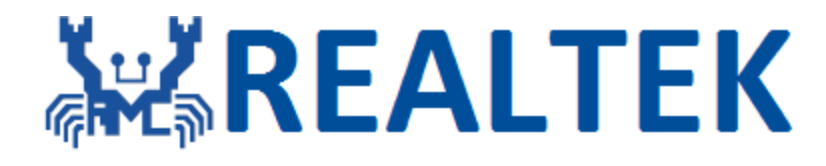

# **AN0400**<sup><sup>2</sup></sup> **Ameba-D Application Note**  $R_{\text{B}}$ <br>  $\mathbf{A} \mathbf{D} \mathbf{A}$   $\mathbf{L} \mathbf{D} \mathbf{A}$ <br>  $\mathbf{E} \mathbf{A}$ <br>  $\mathbf{E} \mathbf{A}$ <br>  $\mathbf{L} \mathbf{A}$ <br>  $\mathbf{L} \mathbf{A}$ <br>  $\mathbf{L} \mathbf{A}$ <br>  $\mathbf{L} \mathbf{A}$ <br>  $\mathbf{L} \mathbf{A} \mathbf{A}$ <br>  $\mathbf{L} \mathbf{A} \mathbf{A}$ <br>  $\mathbf{L} \mathbf{A} \mathbf{A} \mathbf{A}$ <br>

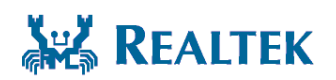

**Realtek Semiconductor Corp.**

**No. 2, Innovation Road II, Hsinchu Science Park, Hsinchu 300, Taiwan Tel.: +886-3-578-0211. Fax: +886-3-577-6047 www.realtek.com**

#### **COPYRIGHT**

© 2021 Realtek Semiconductor Corp. All rights reserved. No part of this document may be reproduced, transmitted, transcribed, stored in a retrieval system, or translated into any language in any form or by any means without the written permission of Realtek Semiconductor Corp.

#### **DISCLAIMER**

#### Please Read Carefully:

Realtek Semiconductor Corp., (Realtek) reserves the right to make corrections, enhancements, improvements and other changes to its products and services. Buyers should obtain the latest relevant information before placing orders and should verify that such information is current and complete.

Reproduction of significant portions in Realtek data sheets is permissible only if reproduction is without alteration and is accompanied by all associated warranties, conditions, limitations, and notices. Realtek is not responsible or liable for such reproduced documentation. Information of third parties may be subject to additional restrictions.

Buyers and others who are developing systems that incorporate Realtek products (collectively, "Customers") understand and agree that Customers remain responsible for using their independent analysis, evaluation and judgment in designing their applications and that Customers have full and exclusive responsibility to assure the safety of Customers' applications and compliance of their applications (and of all Realtek products used in or for Customers' applications) with all applicable regulations, laws and other applicable requirements. Designer represents that, with respect to their applications, Customer has all the necessary expertise to create and implement safeguards that (1) anticipate dangerous consequences of failures, (2) monitor failures and their consequences, and (3) lessen the likelihood of failures that might cause harm and take appropriate actions. Customer agrees that prior to using or distributing any applications that include Realtek products, Customer will thoroughly test such applications and the functionality of such Realtek products as used in such applications. exaggle procedure in Realtek dota sheets is permissible only if reproduction is without alteration and is accompaniis, and the system is the isolation in the isosocial mathematical and alternal in the sponsible or liable

Realtek's provision of technical, application or other design advice, quality characterization, reliability data or other services or information, including, but not limited to, reference designs and materials relating to evaluation kits, (collectively, "Resources") are intended to assist designers who are developing applications that incorporate Realtek products; by downloading, accessing or using Realtek's Resources in any way, Customer (individually or, if Customer is acting on behalf of a company, Customer's company) agrees to use any particular Realtek Resources solely for this purpose and subject to the terms of this Notice.

Realtek's provision of Realtek Resources does not expand or otherwise alter Realtek's applicable published warranties or warranty disclaimers for Realtek's products, and no additional obligations or liabilities arise from Realtek providing such Realtek Resources. Realtek reserves the right to make corrections, enhancements, improvements and other changes to its Realtek Resources. Realtek has not conducted any testing other than that specifically described in the published documentation for a particular Realtek Resource.

Customer is authorized to use, copy and modify any individual Realtek Resource only in connection with the development of applications that include the Realtek product(s) identified in such Realtek Resource. No other license, express or implied, by estoppel or otherwise to any other Realtek intellectual property right, and no license to any technology or intellectual property right of Realtek or any third party is granted herein, including but not limited to any patent right, copyright, mask work right, or other intellectual property right relating to any combination, machine, or process in which Realtek products or services are used. Information regarding or referencing third-party products or services does not constitute a license to use such products or services, or a warranty or endorsement thereof. Use of Realtek Resources may require a license from a third party under the patents or other intellectual property of the third party, or a license from Realtek under the patents or other Realtek's intellectual property.

Realtek's Resources are provided "as is" and with all faults. Realtek disclaims all other warranties or representations, express or implied, regarding resources or use thereof, including but not limited to accuracy or completeness, title, any epidemic failure warranty and any implied warranties of merchantability, fitness for a particular purpose, and non-infringement of any third party intellectual property rights.

Realtek shall not be liable for and shall not defend or indemnify Customer against any claim, including but not limited to any infringement claim that related to or is based on any combination of products even if described in Realtek Resources or otherwise. In no event shall Realtek be liable for any actual, direct, special, collateral, indirect, punitive, incidental, consequential or exemplary damages in connection with or arising out of Realtek's Resources or use thereof, and regardless of whether Realtek has been advised of the possibility of such damages. Realtek is not responsible for any failure to meet such industry standard requirements.

Where Realtek specifically promotes products as facilitating functional safety or as compliant with industry functional safety standards, such products are intended to help enable customers to design and create their own applications that meet applicable functional safety standards and requirements. Using products in an application does not by itself establish any safety features in the application. Customers must ensure compliance with safety-related requirements and standards applicable to their applications. Designer may not use any Realtek products in lifecritical medical equipment unless authorized officers of the parties have executed a special contract specifically governing such use. Life-critical medical equipment is medical equipment where failure of such equipment would cause serious bodily injury or death. Such equipment includes, without limitation, all medical devices identified by the U.S.FDA as Class III devices and equivalent classifications outside the U.S.

Customers agree that it has the necessary expertise to select the product with the appropriate qualification designation for their applications and that proper product selection is at Customers' own risk. Customers are solely responsible for compliance with all legal and regulatory requirements in connection with such selection.

Customer will fully indemnify Realtek and its representatives against any damages, costs, losses, and/or liabilities arising out of Designer's noncompliance with the terms and provisions of this Notice.

#### **TRADEMARKS**

Realtek is a trademark of Realtek Semiconductor Corporation. Other names mentioned in this document are trademarks/registered trademarks of their respective owners.

#### **USING THIS DOCUMENT**

Though every effort has been made to ensure that this document is current and accurate, more information may have become available

using this bookback here made to ensure that this document is current and accurate, more information may have become avail<br>entreprenent to the production of this guide.<br>Although the production of this guide.

# **Contents**

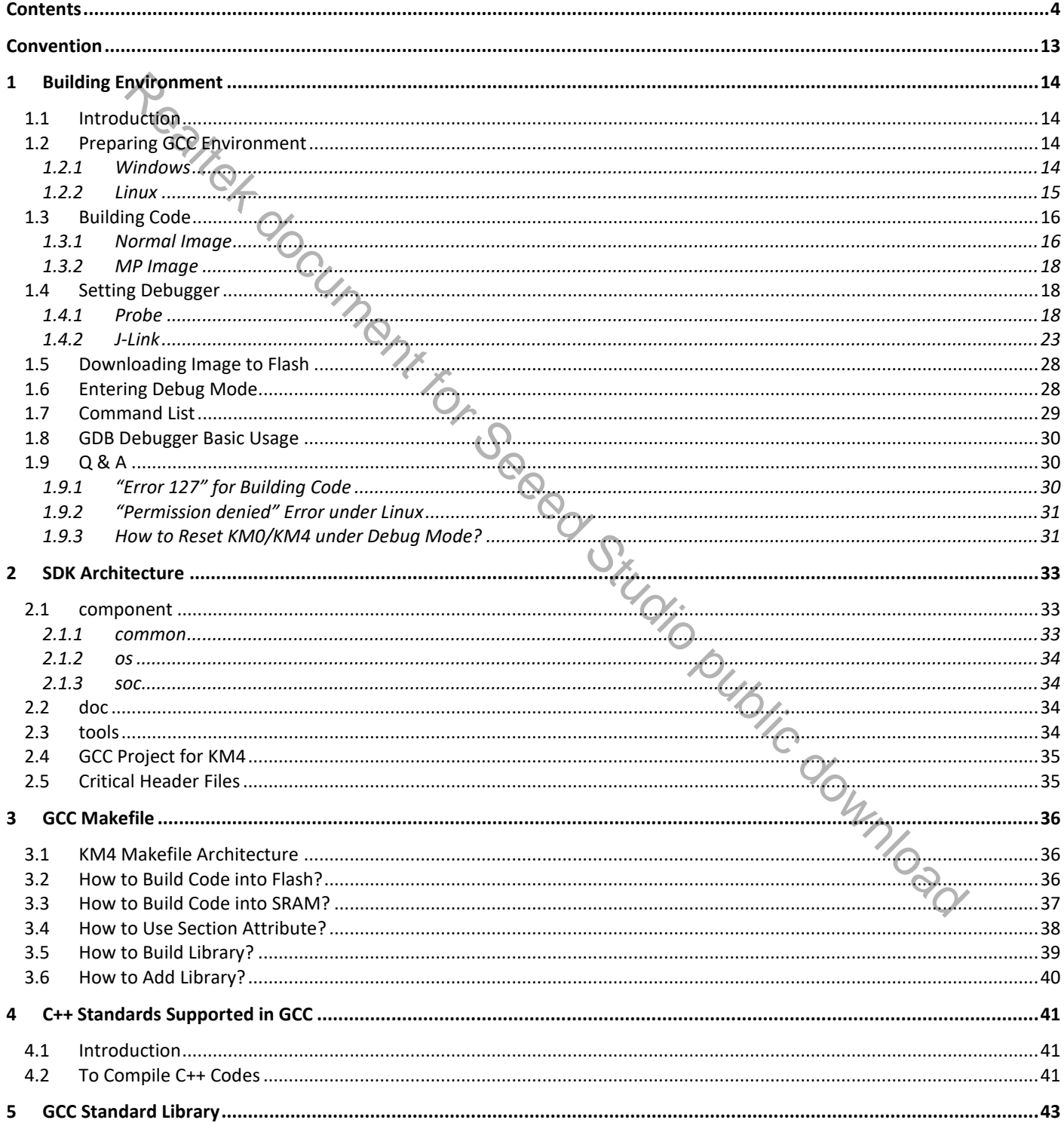

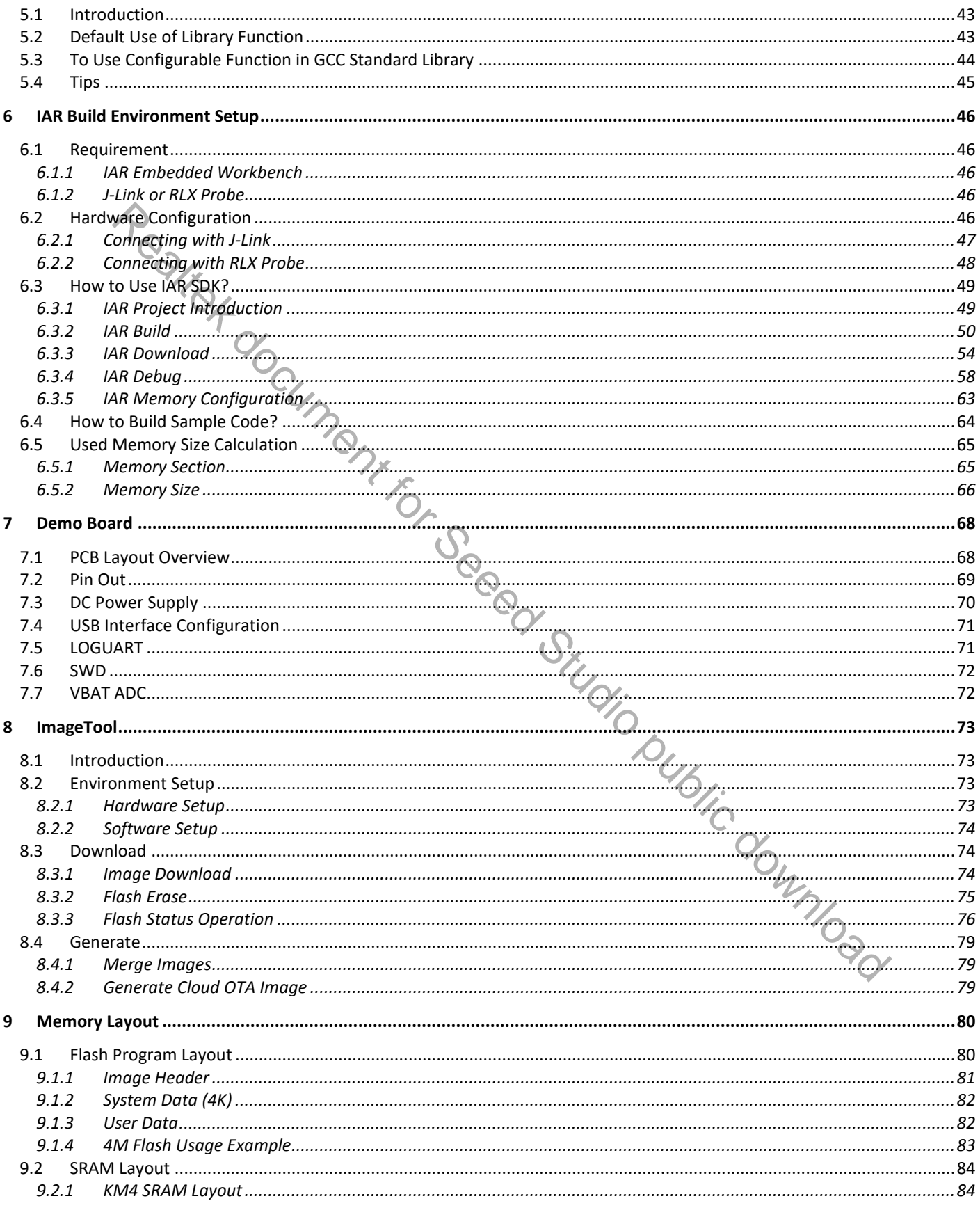

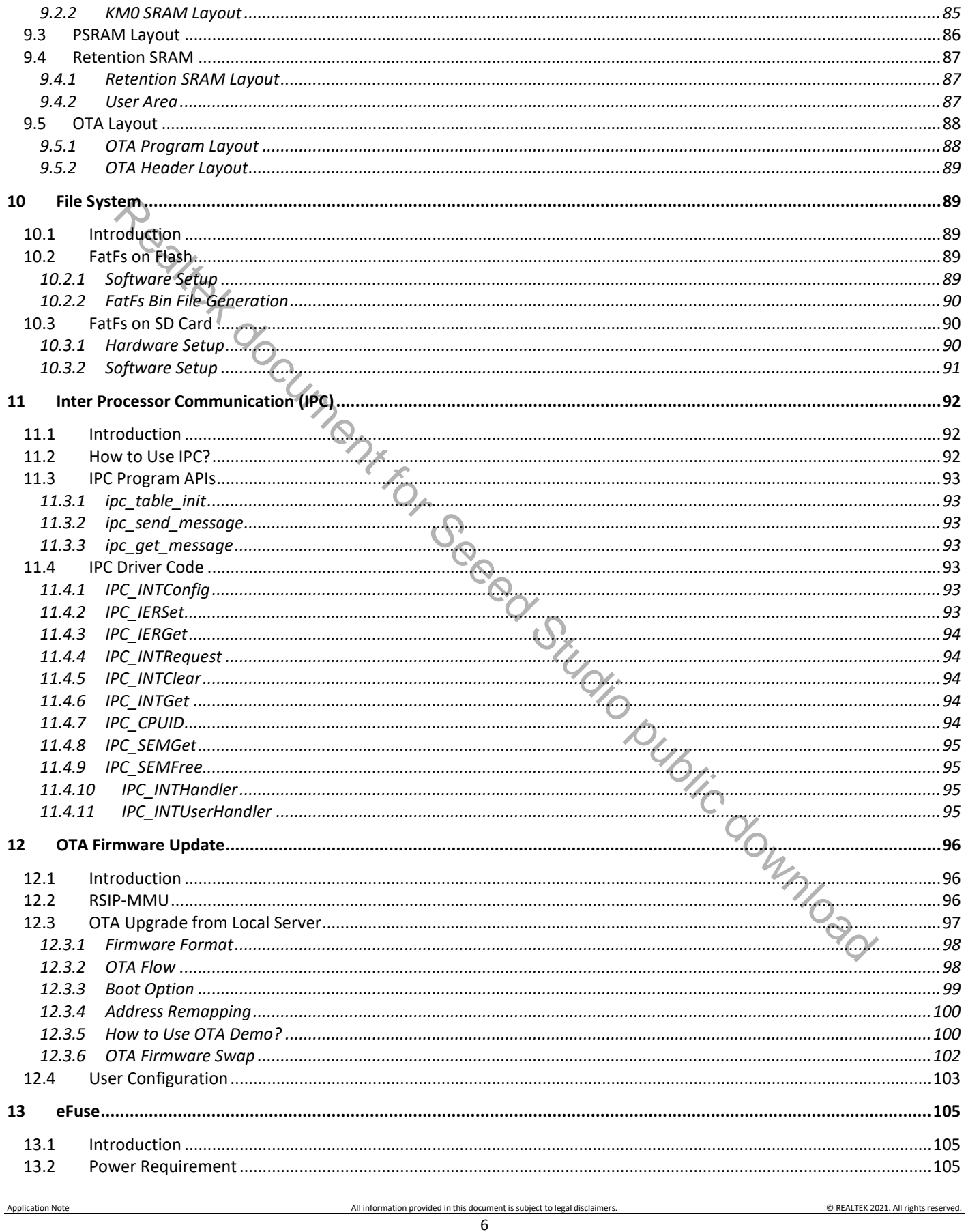

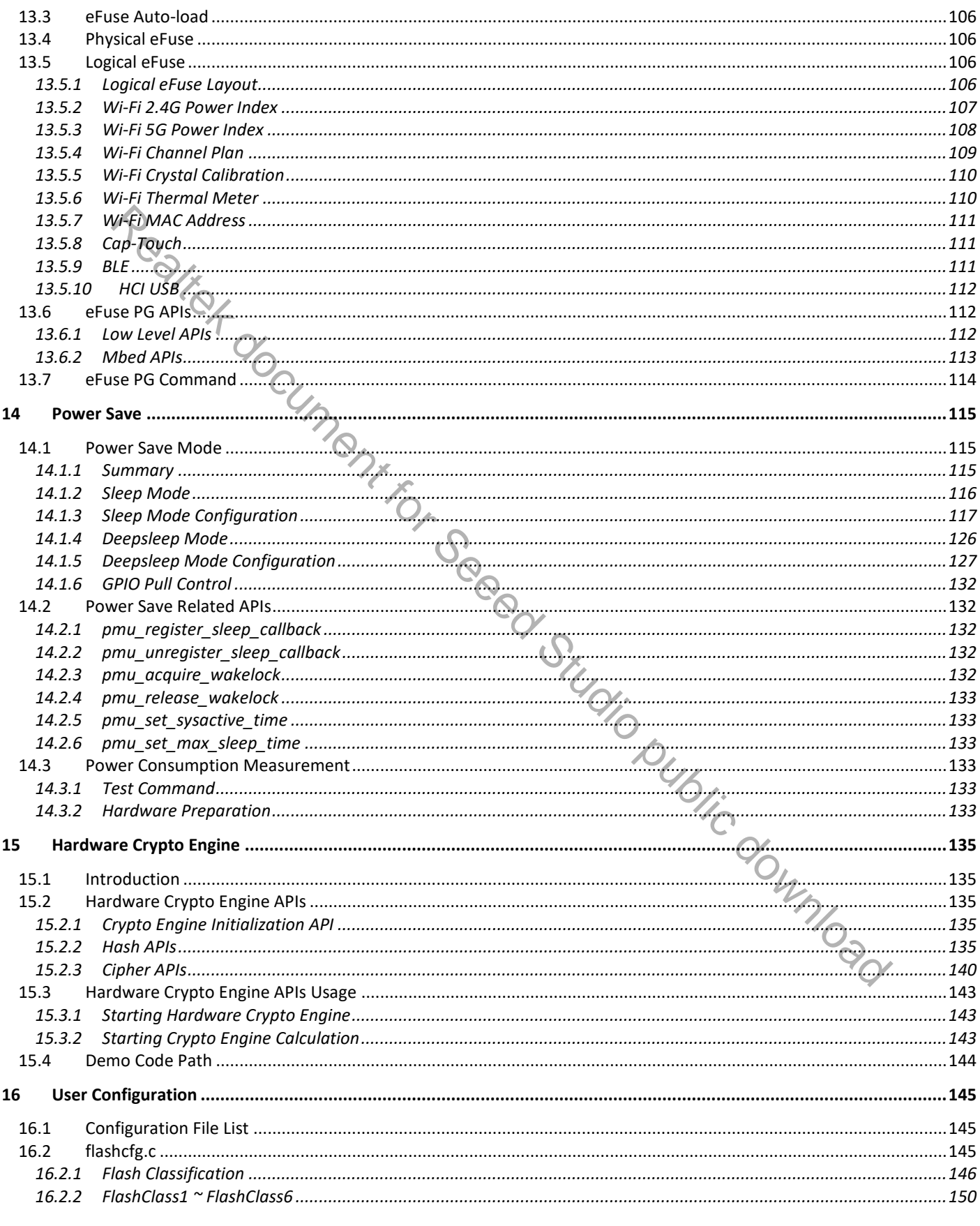

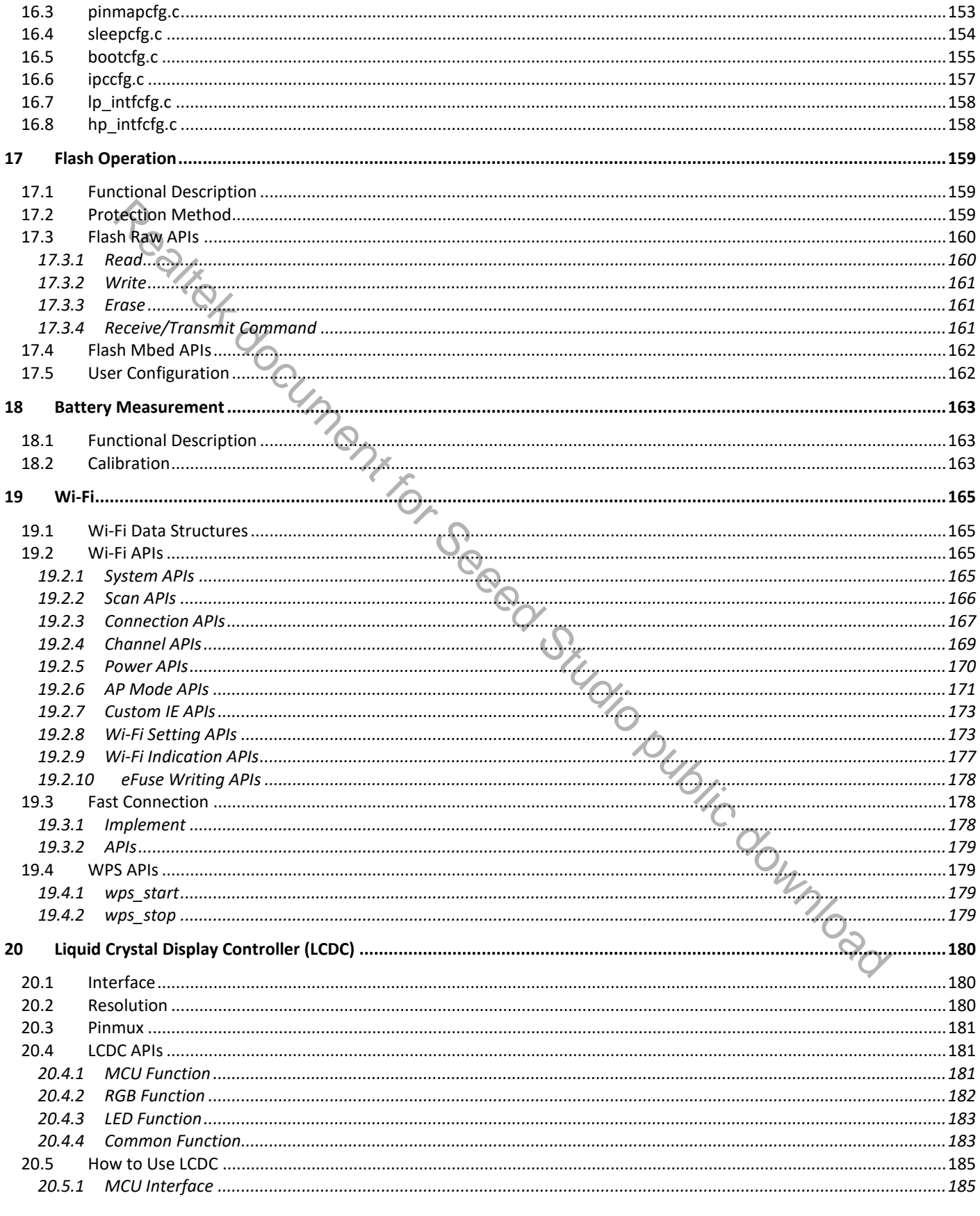

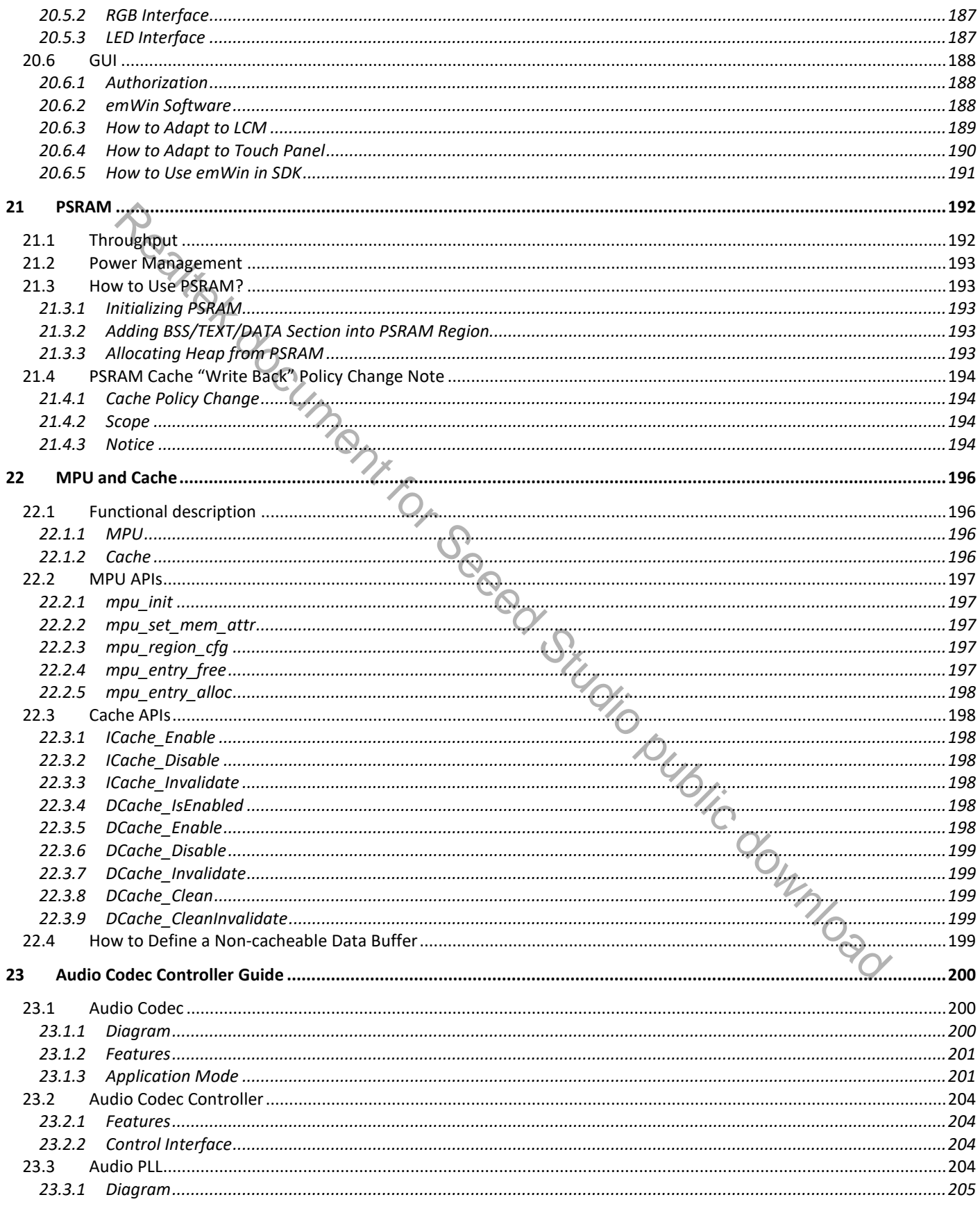

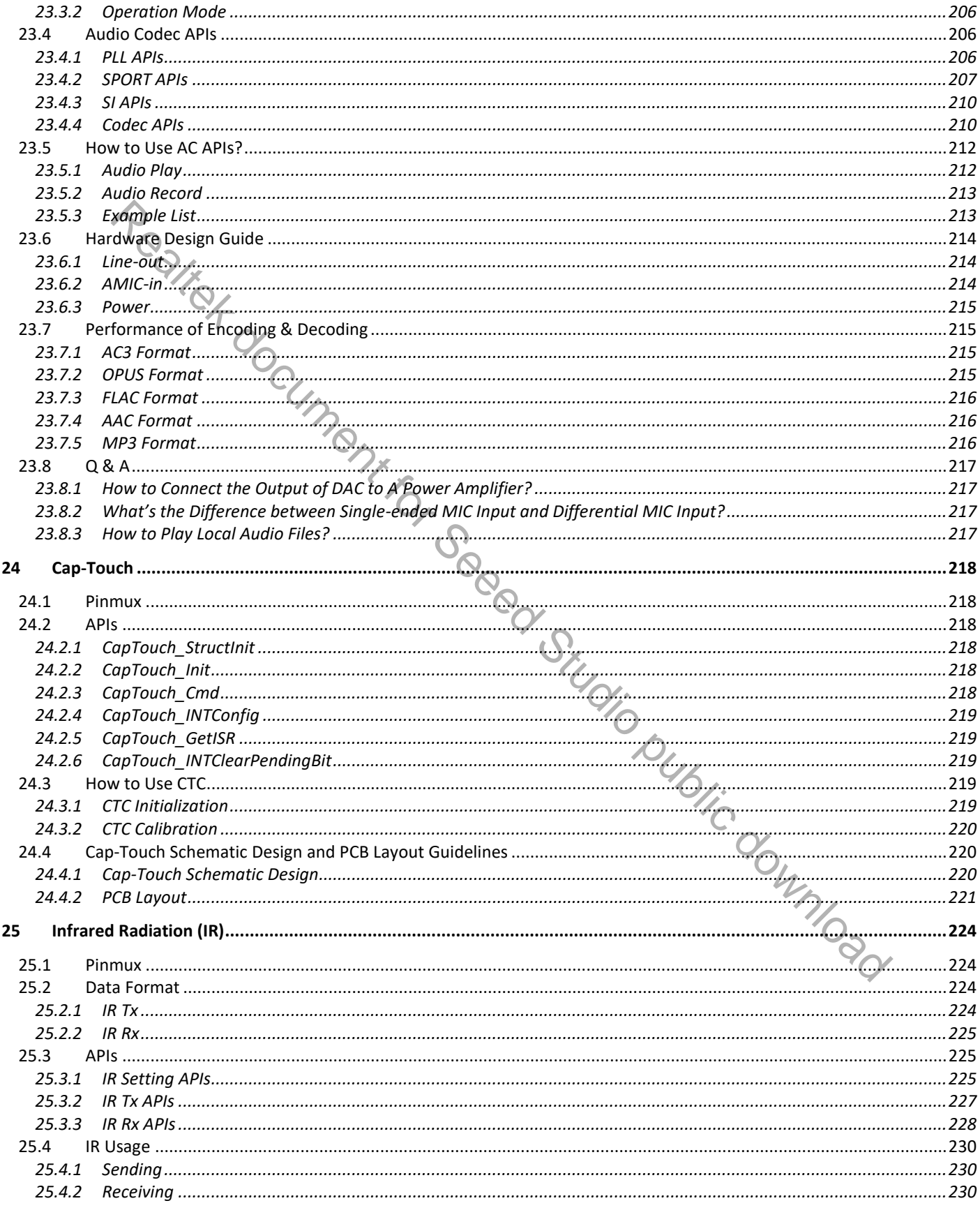

C REALTEK 2021. All rights reserved.

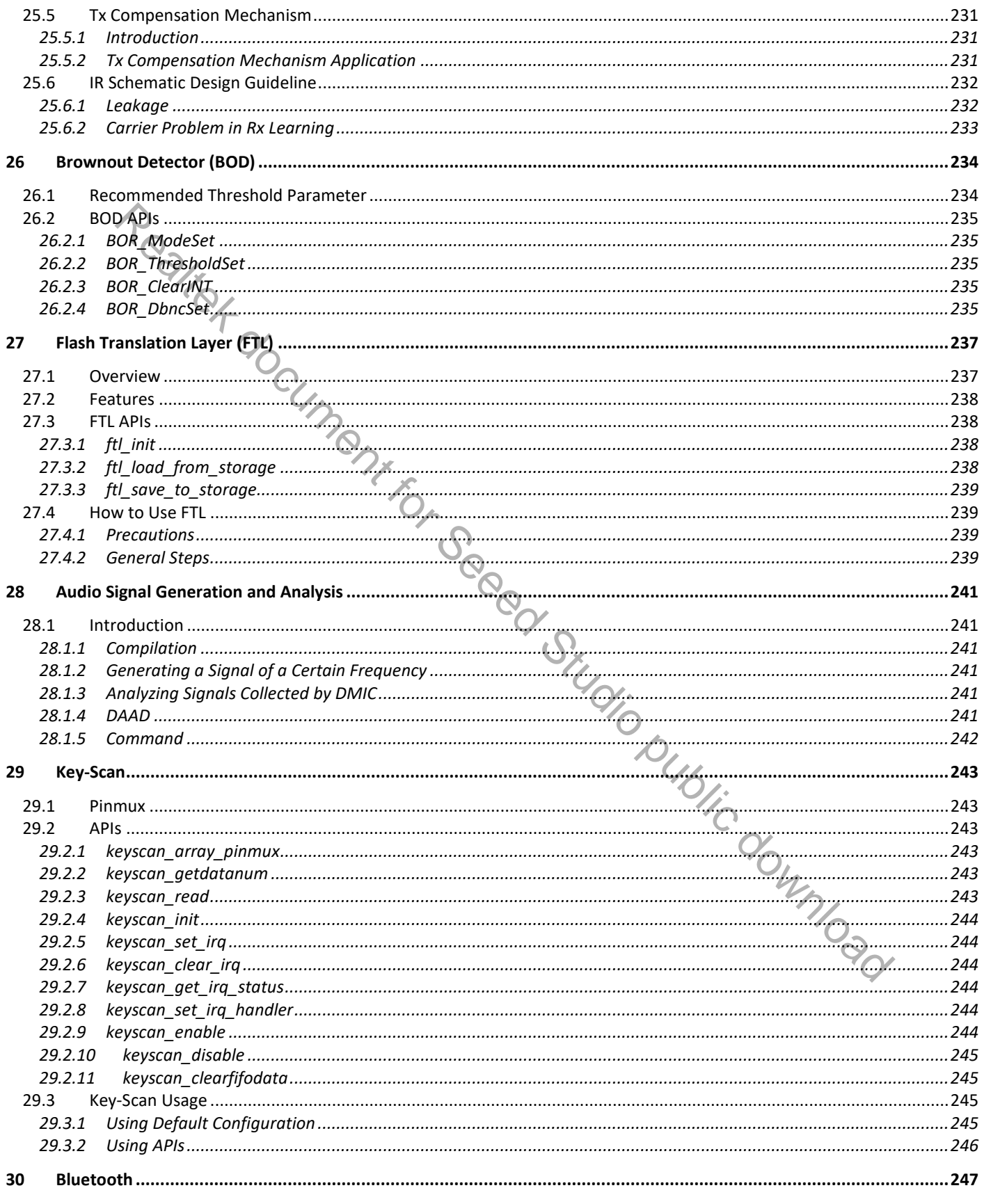

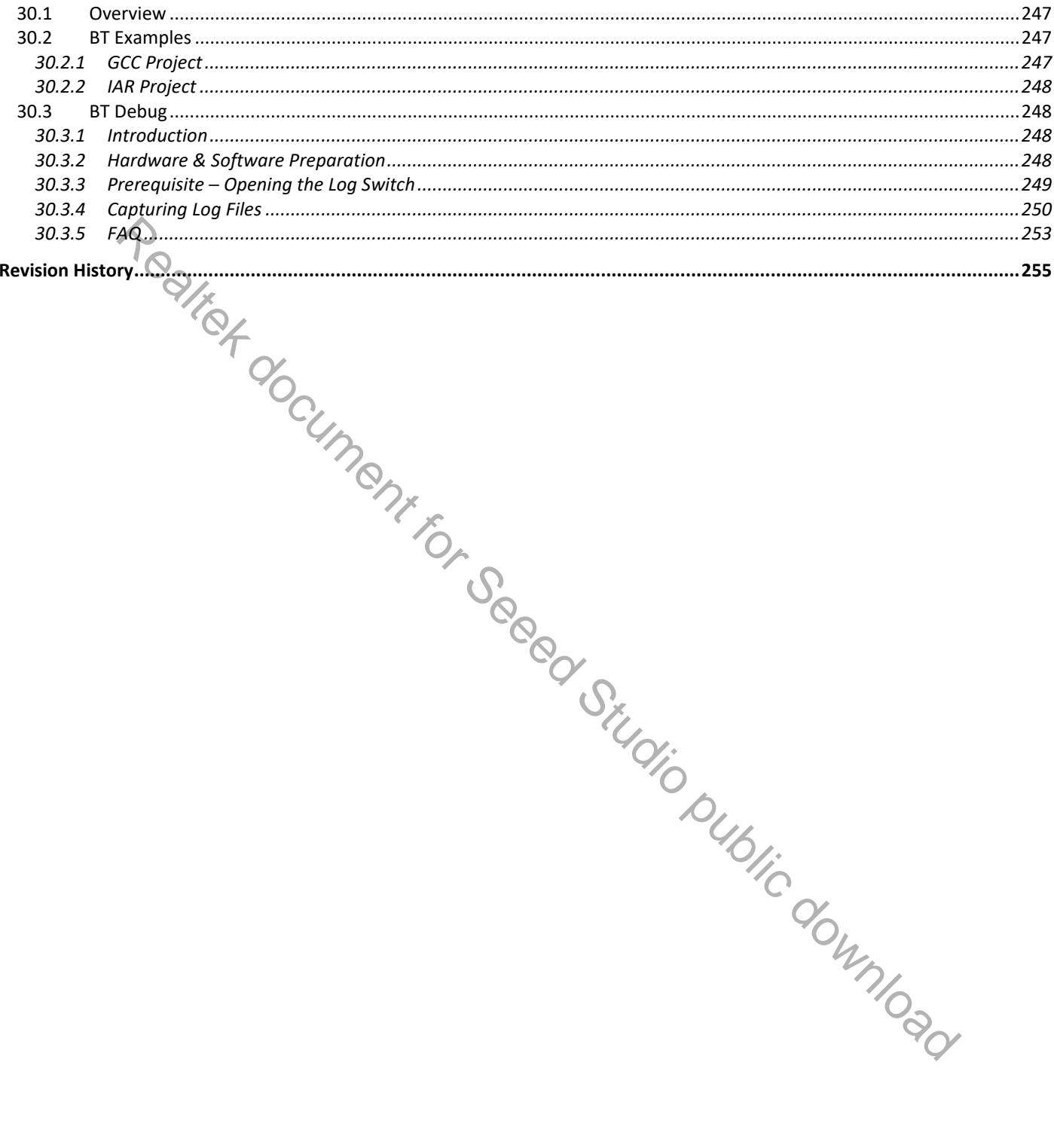

# **Convention**

Ameba-D consists of two MCUs:

- Real-M300: a high performance MCU (Armv8-M, Cortex-M33 instruction set compatible) called KM4 thereafter
- Real-M200: a low power MCU (Armv8-M, Cortex-M23 instruction set compatible) called KM0 thereafter

Realtek document for Seead Studio public download

# **1 Building Environment**

## **1.1 Introduction**

This chapter illustrates how to build Realtek Wi-Fi SDK under GCC environment. It focuses on both Windows platform and Linux distribution. The build and download procedure are quite similar between Windows and Linux operating system.

- For Windows, Windows 7 64-bit is used as platform.
- For Linux distribution, Ubuntu 18.04 64-bit is used as platform.

# **1.2 Preparing GCC Environment**

## **1.2.1 Windows**

On Windows, you can use Cygwin as the GCC environment. Cygwin is a large collection of GNU and open source tools which provide functionality similar to a Linux distribution on Windows.

Click http://cygwin.com and download the Cygwin package−setup-x86.exe for your Windows platform.

#### **Note**:

- Only 32-bit Cygwin is supported both for 32-bit Windows and 64-bit Windows.
- During the installation of Cygwin package, include 'Devel -> make' and 'Math -> bc' utilities on the **Select Packages** step, as Fig 1-1 and Fig 1-2 shows.

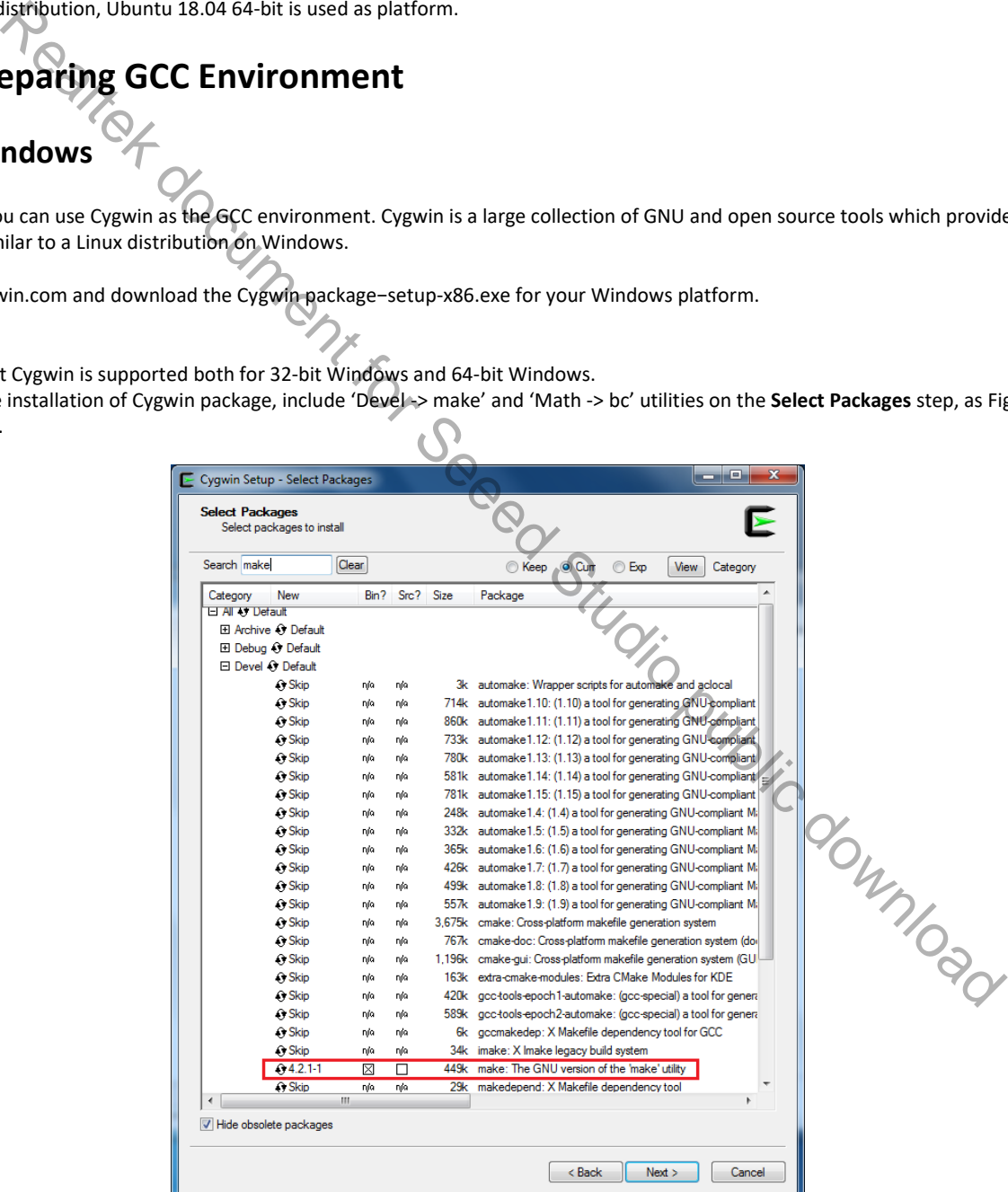

Fig 1-1 'Devel' setting during Cygwin installation

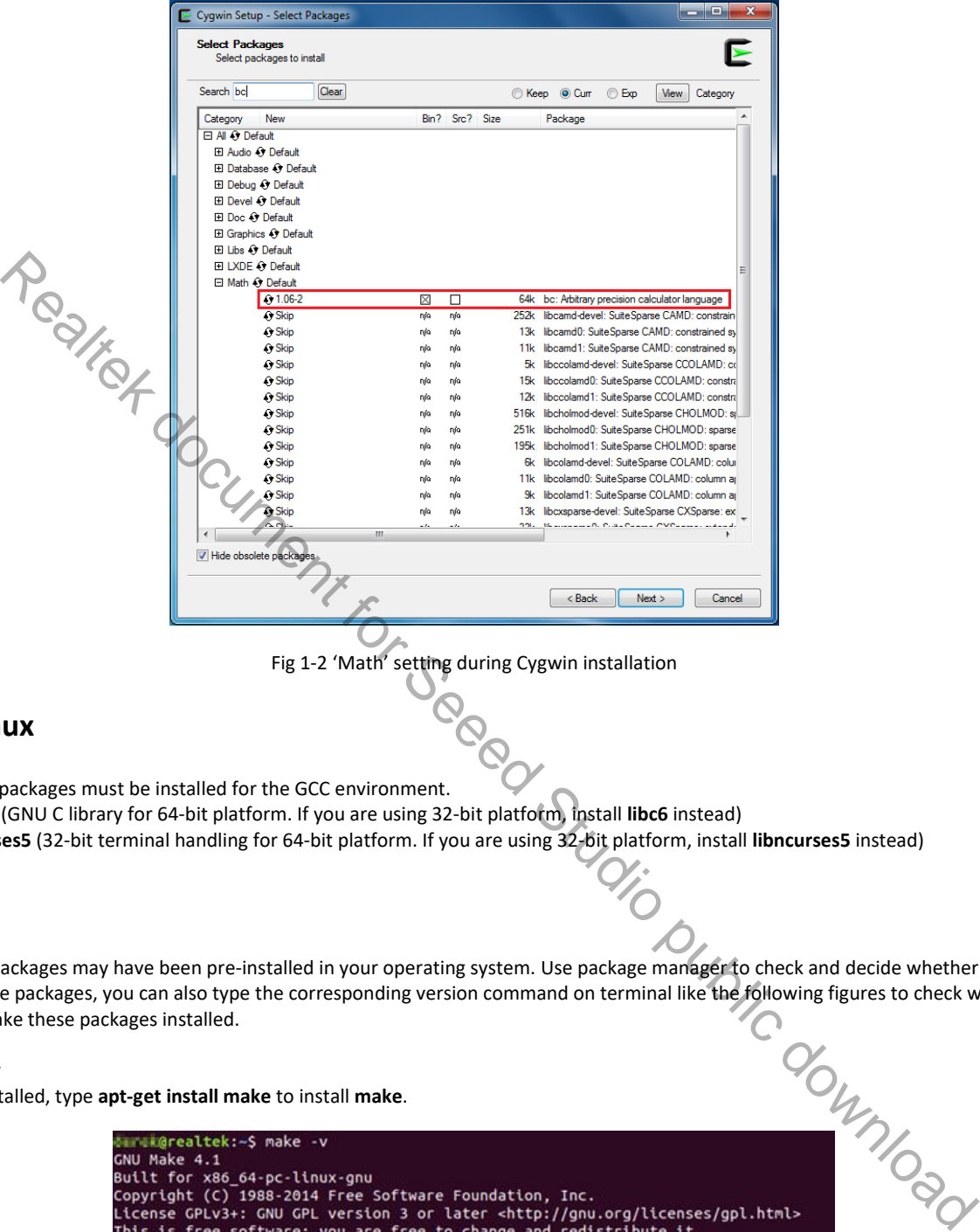

Fig 1-2 'Math' setting during Cygwin installation

#### **1.2.2 Linux**

On Linux, some packages must be installed for the GCC environment.

- **libc6-i386** (GNU C library for 64-bit platform. If you are using 32-bit platform, install **libc6** instead)
- **lib32ncurses5** (32-bit terminal handling for 64-bit platform. If you are using 32-bit platform, install **libncurses5** instead)
- **make**
- **bc**
- **gawk**
- **ncurses**

Some of these packages may have been pre-installed in your operating system. Use package manager to check and decide whether to install. exists. If not, make these packages installed.

#### **\$ make –v**

If **make** isn't installed, type **apt-get install make** to install **make**.

For the last three packages, you can also type the corresponding version command on terminal like the following figures to check whether it exists. If not, make these packages installed.<br>  $\bullet$   $\bullet$  make  $\bullet$   $\bullet$   $\bullet$   $\bullet$ 

#### $\bullet$   $\sharp$  bc  $-v$

If **bc** isn't installed, type **apt-get install bc** to install **bc**.

Warealtek:~S bc -v bc  $1.07.1$ Copyright 1991-1994, 1997, 1998, 2000, 2004, 2006, 2008, 2012-2017 Free Software Foundation, Inc.

#### **\$ gawk --v**

If **gawk** isn't installed, type **apt-get install gawk** to install **gawk**.

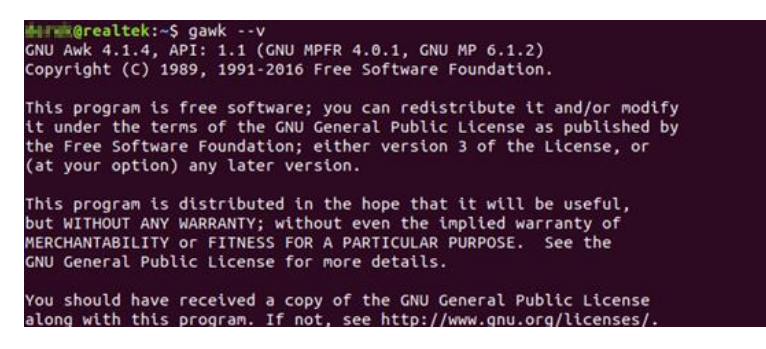

**ncurses**

**ncurses** is needed if you want to use **make menuconfig** command. Type **apt-get install ncurses-dev** to install **ncurses.**

## **1.3 Building Code**

This section illustrates how to build SDK. First, you need to switch to GCC project directory.

- For Windows, open Cygwin terminal and use **\$ cd** command to change directory to KM0 or KM4 project directory of Ameba-D SDK. **Note**: You need to replace the *{path}* to your own SDK location, and add "cygdrive" prefix in front of the SDK location, so that Cygwin can access your file system.
	- \$ cd /cygdrive/*{path}/project/realtek\_amebaD\_va0\_example/GCC-RELEASE/project\_lp*
	- \$ cd /cygdrive/*{path}/project/realtek\_amebaD\_va0\_example/GCC-RELEASE/project\_hp*
- For Linux, open its own terminal and use **\$ cd** command to change directory to KM0 or KM4 project directory of Ameba-D SDK.
	- \$ cd /*{path}*/project/realtek\_amebaD\_va0\_example/GCC-RELEASE/project\_lp
	- \$ cd /*{path}/project/realtek* amebaD va0 example/GCC-RELEASE/project hp

### **1.3.1 Normal Image**

To build SDK for normal image, simply use **\$ make all** command under the corresponding project directories on Cygwin (Windows) or terminal (Linux).

#### **1.3.1.1 KM0 Project**

For KM0 project, if the terminal contains "km0 image2\_all.bin" and "Image manipulating end" output message, it means that the image has been built successfully, as Fig 1-3 shows.

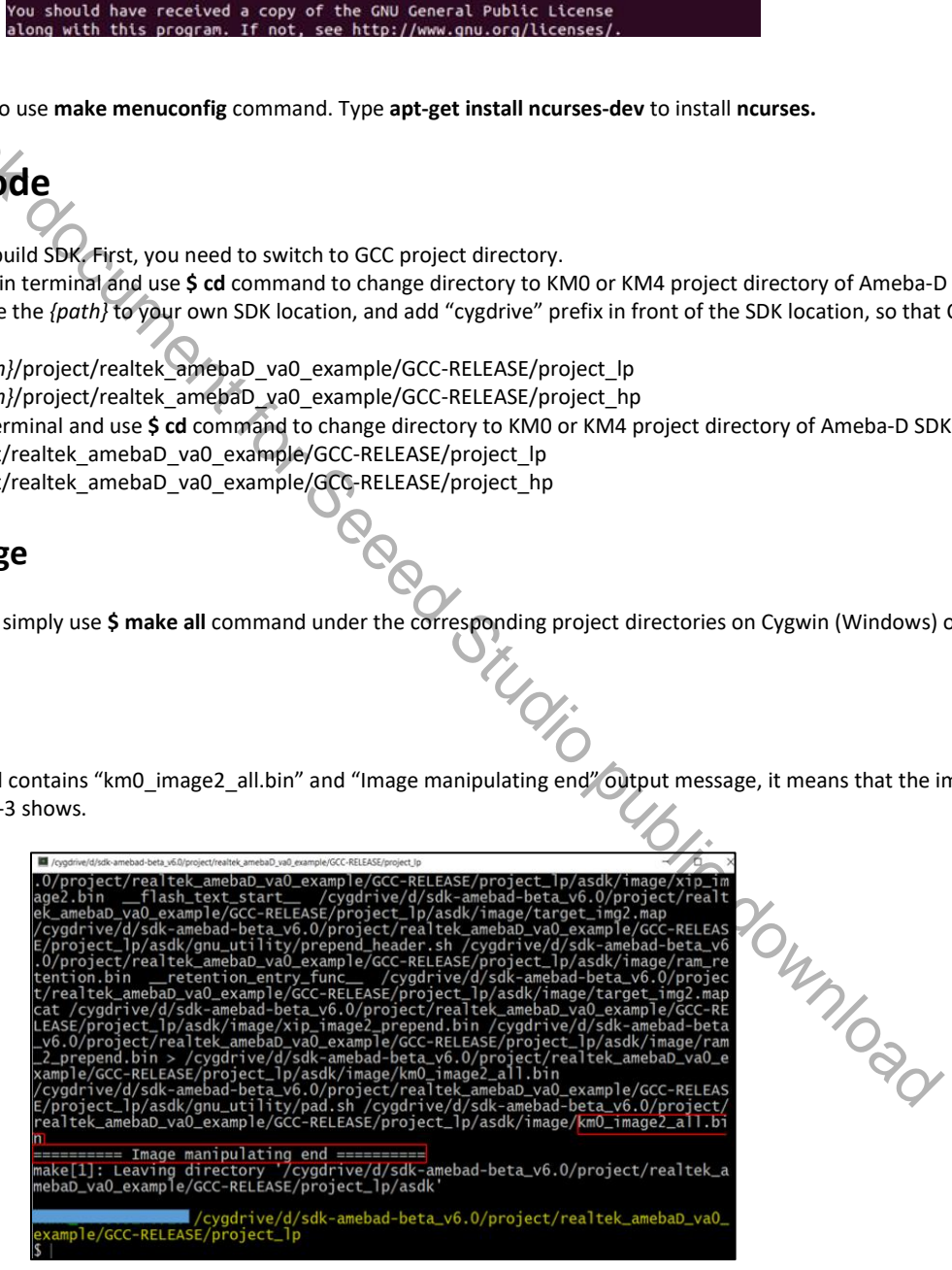

Fig 1-3 KM0 project make all

If somehow it is built failed, type **\$ make clean** to clean and then redo the make procedure. After successfully built, the image file is located in **project/realtek\_amebaD\_va0\_example/GCC-RELEASE/project\_lp/asdk/image**, as Fig 1-4 shows.

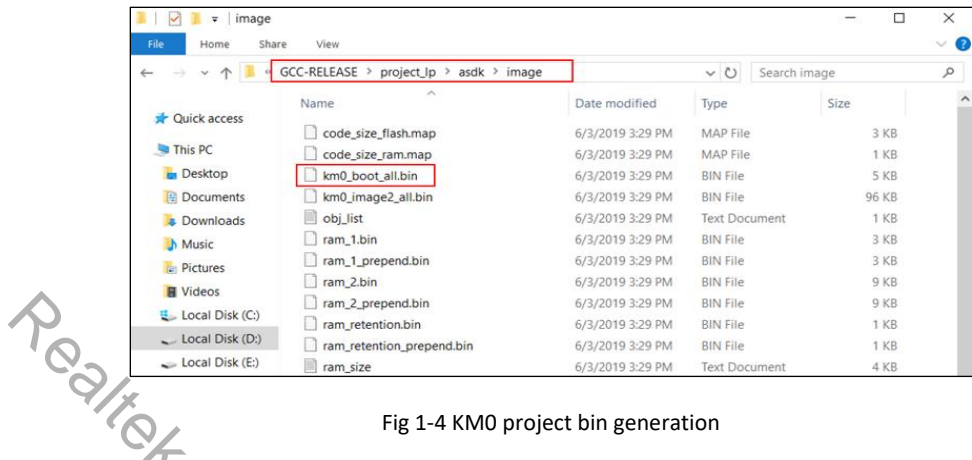

#### **1.3.1.2 KM4 Project**

For KM4 project, if the terminal contains "km4\_image2\_all.bin" and "Image manipulating end" output message, it means that the image has been built successfully, as Fig 1-5 shows.

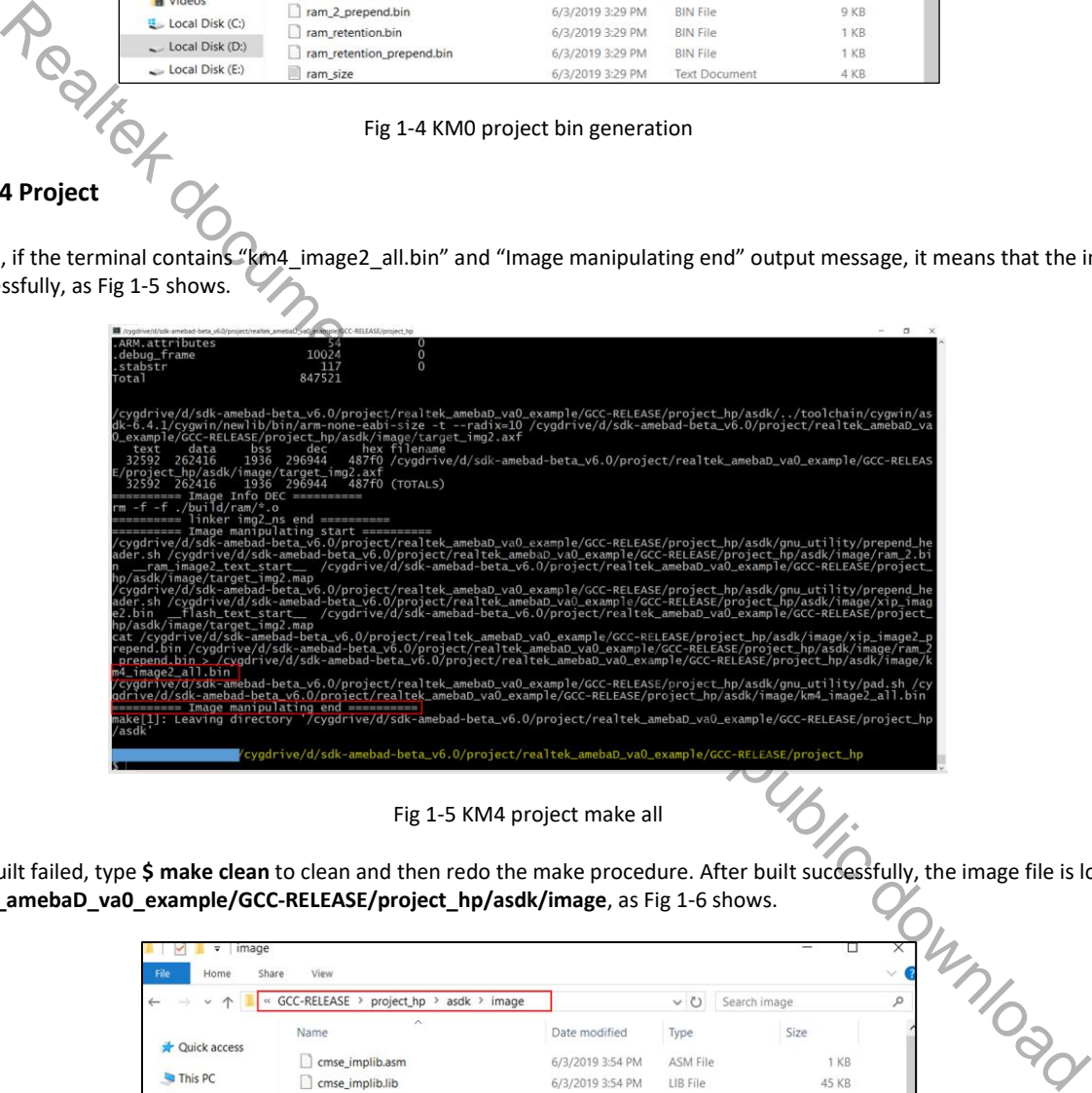

Fig 1-5 KM4 project make all

If somehow it built failed, type **\$ make clean** to clean and then redo the make procedure. After built successfully, the image file is located in **project/realtek\_amebaD\_va0\_example/GCC-RELEASE/project\_hp/asdk/image**, as Fig 1-6 shows.

| <b>GCC-RELEASE</b><br>project_hp ><br>$asdk$ > image<br>$cc$ |                              |                  | $\vee$ 0<br>Search image |              | $\mathcal{L}% _{G}\left( \mathcal{L}_{G}\right) \equiv\mathcal{L}_{G}\left( \mathcal{L}_{G}\right)$ |
|--------------------------------------------------------------|------------------------------|------------------|--------------------------|--------------|----------------------------------------------------------------------------------------------------|
|                                                              | $\scriptstyle\wedge$<br>Name | Date modified    | Type                     | Size         |                                                                                                    |
| Quick access                                                 | cmse_implib.asm              | 6/3/2019 3:54 PM | ASM File                 | 1 KB         |                                                                                                    |
| This PC                                                      | cmse_implib.lib              | 6/3/2019 3:54 PM | LIB File                 | 45 KB        |                                                                                                    |
| $\blacksquare$ Desktop                                       | cmse_implib                  | 6/3/2019 3:54 PM | <b>Text Document</b>     | 1 KB         |                                                                                                    |
| <b>Documents</b>                                             | km0_km4_image2.bin           | 6/3/2019 3:55 PM | <b>BIN File</b>          | 132 KB       |                                                                                                    |
| <b>Downloads</b>                                             | km4_boot_all.bin             | 6/3/2019 3:54 PM | <b>BIN File</b>          | 4 KB         |                                                                                                    |
| <b>h</b> Music                                               | km4_image2_all.bin           | 6/3/2019 3:55 PM | <b>BIN File</b>          | 36 KB        |                                                                                                    |
| <b>Pictures</b>                                              | km4_image3_all.bin           | 6/3/2019 3:54 PM | <b>BIN File</b>          | 1 KB         |                                                                                                    |
| <b>■ Videos</b>                                              | obj_list                     | 6/3/2019 3:55 PM | <b>Text Document</b>     | 5 KB         |                                                                                                    |
| Local Disk (C:)                                              | ram_1.bin                    | 6/3/2019 3:54 PM | <b>BIN File</b>          | 4 KB         |                                                                                                    |
|                                                              | ram_1_prepend.bin            | 6/3/2019 3:54 PM | <b>BIN File</b>          | 4 KB         |                                                                                                    |
| $\sim$ Local Disk (D:)                                       | ram_2.bin                    | 6/3/2019 3:55 PM | <b>BIN File</b>          | <b>13 KB</b> |                                                                                                    |
| $\sim$ Local Disk (E:)                                       | ram 2 prepend.bin            | 6/3/2019 3:55 PM | <b>BIN File</b>          | 13 KB        |                                                                                                    |
| C CD Drive (G:) auto                                         | ram_3_nsc.bin                | 6/3/2019 3:54 PM | <b>BIN File</b>          | 1 KB         |                                                                                                    |

Fig 1-6 KM4 project bin generation

## **1.3.2 MP Image**

Use **make mp** command under **/project/realtek\_amebaD\_va0\_example/GCC-RELEASE/project\_hp** to generate MP image. After successful compilation, you will find the generated images under /project/realtek\_amebaD\_va0\_example/GCC-RELEASE/project\_hp/asdk/image, as shown in Fig 1-7.

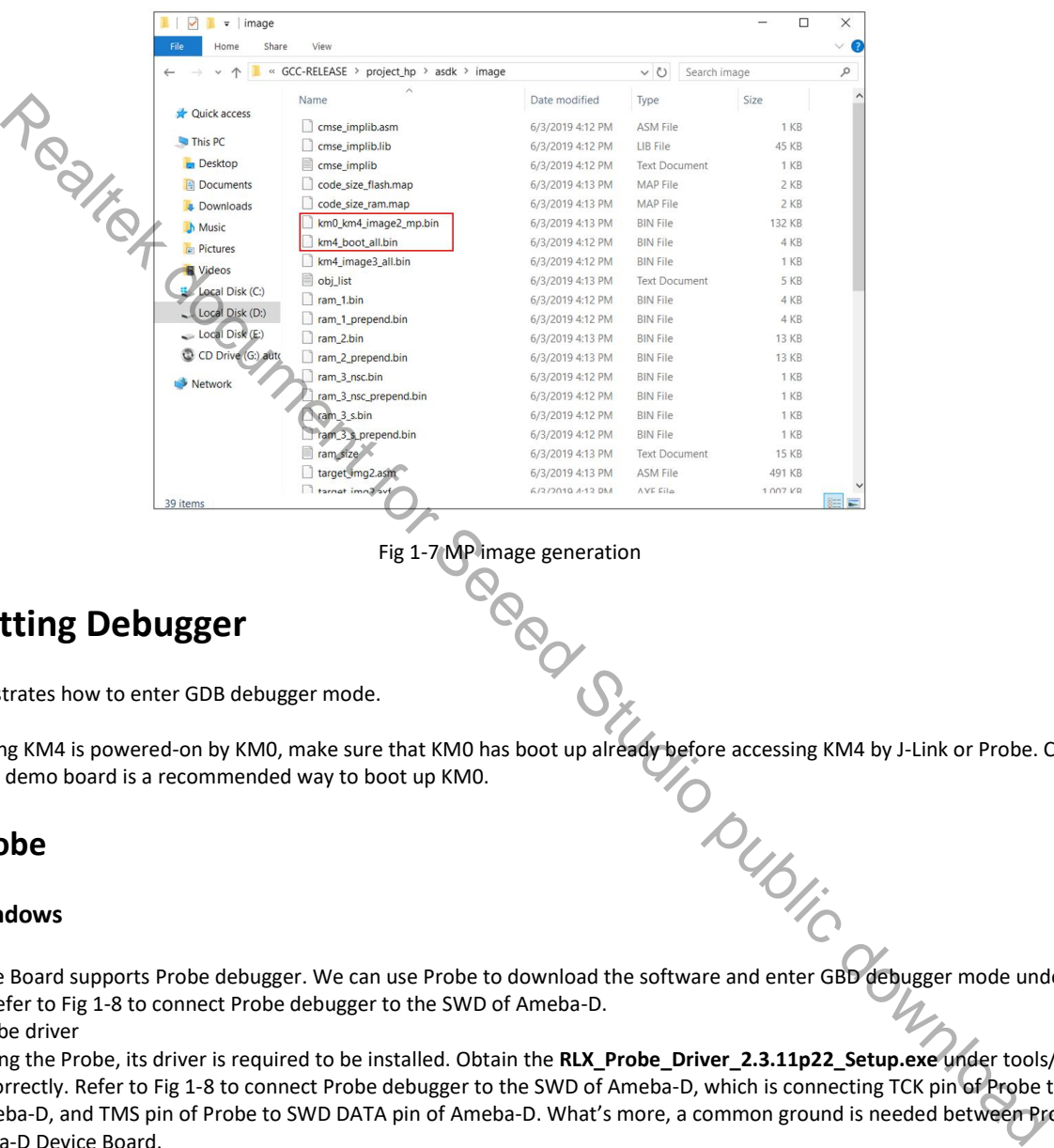

Fig 1-7 MP image generation

## **1.4 Setting Debugger**

This section illustrates how to enter GDB debugger mode.

Note: Considering KM4 is powered-on by KM0, make sure that KM0 has boot up already before accessing KM4 by J-Link or Probe. Clicking<br>Reset button on demo board is a recommended way to boot up KM0. Reset button on demo board is a recommended way to boot up KM0.

## **1.4.1 Probe**

#### **1.4.1.1 Windows**

Ameba-D Device Board supports Probe debugger. We can use Probe to download the software and enter GBD debugger mode under GCC environment. Refer to Fig 1-8 to connect Probe debugger to the SWD of Ameba-D.

(1) Install Probe driver

Before using the Probe, its driver is required to be installed. Obtain the **RLX\_Probe\_Driver\_2.3.11p22\_Setup.exe** under tools/probe, then install it correctly. Refer to Fig 1-8 to connect Probe debugger to the SWD of Ameba-D, which is connecting TCK pin of Probe to SWD CLK pin of Ameba-D, and TMS pin of Probe to SWD DATA pin of Ameba-D. What's more, a common ground is needed between Probe Board and Ameba-D Device Board.

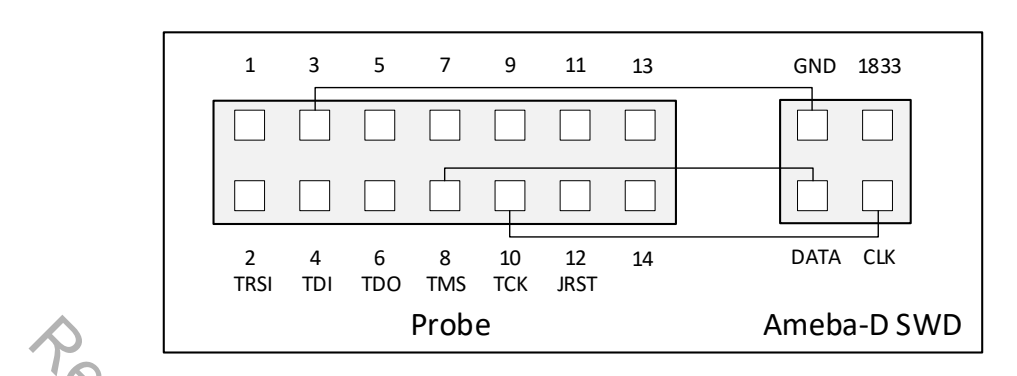

Fig 1-8 Wiring diagram of connecting Probe to SWD

#### (2) Execute the **cm0\_RTL\_Probe.bat** After the installation of the software pack, execute the cm0\_RTL\_Probe.bat under /project/realtek\_amebaD\_va0\_example/GCC-**RELEASE/project\_lp/jlink\_script**.

**Note**: The default path of Probe driver in **cm0\_RTL\_Probe.bat** file is **C:\RLX\PROBE\rlx\_probe\_driver.exe**, you may have to change the path according to your own settings.

The started Probe server looks like Fig 1-9. This window should NOT be closed if you want to download the image or enter debug mode.

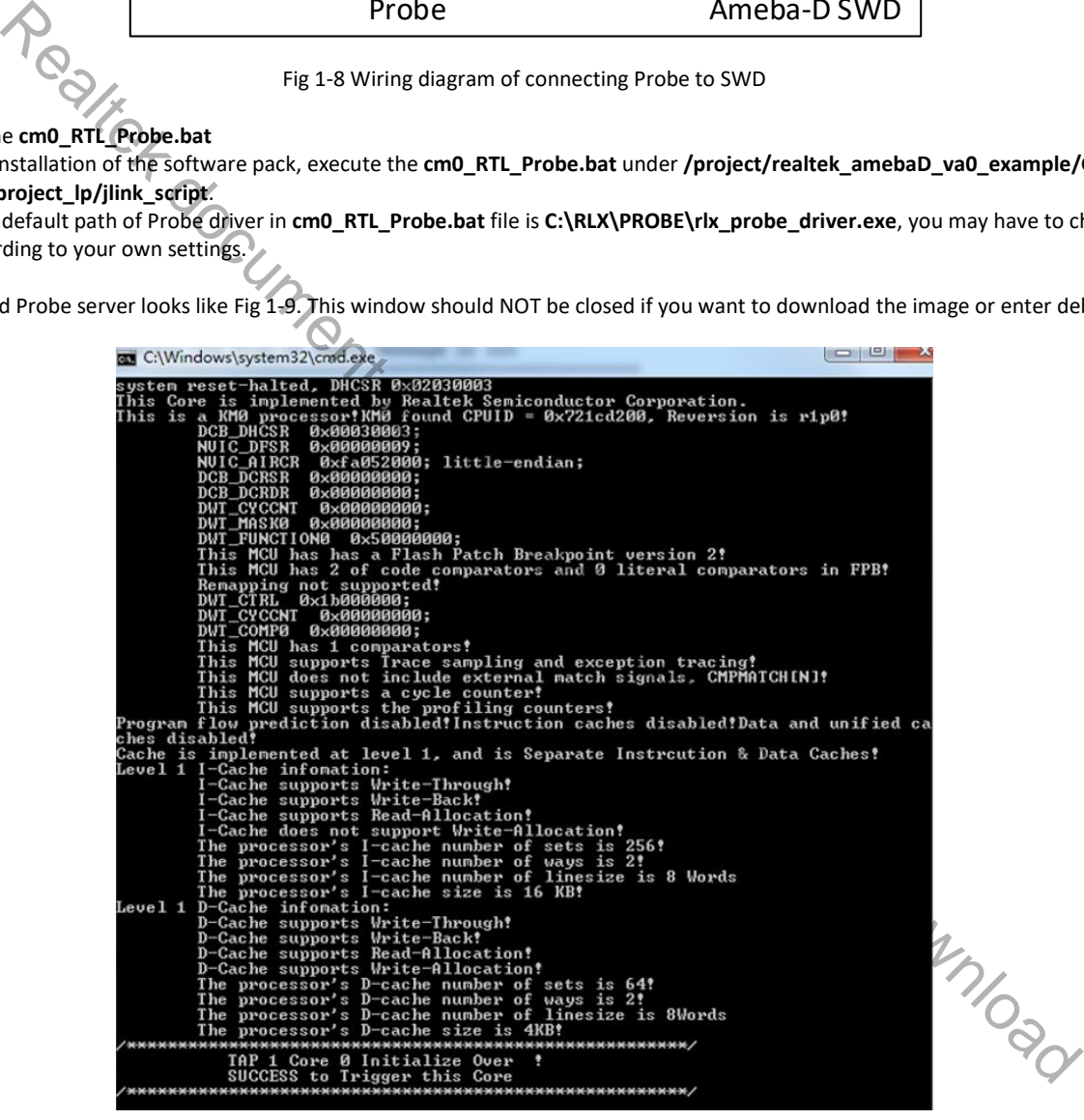

Fig 1-9 KM0 Probe server connection under Windows

(3) Setup Probe for KM0

On the Cygwin terminal, type **\$ make setup GDB\_SERVER=probe** command to select Probe debugger, as Fig 1-10 shows.

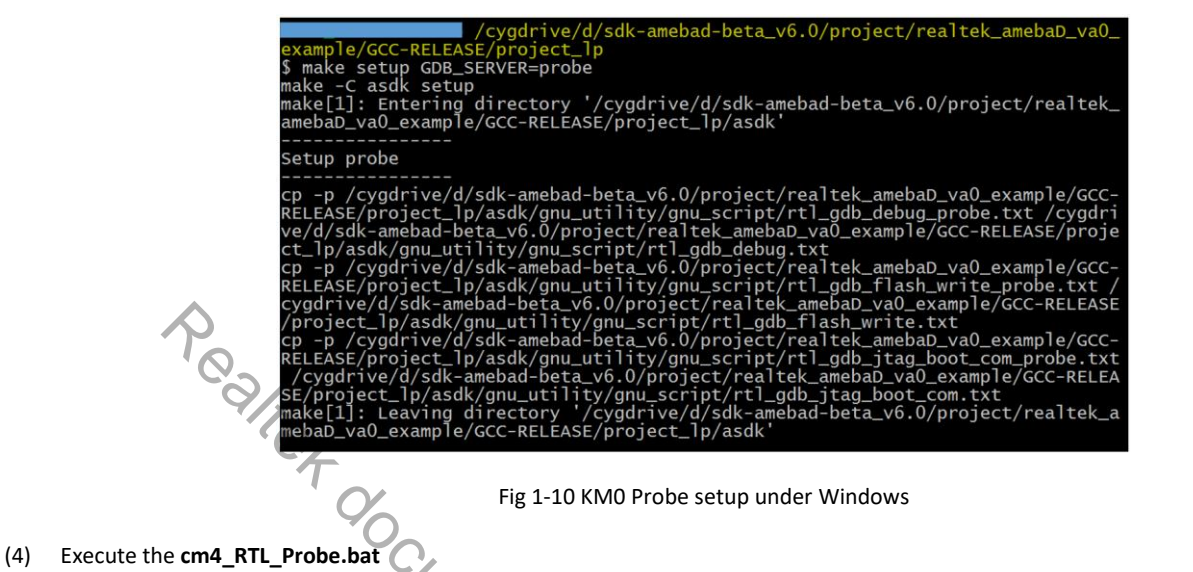

Execute the **cm4\_RTL\_Probe.bat** under **/project/realtek\_amebaD\_va0\_example/GCC-RELEASE/project\_hp/jlink\_script** the same as executing the **cm0\_RTL\_Probe.bat**. The started Probe server looks like Fig 1-11. This window should NOT be closed if you want to enter debug mode.

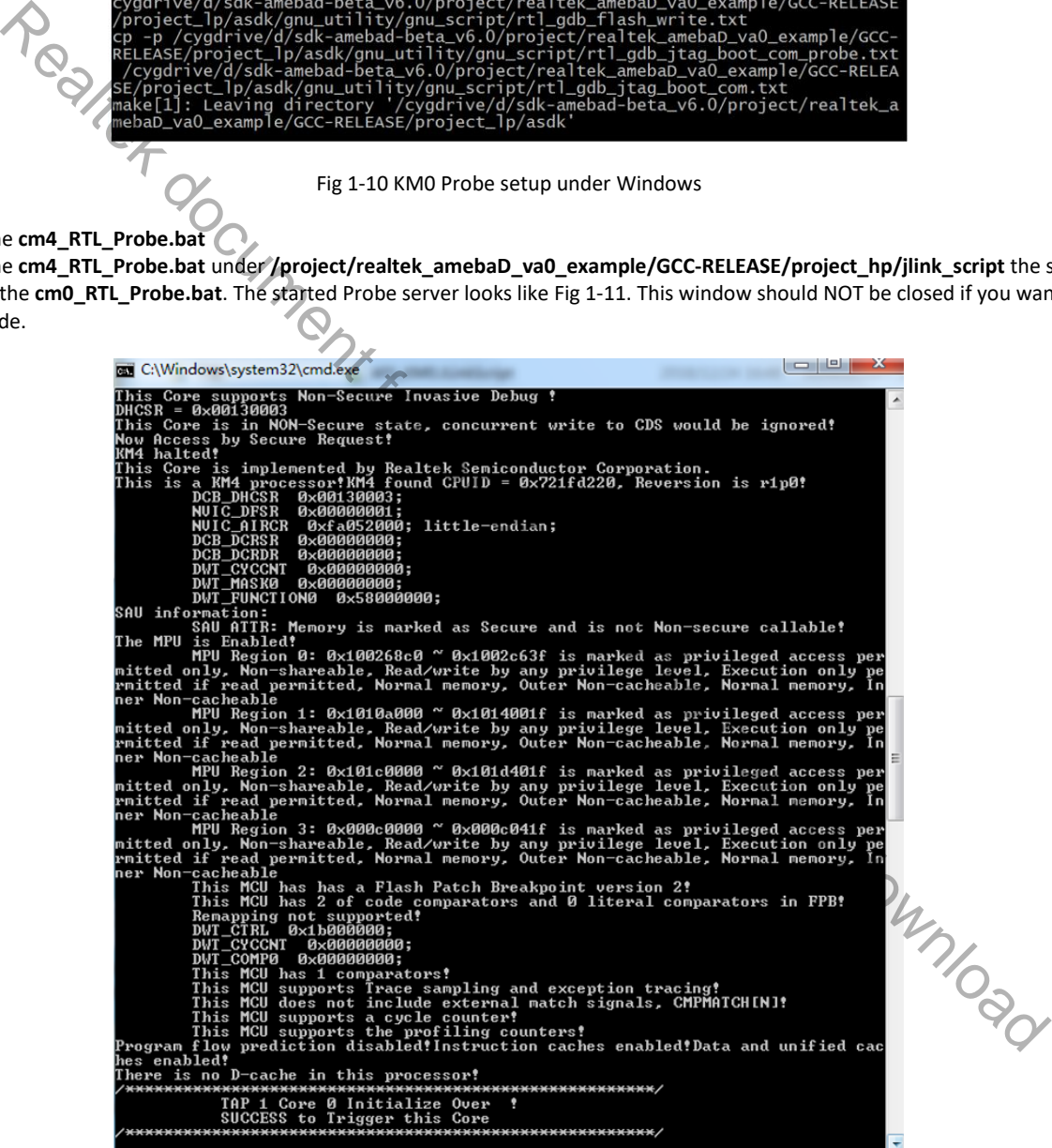

Fig 1-11 KM4 Probe server connection under Windows

**Note**: When **cm4\_RTL\_Probe.bat** is running, the connection built by running **cm0\_RTL\_Probe.bat** will be closed. If you want to connect the Probe to KM0 and KM4 simultaneously, follow the steps below:

a) Make a copy of **rlx\_probe0.cfg** under the folder **/project/realtek\_amebaD\_va0\_example/GCC-RELEASE/project\_hp/jlink\_script** and rename it as **rlx\_probe1.cfg**.

- b) Cut **rlx\_probe1.cfg** and move it to **/project/realtek\_amebaD\_va0\_example/GCC-RELEASE/project\_lp/jlink\_script.**
- c) Connect the Probe to both KM0 and KM4 by executing **cm0\_RTL\_Probe.bat** under **/project/realtek\_amebaD\_va0\_example/GCC-RELEASE/project\_lp/jlink\_script**.

#### (5) Setup Probe for KM4

On the Cygwin terminal, type **\$ make setup GDB\_SERVER=probe** command to select Probe debugger, as Fig 1-12 shows.

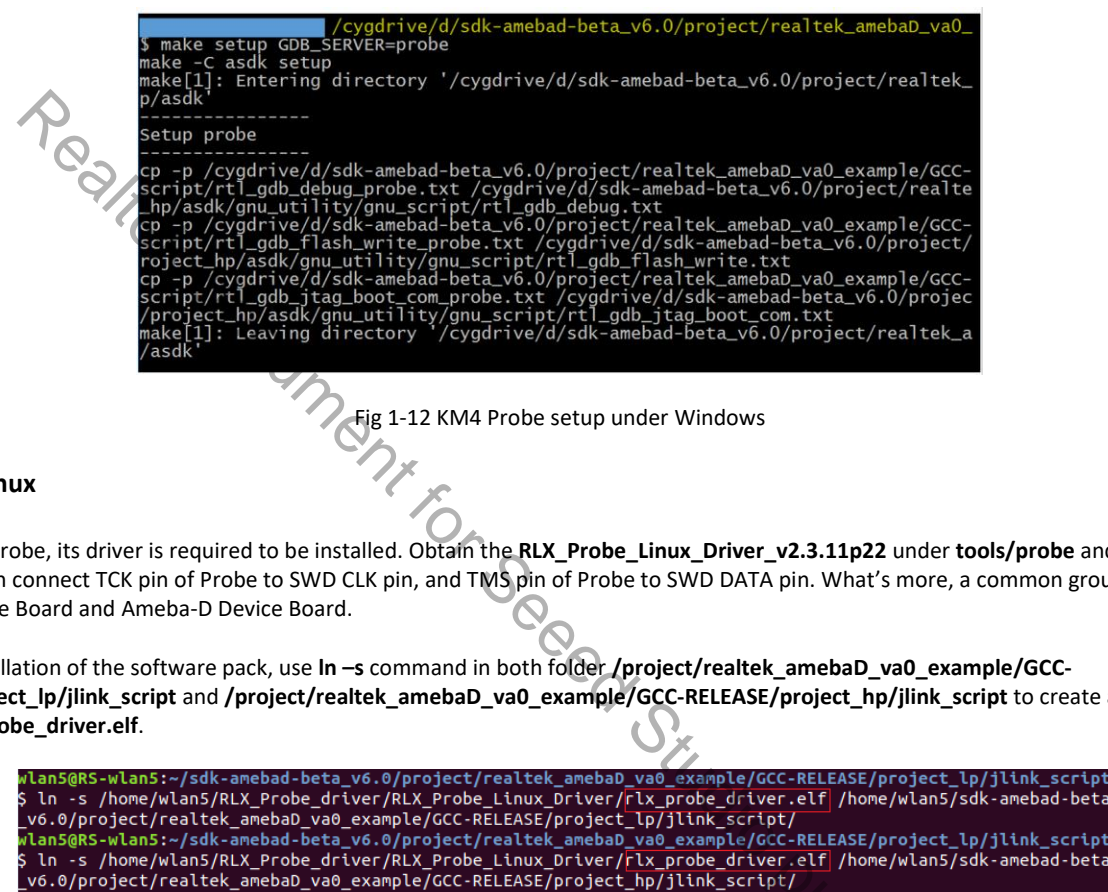

#### **1.4.1.2 Linux**

Before using Probe, its driver is required to be installed. Obtain the **RLX\_Probe\_Linux\_Driver\_v2.3.11p22** under **tools/probe** and install it correctly. Then connect TCK pin of Probe to SWD CLK pin, and TMS pin of Probe to SWD DATA pin. What's more, a common ground is needed between Probe Board and Ameba-D Device Board.

After the installation of the software pack, use **ln –s** command in both folder **/project/realtek\_amebaD\_va0\_example/GCC-RELEASE/project\_lp/jlink\_script** and **/project/realtek\_amebaD\_va0\_example/GCC-RELEASE/project\_hp/jlink\_script** to create a soft link to link the **rlx\_probe\_driver.elf**.

Fig 1-13 Creating soft link to elf

Open a new terminal under the corresponding project folder and type the following command to start probe server. This terminal should NOT be closed if you want to download the image or enter debug mode.

#### KM0 project

For KM0, open a new terminal under/project/realtek\_amebaD\_va0\_example/GCC-RELEASE/project\_lp/jlink\_script, and type \$ sudo ./rlx\_probe\_driver.elf. If connection is successful, the log is shown as Fig 1-14.

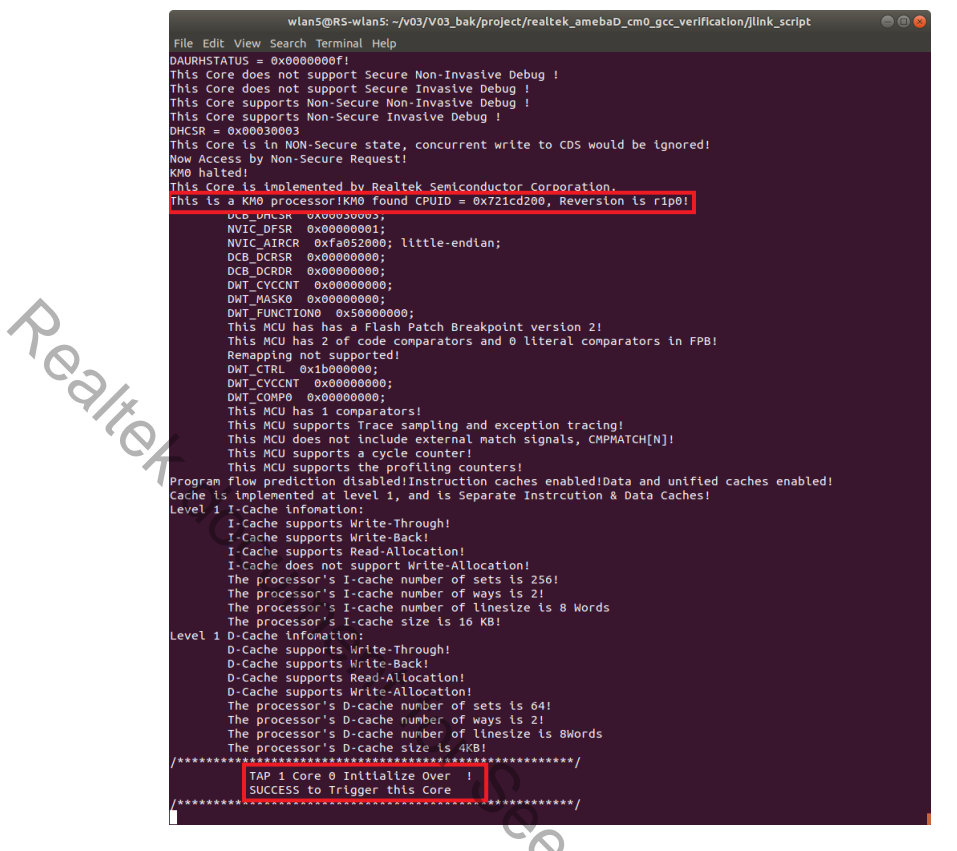

Fig 1-14 KM0 probe GDB server connection success under Linux

Open a new terminal under the same project folder (**/project/realtek\_amebaD\_va0\_example/GCC-RELEASE/project\_lp**), type **\$ make setup GDB\_SERVER=probe** command to select Probe debugger.

#### ● KM4 project

For KM4 project<br>For KM4, open a new terminal under **/project/realtek\_amebaD\_va0\_example/GCC-RELEASE/project\_hp/jlink\_script**, and type **\$**<br>sudo.**/rix\_probe\_driver.elf.** If connection is successful, the log is shown as Fig sudo./rlx\_probe\_driver.elf. If connection is successful, the log is shown as Fig 1-15.

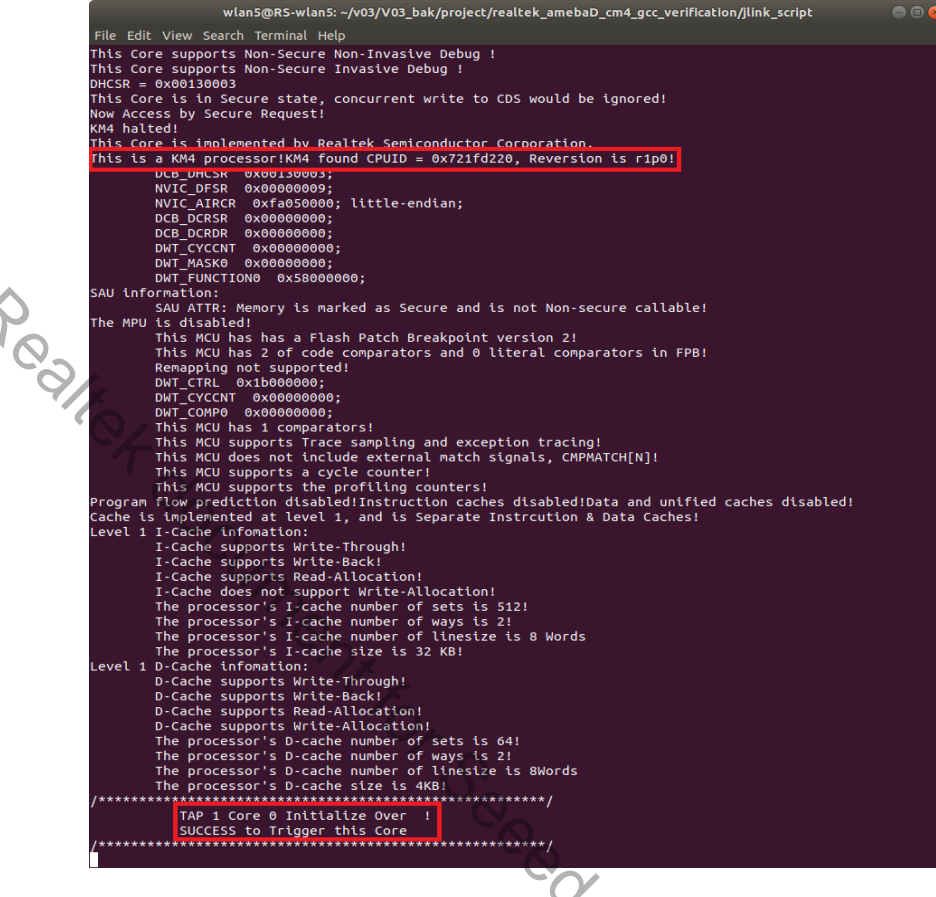

Fig 1-15 KM4 probe GDB server connection success under Linux

Open a new terminal under the same project folder (**/project/realtek\_amebaD\_va0\_example/GCC-RELEASE/project\_hp**), type **\$ make setup GDB\_SERVER=probe** command to select Probe debugger.

#### **1.4.2 J-Link**

Ameba-D also supports J-Link debugger. You need to do some hardware configuration to use J-Link debugger. Refer to Fig 1-16 to connect J-Link to the SWD of Ameba-D, which is connecting SWCLK pin of J-Link to SWD CLK pin of Ameba-D, and SWDIO pin of J-Link to SWD DATA pin of Ameba-D. After finishing these configurations, connect it to PC.

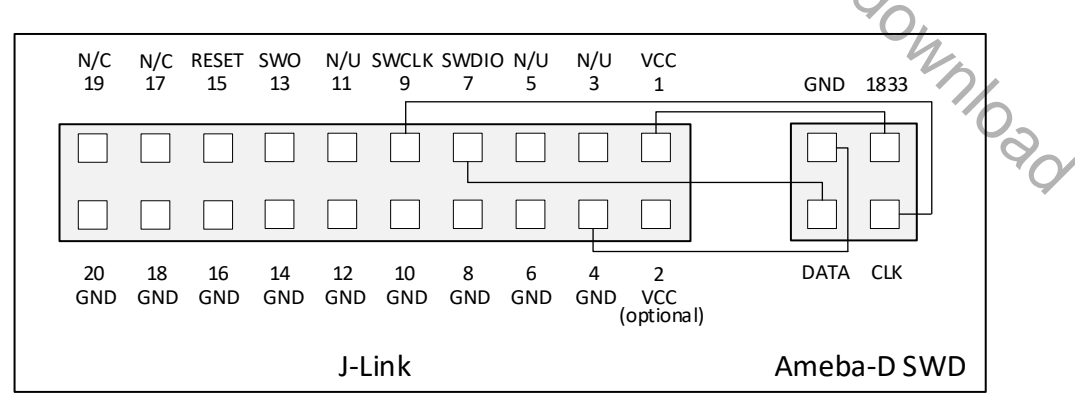

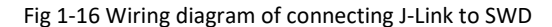

**Note**: For Ameba-D CPU, the J-Link version must be v9 or higher. If Virtual Machine (VM) is used as your platform, make sure the USB connection setting between VM host and client is correct, so that the VM host can detect the device.

#### **1.4.2.1 Windows**

(1) Install J-Link GDB server

Besides the hardware configuration, J-Link GDB server is also required to install. For Windows, click https://www.segger.com/downloads/jlink and download the software in "**J-Link Software and Documentation Pack**", then install it correctly.

**Note**: The version of J-Link GDB server displayed in the pictures below is just an example, you can select the latest version to download.

(2) Execute the **cm0\_jlink.bat**

After the installation of the software pack, execute the **cm0\_jlink.bat** under

/**project/realtek\_amebaD\_va0\_example/GCCRELEASE/project\_lp/jlink\_script**.

**Note**: The default path of J-Link driver in **cm0\_jlink.bat** file is **C:\Program Files (x86)\SEGGER\JLink\_V634b\JLinkGDBServer.exe**, you may have to change the path according to your own settings.

The started J-Link GDB server looks like Fig 1-17. This window should NOT be closed if you want to download the image or enter debug mode.

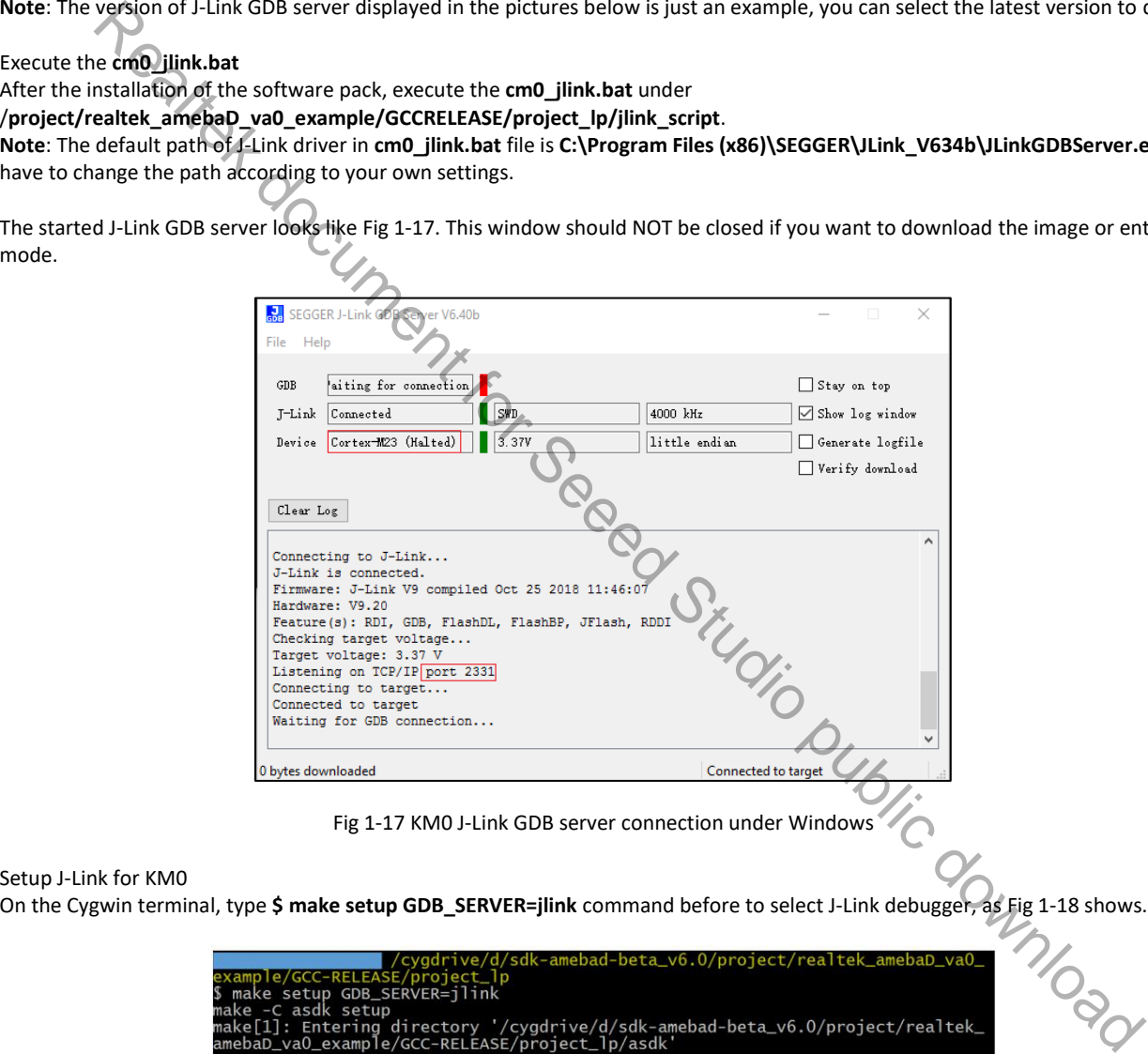

Fig 1-17 KM0 J-Link GDB server connection under Windows

#### (3) Setup J-Link for KM0

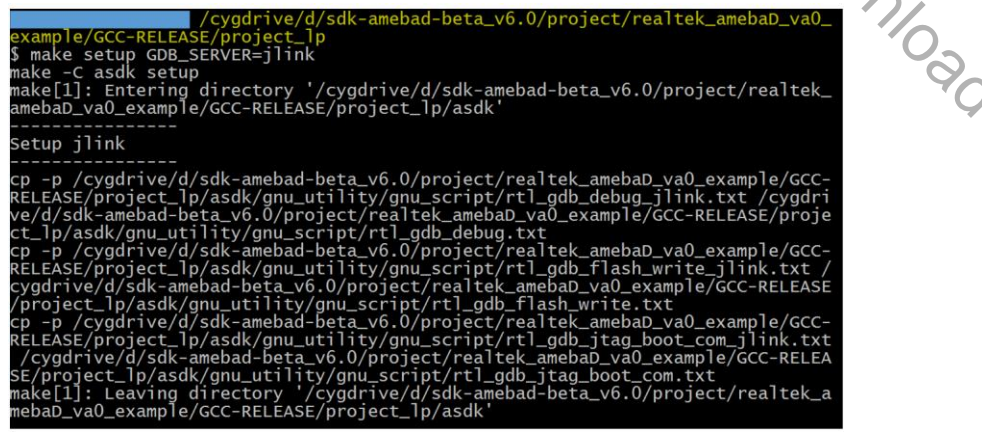

Fig 1-18 KM0 J-Link setup under Windows

#### (4) Execute the **cm4\_jlink.bat**

Execute the **cm4\_jlink.bat** under /**project/realtek\_amebaD\_va0\_example/GCCRELEASE/project\_hp/jlink\_script** the same as executing the **cm0\_jlink.bat**. The started J-Link GDB server looks like Fig 1-19. This window should NOT be closed if you want to download the image or enter debug mode.

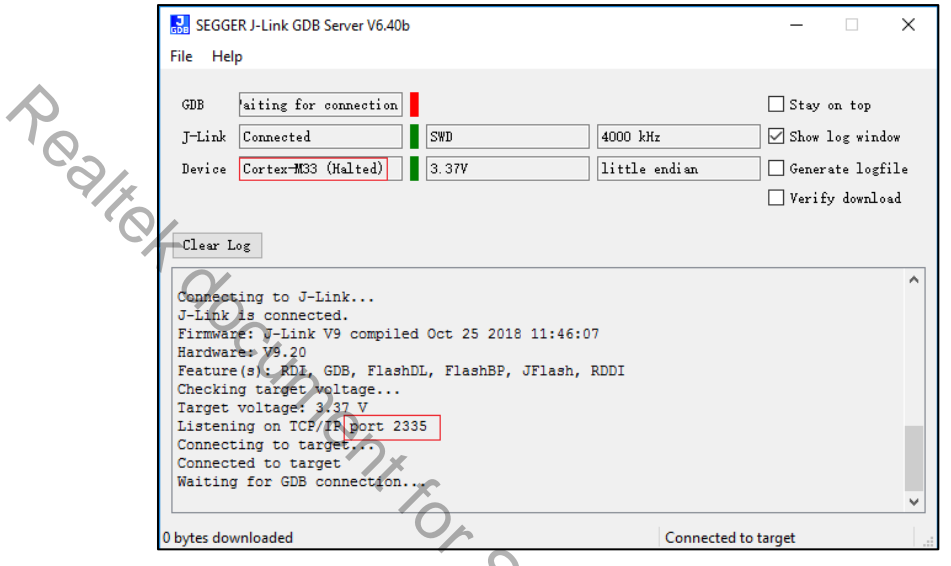

#### Fig 1-19 KM4 J-Link GDB server connection under Windows

(5) Setup J-Link for KM4

On the Cygwin terminal, type **\$ make setup GDB\_SERVER=jlink** command to select J-Link debugger, as Fig 1-20 shows.

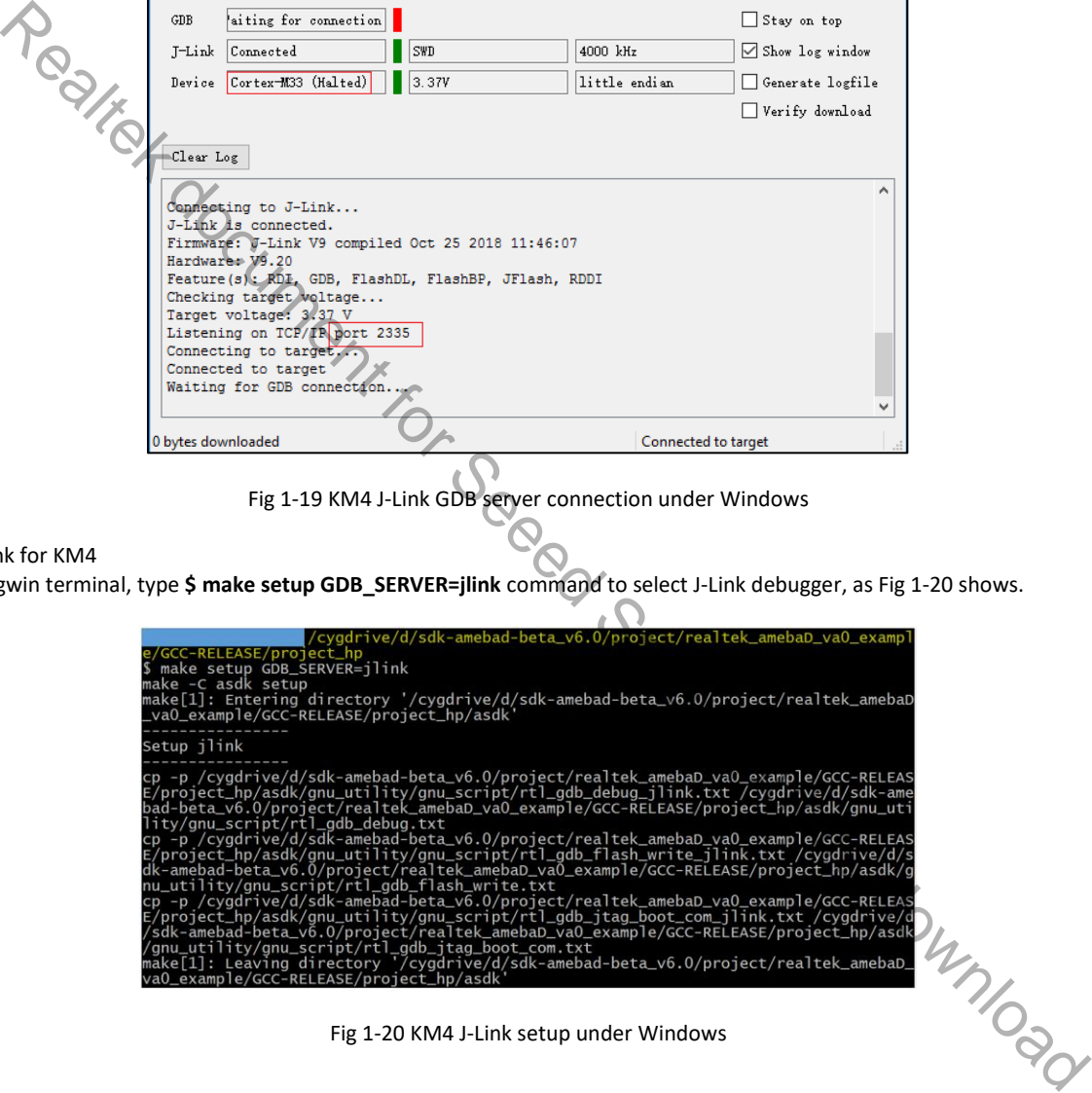

#### **1.4.2.2 Linux**

For J-Link GDB server, click https://www.segger.com/downloads/jlink and download the software in "J-Link Software and Documentation Pack". We suggest using Debian package manager to install the Debian version.

#### **\$ dpkg –i jlink\_6.0.7\_x86\_64.deb**

After the installation of the software pack, there is a tool named "JLinkGDBServer" under JLink directory. Take Ubuntu 18.04 as an example, the JLinkGDBServer can be found at **/opt/SEGGER/JLink**. Open a new terminal under the corresponding project folder and type the following command to start GDB server. This terminal should NOT be closed if you want to download the iamge or enter debug mode.

#### **1.4.2.2.1 KM0 Project**

For KM0, open a new terminal under **/project/realtek\_amebaD\_va0\_example/GCC-RELEASE/project\_lp/jlink\_script**, and type **\$ /opt/SEGGER/JLink/JLinkGDBServer –device cortex-m23 -if SWD -scriptfile AP1\_KM0.JLinkScript port 2331**, as Fig 1-21 shows. If connection is successful, the log is shown as Fig 1-22.

> ebaD va0 example/ Widma<u>msa-Widmai-Pows-amebous-</u>peta\_vo.dyproject/realtex\_amebou\_vao\_example/ull-REA<br>EASE/<u>project\_lp/jlink\_script</u>S\_/opt/SEGGER/JLink/JLinkGDBServer -device cortex-m2<br>3 -if SWD -scriptfile AP1\_KM0.JLInkScript -port 2331 SEGGER J-Link GDB Server V6.46b Command Line Version Example 12 Realth control and the studio public download the studio public download the studio public download the studio public download the studio public download the studio public download to the studio public download Fig 1-21 KM0 J-Link GDB server connection setting under Linux

Fig 1-22 KM0 J-Link GDB server connection success under Linux

Open a new terminal under the same project folder, type **\$ make setup GDB\_SERVER=jlink** command to select J-Link debugger, as Fig 1-23 shows.

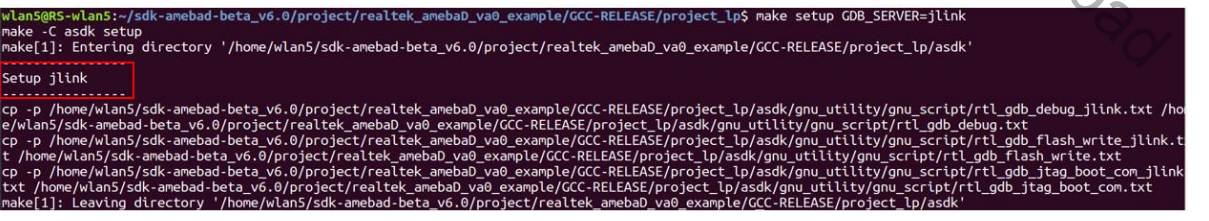

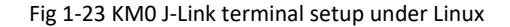

#### **1.4.2.2.2 KM4 Project**

For KM4, open a new terminal under **/project/realtek\_amebaD\_va0\_example/GCC-RELEASE/project\_hp/jlink\_script**, and type **\$ /opt/SEGGER/JLink/JLinkGDBServer –device cortex-m33 -if SWD -scriptfile AP2\_KM4.JLinkScript –port 2335**, as Fig 1-24 shows. If connection is successful, the log is shown as Fig 1-25.

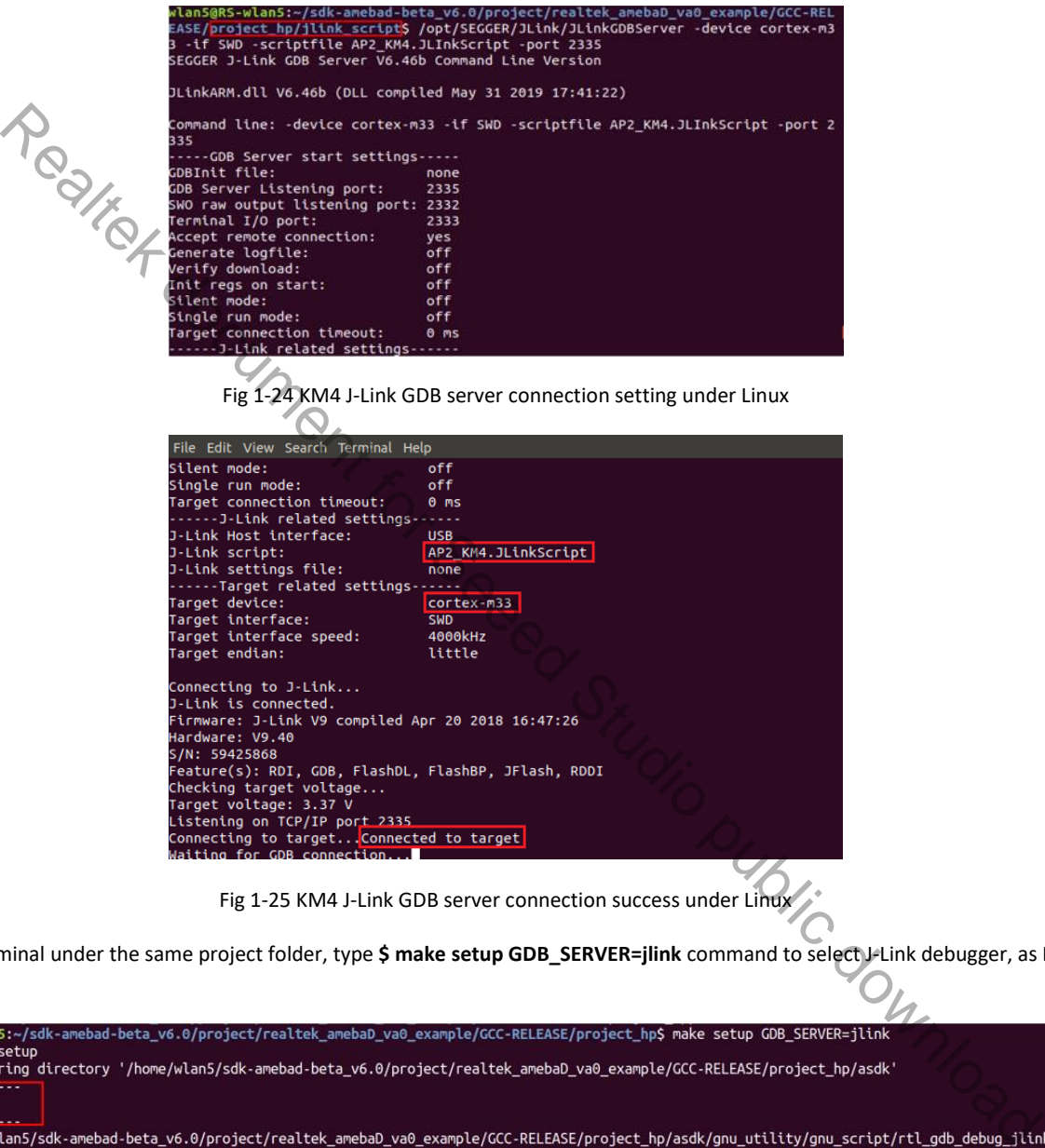

Fig 1-25 KM4 J-Link GDB server connection success under Linux

Open a new terminal under the same project folder, type **\$ make setup GDB\_SERVER=jlink** command to select J-Link debugger, as Fig 1-26 shows.

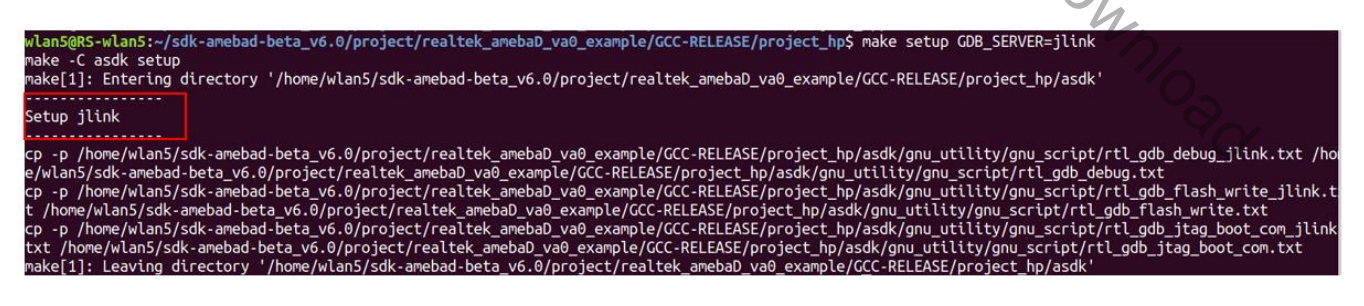

Fig 1-26 KM4 J-Link terminal setup under Linux

## **1.5 Downloading Image to Flash**

This section illustrates how to download image to Flash.

To download software into Ameba-D Device Board, make sure steps mentioned in section 1.3 to 1.4 are done and then type **\$ make flash**  command on Cygwin (Windows) or terminal (Linux).

Both KM0 and KM4 download codes by this command. This command downloads the software into Flash and it will take several seconds to finish, as shown in Fig 1-27.

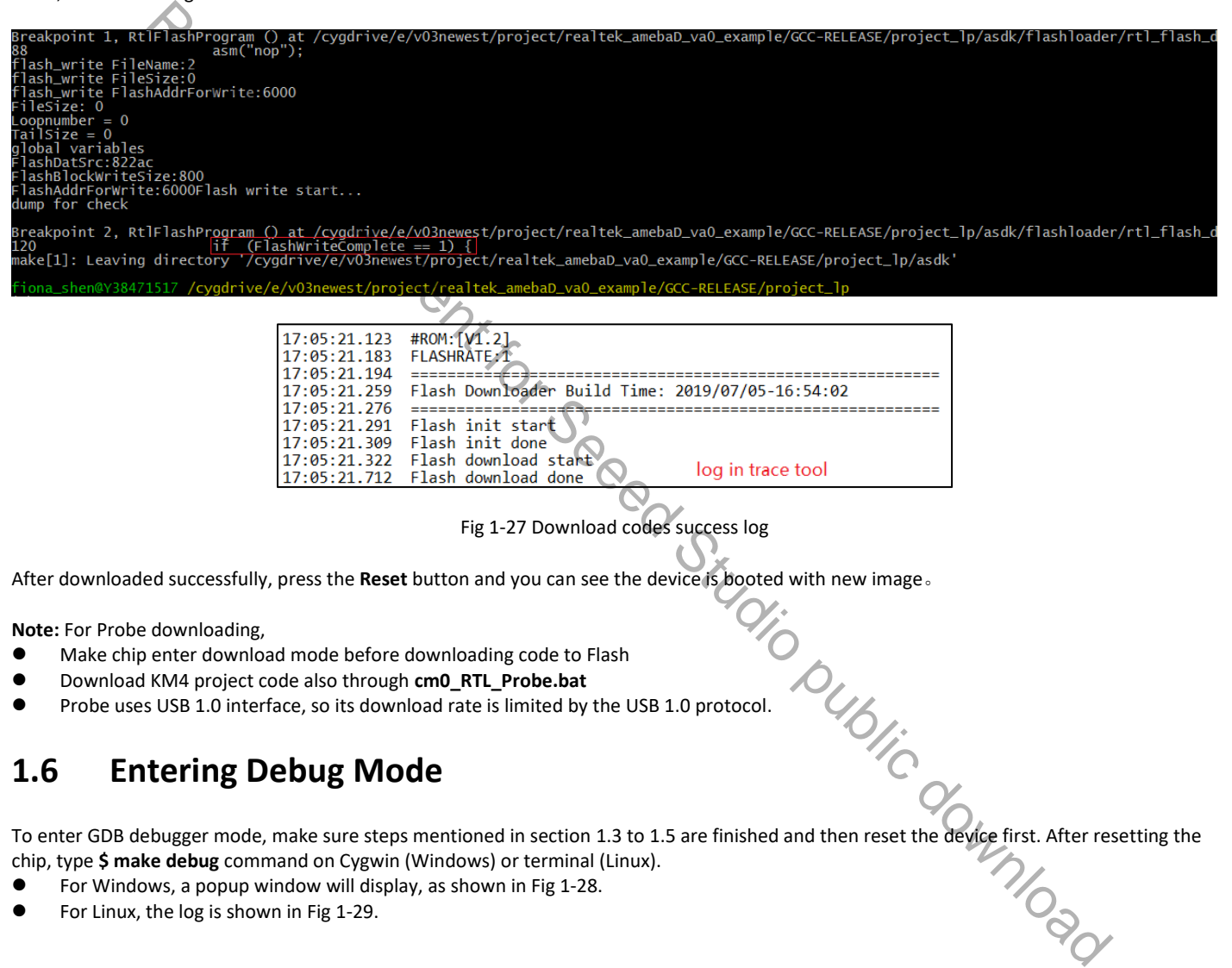

Fig 1-27 Download codes success log

After downloaded successfully, press the **Reset** button and you can see the device is booted with new image。

**Note:** For Probe downloading,

- Make chip enter download mode before downloading code to Flash
- Download KM4 project code also through **cm0\_RTL\_Probe.bat**
- **•** Probe uses USB 1.0 interface, so its download rate is limited by the USB 1.0 protocol.

## **1.6 Entering Debug Mode**

To Enter GDB debugger mode, make sure steps mentioned in section 1.3 to 1.5 are finished and then reset the device first. After resetting the<br>
To enter GDB debugger mode, make sure steps mentioned in section 1.3 to 1.5 ar chip, type **\$ make debug** command on Cygwin (Windows) or terminal (Linux).

- For Windows, a popup window will display, as shown in Fig 1-28.
- For Linux, the log is shown in Fig 1-29.

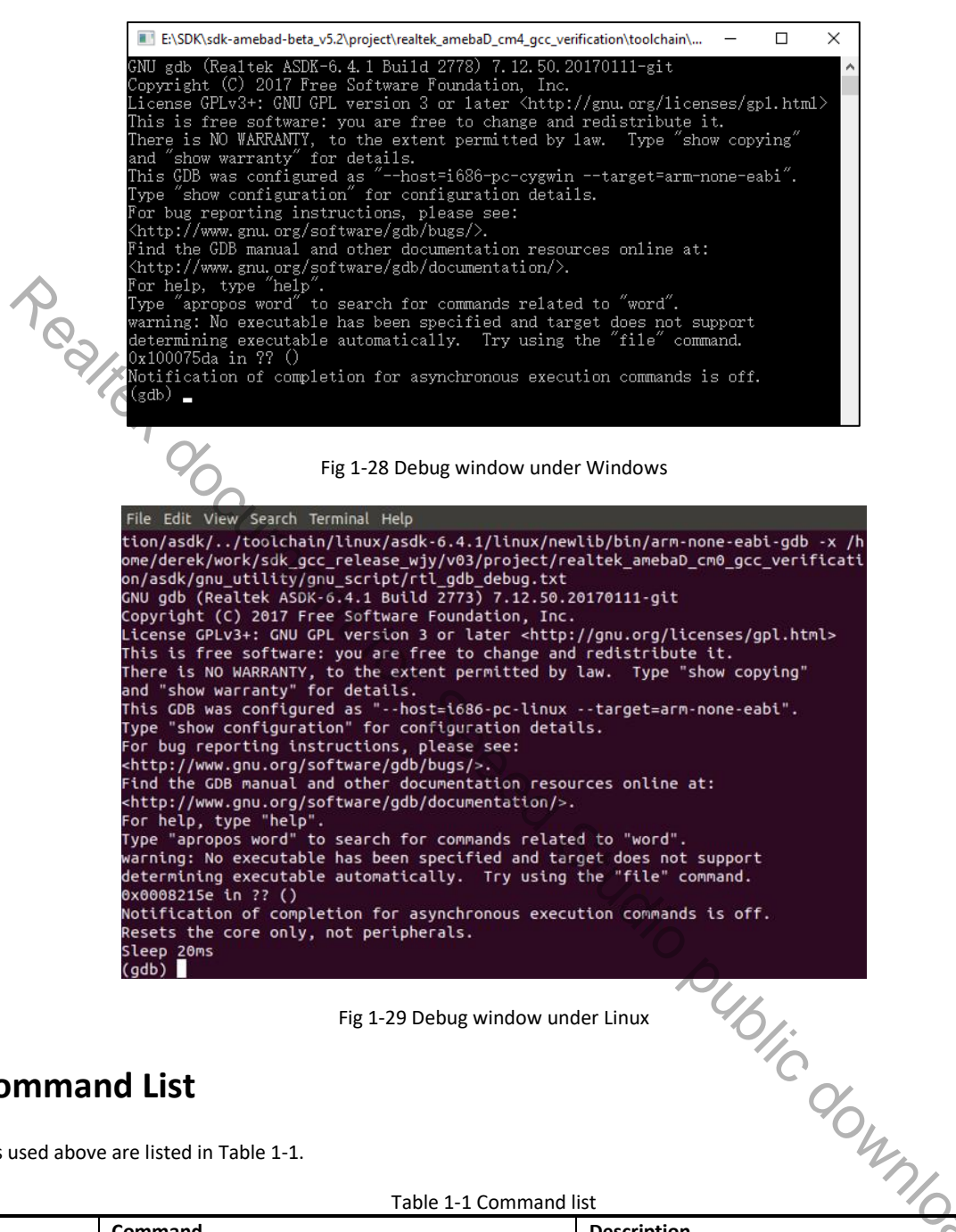

Fig 1-29 Debug window under Linux

## **1.7 Command List**

The commands used above are listed in Table 1-1.

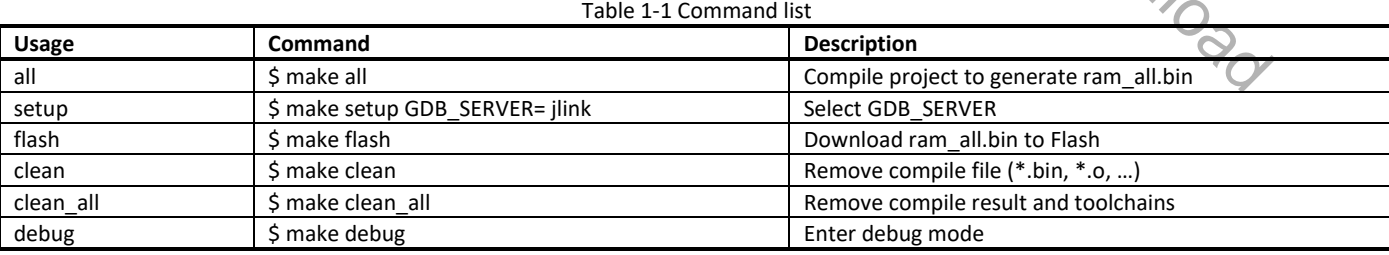

## **1.8 GDB Debugger Basic Usage**

GDB, the GNU project debugger, allows you to examine the program while it executes, and it is helpful for catching bugs. Section 1.6 has described how to enter GDB debugger mode, this section illustrates some basic usage of GDB commands. For further information about GDB debugger and its commands, click https://www.gnu.org/software/gdb/ and https://sourceware.org/gdb/current/onlinedocs/gdb/.

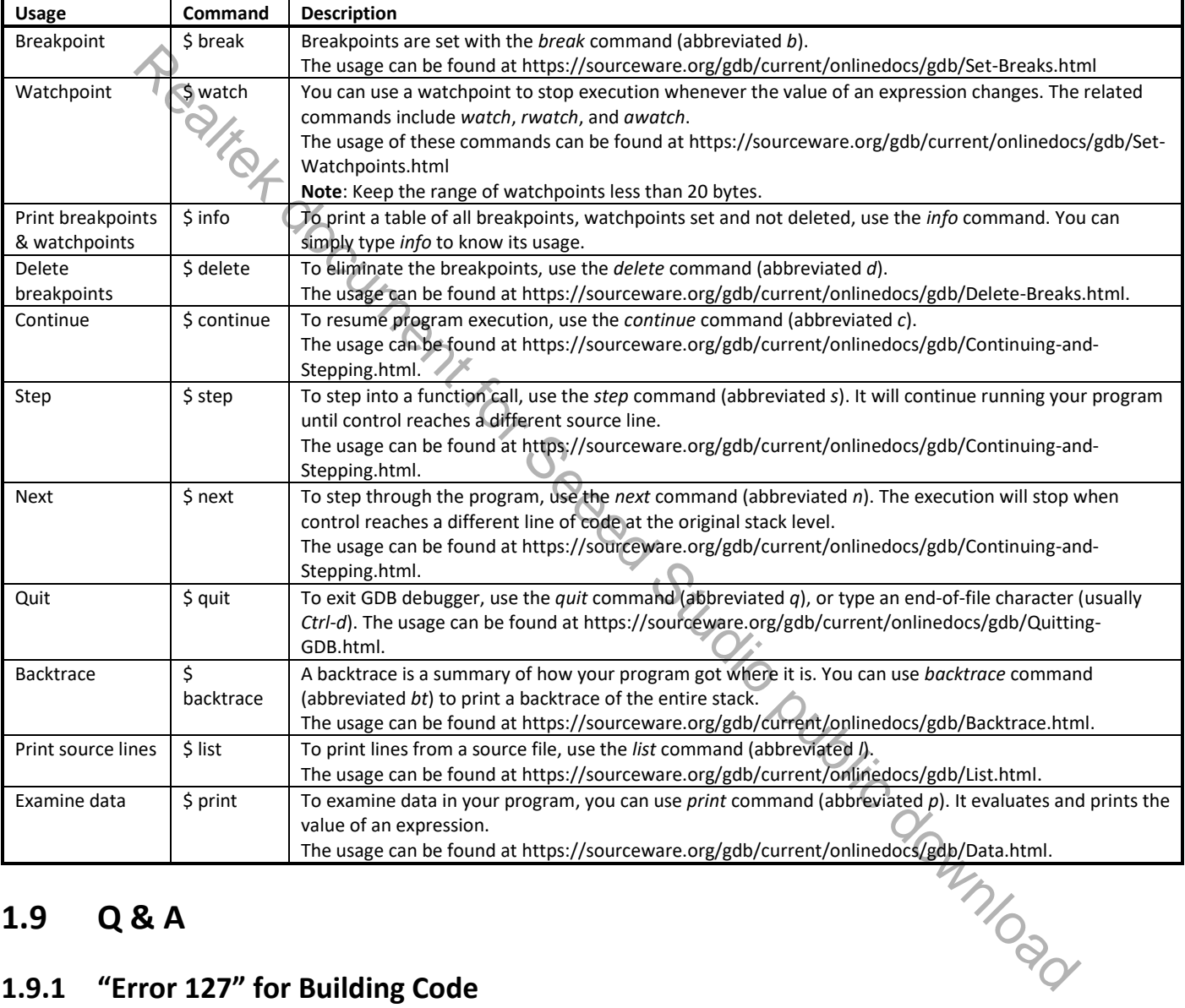

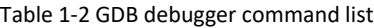

## **1.9 Q & A**

## **1.9.1 "Error 127" for Building Code**

If you use **\$ make all** command to build code but encounter "Error 127" error message like Fig 1-30, it's caused by incorrect Cygwin package. Both 32-bit and 64-bit operating system need to install 32-bit installation Cygwin Package − setup-x86.exe.

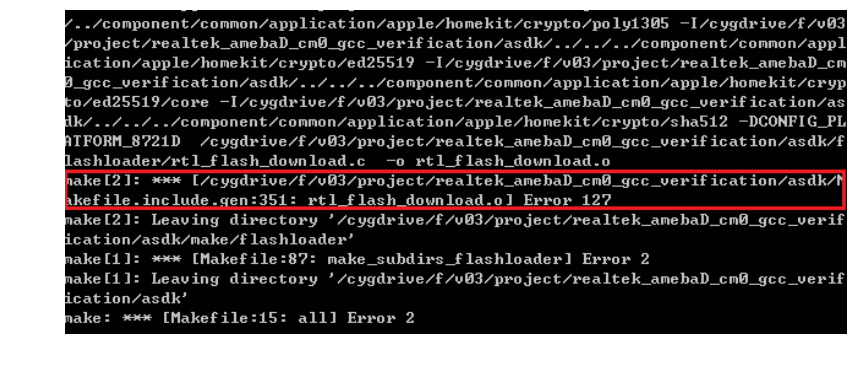

Fig 1-30 "Error 127" error message

## **1.9.2 "Permission denied" Error under Linux**

If you use **\$ make all** command to compile project but encounter "Permission denied" error message like Fig 1-31, it's caused by file access permission. You can enter **chmod -R 777 \$SDK\_FILENAME** under the path of SDK first to change the permission of files in SDK, and then continue compile operation.

|                           | a trunzasur.<br>nake: *** [Makefile:15: all] Error 2                                                                                                    |
|---------------------------|----------------------------------------------------------------------------------------------------|
|                           | Fig 1-30 "Error 127" error message                                                                                                    |
|                           | ermission denied" Error under Linux                                                                                                    |
|                           |                                                                                                    |
|                           | te all command to compile project but encounter "Permission denied" error message like Fig 1-31, it's caused by file                                                                                                    |
|                           | can enter chmod -R 777 \$SDK_FILENAME under the path of SDK first to change the permission of files in SDK, and                                                                                                    |
| e operation.              |                                                                                                    |
|                           | ========== Image manipulating start ==========<br>/home/jesse/sdk-amebad-beta v4 20180914/project/realtek amebaD cm0 gcc<br>verification/asdk/gnu_utility/prepend_header.sh /home/jesse/sdk-ameba<br>d-beta_v4_20180914/project/realtek_amebaD_cm0_gcc_verification/asdk/im<br>age/ram_1.bin __ram_start_table_start__ /home/jesse/sdk-amebad-beta_<br>v4_20180914/project/realtek_amebaD_cm0_gcc_verification/asdk/image/tar<br>get loader.map |
|                           | make[1]: execvp: /home/jesse/sdk-amebad-beta_v4_20180914/project/realt<br>ek amebaD cm0 qcc verification/asdk/qnu utility/prepend header.sh: Per<br>nission denied<br>Makefile:163: recipe for target 'linker_loader' failed                                                                                                    |
|                           | make[1]: *** [linker_loader] Error 127<br>make[1]: Leaving directory '/home/jesse/sdk-amebad-beta_v4_20180914/pr<br>oject/realtek_amebaD_cm0_gcc_verification/asdk'<br>Makefile:15: recipe for target 'all' failed<br>make: *** [all] Error 2                                                                                                    |
|                           |                                                                                                    |
|                           | Fig 1-31 "Permission denied" error message under Linux                                                                                                    |
|                           | w to Reset KM0/KM4 under Debug Mode?                                                                                                    |
|                           | DUL                                                                                                    |
| MO and KM4 are different. |                                                                                                    |
|                           | ou need to use the "monitor reset" instruction in corresponding rtl_gdb_debug.txt to reset it under debug. The def<br>under \project\realtek_amebaD_va0_example\GCC-RELEASE\project_lp\asdk\gnu_utility\gnu_script\rtl_gdb_debu                                                                                                    |
|                           | e default setting which is "#monitor reset 1" to "monitor reset".                                                                                                    |
|                           | you need to use the "monitor reset" instruction in corresponding rtl_gdb_debug.txt first (this process is similar to tl<br>hen, set the bit[25] of memory address 0x4800_03f8 to 1 because the boot process of KM4 is controlled by the KMI                                                                                                    |
| 'n.                       | tion, the KM4 can't jump out of the boot function. Details of this operation are as follows: After executing "make de<br>i, a debug window pops up. In this window. Set bit[25] to 1, then type "c", the KM4 is reset. refer to Fig 1-32 for mo                                                                                                    |
|                           |                                                                                                    |

Fig 1-31 "Permission denied" error message under Linux

## **1.9.3 How to Reset KM0/KM4 under Debug Mode?**

Steps to reset KM0 and KM4 are different.

- For KM0, you need to use the "monitor reset" instruction in corresponding rtl\_gdb\_debug.txt to reset it under debug. The default path of this file is under \project\realtek\_amebaD\_va0\_example\GCC-RELEASE\project\_lp\asdk\gnu\_utility\gnu\_script\rtl\_gdb\_debug.txt. Please change the default setting which is "#monitor reset 1" to "monitor reset".
- For KM4, you need to use the "monitor reset" instruction in corresponding rtl\_gdb\_debug.txt first (this process is similar to the process of KM0). Then, set the bit[25] of memory address 0x4800\_03f8 to 1 because the boot process of KM4 is controlled by the KM0. Without this operation, the KM4 can't jump out of the boot function. Details of this operation are as follows: After executing "make debug" instruction, a debug window pops up. In this window. Set bit[25] to 1, then type "c", the KM4 is reset. refer to Fig 1-32 for more information.

**Note**: Only resetting KM0 may cause KM4 to work in an abnormal way because KM0 reboot will change some settings of KM4. If you find KM4 doesn't work after KM0 reboot, you should reset KM4.

D:\Project\Ameba\_D\Task\release\sdk-amebad-beta\_v5.2\sdk-amebad-beta\_v5.2\project\r... \ | | | | | | | | |

Figure 1-32 KM4 "monitor reset" setting Realtech document for resetting Realtech download Studio public download Studio public download Studio public download Studio public download Studio public download Studio public dow

# **2 SDK Architecture**

The architecture of SDK is shown in Fig 1-1.

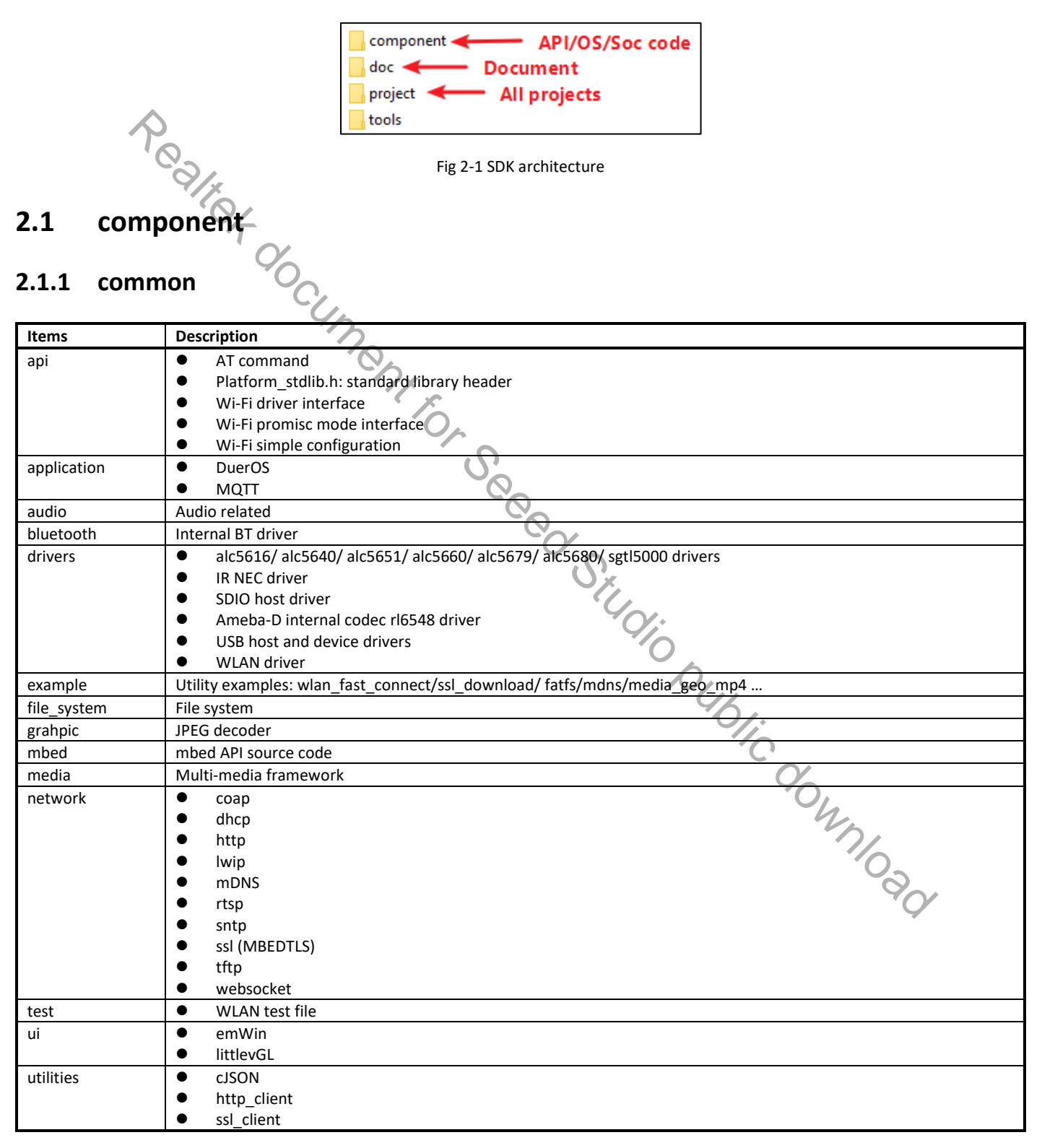

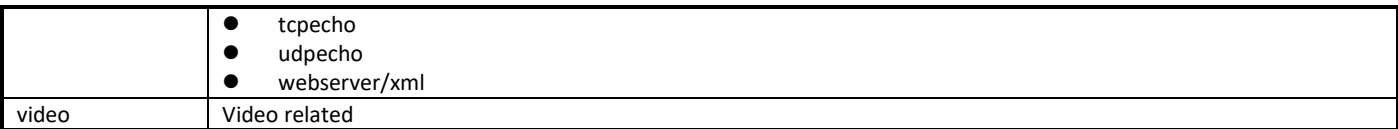

## **2.1.2 os**

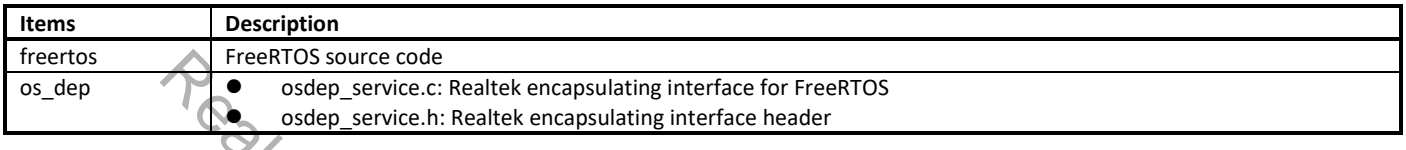

## **2.1.3 soc**

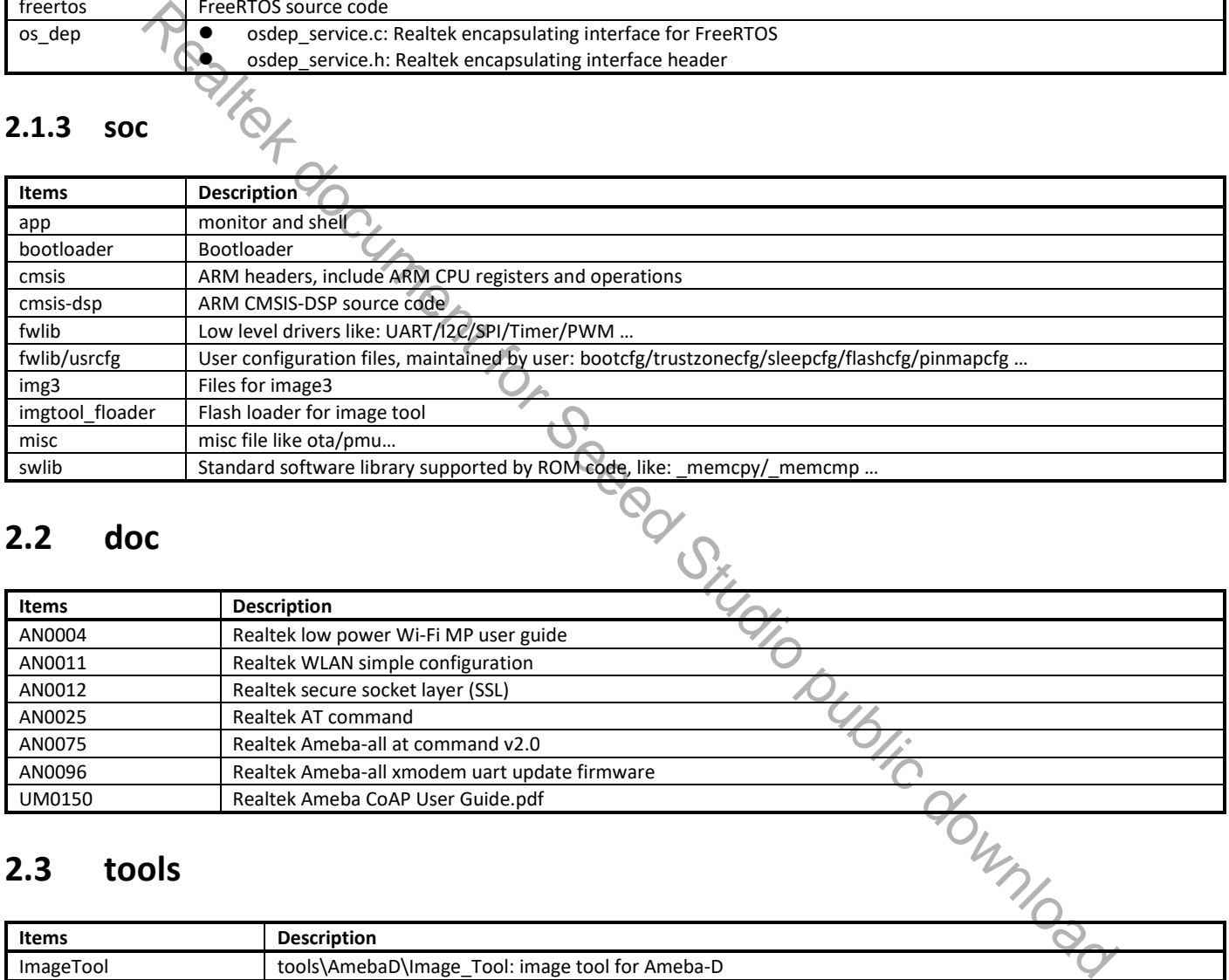

## **2.2 doc**

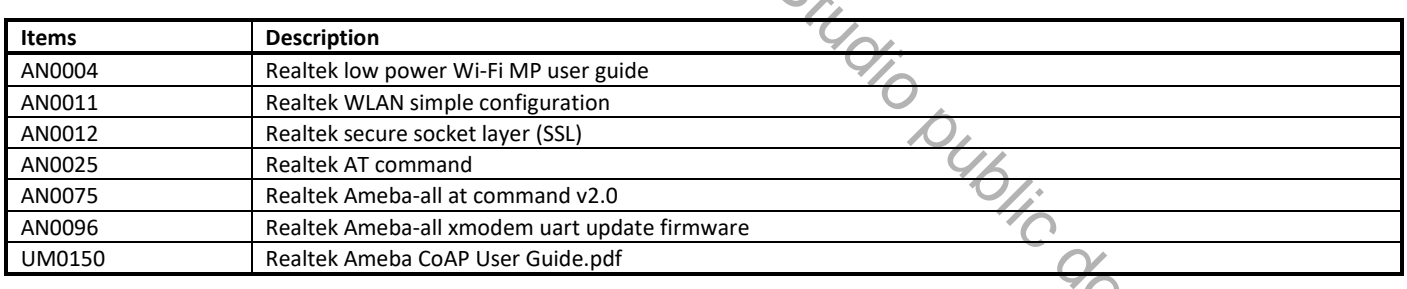

## **2.3 tools**

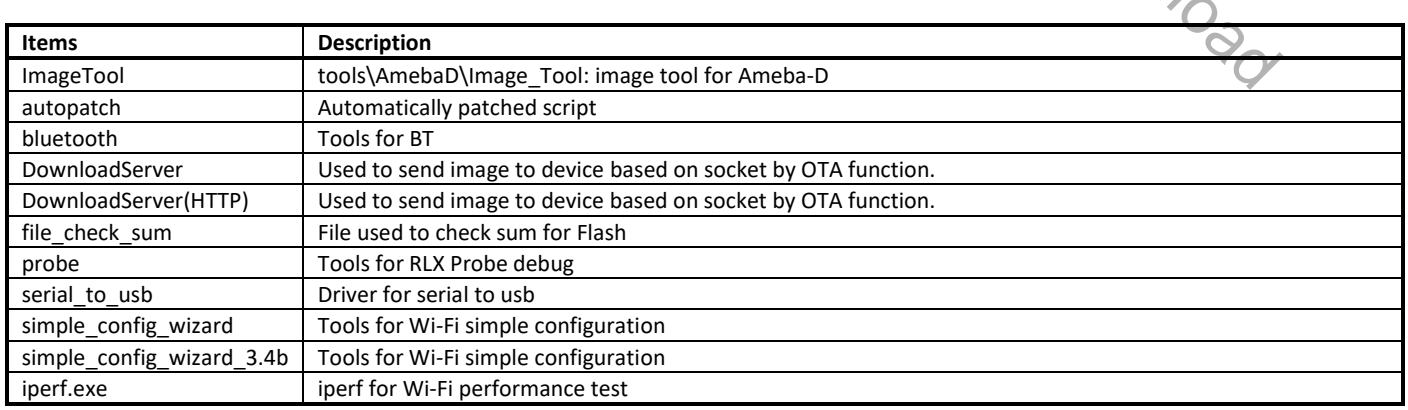

## **2.4 GCC Project for KM4**

The architecture of KM4 project is shown in Fig 2-2.

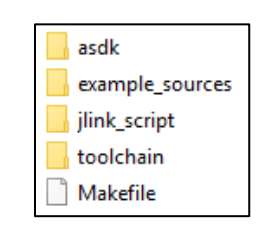

Fig 2-2 Architecture of KM4

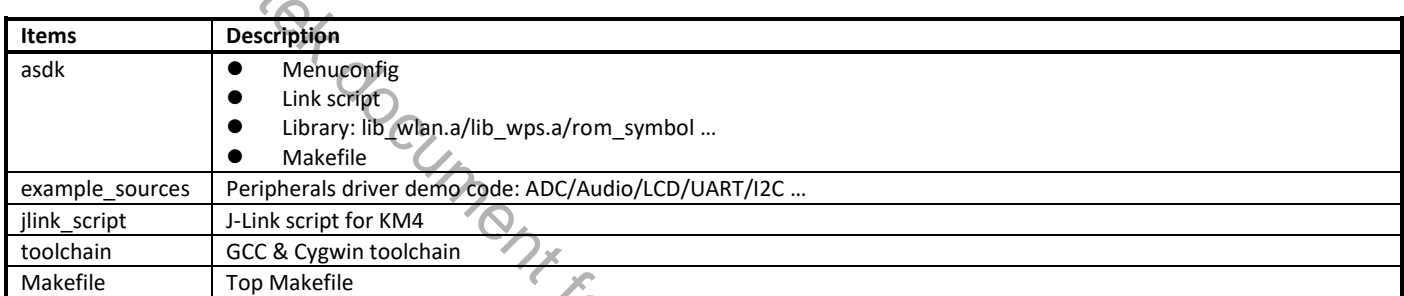

## **2.5 Critical Header Files**

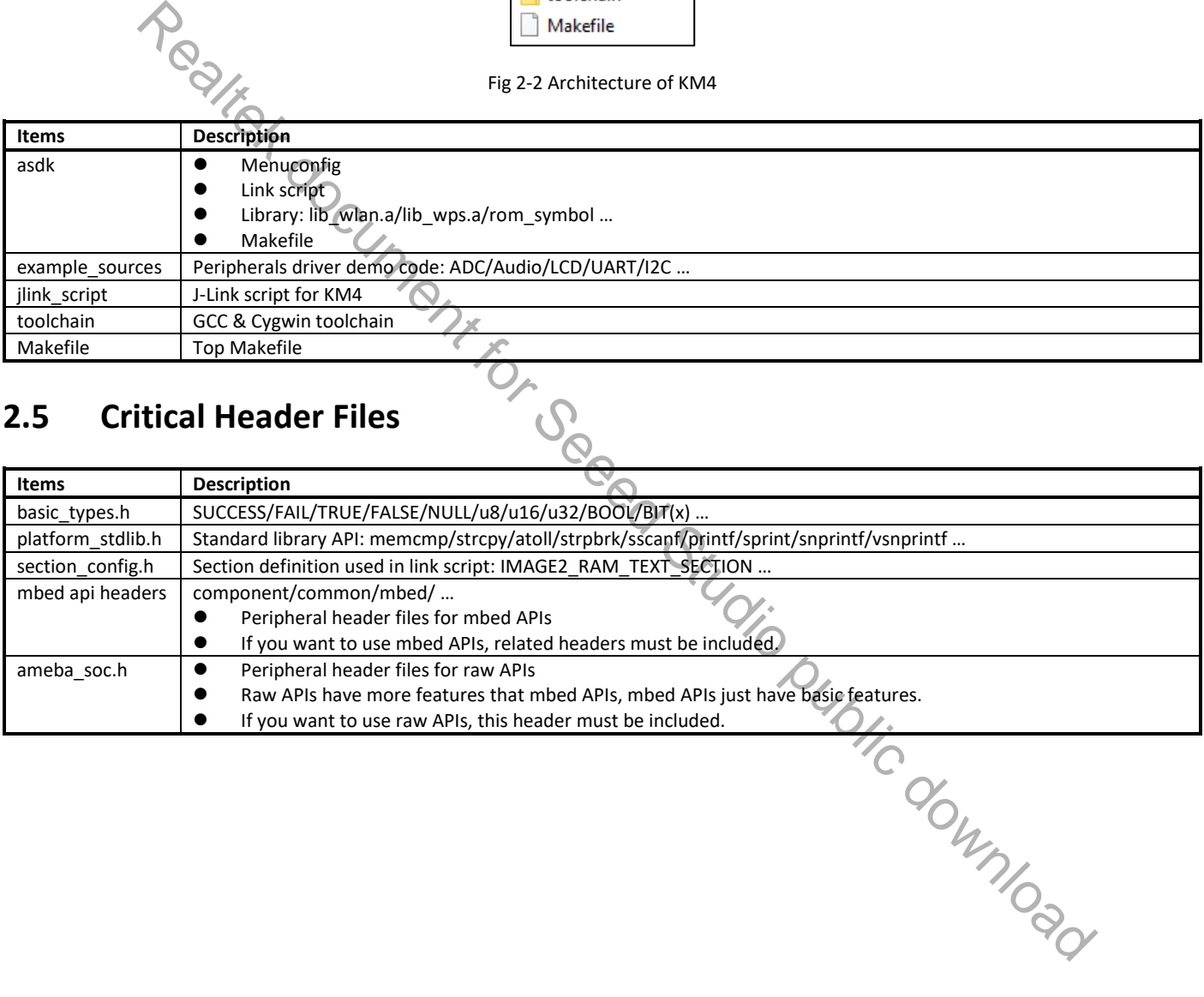

# **3 GCC Makefile**

## **3.1 KM4 Makefile Architecture**

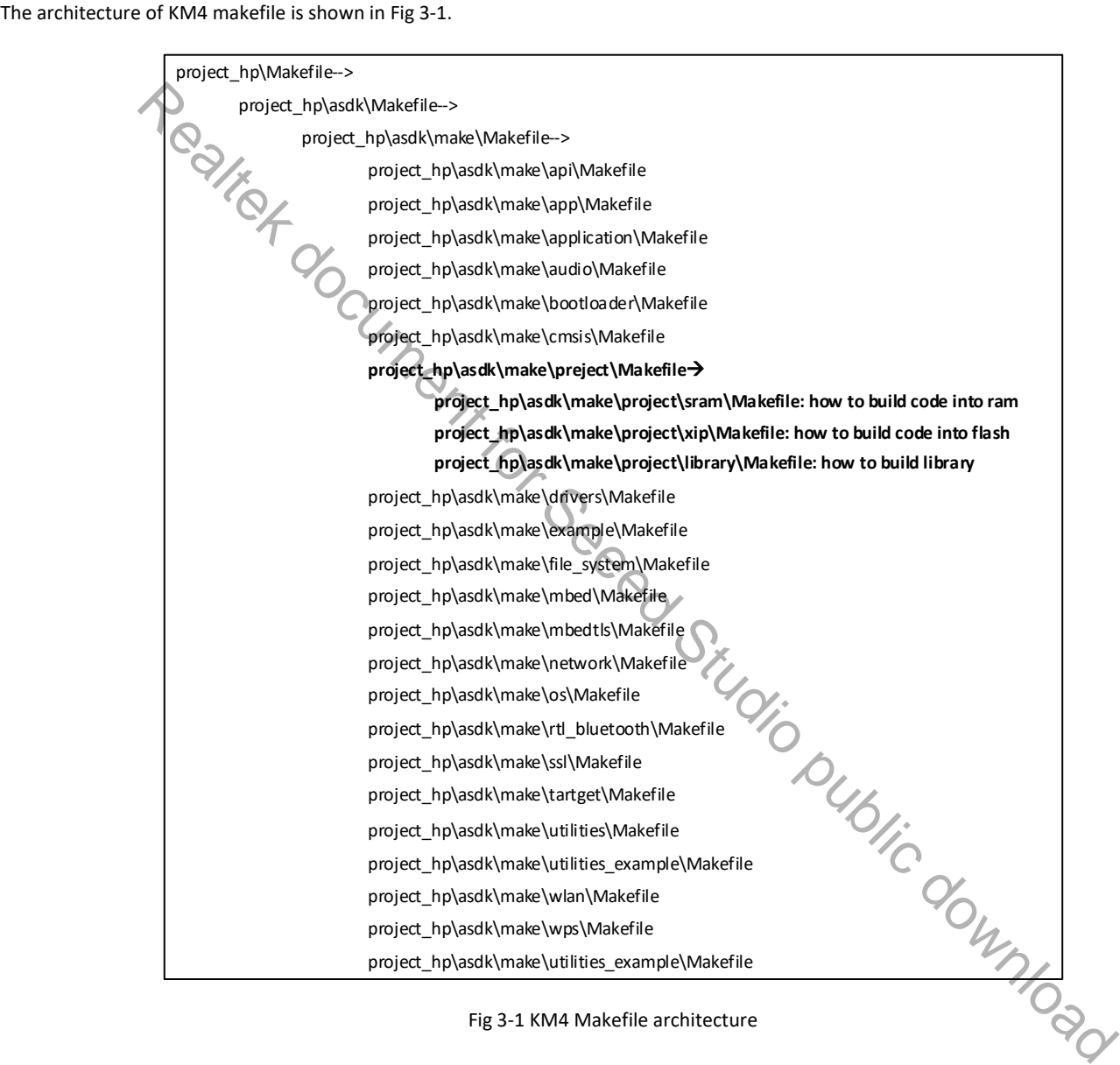

Fig 3-1 KM4 Makefile architecture

## **3.2 How to Build Code into Flash?**

Makefile in project/xip is an example for how to build code into Flash.
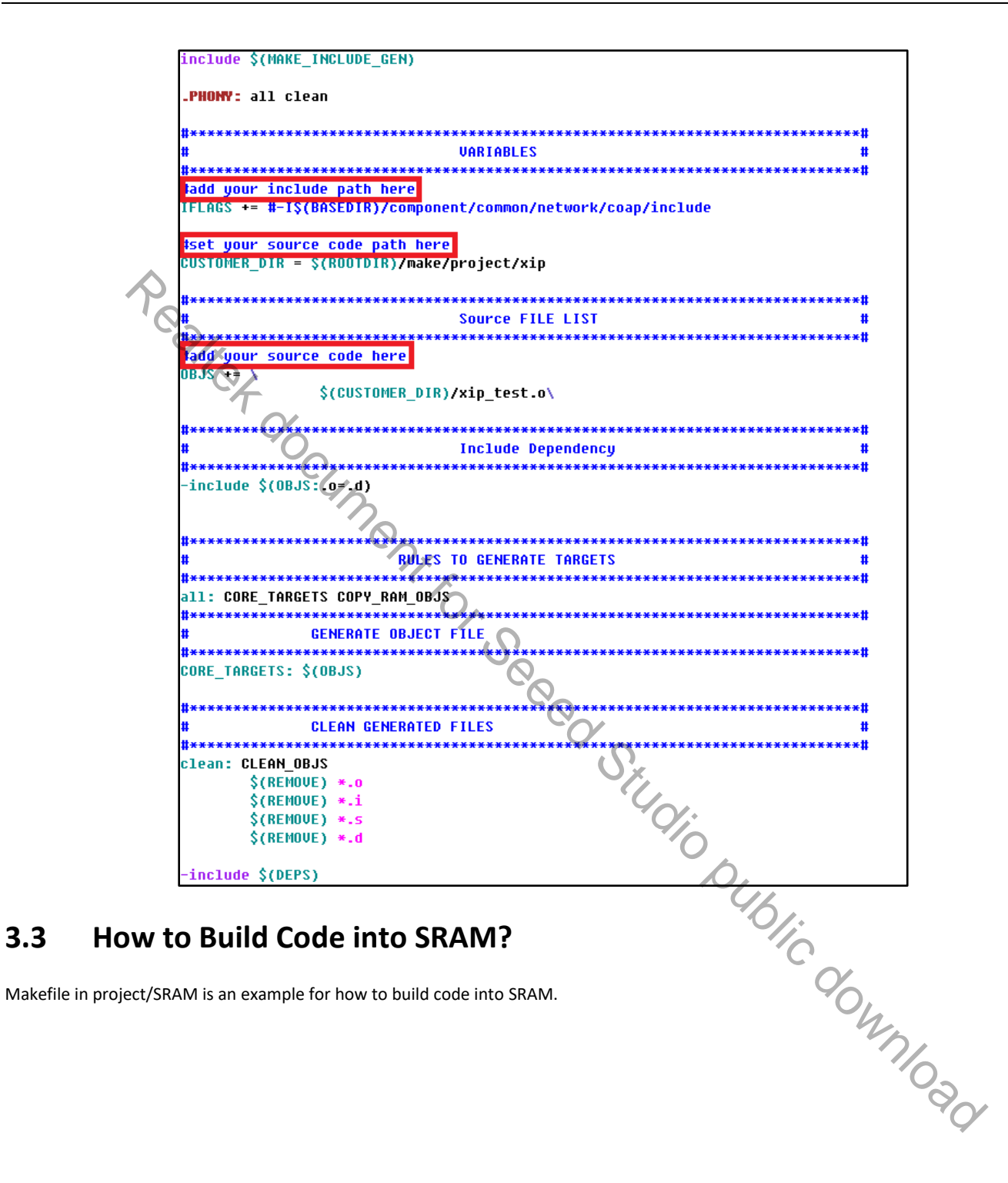

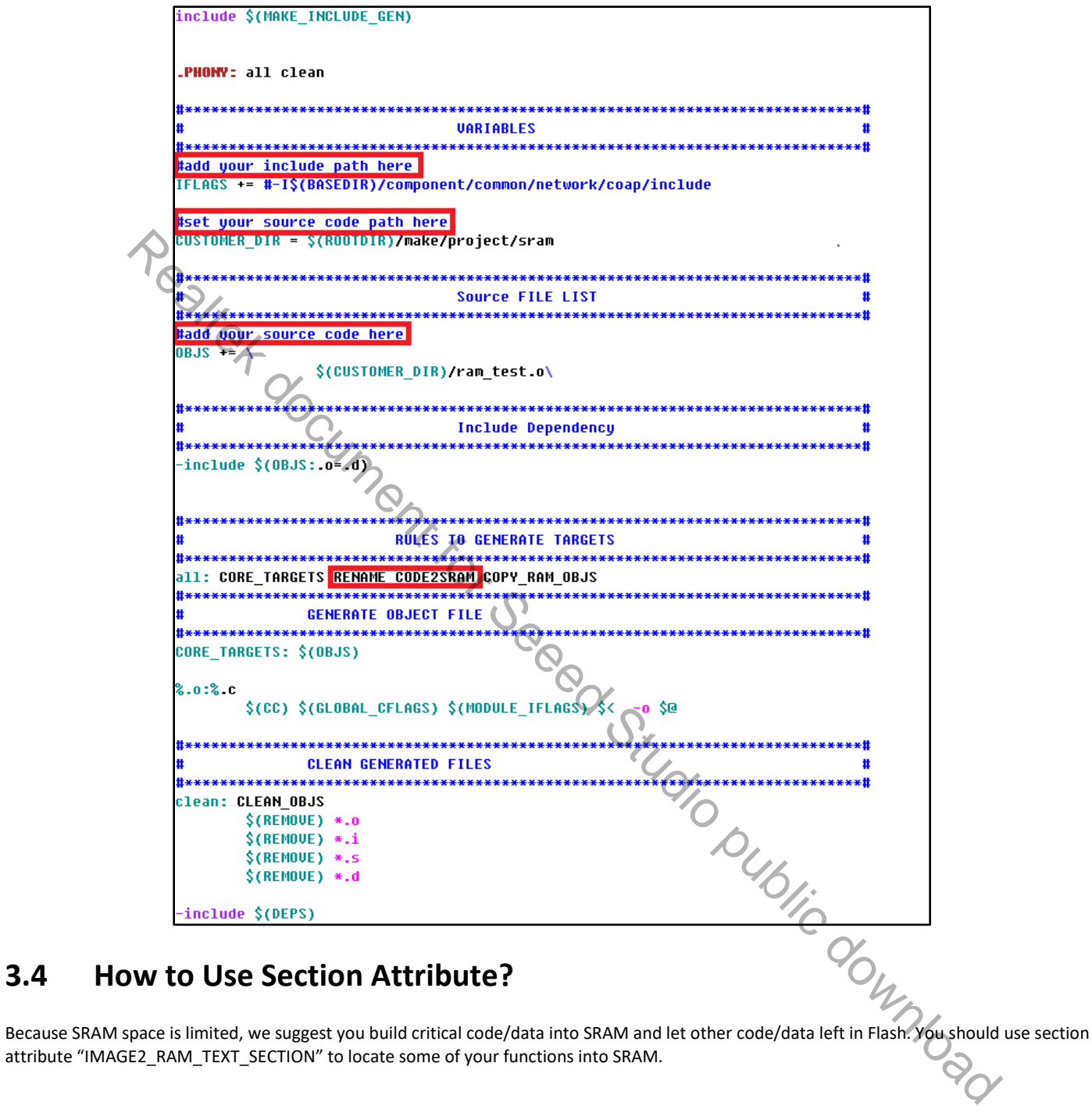

### **3.4 How to Use Section Attribute?**

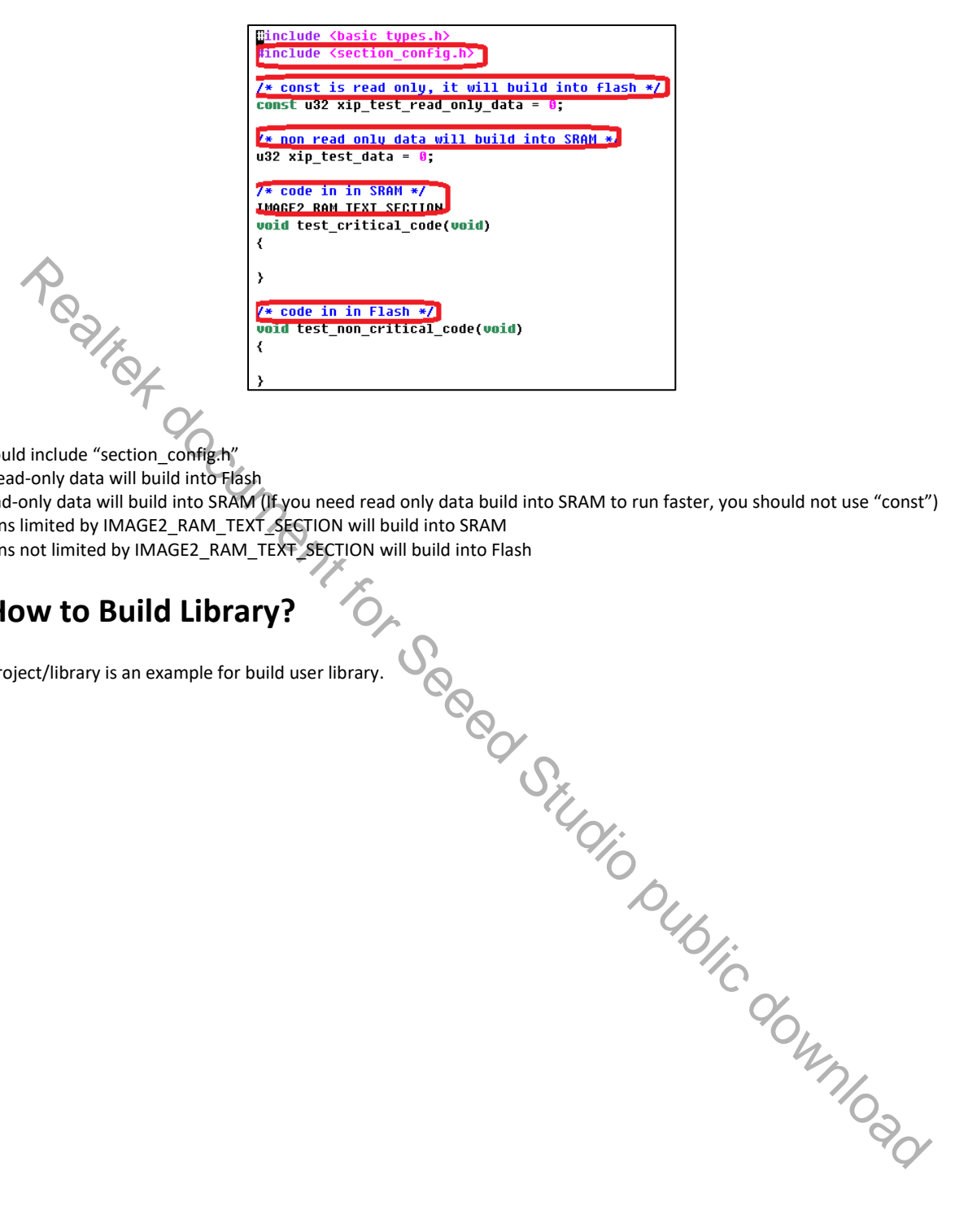

#### **Note**:

- You should include "section\_config.h"<br>● const/read-only data will build into Fig.
- const/read-only data will build into Flash
- Non read-only data will build into SRAM (If you need read only data build into SRAM to run faster, you should not use "const")
- **THE Functions limited by IMAGE2\_RAM\_TEXT\_SECTION will build into SRAM**
- Functions not limited by IMAGE2\_RAM\_TEXT\_SECTION will build into Flash<br>● Punctions not limited by IMAGE2\_RAM\_TEXT\_SECTION will build into Flash

## **3.5 How to Build Library?**

Makefile in project/library is an example for build user library.

include \$(MAKE INCLUDE GEN) PHONY: all clean *UARIABLES* .<br>Se de de de de de de de de de de de #add your include path here IFLAGS += #-I\$(BASEDIR)/component/common/network/coap/include #set your source code path here EURISTINE THE CROSSIST CONTRACT CONTRACT CONTRACT CONTRACT CONTRACT CONTRACT CONTRACT CONTRACT CONTRACT CONTRACT CONTRACT CONTRACT CONTRACT CONTRACT CONTRACT CONTRACT CONTRACT CONTRACT CONTRACT CONTRACT CONTRACT CONTRACT

# **3.6 How to Add Library?**

Open **project\_hp\asdk\Makefile**, and add **lib\_user.a** into LINK\_APP\_LIB.

LINK\_APP\_LIB += \$(ROOTDIR)/lib/application/lib\_user.a

# **4 C++ Standards Supported in GCC**

# **4.1 Introduction**

This chapter mainly introduces how to build C++ codes in Ameba-D GCC project.

**Note:** "iostream" is not available currently.

# **4.2 To Compile C++ Codes**

The following steps are necessary to support C++ in current GCC project.

(1) Modify the link script: **rlx8721d\_img2\_is.ld** (non-security) or **rlx8721d\_img2\_tz.ld** (security).

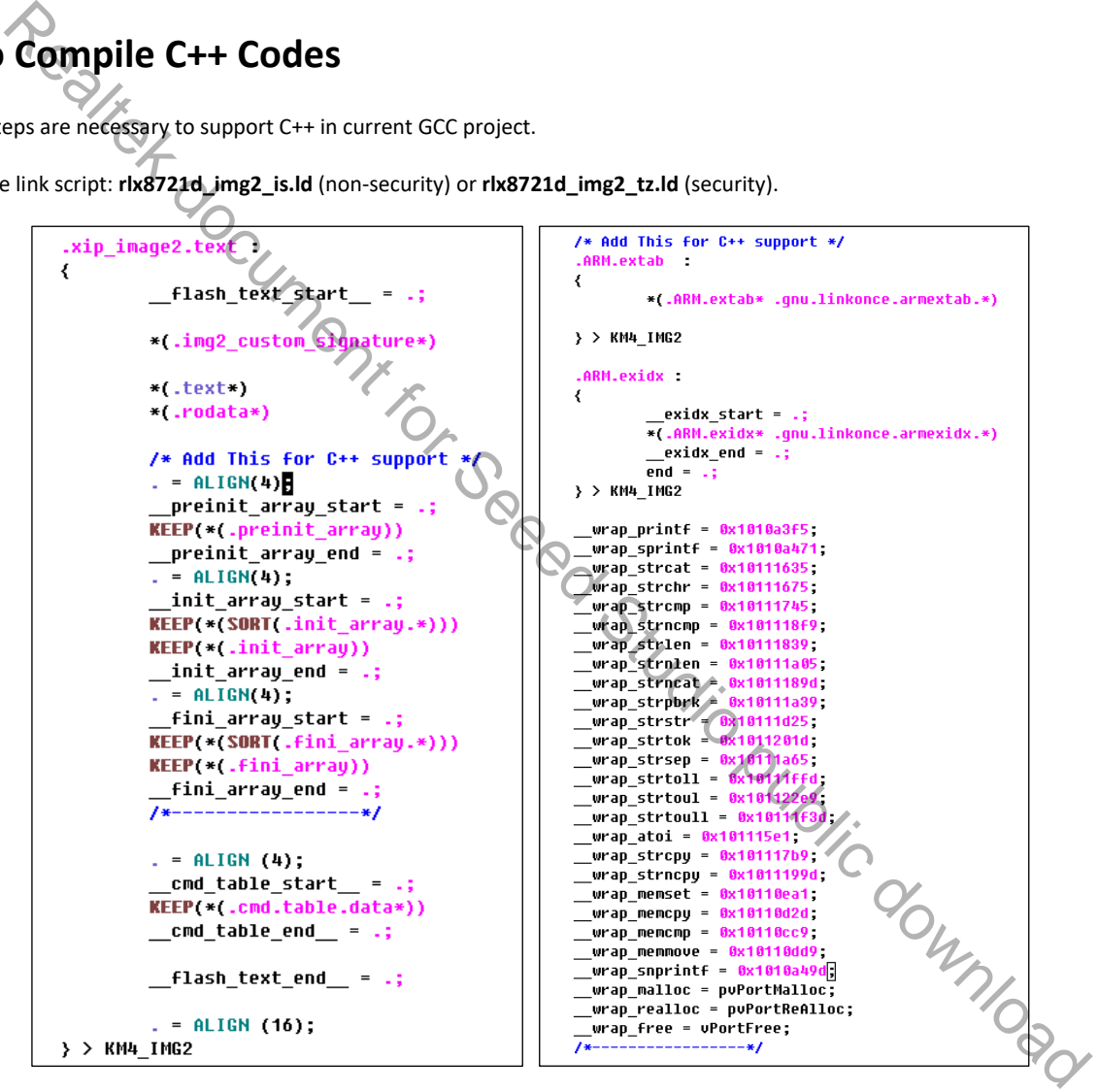

(2) Modify startup code: **rtl8721dhp\_app\_start.c**.

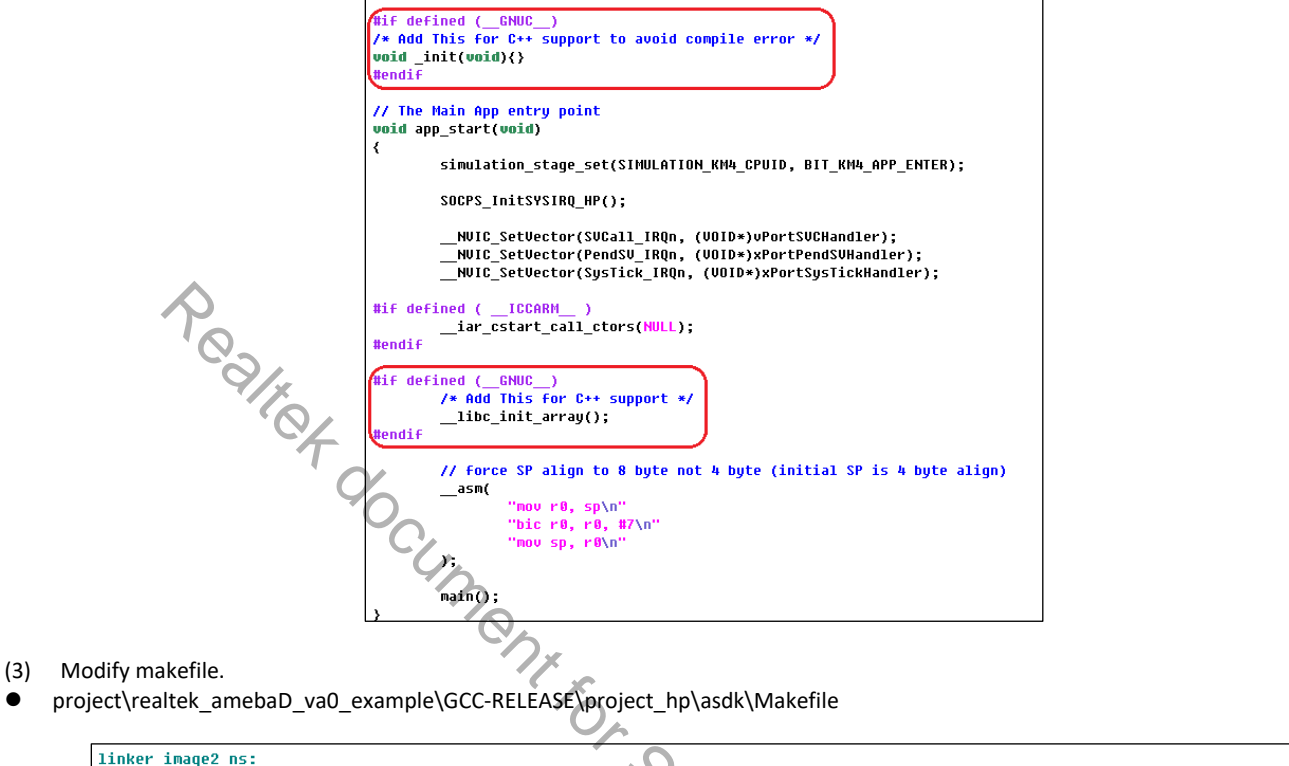

project\realtek\_amebaD\_va0\_example\GCC-RELEASE\project\_hp\asdk\Makefile.include.gen

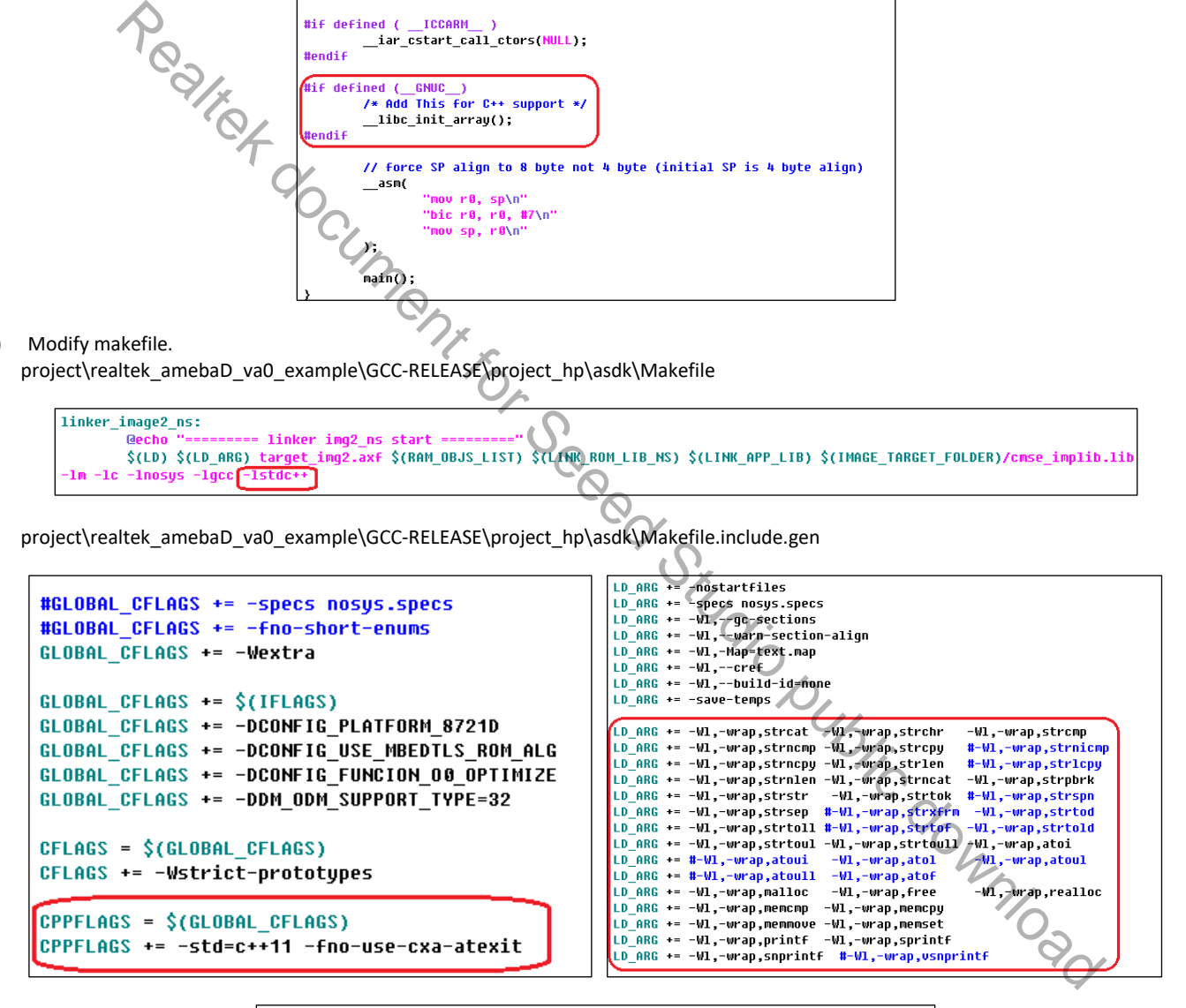

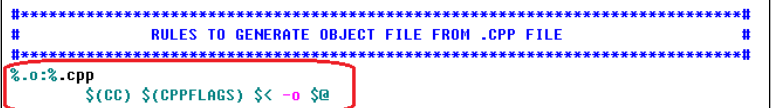

- (4) Add C++ files into protect. We have tested a small program and provide it as an example, which can be found in **main.cpp**.
- (5) Use command **make** in console to compile project with C++ files.

# **5 GCC Standard Library**

# **5.1 Introduction**

This chapter mainly introduces how to use GCC standard library in Ameba-D.

To save flash memory and improve efficiency, ROM code has implemented a standard software library, like memcpy and memcmp; and some functions are simplified version in ROM software library, such as printf and sprintf.

There are two methods when using standard library functions such as printf and sprintf in GCC:

- Using ROM software library.
- **Using GCC standard library.**

# **5.2 Default Use of Library Function**

In current SDK, the default use of library function is illustrated in Fig 5-1 and Table 5-1

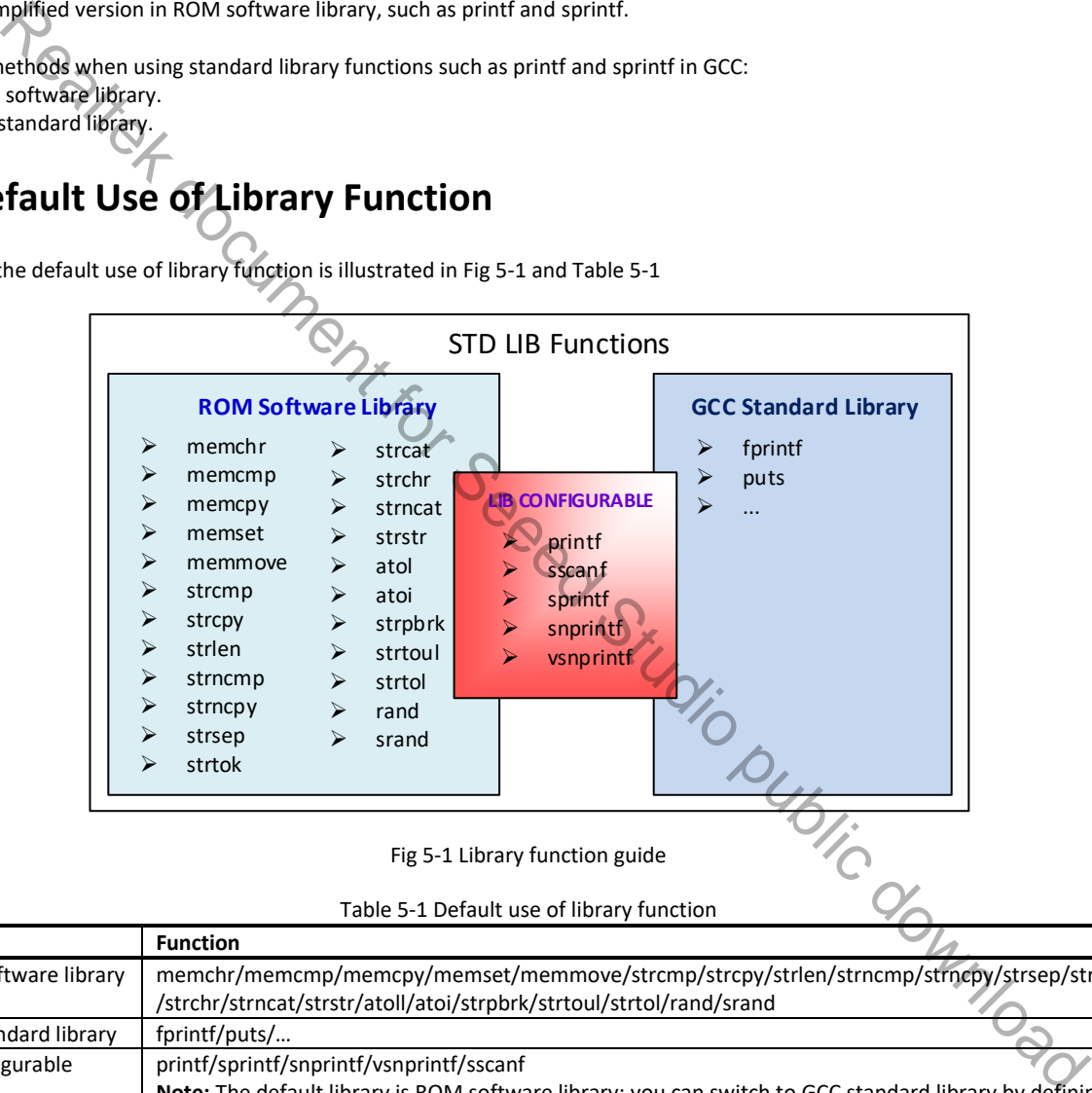

Fig 5-1 Library function guide

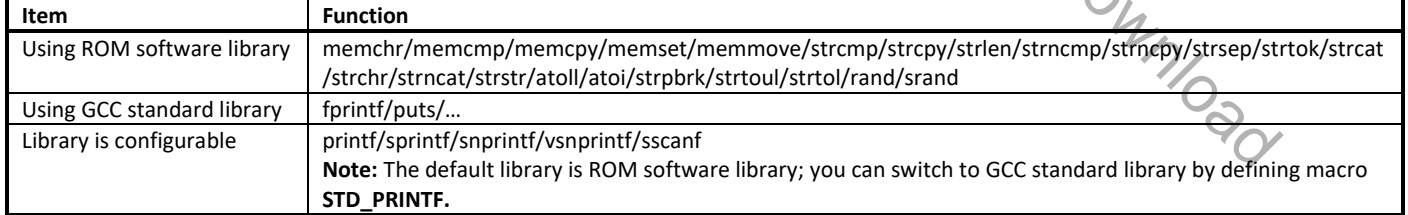

Because printf/sprintf/snprintf/vsnprintf/sscanf in ROM software library are a simplified version compared with these in GCC standard library, they only support a few formats. In order to remind users that unsupported format occurs when using these functions in ROM library, SDK wraps up these functions.

Table 5-2 Wrapper functions

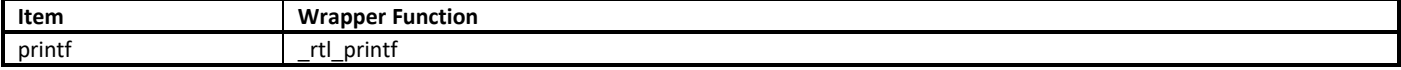

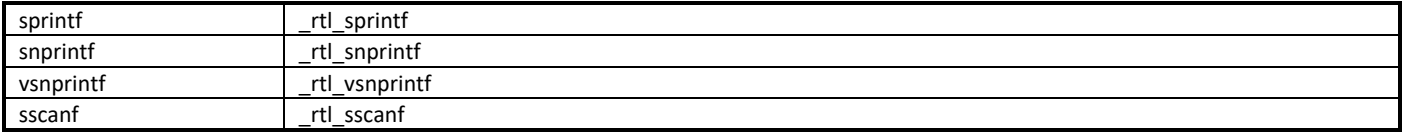

When using printf/sprintf/snprintf/vsnprintf/sscanf in GCC standard library, the memory size will increase 40KB compared with using these functions in ROM software library.

# **5.3 To Use Configurable Function in GCC Standard Library**

Compared to printf/sprintf/snprintf/vsnprintf/sscanf functions in GCC library, they only support a few formats in ROM library. The following content takes printf as an example.

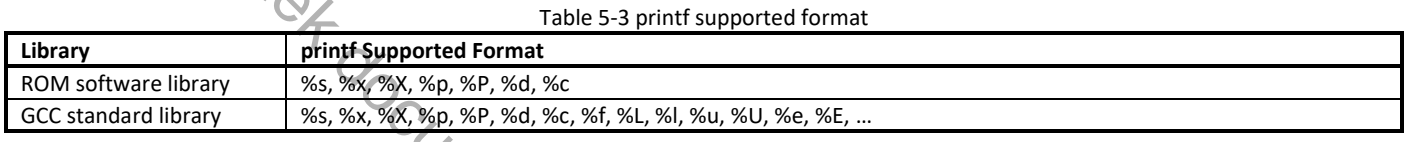

For printf/sprint/snprintf/vsnprintf/sscanf, ROM library is linked by default. If "format not support!" log dumps out in trace tool, it means that unsupported format occurs, you should link these functions to GCC standard library.

To use printf/sprint/snprintf/vsnprintf/sscanf in GCC standard library, follow these steps:

(1) Add **#define STD\_PRINTF** in the front.

There are two cases:

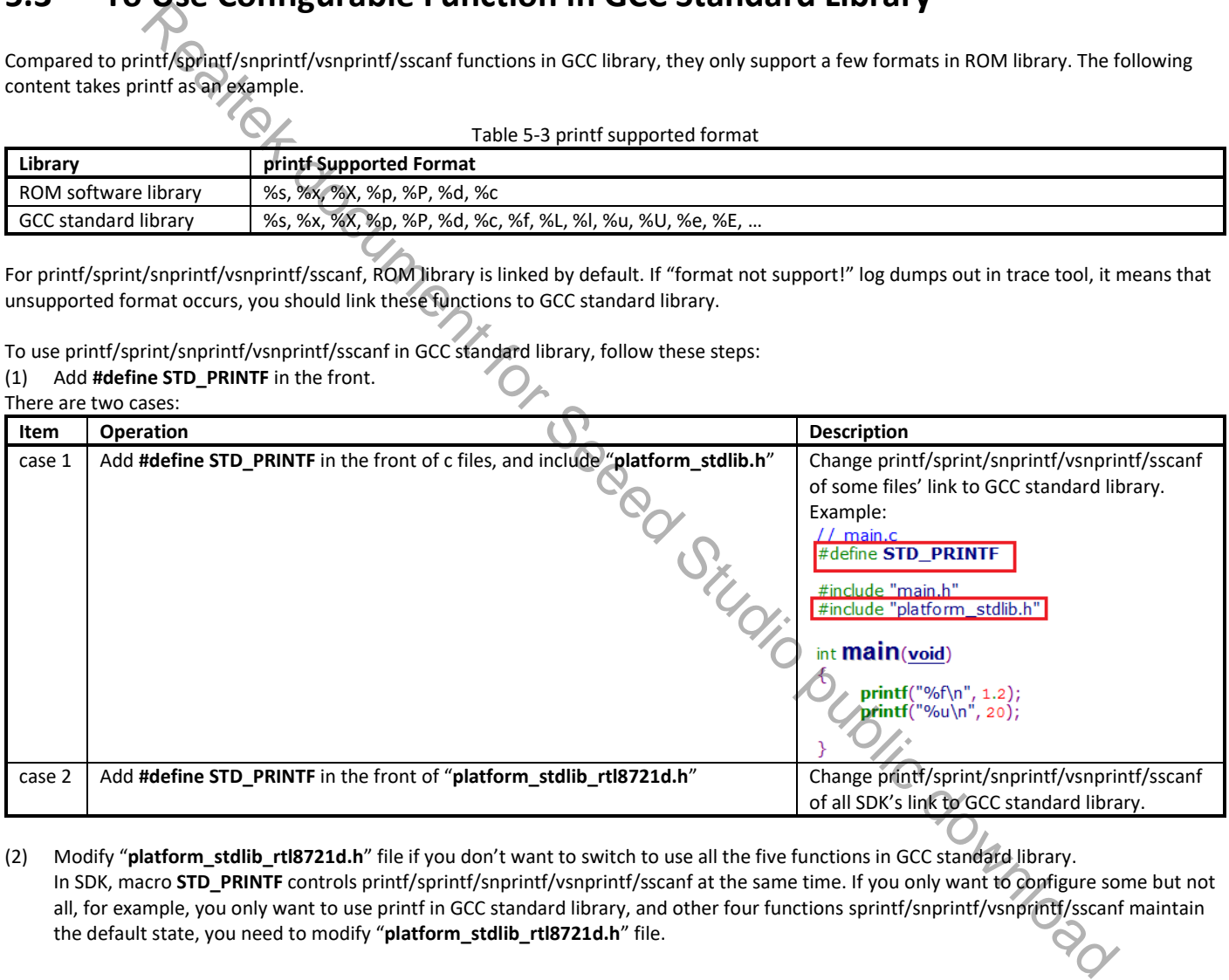

(2) Modify "**platform\_stdlib\_rtl8721d.h**" file if you don't want to switch to use all the five functions in GCC standard library. In SDK, macro **STD\_PRINTF** controls printf/sprintf/snprintf/vsnprintf/sscanf at the same time. If you only want to configure some but not all, for example, you only want to use printf in GCC standard library, and other four functions sprintf/snprintf/vsnprintf/sscanf maintain

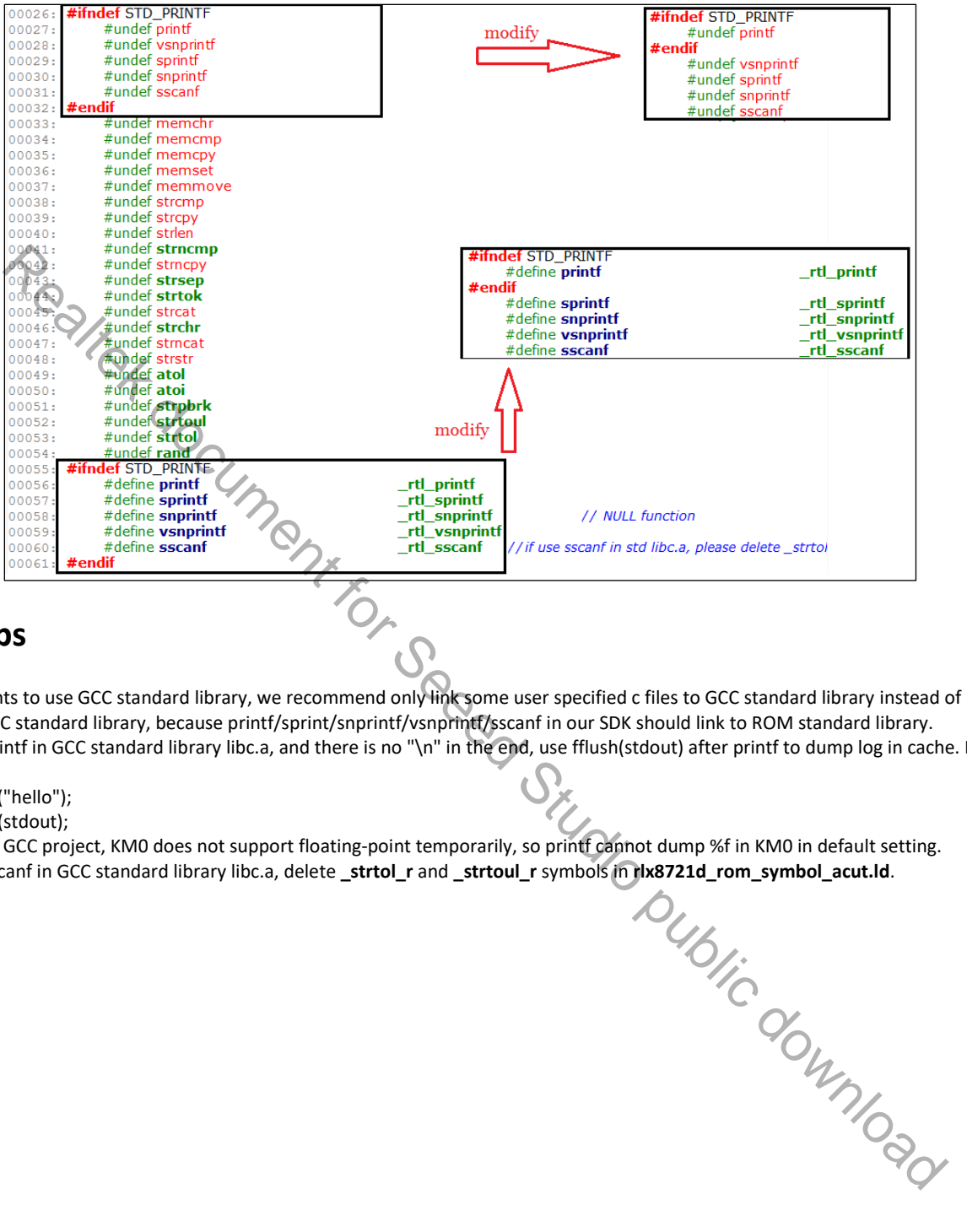

# **5.4 Tips**

- If you wants to use GCC standard library, we recommend only link some user specified c files to GCC standard library instead of link all SDK to GCC standard library, because printf/sprint/snprintf/vsnprintf/sscanf in our SDK should link to ROM standard library.
- If using printf in GCC standard library libc.a, and there is no "\n" in the end, use fflush(stdout) after printf to dump log in cache. For example:
	- printf("hello");
	- fflush(stdout);
- In current GCC project, KM0 does not support floating-point temporarily, so printf cannot dump %f in KM0 in default setting.
- If using sscanf in GCC standard library libc.a, delete **\_strtol\_r** and **\_strtoul\_r** symbols in **rlx8721d\_rom\_symbol\_acut.ld**.

# **6 IAR Build Environment Setup**

This chapter illustrates how to setup IAR development environment for Realtek Ameba-D SDK, including building projects, downloading images and debugging.

## **6.1 Requirement**

### **6.1.1 IAR Embedded Workbench**

IAR provides an IDE environment for code building, downloading, and debugging. Check "IAR Embedded Workbench" on http://www.iar.com/, and a trail version is available for 30 days.

**Note**: To support ARMv8-M with Security Extension (Ameba-D HS CPU, also called KM4), IAR version must be 8.30 or higher.

### **6.1.2 J-Link or RLX Probe**

If you need to download images or debug code for Ameba-D with IAR, then a J-Link adapter or a RLX Probe is necessary.

**Note:** For Ameba-D CPU, the J-Link version must be v9 or higher.

# **6.2 Hardware Configuration**

The hardware block diagram of Ameba-D demo board is shown in Fig 6-1.

- USB TO UART: supply power and print logs, baud rate is 115200 bps.
- SWD: SWD interface, used for image downloading and debugging with IAR.<br>Reset button: reset Ameba-D to run firmware after IAR completes downloading. SWD interface, used for image downloading and decougging with properties to which the Realtes button: reset Ameba-D to run firmware after IAR completes downloading.
- 

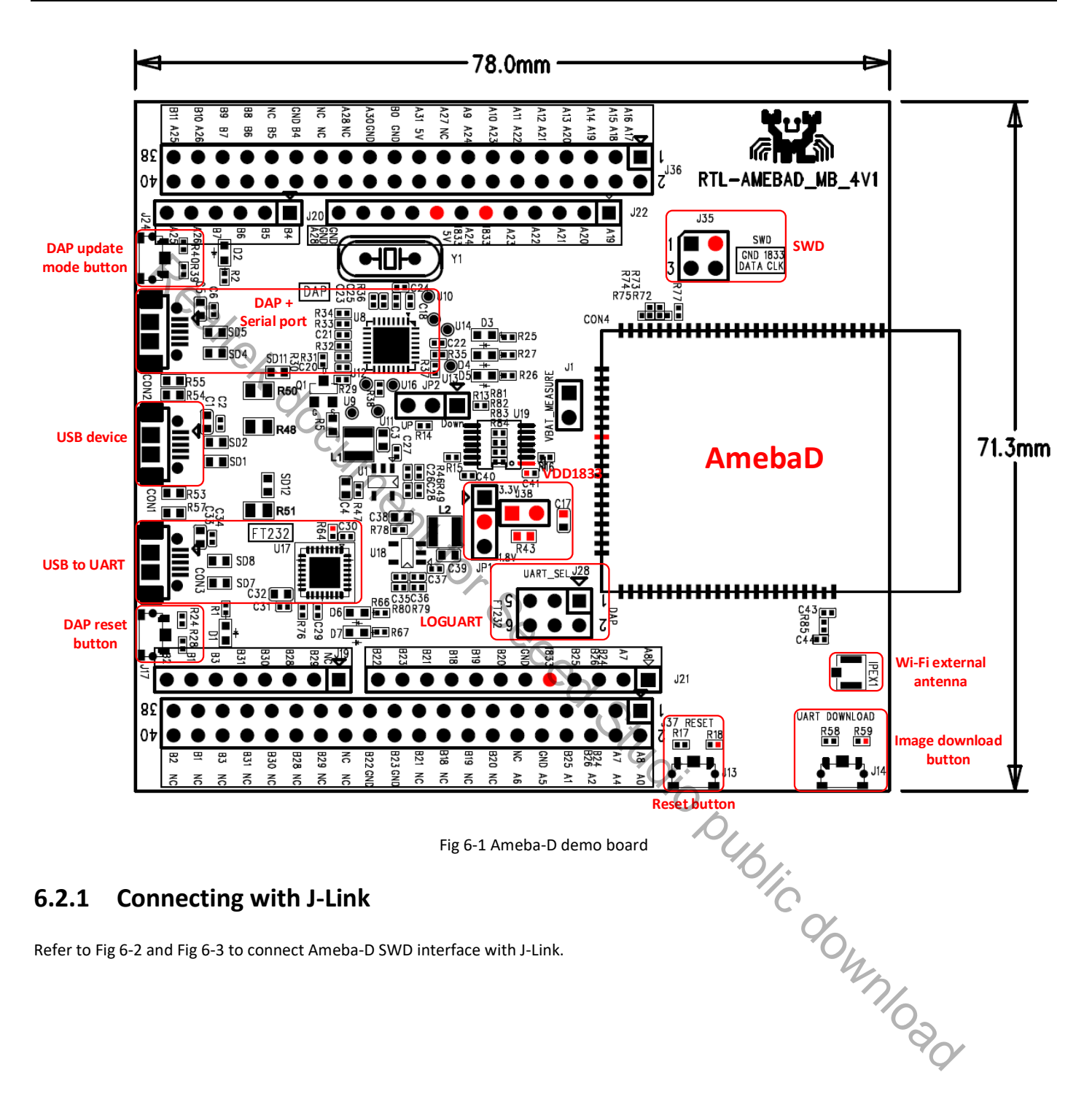

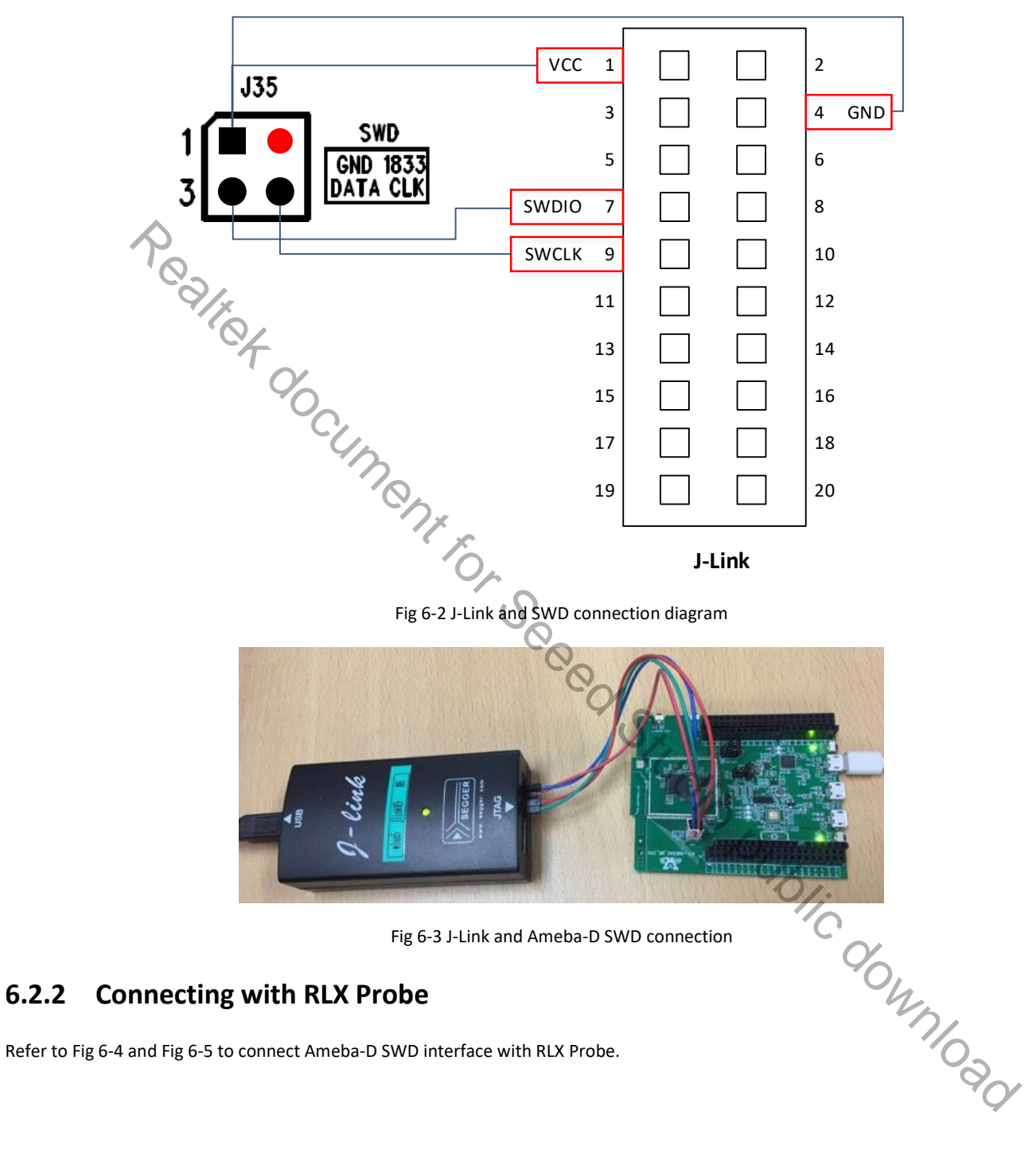

Refer to Fig 6-4 and Fig 6-5 to connect Ameba-D SWD interface with RLX Probe.

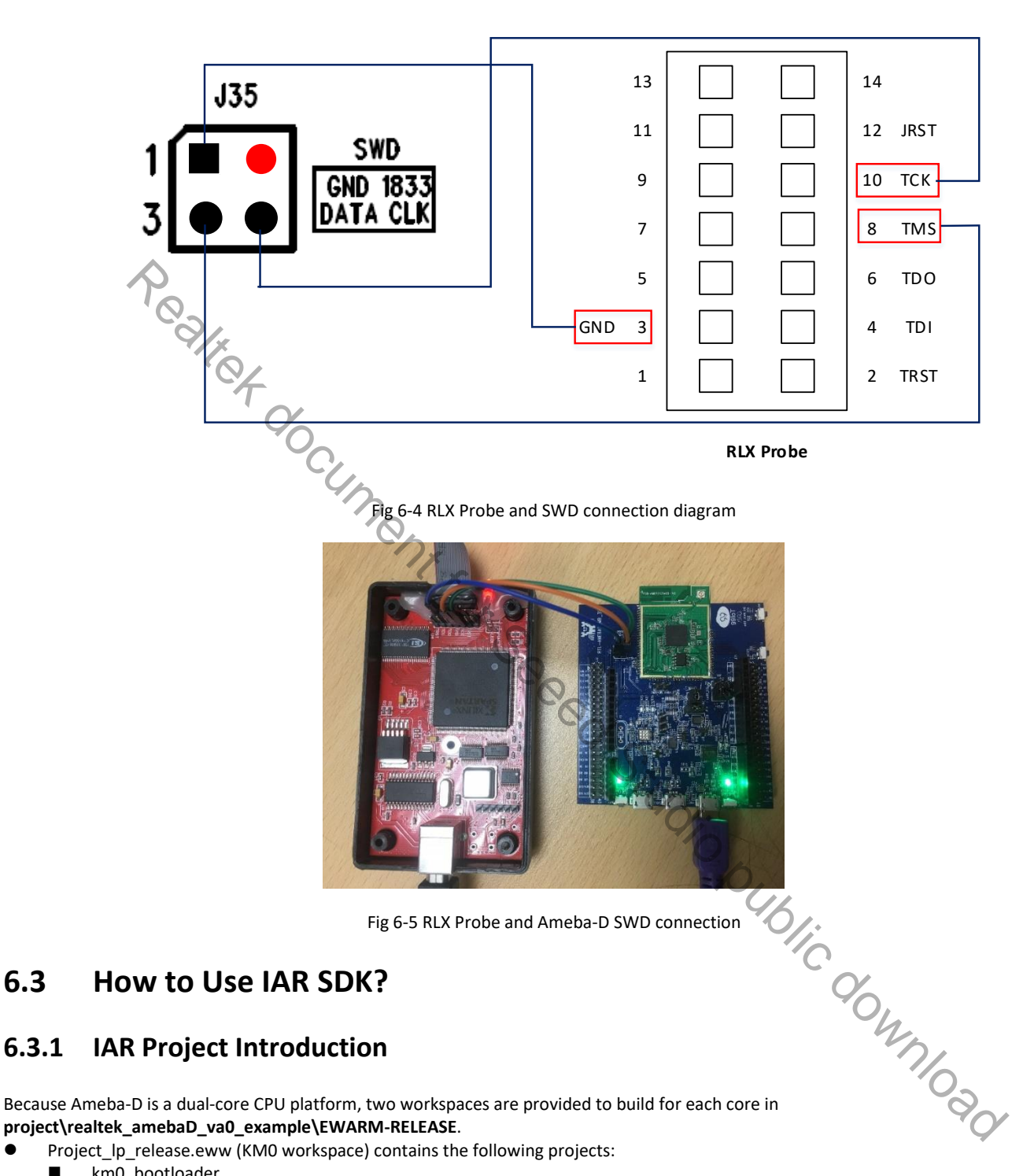

Fig 6-5 RLX Probe and Ameba-D SWD connection

# **6.3 How to Use IAR SDK?**

### **6.3.1 IAR Project Introduction**

**project\realtek\_amebaD\_va0\_example\EWARM-RELEASE**.

- Project Ip release.eww (KM0 workspace) contains the following projects:
	- **km0** bootloader
	- **km0** application
- Project\_hp\_release.eww (KM4 workspace) contains the following projects:
	- km4\_bootloader
	- km4\_application
	- km4\_secure

Each project in KM4 workspace has different build configurations, as Table 6-1 shows.

| Project         | <b>Build Configuration</b>    | <b>Configure TrustZone</b> | <b>Enable MP</b> |
|-----------------|-------------------------------|----------------------------|------------------|
| km4 bootloader  | km4 bootloader - $is1$        | N                          | N                |
|                 | km4 bootloader - $tz^2$       |                            | N                |
| km4 application | km4 application - is          | N                          | N                |
|                 | km4 application - tz          |                            | N                |
|                 | km4 application - is $(mp^3)$ | N                          |                  |
|                 | $km4$ application - tz (mp)   |                            |                  |
| km4 secure      | km4 secure - tz               |                            | N                |
|                 | km4 secure - tz (mp)          |                            |                  |

Table 6-1 Build configurations for KM4 project

#### **Note:**

- 1. The configuration items with "-is" are ignore secure configuration, which are designed for applications that do not use TrustZone.
- 2. The configuration items with "-tz" are TrustZone configuration, which are designed for applications that use TrustZone.
- 3. The configuration items with "mp" are mass production configuration, which are designed for generating MP image.
- For applications that do not use TrustZone, users should apply ignore secure configurations as Table 6-2 shows. The km4\_secure project which contains Trustzone-protected code, is not used.
- For applications that use TrustZone, users should apply TrustZone configurations as Table 6-2 shows.

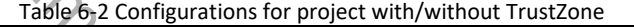

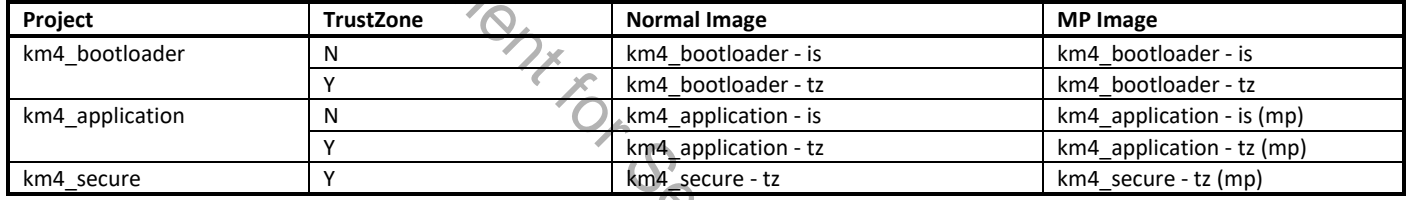

At the top of the Workspace window, there is a drop-down list where you can choose a build configuration for a specific project.

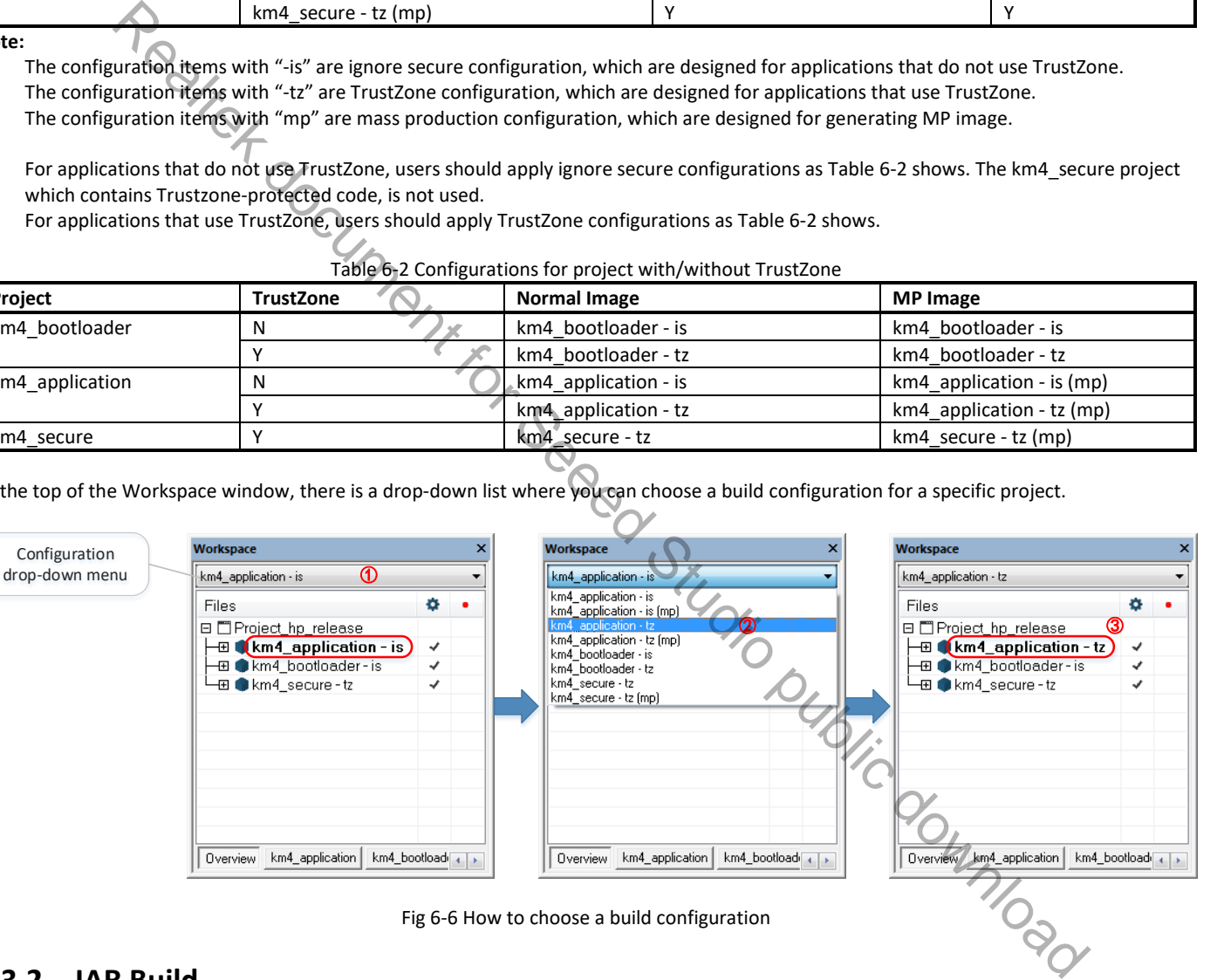

### **6.3.2 IAR Build**

When building SDK for the first time, you should build both KM0 project and KM4 project. Other times, you only need to rebuild the modified project.

#### **6.3.2.1 Building KM0 Project**

The following steps show how to build KM0 project:

(1) Open **project\realtek\_amebaD\_va0\_example\EWARM-RELEASE\Project\_lp\_release.eww**.

- (2) Make sure km0\_bootloader and km0\_application are in Workspace. Click **Project** > **Options**, **General Options** > **Target** > **Processor Variant** > **Core**, verify the CPU configurations according to Fig 6-7.
- (3) Right click the project and choose "Rebuild All", as Fig 6-8 shows. The km0\_bootloader and km0\_application should compile in order.

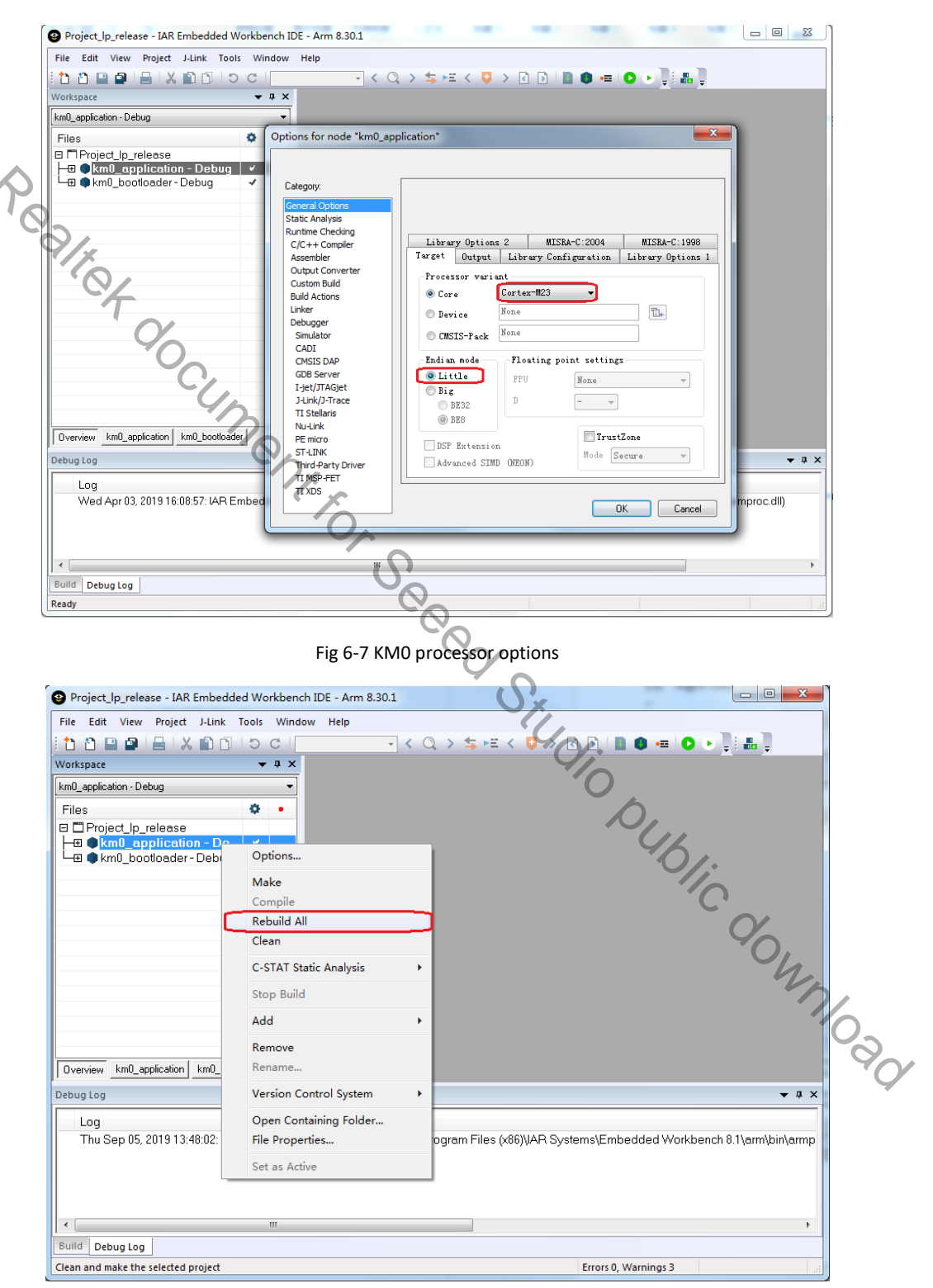

Fig 6-8 Building KM0 project

**Note:** After building each project, IAR will pop up a command prompt window to execute post-build action to generate images from executable files. This may takes several seconds. Don't stop it while it is in progress. After post-build action is completed, the window would disappear automatically.

> $\begin{array}{c|c|c|c|c|c} \hline \multicolumn{3}{|c|}{\multicolumn{3}{c|}{\multicolumn{3}{c|}{\multicolumn{3}{c|}{\multicolumn{3}{c|}{\multicolumn{3}{c|}{\multicolumn{3}{c|}{\multicolumn{3}{c|}{\multicolumn{3}{c|}{\multicolumn{3}{c|}{\multicolumn{3}{c|}{\multicolumn{3}{c|}{\multicolumn{3}{c|}{\multicolumn{3}{c|}{\multicolumn{3}{c|}{\multicolumn{3}{c|}{\multicolumn{3}{c|}{\multicolumn{3}{c|}{\multicolumn{3}{c|}{\multicolumn{3}{c|$ C:\Windows\System32\cmd.exe Exe\km0\_image\km0\_application.map Debug\Exe\km0\_image\km0\_application.asm \Exe\km0\_image\km0\_application.dbg.axf

(4) After compile, the images km0\_boot\_all.bin and km0\_image2\_all.bin can be seen in **project\realtek\_amebaD\_va0\_example\EWARM-RELEASE\Debug\Exe\km0\_image**.

#### **6.3.2.2 Building KM4 Project**

The following steps show how to build KM4 project:

- (1) Open project\realtek\_amebaD\_va0\_example\EWARM-RELEASE\Project\_hp\_release.eww.
- (2) Refer to 6.3.1 and choose the build configurations for each project according to your application.
- (3) Click **Project** > **Options**, **General Options** > **Target** > **Processor Variant** > **Core**, verify the CPU configurations according to Fig 6-9.

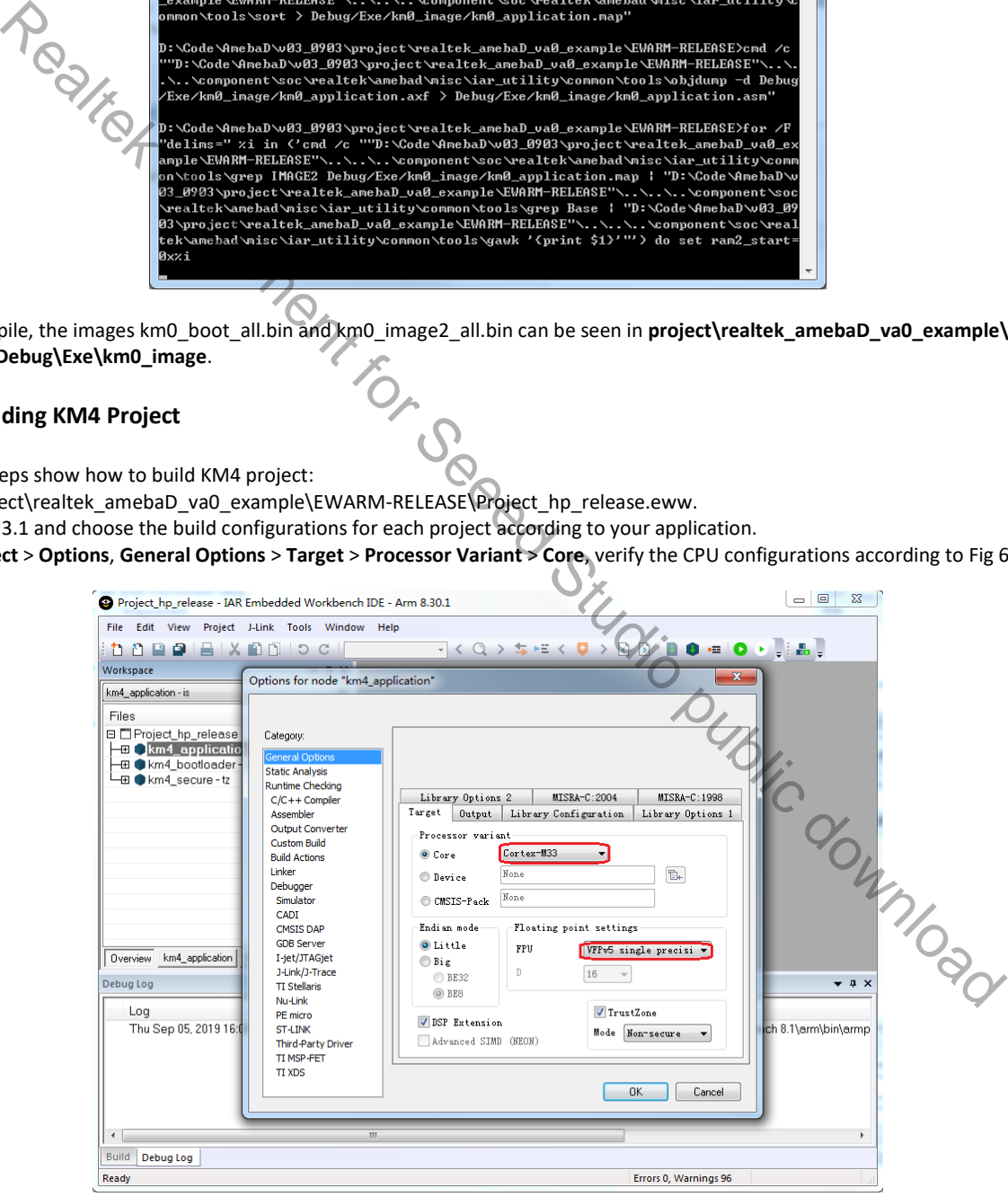

Fig 6-9 KM4 processor options

(4) Right click the project and choose "Rebuild All", as Fig 6-10 shows. The km4\_bootloader, km4\_secure and km4\_application should compile in order.

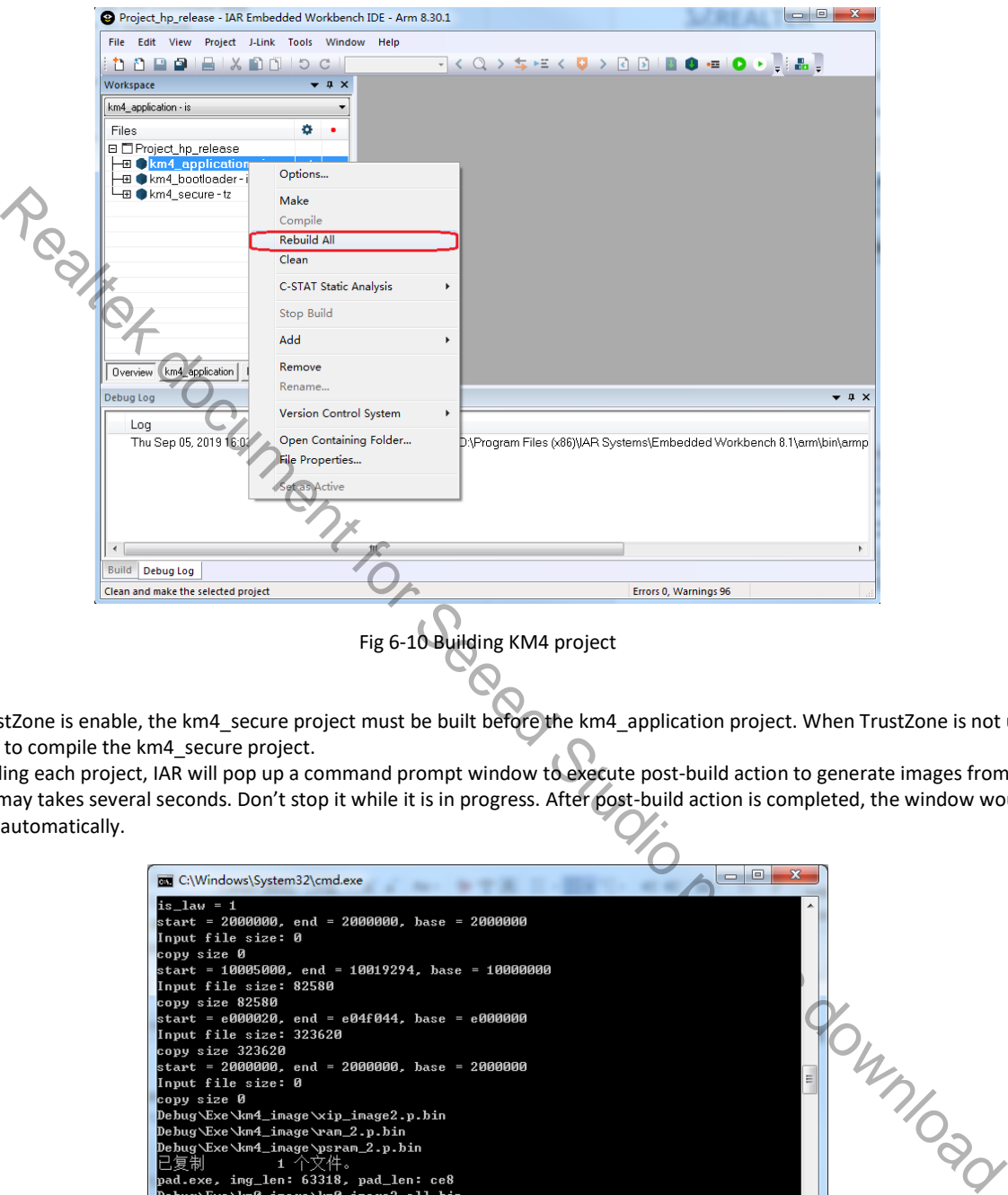

Fig 6-10 Building KM4 project

#### **Note:**

- When TrustZone is enable, the km4\_secure project must be built before the km4\_application project. When TrustZone is not used, there is no need to compile the km4\_secure project.
- After building each project, IAR will pop up a command prompt window to execute post-build action to generate images from executable files. This may takes several seconds. Don't stop it while it is in progress. After post-build action is completed, the window would disappear automatically.

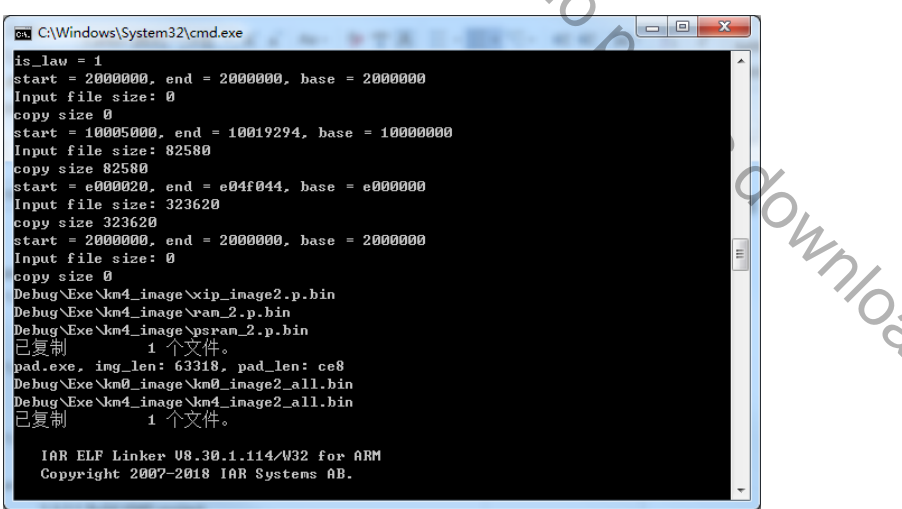

(5) After compile, the images km4\_boot\_all.bin and km0\_km4\_image2.bin can be seen in **project\realtek\_amebaD\_va0\_example\EWARM-RELEASE\Debug\Exe\km4\_image**. For MP configurations, the km0\_km4\_image2\_mp.bin would be generated instead.

### **6.3.3 IAR Download**

The generated images can be downloaded in two ways:

- IAR J-Link or RLX Probe SWD (introduced in the next section)
- Ameba-D ImageTool, refer to ImageTool for more information.

Ameba-D demo board supports using J-Link and RLX Probe SWD to download and debug. Image of each project can be download individually.

**Note**: Considering KM4 is powered-on by KM0, you should make sure that KM0 has boot up already before downloading images to KM4. Otherwise, for J-Link, J-Link can't connect to KM4 and show the error message as Fig 6-11 shows. For RLX probe, RLX Probe driver can't be opened under KM4.

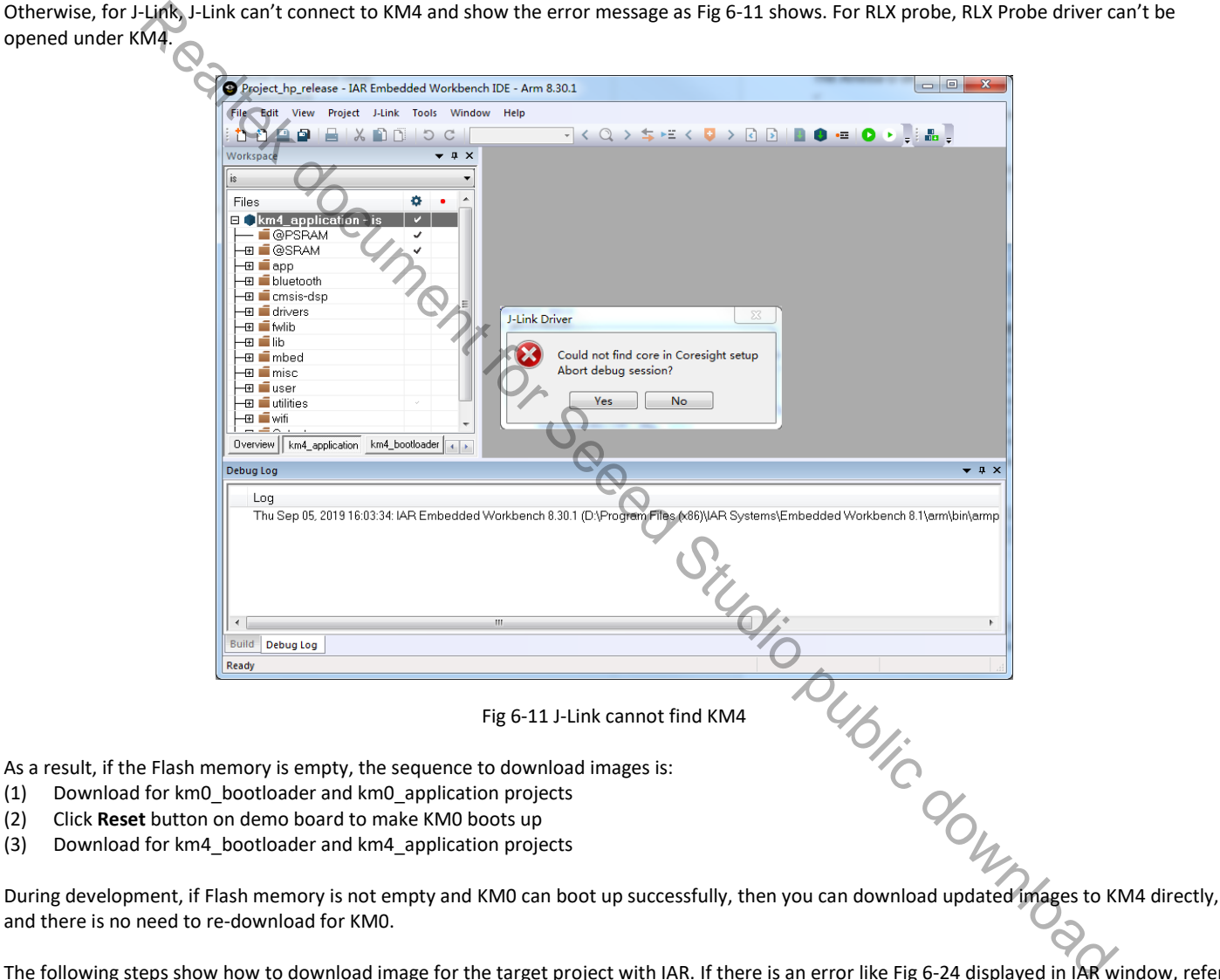

As a result, if the Flash memory is empty, the sequence to download images is:

- (1) Download for km0\_bootloader and km0\_application projects
- (2) Click **Reset** button on demo board to make KM0 boots up
- (3) Download for km4\_bootloader and km4\_application projects

and there is no need to re-download for KM0.

The following steps show how to download image for the target project with IAR. If there is an error like Fig 6-24 displayed in IAR window, refer to 6.3.4.3.

- (1) Choose the target project display in Workspace window, for example, km4\_bootloader as Fig 6-12 shows.
- (2) If using J-link debugger, check whether the J-link debugger setting is correct.
	- a) Click **Project** > **Options** > **Debugger** > **Setup** > **Driver**, and choose "J-Link/J-Trace", as Fig 6-13 shows.
	- b) Click **Debugger** > **J-Link/J-Trace** > **Connection** > **Interface**, and choose "SWD", as Fig 6-14 shows.

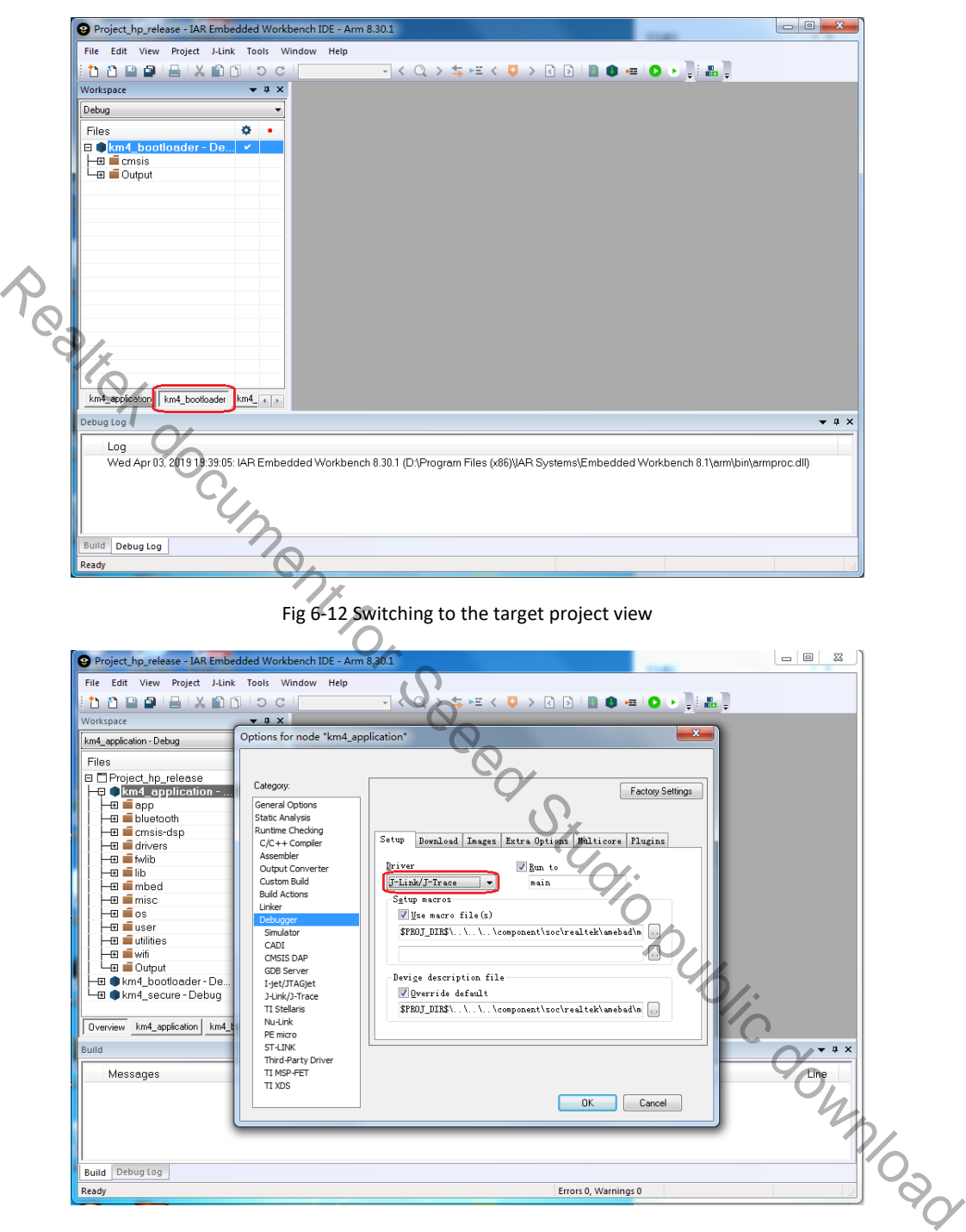

Fig 6-13 J-Link debugger setup

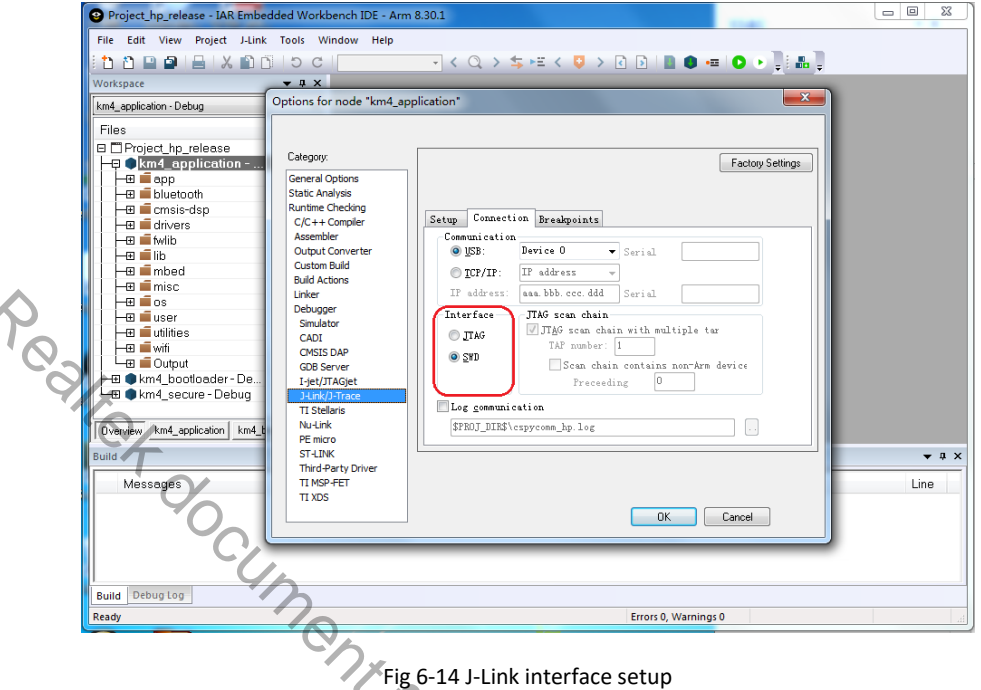

- (3) If using RLX Probe, check whether the RLX Probe setting is correct.
	- a) Click **Project** > **Options** > **Debugger** > **Setup** > **Driver**, choose "GDB Server" and don not choose "Run to", as Fig 6-15 shows.
	- b) Click **GDB Server** > **GDB Server**, and put correct value in "TCP/IP address or hostname", as Fig 6-16 shows. The value should be: *localhost, port number*.
		- ◆ KM4: The default port numbers is 3333, which is set in **project\realtek\_amebaD\_va0\_example\EWARM-RELEASE\probe\cm4\rlx\_probe0.cfg**.
		- ◆ KM0: The default port numbers is 2331, which is set in project\realtek\_amebaD\_va0\_example\EWARM-**RELEASE\probe\cm0\rlx\_probe0.cfg**.

c) Open RLX Probe in **project\realtek\_amebaD\_va0\_example\EWARM-RELEASE\probe\cm4\cm4\_RTL\_Probe**, as Fig 6-17 shows. **Note**: The board must be reset before opening the RLX Probe, otherwise the connection may fail.

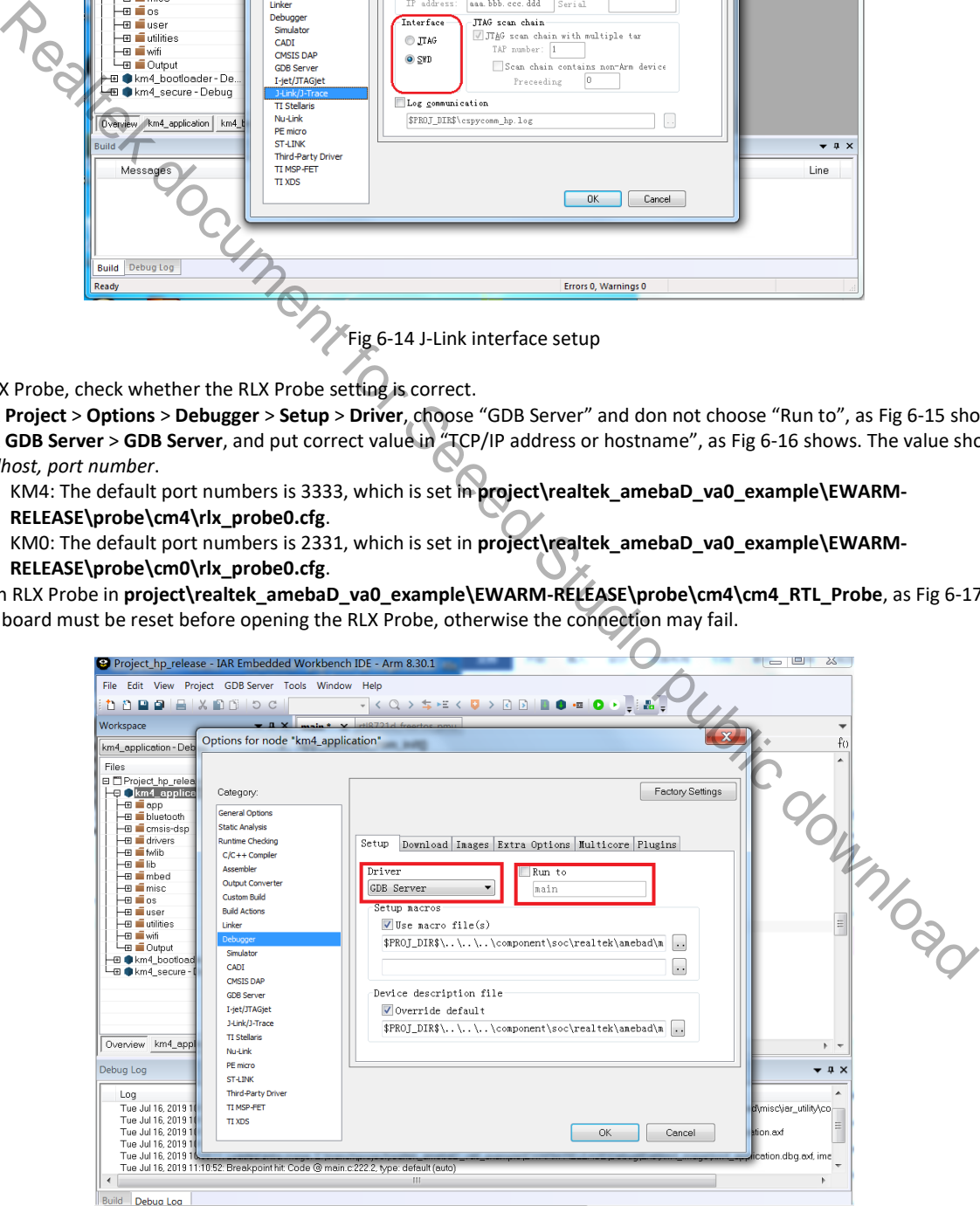

#### Fig 6-15 RLX Probe setup

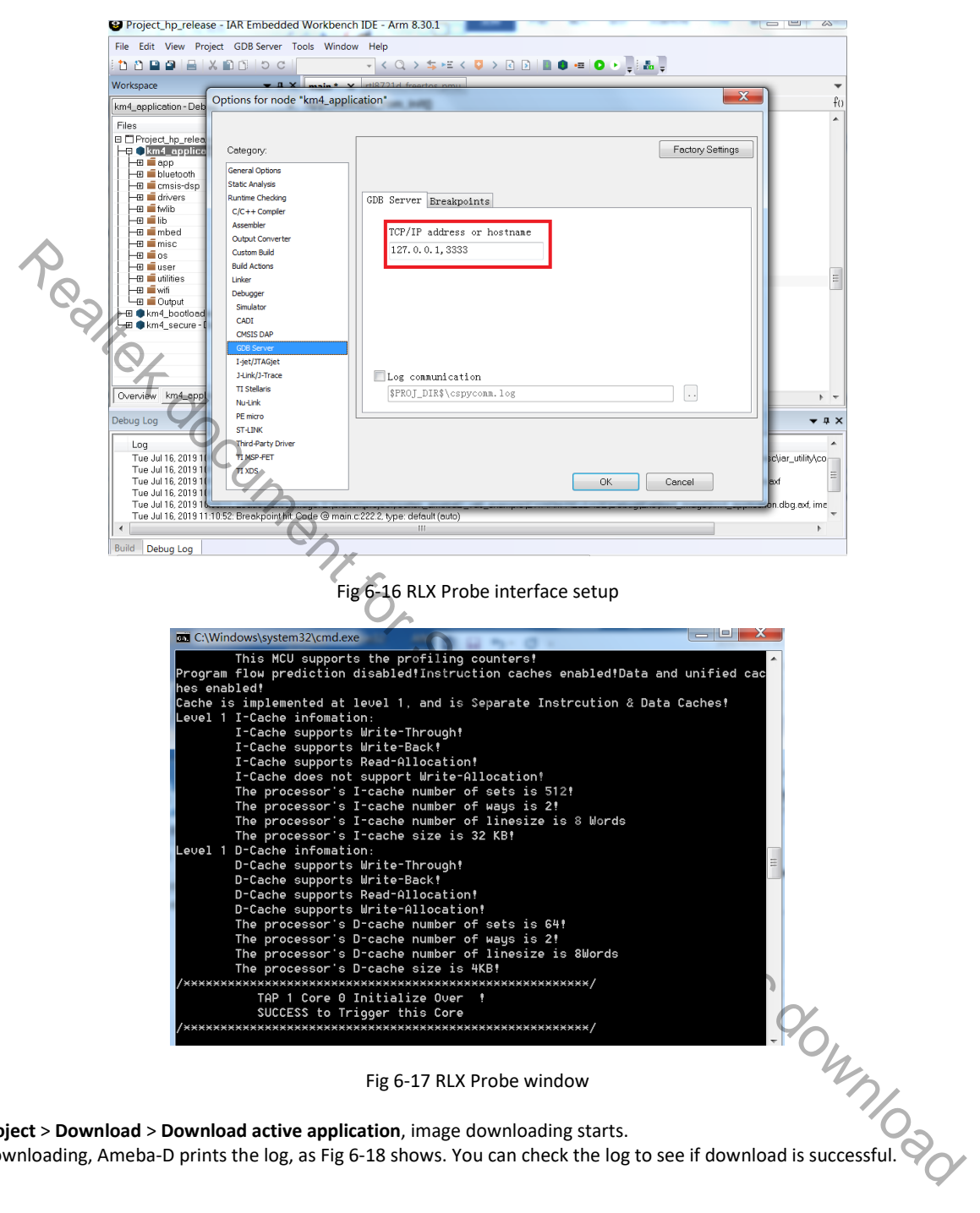

(4) Click **Project** > **Download** > **Download active application**, image downloading starts.

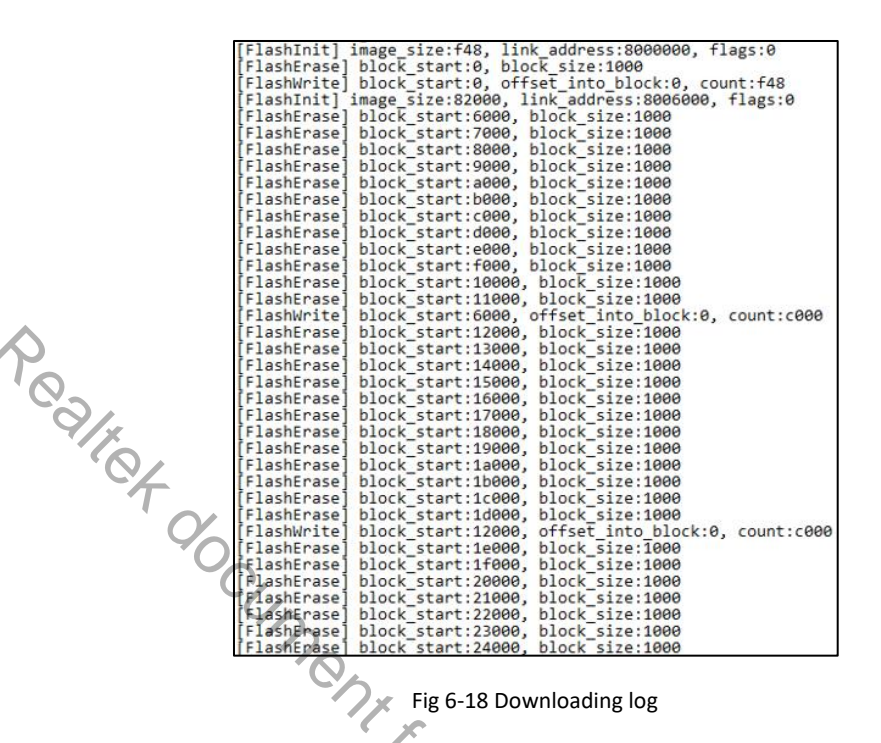

(5) You can also erase all parts of the Flash memory if necessary.

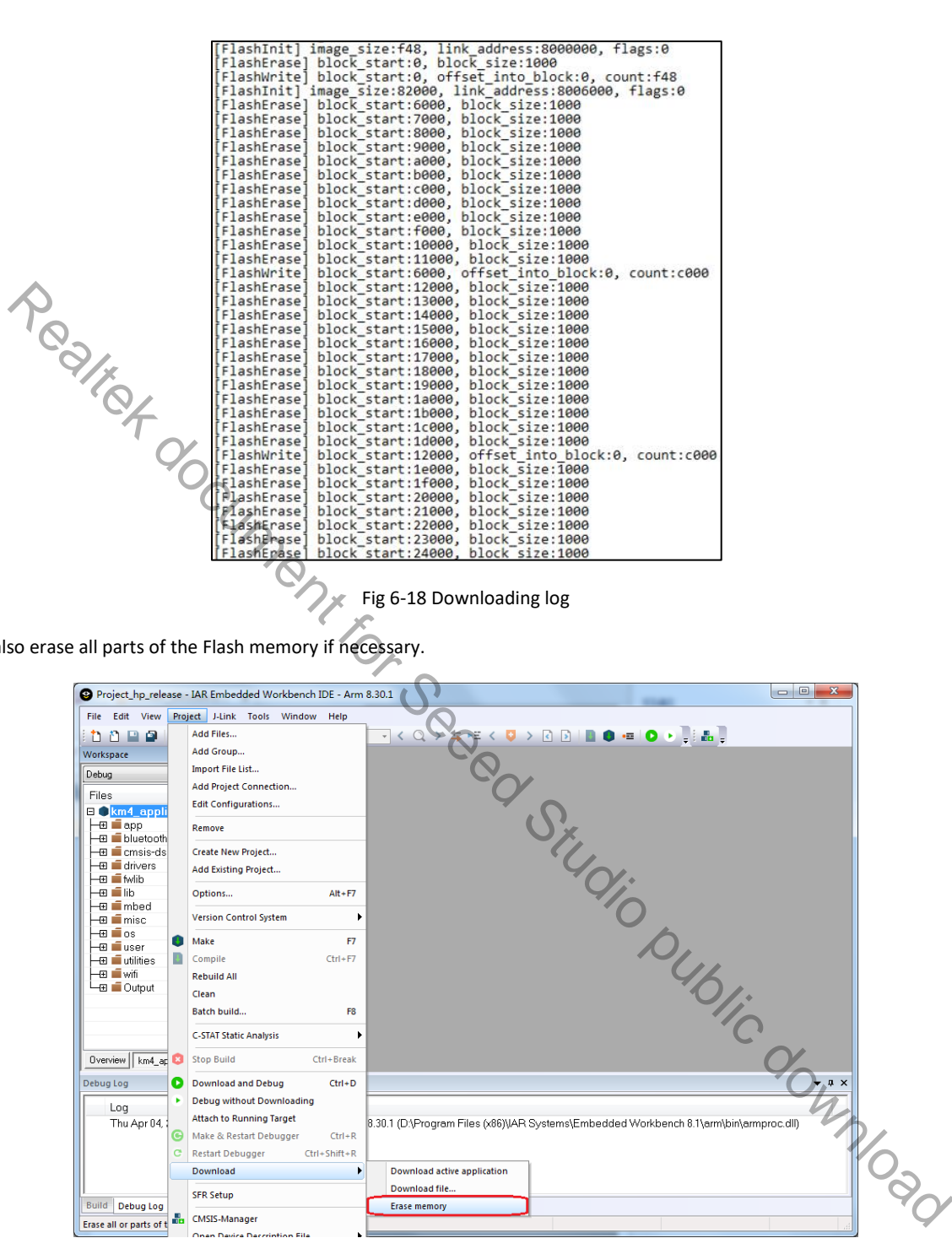

Fig 6-19 Erasing Flash memory

### **6.3.4 IAR Debug**

You can debug or trace KM0 and KM4 system individually with J-Link or RLX Probe SWD.

**Note:** Considering KM4 is power-on by KM0, you should make sure that KM0 has already boot up before debug KM4. For KM0, there is no such requirement because KM0 is power-on immediately after reset.

#### **6.3.4.1 J-Link Debug**

Follow the steps to debug and trace code of target project with IAR by J-Link:

- (1) Set the target project as active project and verify the debugger configurations as step (1) and (2).
- (2) Click **Project** > **Download and Debug** or **Project** > **Debug without Downloading**.
	- Download and Debug: downloads the application and debug the project object file. If necessary, a make will be performed before download to ensure the project is up to date.
	- Debug without Downloading: debug the project object file
- (3) When starting IAR C-SPY to debug, it will firstly reset the target CPU and run to the main function, as Fig 6-20 shows.
- (4) Toggles a breakpoint at the statement or instruction that contains or is located near the cursor in the source window. The "Toggle Breakpoint" button is on the debug toolbar, as Fig 6-21 shows.

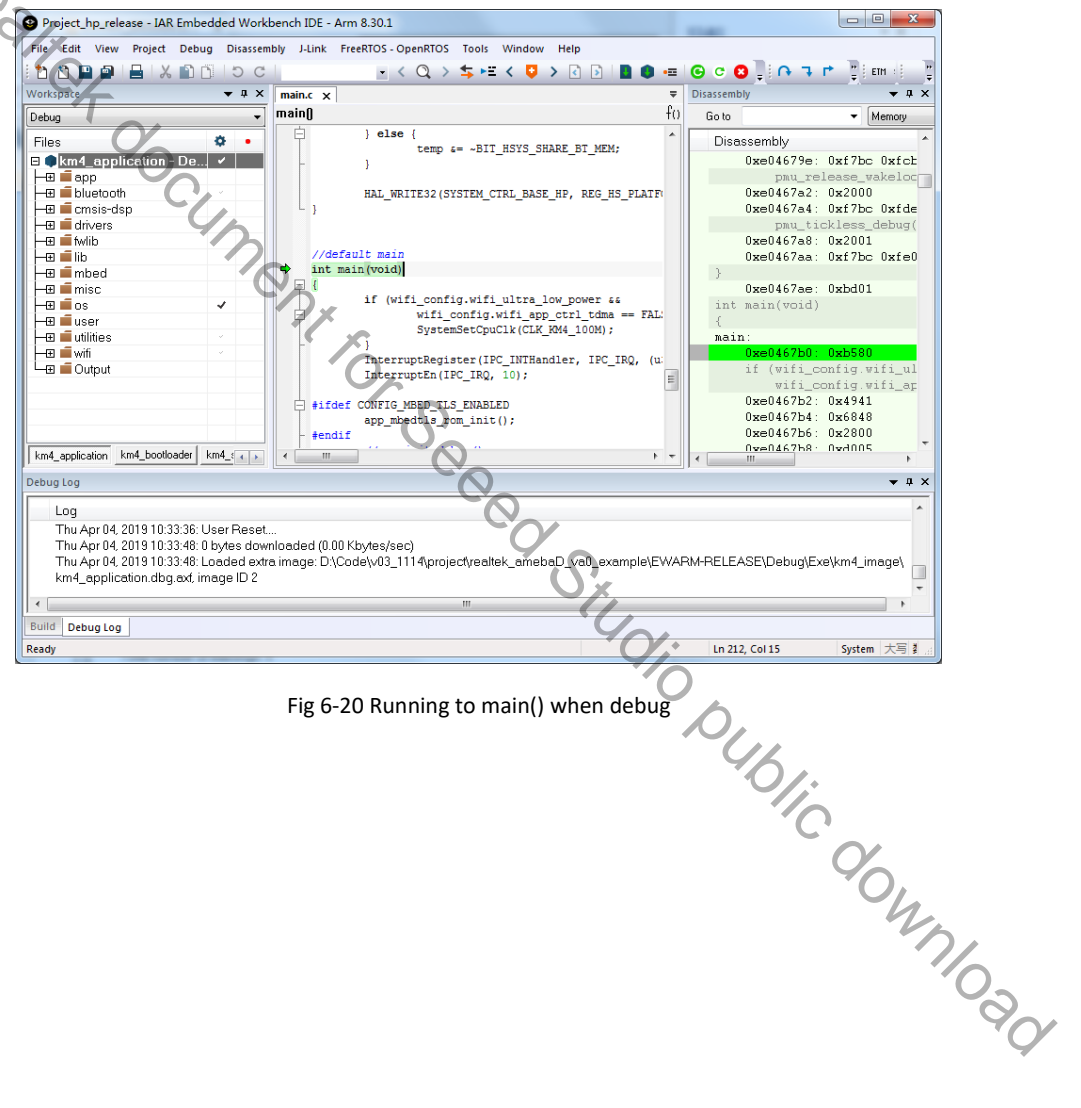

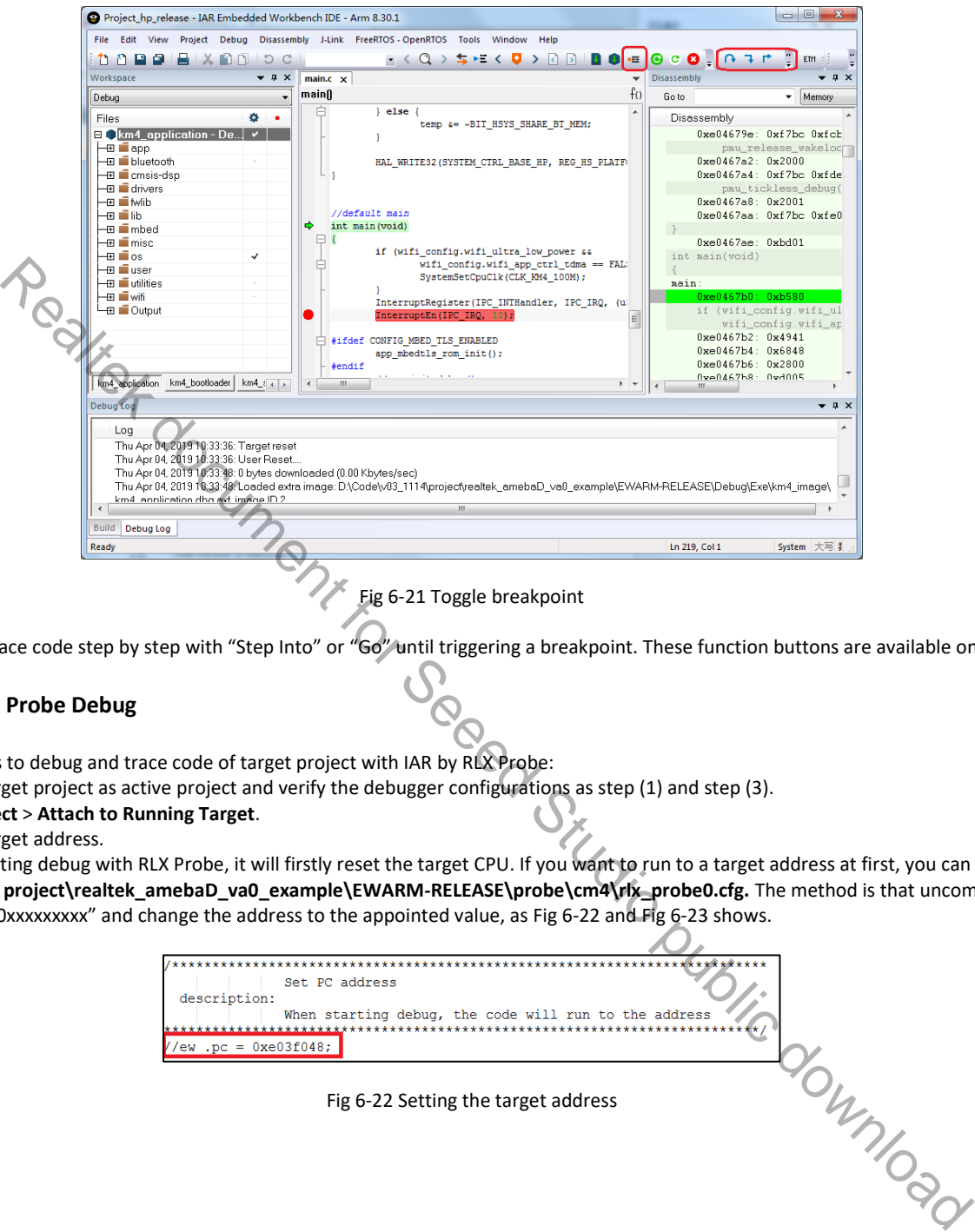

(5) You can trace code step by step with "Step Into" or "Go" until triggering a breakpoint. These function buttons are available on toolbar.

#### **6.3.4.2 RLX Probe Debug**

Follow the steps to debug and trace code of target project with IAR by RLX Probe:

- (1) Set the target project as active project and verify the debugger configurations as step (1) and step (3).
- (2) Click **Project** > **Attach to Running Target**.
- (3) Set the target address.

When starting debug with RLX Probe, it will firstly reset the target CPU. If you want to run to a target address at first, you can set the PC address in **project\realtek\_amebaD\_va0\_example\EWARM-RELEASE\probe\cm4\rlx\_probe0.cfg.** The method is that uncomment "ew .pc = 0xxxxxxxxx" and change the address to the appointed value, as Fig 6-22 and Fig 6-23 shows.

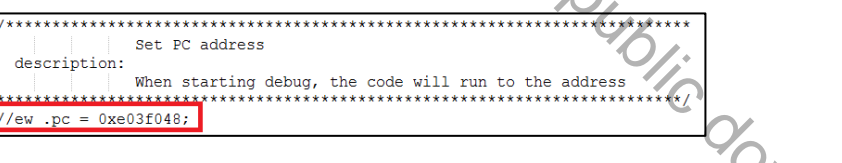

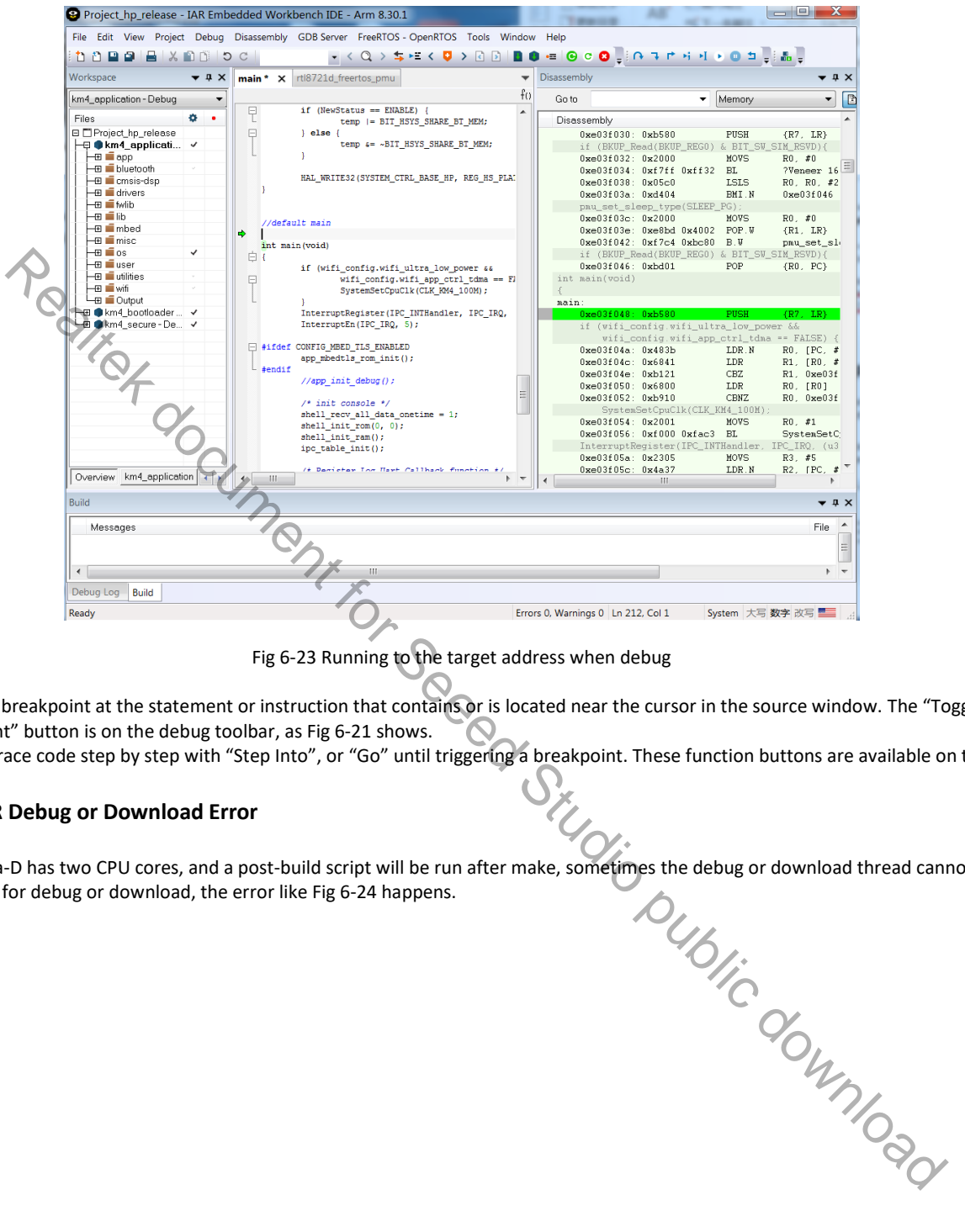

Fig 6-23 Running to the target address when debug

- (4) Toggles a breakpoint at the statement or instruction that contains or is located near the cursor in the source window. The "Toggle Breakpoint" button is on the debug toolbar, as Fig 6-21 shows.
- (5) You can trace code step by step with "Step Into", or "Go" until triggering a breakpoint. These function buttons are available on toolbar.

#### **6.3.4.3 IAR Debug or Download Error**

Because Ameba-D has two CPU cores, and a post-build script will be run after make, sometimes the debug or download thread cannot get the correct AXF file for debug or download, the error like Fig 6-24 happens.

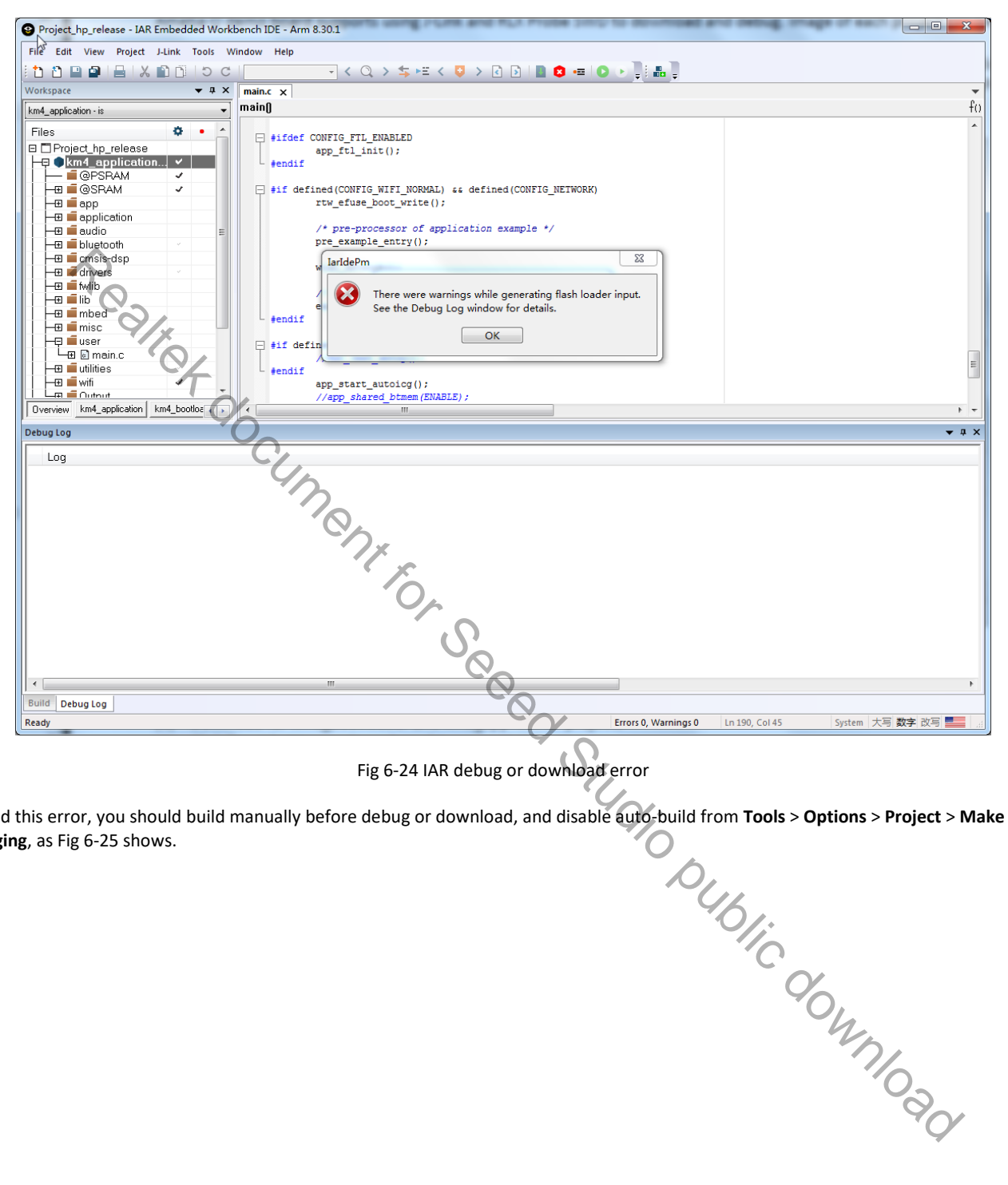

Fig 6-24 IAR debug or download error

To avoid this error, you should build manually before debug or download, and disable auto-build from **Tools** > **Options** > **Project** > **Make before debugging**, as Fig 6-25 shows.

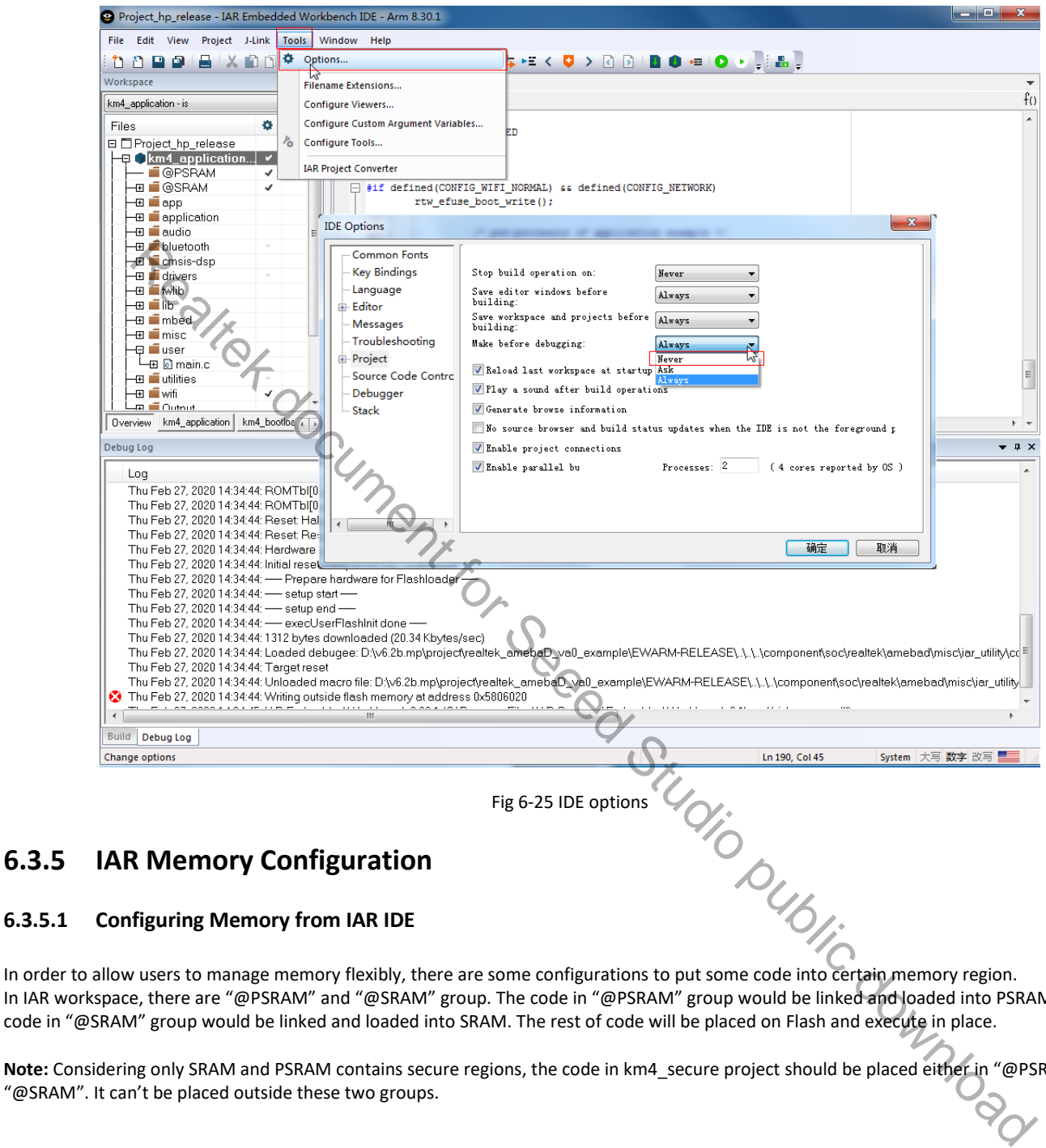

### **6.3.5 IAR Memory Configuration**

### **6.3.5.1 Configuring Memory from IAR IDE**

In IAR workspace, there are "@PSRAM" and "@SRAM" group. The code in "@PSRAM" group would be linked and loaded into PSRAM, and the code in "@SRAM" group would be linked and loaded into SRAM. The rest of code will be placed on Flash and execute in place.

**Note:** Considering only SRAM and PSRAM contains secure regions, the code in km4\_secure project should be placed either in "@PSRAM" or in

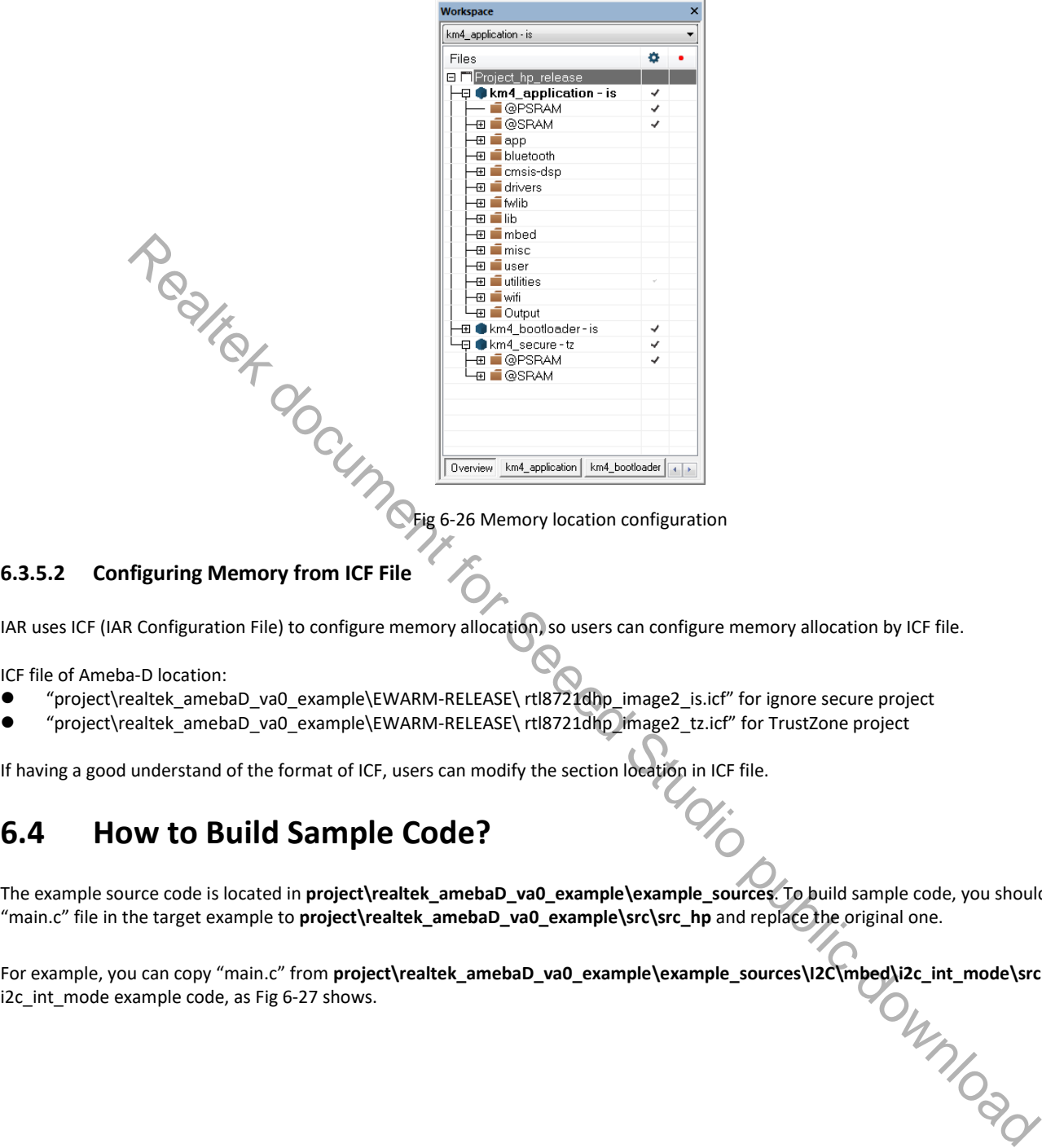

### **6.3.5.2 Configuring Memory from ICF File**

IAR uses ICF (IAR Configuration File) to configure memory allocation, so users can configure memory allocation by ICF file.

ICF file of Ameba-D location:

- "project\realtek\_amebaD\_va0\_example\EWARM-RELEASE\ rtl8721dhp\_image2\_is.icf" for ignore secure project
- "project\realtek\_amebaD\_va0\_example\EWARM-RELEASE\ rtl8721dhp\_image2\_tz.icf" for TrustZone project

If having a good understand of the format of ICF, users can modify the section location in ICF file.

# **6.4 How to Build Sample Code?**

The example source code is located in **project\realtek\_amebaD\_va0\_example\example\_sources**. To build sample code, you should copy the "main.c" file in the target example to **project\realtek\_amebaD\_va0\_example\src\src\_hp** and replace the original one.

For example, you can copy "main.c" from **project\realtek\_amebaD\_va0\_example\example\_sources\I2C\mbed\i2c\_int\_mode\src** to use<br>I2c\_int\_mode example code, as Fig 6-27 shows.

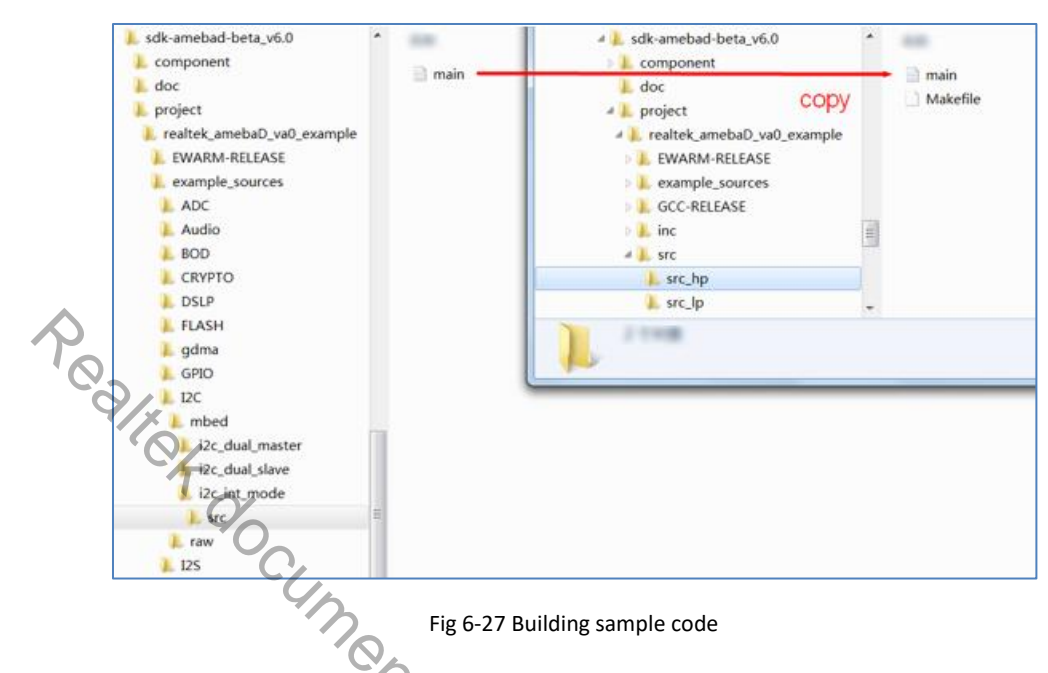

# **6.5 Used Memory Size Calculation**

This section explains how to calculate used memory size by users in IAR project, whose version is IAR 8.30.1 or higher. You can refer to "km4\_application.map" to observe them after project build. This file can be found in the following folders:

- Project folder: project\realtek\_amebaD\_va0\_example\EWARM-RELEASE\Debug\List\km4\_application
- IAR GUI's folder: Output

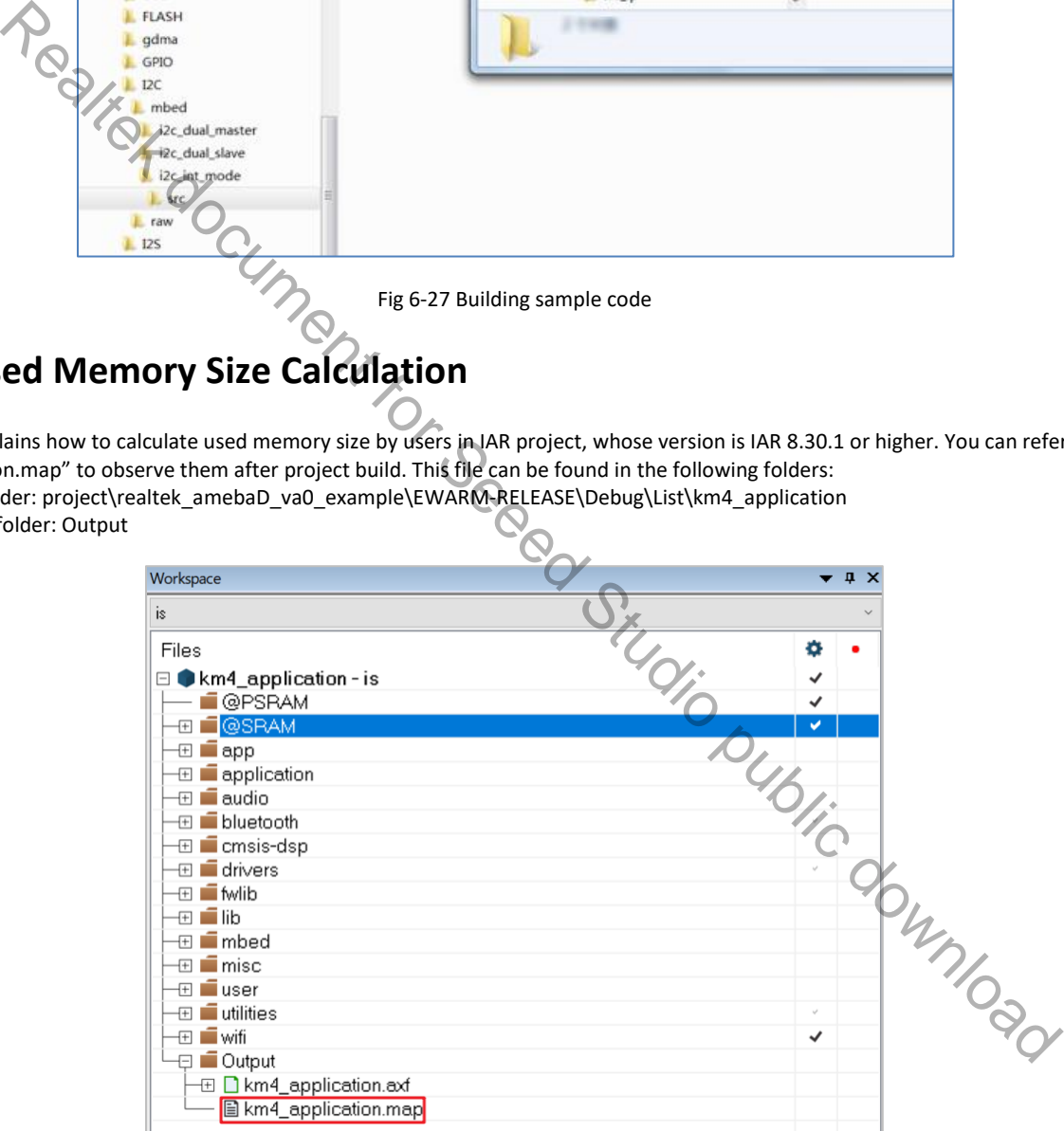

### **6.5.1 Memory Section**

- A7 (PSRAM): This section is read-write data in PSRAM (0x2000000 to 0x23FFFFF).
- **BITRACE:** This section is reserved for BTTRACE.
- A5 (XIP): This section is read-only data in XIP.
- A4 (SRAM): This section is read-write data in SRAM.
- **P1** (SRAM): This is BSS section in SRAM.

### **6.5.2 Memory Size**

#### **6.5.2.1 Memory Size in SRAM**

There are two sections resident in SRAM, which are A4 and P1. As we can see from the map file, for standard SDK, these two sections use almost all of the memory space from SRAM (476KB).

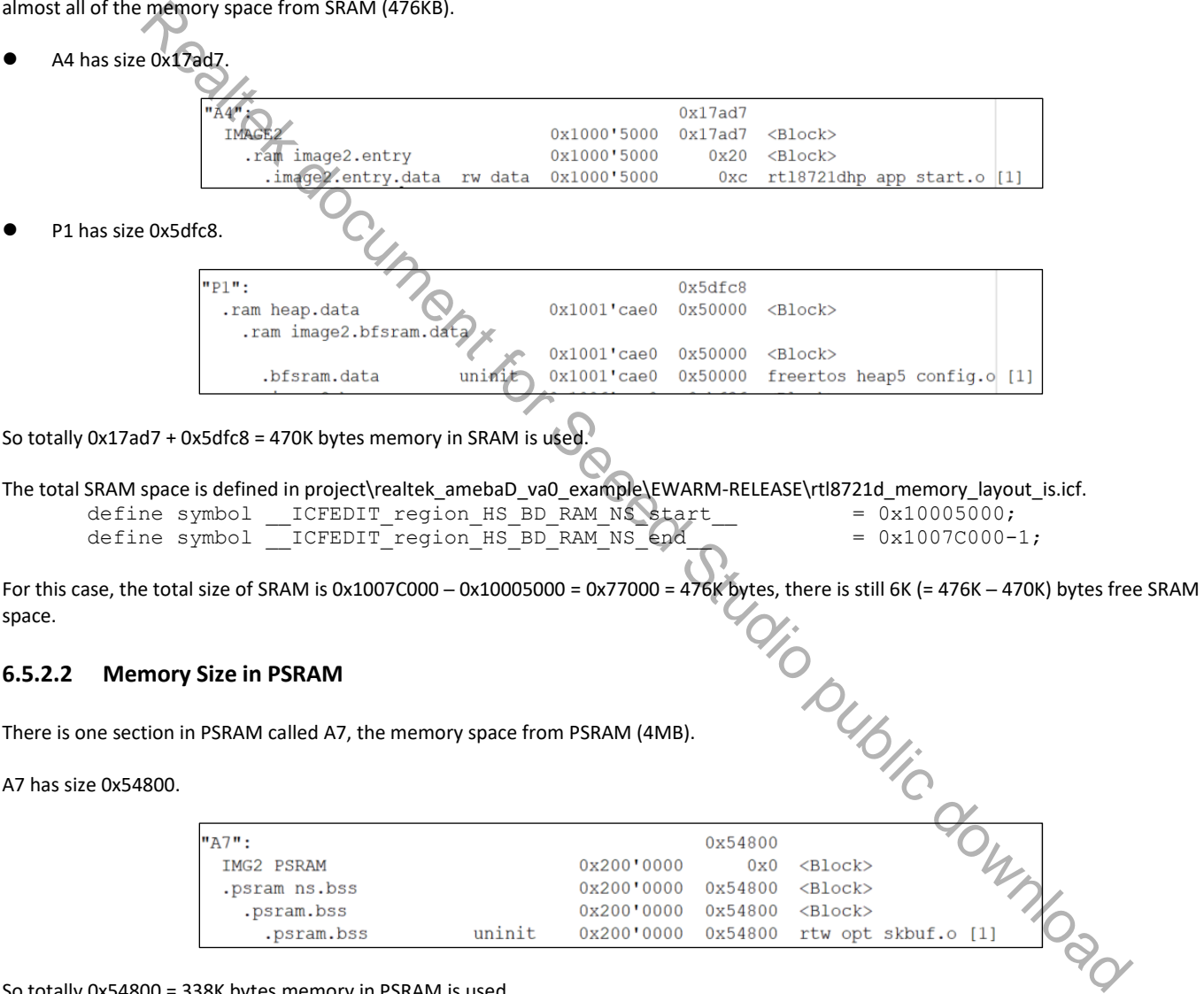

So totally 0x54800 = 338K bytes memory in PSRAM is used.

#### **6.5.2.3 Memory Size in XIP**

XIP can only place text section, so there is only one section called A5.

A5 has size 0x8afe8.

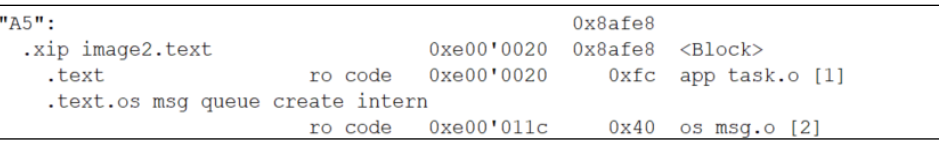

So totally 0x8afe8 = 555K bytes memory in XIP is used.

### **6.5.2.4 Available Heap Size**

When calculating total used memory size, available heap size after WLAN association and BT connection needs to be considered. In the above case, it is 56096 bytes.

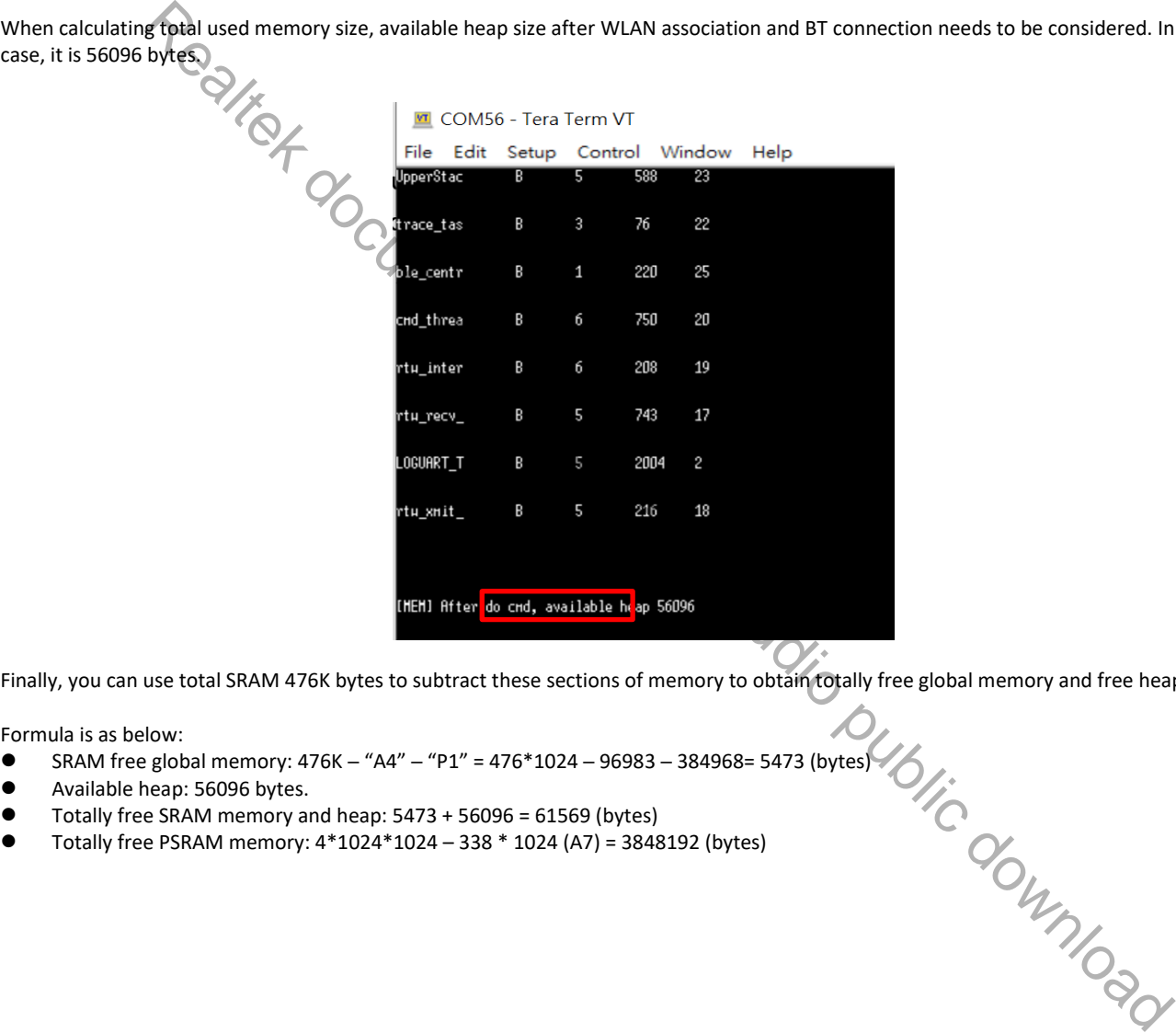

Finally, you can use total SRAM 476K bytes to subtract these sections of memory to obtain totally free global memory and free heap in SRAM.

Formula is as below:

- SRAM free global memory: 476K "A4" "P1" = 476\*1024 96983 384968= 5473 (bytes)
- Available heap: 56096 bytes.
- Totally free SRAM memory and heap: 5473 + 56096 = 61569 (bytes)
- 

# **7 Demo Board**

# **7.1 PCB Layout Overview**

The PCB layout of 2D and 3D are shown in Fig 7-1 and Fig 7-2.

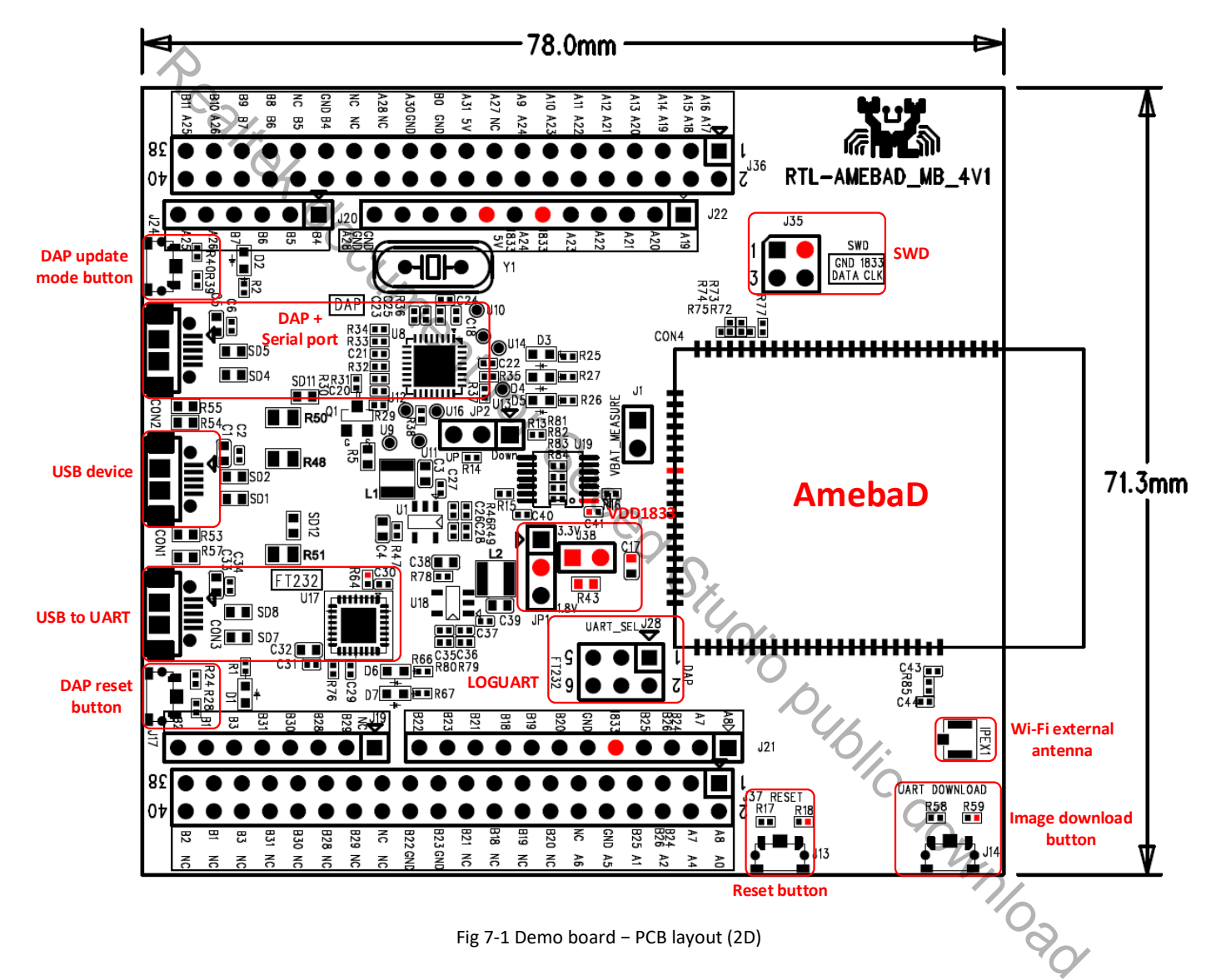

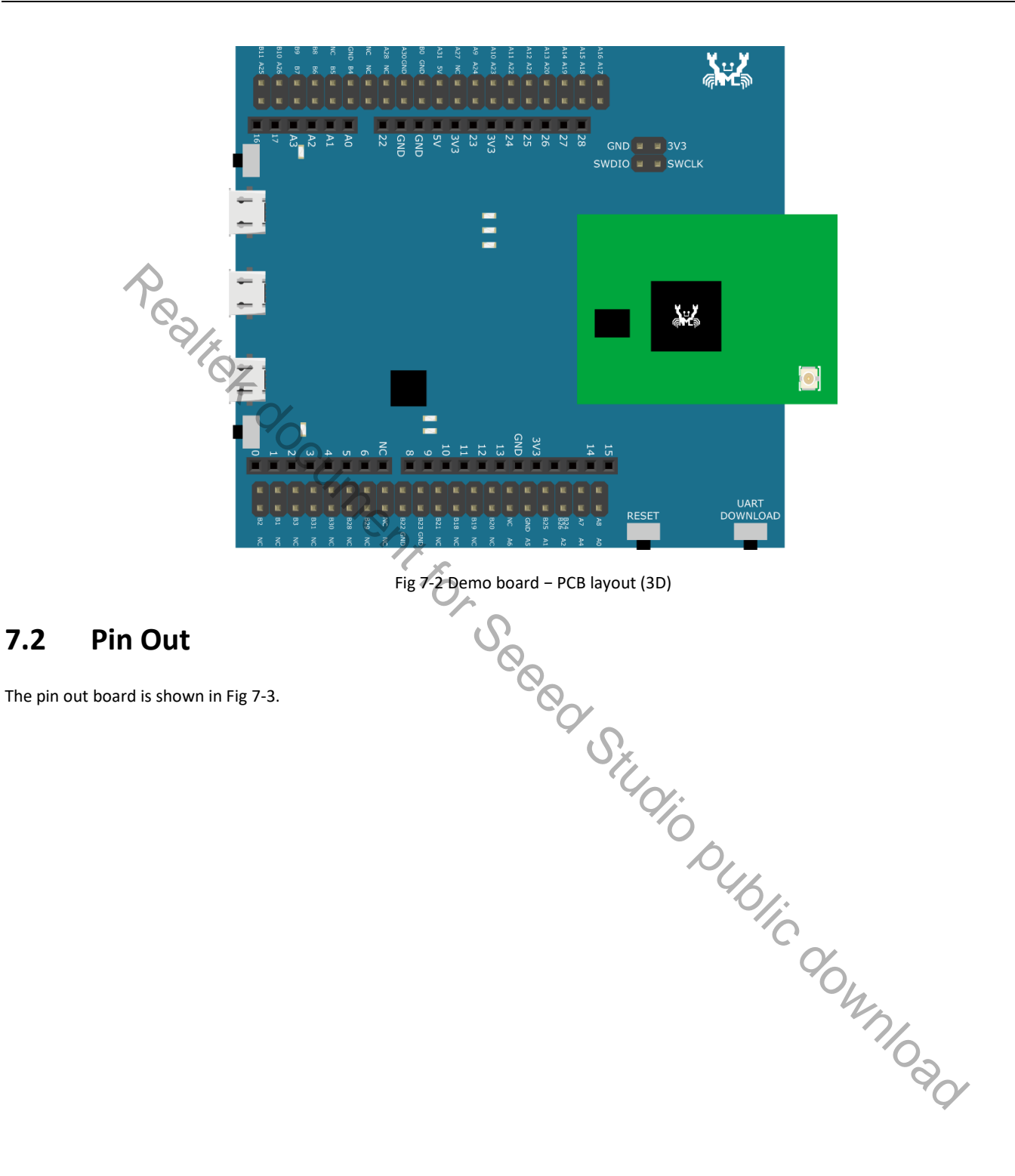

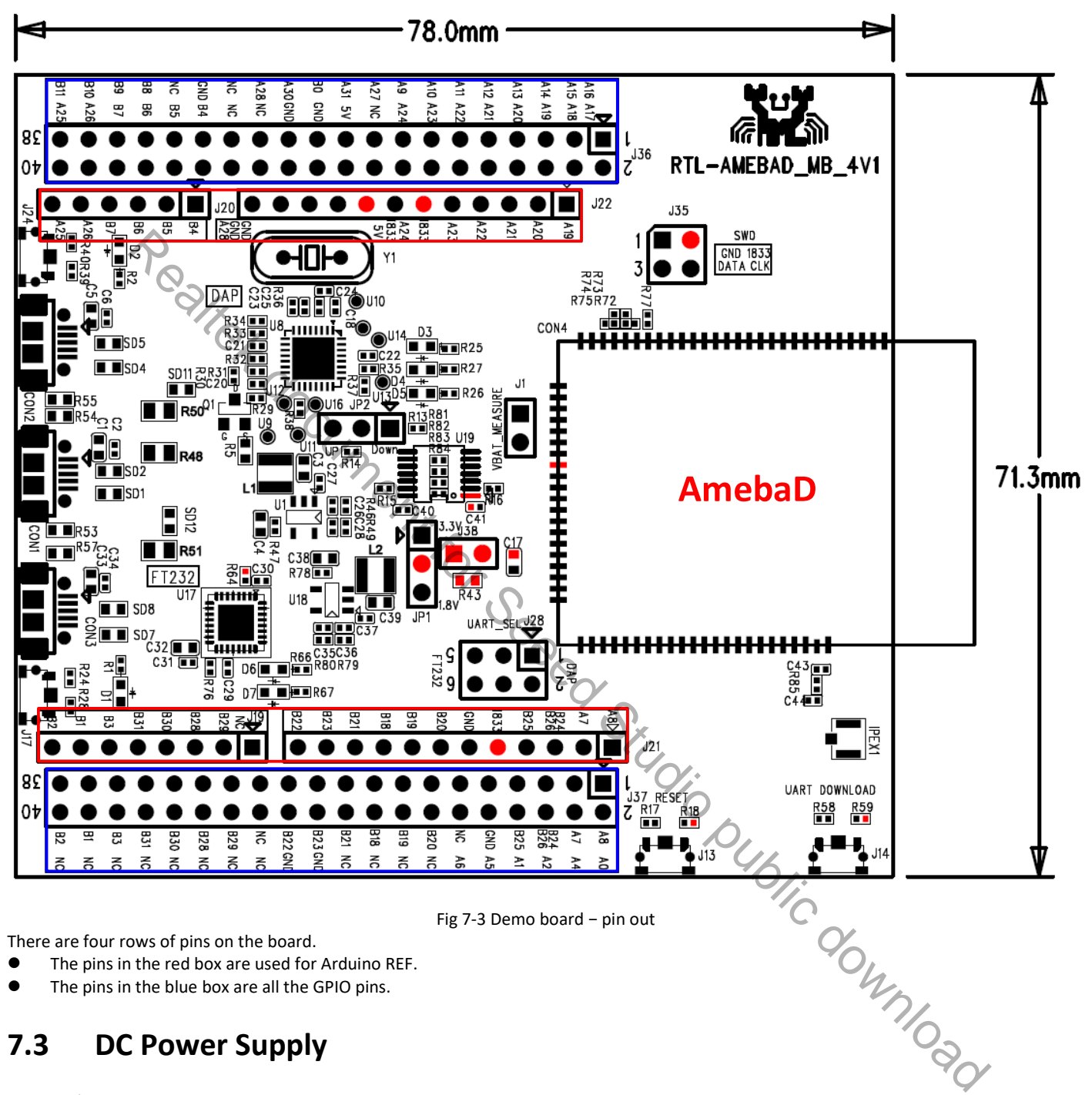

The 3.3V/1.8V power supply board is shown in Fig 7-4.

- Jump JP1 is used to select 3.3V or 1.8V power supply
- Jump J38 is for current test. You can test the current power after taking off the R43.

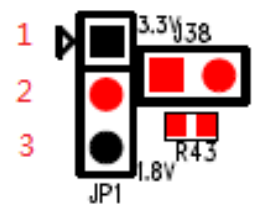

Fig 7-4 Demo board − 3.3V/1.8V power supply

When you select power supply, refer to Table 7-1.

Table 7-1 3.3V/1.8V power supply selection

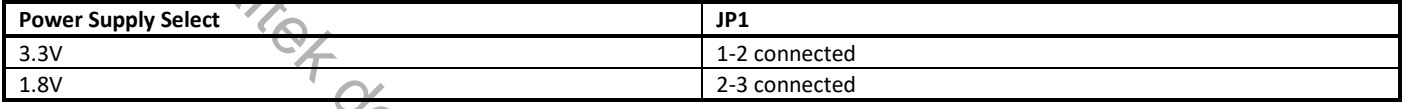

# **7.4 USB Interface Configuration**

The USB interface configuration board is shown in Fig 7-5 and Fig 7-6.

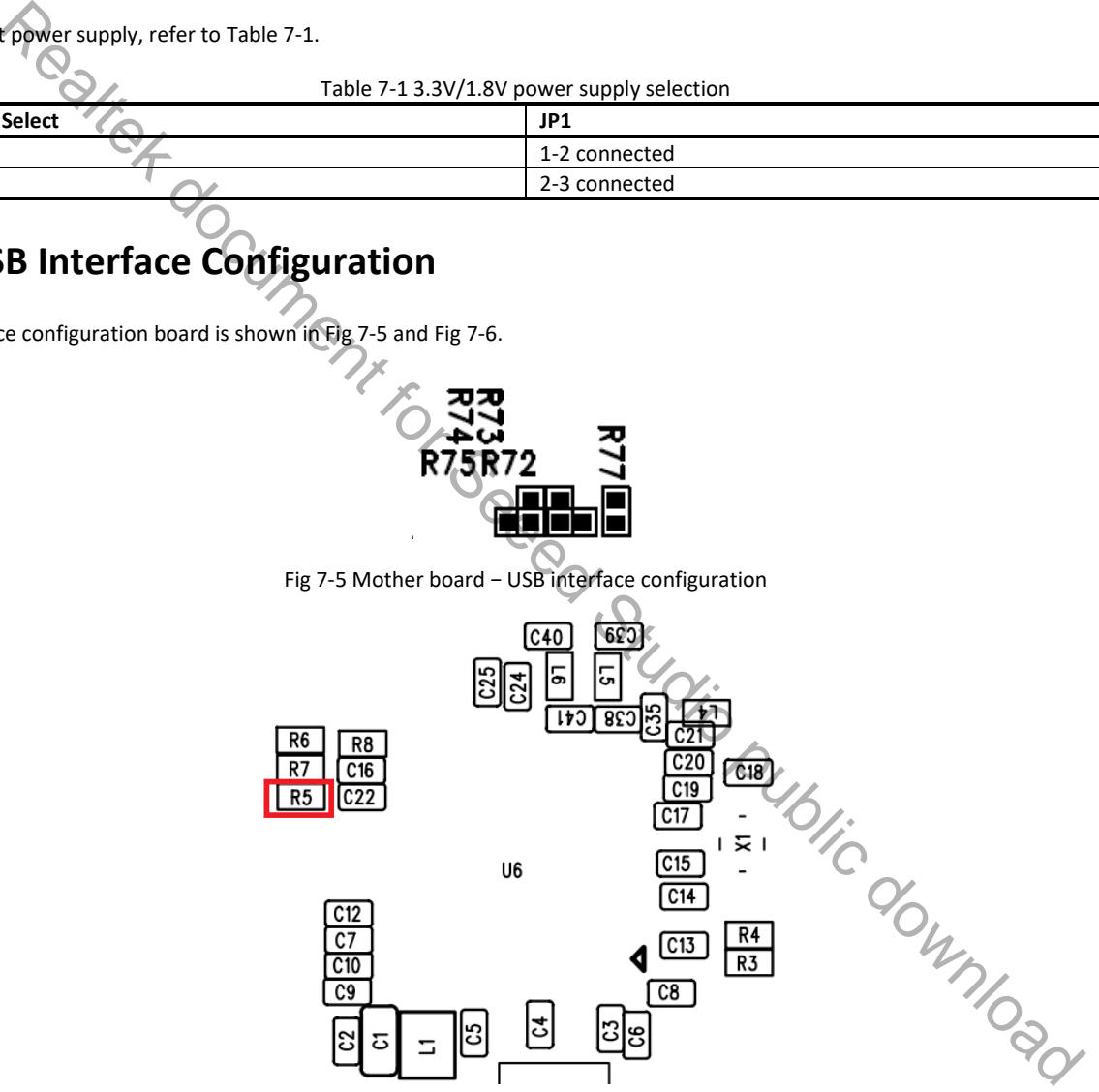

Fig 7-6 Module board − USB interface configuration

For normal GPIO usage by default, R72/R75/R77 on mother board will part on with 0 Ohm resistors, R5 on module board needs to take off. For USB usage, you need to take off R77, part on R73&R74 with 0 Ohm resistors on mother board and part on R5 on module board with a 12K Ohm 1% precision resistor.

### **7.5 LOGUART**

The LOGUART board is shown in Fig 7-7. When you select LOGUART, please refer to Table 7-2.

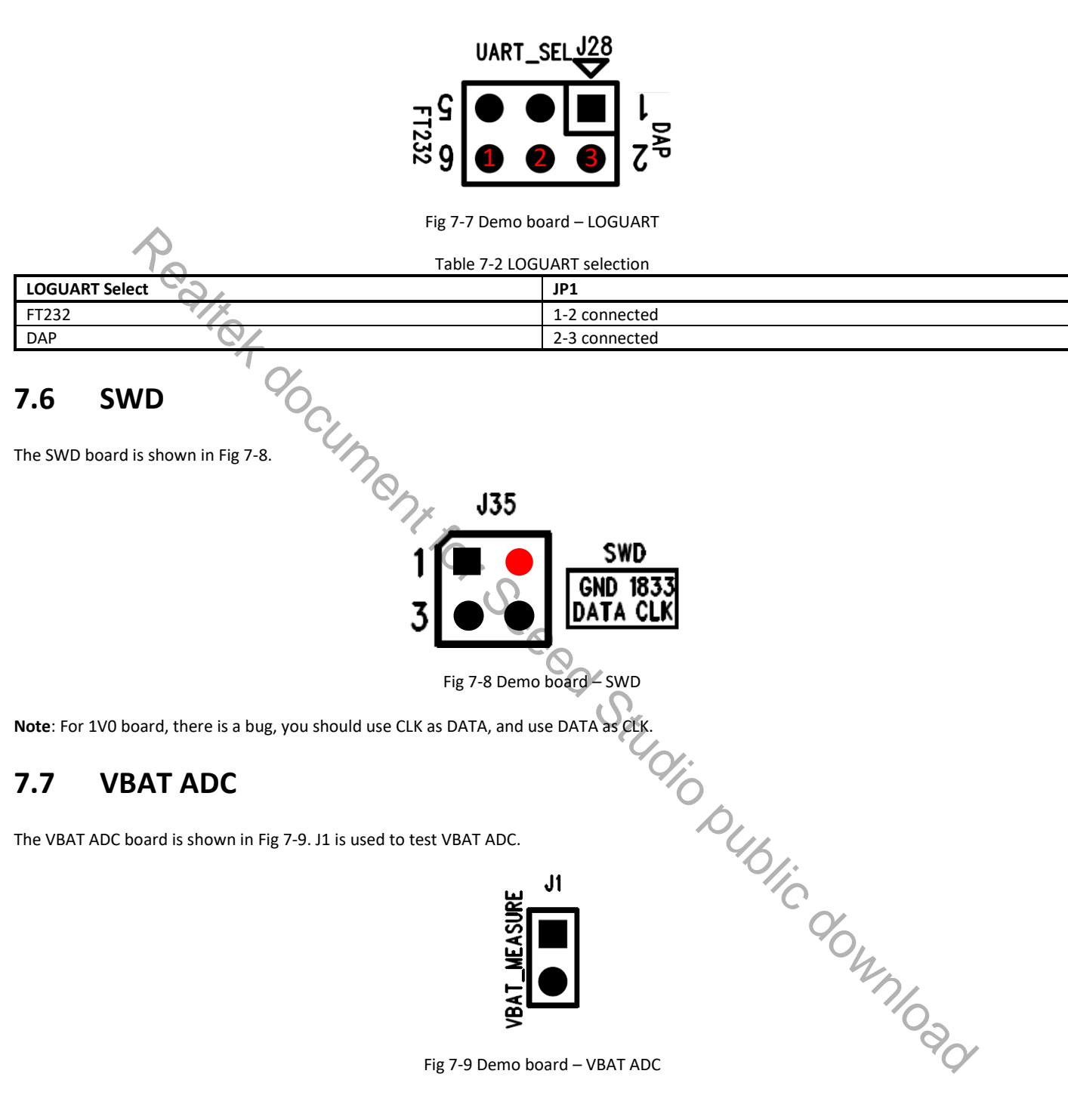
# **8 ImageTool**

## **8.1 Introduction**

This chapter introduces how to use ImageTool to encrypt, generate and download images. As show in Fig 8-1, ImageTool has four tabpages.

- Download: used as image download server to transmit images to Ameba through UART.
- Generate: contact individual images and generate a composite image.<br>● Forcynt: encrynt images which are used for firmware protection
- Encrypt: encrypt images which are used for firmware protection.
- Security: generate key pair and signature for secure bootloader and save as new image.

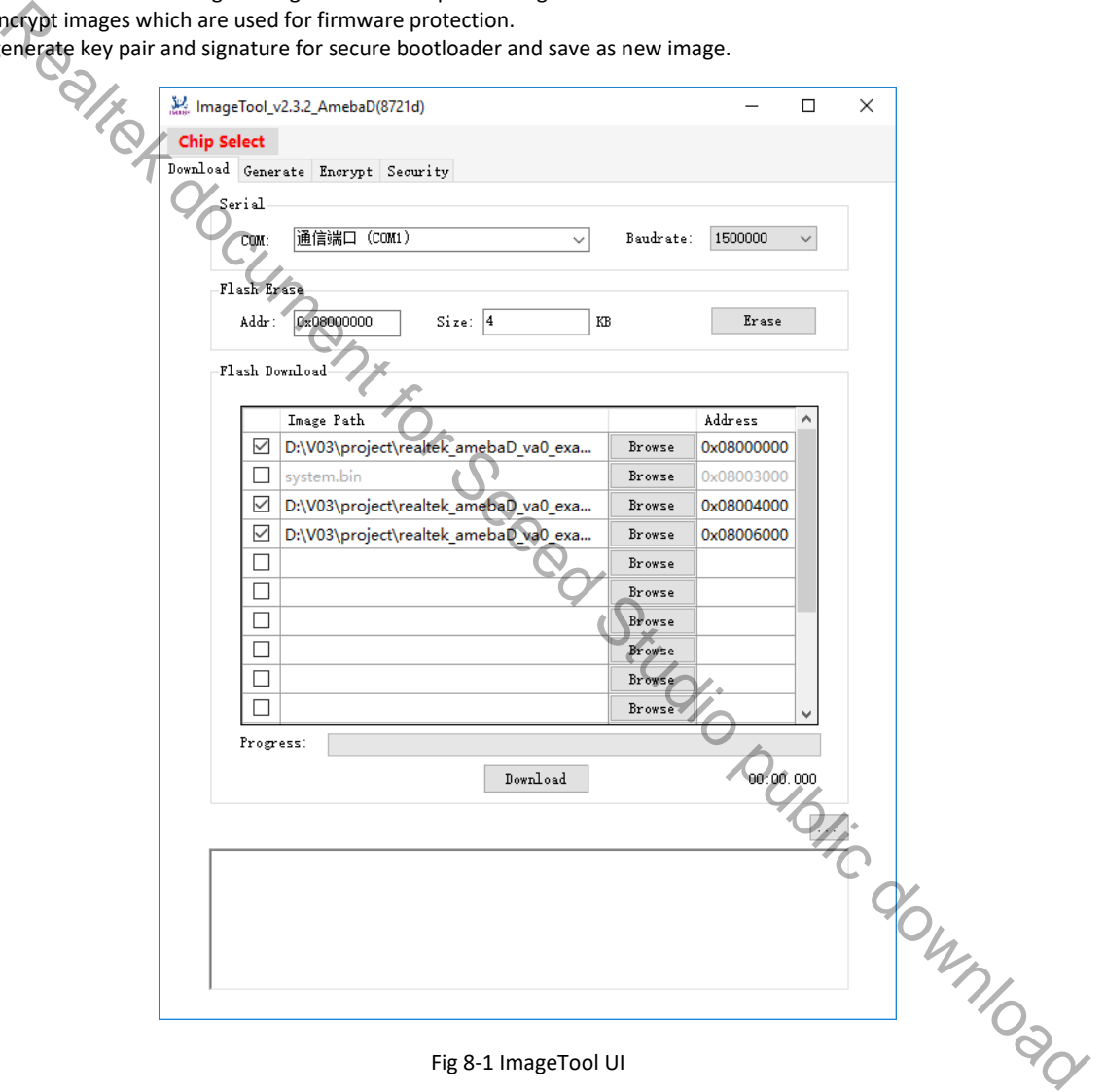

## **8.2 Environment Setup**

### **8.2.1 Hardware Setup**

The hardware setup is shown in Fig 8-2.

**Note**: If using external UART to download images, FT232 USB to UART dongle must be used.

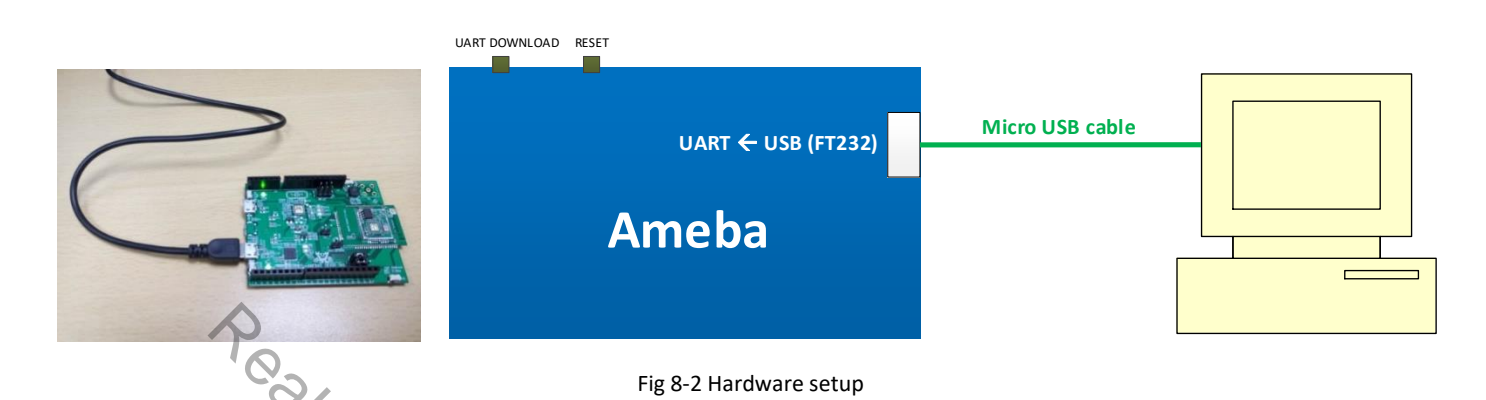

## **8.2.2 Software Setup**

- Environment Requirements: EX. WinXP, Win 7 Above, Microsoft .NET Framework 3.5
- ImageTool.exe Location: **\tools\AmebaD\Image\_Tool\ImageTool.exe**

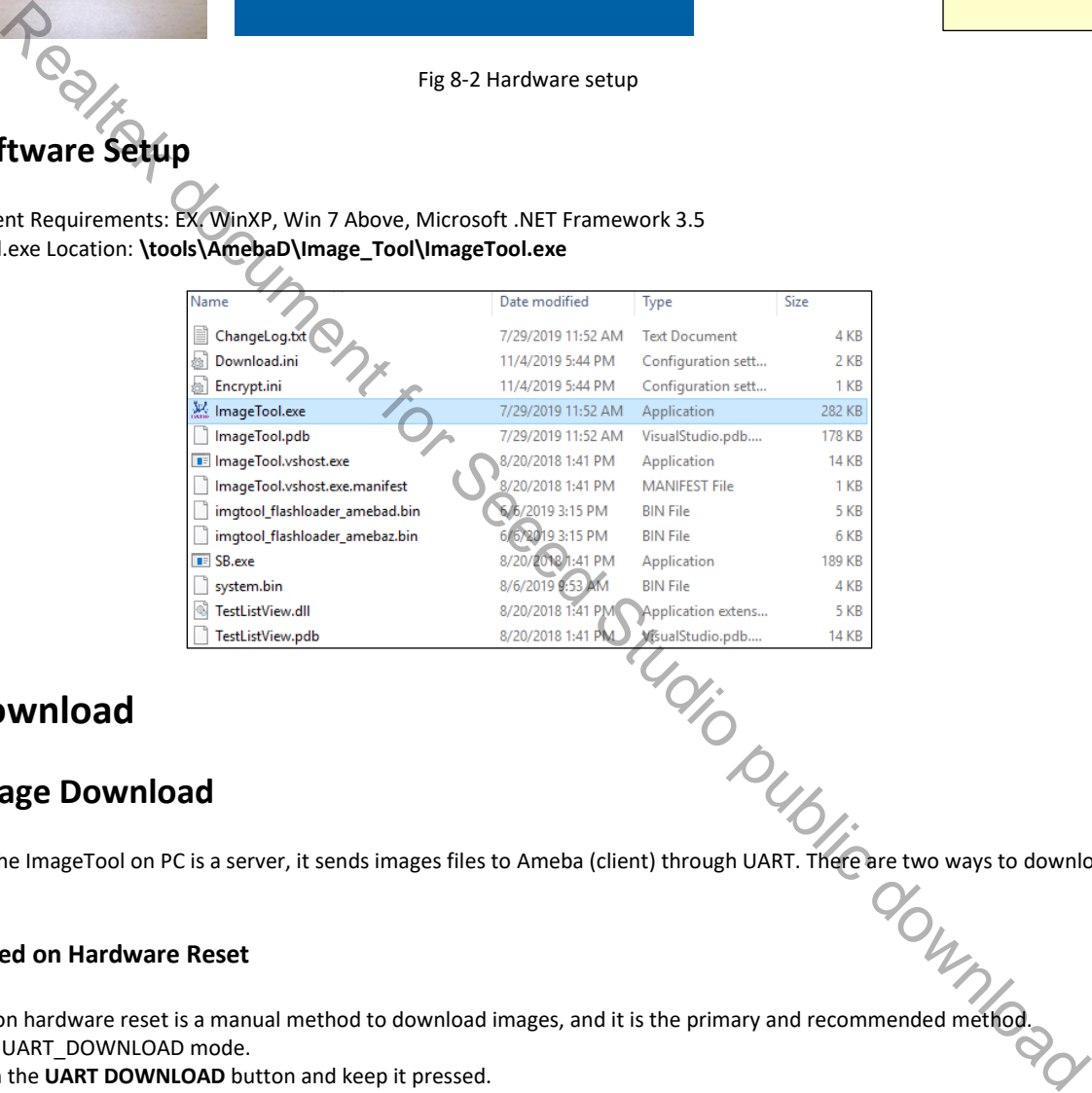

### **8.3 Download**

#### **8.3.1 Image Download**

8.3 Download<br>8.3.1 Image Download<br>Assuming that the ImageTool on PC is a server, it sends images files to Ameba (client) through UART. There are two ways to download images to board.

#### **8.3.1.1 Based on Hardware Reset**

The way based on hardware reset is a manual method to download images, and it is the primary and recommended method.

- (1) Enter into UART\_DOWNLOAD mode.
	- a) Push the **UART DOWNLOAD** button and keep it pressed.
	- b) Re-power on the board or press the **Reset** button.
	- c) Release the **UART DOWNLOAD** button.
	- Now, Ameba board gets into UART\_DOWNLOAD mode and is ready to receive data.
- (2) Click **Chip Select** (in red) on UI and select chip (AmebaD or AmebaZ).
- (3) Select the corresponding serial port and transmission baud rate. The default baud rate is 1.5Mbps (recommended).
- (4) Click the **Browse** button to select the images (km0\_boot\_all.bin/km4\_boot\_all.bin/km0\_km4\_image2.bin) to be programmed and input addresses.
	- The image path is located in **{***path***}\project\realtek\_amebaD\_va0\_example\GCC-RELEASE\project\_hp\asdk\image** and **{***path***}\project\realtek\_amebaD\_va0\_example\GCC-RELEASE\project\_hp\asdk\image**, where **{***path***}** is the location of the project on your own computer.
- The default target address is the SDK default image address, you can use it directly.
- (5) Click **Download** button to start. The progress bar will show the transmit progress of each image. You can also get the message of operation successfully or errors from the log window.

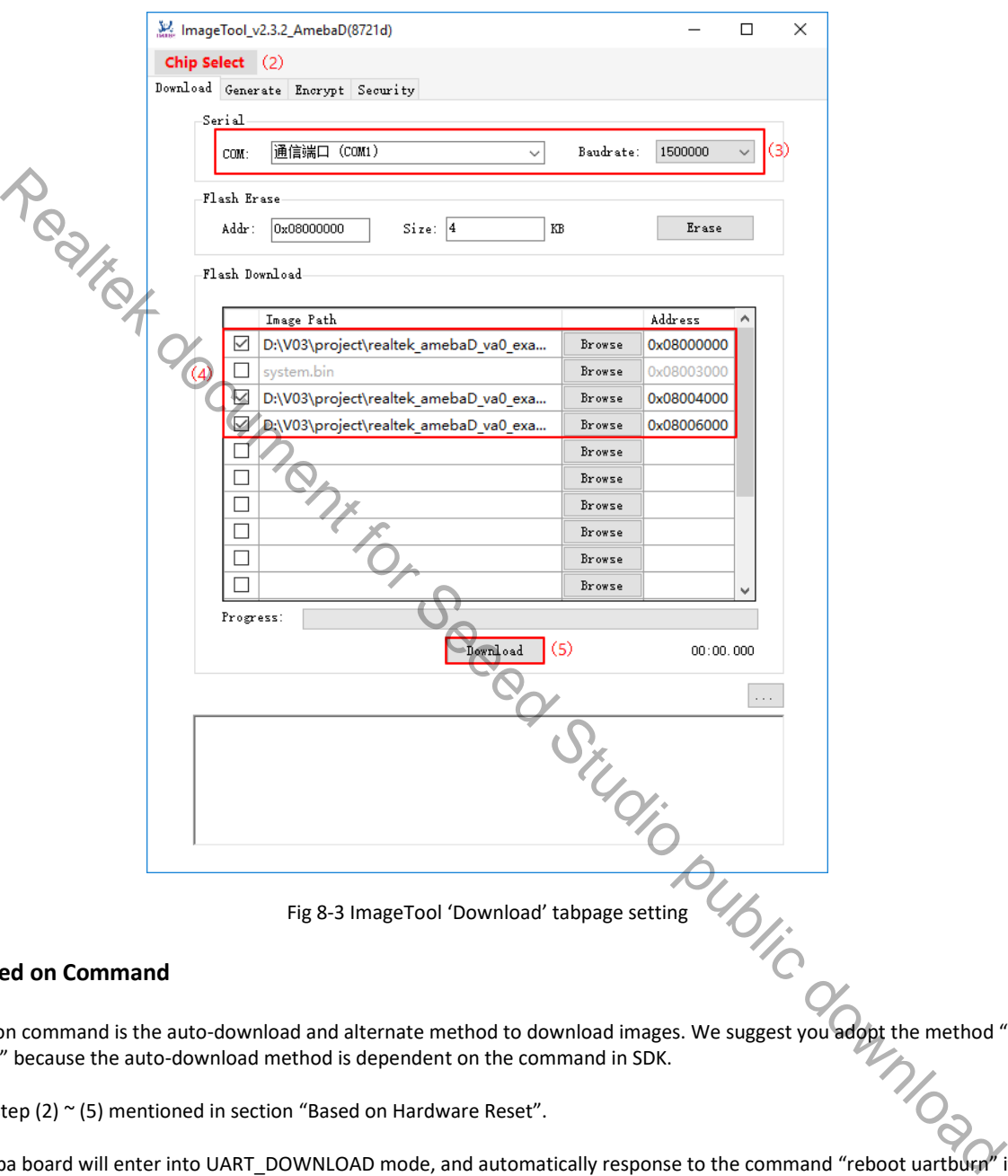

#### **8.3.1.2 Based on Command**

The way based on command is the auto-download and alternate method to download images. We suggest you adopt the method "Based on Hardware Reset" because the auto-download method is dependent on the command in SDK.

**Steps**: Execute step (2) ~ (5) mentioned in section "Based on Hardware Reset".

After that, Ameba board will enter into UART\_DOWNLOAD mode, and automatically response to the command "reboot uartburn" if this command is not removed from SDK and KM4 is running normally.

**Note:** The command "reboot uartburn" in SDK must not be removed anyhow if you want to download images in this way. Otherwise, download images according to the steps listed in section "Based on Hardware Reset".

#### **8.3.2 Flash Erase**

Steps to erase Flash are as follows:

(1) Ameba enters into UART\_DOWNLOAD mode as introduced in section 8.3.1.

- (2) Select the corresponding serial port and baud rate.
- (3) Input erase start address which has to be 4-byte aligned.
- (4) Input erase size which would be cast to a multiple of 4KB.
- (5) Click **Erase** button, and erase operation begins. You would get the operation result from the log window.

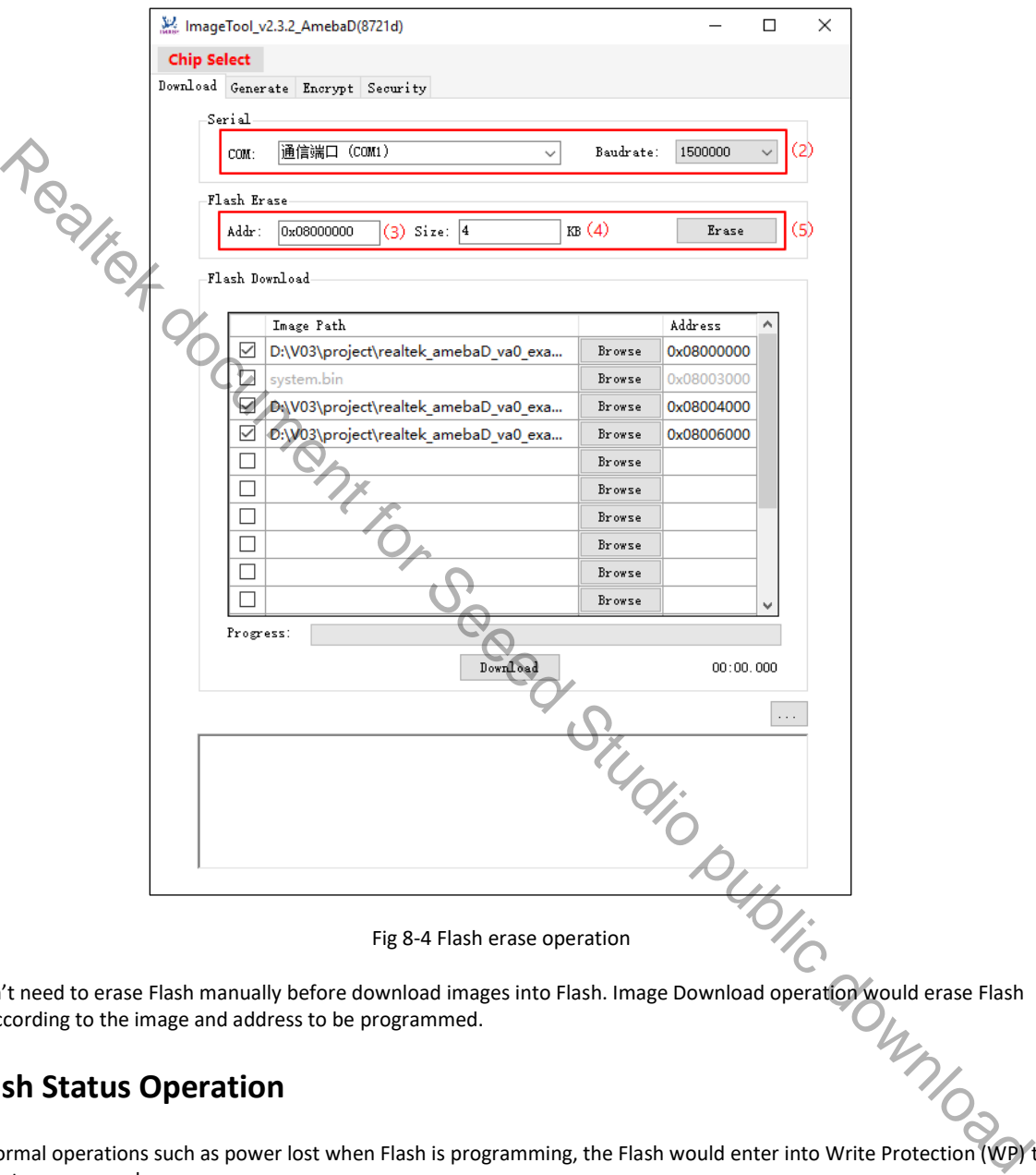

**Note**: Users don't need to erase Flash manually before download images into Flash. Image Download operation would erase Flash automatically according to the image and address to be programmed. automatically according to the image and address to be programmed.

#### **8.3.3 Flash Status Operation**

After some abnormal operations such as power lost when Flash is programming, the Flash would enter into Write Protection (WP) to protect some area against program and erase.

To release Flash from WP state, the BPs in status register should be cleared. ImageTool provides the function of setting and getting Flash status register value. To use it, the following steps are necessary.

- (1) Check the Read/Write Status Register Command and Sequence according to the Flash datasheet. Notice that different Flash IC would have different sequence.
- (2) Get Ameba into UART\_DOWNLOAD mode as introduced in section 8.3.1.
- (3) Select the corresponding serial port and baud rate.
- (4) Click **Advanced Settings** button in Fig 8-5, and the **Advanced Settings** window shown in Fig 8-6 popups.

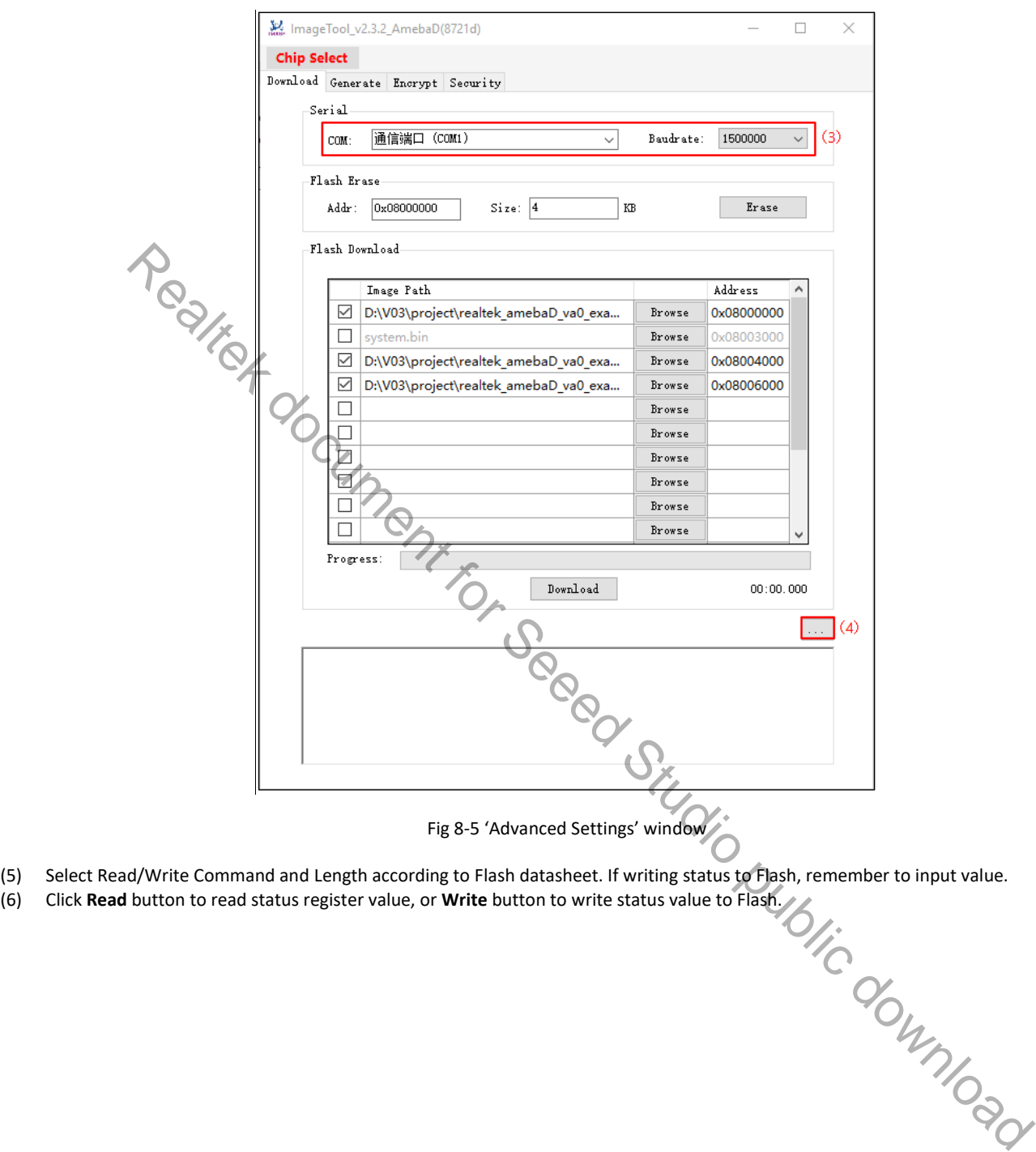

- (5) Select Read/Write Command and Length according to Flash datasheet. If writing status to Flash, remember to input value.
- 

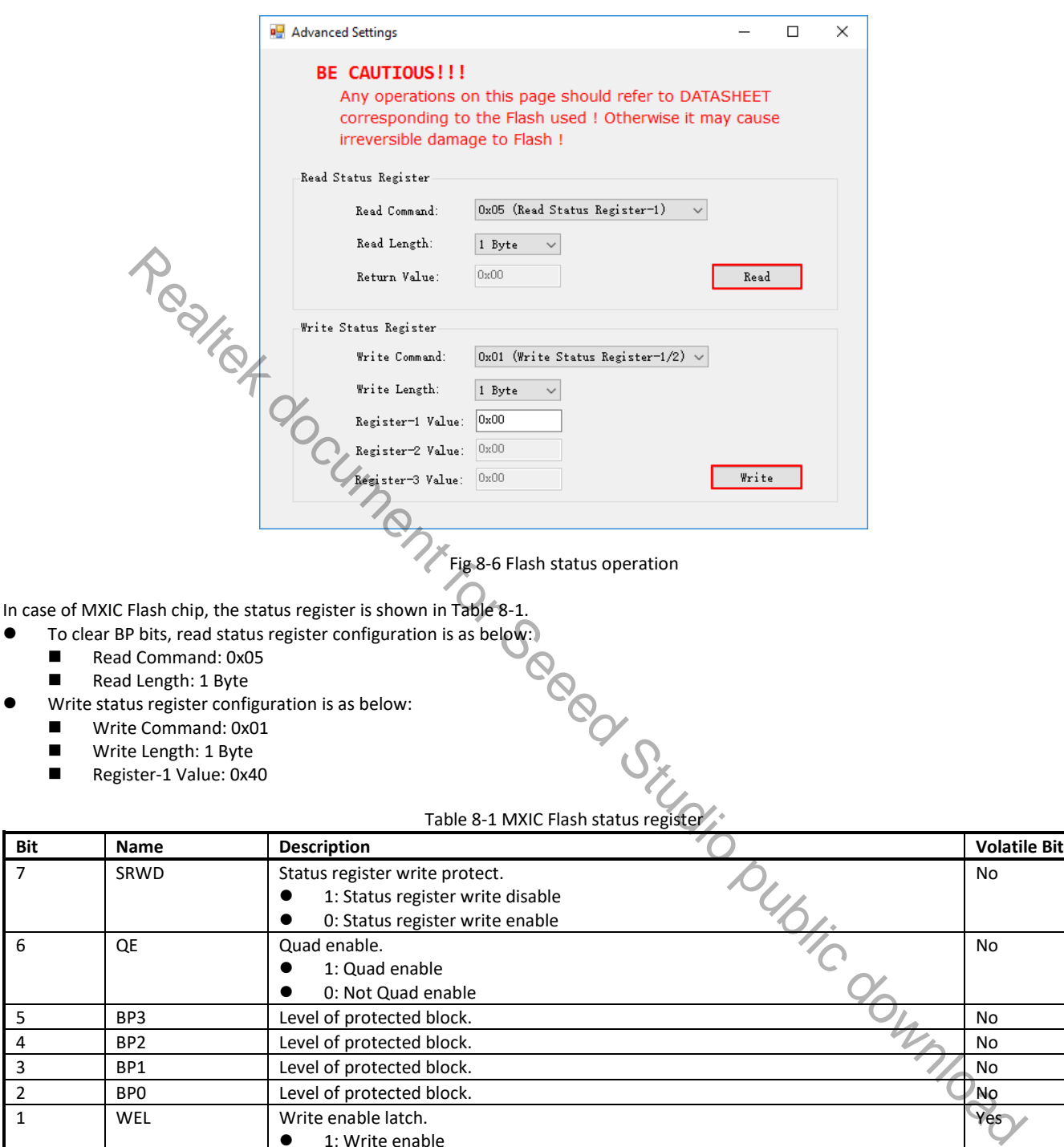

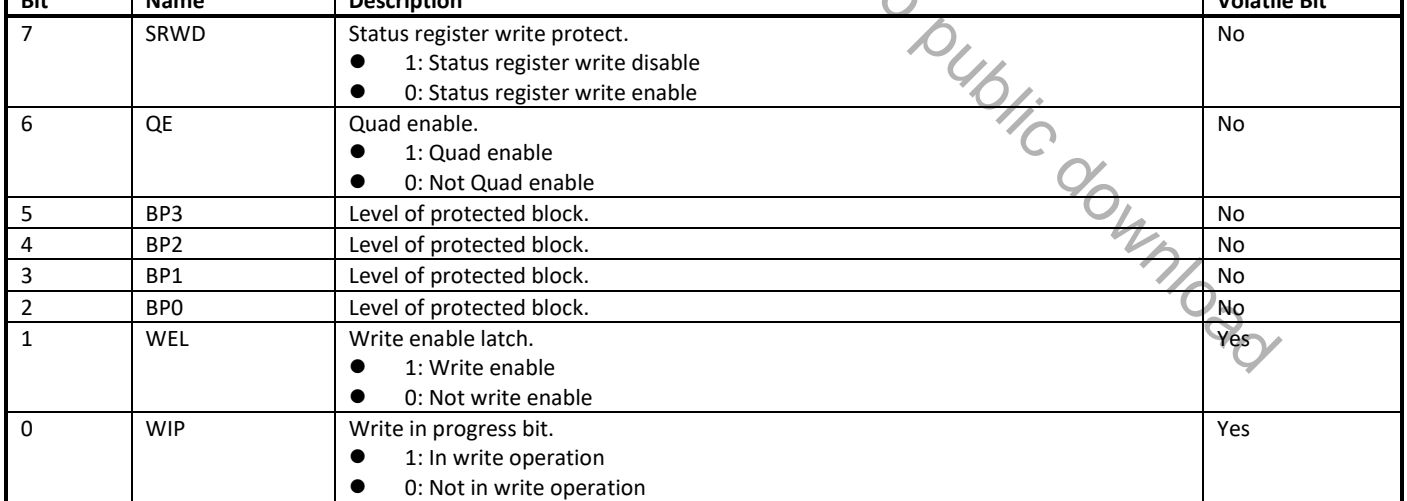

**Note**: For other Flash IC, please refer to corresponding datasheet. Otherwise, wrong operation would cause irreversible damage to Flash.

## **8.4 Generate**

The 'Generate' tabpage has two functions:

- Merge individual images and generate a composite image named **Image\_All.bin**
- Generate Cloud OTA image named **OTA\_All.bin**

#### **8.4.1 Merge Images**

Steps to generate a composite image are as follows:

- (1) Select **Image\_All** as Generate Target type (in red).
- (2) Click **Browse** button to select images to be contacted and input corresponding relative address. The **Memory Layout** bar will show the relative positions of the selected images. If the contiguous images overlap, the overlapped area is in red color for warning.
- (3) Click **Generate** button. Specify the output file name and path yourself in the popup '**Save As**' window, the final image (**Image\_All.bin**) is generated.

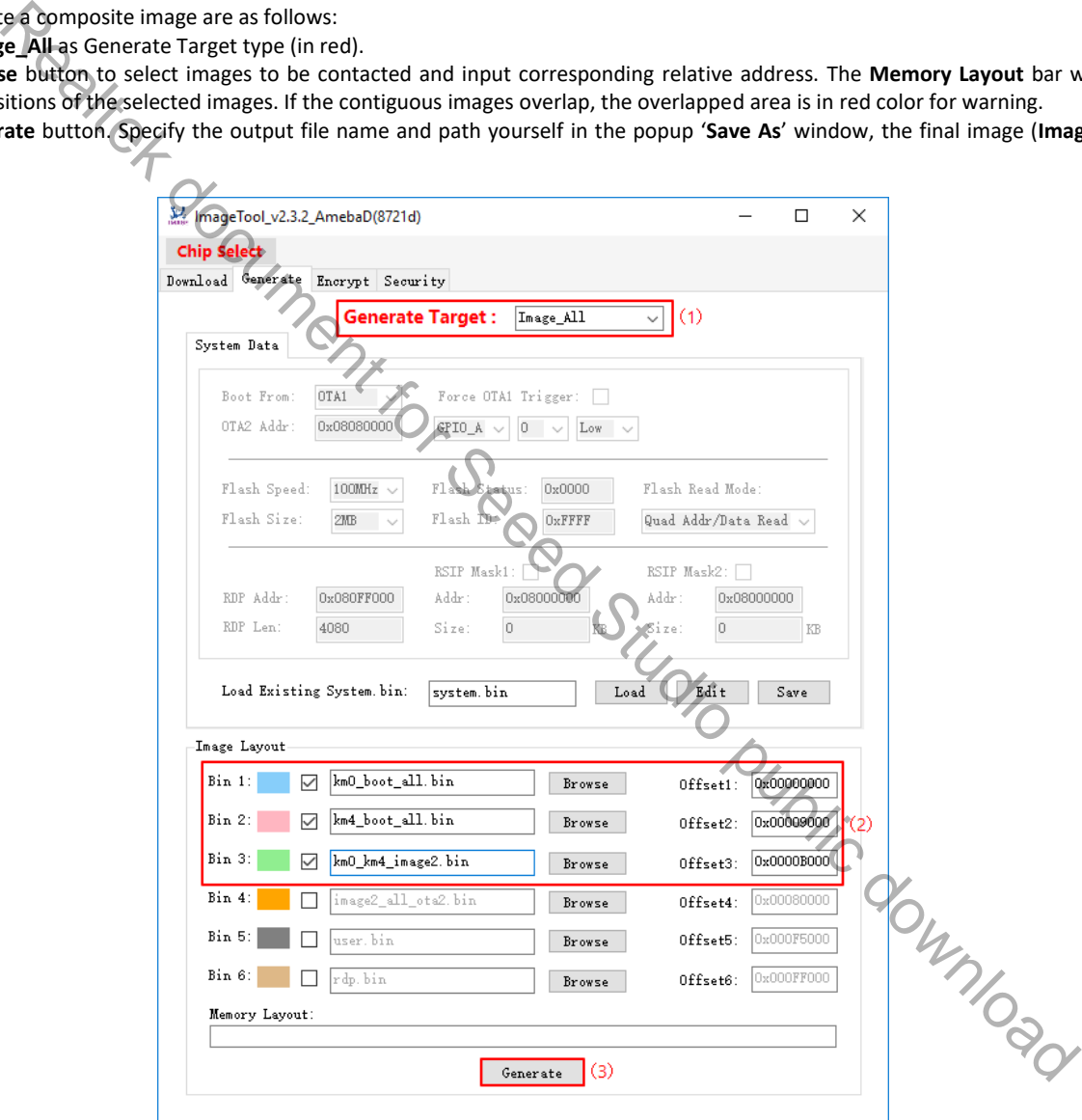

Fig 8-7 Image\_All.bin generation

#### **8.4.2 Generate Cloud OTA Image**

Steps to generate a Cloud OTA image are as follows:

- (1) Select **OTA\_All** as Generate Target type (in red).
- (2) Input Image Version, the default value is 0xFFFFFFFF.
- (3) Click **Browse** button to select images. The address can be ignored. The **Memory Layout** bar will show the relative positions of the two images. If they overlap, the overlapped area is in red color for warning.
- (4) Click **Generate** button to specify the name and path of the output file. After the operation is done, the cloud image (**OTA\_All.bin)** is generated.

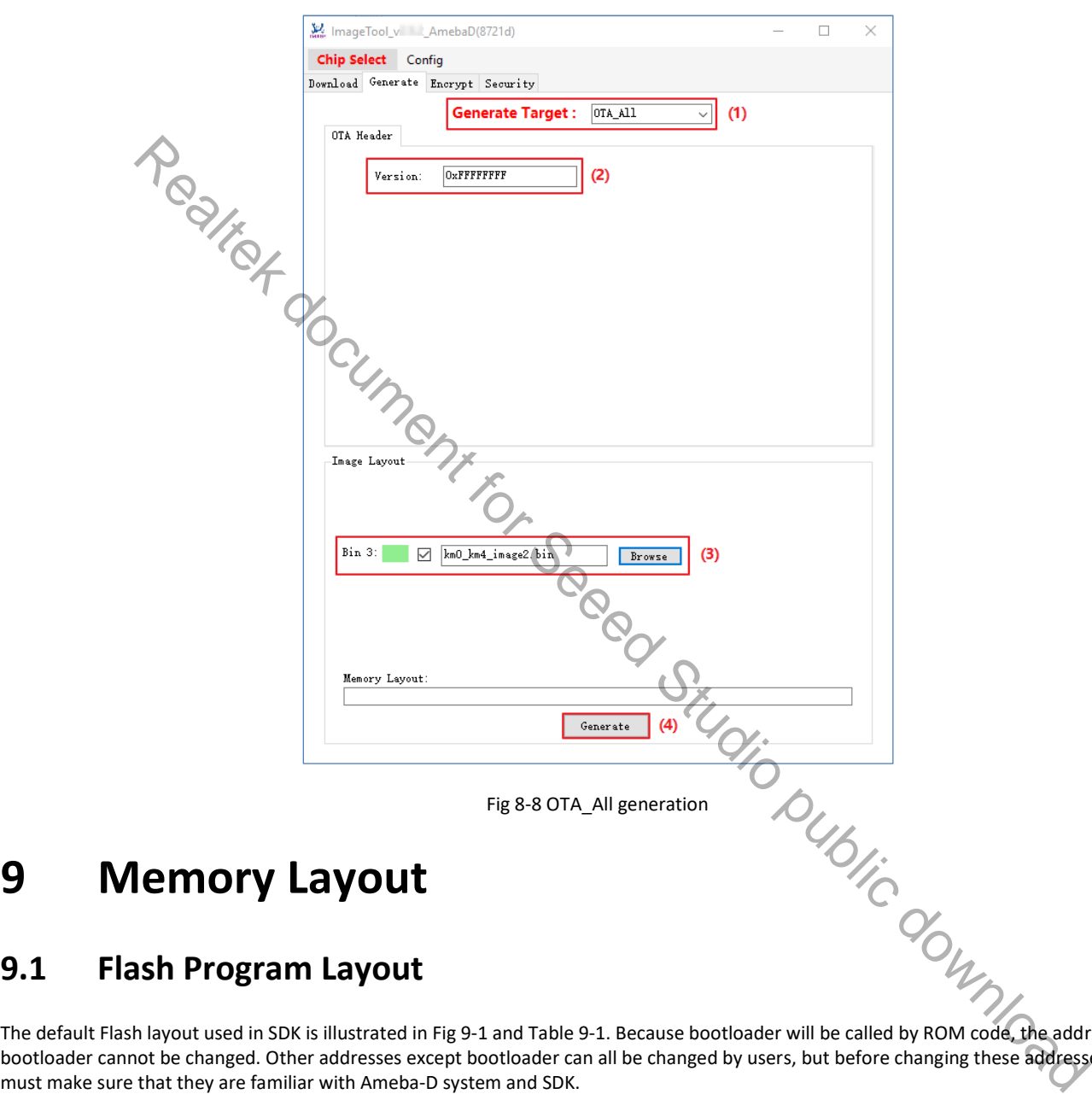

The default Flash layout used in SDK is illustrated in Fig 9-1 and Table 9-1. Because bootloader will be called by ROM code, the address of bootloader cannot be changed. Other addresses except bootloader can all be changed by users, but before changing these addresses, users

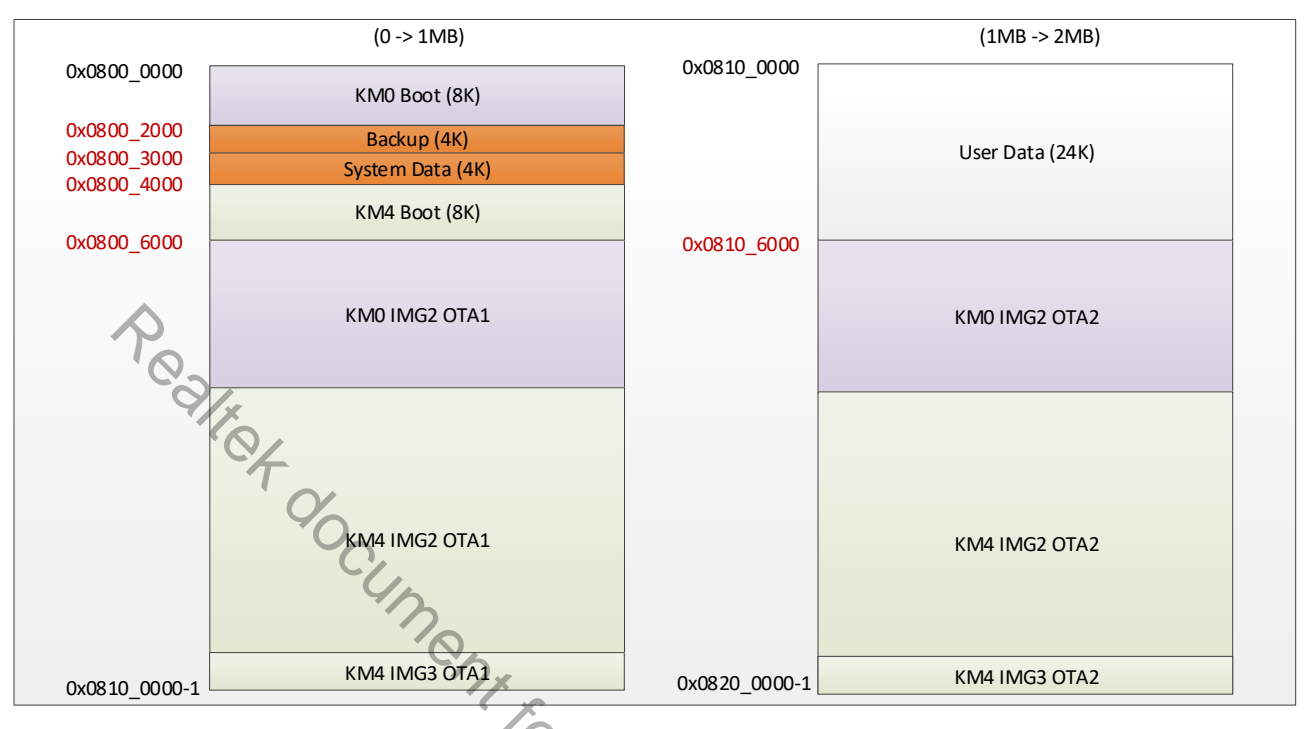

Fig 9-1 1M/2M Flash program layout

Table 9-1 1M/2M Flash program layout

|                                            |                      | KM0 IMG2 OTA1                        |                | KM0 IMG2 OTA2                                                       |                  |
|--------------------------------------------|----------------------|--------------------------------------|----------------|---------------------------------------------------------------------|------------------|
|                                            | Testfor              | KM4 IMG2 OTA1<br>KM4 IMG3 OTA1       | 0x0820_0000-1  | KM4 IMG2 OTA2<br>KM4 IMG3 OTA2                                      |                  |
| 0x0810 0000-1                              |                      |                                      |                |                                                                     |                  |
|                                            |                      | Fig 9-1-1M/2M Flash program layout   |                |                                                                     |                  |
|                                            |                      | Table 9-1 1M/2M Flash program layout |                |                                                                     |                  |
| <b>Items</b>                               | <b>Start Address</b> | <b>Limited Address</b>               | <b>Size</b>    | <b>Description</b>                                                  | <b>Mandatory</b> |
| KM0 Boot                                   | 0x0800_0000          | 0x0800 2000-1                        | 8 <sub>K</sub> | KM0 bootloader code/data                                            | Yes              |
| Backup                                     | 0x0800 2000          | 0x0800 3000-1                        | 4K             | Backup Flash area, reserved for system use.                         | Yes              |
|                                            |                      |                                      |                | When program system data, this area will<br>be used as backup area. |                  |
| System Data                                | 0x0800_3000          | 0x0800_4000-1                        | 4K             | System Data, user should program this area<br>carefully.            | Yes              |
|                                            |                      |                                      |                |                                                                     |                  |
|                                            | 0x0800 4000          | 0x0800_6000-1                        | 8K             | KM4 bootloader code/data                                            | Yes              |
|                                            | 0x0800 6000          | 0x0810 0000-1                        | 1000K          | KM0 image2 OTA1 code/data                                           | <b>No</b>        |
| KM0 IMG2 OTA1<br>KM4 IMG2 OTA1             |                      |                                      |                | KM4 image2 OTA1 code/data                                           | <b>No</b>        |
| KM4 IMG3 OTA1                              |                      |                                      |                | RDP image OTA1 code/data                                            | No               |
| User Data                                  | 0x0810 0000          | 0x0810 2000-1                        | 8K             | Reserved for user data                                              | <b>No</b>        |
|                                            | 0x0810 2000          | 0x0810 5000-1                        | 12K            | BT FTL physical map                                                 | No               |
|                                            | 0x0810 5000          | 0x0810 6000-1                        | 4K             | WIFI Fast Connect profile                                           | No               |
|                                            | 0x0810 6000          | 0x0820 0000-1                        | 1000K          | KM0 image2 OTA2 code/data                                           | <b>No</b>        |
| KM4 Boot<br>KM0 IMG2 OTA2<br>KM4 IMG2 OTA2 |                      |                                      |                | KM4 image2 OTA2 code/data<br>RDP image OTA2 code/data               | No               |

There is an image header for every image; it helps the bootloader to load code or data to the correct destination address, or it's used to realize ECC secure boot.

#### **9.1.1 Image Header**

Normal bootloader doesn't include secure boot signature. It's just used for loading code or data to the correct destination, as shown in see Fig 9-2 and Table 9-2.

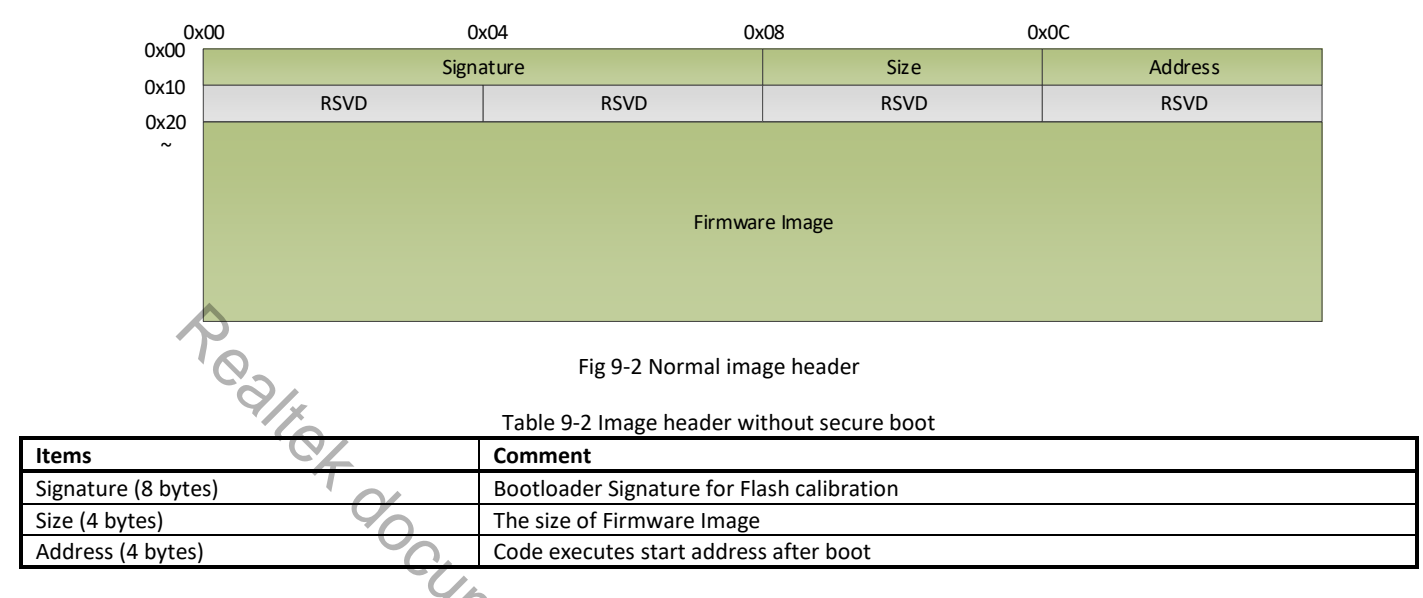

Image header with secure includes secure boot signature. It is used to realize ECC secure boot. For more information, refer to AN0410.

## **9.1.2 System Data (4K)**

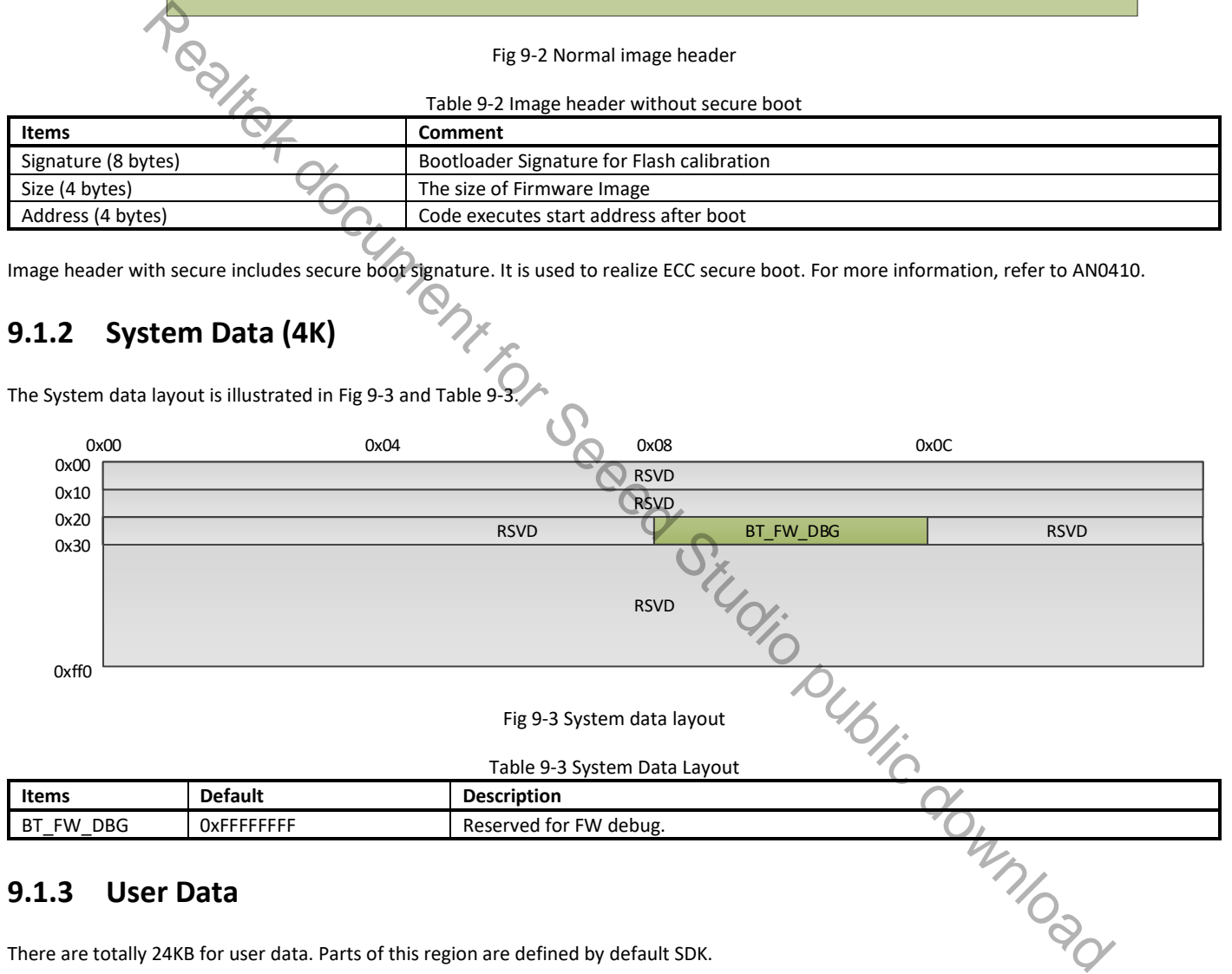

There are totally 24KB for user data. Parts of this region are defined by default SDK.

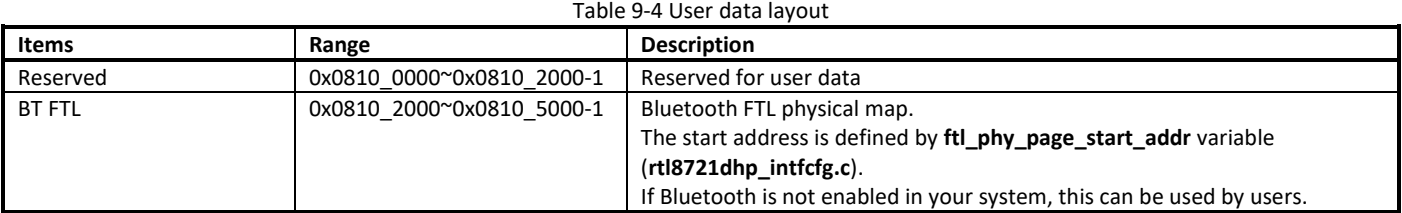

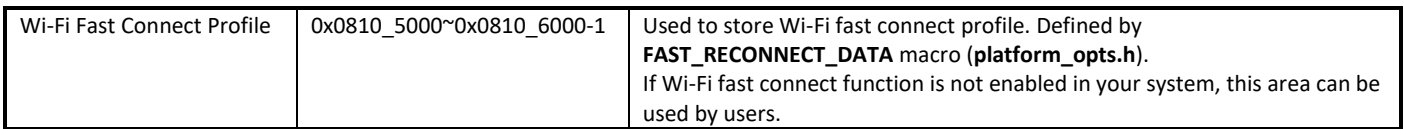

**Warning**: If Flash memory layout is modified and the 0x0800\_2000~0x0800\_5FFF is covered, it is important to modify the FTL physical map or Wi-Fi fast connect area address.

## **9.1.4 4M Flash Usage Example**

For 4M Flash, an example of Flash layout is illustrated in Fig 9-4. In this example, 2024K Flash size can be used for KM0 & KM2 image, and you can modify the layout according to your actual conditions. Because bootloader will be called by ROM code, the address of bootloader cannot be changed. Other addresses except bootloader can all be changed by user, but before you change these addresses, make sure that you are familiar with Ameba-D system and SDK.

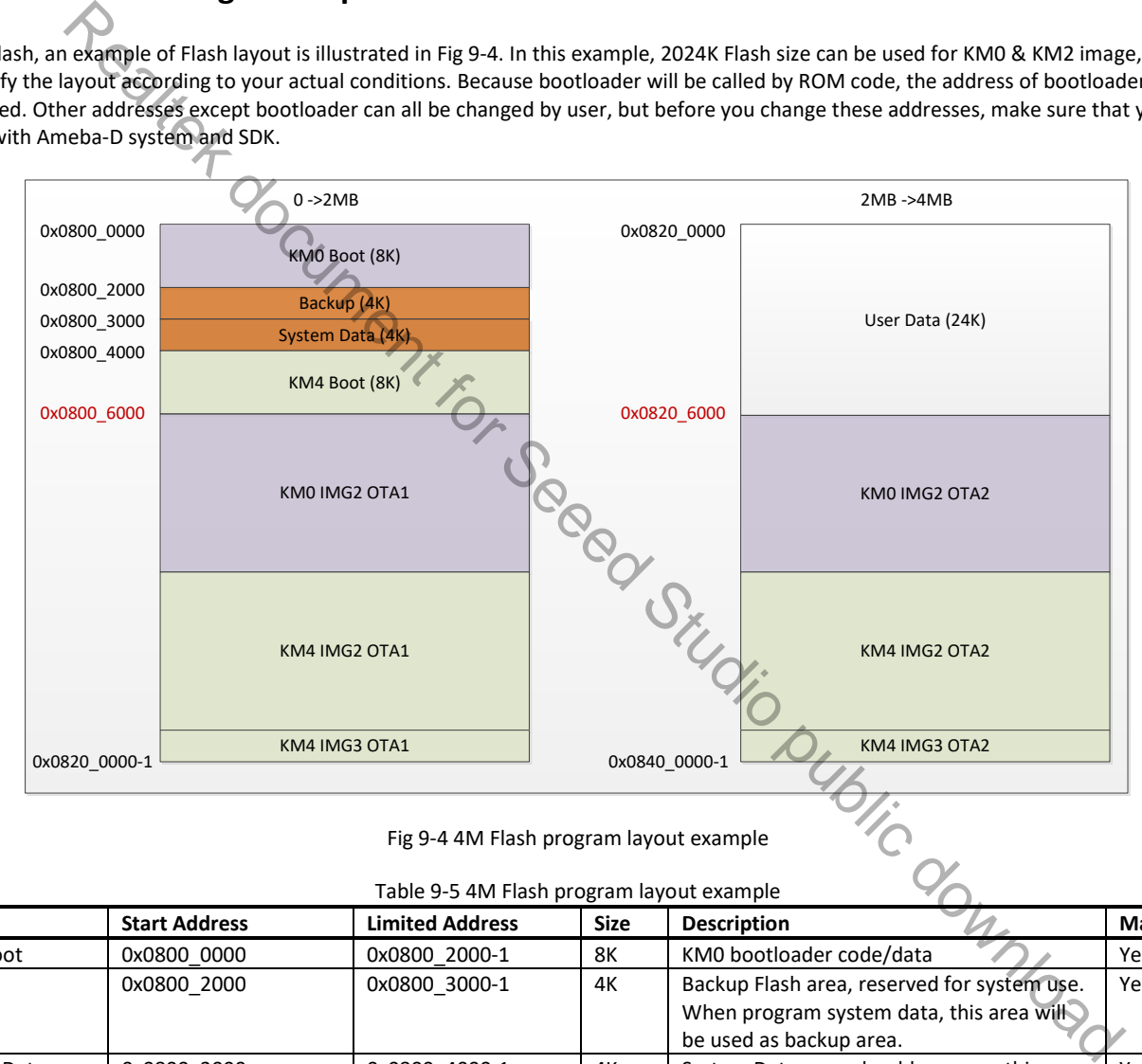

Fig 9-4 4M Flash program layout example

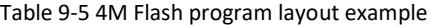

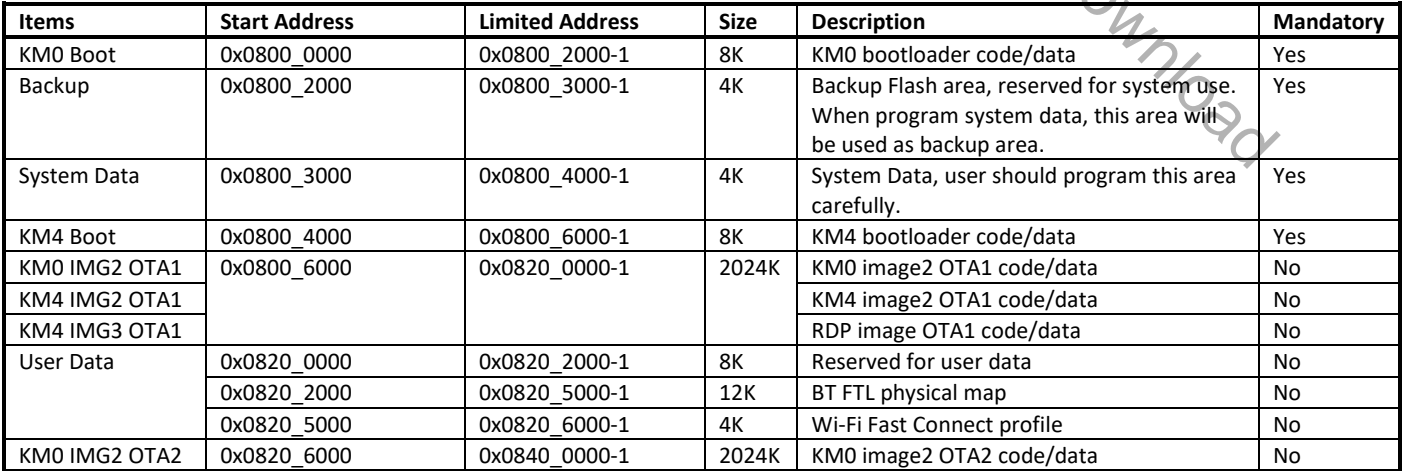

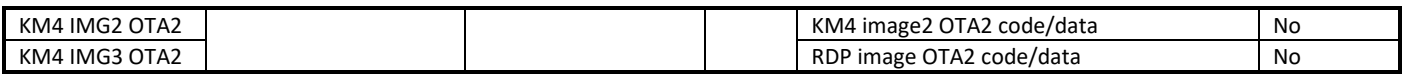

For 4M Flash, some configurations need to be modified in default SDK.

OTA start address

The default OTA start address in SDK is set for 2M Flash, thus OTA address in rtl8721d\_bootcfg.h and rtl8721d\_ota.h needs to be modified when using 4M Flash.

(1) Modify OTA Region in rtl8721d bootcfg.h, change OTA2 region start address according to your actual Flash layout. When using 4M Flash program layout example as shown in Fig 9-4, OTA region should be modified as below:

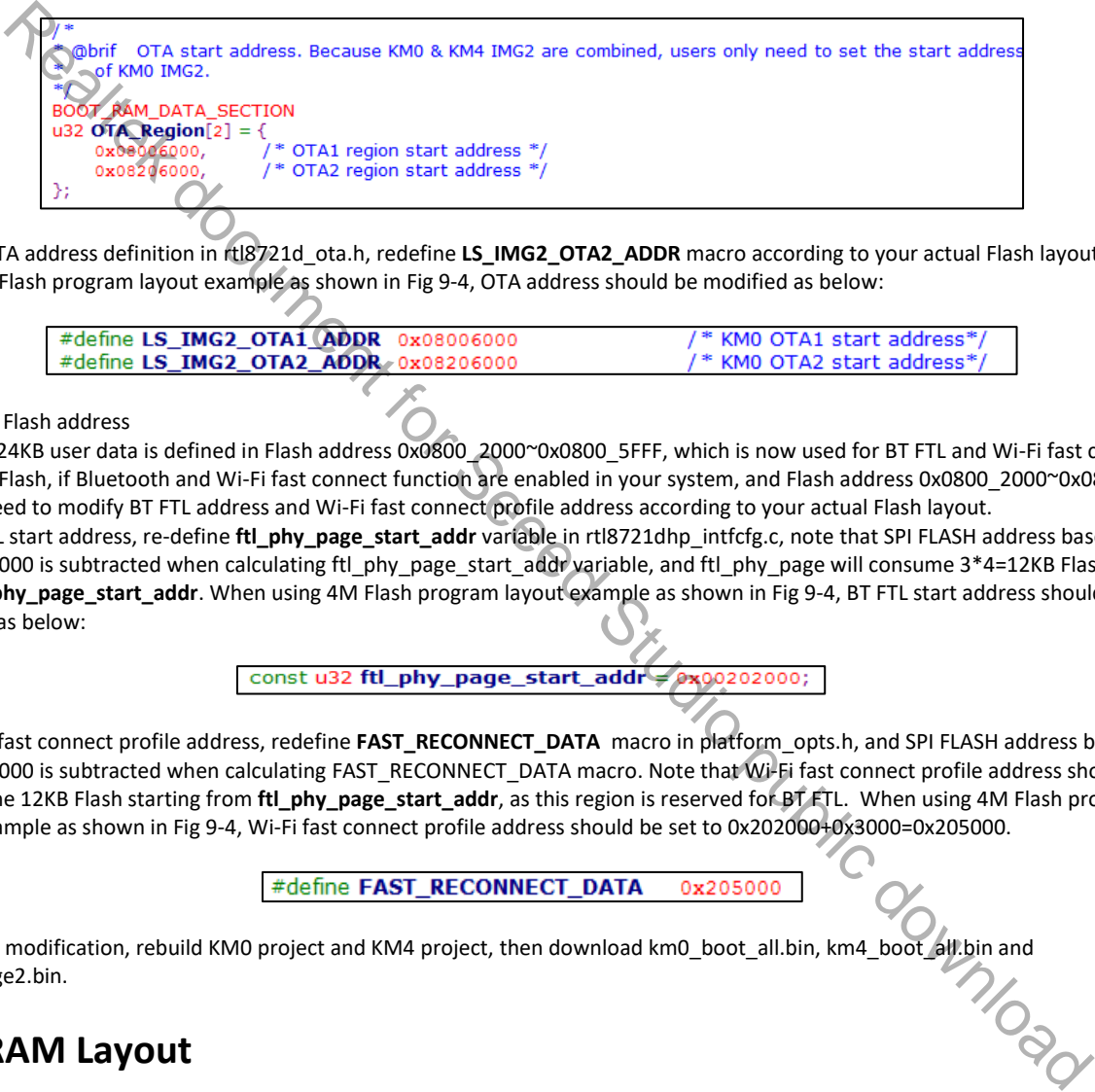

(2) Modify OTA address definition in rtl8721d\_ota.h, redefine **LS\_IMG2\_OTA2\_ADDR** macro according to your actual Flash layout. When using 4M Flash program layout example as shown in Fig 9-4, OTA address should be modified as below:

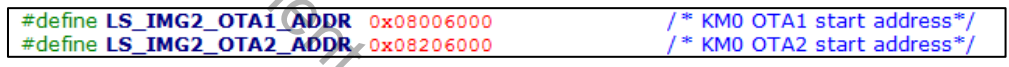

User data Flash address

In default SDK, 24KB user data is defined in Flash address 0x0800\_2000~0x0800\_5FFF, which is now used for BT FTL and Wi-Fi fast connect profile. For 4M Flash, if Bluetooth and Wi-Fi fast connect function are enabled in your system, and Flash address 0x0800\_2000~0x0800\_5FFF is covered, you need to modify BT FTL address and Wi-Fi fast connect profile address according to your actual Flash layout.

(1) For BT FTL start address, re-define **ftl\_phy\_page\_start\_addr** variable in rtl8721dhp\_intfcfg.c, note that SPI FLASH address base 0x0800\_0000 is subtracted when calculating ftl\_phy\_page\_start\_addr variable, and ftl\_phy\_page will consume 3\*4=12KB Flash starting from **ftl\_phy\_page\_start\_addr**. When using 4M Flash program layout example as shown in Fig 9-4, BT FTL start address should be modified as below:

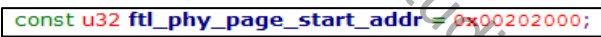

(2) For Wi-Fi fast connect profile address, redefine **FAST\_RECONNECT\_DATA** macro in platform\_opts.h, and SPI FLASH address base 0x0800\_0000 is subtracted when calculating FAST\_RECONNECT\_DATA macro. Note that Wi-Fi fast connect profile address should not recover the 12KB Flash starting from **ftl\_phy\_page\_start\_addr**, as this region is reserved for BT FTL. When using 4M Flash program layout example as shown in Fig 9-4, Wi-Fi fast connect profile address should be set to 0x202000+0x3000=0x205000.

After the above modification, rebuild KM0 project and KM4 project, then download km0\_boot\_all.bin, km4\_boot\_all.bin and km0\_km4\_image2.bin.

### **9.2 SRAM Layout**

#### **9.2.1 KM4 SRAM Layout**

The start address of KM4 SRAM is 0x1000\_0000. The size is 512KB. The memory layout is illustrated in Fig 9-5 and Table 9-6.

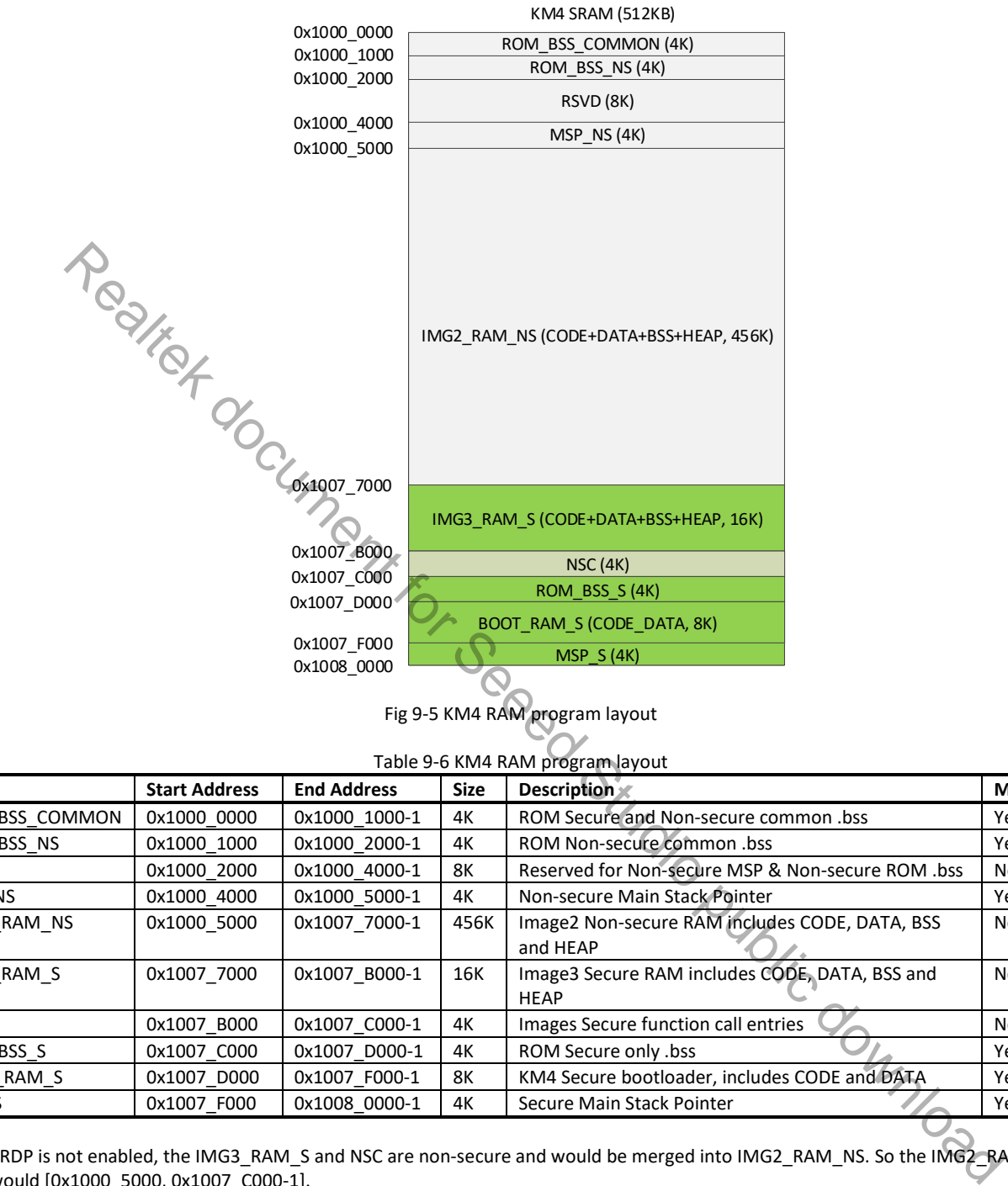

Fig 9-5 KM4 RAM program layout

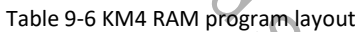

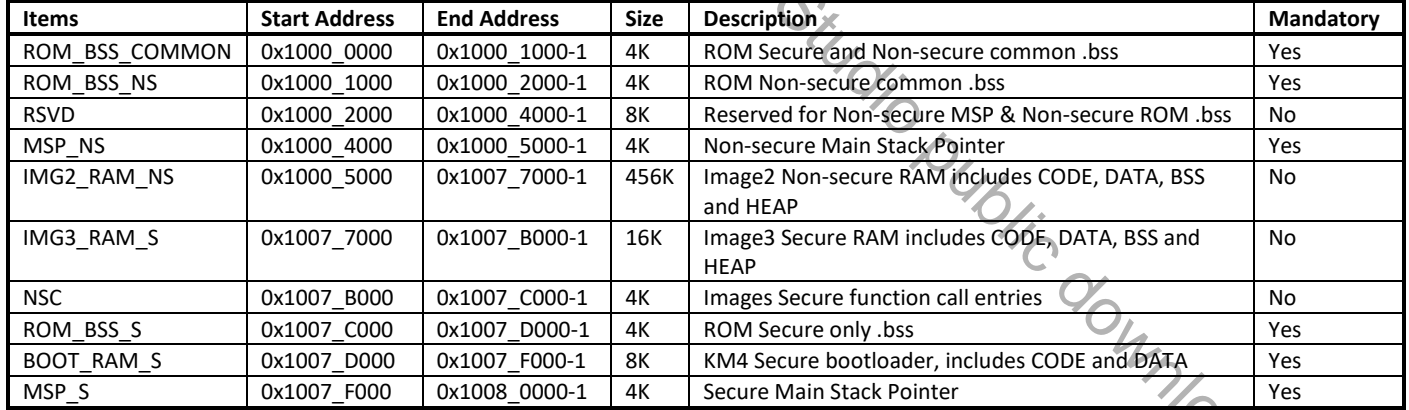

**Note:** If RDP is not enabled, the IMG3\_RAM\_S and NSC are non-secure and would be merged into IMG2\_RAM\_NS. So the IMG2\_RAM\_NS region would [0x1000\_5000, 0x1007\_C000-1].

#### **9.2.2 KM0 SRAM Layout**

The start address of KM0 SRAM is 0x0008\_0000. The size is 64KB. The memory layout is illustrated in Fig 9-6 and Table 9-7.

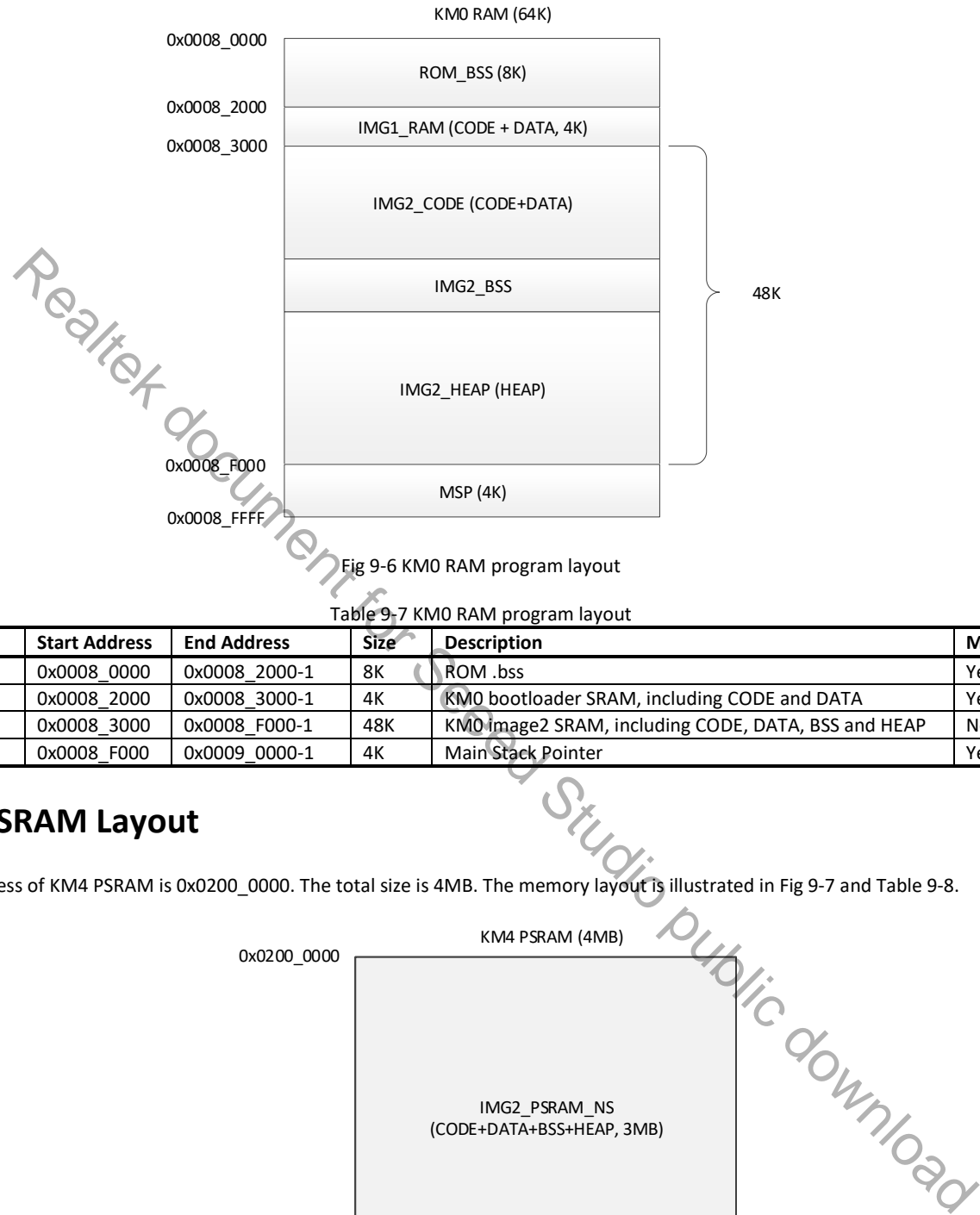

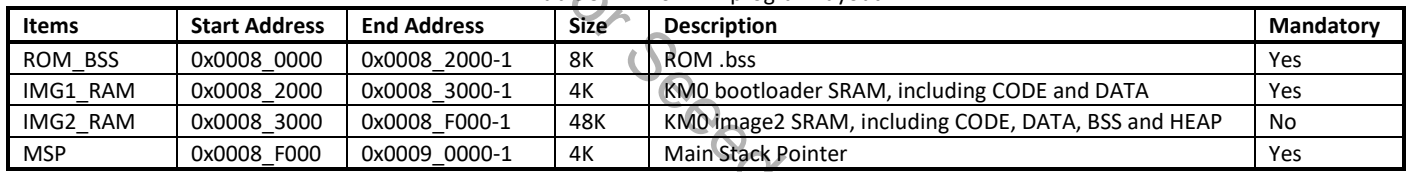

## **9.3 PSRAM Layout**

The start address of KM4 PSRAM is 0x0200\_0000. The total size is 4MB. The memory layout is illustrated in Fig 9-7 and Table 9-8.

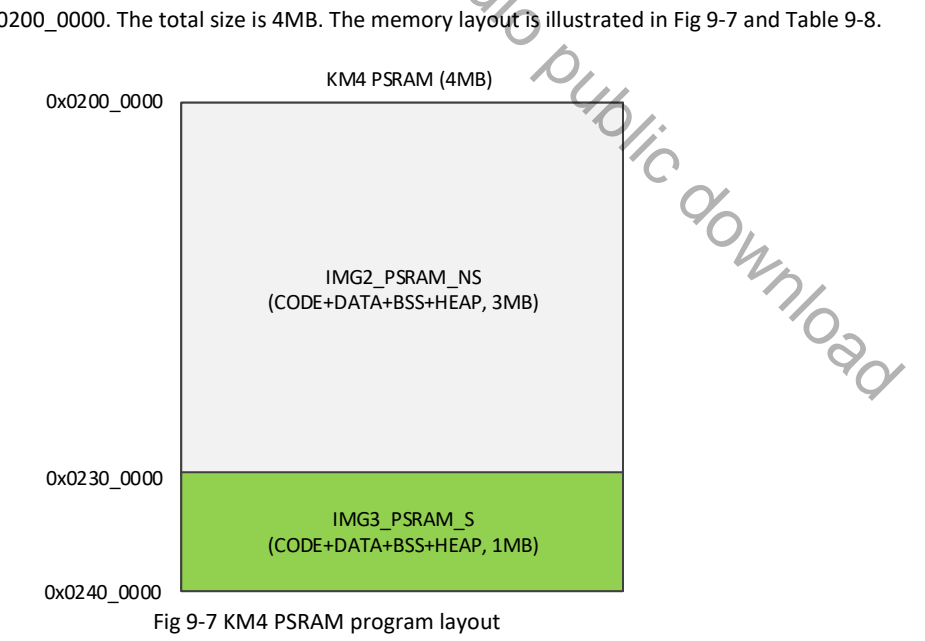

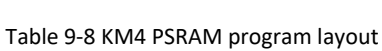

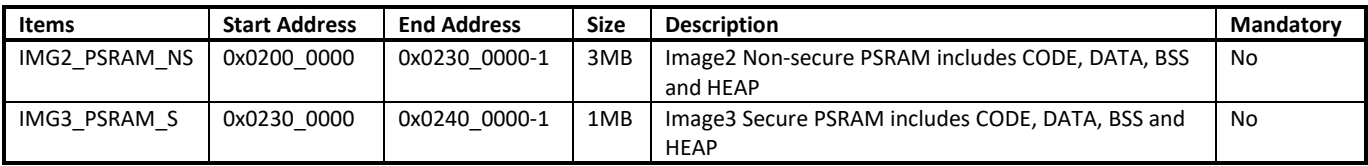

**Note:** If Trust-Zone is not enabled, the whole PSRAM would be non-secure. So the IMG2\_PSRAM\_NS region would be [0x0200\_0000, 0x0240\_0000-1].

## **9.4 Retention SRAM**

Retention SRAM would not be power off even when system enters into deepsleep mode. As a result, it is designed to retain data or code which would be lost in SRAM for some cases, such as deepsleep.

## **9.4.1 Retention SRAM Layout**

The start address of Retention SRAM is 0x000C\_0000. The size is 1KB. The memory layout is illustrated in Table 9-9.

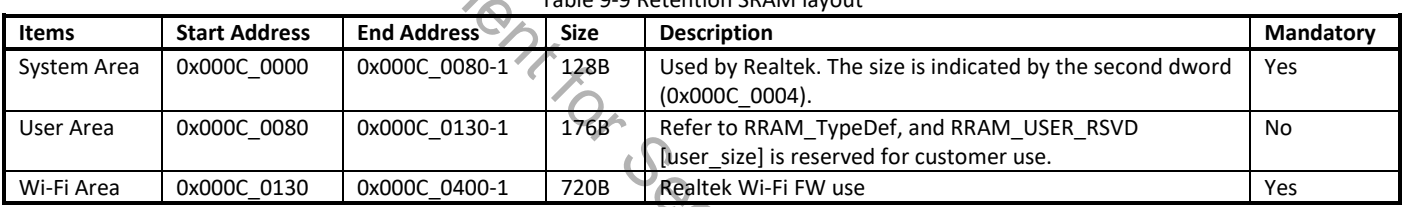

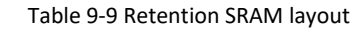

#### **9.4.2 User Area**

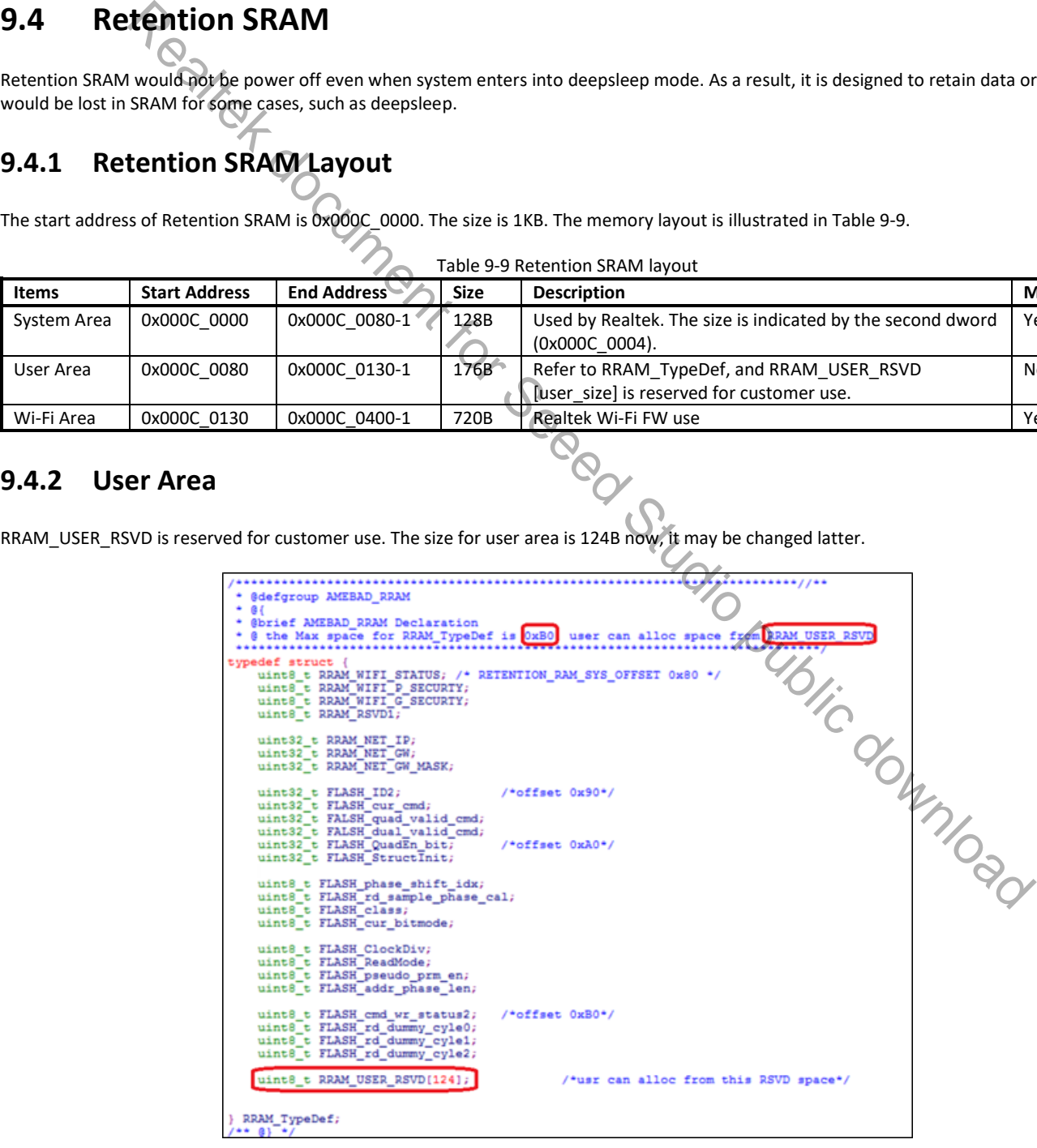

## **9.5 OTA Layout**

### **9.5.1 OTA Program Layout**

The OTA program layout is shown in Fig 9-8.

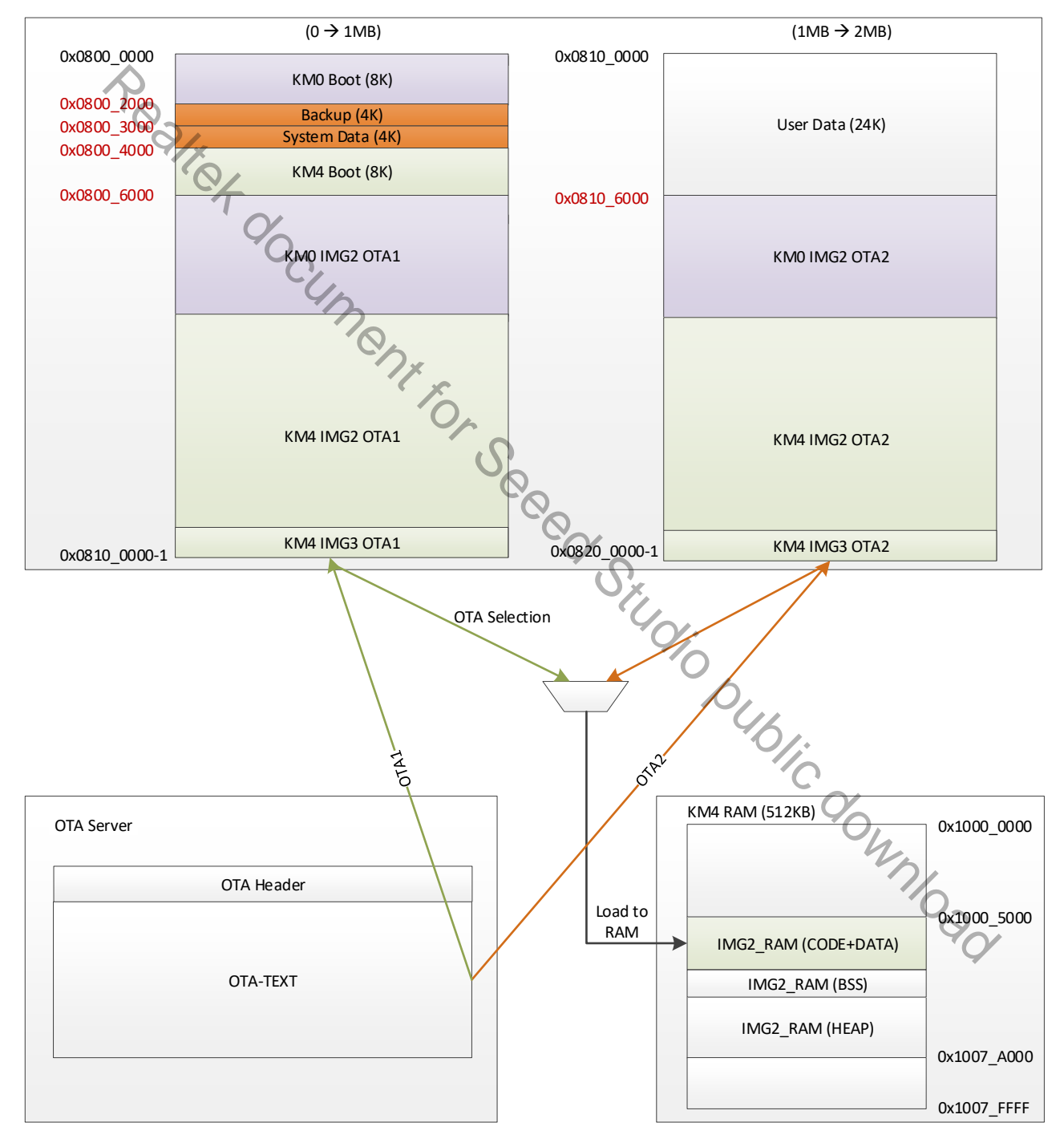

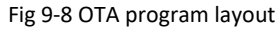

## **9.5.2 OTA Header Layout**

The OTA header layout is given in Fig 9-9 and Table 9-10.

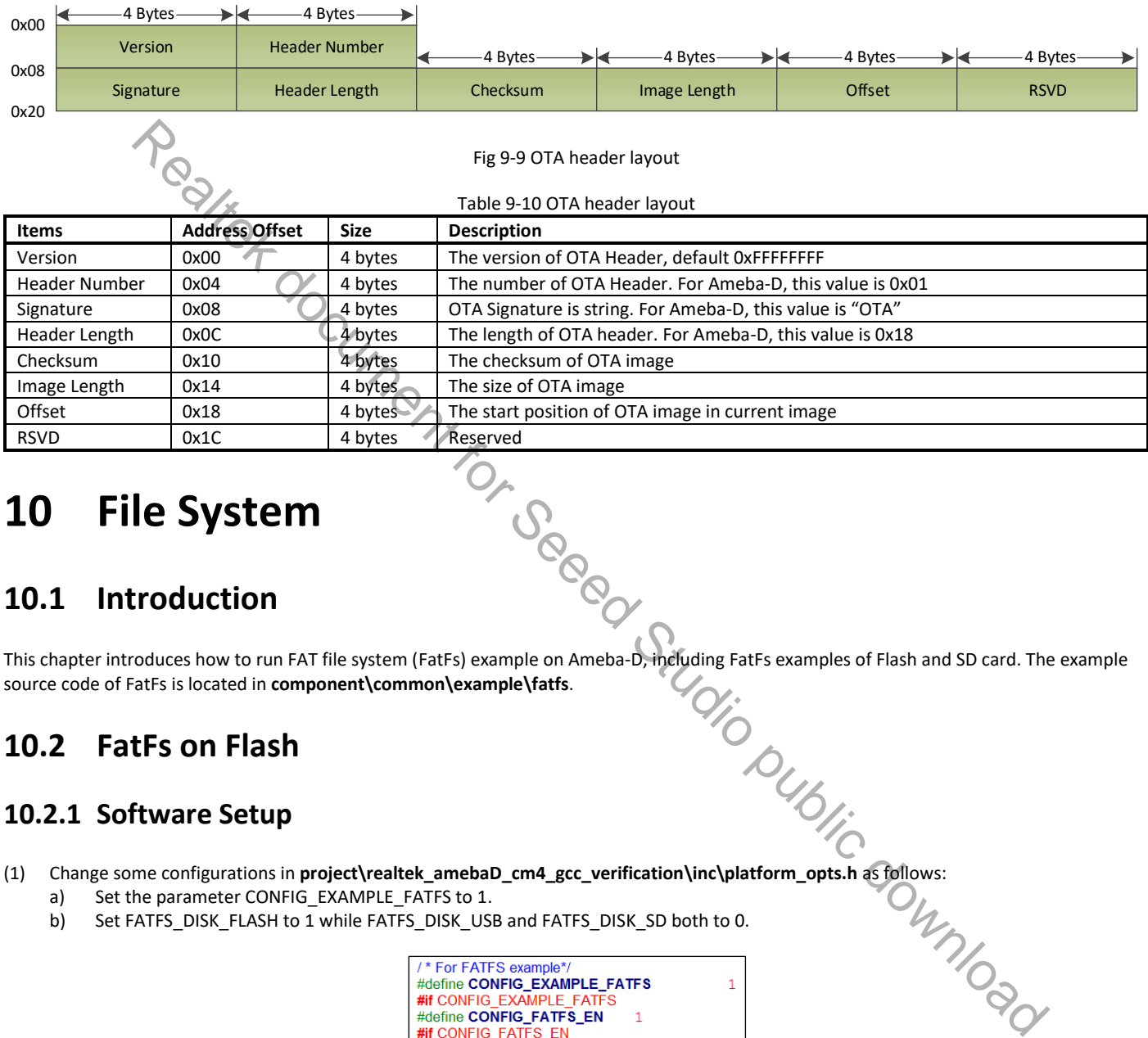

# **10 File System**

## **10.1 Introduction**

This chapter introduces how to run FAT file system (FatFs) example on Ameba-D, including FatFs examples of Flash and SD card. The example<br>source code of FatFs is located in **component\common\example\fatfs.** source code of FatFs is located in **component\common\example\fatfs**.

## **10.2 FatFs on Flash**

#### **10.2.1 Software Setup**

- - a) Set the parameter CONFIG EXAMPLE FATFS to 1.
		- b) Set FATFS\_DISK\_FLASH to 1 while FATFS\_DISK\_USB and FATFS\_DISK\_SD both to 0.

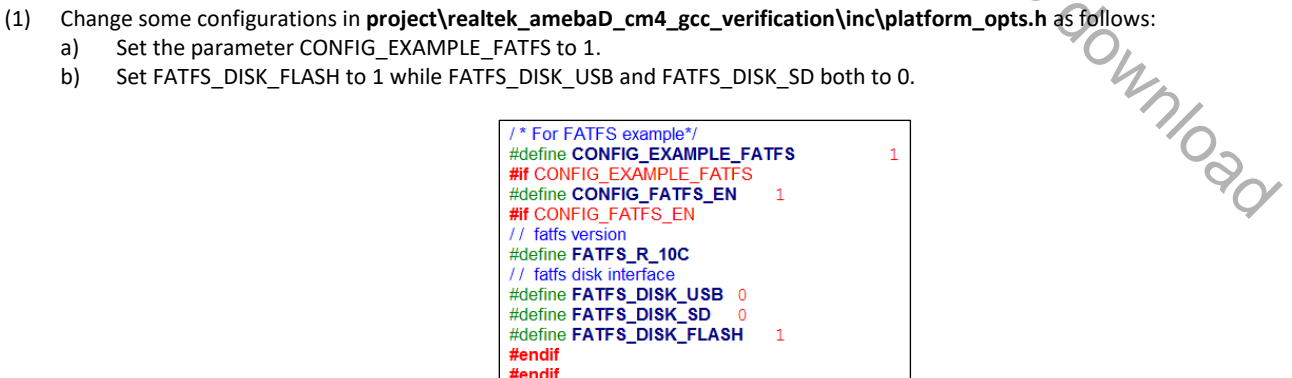

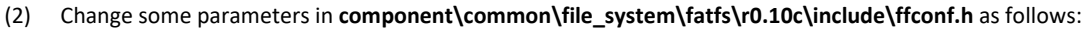

- a) Set MAX SS to 4096 to define the maximum sector size supported.
- b) Set \_USE\_MKFS to 1 to enable f\_mkfs() function which creates FatFs volume on Flash.

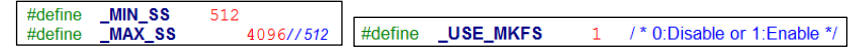

(3) Change Flash memory base in **component\common\file\_system\fatfs\disk\_if\src\flash\_fatfs.c** according to user's requirements.

#define FLASH\_APP\_BASE 0x100000 // 0x440000

(4) Check the stack size that needs to be at least 4096 in **component\common\example\fatfs\example\_fatfs.c**.

(5) Rebuild the project and download image files to Ameba-D.

## **10.2.2 FatFs Bin File Generation**

The commands to generate FatFs bin file are as follows:

- (1) root@ubuntu # dd if=/dev/zero of=test.bin count=64 bs=1KB
- (2) root@ubuntu # fdisk test.bin
- (3) root@ubuntu # mkfs.msdos -S 4096 -F 12 test.bin
- (4) root@ubuntu # mcopy -i test.bin ./fs/hello.txt ::hello.txt
- (5) root@ubuntu # sudo mount test.bin ./fs
- (6) sudo umount ./fs
- In step (1), test.bin is created which has 64 blocks and each block is 1KB.
- In step (2), test.bin is partitioned. Some additional options have to be chosen in this step in order to create a new partition table.
- **In step (3), a MS-DOS file system is built.**
- In step (4), files that users want to store are copied into test.bin. In this step, hello.txt is stored in test.bin.
- **In step (5), test.bin is mounted to file folder fs.**
- In step (6), after unmounting test.bin, the FatFs file is generated.

Users should find other related information from the internet, and copy test.bin into user data area of Flash finally.

### **10.3 FatFs on SD Card**

#### **10.3.1 Hardware Setup**

Connect your Ameba-D EVB board to PC with micro-USB cable, and then plug in a compatible SD card to the card connector. Note that the terminal of the middle of J24 need to be connected to ground. Connection of J29-J33 is shown as Fig 10-1.

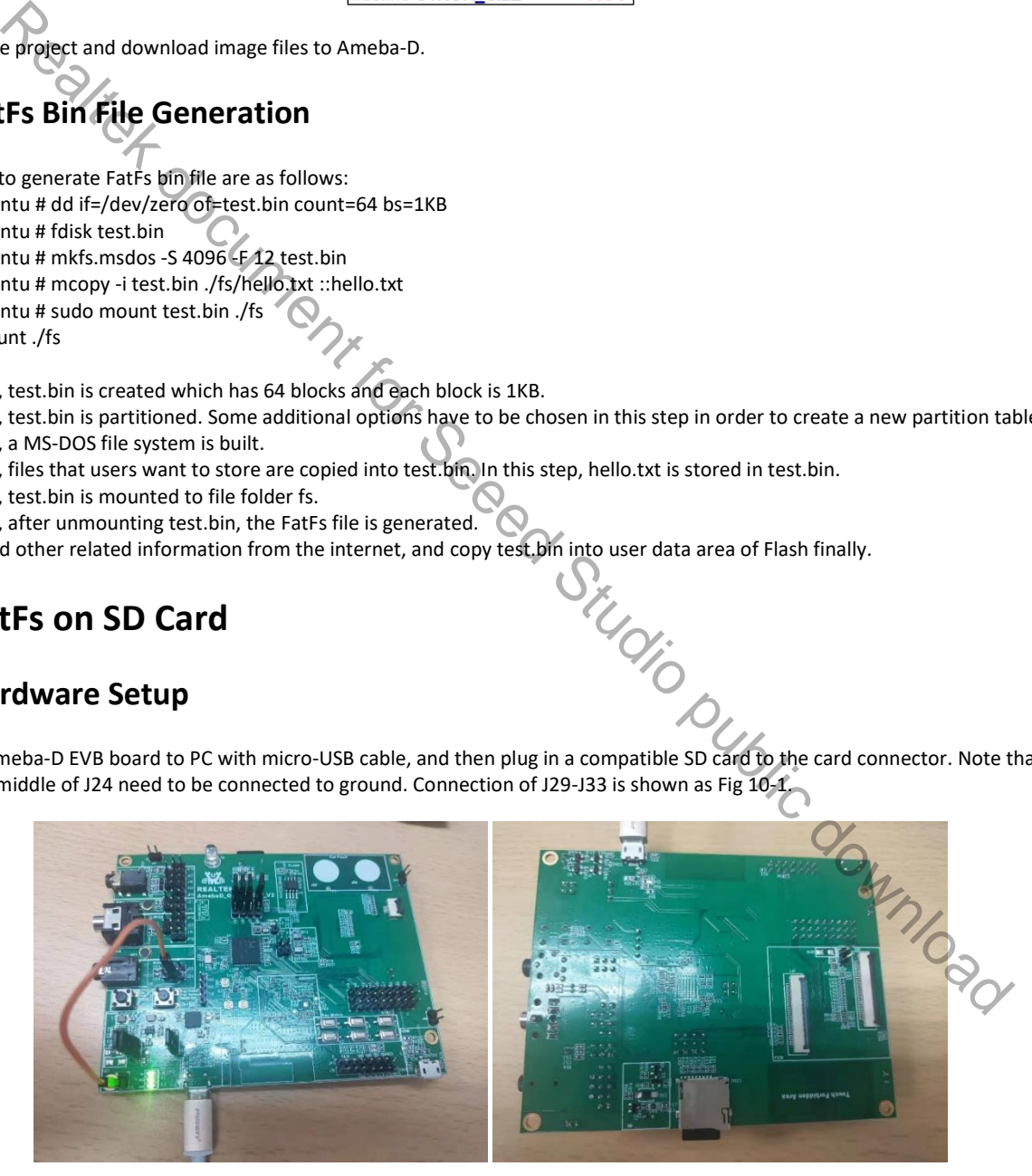

Fig 10-1 Hardware setup

#### **10.3.2 Software Setup**

- (1) Change some configurations in **project\realtek\_amebaD\_va0\_example\inc\inc\_hp\platform\_opts.h** as follows:
	- a) Set the parameter CONFIG\_EXAMPLE\_FATFS to 1.
	- b) Set FATFS\_DISK\_SD to 1 while FATFS\_DISK\_USB and FATFS\_DISK\_FLASH both to 0.

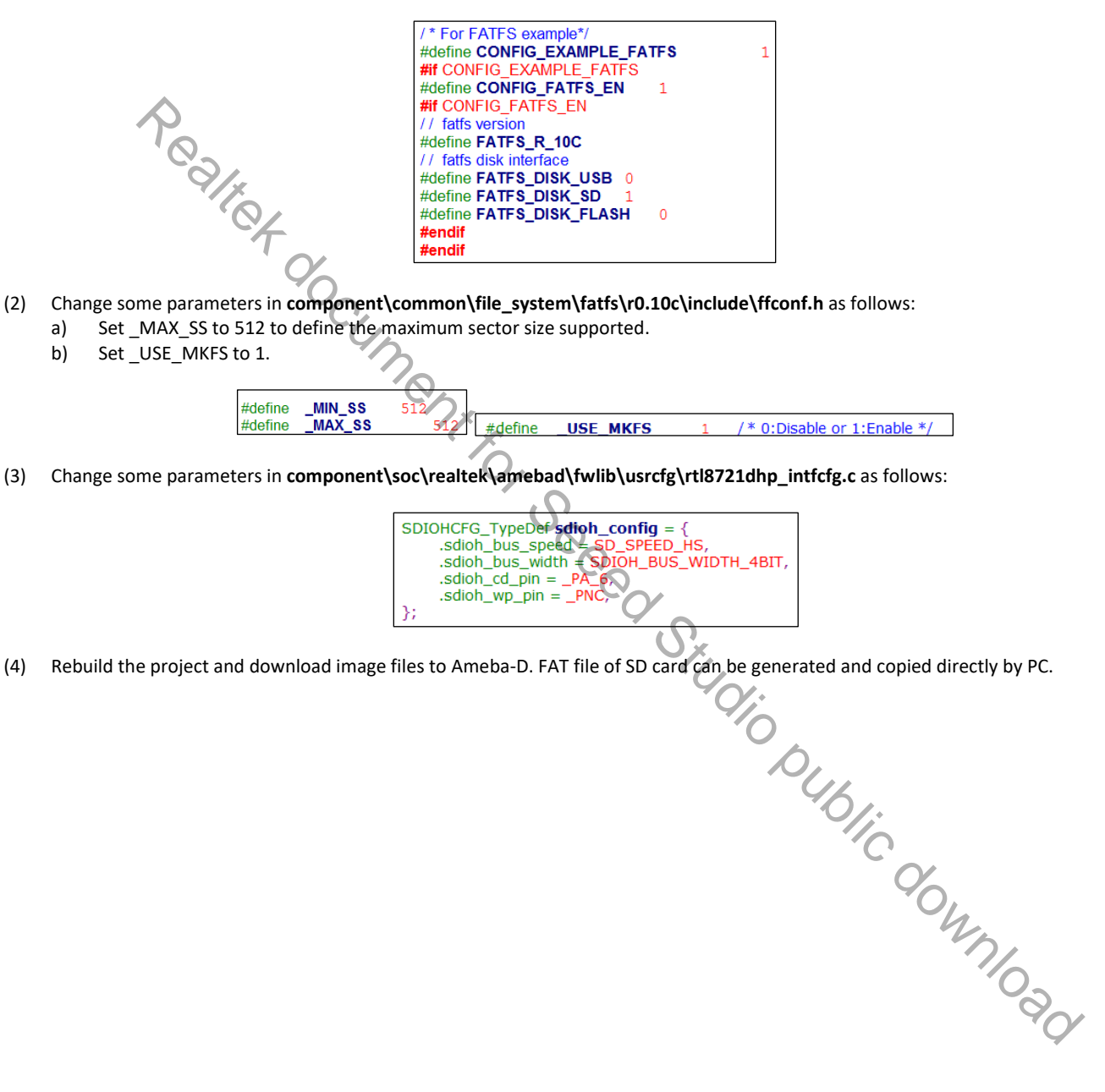

- (2) Change some parameters in **component\common\file\_system\fatfs\r0.10c\include\ffconf.h** as follows:
	- a) Set MAX SS to 512 to define the maximum sector size supported.
	- b) Set USE MKFS to 1.

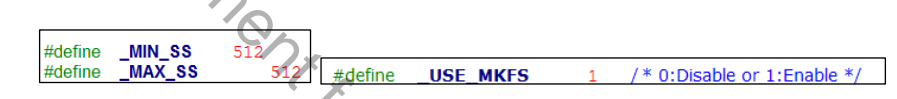

(3) Change some parameters in **component\soc\realtek\amebad\fwlib\usrcfg\rtl8721dhp\_intfcfg.c** as follows:

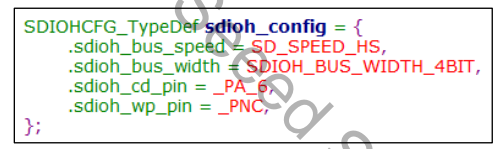

## **11 Inter Processor Communication (IPC)**

## **11.1 Introduction**

Inter-Processor Communication (IPC) hardware is designed for the purpose of making two CPUs communicate with each other. The system architecture is shown in Fig 11-1.

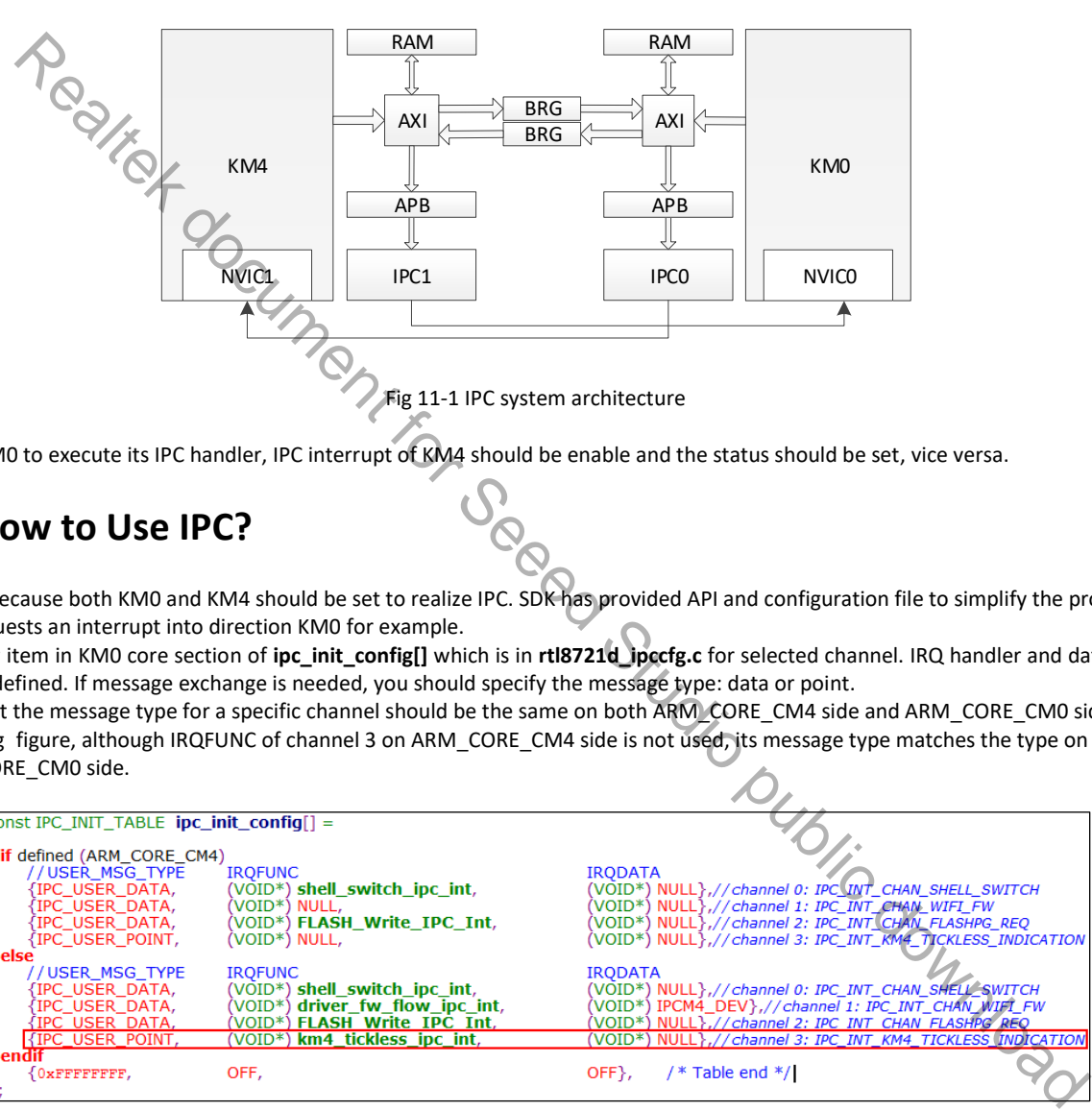

If you want KM0 to execute its IPC handler, IPC interrupt of KM4 should be enable and the status should be set, vice versa.

## **11.2 How to Use IPC?**

It is complex because both KM0 and KM4 should be set to realize IPC. SDK has provided API and configuration file to simplify the procedure. Take KM4 requests an interrupt into direction KM0 for example.

(1) Add new item in KM0 core section of **ipc\_init\_config[]** which is in **rtl8721d\_ipccfg.c** for selected channel. IRQ handler and data should be set and defined. If message exchange is needed, you should specify the message type: data or point. Note that the message type for a specific channel should be the same on both ARM\_CORE\_CM4 side and ARM\_CORE\_CM0 side. In the

following figure, although IRQFUNC of channel 3 on ARM\_CORE\_CM4 side is not used, its message type matches the type on ARM\_CORE\_CM0 side.

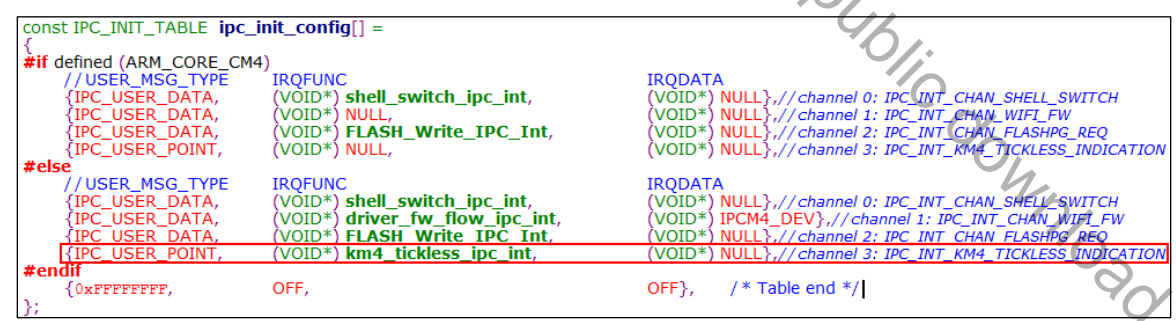

- (2) SDK will enable the IPC interrupt of KM4 for the channel according to **ipc\_init\_config[]**, and register the corresponding KM0 IRQ handler and data for the channel.
- (3) When KM4 wants to request an interrupt into direction KM0, it should call **ipc\_send\_message()** and specify the channel number and message.
- (4) Corresponding KM0 IRQ handler will be executed, call **ipc\_get\_message()** to get message if need.

**Note**: Use IPC channel 16~31 and IPC semaphore index 8~15, Channel 0~15 and semaphore index 0~7 are reserved for Realtek use.

## **11.3 IPC Program APIs**

#### **11.3.1 ipc\_table\_init**

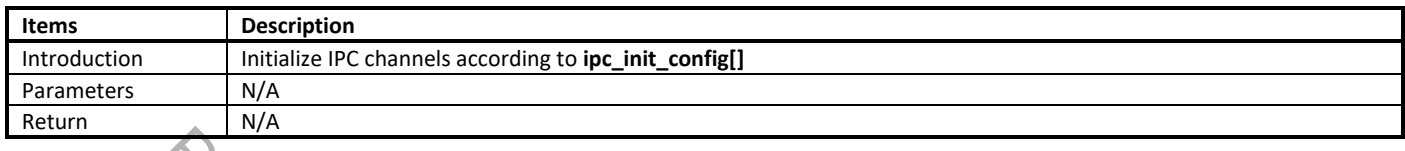

## **11.3.2 ipc\_send\_message**

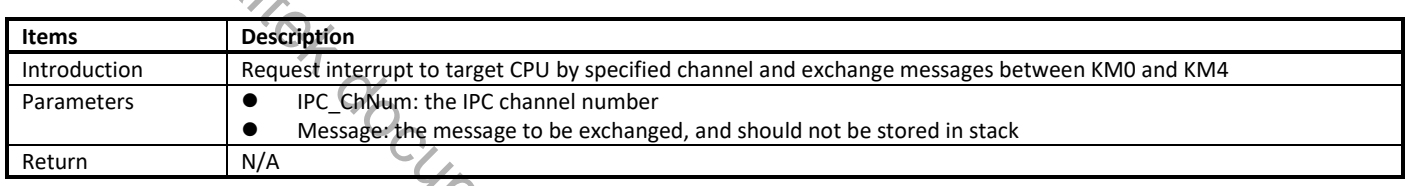

#### **Note**:

- The message supports two types: data or point. The point is used to point to complex message structure.
- The message is shared between two CPUs, so the point can't be stored in stack.

#### **11.3.3 ipc\_get\_message**

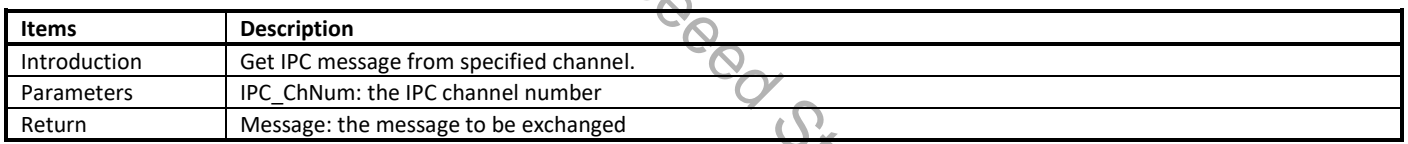

## **11.4 IPC Driver Code**

#### **11.4.1 IPC\_INTConfig**

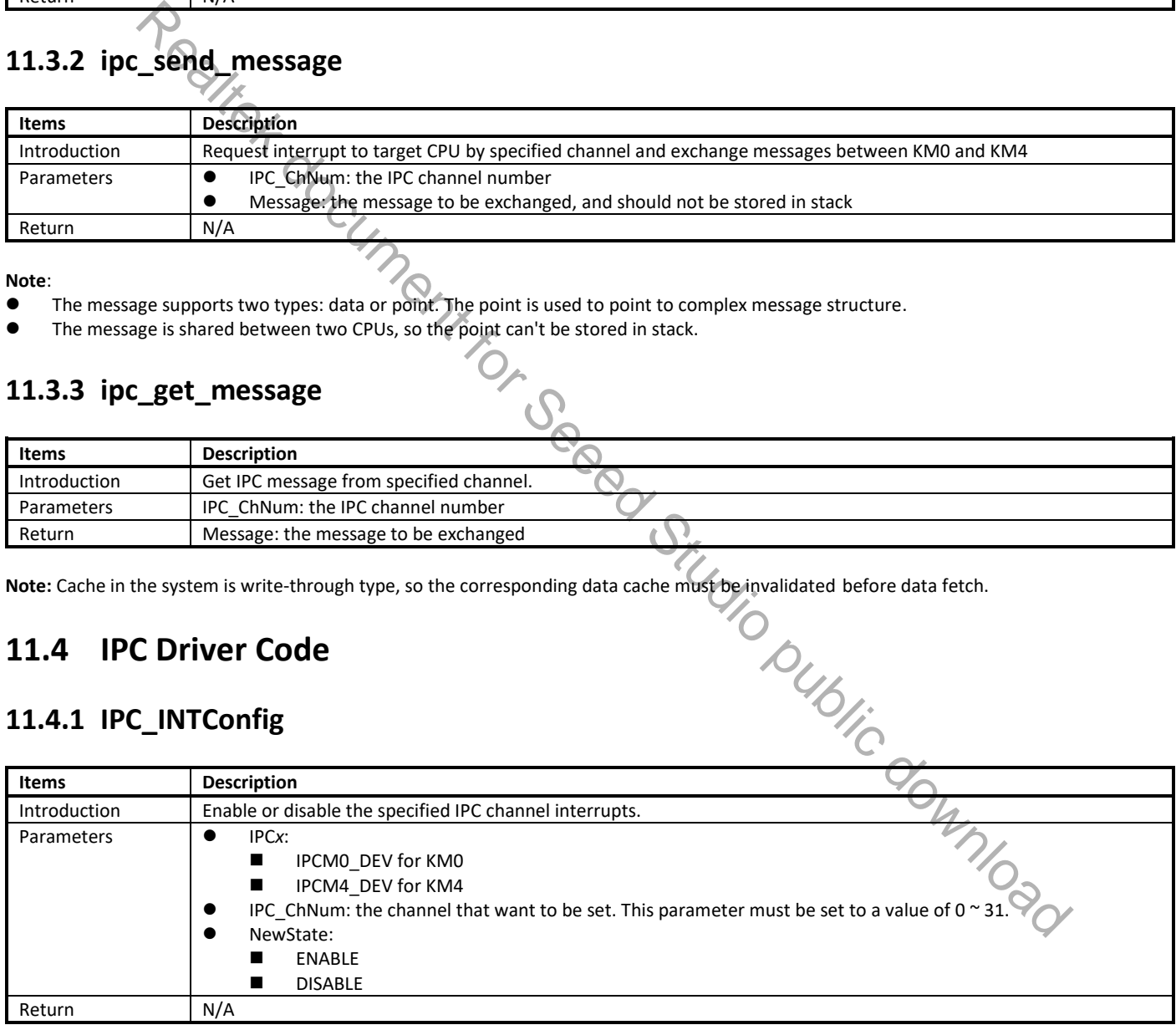

### **11.4.2 IPC\_IERSet**

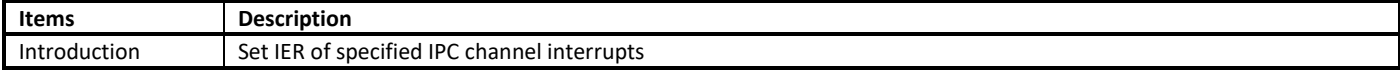

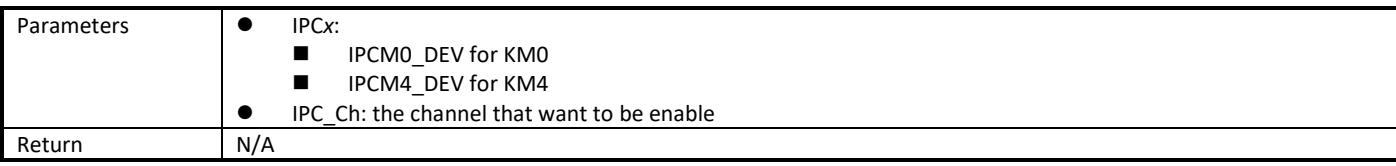

### **11.4.3 IPC\_IERGet**

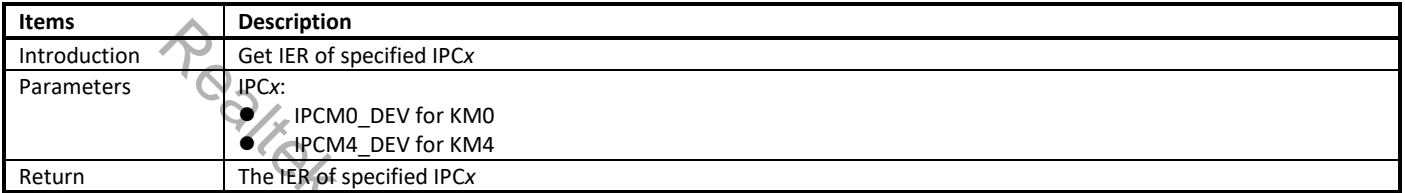

## **11.4.4 IPC\_INTRequest**

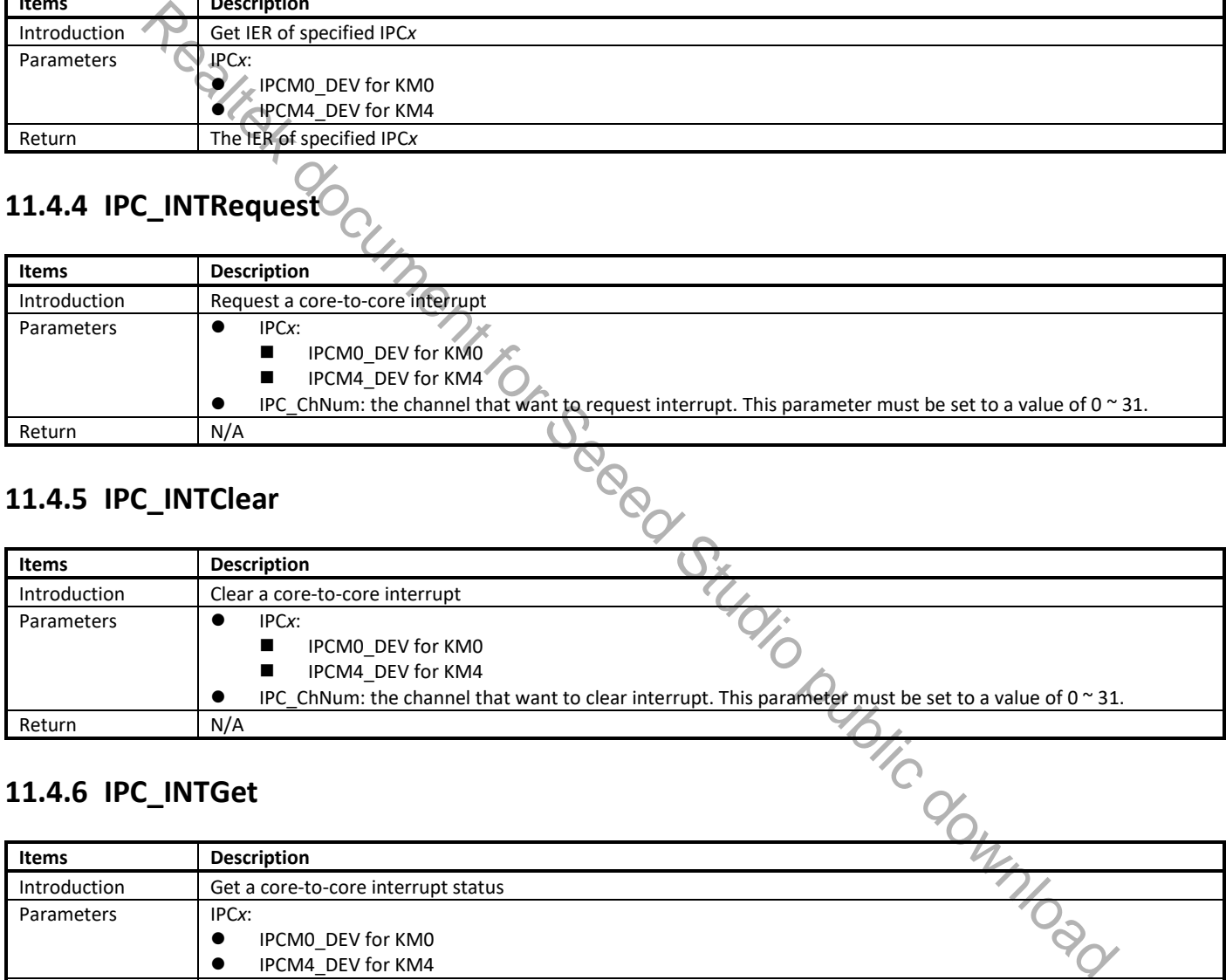

## **11.4.5 IPC\_INTClear**

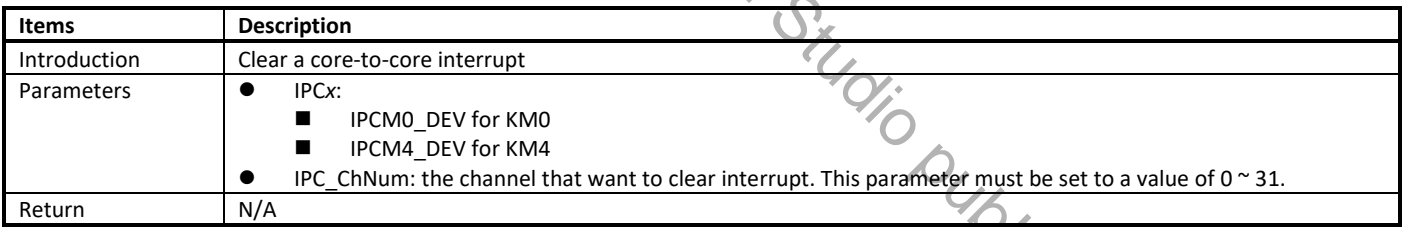

## **11.4.6 IPC\_INTGet**

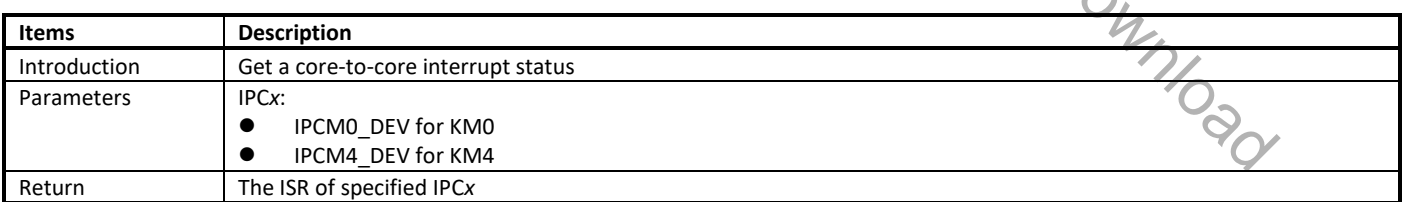

## **11.4.7 IPC\_CPUID**

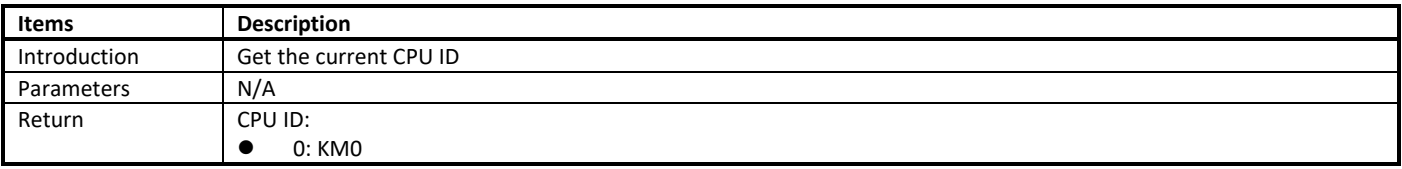

 $\bullet$  1: KM4

#### **11.4.8 IPC\_SEMGet**

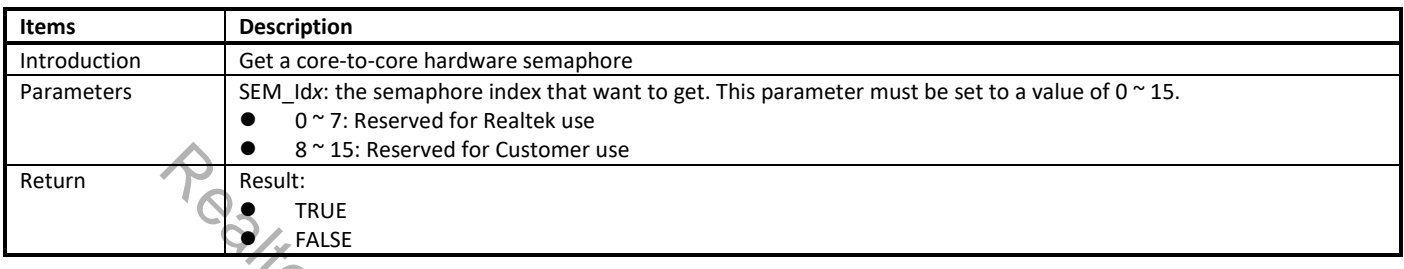

# **11.4.9 IPC\_SEMFree**

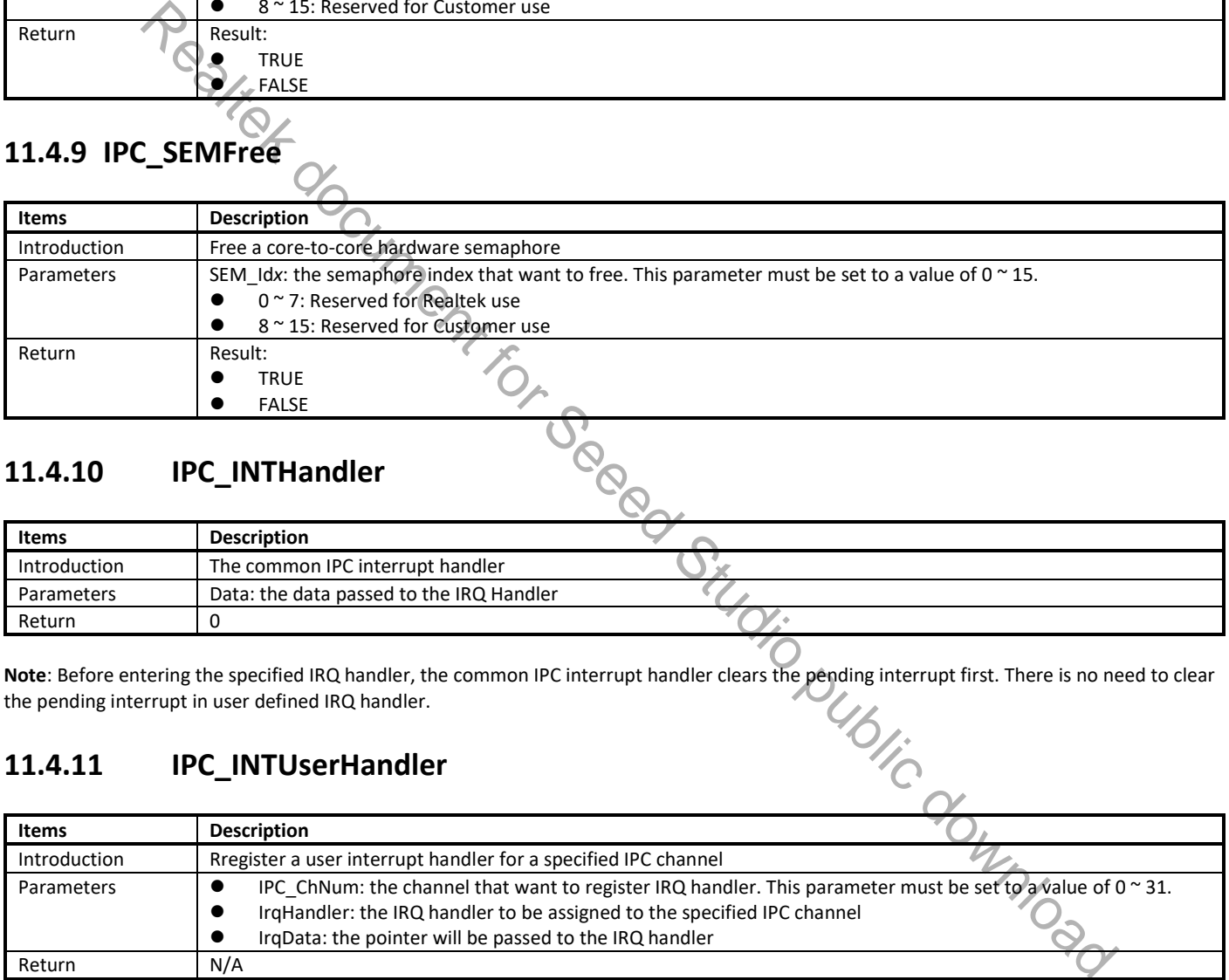

### **11.4.10 IPC\_INTHandler**

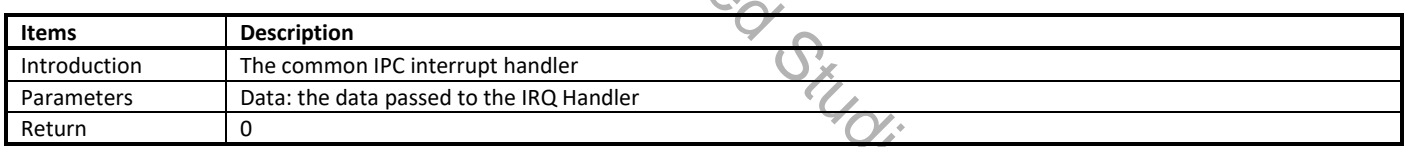

**Note**: Before entering the specified IRQ handler, the common IPC interrupt handler clears the pending interrupt first. There is no need to clear the pending interrupt in user defined IRQ handler.

#### **11.4.11 IPC\_INTUserHandler**

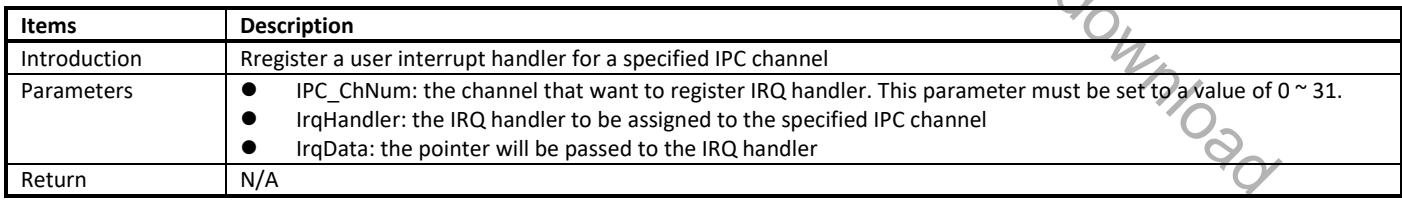

# **12 OTA Firmware Update**

## **12.1 Introduction**

Over-the-air (OTA) programming provides a methodology of updating device firmware remotely via TCP/IP network.

RTL8721d provides solutions to implement OTA firmware upgrade from local server or cloud. Next we will introduce the design principles and usage of OTA from local server. It has well-transportability to porting to OTA applications from cloud.

# **12.2 RSIP-MMU** The Flash MMU diagram is shown in Fig 12-1. CPU/Cache **Flash Controller** (SPIC) APB APB MMU RSIP AES Fig 12-1 Flash MMU envisor and the seee Studio public document for See Environmental studio public distribution of the Studio public distribution of the Studio public distribution of the Studio public distribution of the Studio public distr

The RSIP-MMU can perform virtual-to-physical memory address translation. This can be used to map an external Flash memory to a certain virtual memory area. For example, If you want to access physical page 4 ~ 7 through virtual page 0 ~ 3, you can use a MMU entry to map virtual page  $0 \approx 3$  to physical page  $4 \approx 7$  like Fig 12-2.

Flash

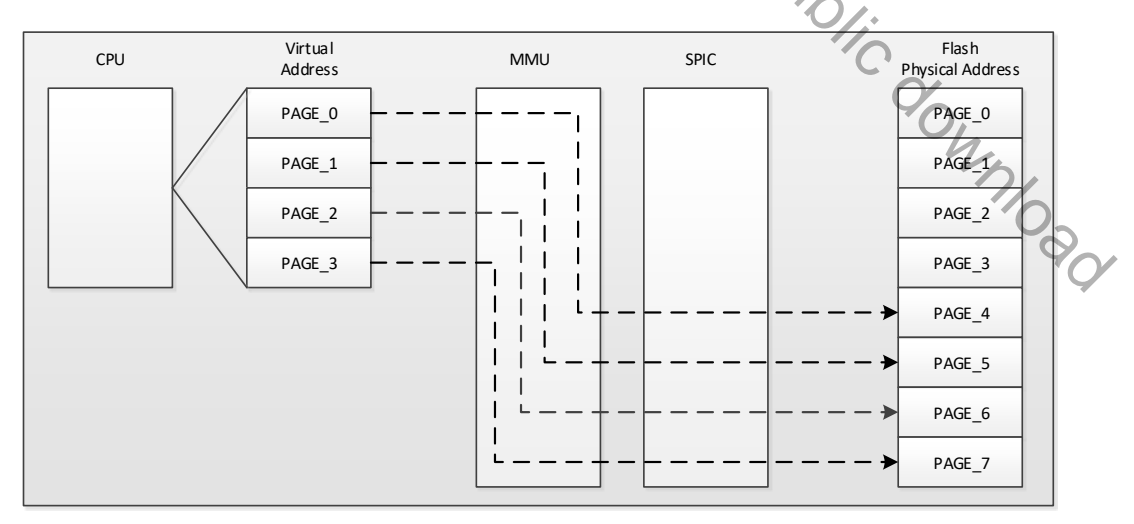

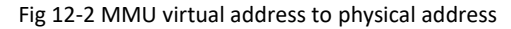

Ameba-D provides 8 MMU Entries. If virtual address is not included in the MMU entry, use virtual address as physical address. If virtual address is included in the MMU entry, physical address should be VAddress +/- MMU\_ENTRYx\_OFFSET.

MMU is implemented to facilitate OTA update procedure as Fig 12-3 shows. Fig 12-3 is an example for 2M Flash OTA, we need 2 MMU entries in this example.

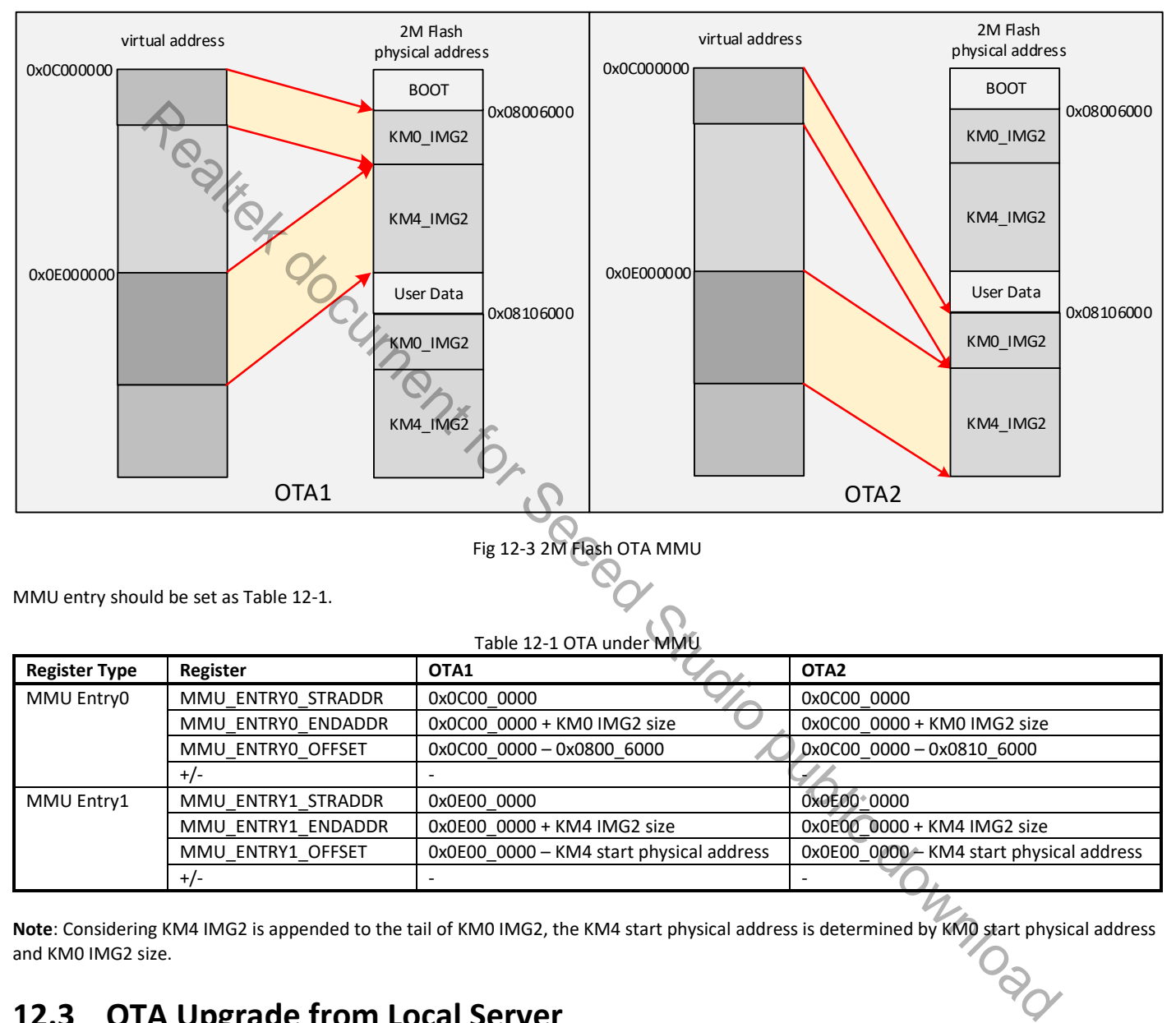

Table 12-1 OTA under MMU

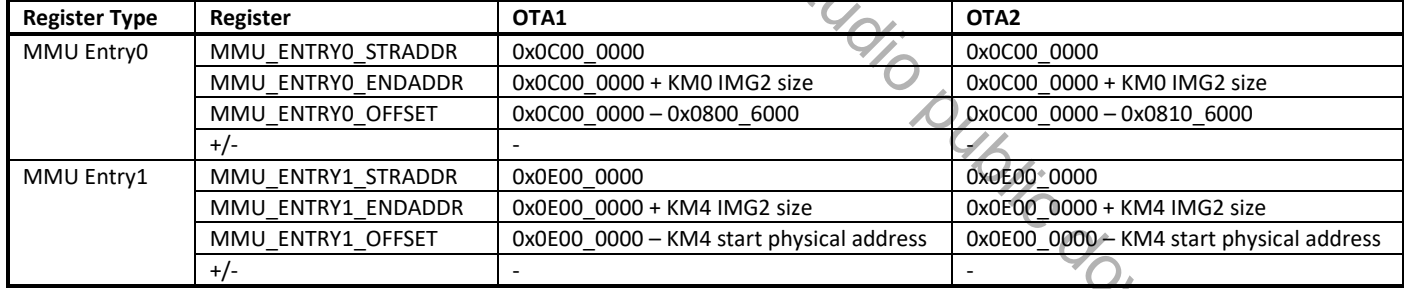

**Note**: Considering KM4 IMG2 is appended to the tail of KM0 IMG2, the KM4 start physical address is determined by KM0 start physical address and KM0 IMG2 size.

## **12.3 OTA Upgrade from Local Server**

The OTA from local server shows how device updates image from a local download server. The local download server sends image to device based on network socket, as Fig 12-4 shows.

Make sure both device and PC are connecting to the same local network.

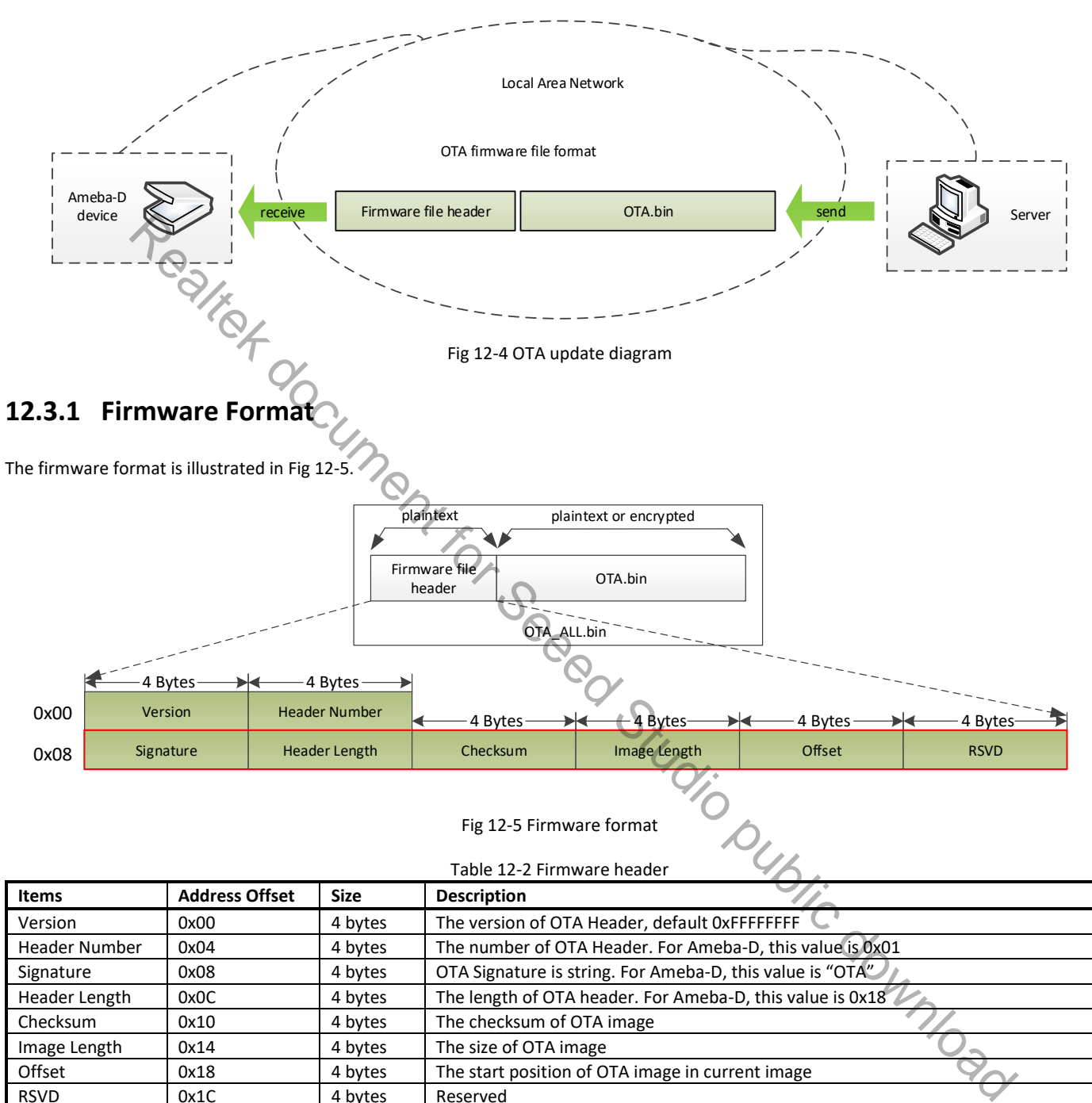

#### Table 12-2 Firmware header

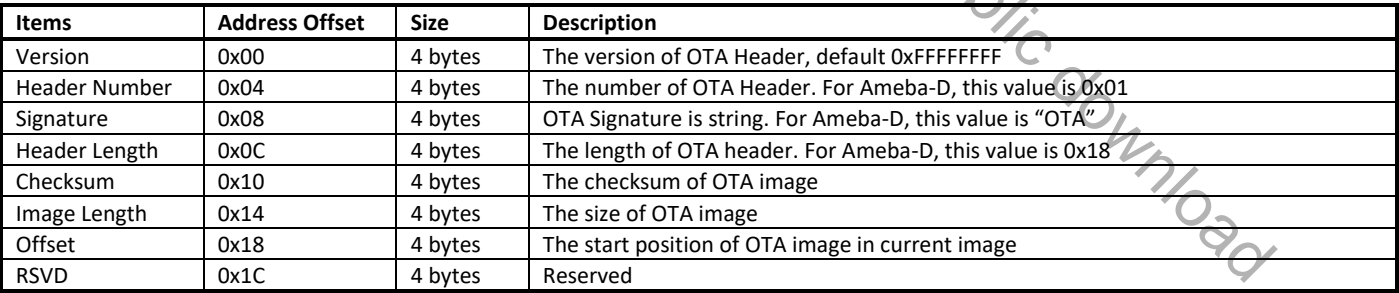

#### **12.3.2 OTA Flow**

The OTA demo is provided in **rtl8721d\_ota.c**. The image upgrading is implemented in the following steps:

- (1) Connect to local server with socket. The IP address and port are needed.
- (2) Acquire the older firmware address to be upgraded according to MMU setting. If address is re-mapping to OTA1 space by MMU, the OTA2 address would be selected to upgrade. Otherwise OTA1 address would be selected.
- (3) Receive firmware file header to get the target OTA image information, such as image length and destination address.<br>(4) Erase Flash space for new firmware
- Erase Flash space for new firmware
- (5) Download new firmware from server and write it to Flash
- (6) Verify checksum. If checksum error, OTA fail.
- (7) If checksum is ok, write signature to the upgraded firmware region and change another signature to all zero to indicate boot from new firmware next time.
- (8) OTA finish and reset the device. Then it would boot from new firmware.

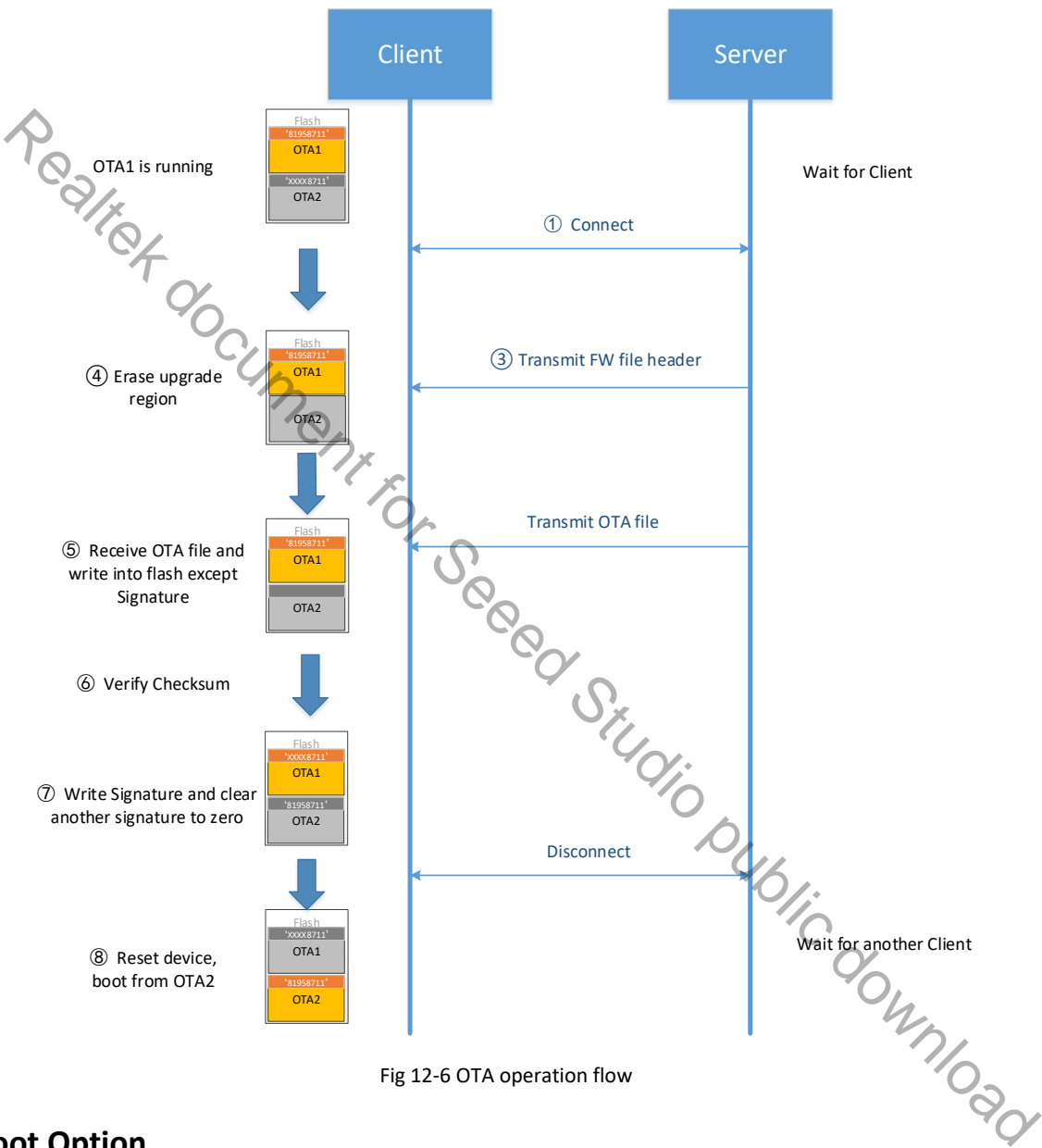

#### **12.3.3 Boot Option**

When reboot after OTA finished, device would check firmware to determine to boot from OTA1 or OTA2. The following items must be checked for each firmware:

- Signature. If it is "81958711", the signature is valid. Otherwise, the signature is invalid.
- Hash/checksum if needed. Users can define FwCheckCallback in rtl8721d\_bootcfg.

The boot flow is as follows:

- (1) Check Signature and hash (if need) of OTA1 and OTA2 firmware.
- (2) If both images are invalid, boot fail
- (3) If only one image is valid, boot from this image

#### (4) If both images are valid, boot from OTA2

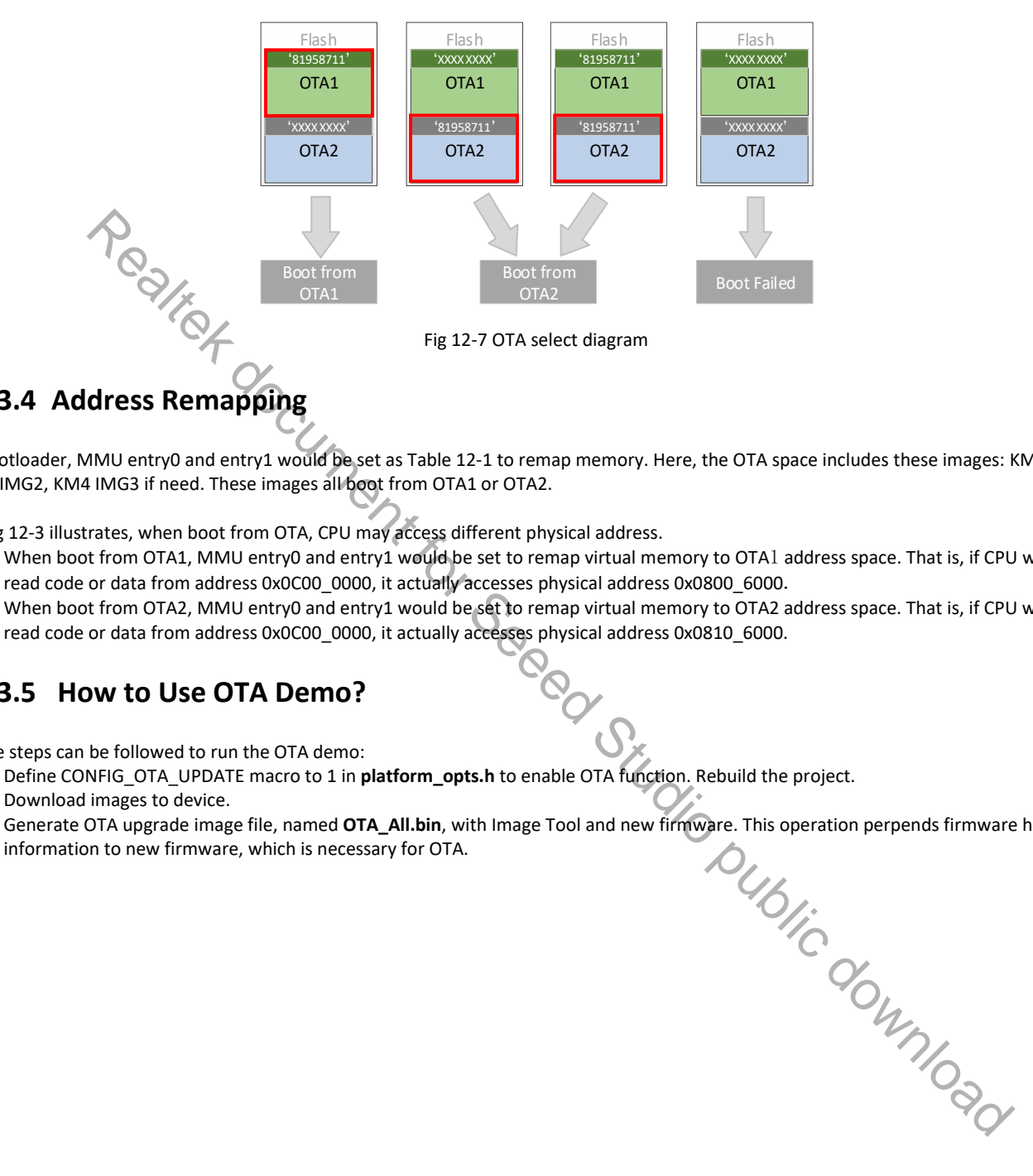

## **12.3.4 Address Remapping**

In bootloader, MMU entry0 and entry1 would be set as Table 12-1 to remap memory. Here, the OTA space includes these images: KM0 IMG2, KM4 IMG2, KM4 IMG3 if need. These images all boot from OTA1 or OTA2.

As Fig 12-3 illustrates, when boot from OTA, CPU may access different physical address.

- When boot from OTA1, MMU entry0 and entry1 would be set to remap virtual memory to OTA1 address space. That is, if CPU wants to read code or data from address 0x0C00\_0000, it actually accesses physical address 0x0800\_6000.
- When boot from OTA2, MMU entry0 and entry1 would be set to remap virtual memory to OTA2 address space. That is, if CPU wants to read code or data from address 0x0C00 0000, it actually accesses physical address 0x0810 6000.

#### **12.3.5 How to Use OTA Demo?**

These steps can be followed to run the OTA demo:

- (1) **12.3.5 How to Use OTA Demo?**<br>These steps can be followed to run the OTA demo:<br>(1) Define CONFIG\_OTA\_UPDATE macro to 1 in **platform\_opts.h** to enable OTA function. Rebuild the project.
- (2) Download images to device.
- (3) Generate OTA upgrade image file, named **OTA\_All.bin**, with Image Tool and new firmware. This operation perpends firmware header

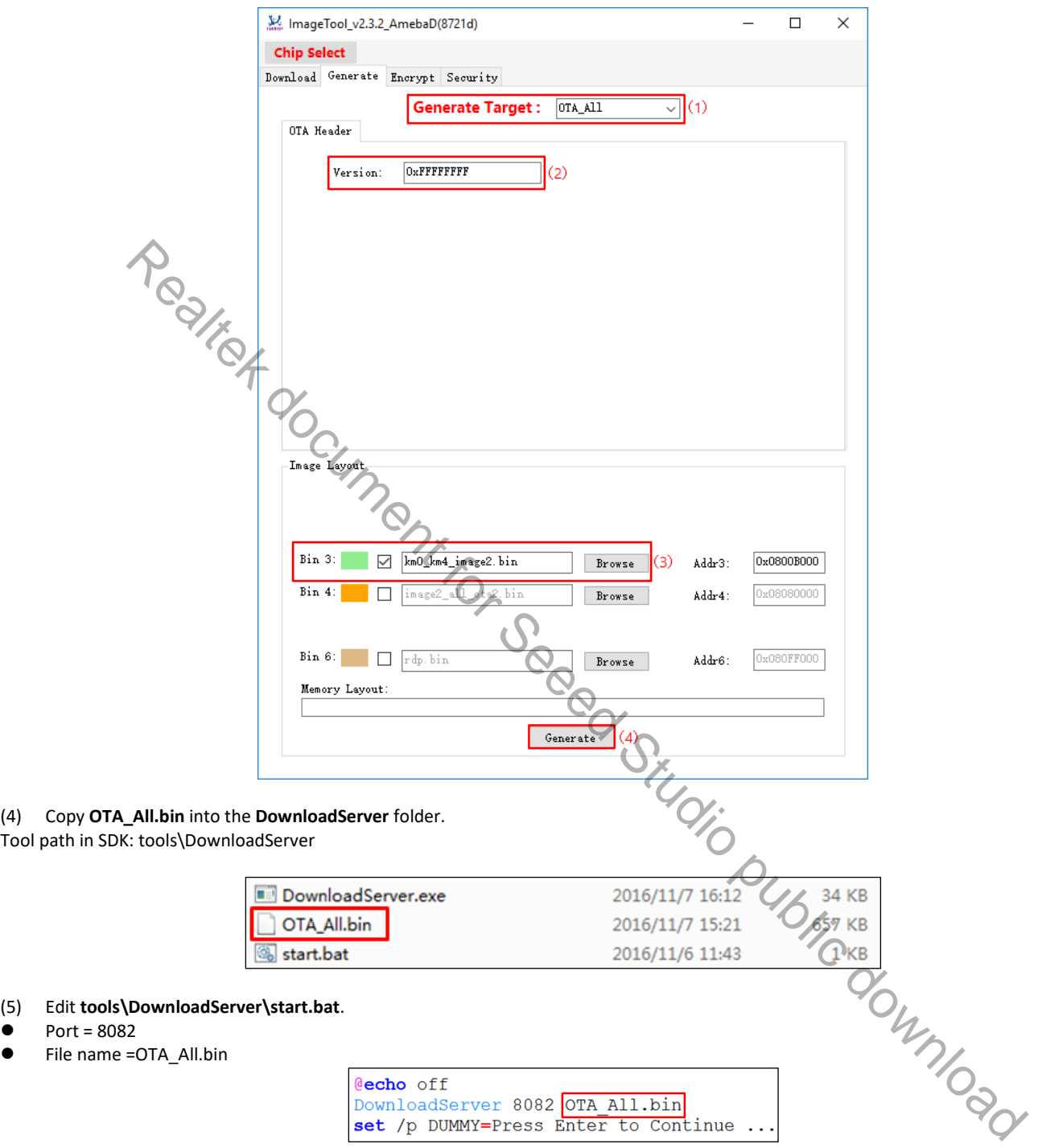

(6) Click the **start.bat**, start to download server program.

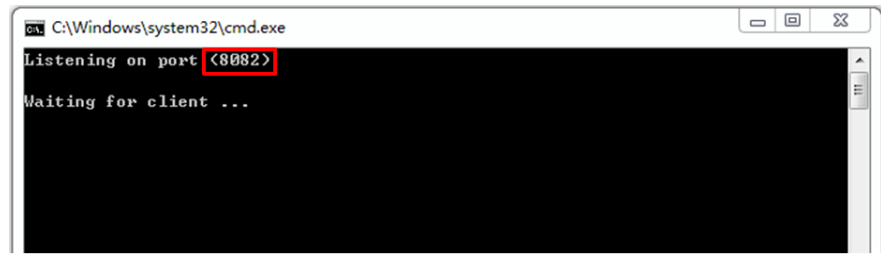

- (7) Reboot the DUT and connect the device to the AP which the OTA Server in.
- (8) Enter command: **ATWO=***IP***[***PORT***]**.
- **IP: IP of the OTA Server.**
- **Port: 8082, the same with start.bat**

OTA upgrade procedure is started between DUT and server. Here is the local download server success message.

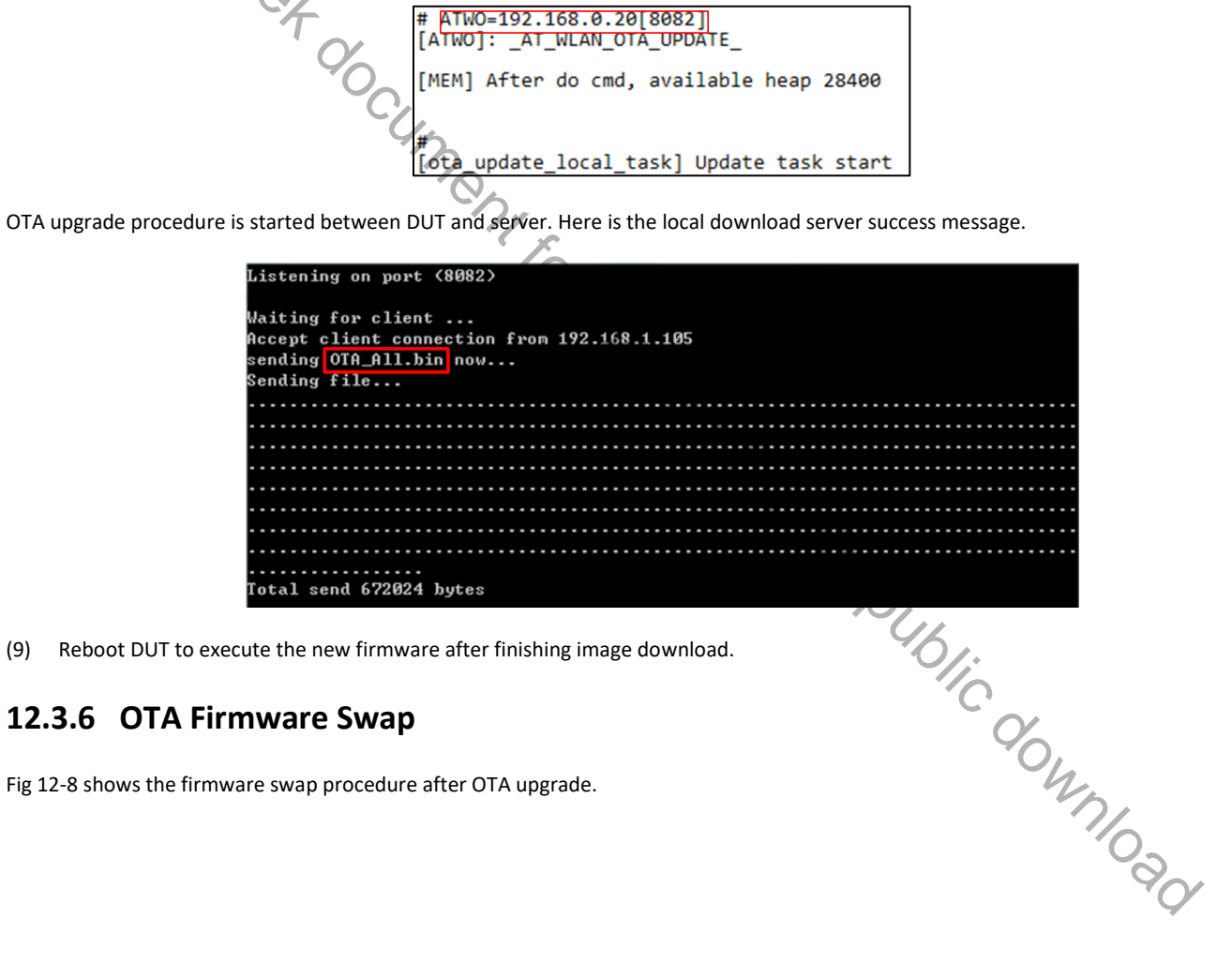

(9) Reboot DUT to execute the new firmware after finishing image download.

#### **12.3.6 OTA Firmware Swap**

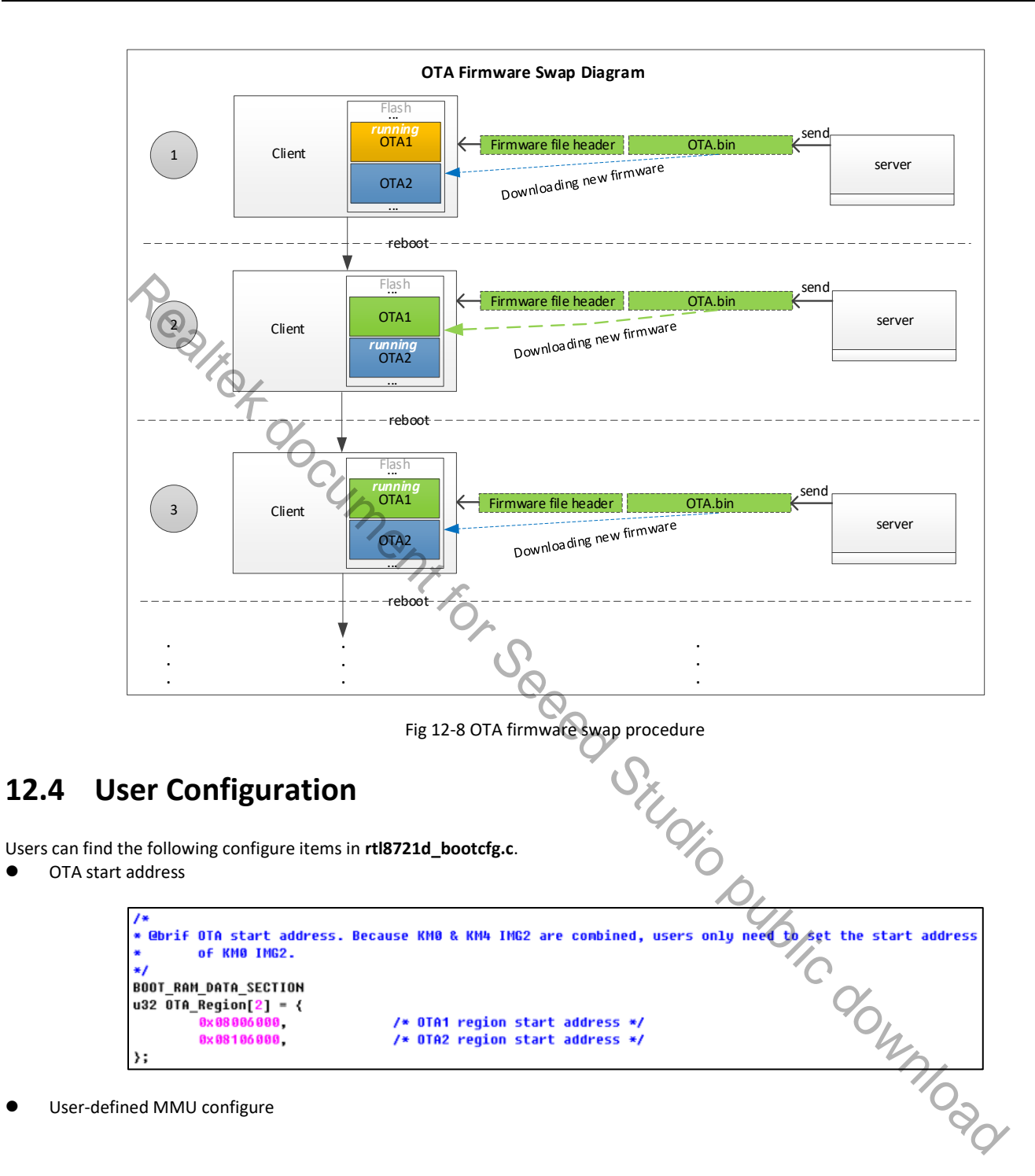

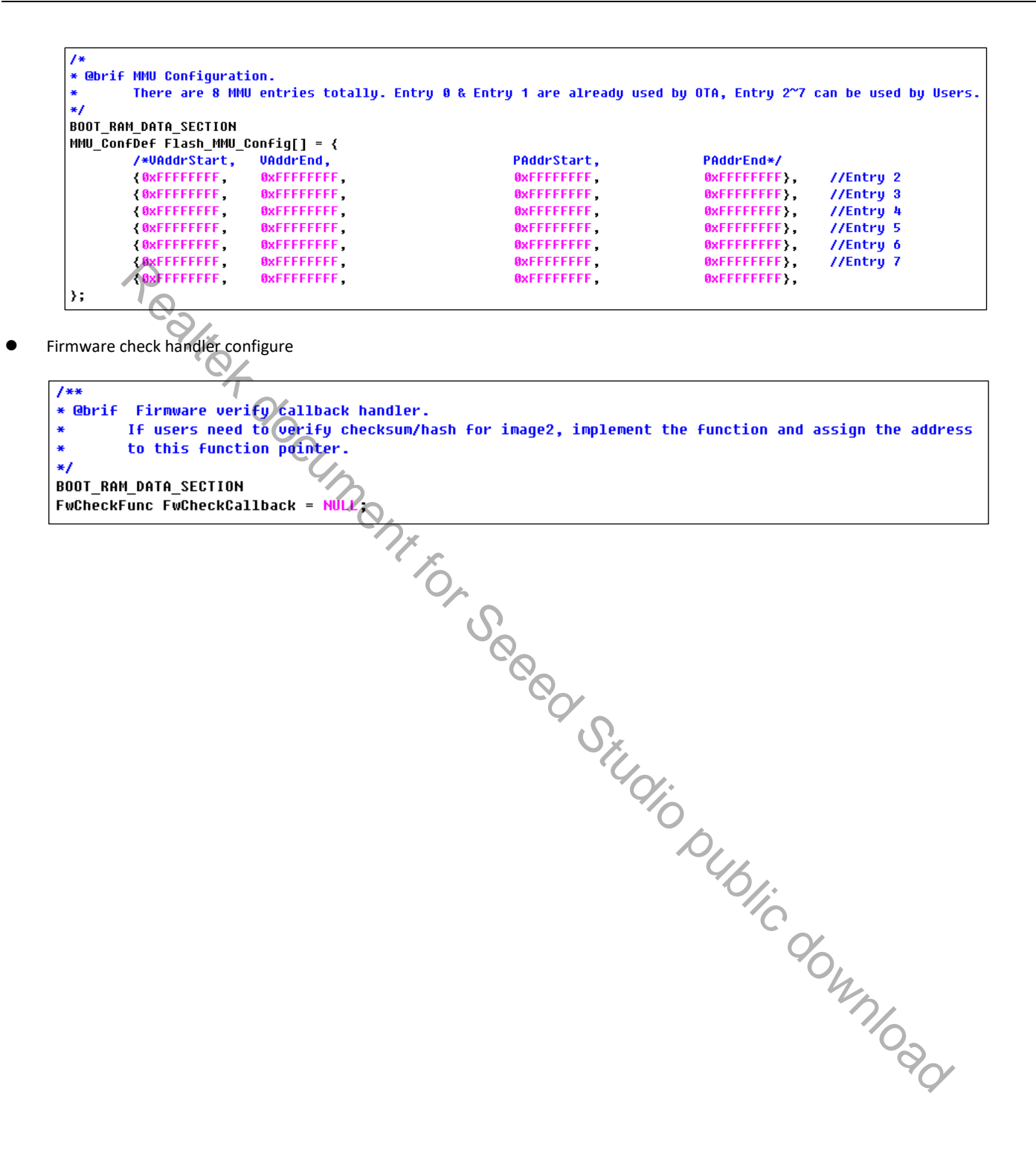

# **13 eFuse**

## **13.1 Introduction**

eFuse belongs to One Time Programmable (OTP) technology, its default value is '1', and can only be changed from '1' to '0'. eFuse can be used to hold the individual and stable data such as key, calibration data, MAC address and specific setting.

The total size of physical eFuse is 512 bytes, and divided into two parts by software. As Fig 13-1 shows, the first 288 bytes of physical eFuse are used for logical mapping, which can be mapped to logical eFuse by some algorithm and can be programed multi-times. The left 224 bytes of physical eFuse are defined by Realtek.

Logical eFuse program will program header and package, and the package is in word, so it takes at least three bytes a time. Software reserves

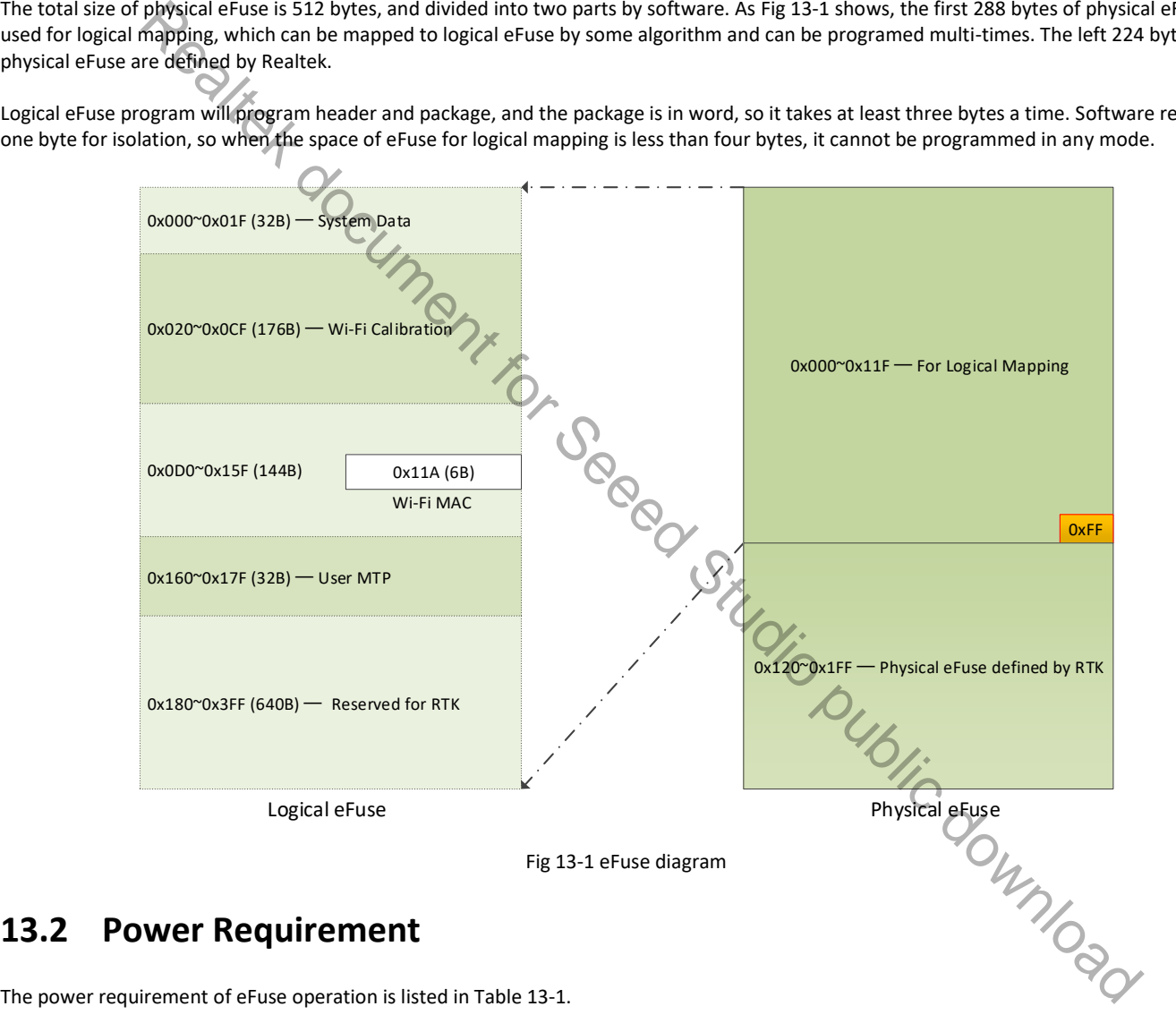

## **13.2 Power Requirement**

The power requirement of eFuse operation is listed in Table 13-1.

Table 13-1 Operation under different voltage

| Supply Voltage (V) | <b>Operation</b>                |
|--------------------|---------------------------------|
| 1.8                | Only read operation is allowed. |
| 3.3                | Read & Write                    |

**Note**: If you want to program eFuse, you must switch the power supply to 3.3V.

eFuse

## **13.3 eFuse Auto-load**

eFuse can auto-load part of setting to control the circuit. eFuse auto-load is changed in word (two bytes). Under default condition, value of all the System Data bytes is 0xFF, and the System Configure Registers have its default values.

The way to change the value of System Configure Registers is as follows:

- Make sure that the first two bytes of System Data area are written to 0x21, 0x87 correctly.
- Program the corresponding bytes in word. If just programming in byte, another byte will load the eFuse default value 0xFF, which may make mistakes.
- Reboot the chip, and the System Configure Registers will load the new values.

## **13.4 Physical eFuse**

For detailed information about physical eFuse of Ameba-D, refer to AN0411.

## **13.5 Logical eFuse**

#### **13.5.1 Logical eFuse Layout**

There are 1024 bytes logical eFuse in Ameba-D, as Table 13-2 shows. Most of the logical eFuse space are reserved for extension, so the 1024 bytes of logical eFuse can be easily mapped to 287 bytes of physical eFuse.

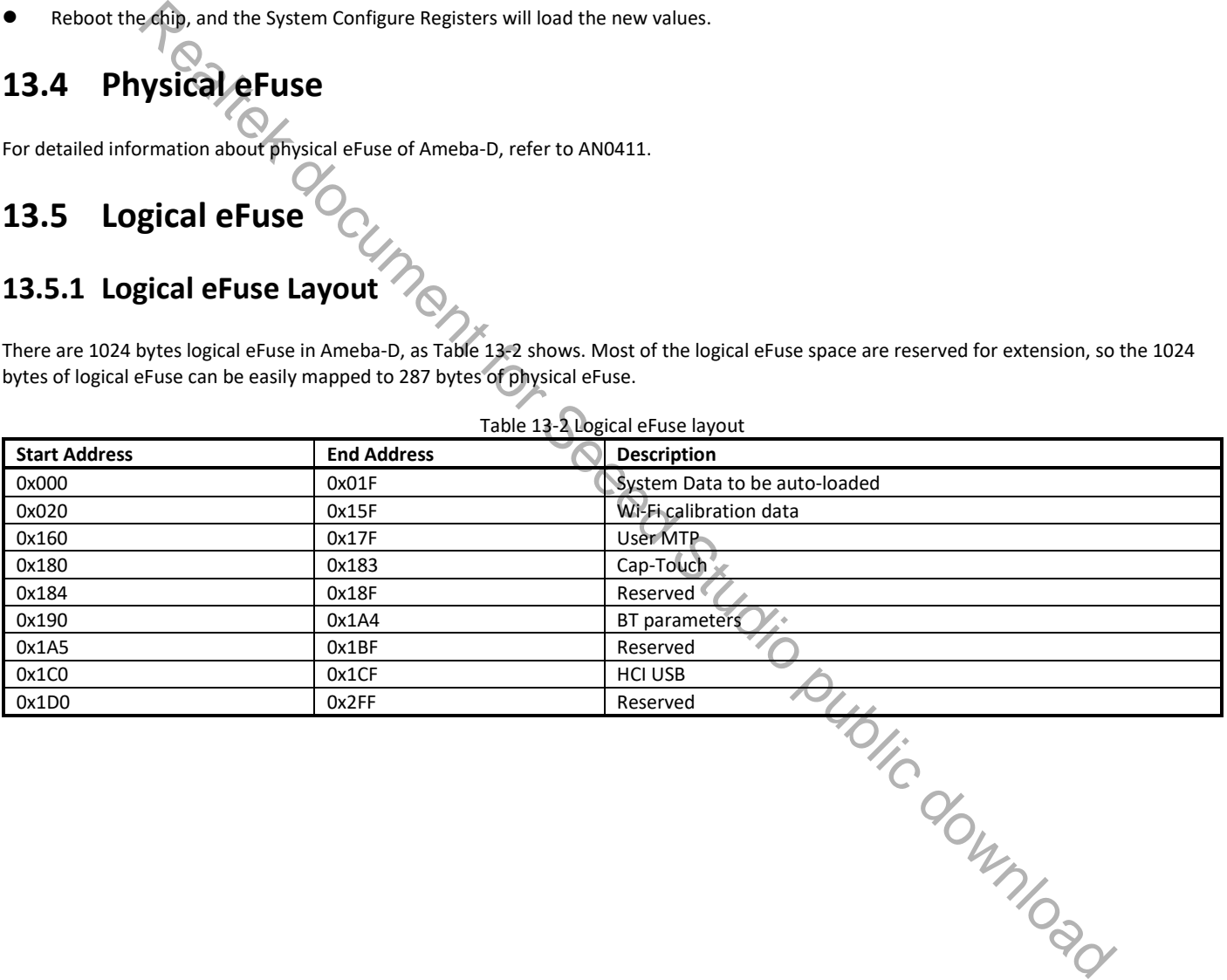

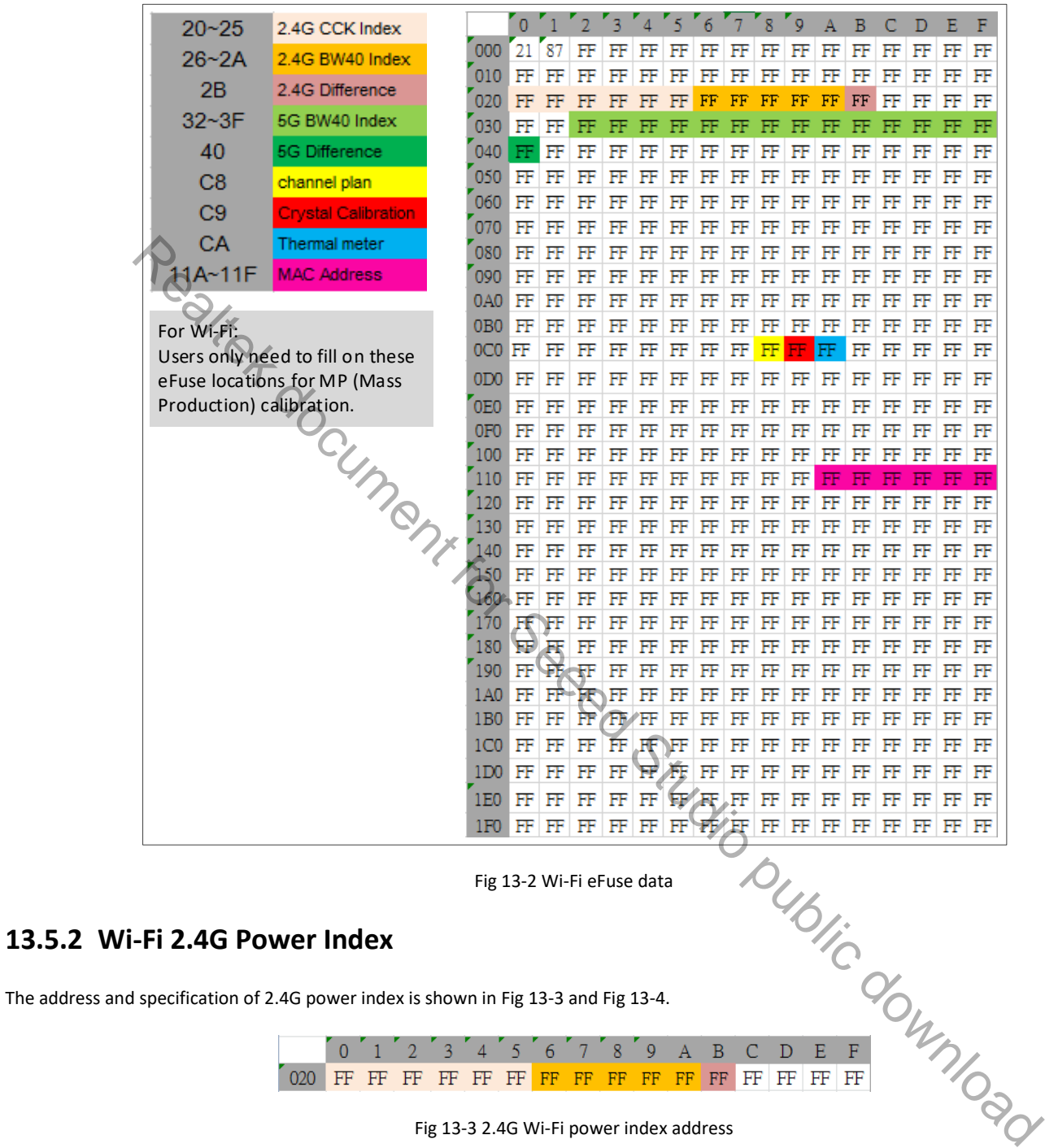

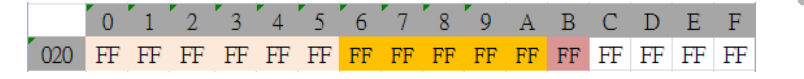

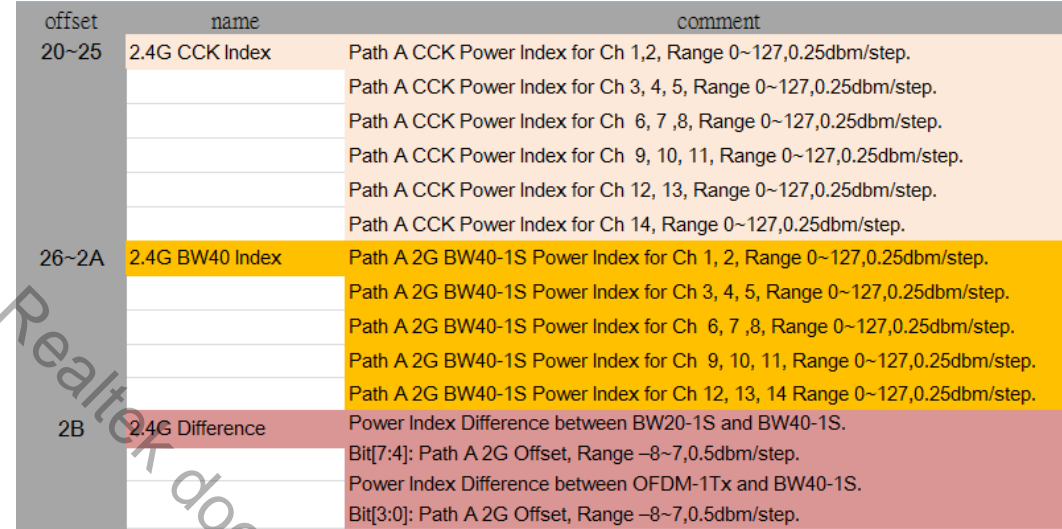

Fig 13-4 2.4G Wi-Fi power index specification

## **13.5.3 Wi-Fi 5G Power Index**

The address and specification of 5G power index is shown in Fig 13-5 and Fig 13-6.

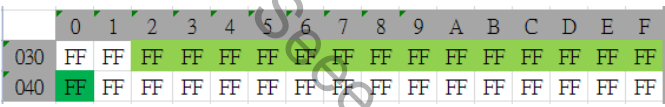

Fig 13-5 5G Wi-Fi power index address

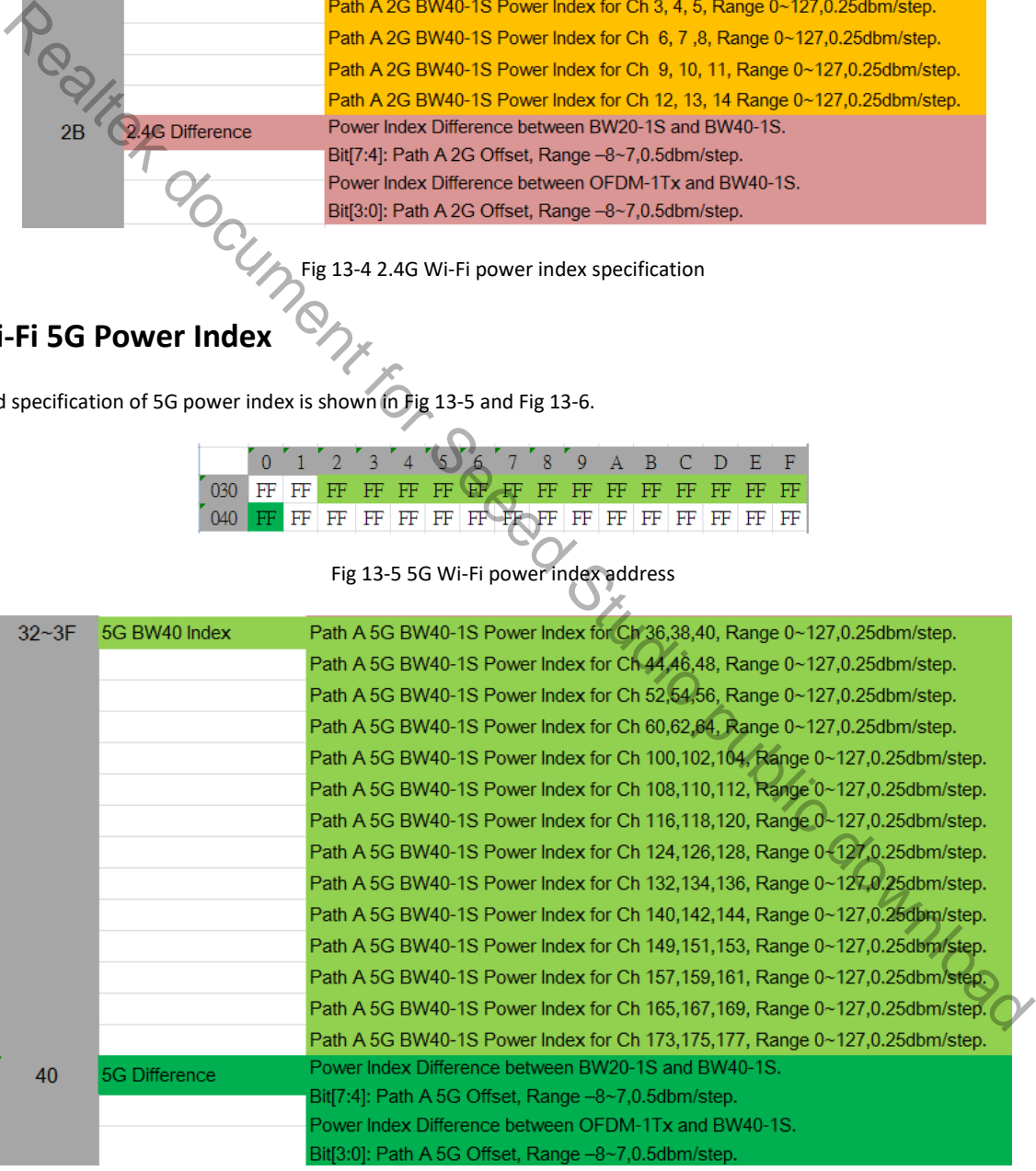

Fig 13-6 5G Wi-Fi power index specification
### **13.5.4 Wi-Fi Channel Plan**

The address of Wi-Fi channel plan is shown in Fig 13-7.

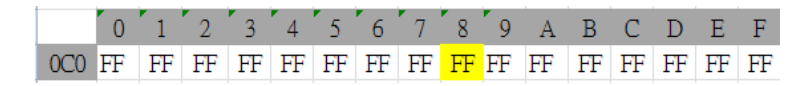

Fig 13-7 Channel plan address

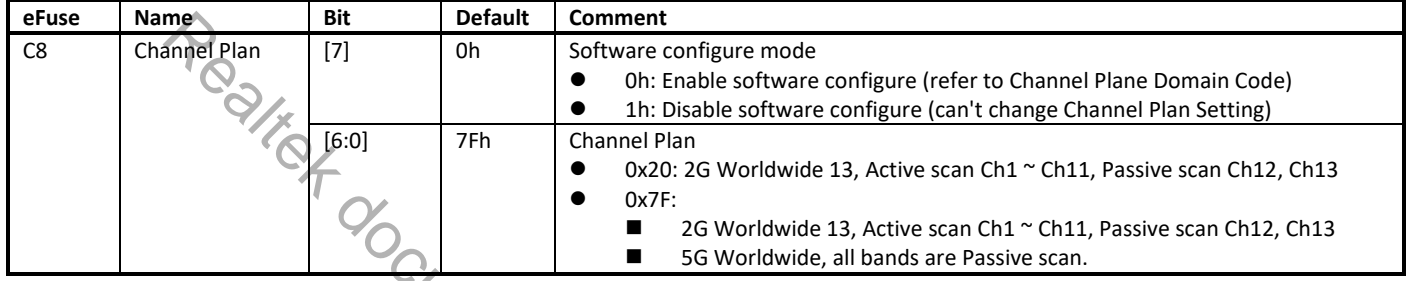

Frequently-used country codes and the corresponding channel plans are listed in Table 13-3, Table 13-4 and Table 13-5.

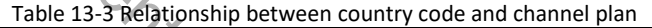

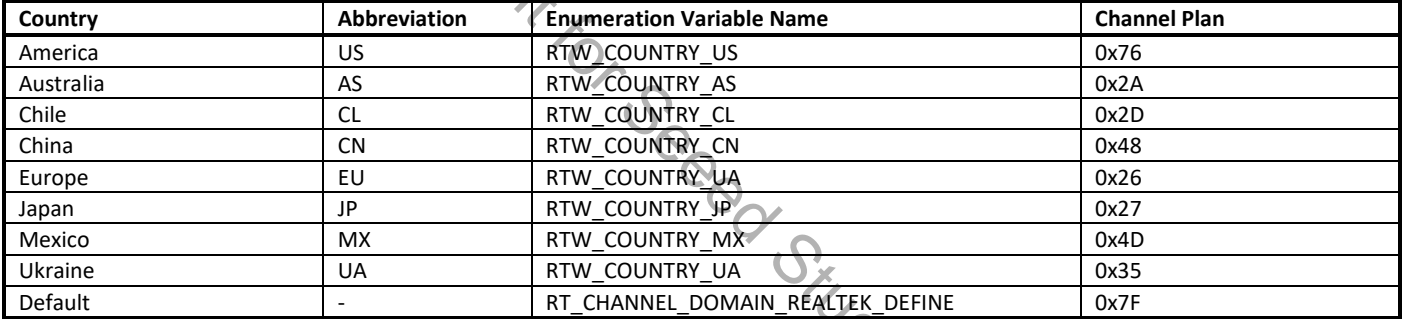

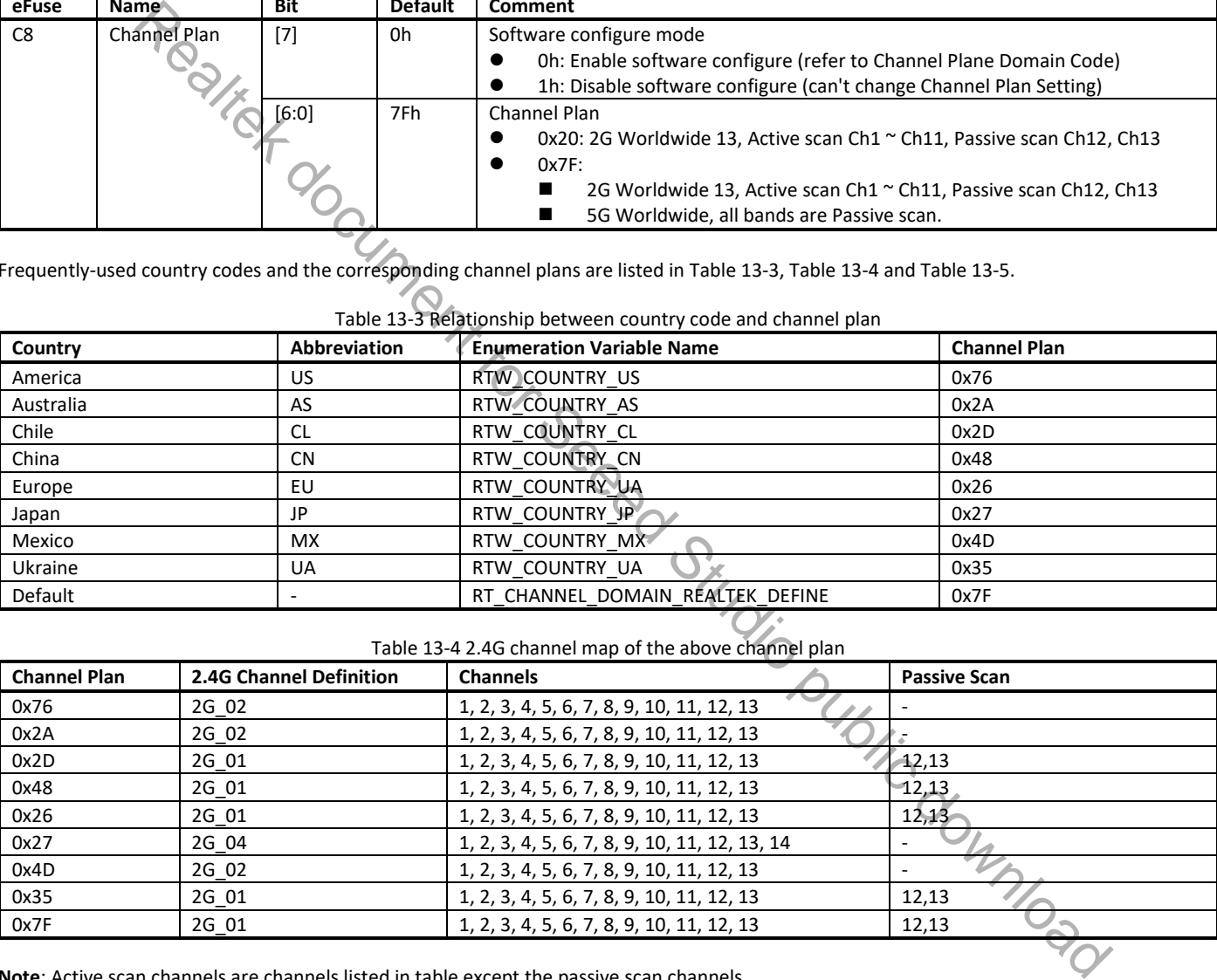

**Note**: Active scan channels are channels listed in table except the passive scan channels.

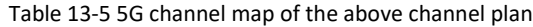

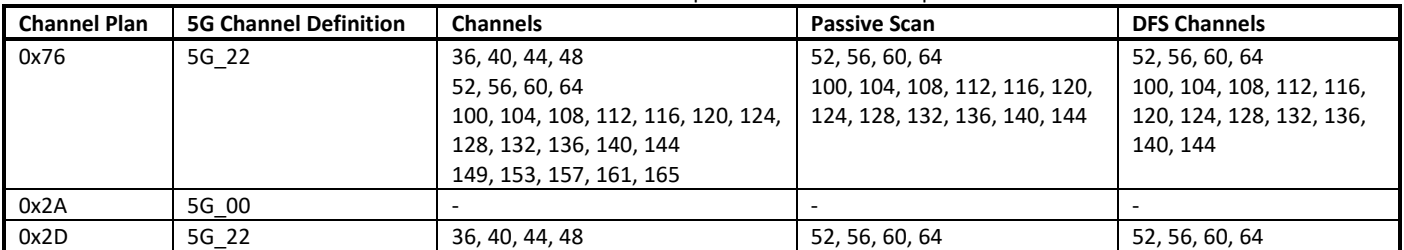

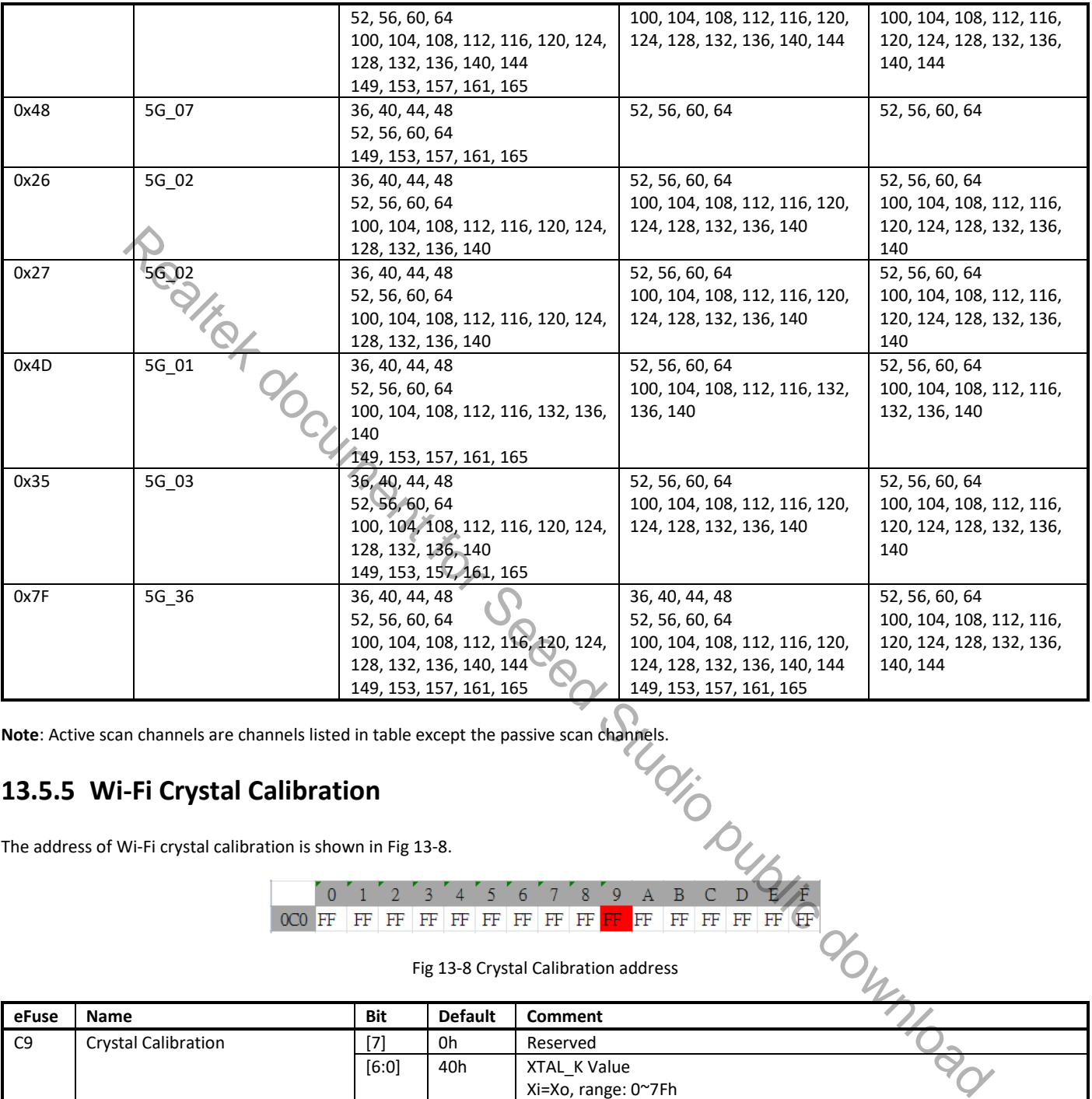

**Note**: Active scan channels are channels listed in table except the passive scan channels.

### **13.5.5 Wi-Fi Crystal Calibration**

The address of Wi-Fi crystal calibration is shown in Fig 13-8.

|  | $0 \t1 \t2 \t3 \t4 \t5 \t6 \t7 \t8 \t9 \tA \tB \tC \tD \t\t\tF$ |  |  |  |  |  |  |  |
|--|-----------------------------------------------------------------|--|--|--|--|--|--|--|
|  |                                                                 |  |  |  |  |  |  |  |

Fig 13-8 Crystal Calibration address

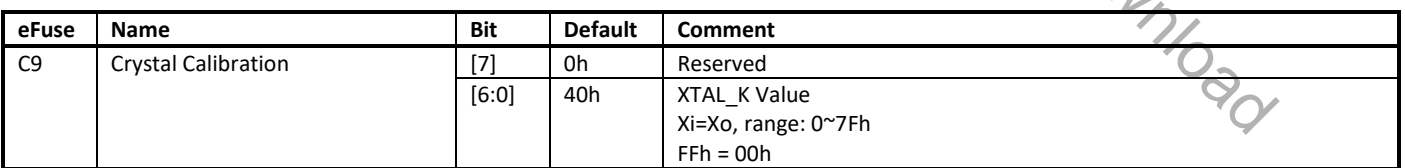

### **13.5.6 Wi-Fi Thermal Meter**

The address of Wi-Fi thermal meter is shown in Fig 13-9.

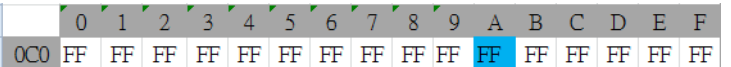

#### Fig 13-9 Thermal Meter address

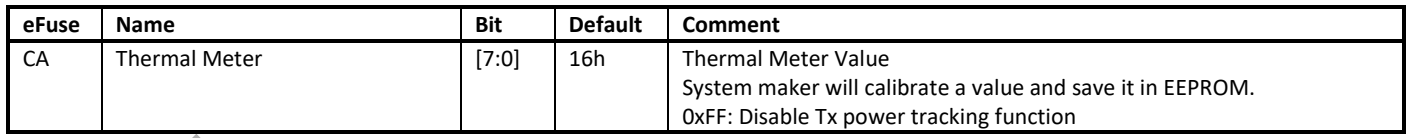

## **13.5.7 Wi-Fi MAC Address**

The Wi-Fi MAC address is shown in Fig 13-10.

|  |                                  |  |  | R. | -Q | ΕA | - BCD |    |  |  |
|--|----------------------------------|--|--|----|----|----|-------|----|--|--|
|  | FF FF FF FF FF FF FF FF FF FF FF |  |  |    |    |    |       | FΕ |  |  |
|  |                                  |  |  |    |    |    |       |    |  |  |

Fig 13-10 MAC Address

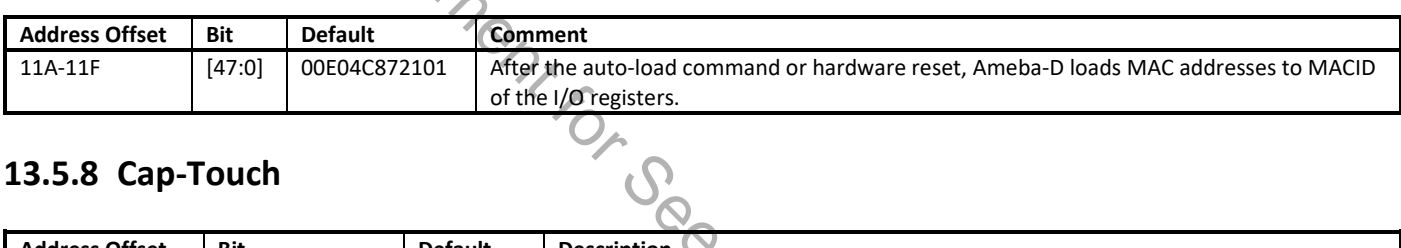

## **13.5.8 Cap-Touch**

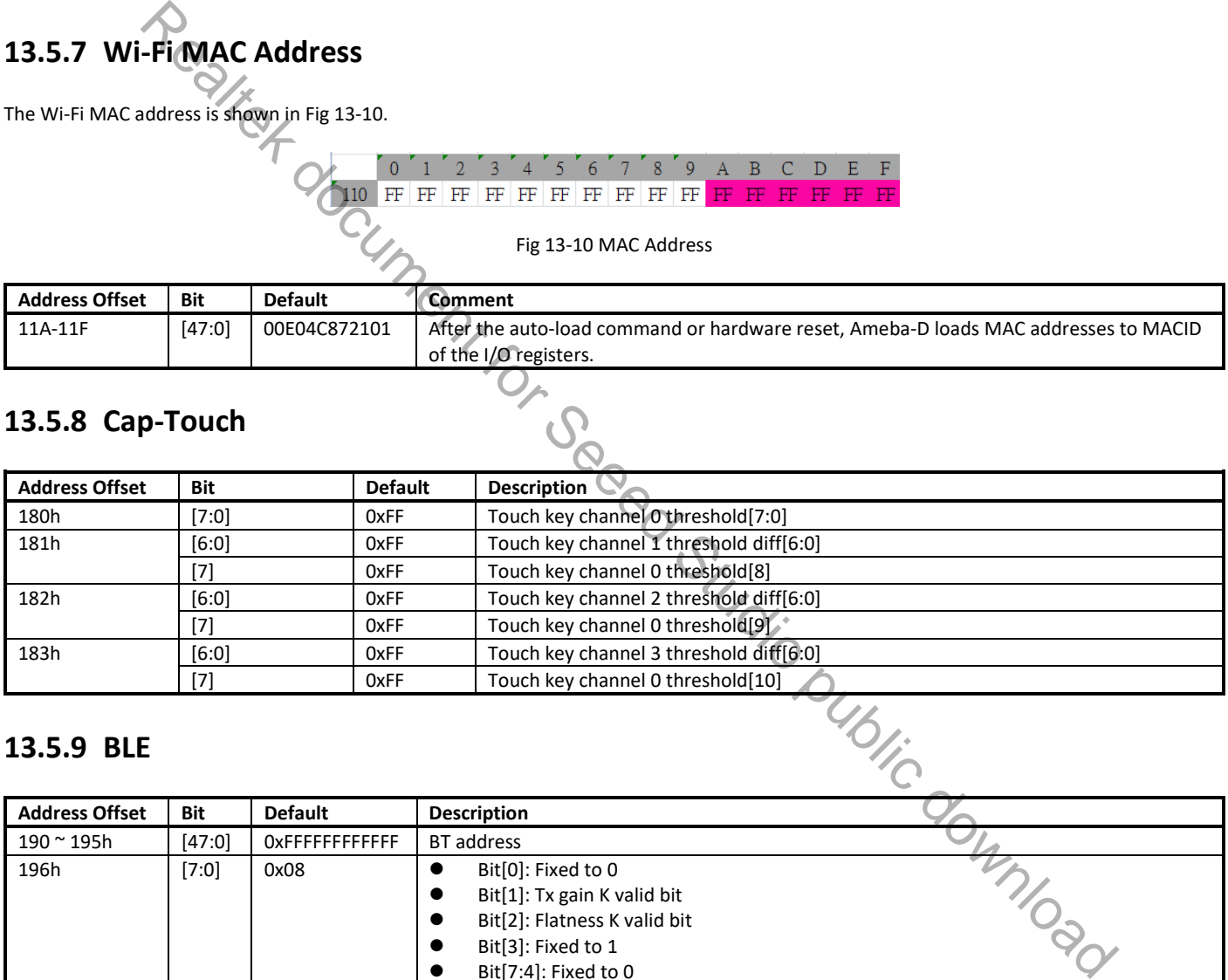

### **13.5.9 BLE**

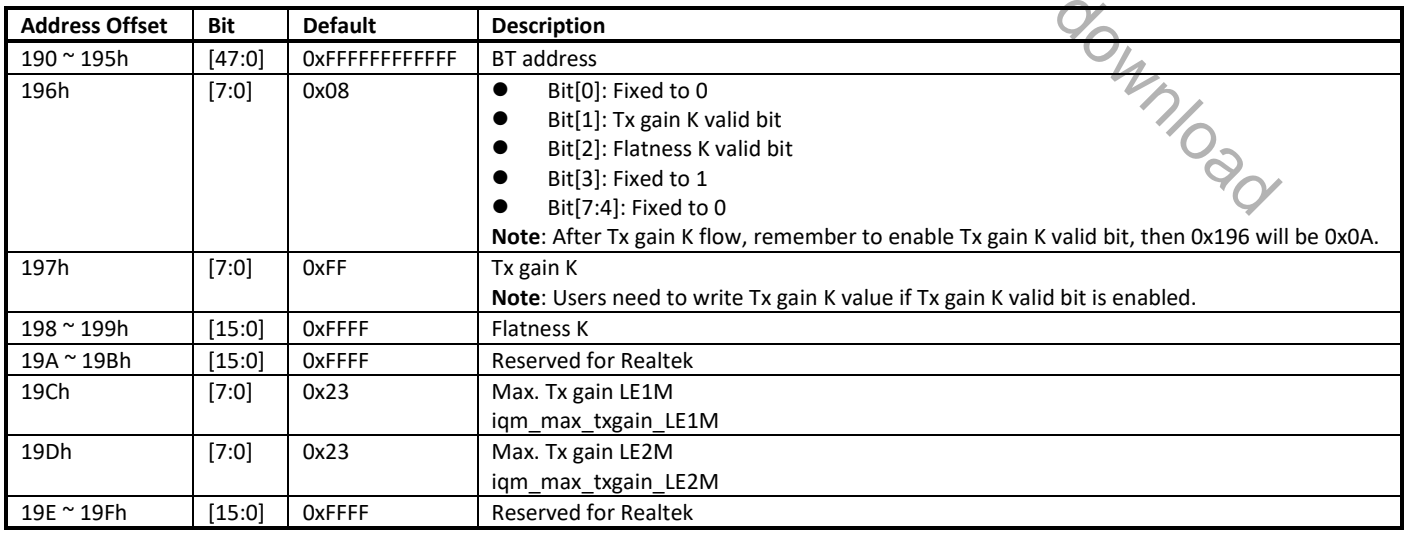

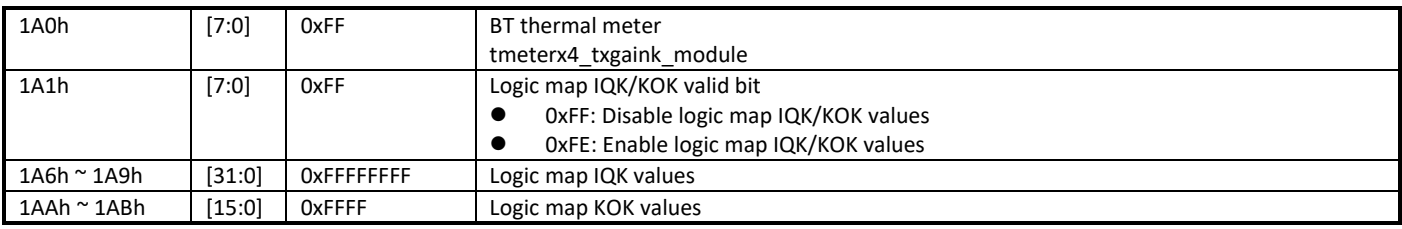

## **13.5.10 HCI USB**

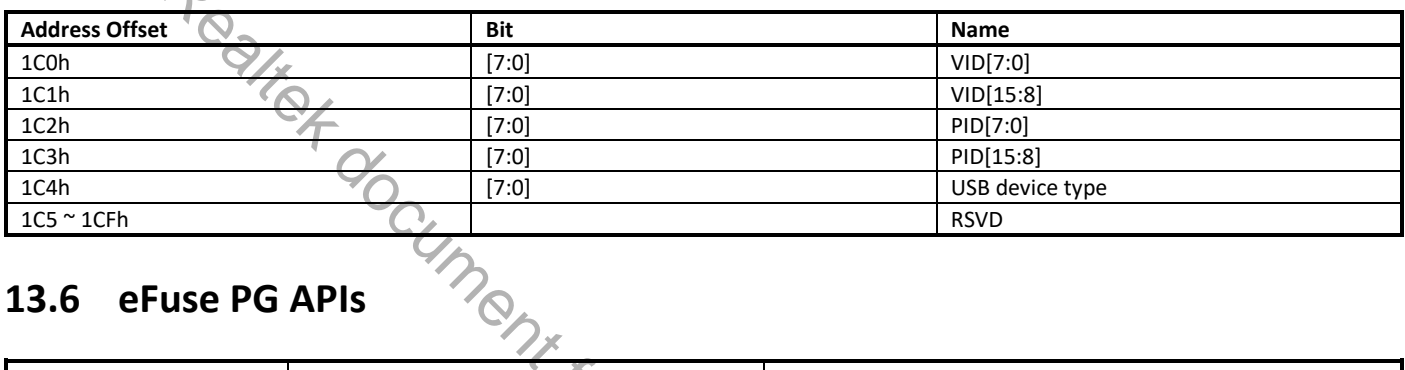

## **13.6 eFuse PG APIs**

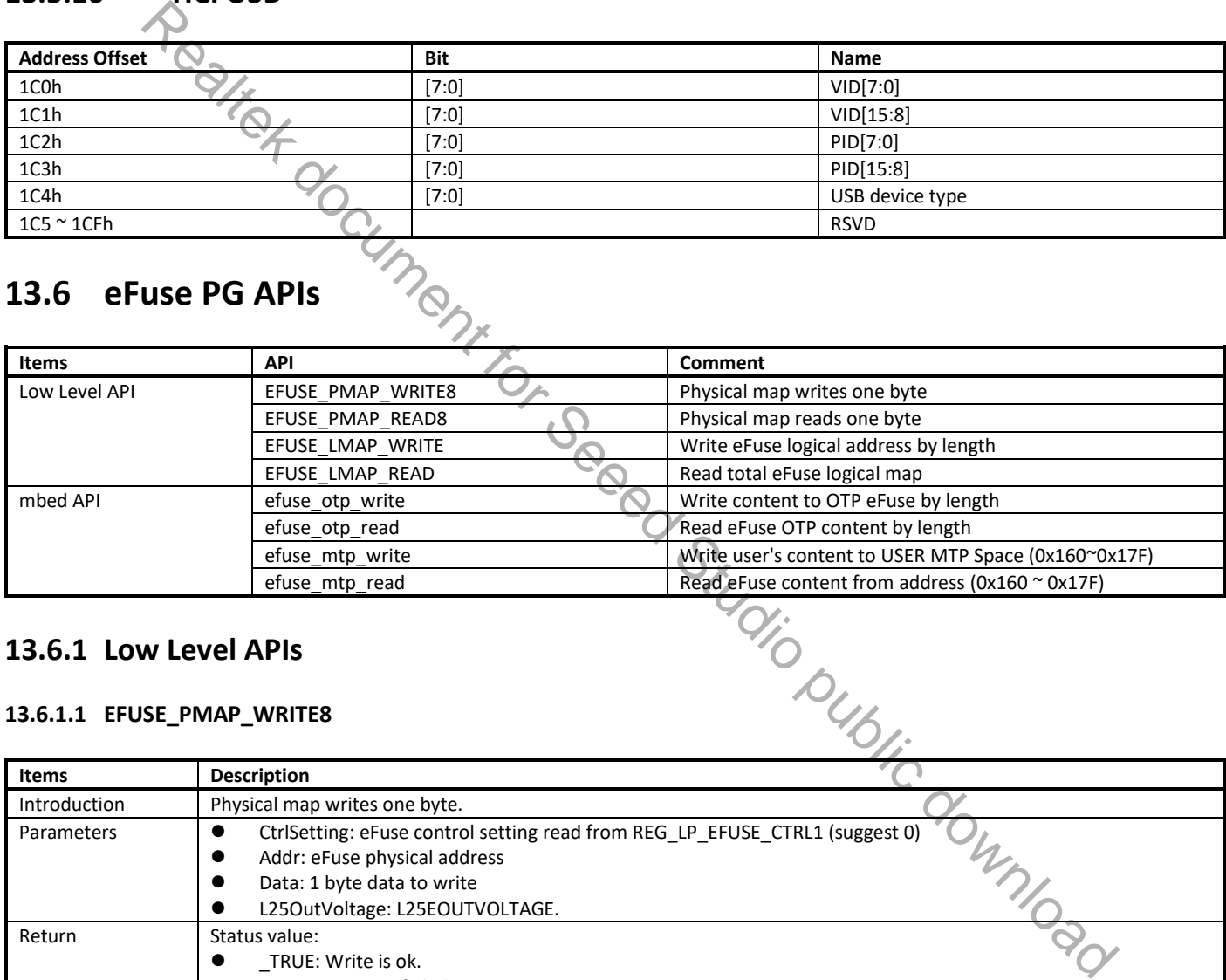

### **13.6.1 Low Level APIs**

### **13.6.1.1 EFUSE\_PMAP\_WRITE8**

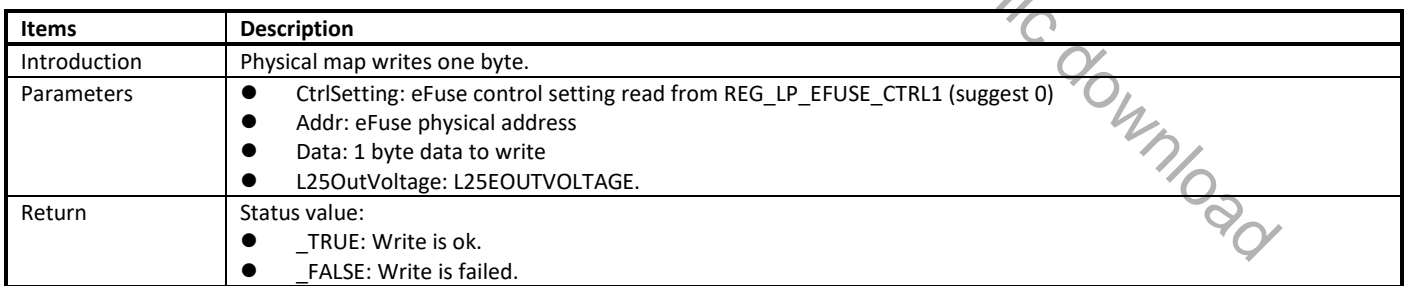

### **13.6.1.2 EFUSE\_PMAP\_READ8**

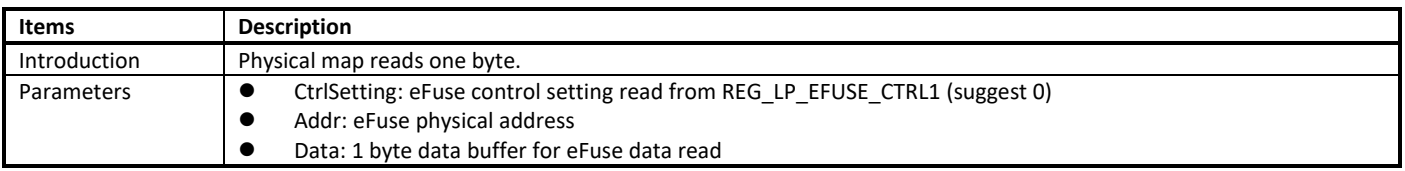

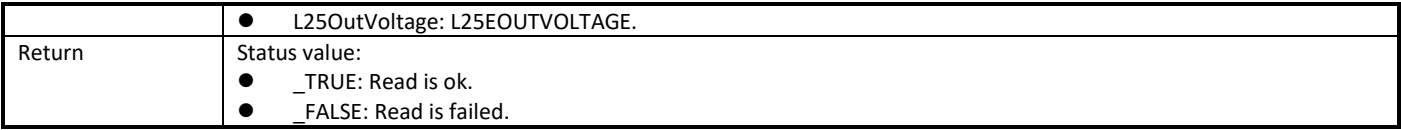

### **13.6.1.3 EFUSE\_LMAP\_WRITE**

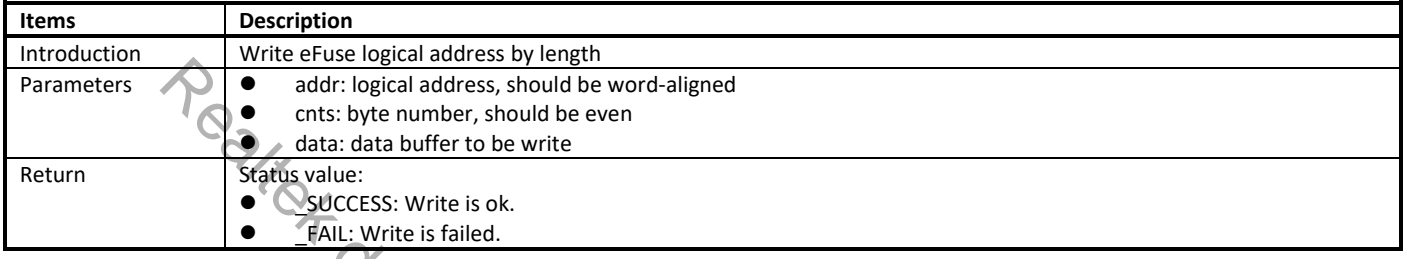

# **13.6.1.4 EFUSE\_LMAP\_READ**

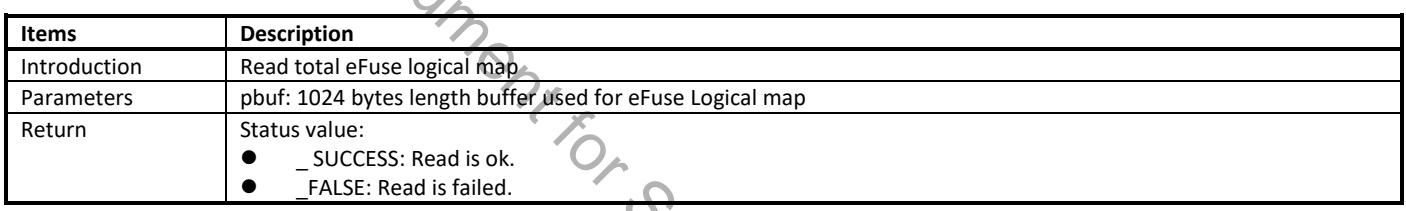

### **13.6.2 Mbed APIs**

### **13.6.2.1 efuse\_otp\_write**

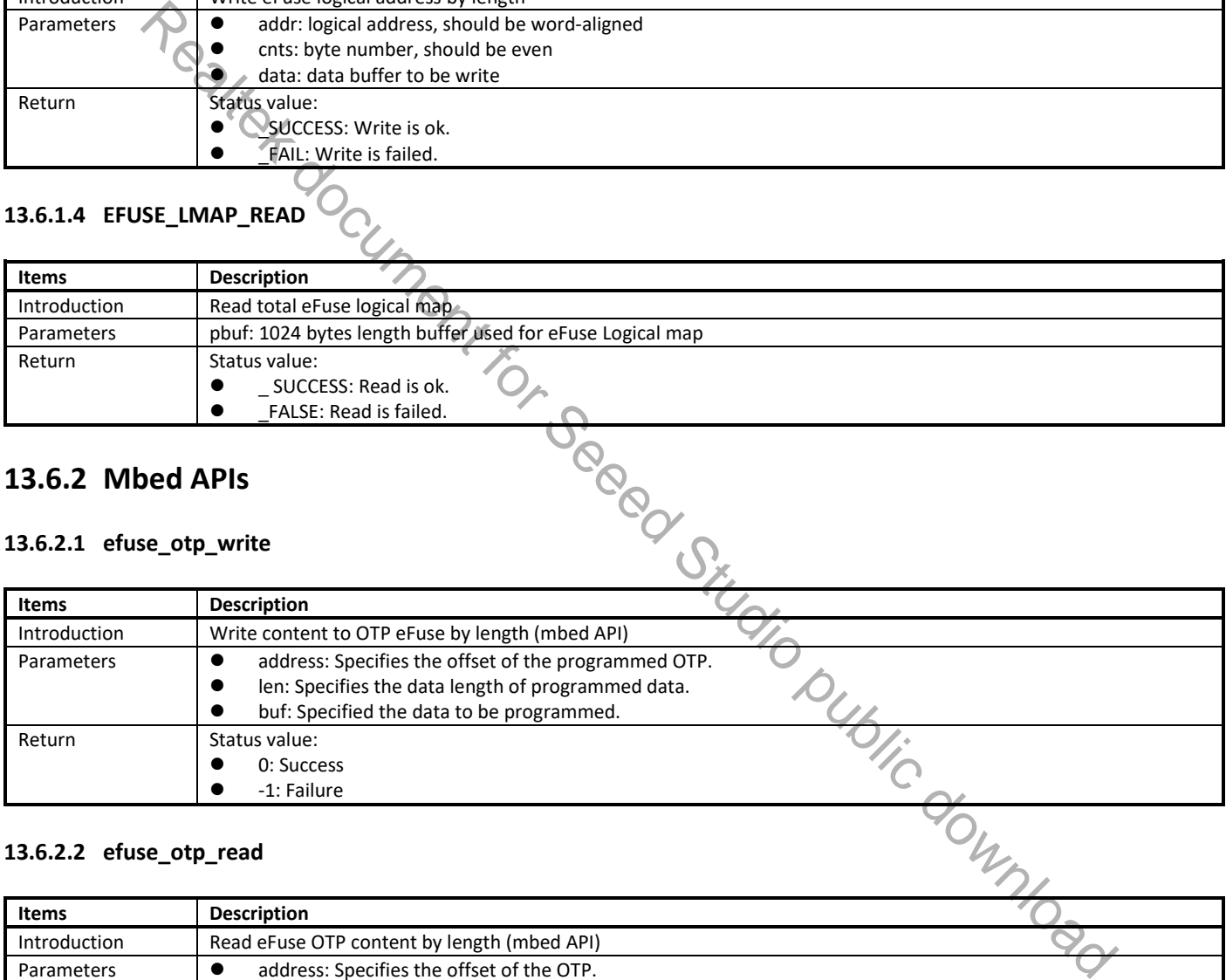

#### **13.6.2.2 efuse\_otp\_read**

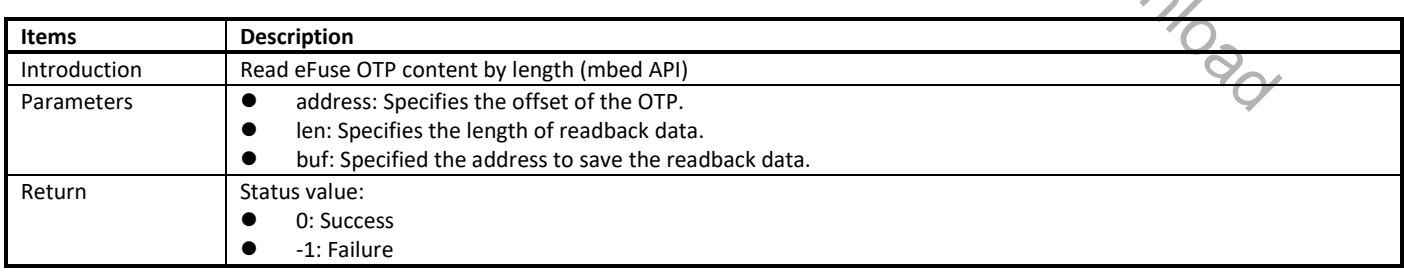

#### **13.6.2.3 efuse\_mtp\_write**

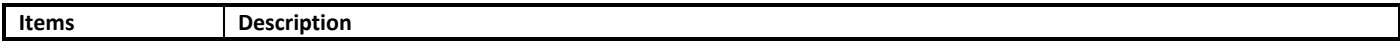

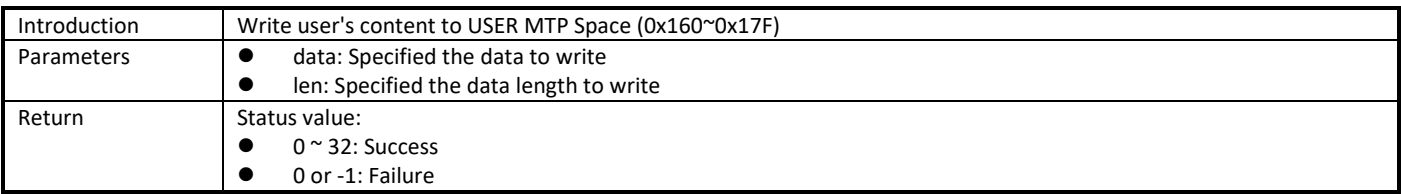

#### **13.6.2.4 efuse\_mtp\_read**

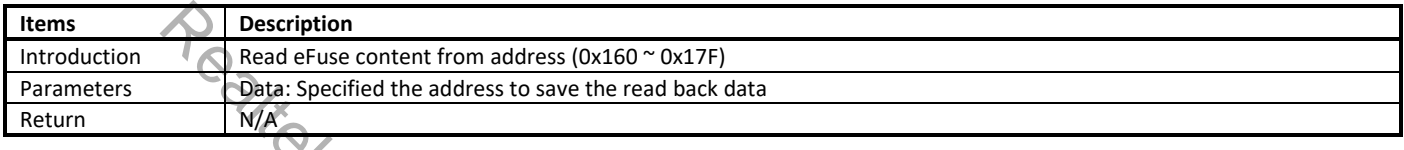

# **13.7 eFuse PG Command**

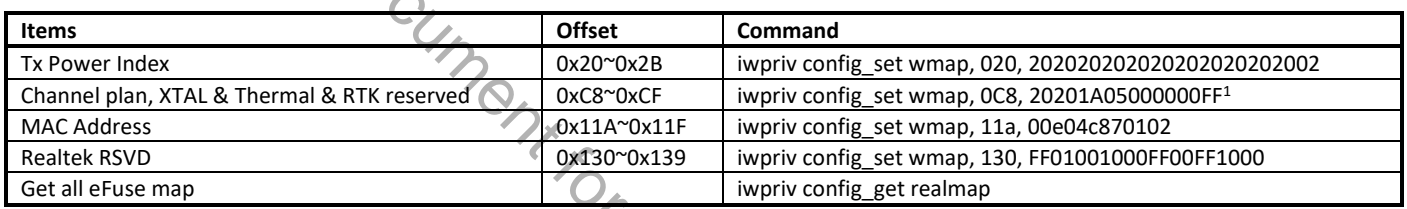

1. Channel plan does not affect the results of RF verification, so you can choose whether to write the correct than a structure of RF verification, so you can choose when the results of RF verification, so you can choose w

# **14 Power Save**

## **14.1 Power Save Mode**

### **14.1.1 Summary**

Ameba-D supports two low power modes which are deepsleep mode and sleep mode. Deepsleep mode turns off more power domain than sleep mode so it has lower power consumption. Tickless is a FreeRTOS low power feature, which just halt CPU (no clock or power be turned off) when it has nothing to do. Table 14-1 explains power save related terms.

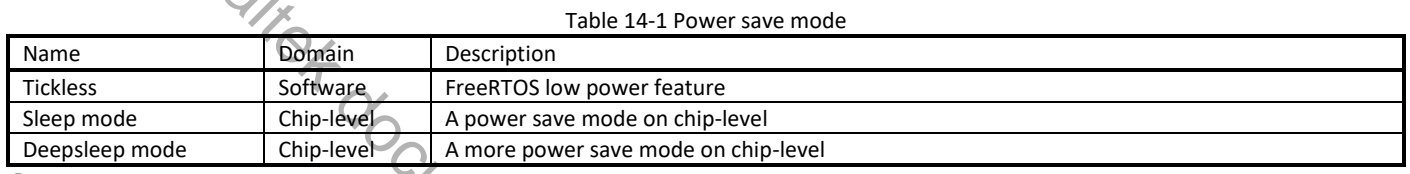

#### $\mathbf{\Theta}$ **NOTE**

*configUSE\_TICKLESS\_IDLE must be enabled in sleep mode because sleep mode is based on tickless.*

There are various of sources, and all wake-up source is to wake KM0. Then KM0 wakes KM4 as appropriate. Refer to Fig 14-1 of document UM0400 which show power of peripheral is on or off when they are in sleep mode or deepsleep mode by different colors.

Fig 14-1 shows all the wake-up sources. HS and AON are special because they are mater switch that manages some wake-up sources. HS UART is peripheral belongs to KM4. Cap-Touch, RTC, etc. belong to AON domain.

Peripherals in AON domain can wake system both in sleep mode and deepsleep mode.

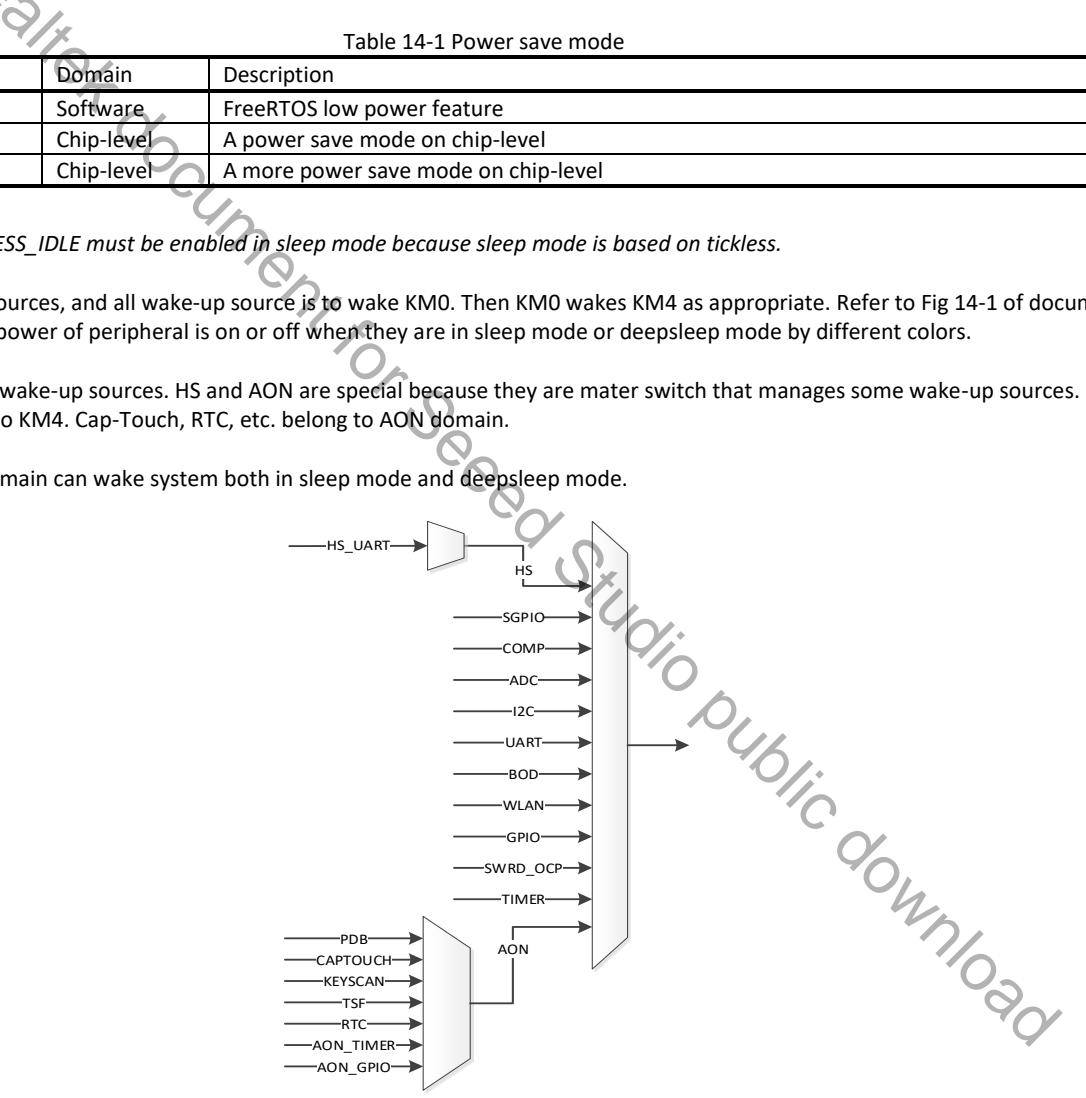

Fig 14-1 Wake sources

### **14.1.2 Sleep Mode**

#### **14.1.2.1 Wakelock**

In some situations, system needs to keep awake to receive certain events. Otherwise, event may be missed when the system is under sleep. An idea of wakelock is introduced that system cannot sleep if some module is holding wakelock.

A wakelock bit map is used to store the wakelock status. Each module has its own bit in wakelock bit map (see enum. PMU\_DEVICE). Users can also add wakelock in the enum. PMU DEVICE. If the wakelock bit map equals zero, it means that there is no module holding wakelock. If the wakelock bit map is larger than zero, it means that there is some module holding wakelock.

Wakelock is a judging condition in function freertos ready to sleep(). When system boots on, KM4 holds wakelock PMU\_OS and KM0 holds PMU\_KM4\_RUN and PMU\_OS wakelock. Only if all wakelocks are released, KM0 or KM4 are permitted to enter sleep mode. Fig 14-2 shows function freertos ready to sleep() and it will judge the value of wakelock.

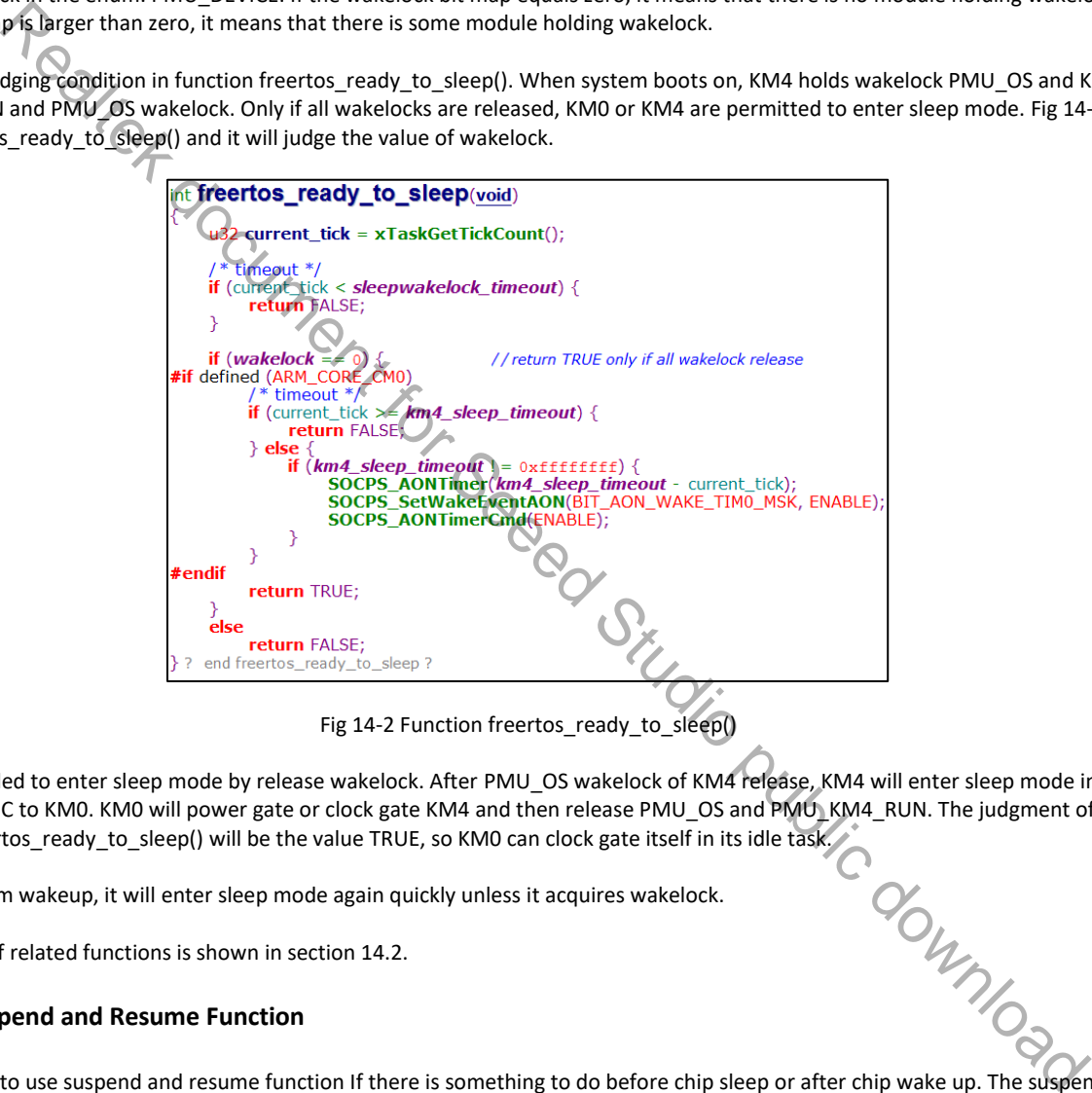

Fig 14-2 Function freertos ready to sleep()

It is recommended to enter sleep mode by release wakelock. After PMU\_OS wakelock of KM4 release, KM4 will enter sleep mode in an idle task and send IPC to KM0. KM0 will power gate or clock gate KM4 and then release PMU\_OS and PMU\_KM4\_RUN. The judgment of wakelock in function freertos ready to sleep() will be the value TRUE, so KM0 can clock gate itself in its idle task.

When the system wakeup, it will enter sleep mode again quickly unless it acquires wakelock.

The definition of related functions is shown in section 14.2.

#### **14.1.2.2 Suspend and Resume Function**

It is a good way to use suspend and resume function If there is something to do before chip sleep or after chip wake up. The suspend and  $\blacksquare$ resume functions are executed respectively before CPU enters sleep mode and after CPU wakes up in an idle task.

A typical application of resume function is to acquire the wakelock to prevent chip sleep again. Also, If KM4 chooses PG, some peripheral will lose power so they need to reinitialize. It can be implemented in the resume function.

A typical application of suspend function is WoWLAN. Refer to section Wi-Fi Power Save to get more information.

The definition of related functions is shown in section 14.2.

#### **14.1.2.3 Wi-Fi Power Save**

In IEEE 802.11 power save management, it allows the station to enter its own sleep state. It defines that station needs to keep awake in a certain timestamp and enters sleep state otherwise.

WLAN driver acquires wakelock to avoid the system enter sleep mode when WLAN needs to keep awake. And it releases wakelock when it is permitted to enter sleep state.

IEEE 802.11 power management allows station entering power save mode. Station cannot receive any frame during power saving. Thus AP needs to buffer these frames and requires station periodically wakeup to check beacon which has the information of buffered frames.

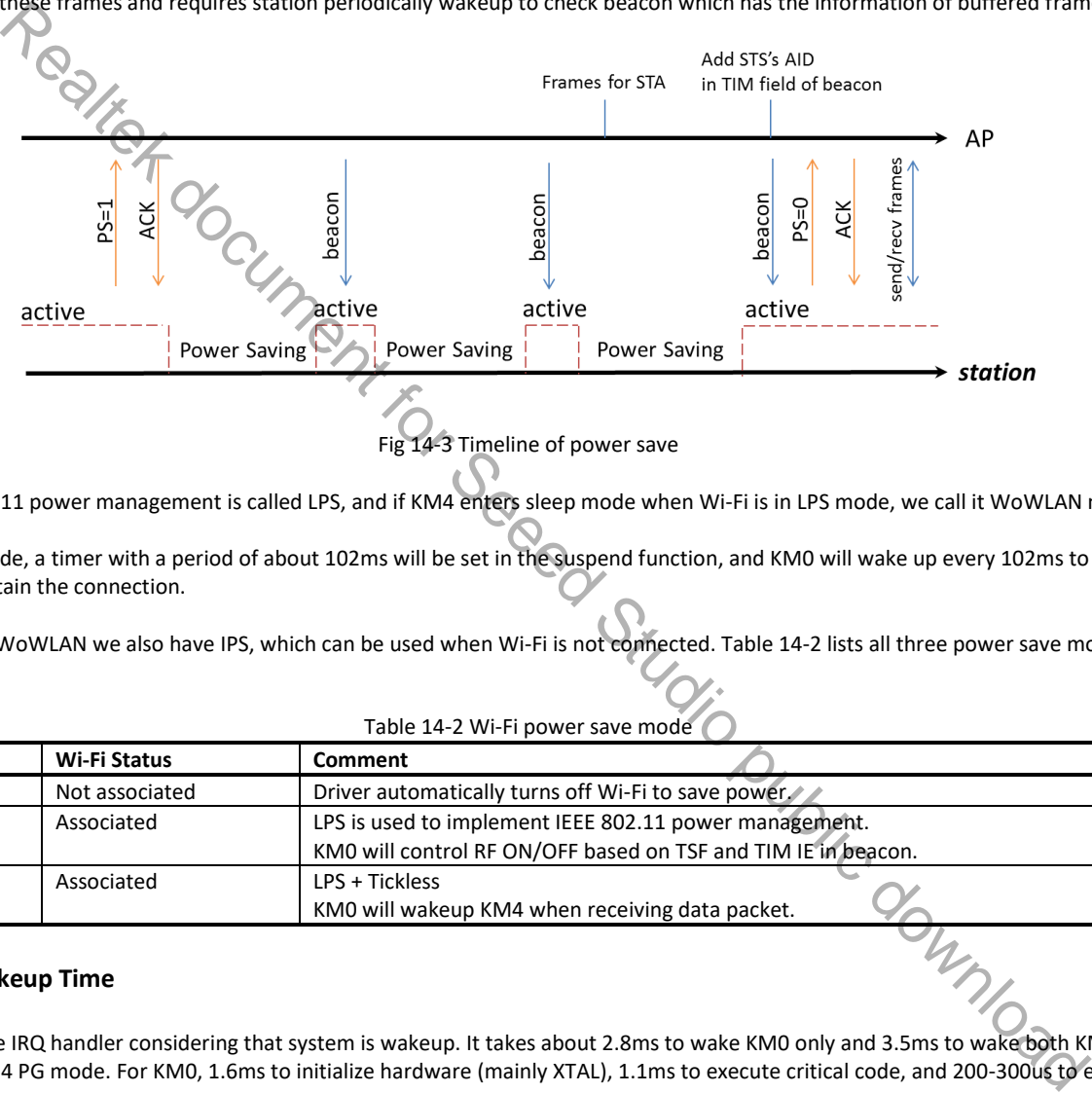

Fig 14-3 Timeline of power save

In SDK IEEE 802.11 power management is called LPS, and if KM4 enters sleep mode when Wi-Fi is in LPS mode, we call it WoWLAN mode.

In WoWLAN mode, a timer with a period of about 102ms will be set in the suspend function, and KM0 will wake up every 102ms to receive the beacon to maintain the connection.

Except LPS and WoWLAN we also have IPS, which can be used when Wi-Fi is not connected. Table 14-2 lists all three power save mode for Wi-Fi.

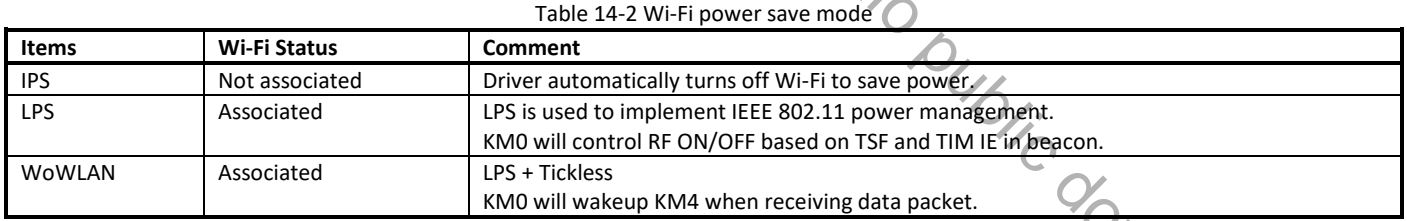

#### **14.1.2.4 Wakeup Time**

CPU can execute IRQ handler considering that system is wakeup. It takes about 2.8ms to wake KM0 only and 3.5ms to wake both KM0 and KM4 in KM0 CG + KM4 PG mode. For KM0, 1.6ms to initialize hardware (mainly XTAL), 1.1ms to execute critical code, and 200-300us to enter IRQ handler.

### **14.1.3 Sleep Mode Configuration**

#### **14.1.3.1 Wakeup Source Setup**

Table 14-3 Sleep wakeup source

| <b>Wakeup source</b>                                                                                                    | <b>Description</b>                             | Default status |  |
|----------------------------------------------------------------------------------------------------|------------------------------------------------|----------------|--|
| <b>MSK</b><br><b>BIT</b><br><b>WFV</b><br>៸៲៸<br>$\overline{\phantom{a}}$<br>73<br>$\overline{\phantom{0}}$<br>$\overline{\phantom{0}}$<br>$\overline{\phantom{0}}$<br>$\overline{\phantom{0}}$ | $\overline{11}$<br>: enable<br>HS wakeup event | OFF            |  |

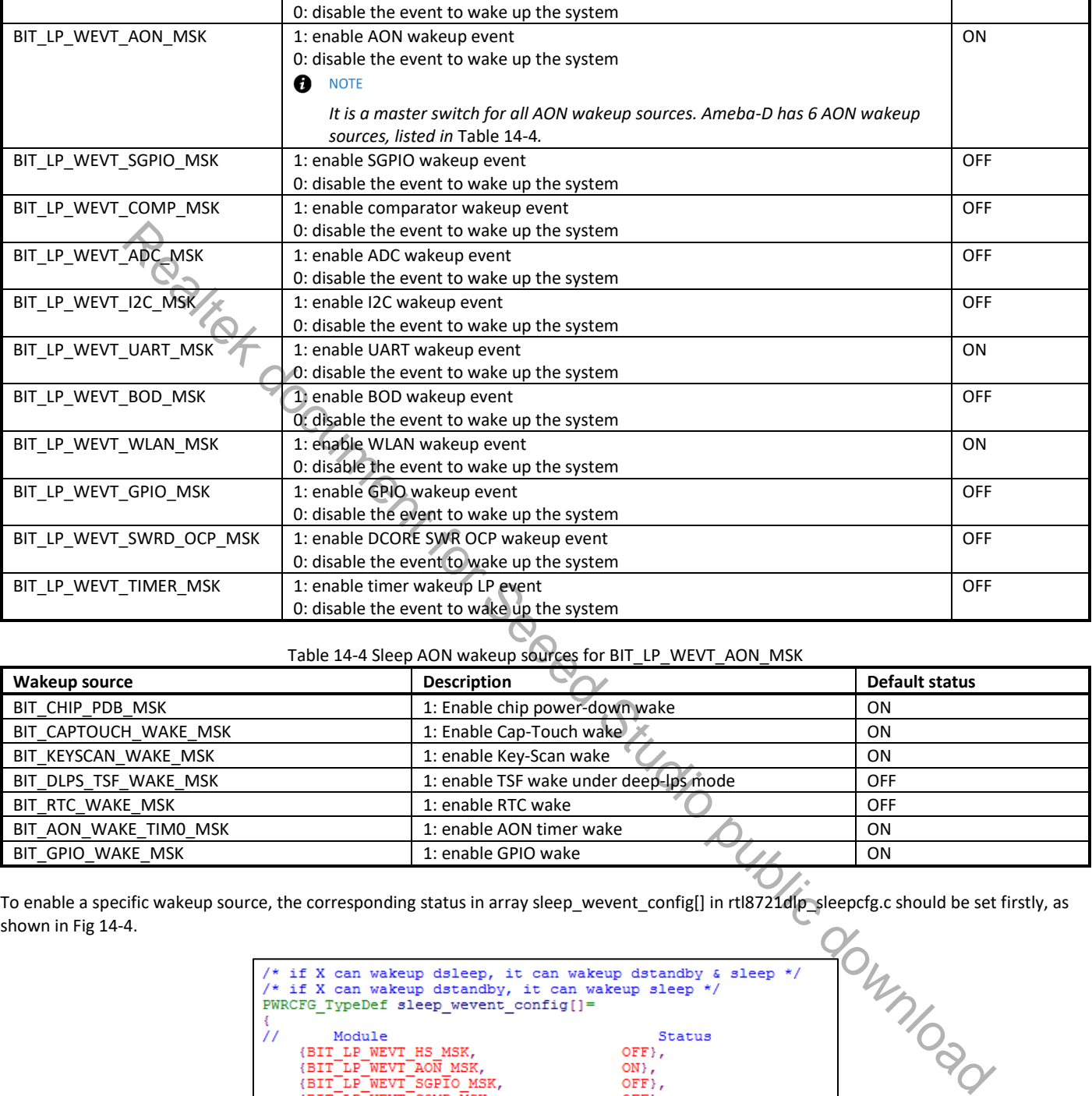

#### Table 14-4 Sleep AON wakeup sources for BIT\_LP\_WEVT\_AON\_MSK

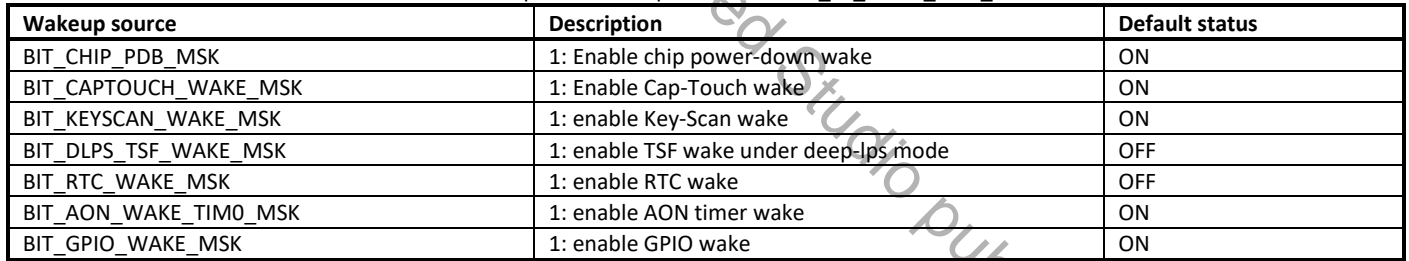

To enable a specific wakeup source, the corresponding status in array sleep\_wevent\_config[] in rtl8721dlp\_sleepcfg.c should be set firstly, as shown in Fig 14-4.

| PWRCFG TypeDef sleep wevent config[] = |               |
|----------------------------------------|---------------|
| Module                                 | <b>Status</b> |
| {BIT LP WEVT HS MSK,                   | OFF},         |
| {BIT LP WEVT AON MSK,                  | ON }.         |
| (BIT LP WEVT SGPTO MSK,                | OFF},         |
| (BIT LP WEVT COMP MSK.                 | OFF},         |
| {BIT LP WEVT ADC MSK,                  | $OFF$ ,       |
| {BIT LP WEVT I2C MSK,                  | OFF},         |
| (BIT LP WEVT UART MSK,                 | ON }.         |
| (BIT LP WEVT BOD MSK,                  | OFF},         |
| (BIT LP WEVT WLAN MSK,                 | ON},          |
| (BIT LP WEVT GPIO MSK,                 | OFF},         |
| (BIT LP WEVT SWRD OCP MSK,             | OFF},         |
| (BIT LP WEVT TIMER MSK,                | OFF},         |

Fig 14-4 Sleep wake source setup

If the AON wakeup event is chosen as the wakeup source, a specific AON wakeup source should be set in array sleep\_aon\_wevent\_config[] in rtl8721dlp\_sleepcfg.c, as shown in Fig 14-5.

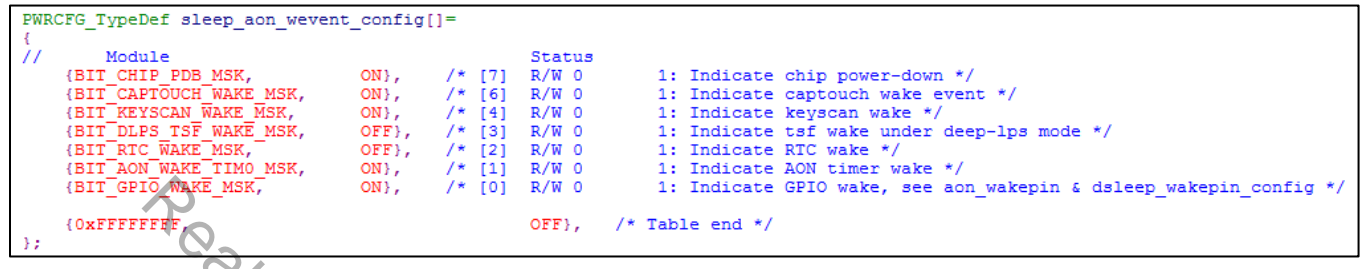

#### Fig 14-5 Sleep AON wake source setup

The wakeup sources mentioned above are for KM0. You can choose if waking KM4 system up at the same time according to Table 14-5.

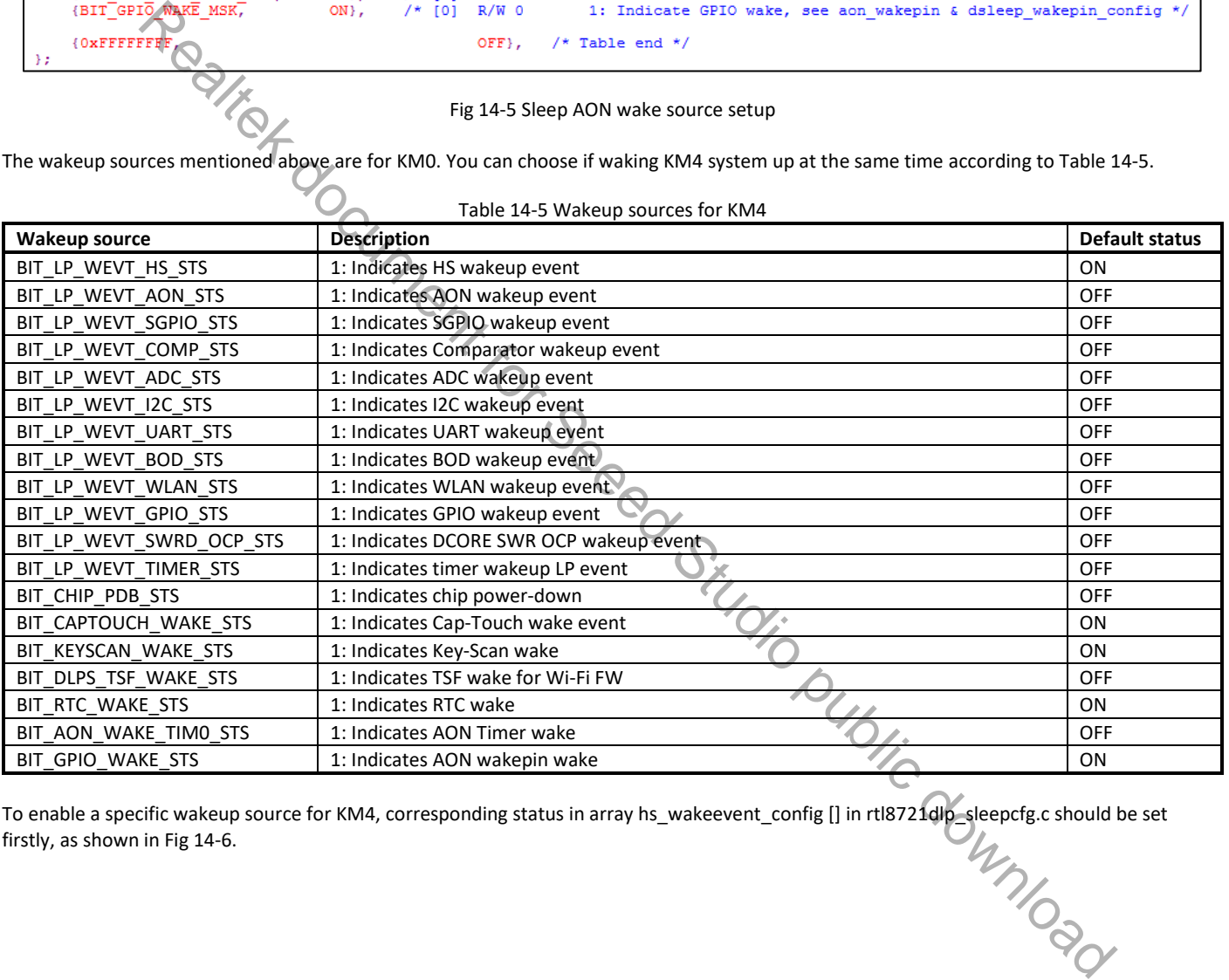

To enable a specific wakeup source for KM4, corresponding status in array hs\_wakeevent\_config [] in rtl8721dlp\_sleepcfg.c should be set firstly, as shown in Fig 14-6.

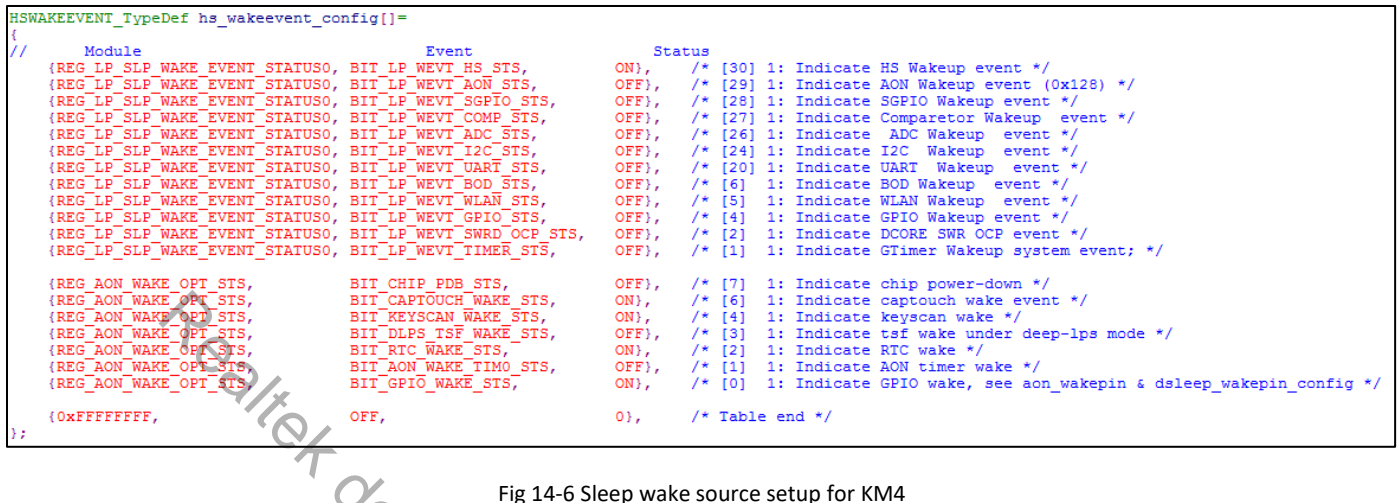

#### $\bullet$ **NOTE**

*The power of KM4 is controlled by KM0, KM0 will decide whether to wakeup KM4 according to the wakeup source and the status of the wakeup source in array hs\_wakeevent\_config[].*

Some peripherals like HS UART need ANA4M, and it can be enabled in km0\_pwrmgt\_config[] in rtl8721dlp\_sleepcfg.c, as shown in Fig 14-7.

| AON WAKE OPT STS,<br>AON WAKE OPT STS,<br>AON WAKE<br>OPT<br>AON WAKE OPT STS<br>AON WAKE OPT                                                                                                    | BIT CAPTOUCH WAKE STS,<br>BIT KEYSCAN WAKE STS,<br>BIT DLPS TSF WAKE STS,<br>BIT RTC WAKE STS,<br>BIT AON WAKE TIMO STS,<br>BIT GPIO WAKE STS, | ON},<br>/* [6] 1: Indicate captouch wake event */<br>ON },<br>$/*$ [4] 1: Indicate keyscan wake */<br>OFF},<br>/* [3]<br>1: Indicate tsf wake under deep-lps mode */<br>$ON \}$ ,<br>/* [2] 1: Indicate RTC wake $*/$<br>$OFF$ ,<br>/* [1] 1: Indicate AON timer wake */<br>$ON$ ,<br>/* [0] 1: Indicate GPIO wake, see aon_wakepin & dsleep_wakepin_co                                                                                                    |
|----------------------------------------------------------------------------------------------------|----------------------------------------------------------------------------------------------------|----------------------------------------------------------------------------------------------------|
| FFFFFFF.                                                                                                    | OFF,                                                                                                    | $0$ .<br>$/*$ Table end */                                                                                                    |
|                                                                                                    |                                                                                                    | Fig 14-6 Sleep wake source setup for KM4                                                                                                    |
| eup source in array hs_wakeevent_config[].                                                                                                    |                                                                                                    | power of KM4 is controlled by KM0, KM0 will decide whether to wakeup KM4 according to the wakeup source and the status o                                                                                                    |
|                                                                                                    |                                                                                                    | ripherals like HS UART need ANA4M, and it can be enabled in km0_pwrmgt_config[] in rtl8721dlp_sleepcfg.c, as shown in Fig 1                                                                                                    |
| PWRCFG TypeDef km0 pwrmgt config[]=<br>$^{\prime\prime}$<br>Module<br><b>(BIT LSYS PST SLEP EACK)</b><br>(BIT LSYS PST SLEP EBUS,<br>(BIT LSYS PST SLEP EMPM,<br>{BIT LSYS PST SLEP LDLM,<br>(BIT LSYS PST SLEP ERCK,<br>(BIT LSYS PST SLEP DPSW,<br>(BIT LSYS PST SLEP EPWM,<br>(BIT LSYS PST SLEP ESWR,<br>(BIT LSYS PST SLEP EXTL,<br>(BIT LSYS PST SLEP XACT,<br>{OXFFFFFFFFF, | OFF},<br>OFF},<br>$OFF$ ,<br>OFF},<br>OFF},<br>ON},<br>$OFF$ ,<br>ON},<br>OFF},<br>ON },<br>OFF},                                              | Status<br>//BIT1: 1 Enable ANA4M CLK when PMC enter into sleep mode<br>//HITZ: 1 Enable platform clock when PMC entro into sleep mode<br>//BITS: 1 means RAM can not enter low power mode, 0 can enter,<br>//BIT4 0 LPSDO enter sleep mode<br>//BIT5 0 gate is system clock<br>//BIT6: 1: disable power switch and use SWR mode, 0: enable pow<br>//BIT7: 1 LDO mode: 1.1V or SWR PWM mode, 0 LDO mode 0.9v or SI<br>//BIT8: 0 is disable SWR when enter sleep<br>//BIT9 0 disable XTAL when sleep, should conflict with BIT LS<br>//BIT10 based on BIT LSYS PST SLEP EXTL<br>$/*$ Table end */ |
|                                                                                                    |                                                                                                    | Fig 14-7 Power management configuration                                                                                                    |
| PSCFG TypeDef $ps$ config = {<br>.km0 $pq$ enable = FALSE,                                                                                                    | .km0 config wifi enable = $TRUE,$<br>.km0 $osc2m$ close = TRUE,                                                                                | ripherals also need clock OSC2M in sleep mode. Whether to close clock OSC2M when the system is in sleep mode is determine<br>2m_close in structure ps_config in rtl8721dlp_sleepcfg.c, as shown in Fig 14-8. Value TRUE means it will close clock OSC2M in<br>.km0 enable key touch = FALSE, //BIT KEY ENABLE   BIT CAPTOUCH ENABLE,<br>.km <sup>0-</sup> tickles debug = FALSE, /* if open WIFI FW, should close it, or beacon will lost in WOWLAN                                                                                                    |
|                                                                                                    | .km0 rtc calibration = FALSE,<br>. $km0$ audio pad enable = TRUE,                                                                              |                                                                                                    |

Fig 14-7 Power management configuration

Some peripherals also need clock OSC2M in sleep mode. Whether to close clock OSC2M when the system is in sleep mode is determined by km0\_osc2m\_close in structure ps\_config in rtl8721dlp\_sleepcfg.c, as shown in Fig 14-8. Value TRUE means it will close clock OSC2M in sleep mode.

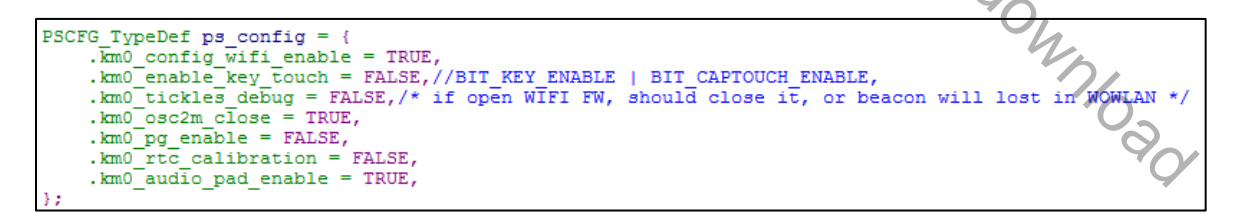

Fig 14-8 Control of clock OSC2M in sleep mode

#### **14.1.3.1.1 HS Wakeup Event (HS UART)**

HS wakeup event includes wakeup sources HS UART (UART0). When using HS wakeup event as the wakeup source, clock ANA4M should not be closed. So BIT\_LSYS\_PST\_SLEP\_EACK should set to ON as shown in Fig 14-7.

When using UART0 as wakeup source, clock OSC2M. So km0\_osc2m\_close in Fig 14-8 should equal FALSE.

The following steps show how to configure HS UART in sleep mode.

- (1) Set km0\_osc2m\_close = FALSE in structure ps\_config as shown in Fig 14-8.
- (2) Set BIT\_LSYS\_PST\_SLEP\_EACK to ON in structure km0\_pwrmgt\_config as shown in Fig 14-7.
- (3) Initialize UART and enable its interrupt.
- (4) Switch UART to low power Rx mode and switch clock source to OSC2M. If using UART mbed API (serial\_api.c), Set corresponding LOW\_POWER\_RX\_ENABLE item to ENABLE in structure uart\_config[] as shown in Fig 14-9 and then it will switch automatically in function serial\_baud(). If using low level API, please do it manually as shown in Fig 14-10.

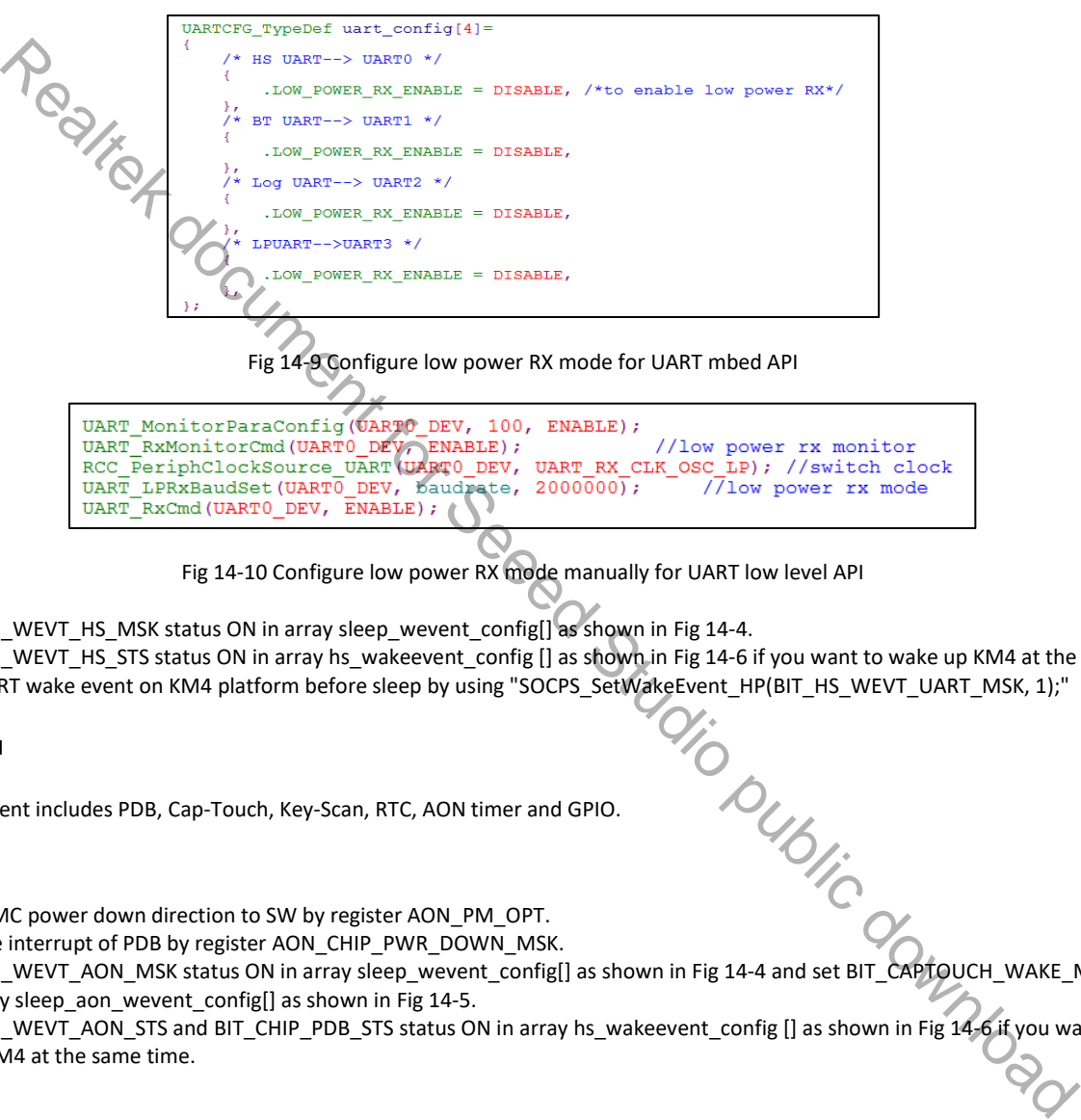

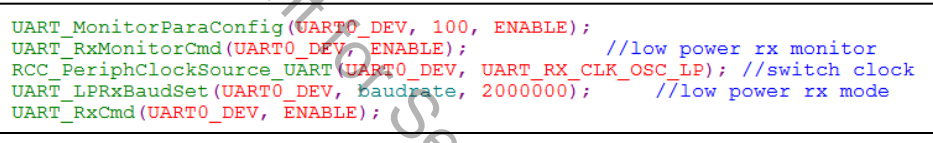

Fig 14-10 Configure low power RX mode manually for UART low level API

- (5) Set BIT\_LP\_WEVT\_HS\_MSK status ON in array sleep\_wevent\_config[] as shown in Fig 14-4.
- (6) Set BIT\_LP\_WEVT\_HS\_STS status ON in array hs\_wakeevent\_config [] as shown in Fig 14-6 if you want to wake up KM4 at the same time.
- (7) Set HS UART wake event on KM4 platform before sleep by using "SOCPS\_SetWakeEvent\_HP(BIT\_HS\_WEVT\_UART\_MSK, 1);"<br>14.1.3.1.2 AON<br>14.1.3.1.2 AON<br>14.1.3.1.2 AON

#### **14.1.3.1.2 AON**

AON wakeup event includes PDB, Cap-Touch, Key-Scan, RTC, AON timer and GPIO.

#### **PDB**

- (1) Change PMC power down direction to SW by register AON\_PM\_OPT.
- (2) Enable the interrupt of PDB by register AON\_CHIP\_PWR\_DOWN\_MSK.
- (3) Set BIT\_LP\_WEVT\_AON\_MSK status ON in array sleep\_wevent\_config[] as shown in Fig 14-4 and set BIT\_CAPTOUCH\_WAKE\_MSK status ON in array sleep aon wevent config[] as shown in Fig 14-5.
- (4) Set BIT\_LP\_WEVT\_AON\_STS and BIT\_CHIP\_PDB\_STS status ON in array hs\_wakeevent\_config [] as shown in Fig 14-6 if you want to wakeup KM4 at the same time.

#### **Cap-Touch**

- (1) Initialize Cap-Touch and enable its interrupts.
- (2) Set BIT\_LP\_WEVT\_AON\_MSK status ON in array sleep\_wevent\_config[] as shown in Fig 14-4 and set BIT\_CHIP\_PDB\_MSK status ON in array sleep\_aon\_wevent\_config[] as shown in Fig 14-5.
- (3) Set BIT\_LP\_WEVT\_AON\_STS and BIT\_CAPTOUCH\_WAKE\_STS status ON in array hs\_wakeevent\_config [] as shown in Fig 14-6 if you want to wake up KM4 at the same time.

#### **NOTE** A

*Refer to code 'touch\_key.c' for Cap-Touch initialization.*

#### **Key-Scan**

- (1) Initialize Key-Scan and enable its interrupts.
- (2) Set BIT\_LP\_WEVT\_AON\_MSK status ON in array sleep\_wevent\_config[] as shown in Fig 14-4 and set BIT\_KEYSCAN\_WAKE\_MSK status ON in array sleep\_aon\_wevent\_config[] as shown in Fig 14-5.
- (3) Set BIT\_LP\_WEVT\_AON\_STS and BIT\_KEYSCAN\_WAKE\_STS status ON in array hs\_wakeevent\_config [] as shown in Fig 14-6 if you want to wake up KM4 at the same time.
- **NOTE** ❸

*Refer to code 'touch\_key.c' for Key-Scan initialization.*

#### **RTC**

- (1) Initialize RTC and enable its interrupts.
- (2) Set BIT\_LP\_WEVT\_AON\_MSK status ON in array sleep\_wevent\_config[] as shown in Fig 14-4 and set BIT\_RTC\_WAKE\_MSK status ON in array sleep aon wevent config[] as shown in Fig 14-5.
- (3) Set BIT\_LP\_WEVT\_AON\_STS and BIT\_RTC\_WAKE\_STS status ON in array hs\_wakeevent\_config [] as shown in Fig 14-6 if you want to wake up KM4 at the same time.

#### **AON Timer**

- (1) Enable AON Timer and set the time to wake up system.
- (2) Set BIT\_LP\_WEVT\_AON\_MSK status ON in array sleep\_wevent\_config[] as shown in Fig 14-4 and set BIT\_AON\_WAKE\_TIM0\_MSK status ON in array sleep\_aon\_wevent\_config[] as shown in Fig 14-5.
- (3) Set BIT\_LP\_WEVT\_AON\_STS and BIT\_AON\_WAKE\_TIM0\_STS status ON in array hs\_wakeevent\_config [] as shown in Fig 14-6 if you want to wake up KM4 at the same time.

#### $\mathbf e$ **NOTE**

*The AON Timer is in imprecise milliseconds. Its maximum value is 32760000ms (546mins).*

#### **GPIO (Wakepin)**

- (1) The setup of GPIO is shown in 14.1.5.1.5.
- (2) Set BIT\_LP\_WEVT\_AON\_MSK status ON in array sleep\_wevent\_config[] as shown in Fig 14-4 and set BIT\_GPIO\_WAKE\_MSK status ON in array sleep\_aon\_wevent\_config[] as shown in Fig 14-5. Realte lots there rooted in the same of the mark of the content in the 144 and set BIT\_RTC\_WAKE\_MSK state of the same time in the 145 in the same time of the same time of the same time of the same time of the same time of
- (3) Set BIT\_LP\_WEVT\_AON\_STS and BIT\_GPIO\_WAKE\_STS status ON in array hs\_wakeevent\_config [] as shown in Fig 14-6 if you want to wake up KM4 at the same time.

#### **14.1.3.1.3 SGPIO**

When using SGPIO as wakeup source, clock OSC2M shouldn't be closed when system is in sleep mode. Whether to close clock OSC2M when system is in sleep mode is decided by km0\_osc2m\_close in structure ps\_config in rtl8721dlp\_sleepcfg.c, as shown in Fig 14-8.

- (1) Set km0\_osc2m\_close = FALSE in structure ps\_config as shown in Fig 14-8.
- (2) Initialize SGPIO and enable its interrupt.
- (3) Set BIT\_LP\_WEVT\_SGPIO\_MSK status ON in array sleep\_wevent\_config[] as shown in Fig 14-4.
- (4) Set BIT\_LP\_WEVT\_SGPIO\_STS status ON in array hs\_wakeevent\_config [] as shown in Fig 14-6 if you want to wake up KM4 at the same time.
- (5) Switch SGPIO clock to OSC2M by register REG\_SYS\_CLK\_CTRL1 before entering sleep mode.

#### **14.1.3.1.4 Comparator**

When using Comparator as wakeup source, clock OSC2M shouldn't be closed when system is in sleep mode. Whether to close clock OSC2M when system is in sleep mode is decided by km0\_osc2m\_close in structure ps\_config in rtl8721dlp sleepcfg.c, as shown in Fig 14-8.

- (1) Set km0 osc2m close = FALSE in structure ps config as shown in Fig 14-8.
- (2) Initialize ADC and comparator, and enable corresponding interrupt.
- (3) Set BIT\_LP\_WEVT\_COMP\_MSK status ON in array sleep\_wevent\_config[] as shown in Fig 14-4.
- (4) Set BIT\_LP\_WEVT\_COMP\_STS status ON in array hs\_wakeevent\_config [] as shown in Fig 14-6 if you want to wake up KM4 at the same time.
- (5) Switch ADC clock to OSC2M by register REG\_SYS\_CLK\_CTRL1 before entering sleep mode.

#### **14.1.3.1.5 ADC**

When using ADC as wakeup source, clock OSC2M shouldn't be closed when system is in sleep mode. Whether to close clock OSC2M when system is in sleep mode is decided by km0\_osc2m\_close in structure ps\_config in rtl8721dlp\_sleepcfg.c, as shown in Fig 14-8.

- (1) Set km0\_osc2m\_close = FALSE in structure ps\_config as shown in Fig 14-8.
- (2) Initialize ADC and enable its interrupt.
- (3) Set BIT\_LP\_WEVT\_ADC\_MSK status ON in array sleep\_wevent\_config[] as shown in Fig 14-4.
- (4) Set BIT\_LP\_WEVT\_ADC\_STS status ON in array hs\_wakeevent\_config [] as shown in Fig 14-6 if you want to wake up KM4 at the same time.
- (5) Switch ADC clock to OSC2M by register REG\_SYS\_CLK\_CTRL1 before entering sleep mode.

#### **14.1.3.1.6 I2C**

When using I2C as wakeup source, clock OSC2M and ANA4M shouldn't be closed when system is in sleep mode. Whether to close clock OSC2M when system is in sleep mode is decided by km0\_osc2m\_close in structure ps\_config in rtl8721dlp\_sleepcfg.c, as shown in Fig 14-8, while clock ANA4M can be configured in km0\_pwrmgt\_config[] in rtl8721dlp\_sleepcfg.c, as shown in Fig 14-7. equalition of SC2M by register REG\_SYS\_CLK\_CTRL1 before entering sleep mode.<br>
Statistical of See and AMAM shouldn't be closed when system is in sleep mode. Whether to close an sleep mode is well and AMAM shouldn't be close

- (1) Set km0\_osc2m\_close = FALSE in structure ps\_config as shown in Fig 14-8, and set BIT\_LSYS\_PST\_SLEP\_EACK status ON in array km0\_pwrmgt\_config[], as shown in Fig 14-7.
- (2) Initialize I2C and enable its interrupt.
- (3) Set BIT\_LP\_WEVT\_I2C\_MSK status ON in array sleep\_wevent\_config[] as shown in Fig 14-4.
- (4) Set BIT\_LP\_WEVT\_I2C\_STS status ON in array hs\_wakeevent\_config [] as shown in Fig 14-6 if you want to wake up KM4 at the same time.
- (5) Switch I2C clock to OSC2M by calling RCC\_PeriphClockSource\_I2C() before entering sleep mode.

#### **14.1.3.1.7 LP UART**

When using LP UART (UART3) as wakeup source, clock OSC2M shouldn't be closed when system is in sleep mode. Whether to close clock OSC2M when system is in sleep mode is decided by km0\_osc2m\_close in structure ps\_config in rtl8721dlp\_sleepcfg.c, as shown in Fig 14-8.

- (1) Set km0\_osc2m\_close = FALSE in structure ps\_config as shown in Fig  $14-8$ .
- (2) Initialize UART and enable its interrupt.
- (3) Switch UART to low power Rx mode and switch clock source to OSC2M. If using UART mbed API (serial\_api.c), Set corresponding LOW\_POWER\_RX\_ENABLE item to ENABLE in structure uart\_config[] as shown in Fig 14-9 and then it will switch automatically in function serial\_baud(). If using low level API, please do it manually as shown in Fig 14-10.
- (4) Set BIT\_LP\_WEVT\_UART\_MSK status ON in array sleep\_wevent\_config[] as shown in Fig 14-4.
- (5) Set BIT\_LP\_WEVT\_UART\_STS status ON in array hs\_wakeevent\_config [] as shown in Fig 14-6 if you want to wake up KM4 at the same time.

#### **14.1.3.1.8 Log UART**

When using Log UART (UART2) as wakeup source, clock OSC2M shouldn't be closed when system is in sleep mode. Whether to close clock OSC2M when system is in sleep mode is decided by km0\_osc2m\_close in structure ps\_config in rtl8721dlp\_sleepcfg.c, as shown in Fig 14-8.

- (1) Set km0 osc2m close = FALSE in structure ps config as shown in Fig 14-8.
- (2) Initialize UART and enable its interrupt.
- (3) Set BIT\_LP\_WEVT\_UART\_MSK status ON in array sleep\_wevent\_config[] as shown in Fig 14-4.
- (4) Set BIT\_LP\_WEVT\_UART\_STS status ON in array hs\_wakeevent\_config [] as shown in Fig 14-6 if you want to wake up KM4 at the same time.

#### **14.1.3.1.9 BOD**

- (1) Set BOD threshold and enable its interrupt.
- (2) Set BIT\_LP\_WEVT\_BOD\_MSK status ON in array sleep\_wevent\_config[] as shown in Fig 14-4.
- (3) Set BIT\_LP\_WEVT\_BOD\_STS status ON in array hs\_wakeevent\_config [] as shown in Fig 14-6 if you want to wake up KM4 at the same time.

#### **14.1.3.1.10WLAN**

- (1) Set BIT\_LP\_WEVT\_WLAN\_MSK status ON in array sleep\_wevent\_config[] as shown in Fig 14-4.
- (2) Set BIT\_LP\_WEVT\_WLAN\_STS status ON in array hs\_wakeevent\_config [] as shown in Fig 14-6 if you want to wake up KM4 at the same time.

#### **14.1.3.1.11GPIO**

- (1) Initialize a GPIO and enable its interrupt.
- (2) Set BIT\_LP\_WEVT\_GPIO\_MSK status ON in array sleep\_wevent\_config[] as shown in Fig 14-4.
- (3) Set BIT\_LP\_WEVT\_GPIO\_STS status ON in array hs\_wakeevent\_config [] as shown in Fig 14-6 if you want to wake up KM4 at the same time. WRT\_GPIO\_MSK siatus ON in array siep\_weent\_conflig[] as shown in Fig 14-6.<br>
WEVT\_GPIO\_STS status ON in array hs\_wakesvent\_conflig[] as shown in Fig 14-6.<br>
Here in MKO as wakesprosure, clock ANA4M shouldn't be closed when s

#### **14.1.3.1.12LP Timer**

When using timer in KM0 as wakeup source, clock ANA4M shouldn't be closed when system is in sleep mode. Whether to close clock ANA4M can be configured in km0\_pwrmgt\_config[] in rtl8721dlp\_sleepcfg.c, as shown in Fig 14-7.

- (1) Set BIT\_LSYS\_PST\_SLEP\_EACK status ON in array km0\_pwrmgt\_config[], as shown in Fig 14-7.
- (2) Initialize the timer and enable its interrupt in KM0 platform.
- (3) Set BIT\_LP\_WEVT\_TIMER\_MSK status ON in array sleep\_wevent\_config[] as shown in Fig 14-4.
- (4) Set BIT\_LP\_WEVT\_TIMER\_STS status ON in array hs\_wakeevent\_config [] as shown in Fig 14-6 if you want to wake up KM4 at the same time.

#### $\mathbf e$ **NOTE**

*LP Timer (TIMM00-05) belongs to KM0, and only TIM00-03 can be wakeup source. Please distinguish them with HS timer (TIM0-5) which can not be wakeup source.*

#### **14.1.3.2 How to Enter Sleep Mode**

Function pmu\_release\_wakelock(PMU\_OS) can be called in KM4 if the system wants to enter into sleep mode. The global parameter wakelock will be checked in idle task, once wakelock equals zero and there is nothing to do, the system will enter into sleep mode.<br>14.1.3.3 How to Wake Up from Sleep Mode<br>14.1.3.3 How to Wake Up from Sleep Mode

#### **14.1.3.3 How to Wake Up from Sleep Mode**

#### **14.1.3.3.1 HS Wakeup Event**

The chip will wake up from sleep mode when the specific interrupt that enabled is trigged.

#### $\mathbf{\Theta}$ **NOTE**

*Switch the clock back after the system wakes up from sleep mode if the clock of the source has been changed before entering sleep mode.*

#### **14.1.3.3.2 AON**

#### **PDB**

The chip will wake up from sleep mode when the interrupt of PDB that enabled is trigged.

#### **Cap-Touch**

The chip will wake up from sleep mode when the interrupt of Cap-Touch that enabled is trigged.

#### **Key-Scan**

The chip will wake up from sleep mode when the interrupt of Key-Scan that enabled is trigged.

#### **RTC**

The chip will wake up from sleep mode when the interrupt of RTC that enabled is trigged.

#### **AON Timer**

The chip will wake up from sleep mode when the system has already slept for 'sleep time'.

#### **GPIO (Wakepin)**

The chip will wake up from sleep mode when there is a corresponding edge of AON wakepin(s) that setup in section 14.1.5.1.5.

#### **14.1.3.3.3 SGPIO**

The chip will wake up from sleep mode when the interrupt of SGPIO that enabled is trigged.

#### **NOTE**  $\mathbf{\Theta}$

*Switch SGPIO clock back to LS APB Clock by register REG\_SYS\_CLK\_CTRL1 after the system wakes up from sleep mode.*

#### **14.1.3.3.4 Comparator**

The chip will wake up from sleep mode when the interrupt of comparator that enabled is trigged.

#### A **NOTE**

*Switch comparator clock back to LS APB Clock by register REG\_SYS\_CLK\_CTRL1 after the system wakes up from sleep mode.*

#### **14.1.3.3.5 ADC**

The chip will wake up from sleep mode when the interrupt of ADC that enabled is trigged.

#### $\mathbf{\Theta}$ **NOTE**

*Switch ADC clock back to LS APB Clock by register REG\_SYS\_CLK\_CTRL1 after the system wakes up from sleep mode.*

#### **14.1.3.3.6 I2C**

The chip will wake up from sleep mode when the interrupt of I2C that enabled is trigged.

#### $\mathbf e$ **NOTE**

*Switch I2C clock back to LS APB Clock by calling RCC\_PeriphClockSource\_I2C() after the system wakes up from sleep mode .*

#### **14.1.3.3.7 LP UART**

The chip will wake up from sleep mode when the interrupt of UART that enabled is trigged.

#### $\mathbf{\Theta}$ **NOTE**

*Switch UART clock back to XTAL by calling RCC\_PeriphClockSource\_UART() after the system wakes up from sleep mode if need high baud rate.* Realty the maskep mode when the interrupt of SGPIO that enabled is trigged.<br>The core brack do use of the system interrupt of comparator that enabled is trigged.<br>
Nearthor clock brack to US APB Clock by register REG\_SYS\_CLK

#### **14.1.3.3.8 Log UART**

The chip will wake up from sleep mode when the interrupt of UART that enabled is trigged.

#### **14.1.3.3.9 BOD**

The chip will wake up from sleep mode when the interrupt of BOD that enabled is trigged.

#### **14.1.3.3.10WLAN**

The chip will wake up from sleep mode every beacon interval, and the default interval is 102.4ms.

#### **14.1.3.3.11GPIO**

The chip will wake from sleep mode when the interrupt of GPIO that enabled is trigged.

#### **O** NOTE

*Switch GPIO clock back to LS APB by register REG\_SYS\_CLK\_CTRL1 after the system wakes up from sleep mode.*

#### **14.1.3.3.12Timer**

The chip will wake up from sleep mode when the system has already slept for 'sleep time'.

### **14.1.3.4 How to Get Wakeup Information**

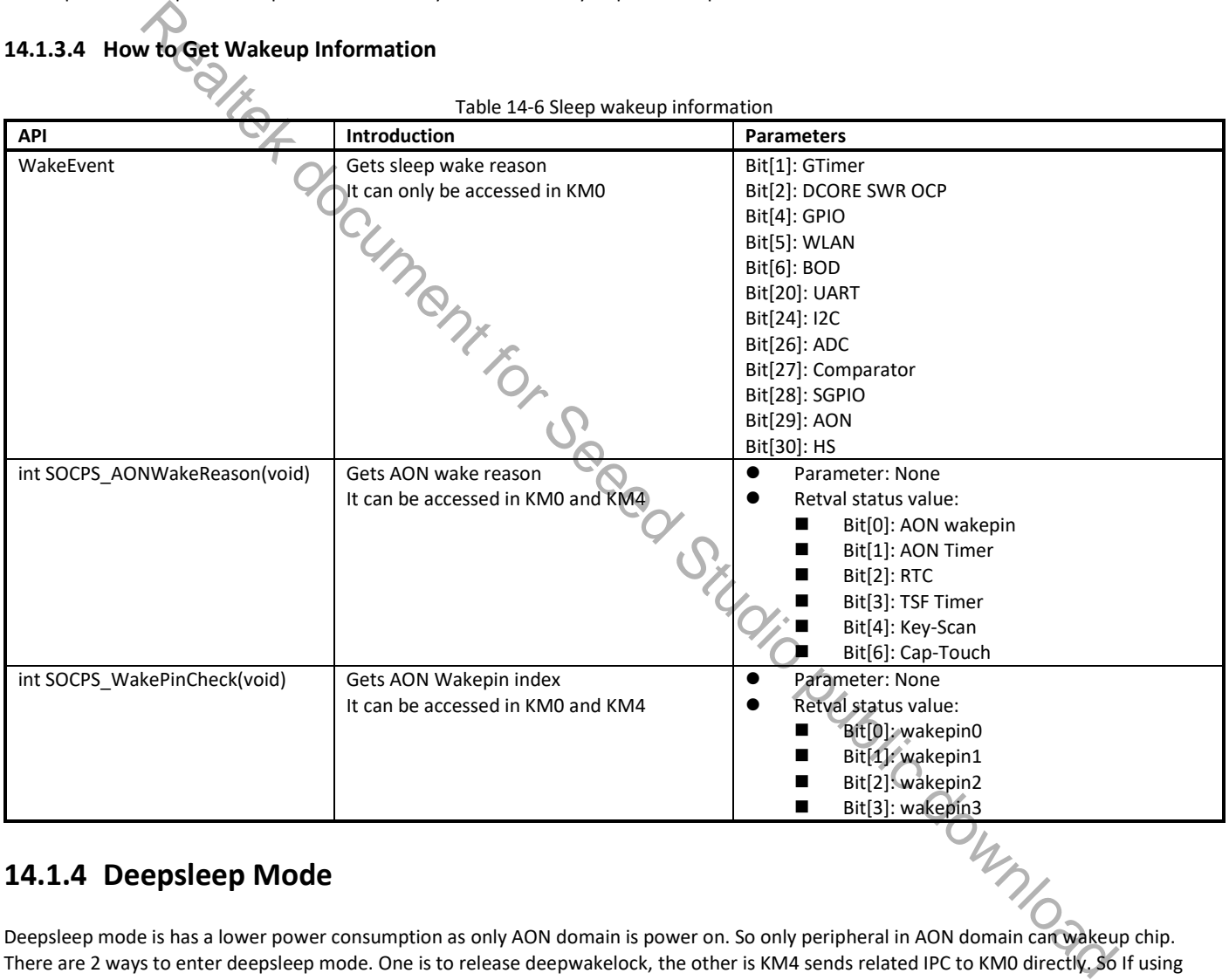

### **14.1.4 Deepsleep Mode**

Deepsleep mode is has a lower power consumption as only AON domain is power on. So only peripheral in AON domain can wakeup chip. There are 2 ways to enter deepsleep mode. One is to release deepwakelock, the other is KM4 sends related IPC to KM0 directly. So If using way2, tickless is not necessary. Once KM0 receive IPC message, KM0 makes KM0 and KM4 to enter deep sleep mode in IPC interrupt.

The wake process of deep sleep is the chip boot on process. Fig 14-11 shows deepsleep mode flow.

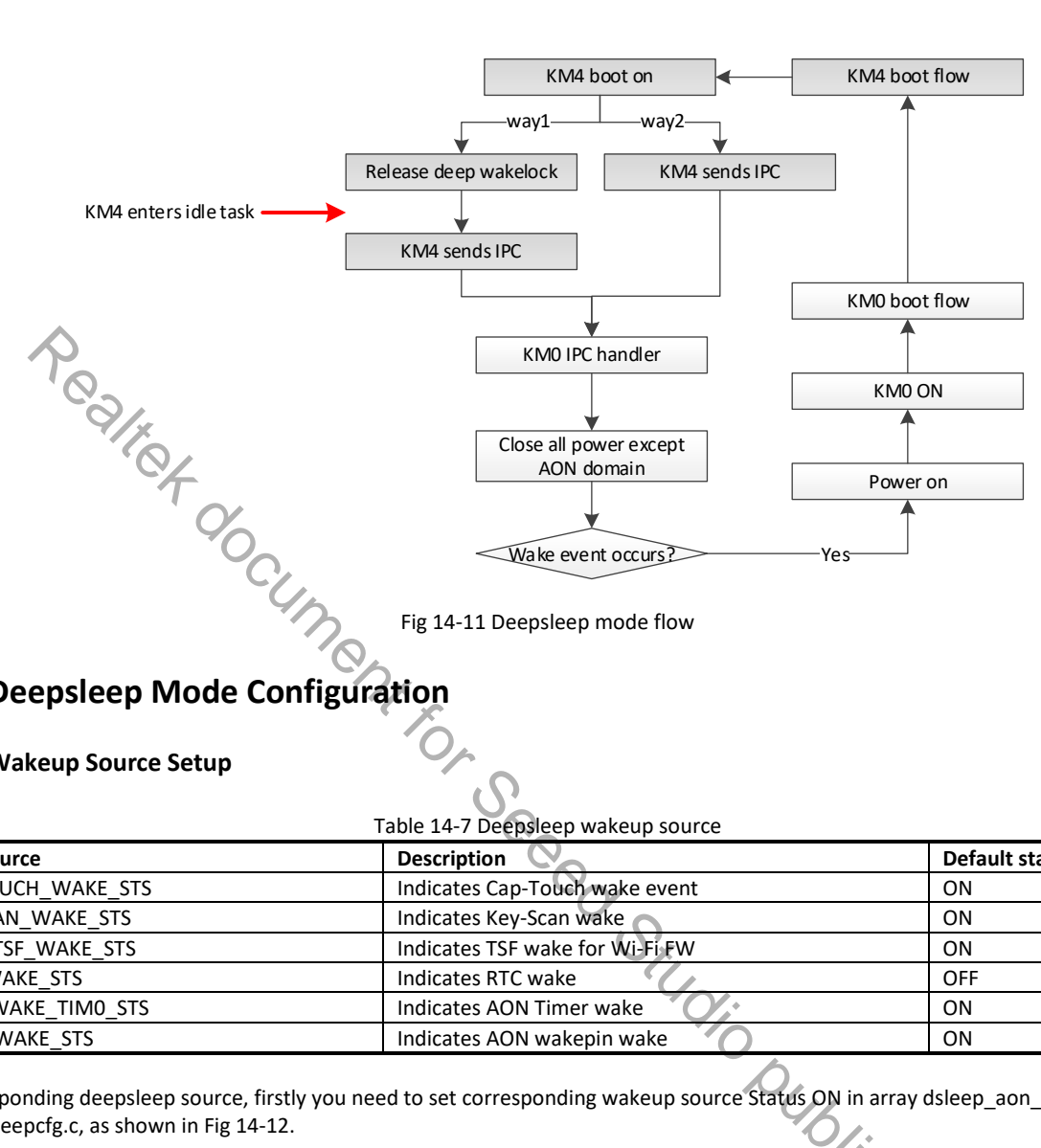

### **14.1.5 Deepsleep Mode Configuration**

### **14.1.5.1 Wakeup Source Setup**

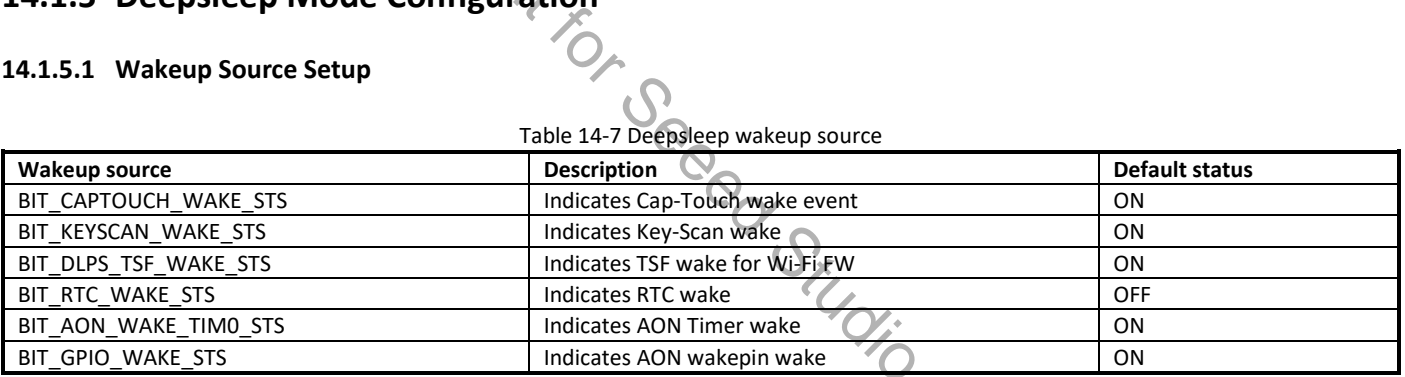

To set corresponding deepsleep source, firstly you need to set corresponding wakeup source Status ON in array dsleep\_aon\_wevent\_config[] in rtl8721dlp\_sleepcfg.c, as shown in Fig 14-12.

| PWRCFG TypeDef dsleep_aon_wevent_config[]=                                                                                |                                                                   |
|----------------------------------------------------------------------------------------------------|-------------------------------------------------------------------|
|                                                                                                    |                                                                   |
| <b>Status</b><br>Module» » » » »<br>$11 \cdots$                                                                           |                                                                   |
| {BIT CAPTOUCH WAKE STS, >>> ON}, >> /*·[6] >> R/W>> 0> >>                                                                 | 1: Indicate captouch wake event */                                |
| {BIT KEYSCAN WAKE STS, » ON}, » /* [4] » R/W»0» »<br>$\gg$                                                                | 1: Indicate keyscan wake */                                       |
| {BIT DLPS TSF WAKE STS, $\omega$   ON }, $\omega$   /* · [3] $\omega$ R/W $\omega$ 0 $\omega$ = $\omega$<br>$\rightarrow$ | 1: Indicate tsf wake under deep-lps mode *,                       |
| {BIT RTC WAKE STS, >>> >> OFF}, $\frac{1}{2}$ /* · [2] >> R/W>0> >><br>$\gg$                                              | 1: Indicate RTC wake */                                           |
| {BIT AON WAKE TIMO STS, $\gg$ ON}, $\gg$ /* [1] $\gg$ R/W $\gg$ $\gg$<br>$\gg$                                            | 1: Indicate AON timer wake */                                     |
| {BIT GPIO WAKE STS, $\gg$ $ ON\rangle$ , $\rangle$ /* [0] $\gg$ R/W $\gg$ $\gg$<br>$\gg$                                  | 1: Indicate GPIO wake, see aon_wakepin & dsleep_wakepin config */ |
|                                                                                                    |                                                                   |
| {ØXFFFFFFFF, >><br>><br>>                                                                                                 | $OFF\}$ , $\gg$ /* Table end */                                   |
|                                                                                                    |                                                                   |

Fig 14-12 Deepsleep wake source setup

When KM4 wants to enter deep sleep mode, it will construct a global variable in structure KM4SLEEP\_ParamDef as shown in Fig 14-13. Then transmit it to KM0 to inform KM0 execute corresponding operation. The variable can be local variable, or if KM4 releases the local variable, KM0 may get wrong information.

#### $\mathbf{\Theta}$ **NOTE**

*As rtl8721dlp\_sleepcfg.c is the code under KM0, if you modify it, you need to rebuild KM0 project, and if you are using IAR, KM4 project also needs to be rebuilt to sync the KM0 image.*

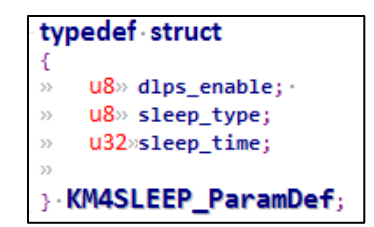

Fig 14-13 KM4 sleep parameter structure

#### Table 14-8 Structure KM4SLEEP\_ParamDef member description

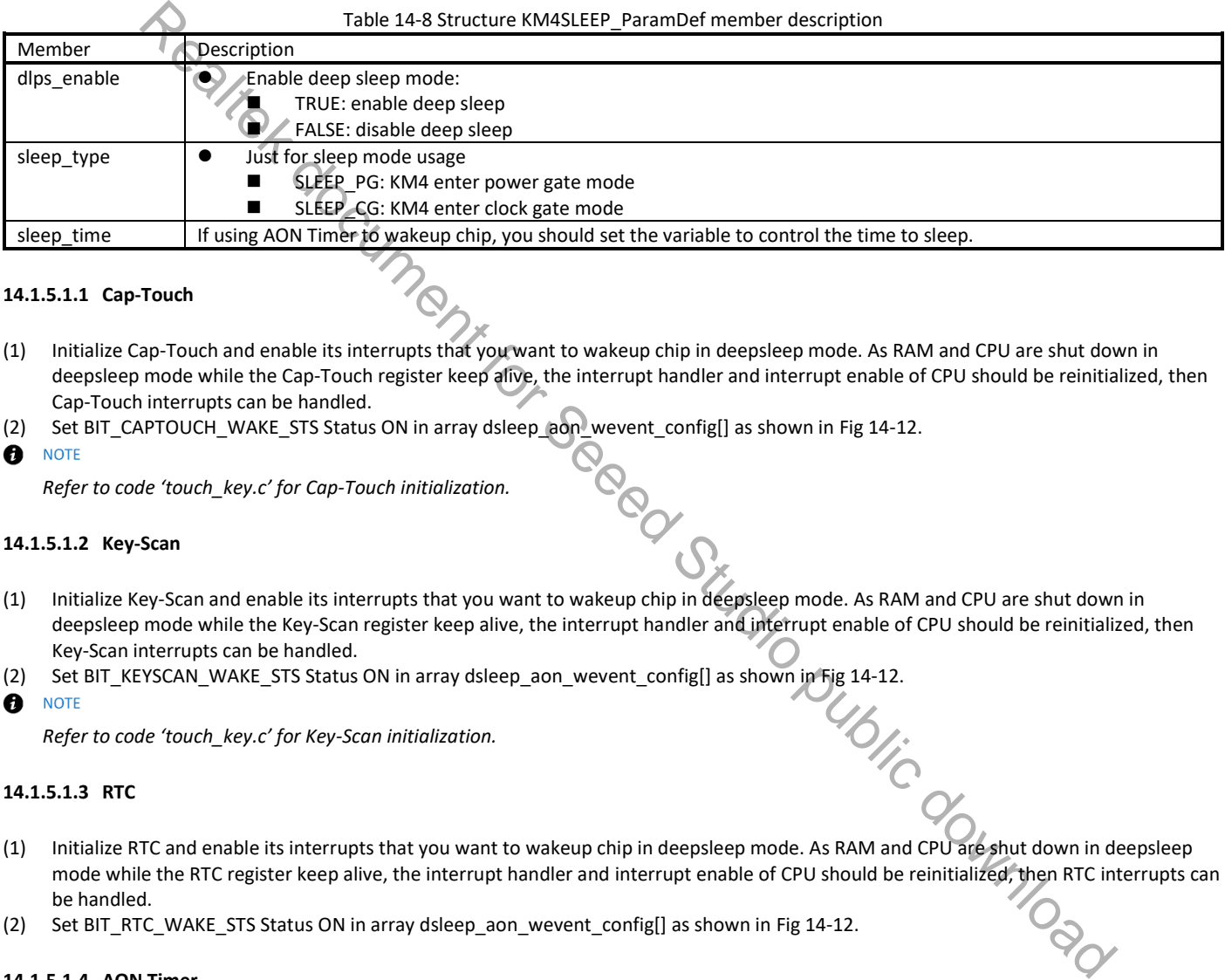

#### **14.1.5.1.1 Cap-Touch**

- (1) Initialize Cap-Touch and enable its interrupts that you want to wakeup chip in deepsleep mode. As RAM and CPU are shut down in deepsleep mode while the Cap-Touch register keep alive, the interrupt handler and interrupt enable of CPU should be reinitialized, then Cap-Touch interrupts can be handled.
- (2) Set BIT\_CAPTOUCH\_WAKE\_STS Status ON in array dsleep\_aon\_wevent\_config[] as shown in Fig 14-12.
- $\mathbf e$ **NOTE**

*Refer to code 'touch\_key.c' for Cap-Touch initialization.*

#### **14.1.5.1.2 Key-Scan**

- (1) Initialize Key-Scan and enable its interrupts that you want to wakeup chip in deepsleep mode. As RAM and CPU are shut down in deepsleep mode while the Key-Scan register keep alive, the interrupt handler and interrupt enable of CPU should be reinitialized, then Key-Scan interrupts can be handled.
- (2) Set BIT\_KEYSCAN\_WAKE\_STS Status ON in array dsleep\_aon\_wevent\_config[] as shown in Fig 14-12.
- A **NOTE**

*Refer to code 'touch\_key.c' for Key-Scan initialization.*

#### **14.1.5.1.3 RTC**

- (1) Initialize RTC and enable its interrupts that you want to wakeup chip in deepsleep mode. As RAM and CPU are shut down in deepsleep mode while the RTC register keep alive, the interrupt handler and interrupt enable of CPU should be reinitialized, then RTC interrupts can be handled.
- (2) Set BIT\_RTC\_WAKE\_STS Status ON in array dsleep\_aon\_wevent\_config[] as shown in Fig 14-12.

#### **14.1.5.1.4 AON Timer**

- (1) Set AON Timer and transmit it to KM0 by ipc\_send\_message(), the detailed steps is shown in Section 14.1.5.2.
- (2) Set BIT\_AON\_WAKE\_TIM0\_STS Status ON in array dsleep\_aon\_wevent\_config[] as shown in Fig 14-12.
- A **NOTE**

*The AON Timer is in imprecise milliseconds. Its maximum value is 32760000ms (546mins).*

#### **14.1.5.1.5 GPIO**

The GPIOs that can wake up chip in deepsleep is not all the common GPIOs, only 12 GPIOs can wake up the chip, as shown in Fig 14-14, we call these special GPIOs 'AON wakepin' in the following text. Only four AON wakepins can be set at the same time. As the note in Fig 14-14, there are four AON wakepins (0, 1, 2, 3), each AON wakepin has three PINMUX (S0, S1, S2).

For each AON wakepin, you can only select one PINMUX at a time by the Module column with the Status column ON in array dsleep\_aon\_wevent\_config[] in rtl8721dlp\_sleepcfg.c, as shown in Fig 14-15. The Polarity column is used to choose wakeup edge, Ameba-D only supports AON wakepin wake up the chip by edges. The value 0 means Falling Edge wakeup and value 1 means Rising Edge wakeup.

For AON wakepins, if setting Falling Edge wakeup, SDK will automatically set the pin internal pull up. And if setting Rising Edge wakeup, SDK will automatically set the pin internal pull down.

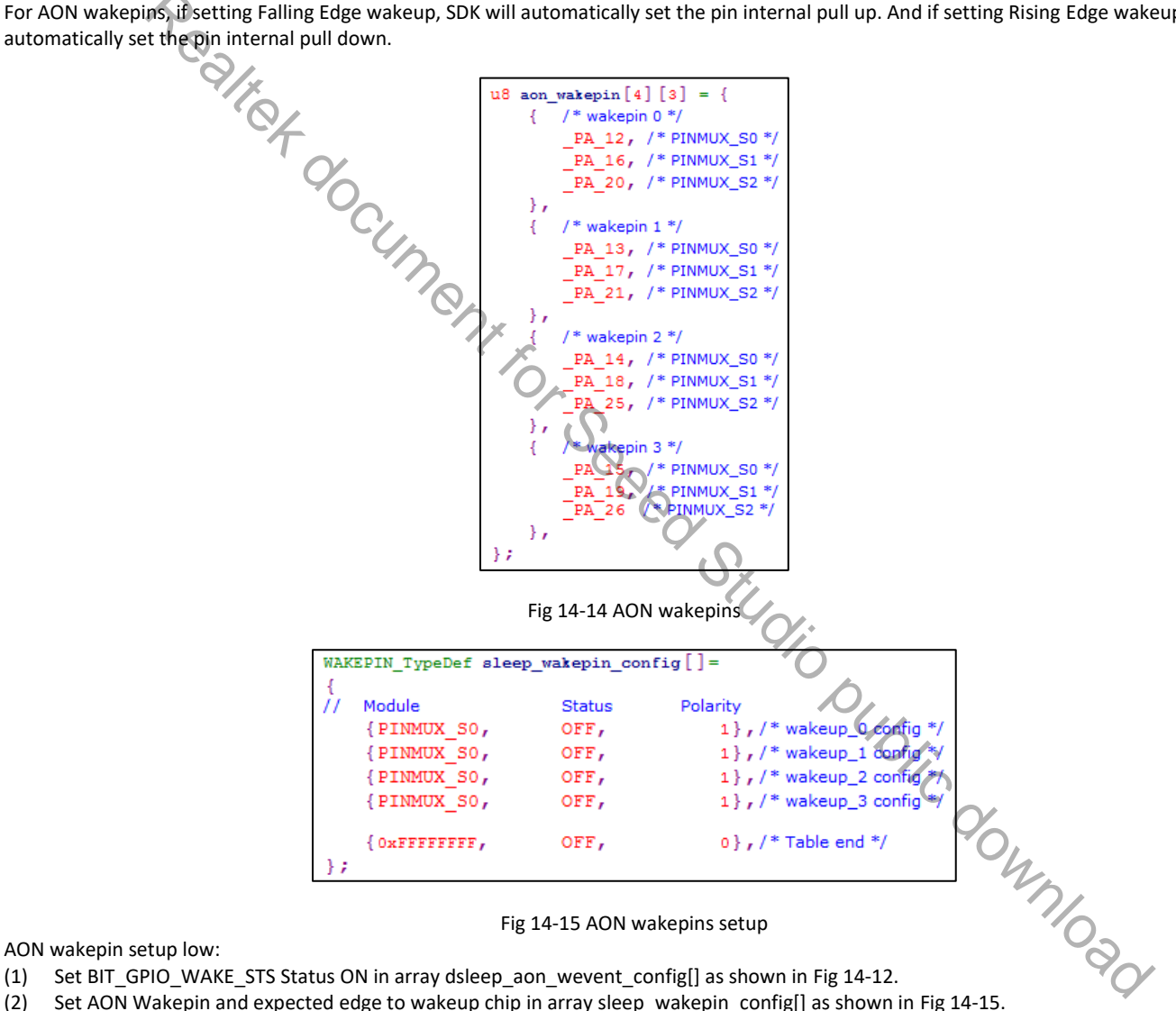

AON wakepin setup low:

- (1) Set BIT\_GPIO\_WAKE\_STS Status ON in array dsleep\_aon\_wevent\_config[] as shown in Fig 14-12.
- 

#### Example:

If want a failing edge of \_PA\_18 to wakeup chip, the AON wakepin setting is as shown in Fig 14-16. \_PA\_18 is PINMUX\_S1 of wakepin 2.

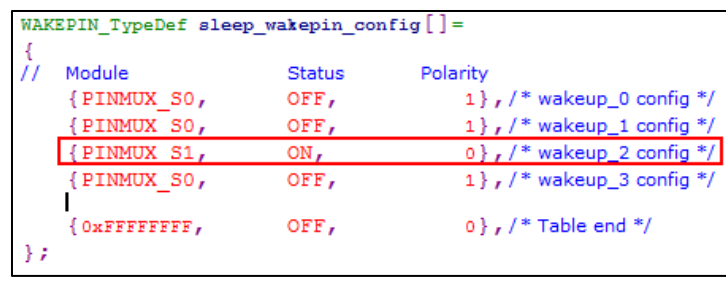

Fig 14-16 AON Wakepins setup example

### **14.1.5.2 How to Enter Deepsleep Mode**

- To enter deepsleep mode, you should execute the following steps:
- (1) Construct a **global variable** with the structure **KM4SLEEP\_ParamDef**
- (2) Set member 'dlps\_enable = TRUE' of the **global variable** to enable deep sleep mode
- (3) Set member 'sleep\_time' if you want to wakeup chip at specified time by AON Timer wakeup source
- (4) Call 'ipc\_send\_message (IPC\_INT\_KM4\_TICKLESS\_INDICATION, (u32)& **global variable**)' to tell KM0 execute enter deep sleep operation Fig. 14-16.ADN Wakepins setup example<br>
14.1.5.2. **How to Engelp Deepsleep Mode**<br>
To enter deepsleep mode, you should be earder the following steps:<br>
(1) Constraint a global wariable in the United State Pass The announce MA

*Refer to example '\project\realtek\_amebaD\_va0\_example\example\_sources\PMC\raw\pm\_dslp'.*

Release deepwakelock is also a way to enter deepsleep mode but not recommend.

#### **14.1.5.3 How to Wake Up from Deepsleep Mode**

When the chip wakes up from deep sleep, it will do the boot process.

#### **14.1.5.3.1 Cap-Touch**

The interrupt of Cap-Touch that enabled happens will wake up the chip.

#### **14.1.5.3.2 Key-Scan**

The interrupt of Key-Scan that enabled happens will wake up the chip.

#### **14.1.5.3.3 RTC**

The interrupt of RTC that enabled happens will wake up the chip.

#### **14.1.5.3.4 AON Timer**

The 'sleep\_time' reach will wake up the chip.

The corresponding edge of AON wakepin(s) that setup in section 14.1.5.1.5 happens will wake up the chip.

#### **14.1.5.4 How to Get Wakeup Information**

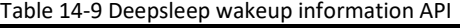

![](_page_129_Picture_196.jpeg)

![](_page_130_Picture_139.jpeg)

#### **14.1.5.5 How to Maintain Information in Deepsleep Mode**

The memory of Retention RAM can be kept when the chip enters deepsleep mode, so we can use it to keep some necessary information. RRAM\_USER\_RSVD is reserved for customer usage as shown in Fig 14-17.

![](_page_130_Figure_5.jpeg)

#### Fig 14-17 Retention RAM usage

### **14.1.6 GPIO Pull Control**

When entering sleep and deepsleep mode, I/O pull control is needed. Otherwise, it results in power leakage. For more information, refer to AN0400 (section: User Configuration  $\rightarrow$  pinmapcfg).

## **14.2 Power Save Related APIs**

![](_page_131_Picture_248.jpeg)

## **14.2.1 pmu\_register\_sleep\_callback**

Register suspend/resume call back function for <nDeviceId>. Suspend callback function will be called by PMU before system enters sleep mode, and resume callback function will be called after system resumes.

 $\mathbf{\Theta}$ **NOTE** 

- *Yield OS is not permitted in suspend/resume callback function like taskYIELD, vTaskDelay, mutex, sema and so on.*
- pmu\_set\_sysactive\_time is not permitted in suspend callback function, while permitted in resume call back function.

![](_page_131_Picture_249.jpeg)

### **14.2.2 pmu\_unregister\_sleep\_callback**

Unregister suspend/resume call back function for <nDeviceId>.

![](_page_131_Picture_250.jpeg)

### **14.2.3 pmu\_acquire\_wakelock**

Wakelock is a 32-bit map. Each module owns 1 bit in this bit map. FreeRTOS tickless references the wakelock and decides that whether it can enter sleep state.

If any module acquires and holds a bit in wakelock, then the whole system won't enter sleep state.

![](_page_131_Picture_251.jpeg)

### **14.2.4 pmu\_release\_wakelock**

Release bit[nDeviceId] of wakelock bit map. If wakelock equals to 0, then the system may enter sleep state after system idle.

![](_page_132_Picture_256.jpeg)

### **14.2.5 pmu\_set\_sysactive\_time**

Set system active time. System cannot sleep before timeout.

**NOTE** Ð

*pmu\_set\_sysactive\_time is not permitted in suspend callback function as it is ineffective, while permitted in resume call back function.*

![](_page_132_Picture_257.jpeg)

## **14.2.6 pmu\_set\_max\_sleep\_time**

Set system max. sleep time.

- A **NOTE** 
	- System may be waked by other wake events before this timer is timeout.
	- *Before entering deepsleep mode, disable the AON timer by* SOCPS\_AONTimerCmd(DISABLE).
	- *This setting only works once. The timer will be cleared after system wakeup.*
- $\bullet$

![](_page_132_Picture_258.jpeg)

## **14.3 Power Consumption Measurement**

### **14.3.1 Test Command**

We provide command in KM4 for tickless testing. Below is the description.

![](_page_132_Picture_259.jpeg)

### **14.3.2 Hardware Preparation**

In Ameba-D reference board, there are other components that consume power. For example, DAP, LEDs, FT232, and capacitances. To measure power consumptions only for Ameba-D, you need to remove resistance at R43 as Fig 14-18.

You can use micro-USB to supply power for the board, and link current meter use J38 as Fig 14-19.

![](_page_133_Figure_2.jpeg)

Fig 14-19 Measuring power consumption from micro-USB

# **15 Hardware Crypto Engine**

## **15.1 Introduction**

Hardware Crypto Engine is used to authenticate, encrypt and decrypt packets. It can support the following Hash and Cipher functions: Hash (include HMAC): MD5/SHA1/SHA2 (224, 256), Poly1305

 Cipher: AES (ECB/CBC/CFB/OFB/CTR/GMAC/GHASH/GCM), 3DES (ECB/CBC/CFB/OFB/CTR), DES(ECB/CBC/CFB/OFB/CTR), ChaCha20, Chacha20\_poly1305

Hardware Crypto Engine also support sequential hash for long plaintext length.

The following sections illustrate the Hardware Crypto Engine APIs and how to use these APIs.

## **15.2 Hardware Crypto Engine APIs**

## **15.2.1 Crypto Engine Initialization API**

### **15.2.1.1 rtl\_cryptoEngine\_init**

![](_page_134_Picture_221.jpeg)

### **15.2.2 Hash APIs**

#### **15.2.2.1 rtl\_crypto\_md5**

![](_page_134_Picture_222.jpeg)

#### **15.2.2.2 rtl\_crypto\_md5\_init**

![](_page_134_Picture_223.jpeg)

### **15.2.2.3 rtl\_crypto\_md5\_update**

![](_page_135_Picture_260.jpeg)

### **15.2.2.4 rtl\_crypto\_md5\_final**

![](_page_135_Picture_261.jpeg)

### **15.2.2.5 rtl\_crypto\_sha1**

![](_page_135_Picture_262.jpeg)

#### **15.2.2.6 rtl\_crypto\_sha1\_init**

![](_page_135_Picture_263.jpeg)

#### **15.2.2.7 rtl\_crypto\_sha1\_update**

![](_page_135_Picture_264.jpeg)

### **15.2.2.8 rtl\_crypto\_sha1\_final**

![](_page_135_Picture_265.jpeg)

![](_page_136_Picture_266.jpeg)

### **15.2.2.9 rtl\_crypto\_sha2**

![](_page_136_Picture_267.jpeg)

### **15.2.2.10 rtl\_crypto\_sha2\_init**

![](_page_136_Picture_268.jpeg)

#### **15.2.2.11 rtl\_crypto\_sha2\_update**

![](_page_136_Picture_269.jpeg)

#### **15.2.2.12 rtl\_crypto\_sha2\_final**

![](_page_136_Picture_270.jpeg)

### **15.2.2.13 rtl\_crypto\_hmac\_md5**

![](_page_136_Picture_271.jpeg)

![](_page_137_Picture_268.jpeg)

#### **15.2.2.14 rtl\_crypto\_hamc\_md5\_init**

![](_page_137_Picture_269.jpeg)

### **15.2.2.15 rtl\_crypto\_hmac\_md5\_update**

![](_page_137_Picture_270.jpeg)

### **15.2.2.16 rtl\_crypto\_hmac\_md5\_final**

![](_page_137_Picture_271.jpeg)

#### **15.2.2.17 rtl\_crypto\_hmac\_sha1**

![](_page_137_Picture_272.jpeg)

#### **15.2.2.18 rtl\_crypto\_hmac\_sha1\_init**

![](_page_137_Picture_273.jpeg)

![](_page_138_Picture_266.jpeg)

#### **15.2.2.19 rtl\_crypto\_hmac\_sha1\_update**

![](_page_138_Picture_267.jpeg)

### **15.2.2.20 rtl\_crypto\_hmac\_sha1\_final**

![](_page_138_Picture_268.jpeg)

#### **15.2.2.21 rtl\_crypto\_hmac\_sha2**

![](_page_138_Picture_269.jpeg)

#### **15.2.2.22 rtl\_crypto\_hmac\_sha2\_init**

![](_page_138_Picture_270.jpeg)

#### **15.2.2.23 rtl\_crypto\_hmac\_sha2\_update**

![](_page_138_Picture_271.jpeg)

![](_page_139_Picture_256.jpeg)

#### **15.2.2.24 rtl\_crypto\_hmac\_sha2\_final**

![](_page_139_Picture_257.jpeg)

## **15.2.2.25 rtl\_crypto\_poly1305**

![](_page_139_Picture_258.jpeg)

### **15.2.3 Cipher APIs**

#### **15.2.3.1 rtl\_crypto\_xxx\_xxx\_init**

![](_page_139_Picture_259.jpeg)

### **15.2.3.2 rtl\_crypto\_xxx\_xxx\_encrypt**

![](_page_139_Picture_260.jpeg)

![](_page_140_Picture_260.jpeg)

### **15.2.3.3 rtl\_crypto\_xxx\_xxx\_decrypt**

![](_page_140_Picture_261.jpeg)

### **15.2.3.4 rtl\_crypto\_aes\_gcm\_init**

![](_page_140_Picture_262.jpeg)

### **15.2.3.5 rtl\_crypto\_aes\_gcm\_encrypt**

![](_page_140_Picture_263.jpeg)

### **15.2.3.6 rtl\_crypto\_aes\_gcm\_decrypt**

![](_page_140_Picture_264.jpeg)

![](_page_141_Picture_261.jpeg)

#### **15.2.3.7 rtl\_crypto\_chacha\_init**

![](_page_141_Picture_262.jpeg)

### **15.2.3.8 rtl\_crypto\_chacha\_encrypt**

![](_page_141_Picture_263.jpeg)

#### **15.2.3.9 rtl\_crypto\_chacha\_decrypt**

![](_page_141_Picture_264.jpeg)

#### **15.2.3.10 rtl\_crypto\_chacha\_poly1305\_init**

![](_page_141_Picture_265.jpeg)

#### **15.2.3.11 rtl\_crypto\_chacha\_poly1305\_encrypt**

![](_page_141_Picture_266.jpeg)

![](_page_142_Picture_284.jpeg)

### **15.2.3.12 rtl\_crypto\_chacha\_poly1305\_decrypt**

![](_page_142_Picture_285.jpeg)

## **15.3 Hardware Crypto Engine APIs Usage**

### **15.3.1 Starting Hardware Crypto Engine**

Before using hardware crypto engine, you need to initialize it first. You can use Crypto Engine Initialization API to do this.

### **15.3.2 Starting Crypto Engine Calculation**

Choose a hash or cipher algorithm, and call the following APIs to calculate hash digest or ciphertext.

### **15.3.2.1 Hash Algorithm**

If a hash algorithm is selected, then Hash APIs *(rtl\_crypto\_xxx)* can be used to calculate digest.

Sequential hash is needed when source message length beyond hardware support. Sequential hash breaks a whole long message into several piece of message payload, then calculate the payload in sequence, until the last message payload.

When use sequential hash, you can follow the steps below:

- (1) Initialize sequential hash: use Hash APIs (*rtl\_crypto\_xxx\_init*) to initialize.
- (2) Handle each piece of message payload: call Hash APIs (*rtl\_crypto\_xxx\_update*) once when one piece message payload.
- (3) Handle the last piece of message payload: call Hash APIs (*rtl\_crypto\_xxx\_final*) once when one piece message payload.

**Note:** Considering that the Crypto Engine moves data through DMA and bypasses the D-Cache, if the destination array is placed in stack and the start address is not 32-byte aligned, the cache line would be dirty during function call in some cases. To avoid reading wrong digest back, users should choose one of the following methods:

- The digest array is a global variable.
- Or the start address of digest array should be 32-byte aligned if it's a local variable.
- Or call the following line to restore data from memory before reading digest when calculation is finished if it's a local variable.

DCache\_Invalidate(((u32)digest & CACHE\_LINE\_ADDR\_MSK), (sizeof(digest) + CACHE\_LINE\_SIZE));

#### **15.3.2.2 Cipher Algorithm**

Steps to encrypt or decrypt message are as following:

- (1) Initialize
- Use Cipher APIs (*rtl\_crypto\_xxx\_xxx\_init*) to initialize. (2) Encrypt or decrypt message

Call Cipher APIs (*rtl\_crypto\_xxx\_xxx\_encrypt*) to encrypt source message. Call Cipher APIs (*rtl\_crypto\_xxx\_xxx\_decrypt*) to decrypt source message.

# **15.4 Demo Code Path**

**Hardware Crypto Engine demo code locates in folder: project/realtek\_amebaD\_va0\_example/example\_sources/CRYPTO**<br>
Contained Crypto Engine demospote locates in folder: project/realtek\_amebaD\_va0\_example/example\_sources/CRYPT
# **16 User Configuration**

Some functions have complex parameters, it is hard to give standard APIs in SDK. For example, different users have different parameters for BOOT. So we provide some user configuration files which will be called by SDK, and SDK will execute different activities based on different user configurations.

These configuration files should be maintained by users.

# **16.1 Configuration File List**

The user configuration files are listed in Table 16-1.

Table 16-1 User configuration file **Configuration file Configuration item Image** rtl8721dlp\_flashcfg.c Used to configure Flash settings: • Flash Speed ● Flash\_ReadMode Flash\_AVL You can also configure your Flash use flash init userdef, if your Flash is not in Flash\_AVL. KM0 image2 Rtl8721dlp\_pinmapcfg.c | Used to reduce I/O power leakage: **•** Per pin function configuration<br>• Per pin function pull up & pull Per pin function pull up & pull down **•** Per pin sleep pull up & pull down KM0 image2 Rtl8721dlp\_sleepcfg.c **e** Sleep/deepsleep power management **Sleep/deepsleep wakeup event Sleep/deepsleep wake pin** KM0 image2 rtl8721d\_bootcfg.c Used to configure bootloader: • Flash\_MMU\_Config **•** RSIP Mask Config  $\bullet$  Force\_OTA1\_GPIO Boot\_Log\_En KM0 & KM4 bootloader rtl8721d\_bootcfg.c Used to comiguity<br>
Elash\_MMU\_Config<br>
RSIP\_Mask\_Config<br>
Force\_OTA1\_GPIO<br>
Boot\_Log\_En<br>
Tri8721d\_ipccfg.c Used to define your IPC channels<br>
KM0 & KM4 image2<br>
KM0 & KM4 image2 rtl8721dlp\_intfcfg.c  $\Box$  Enable/disable low power Rx  $\Box$  KM0 image2 rtl8721dhp intfcfg.c  $\bullet$  PSRAM configuration: **Enable PSRAM Enable PSRAM calibration function E** Enable PSRAM retention **•** SDIO host configuration: **SDIO Host bus speed SDIO Host bus width** ■ Card Detect pin Write Protection pin FTL parameter configuration: ■ The number of physical map pages ■ The offset of Flash sectors which is allocated to FTL physical map KM4 image2 **Priguration File List**<br>
Traition Table 16-1.<br>
The configuration time<br>  $\frac{1}{\text{RbR}}$ ,  $\frac{1}{\text{Stm}}$ ,  $\frac{1}{\text{RbR}}$ ,  $\frac{1}{\text{RbR}}$ ,  $\frac{1}{\text{RbR}}$ ,  $\frac{1}{\text{RbR}}$ ,  $\frac{1}{\text{RbR}}$ ,  $\frac{1}{\text{RbR}}$ ,  $\frac{1}{\text{RbR}}$ ,  $\frac{1}{\$ 

## **16.2 flashcfg.c**

The Flash configuration items for users are listed in Table 16-2.

Table 16-2 User Flash configuration

| Item           | Comment                                                              | Default       |
|----------------|----------------------------------------------------------------------|---------------|
| Flash<br>Speed | Indicates the Flash baud rate. It can be one of the following value: | <b>OxFFFF</b> |
|                |                                                                      |               |

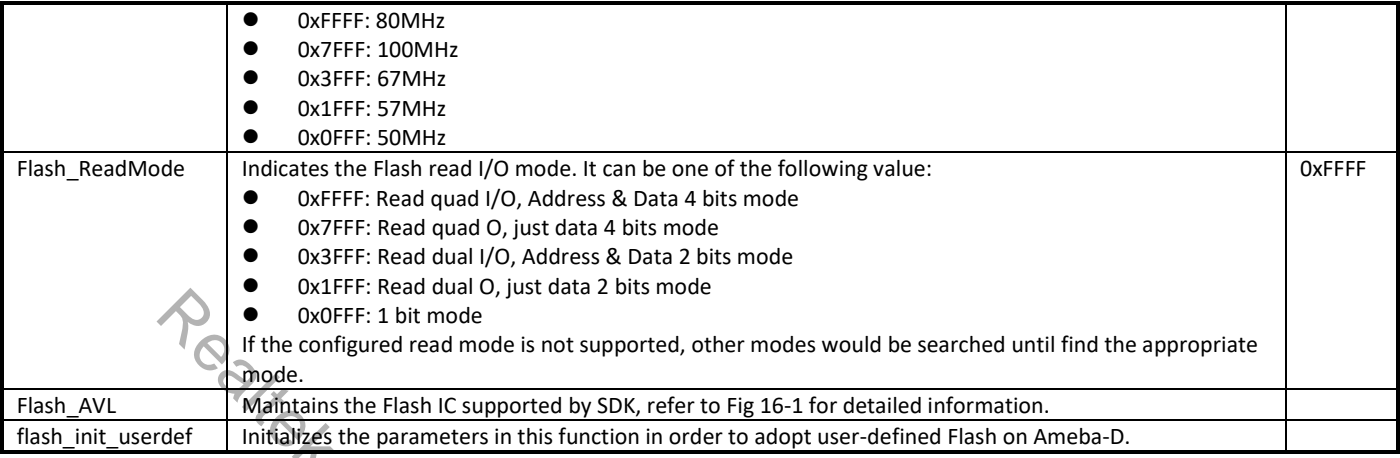

# **16.2.1 Flash Classification**

Ameba-D support Flash chips of multi-vendor, such Winbond, MXIC, Gigadevice, ESMT etc. The Flash chips which have been verified on Ameba platform can be found in *UM0400 Ameba Flash AVL.pdf*. We divide the supported Flash into 6 species as Table 16-3 shows according to their characteristics, and they can be used on Ameba-D directly.

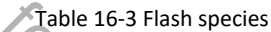

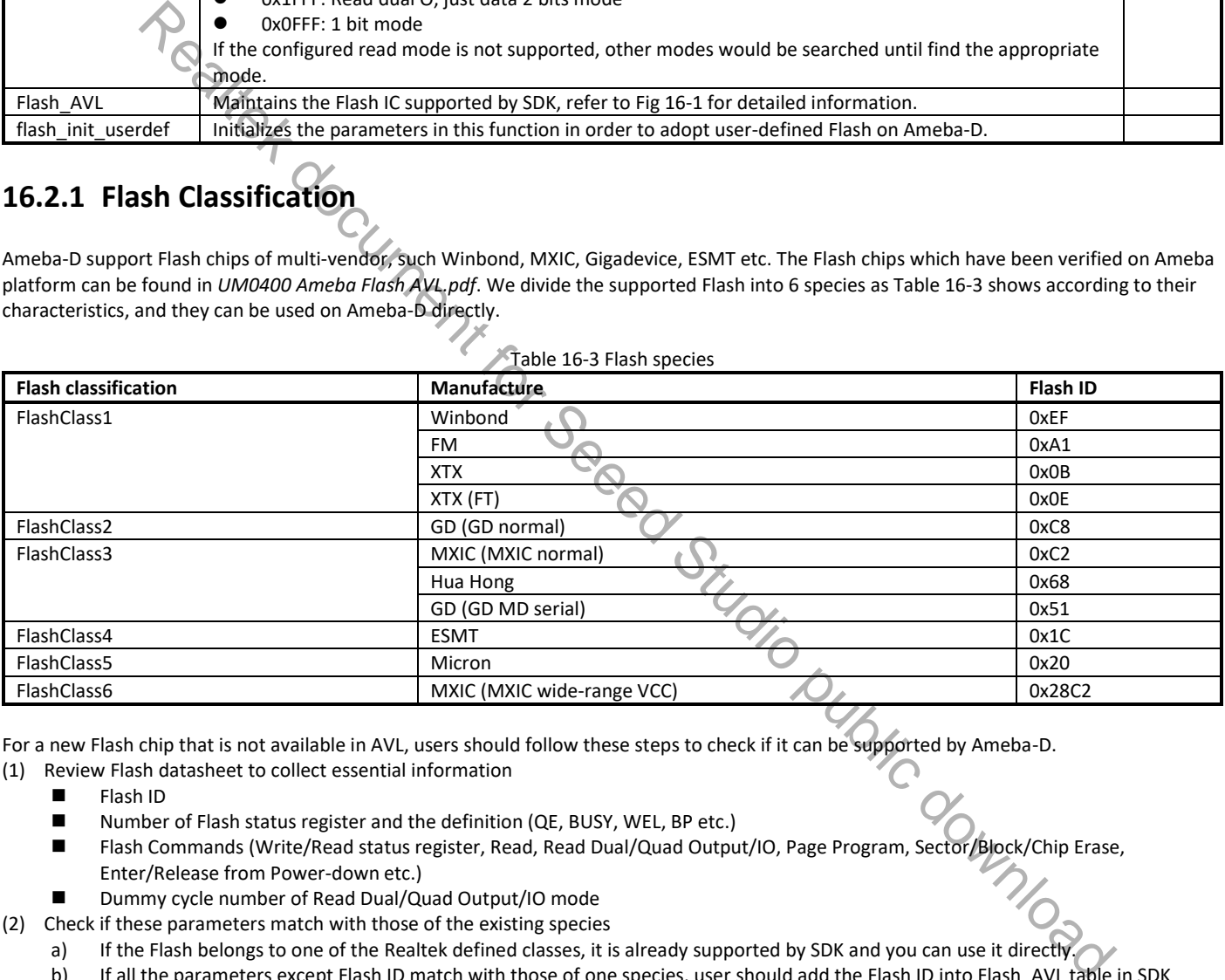

For a new Flash chip that is not available in AVL, users should follow these steps to check if it can be supported by Ameba-D.

(1) Review Flash datasheet to collect essential information

- Flash ID
- Number of Flash status register and the definition (QE, BUSY, WEL, BP etc.)
- Flash Commands (Write/Read status register, Read, Read Dual/Quad Output/IO, Page Program, Sector/Block/Chip Erase, Enter/Release from Power-down etc.)
- Dummy cycle number of Read Dual/Quad Output/IO mode

(2) Check if these parameters match with those of the existing species

- a) If the Flash belongs to one of the Realtek defined classes, it is already supported by SDK and you can use it directly.
- b) If all the parameters except Flash ID match with those of one species, user should add the Flash ID into Flash\_AVL table in SDK before using it, as Fig 16-1 shows.
- c) If both the Flash parameters and Flash ID mismatch with the existing species, user should define the parameters in function flash\_init\_userdef.

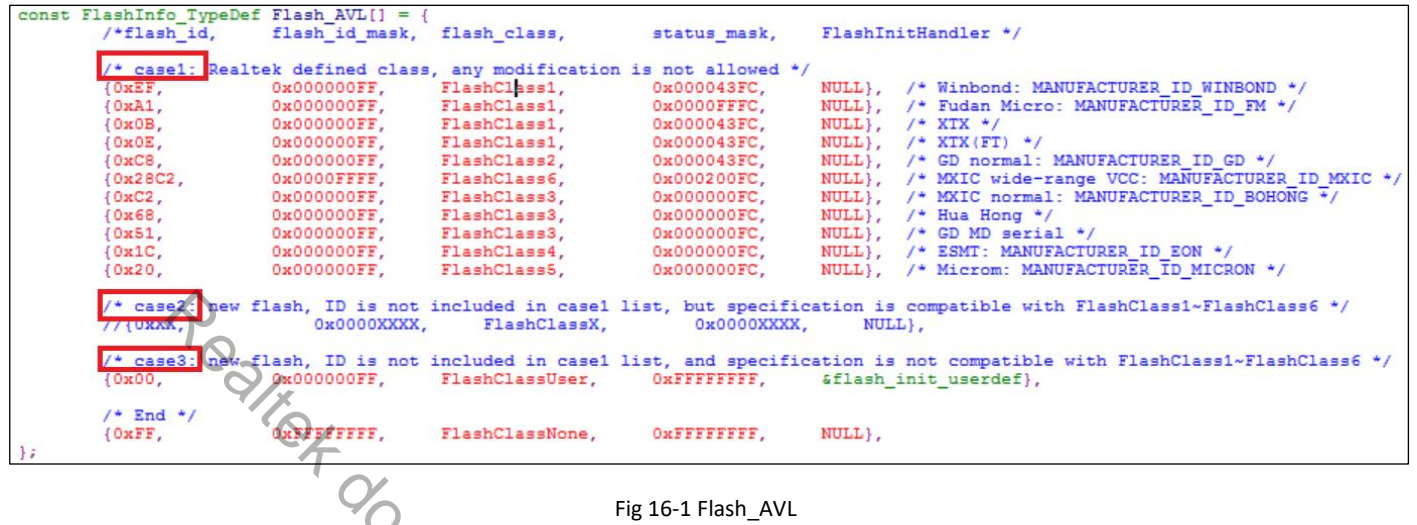

#### **16.2.1.1 Dummy Cycles**

When reading Flash, host sends command and address to Flash. After that host needs to send dummy cycles to Flash before it sends data back. The number of dummy cycles is various for different read modes.

The following section shows you how to find dummy cycles from Flash datasheet.

Taking Winbond W25Q16JV for an example:

- **•** There are 6 dummy cycles in Read Quad I/O mode, as Fig 16-2 shows.
- **There are 4 dummy cycles in Read Dual I/O mode, as Fig 16-3 shows.**

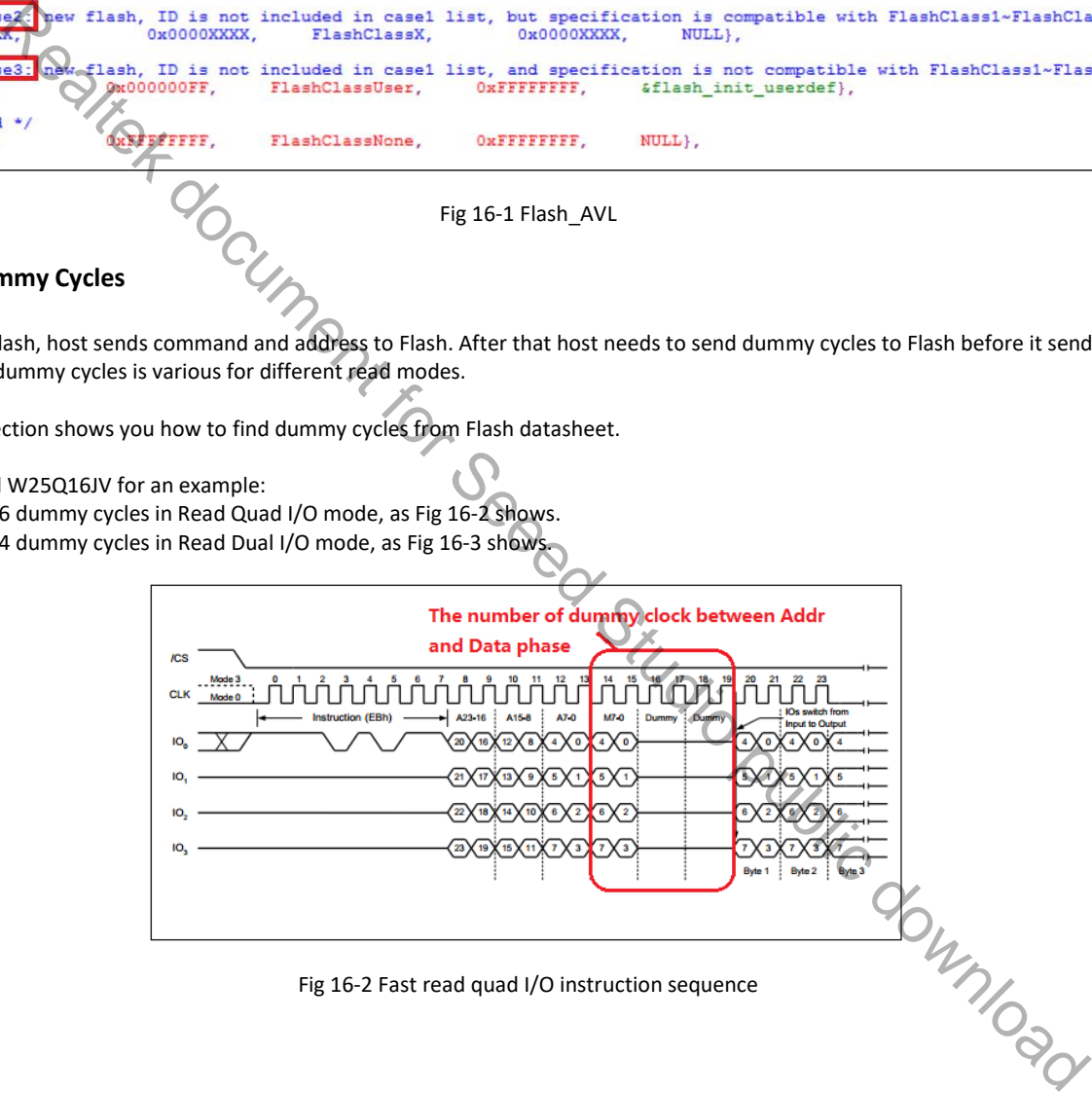

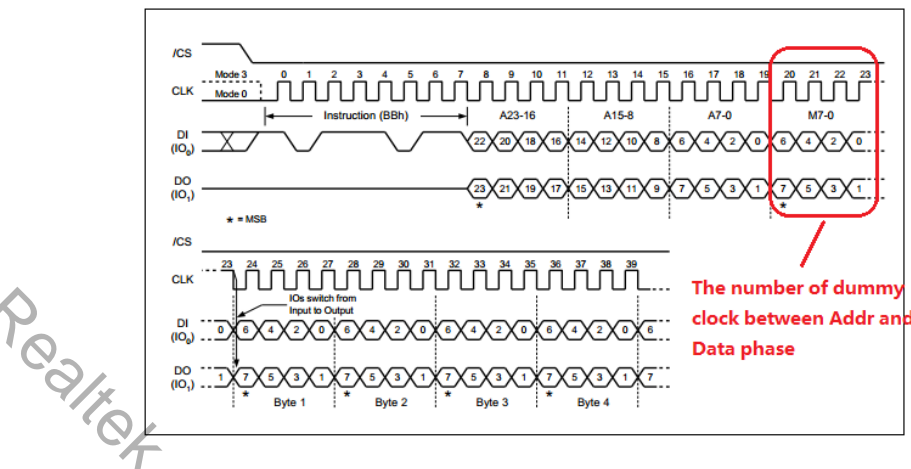

Fig 16-3 Fast read dual I/O instruction sequence

Users can find the dummy cycle of Read Quad Output and Read Dual Output mode in the same way.

#### **16.2.1.2 Other Parameters**

The parameters comparison of these species are listed in Table 16-4.

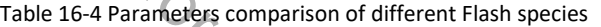

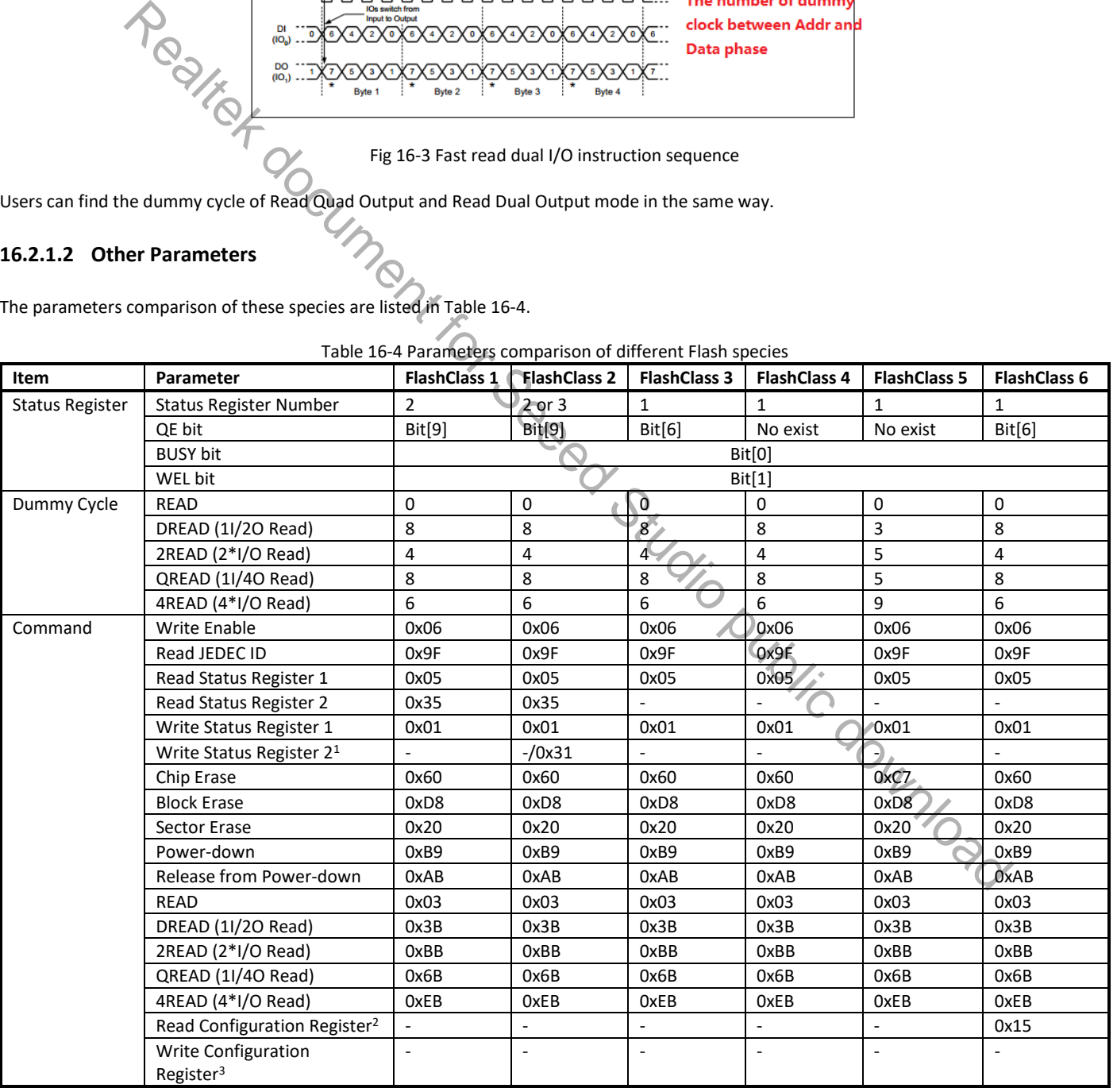

**Note 1:**

For FlashClass1, the Write Status Register 2 is written together with the Write Status Register 1 using 0x01, as Fig 16-4 shows.

 For FlashClass2, when GD density is less than 2MB, the Write Status Register 2 is written together with the Write Status Register 1 using 0x01, as Fig 16-4 shows. When GD density is larger than 2MB, the Write Status Register 2 is written individually using 0x31, as Fig 16-5 shows.

**Note 2:** For MXIC wide-range VCC, the Read Configuration Register would be checked whether the chip is in high performance mode by default once power-on, as Fig 16-6 shows. If not, we would switch it to high performance mode.

**Note 3:** For MXIC wide-range VCC, the Write Configuration Register is written together with Write Status Register using 0x01, as Fig 16-7 shows.

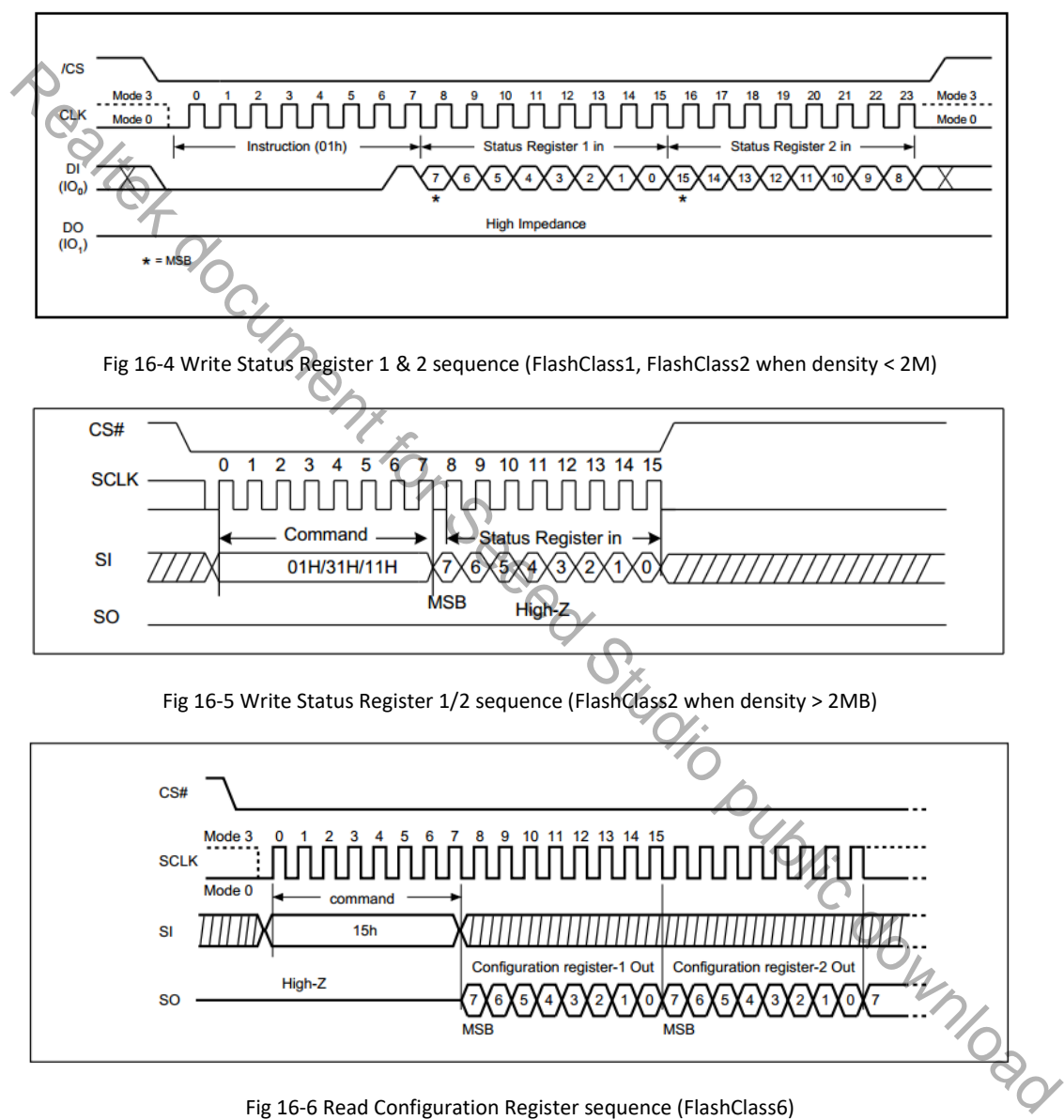

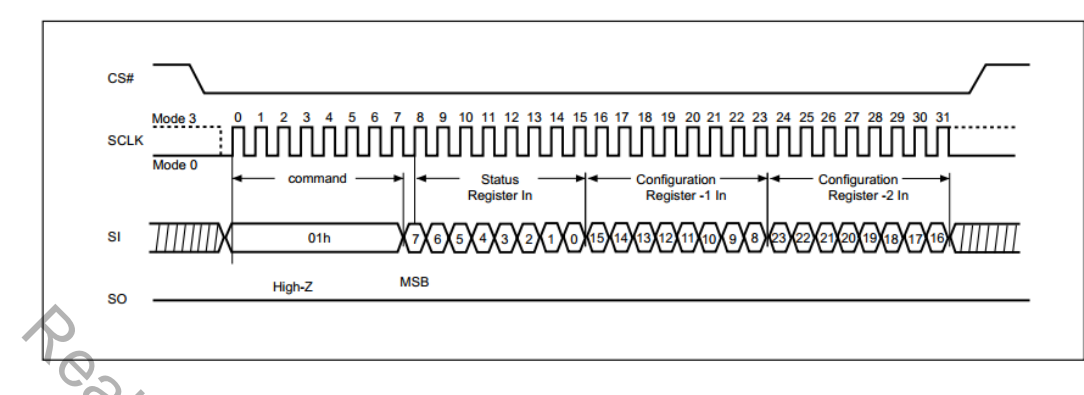

Fig 16-7 Write Status Register and Write Configuration Register sequence (FlashClass6)

## **16.2.2 FlashClass1 ~ FlashClass6**

Table 16-5 lists the parameters for FlashClass1 to FlashClass6 which cannot be modified by users.

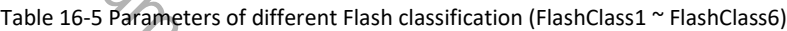

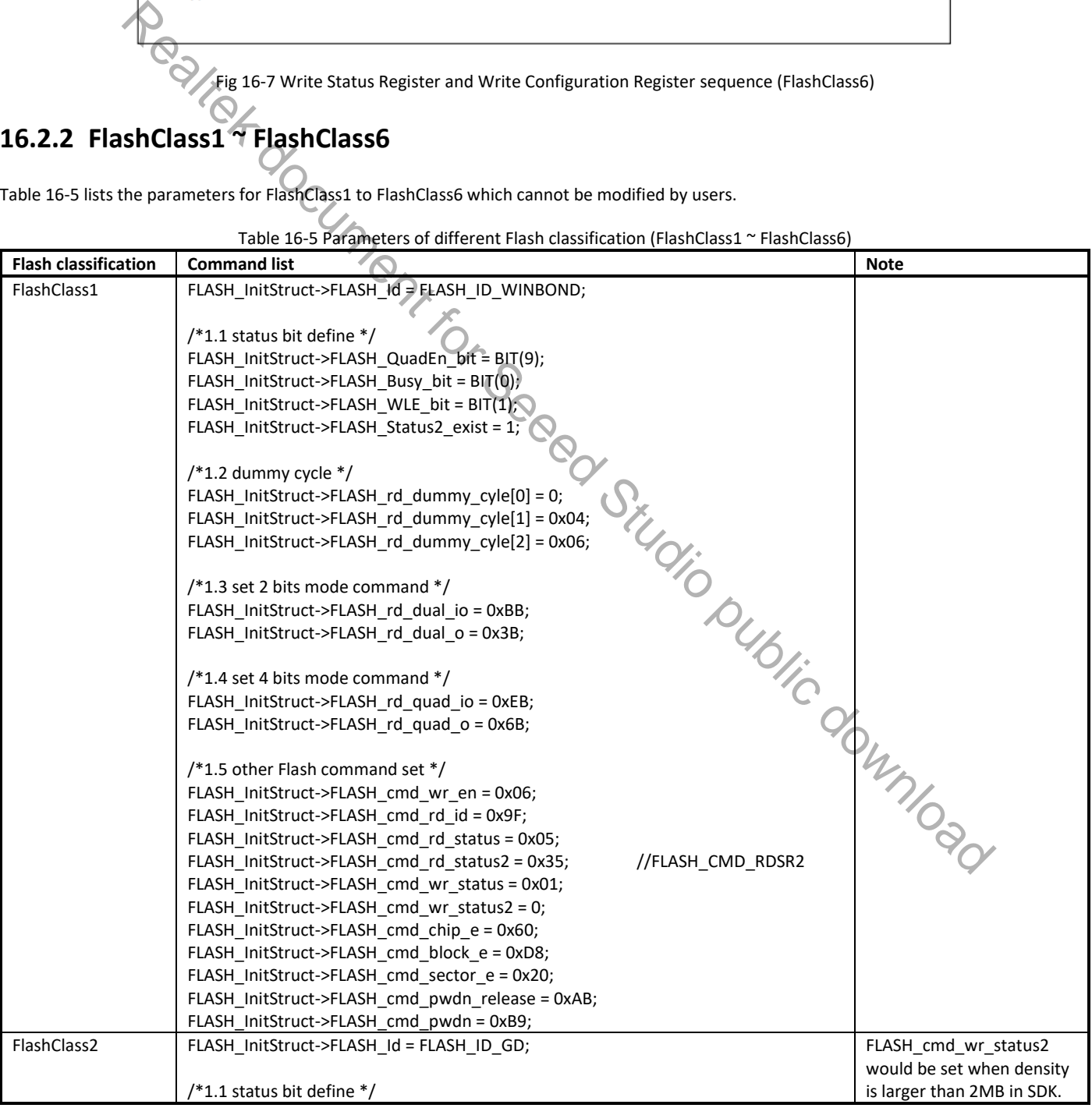

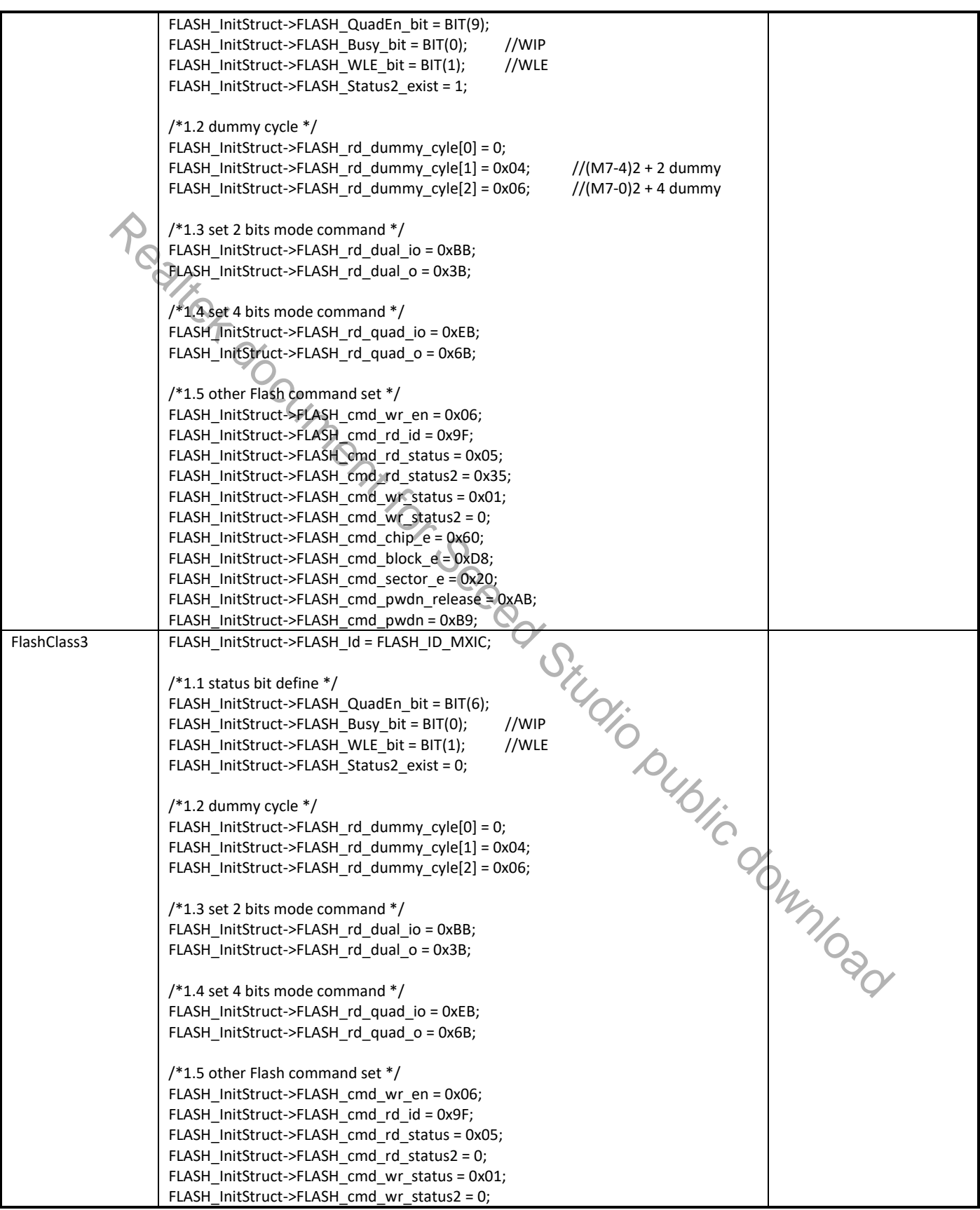

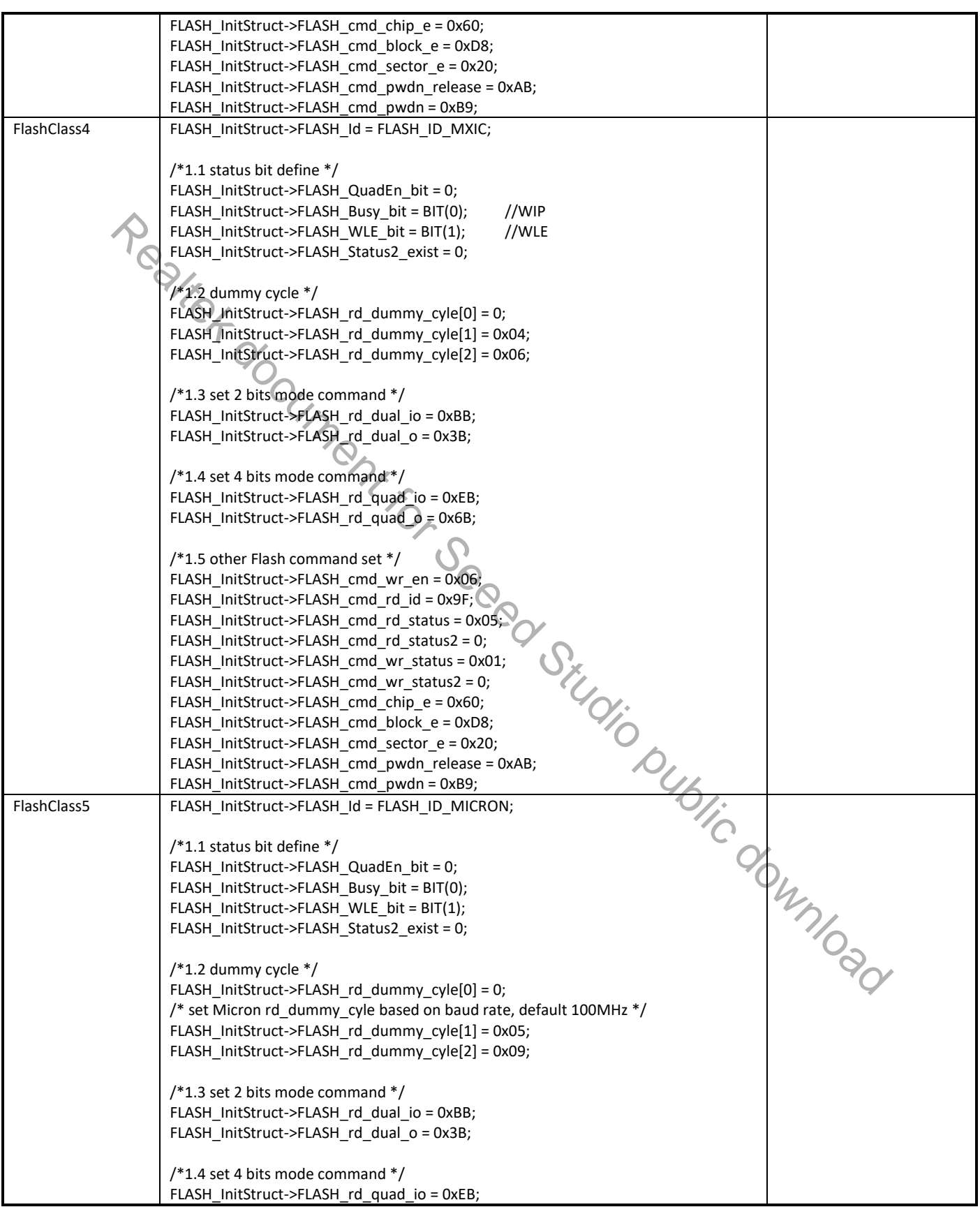

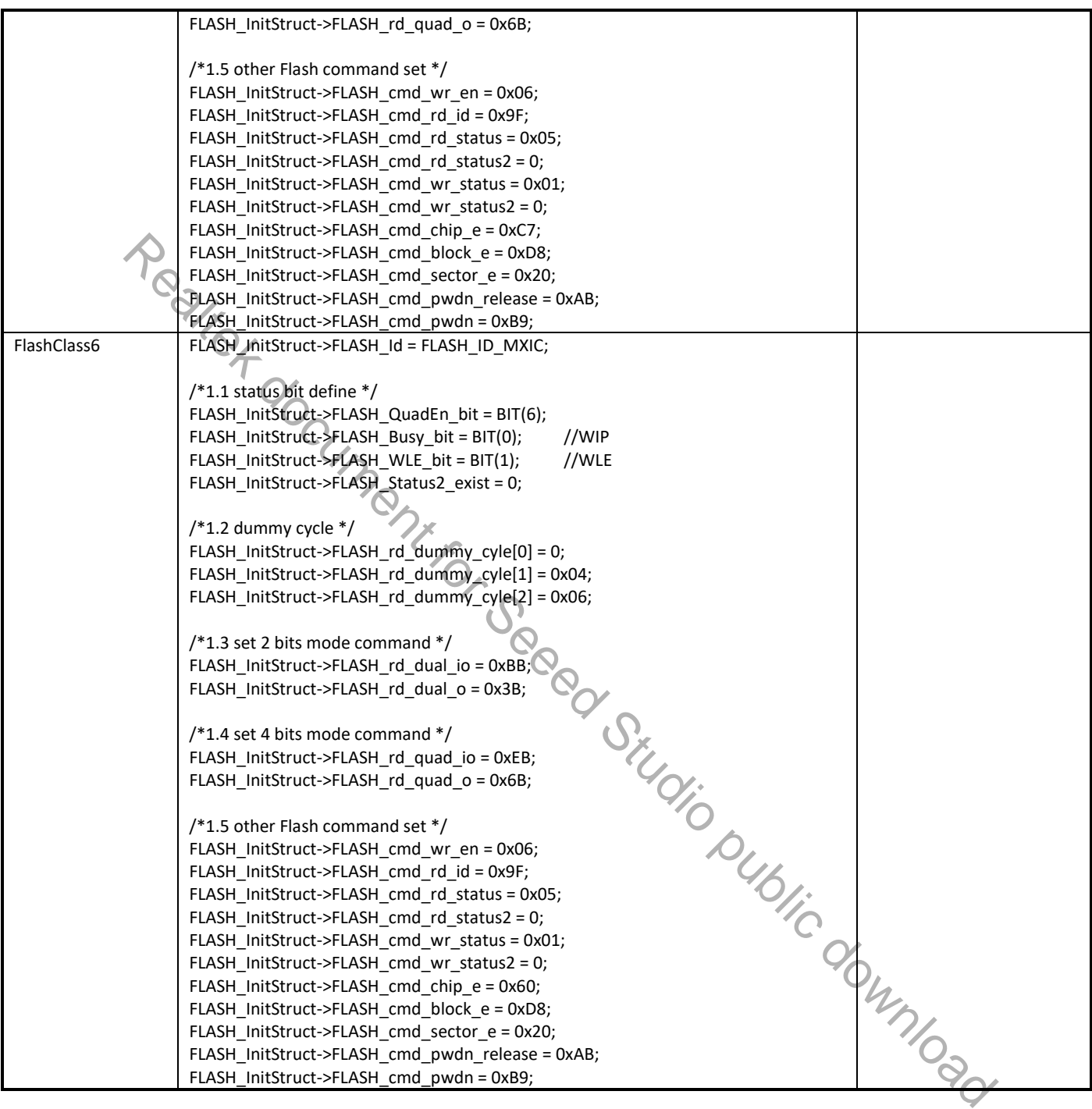

# **16.3 pinmapcfg.c**

When entering sleep and deepsleep mode, I/O pull control is needed. Otherwise it results in power leakage. For example, UART voltage level is high. If we pull down UART pin or not pull, then power leakage happens. So we must make sure that each pin has proper pull control.

In SDK, you should set GPIO function pull control and sleep pull control in pmap\_func based on your PCB board, and SDK will set pull control based on your setting between suspend and resume.

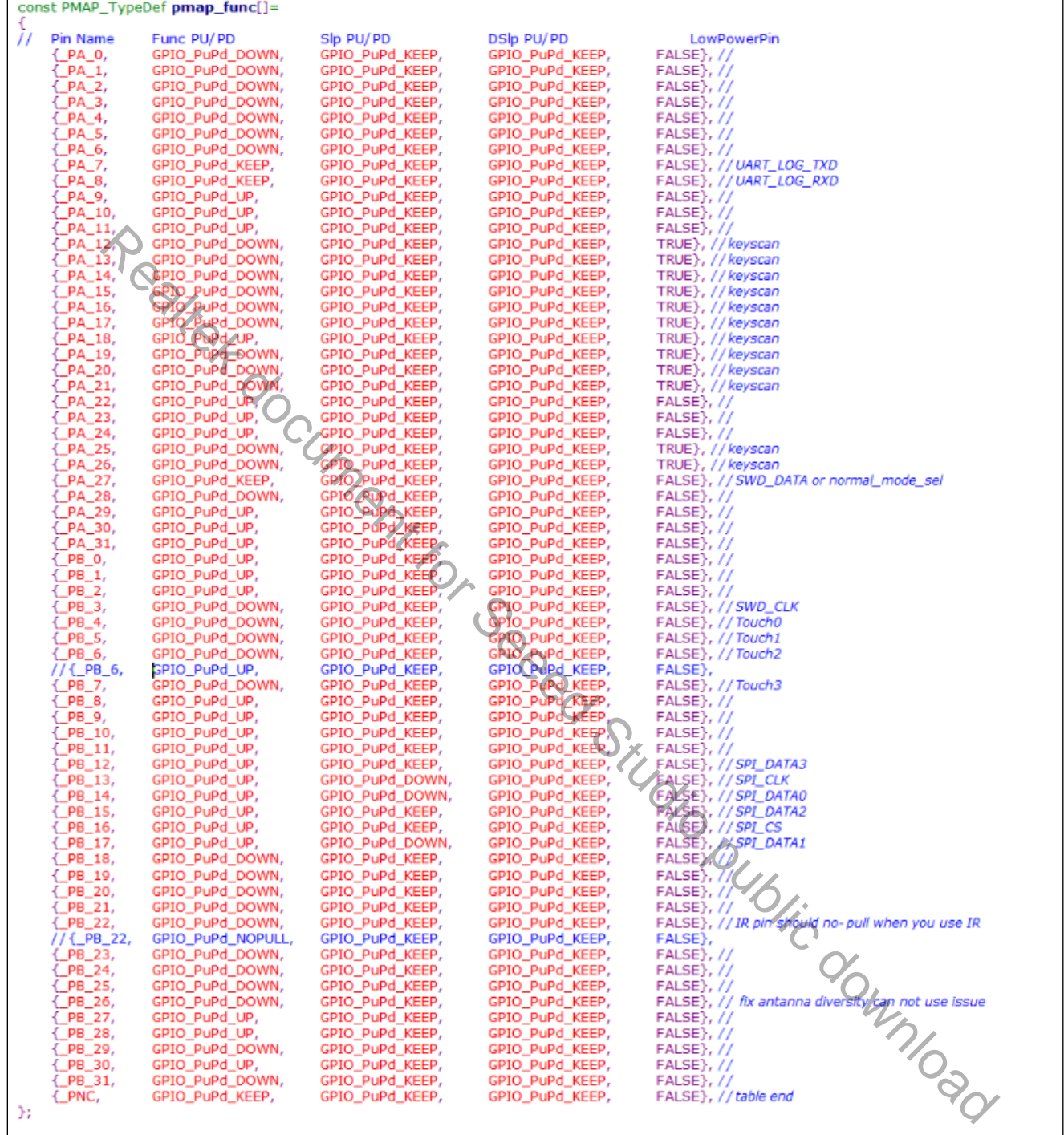

# **16.4 sleepcfg.c**

This file should be kept the default settings, you can only change it with Realtek RD's help.

# **16.5 bootcfg.c**

Bootloader can be configured through this file, as Table 16-6 and Fig 16-8 show.

Table 16-6 User bootcfg

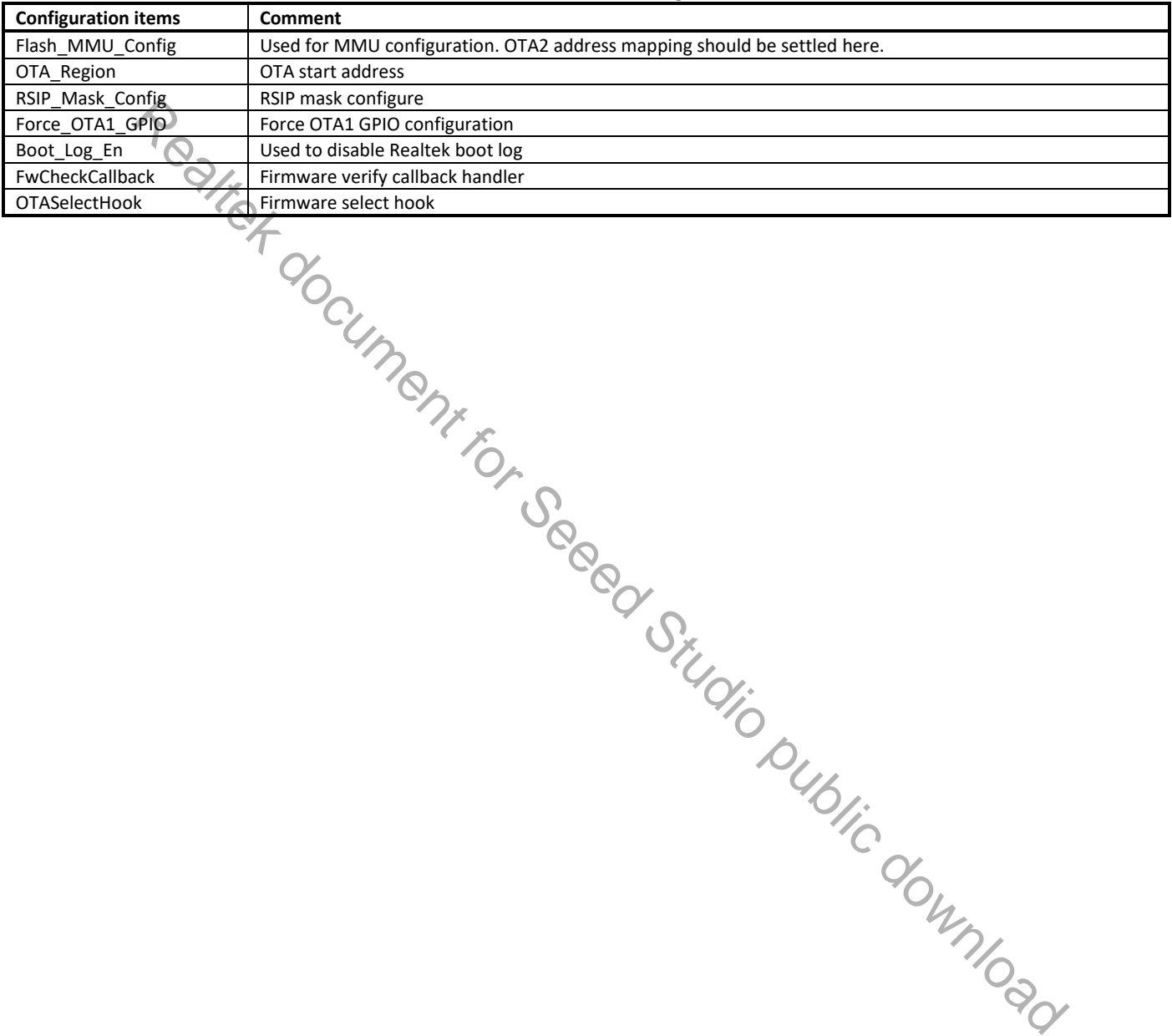

\* @brif MMU Configuration. There are 8 MMU entries totally. Entry 0 & Entry 1 are already used by OTA, Entry 2~7 can be used by Users. BOOT\_RAM\_DATA\_SECTION<br>MMU\_ConfDef Flash\_MMU\_Config[] = { \*VAddrStart, PAddrStart, PAddrEnd\*/ VAddrEnd, OKFFFFFFFFF {OxFFFFFFFF, OWPPPPPPPP.  $// Entry 2$ OXPPPPPPPPP. OKFFFFFFFFF. OKFFFFFFFFF. 0xFFFFFFFFF  $II$ Entry 3 OxFFFFFFFFF, 0xFFFFFFFFF, OKFFFFFFFFF, //Entry 4 OWFFFFFFFFF. OWEFFFFFFFF. OWFFFFFFFFF.  $0 \times$ FFFFFFFFF $\}$ //Entry 5 OKFFFFFFFF, 0xFFFFFFFFF //Entry 6 OXFFFFFFFFF, OKFFFFFFFFF, OKFFFFFFFF. OKFFFFFFFFF. OKFFFFFFFFF.  $0 \times$ FFFFFFFFF //Entry 7 OXPPPPPPPPP. OKFFFFFFFFF. OKFFFFFFFFF. OKFFFFFFFFF Realtek document for Seeed Studio public downloadIf users need to implement own OTA select method, implement the function and assign the address to this function pointer. \* @param\_None<br>\* @param\_None<br>\*/\* @retval 0: both firmwares are invalid, select none, 1: boot from OTA1, 2: boot from OTA2 BOOT RAM DATA SECTION FuncPtr OTASelectHook = NULL;

Fig 16-8 User bootcfg

### **16.6 ipccfg.c**

You can add IPC entry referring to Fig 16-9, so that KM4 & KM0 can send message to each other by the method you defined.

For USER\_MSG\_TYPE:

- IPC\_USER\_POINT: Message in IRQFUNC is a pointer (address).
- **IPC USER DATA: Message in IRQFUNC is just a value.**

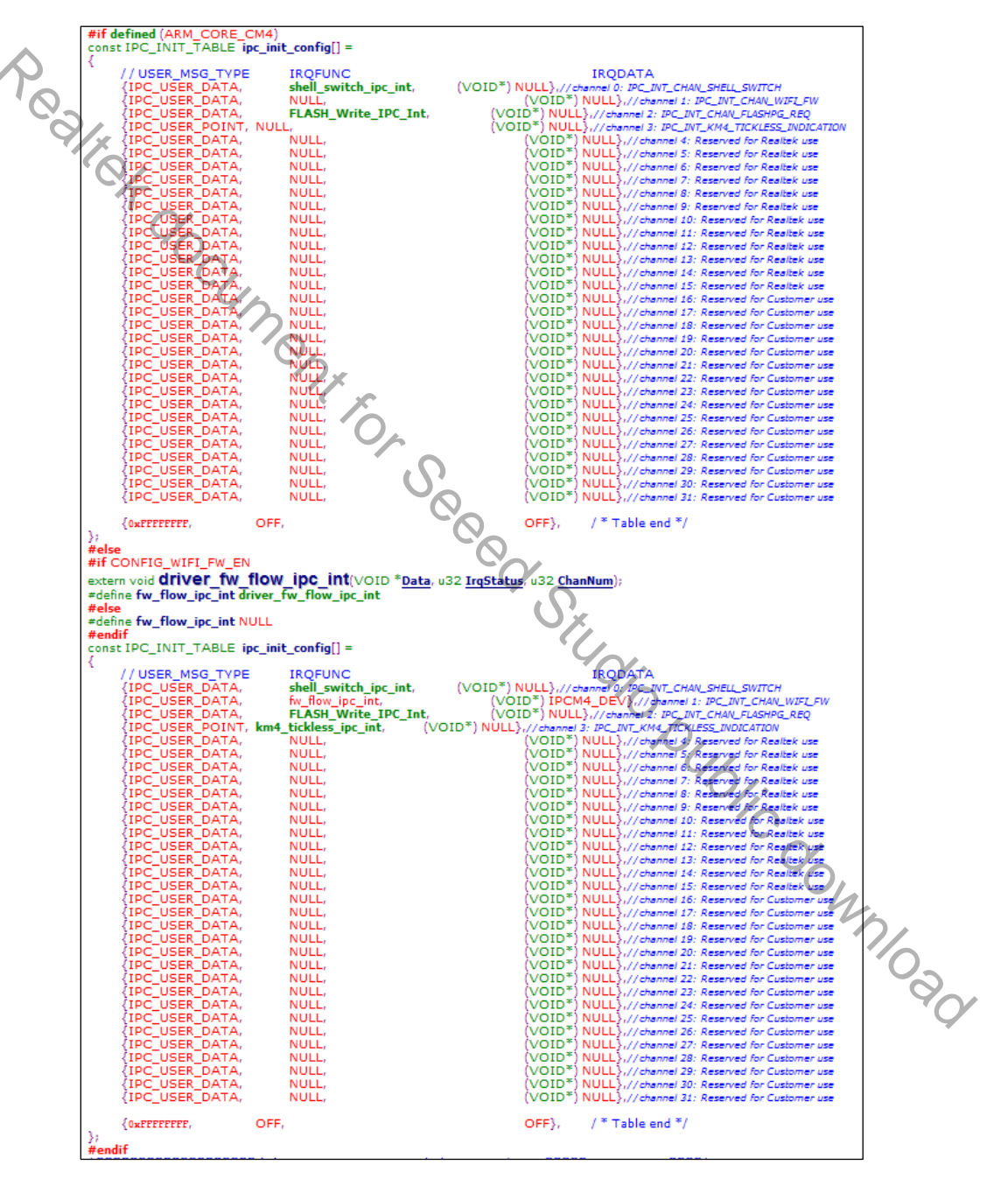

**NOTE**  $\mathbf e$ 

Fig 16-9 User ipccfg

*Use IPC channel 16~31 and IPC semaphore index 8~15, Channel 0~15 and semaphore index 0~7 are reserved for Realtek use.*

## **16.7 lp\_intfcfg.c**

UART low power Rx enable/disable can be configured through this file.

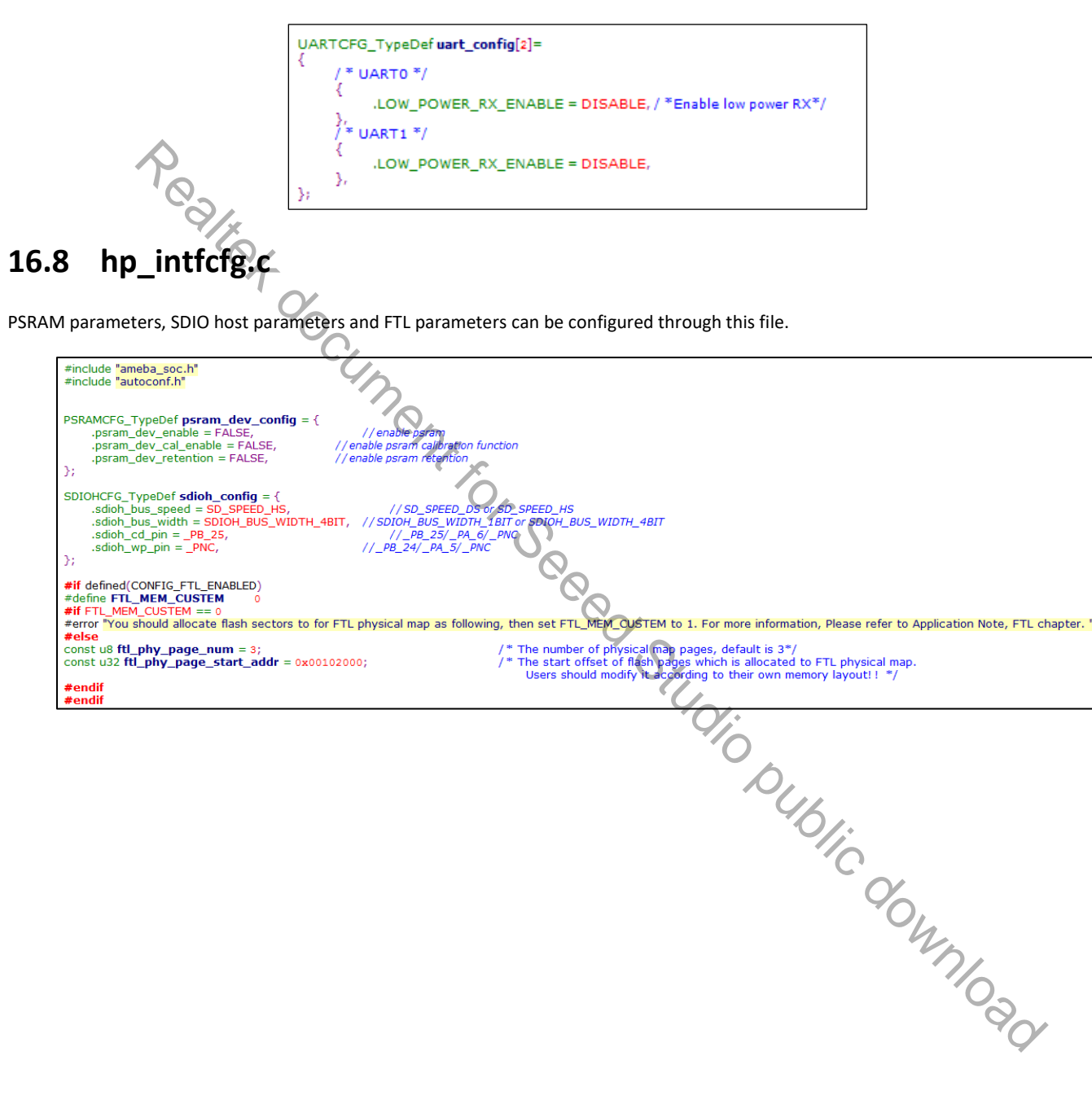

# **17 Flash Operation**

# **17.1 Functional Description**

Ameba-D uses SPI Controller (SPIC) to communicate with SPI NOR Flash.

There are two operation modes for SPIC: auto mode and user mode.

- User mode: A typical software flow to implement all serial transfer. User can transmit or receive data from SPI Flash through setting up SPIC registers.
- Auto mode: Compared to user mode, auto mode is a hardware control flow to execute. After initialize setting, user don't need to configure the related control register for each transfer operation. Auto mode is a convenient way to access SPI Flash just as access memory (SRAM or DRAM).

The SPIC is initialized automatically in boot sequence, and user must not initialize SPIC manually. The supported mode for different operations can be found in Table 17-1.

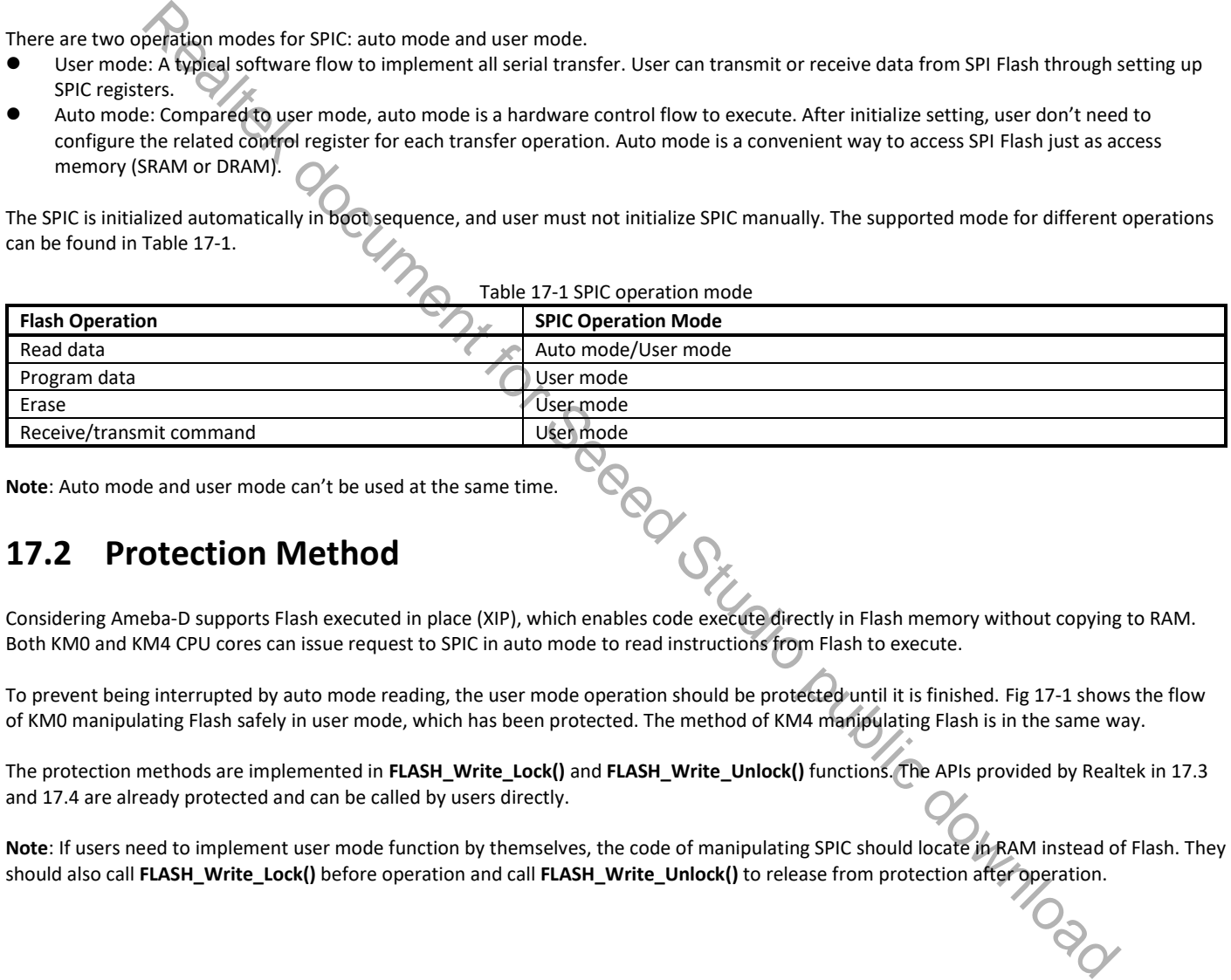

**Note**: Auto mode and user mode can't be used at the same time.

# **17.2 Protection Method**

Considering Ameba-D supports Flash executed in place (XIP), which enables code execute directly in Flash memory without copying to RAM. Both KM0 and KM4 CPU cores can issue request to SPIC in auto mode to read instructions from Flash to execute.

To prevent being interrupted by auto mode reading, the user mode operation should be protected until it is finished. Fig 17-1 shows the flow of KM0 manipulating Flash safely in user mode, which has been protected. The method of KM4 manipulating Flash is in the same way.

The protection methods are implemented in **FLASH\_Write\_Lock()** and **FLASH\_Write\_Unlock()** functions. The APIs provided by Realtek in 17.3 and 17.4 are already protected and can be called by users directly.

**Note**: If users need to implement user mode function by themselves, the code of manipulating SPIC should locate in RAM instead of Flash. They

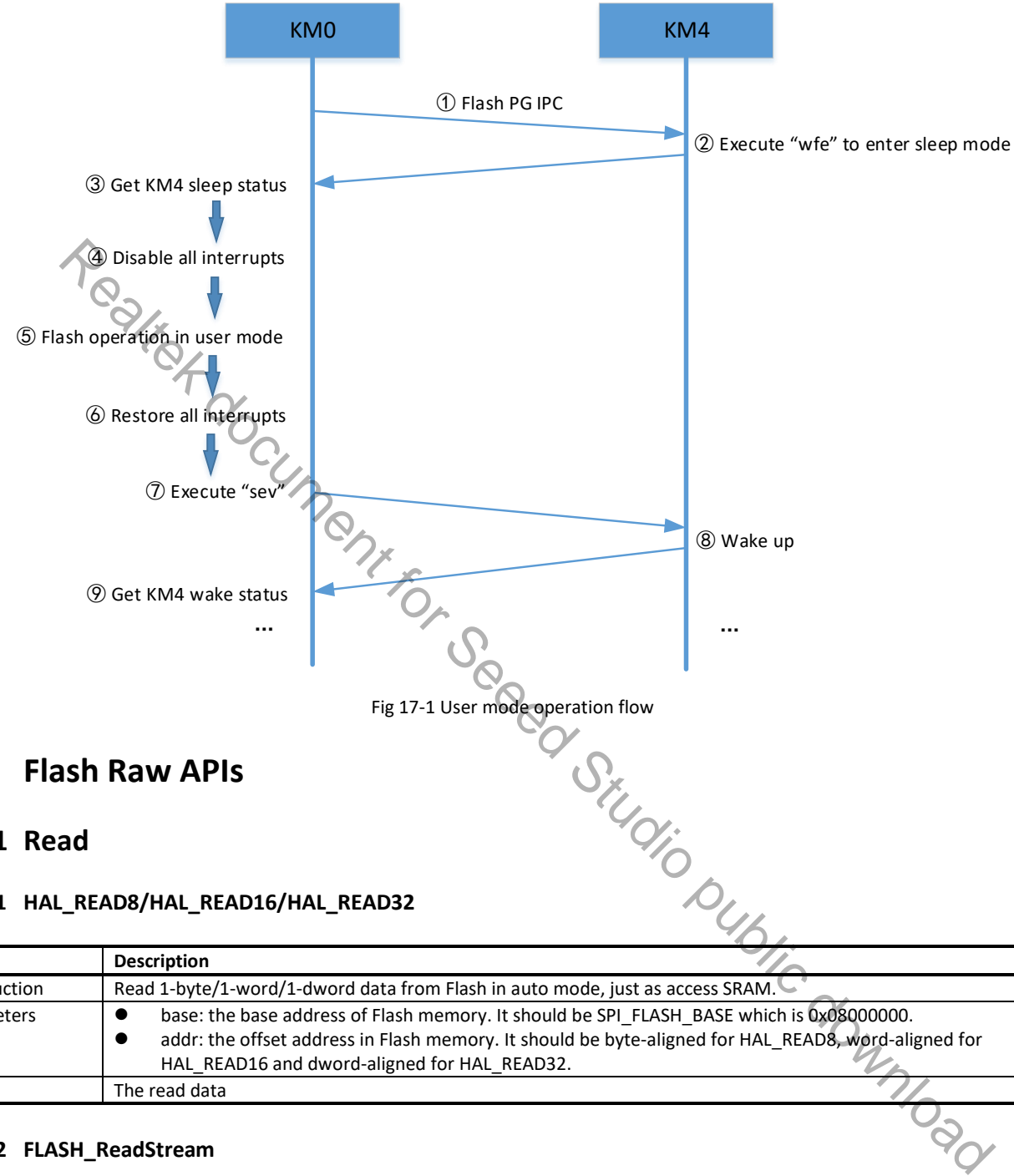

### **17.3 Flash Raw APIs**

### **17.3.1 Read**

#### **17.3.1.1 HAL\_READ8/HAL\_READ16/HAL\_READ32**

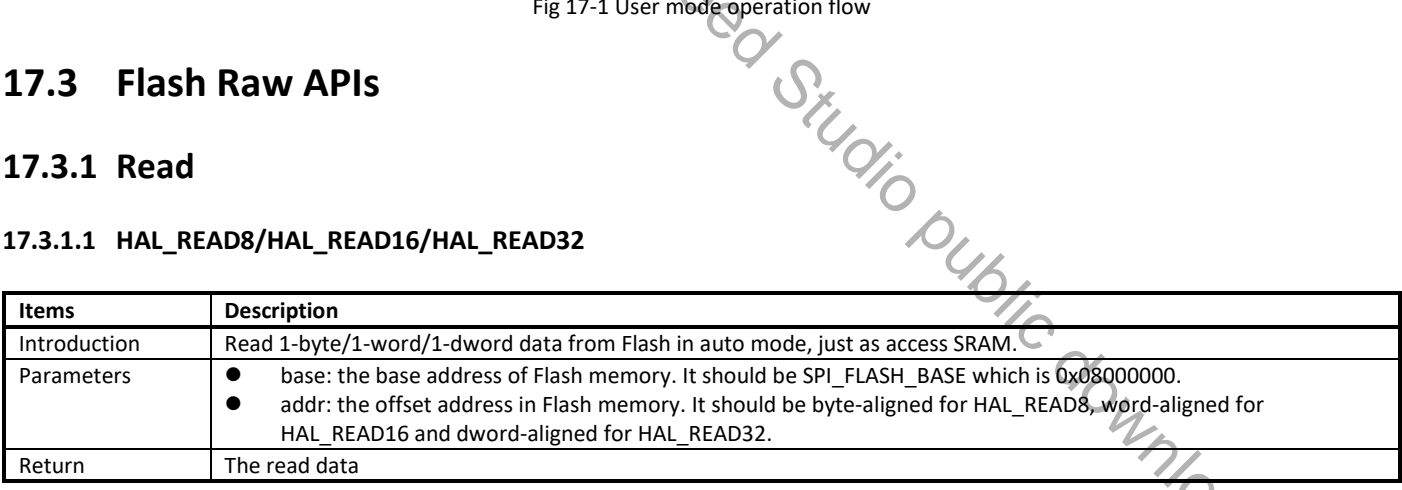

#### **17.3.1.2 FLASH\_ReadStream**

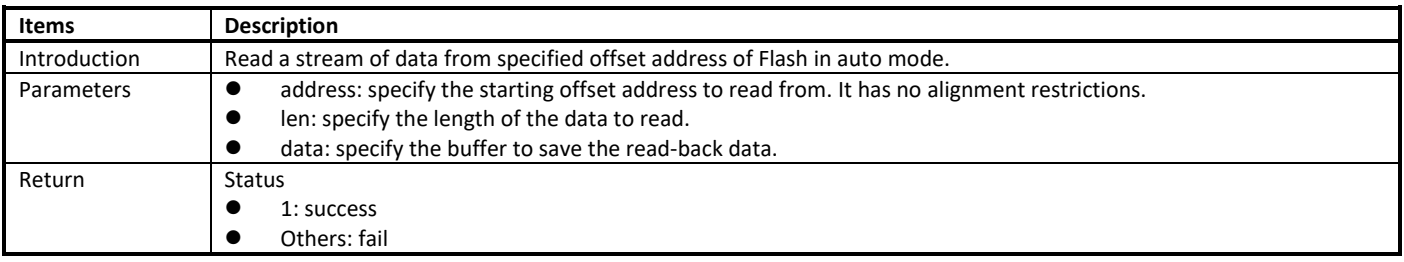

### **17.3.2 Write**

#### **17.3.2.1 FLASH\_TxData12BXIP**

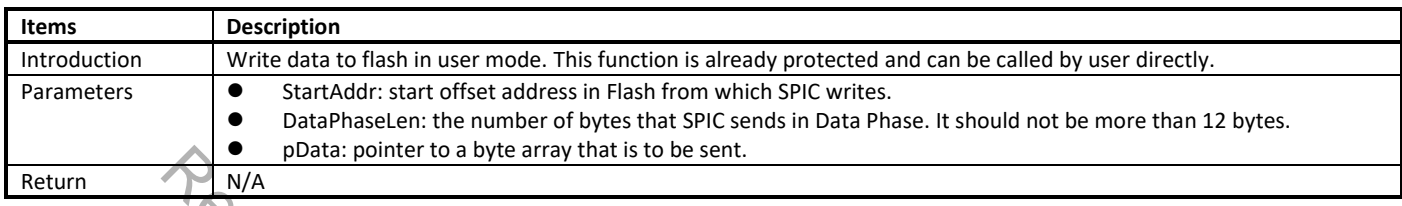

# **17.3.2.2 FLASH\_WriteStream**

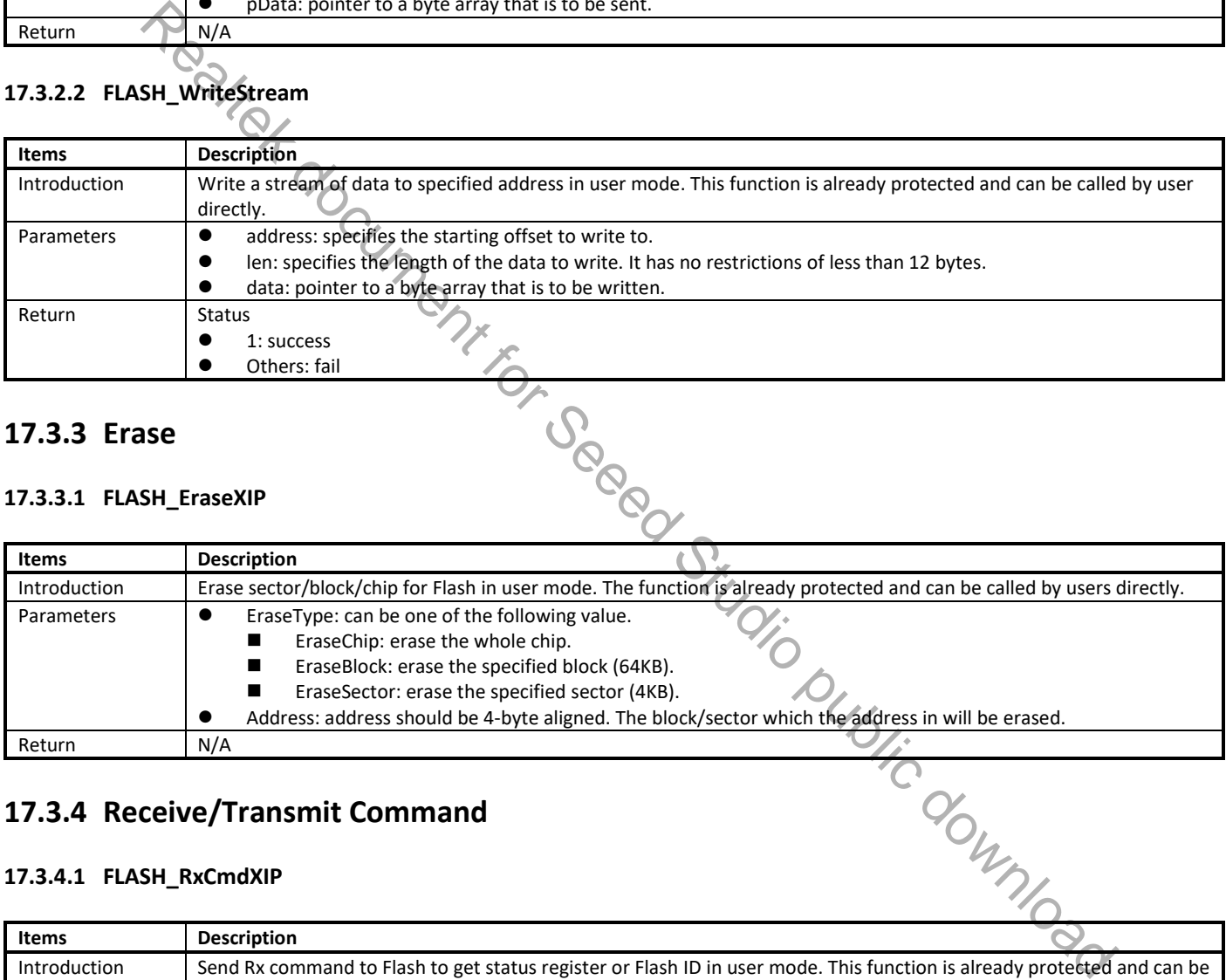

### **17.3.3 Erase**

#### **17.3.3.1 FLASH\_EraseXIP**

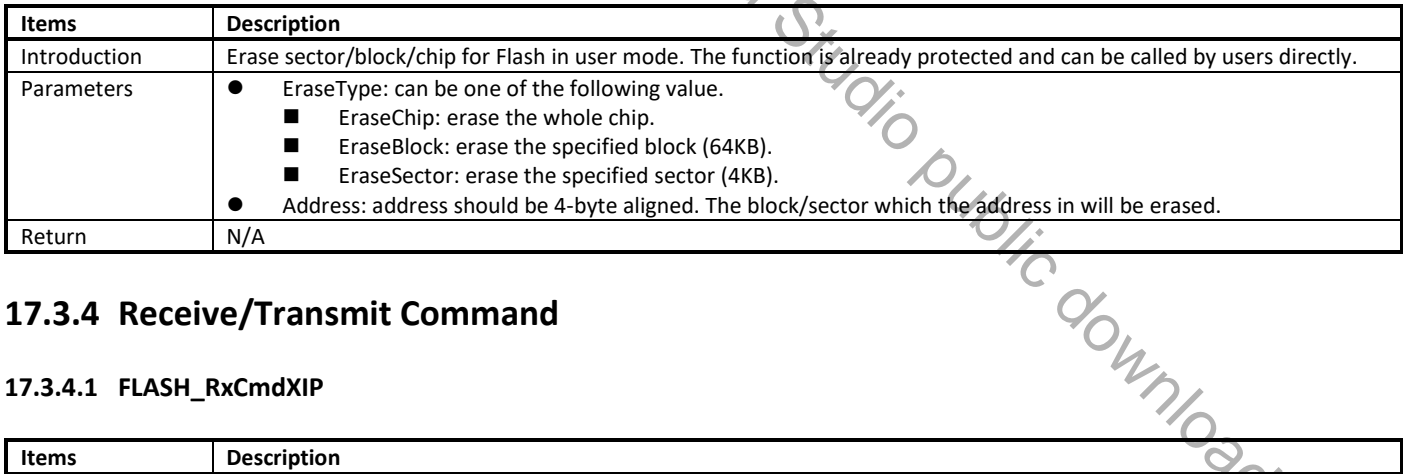

### **17.3.4 Receive/Transmit Command**

#### **17.3.4.1 FLASH\_RxCmdXIP**

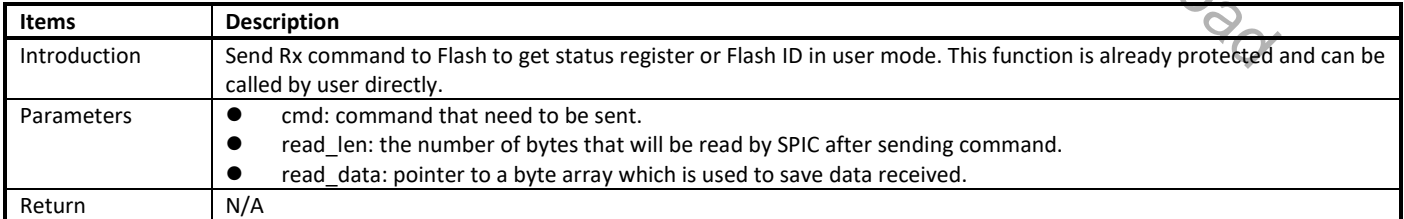

#### **17.3.4.2 FLASH\_SetStatusXIP**

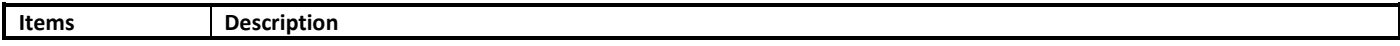

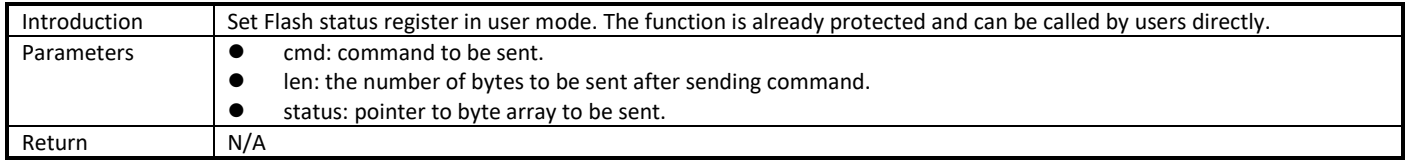

## **17.4 Flash Mbed APIs**

The descriptions of Flash Mbed APIs can be found in *AN403 Peripheral Driver Mbed API.chm*. All these functions have already been protected and can be called directly.

# **17.5 User Configuration**

Ameba-D provides **rtl8721dlp\_flashcfg.c** to configure Flash speed and read mode.

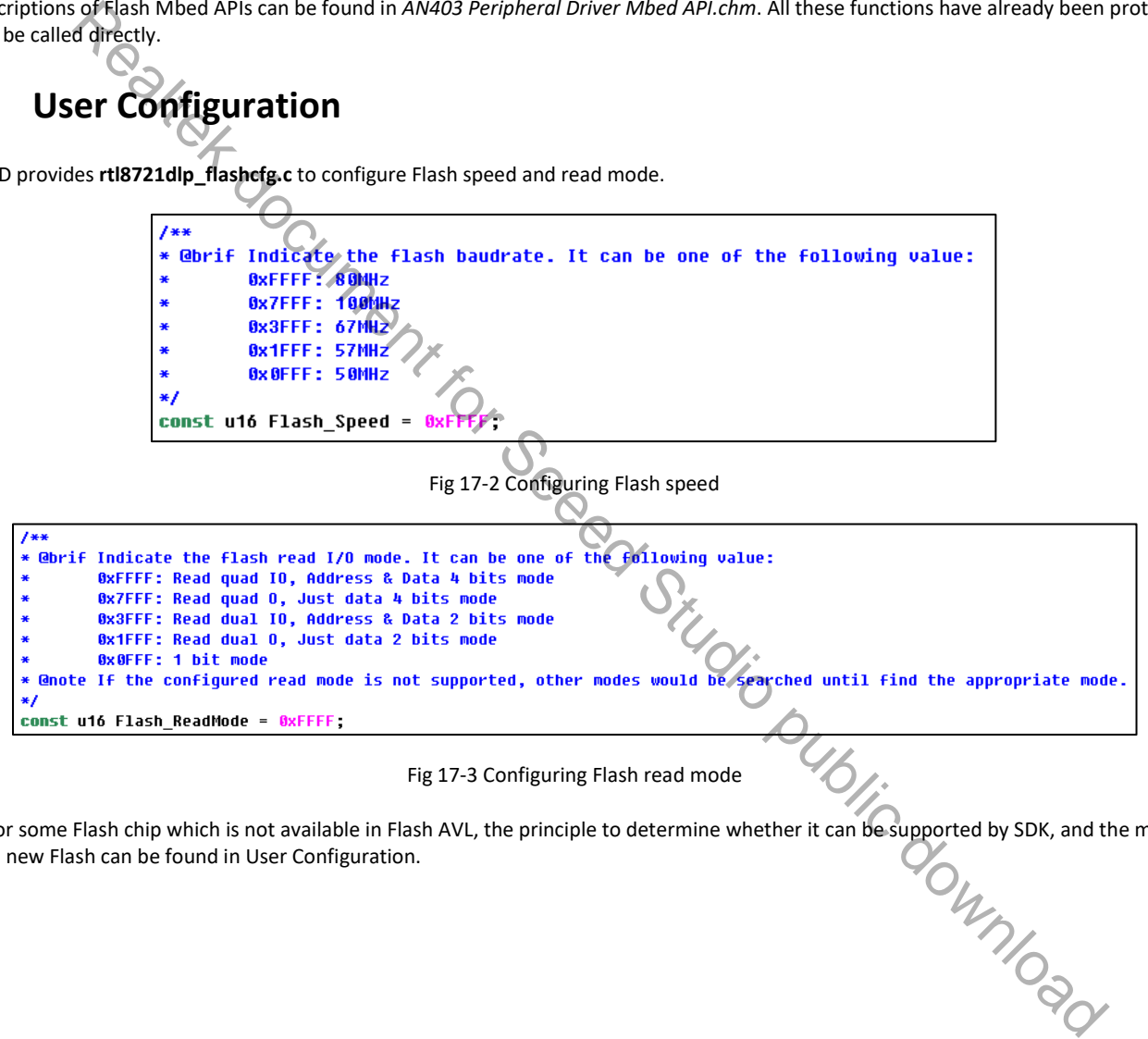

Fig 17-3 Configuring Flash read mode

Note: For some Flash chip which is not available in Flash AVL, the principle to determine whether it can be supported by SDK, and the method to add a new Flash can be found in User Configuration. to add a new Flash can be found in User Configuration.

# **18 Battery Measurement**

## **18.1 Functional Description**

LP-ADC has a total of 11 channels, of which 8 are external channels and 3 are internal channels. 8 external battery measurement channels include 7 normal channels and 1 VBAT channel, as Table 18-1 shows. The VBAT channel measurable range is 0~5V.

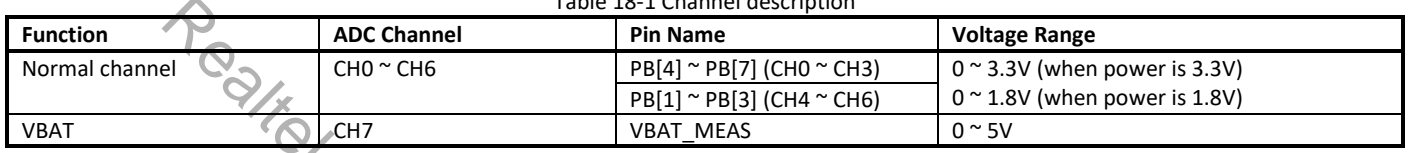

Table 18-1 Channel description

When one channel is added to channel switch list, LP-ADC would convert the voltage of corresponding pin to digital data. The resolution of digital sample data is 12-bit.

To obtain sample data, auto mode, timer-trigger mode and software-trigger mode can be adopted according to different usages. LP-ADC can also be configured to send wakeup and interrupt signal to system when the sample data matches criteria.

# **18.2 Calibration**

The relationship between input voltage and sample data is almost linear. Fig 18-1 shows the conversion of sample data and input voltage of VBAT\_MEAS.

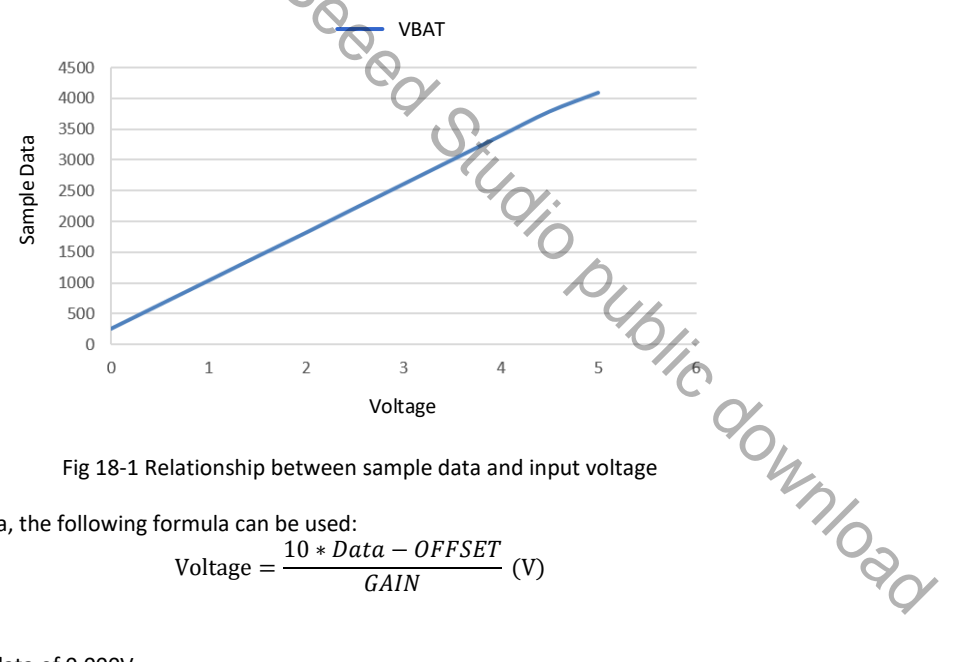

To obtain voltage from sample data, the following formula can be used:

$$
Voltage = \frac{10 * Data - OFFSET}{GAN} (V)
$$

Where

- Data: 12-bit sample data
- OFFSET: 10 times of sample data of 0.000V
- GAIN: 10 times of sample data increment when voltage rises 1V

To enhance conversion accuracy, ADC calibration is necessary to obtain precise OFFSET and GAIN parameters for channels.

The calibration operations can be done in FT test. The FT test would sample for different voltages and use Linear Fitting Method to calculate OFFSET and GAIN. Pay attention that the OFFSET and GAIN values gotten from FT test are 10 times of the actual values. When calculating voltage using the above two values, they must be divided by 10 first; that is,

$$
\text{Voltage} = \frac{Data - \frac{OFFSET}{10}}{\frac{GAN}{10}} = \frac{10 * Data - OFFSET}{GAN} \text{ (V)}
$$

As normal external channels use the same voltage divider circuit, they can use one set of calibration parameters. But VBAT channel need to be calibrated independently. These parameters would be programmed into eFuse after calibration, as Table 18-2 shows.

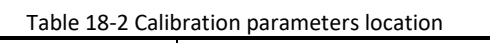

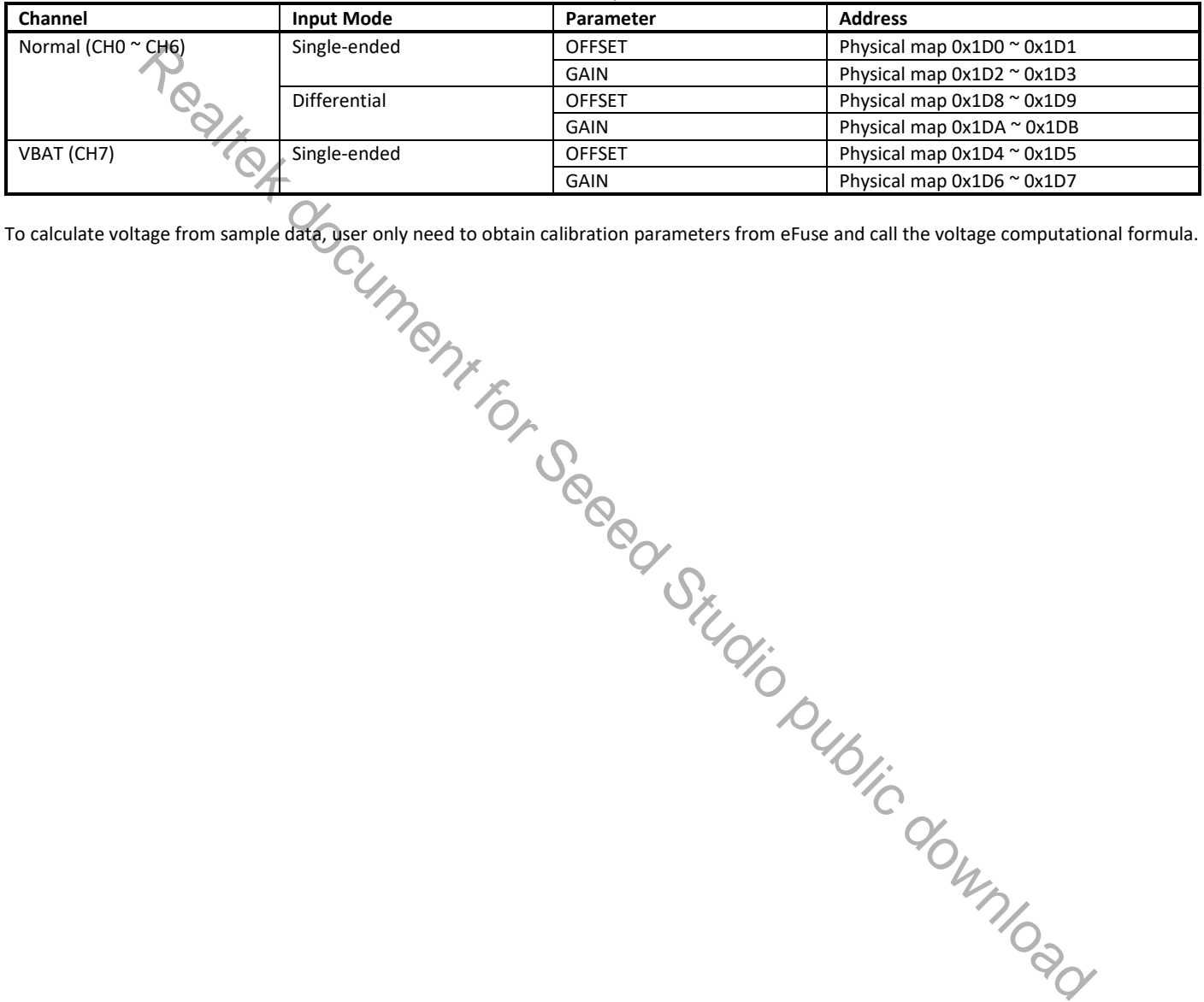

To calculate voltage from sample data, user only need to obtain calibration parameters from eFuse and call the voltage computational formula.

# **19 Wi-Fi**

### **19.1 Wi-Fi Data Structures**

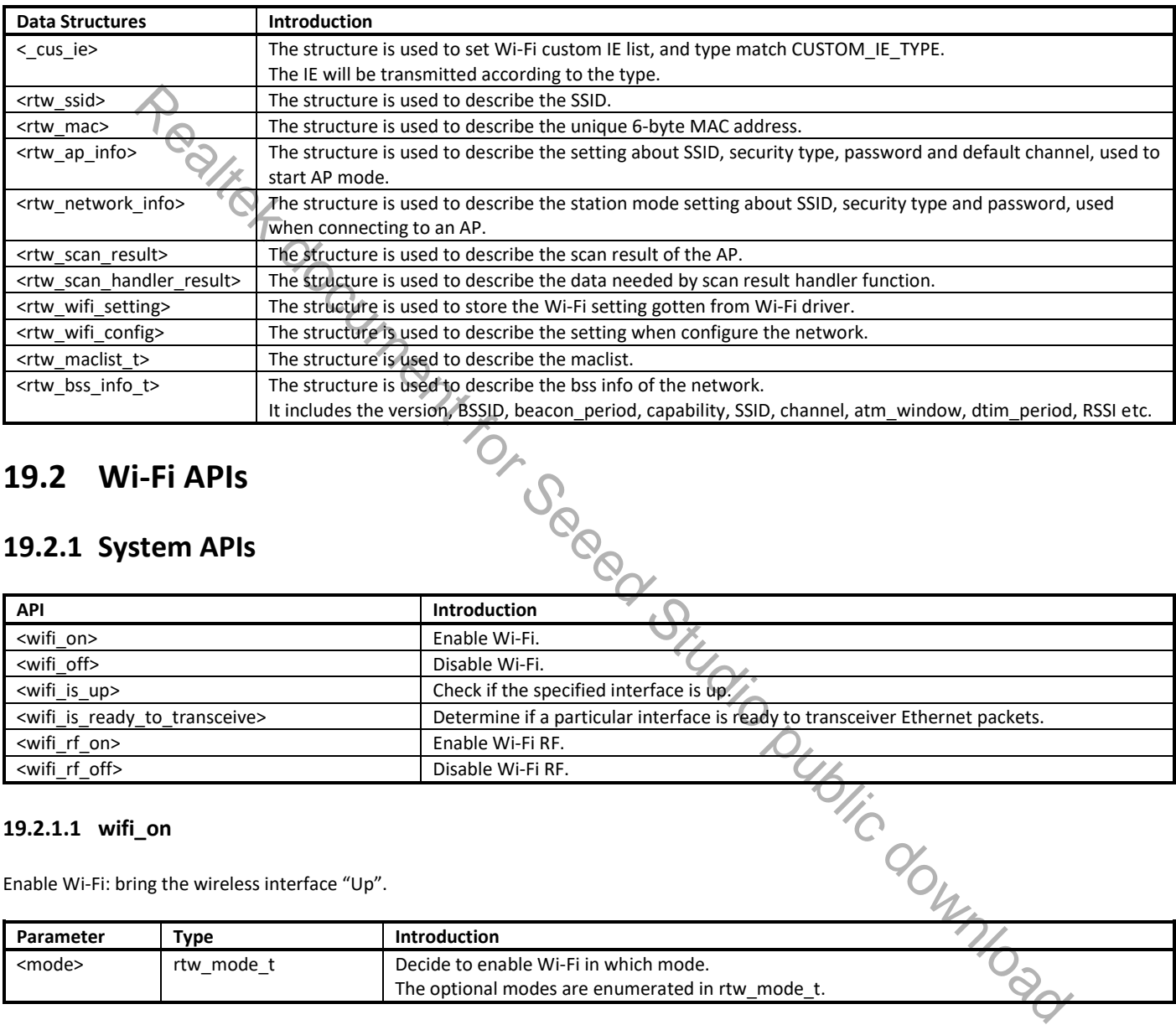

### **19.2 Wi-Fi APIs**

### **19.2.1 System APIs**

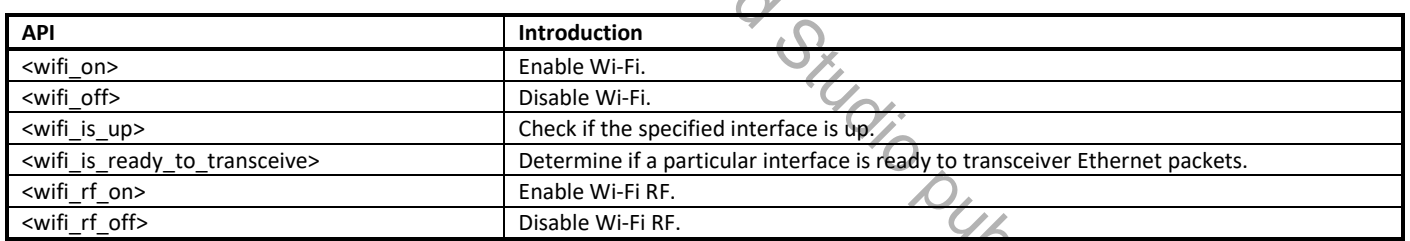

#### **19.2.1.1 wifi\_on**

Enable Wi-Fi: bring the wireless interface "Up".

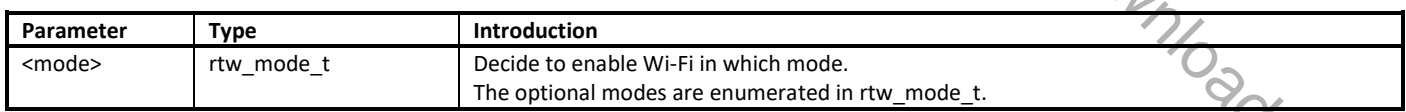

#### **19.2.1.2 wifi\_off**

Disable Wi-Fi.

Parameter: None.

#### **19.2.1.3 wifi\_is\_up**

Check if the specified interface is up.

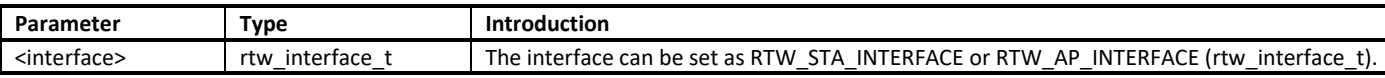

#### **19.2.1.4 wifi\_is\_ready\_to\_transceive**

Determine if a particular interface is ready to transceiver Ethernet packets.

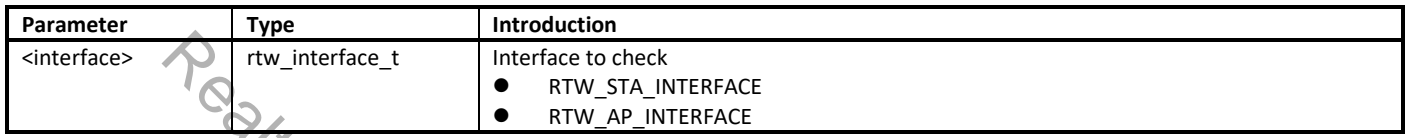

# **19.2.2 Scan APIs**

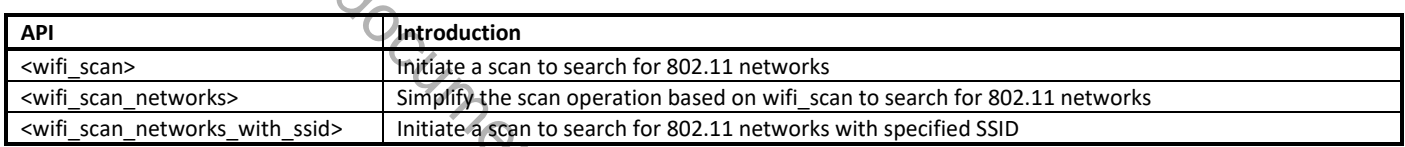

#### **19.2.2.1 wifi\_scan**

Initiate a scan to search for 802.11 networks.

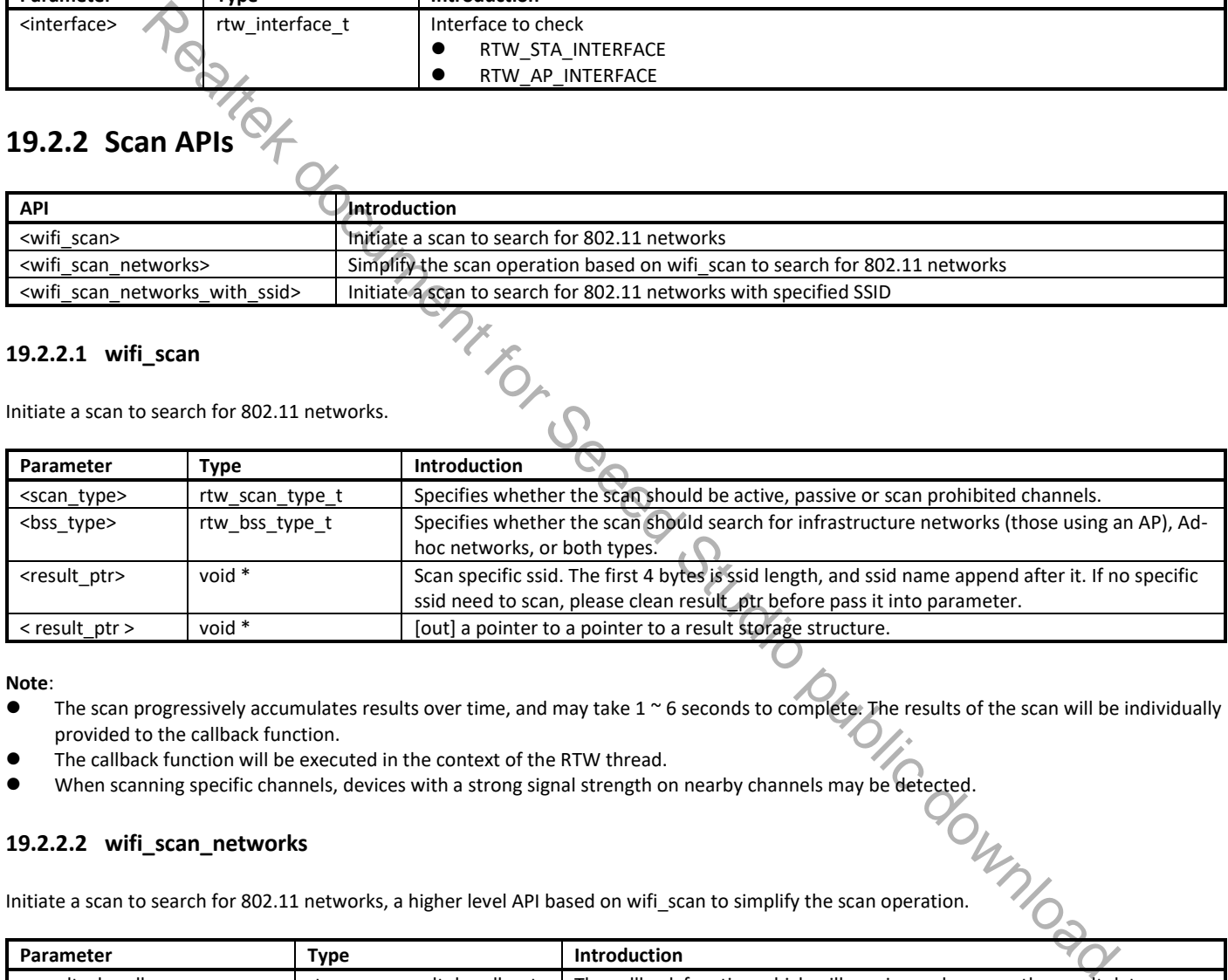

#### **Note**:

The scan progressively accumulates results over time, and may take  $1 \sim 6$  seconds to complete. The results of the scan will be individually provided to the callback function.

- The callback function will be executed in the context of the RTW thread.
- When scanning specific channels, devices with a strong signal strength on nearby channels may be detected.

#### **19.2.2.2 wifi\_scan\_networks**

19.2.2.2 wifi\_scan\_networks<br>Initiate a scan to search for 802.11 networks, a higher level API based on wifi\_scan to simplify the scan operation.

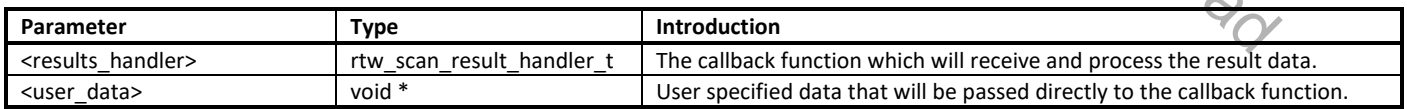

**Note**: Callback must not use blocking functions, since it is called from the context of the RTW thread. The callback, user\_data variables will be referenced after the function returns. Those variables must remain valid until the scan is completed. The usage of this API can refer to ATWS in atcmd\_wifi.c.

#### **19.2.2.3 wifi\_scan\_networks\_with\_ssid**

Initiate a scan to search for 802.11 networks with specified SSID.

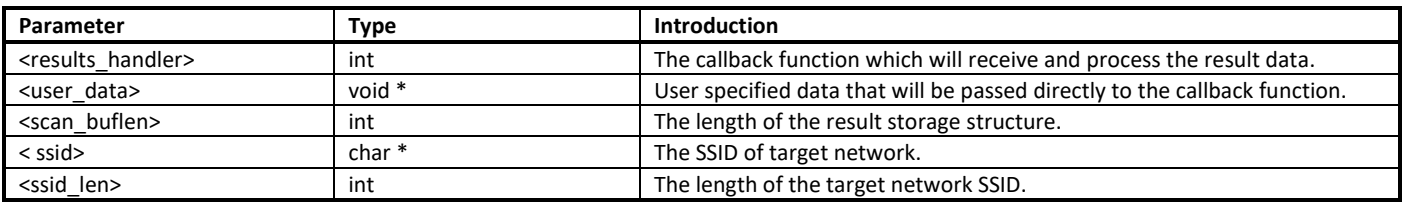

**Note**: Callback must not use blocking functions, since it is called from the context of the RTW thread. The callback, user\_data variables will be referenced after the function returns. Those variables must remain valid until the scan is completed.

# **19.2.3 Connection APIs**

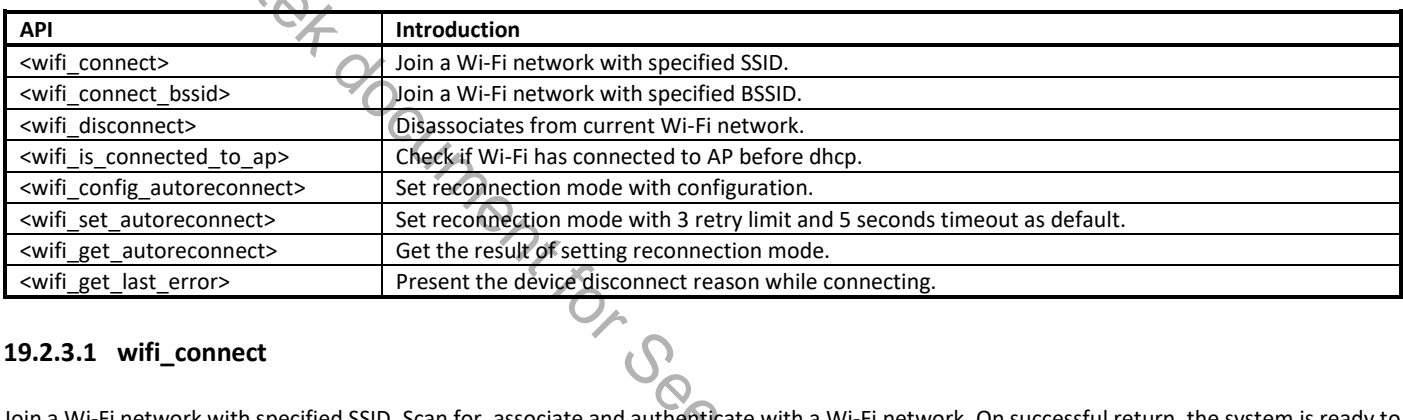

#### **19.2.3.1 wifi\_connect**

Join a Wi-Fi network with specified SSID. Scan for, associate and authenticate with a Wi-Fi network. On successful return, the system is ready to send data packets.

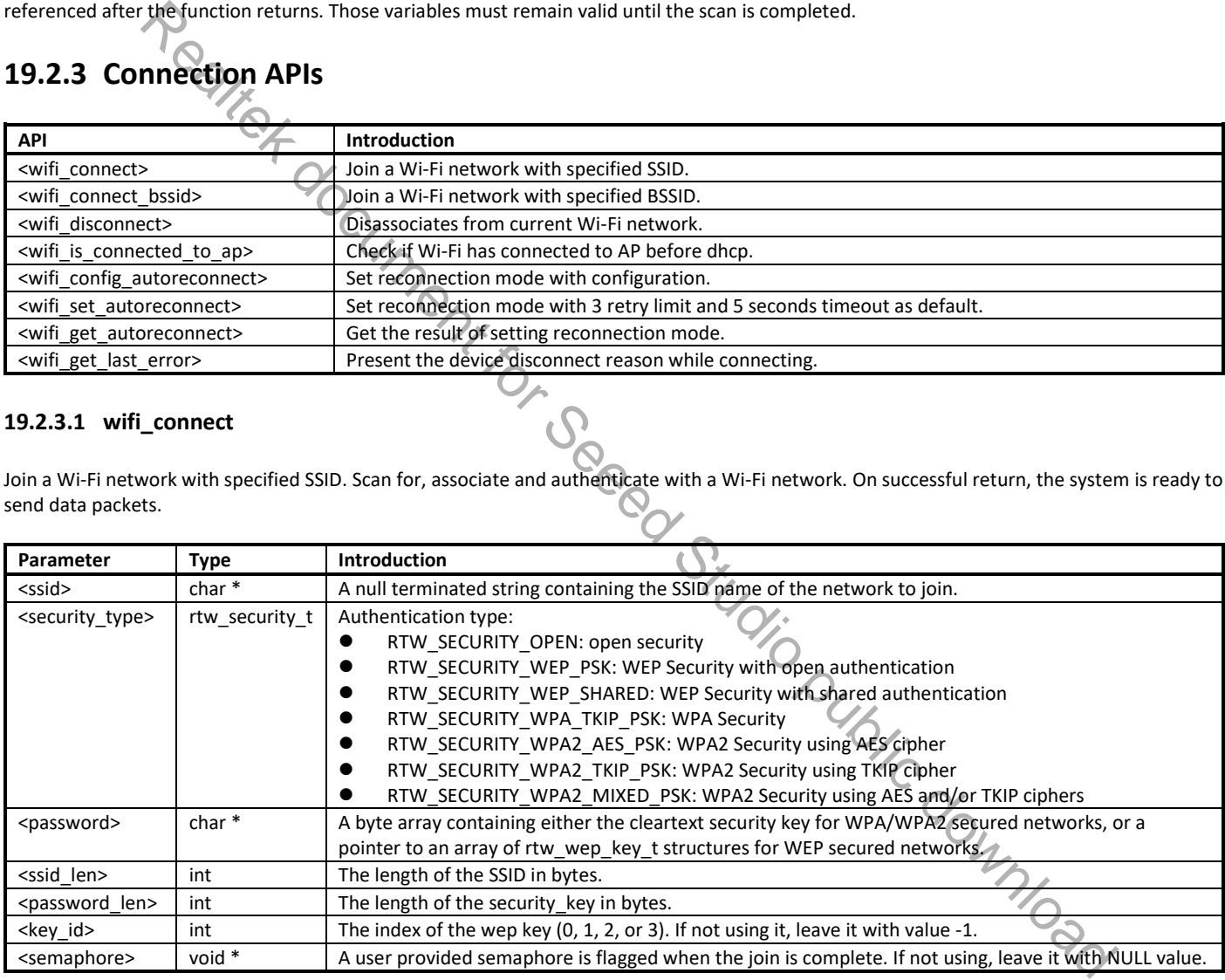

**Note**: Make sure the Wi-Fi is enabled before invoking this function. (wifi\_on())

#### **19.2.3.2 wifi\_connect\_bssid**

Join a Wi-Fi network with specified BSSID. Scan for, associate and authenticate with a Wi-Fi network. On successful return, the system is ready to send data packets.

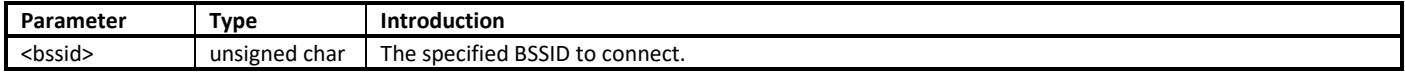

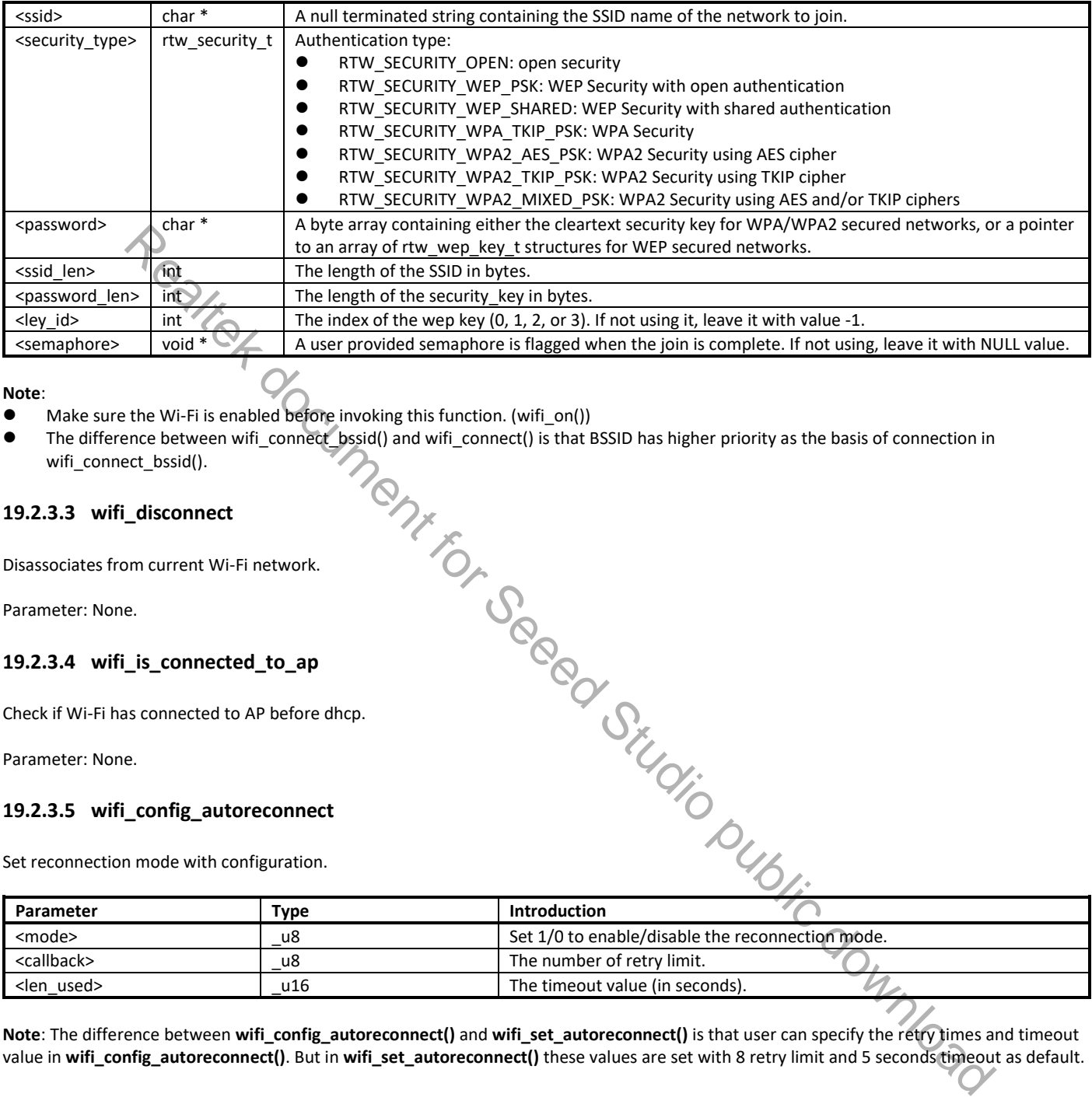

#### **Note**:

- Make sure the Wi-Fi is enabled before invoking this function. (wifi\_on())
- The difference between wifi\_connect\_bssid() and wifi\_connect() is that BSSID has higher priority as the basis of connection in wifi\_connect\_bssid().

#### **19.2.3.3 wifi\_disconnect**

Disassociates from current Wi-Fi network.

Parameter: None.

#### **19.2.3.4 wifi\_is\_connected\_to\_ap**

Check if Wi-Fi has connected to AP before dhcp.

Parameter: None.

#### **19.2.3.5 wifi\_config\_autoreconnect**

Set reconnection mode with configuration.

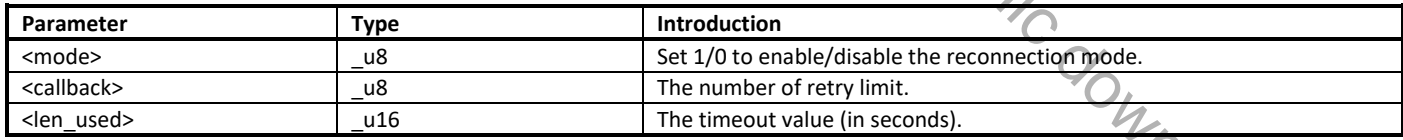

**Note**: The difference between **wifi\_config\_autoreconnect()** and **wifi\_set\_autoreconnect()** is that user can specify the retry times and timeout value in **wifi\_config\_autoreconnect()**. But in **wifi\_set\_autoreconnect()** these values are set with 8 retry limit and 5 seconds timeout as default.

#### **19.2.3.6 wifi\_set\_autoreconnect**

Set reconnection mode with 8 retry limit and 5 seconds timeout as default.

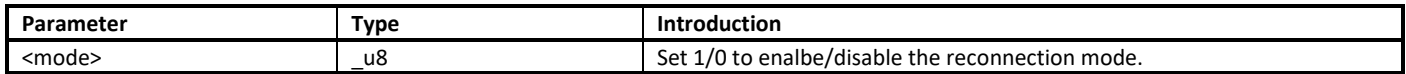

**Note**: The difference between **wifi\_config\_autoreconnect()** and **wifi\_set\_autoreconnect()** is that user can specify the retry times and timeout value in **wifi\_config\_autoreconnect()**. But in **wifi\_set\_autoreconnect()** these values are set with 8 retry limit and 5 seconds timeout as default.

#### **19.2.3.7 wifi\_get\_autoreconnect**

Get the result of setting reconnection mode.

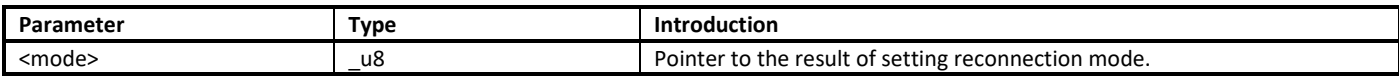

#### **19.2.3.8 wifi\_get\_last\_error**

Present the device disconnect reason while connecting. Parameter: None.

### **19.2.4 Channel APIs**

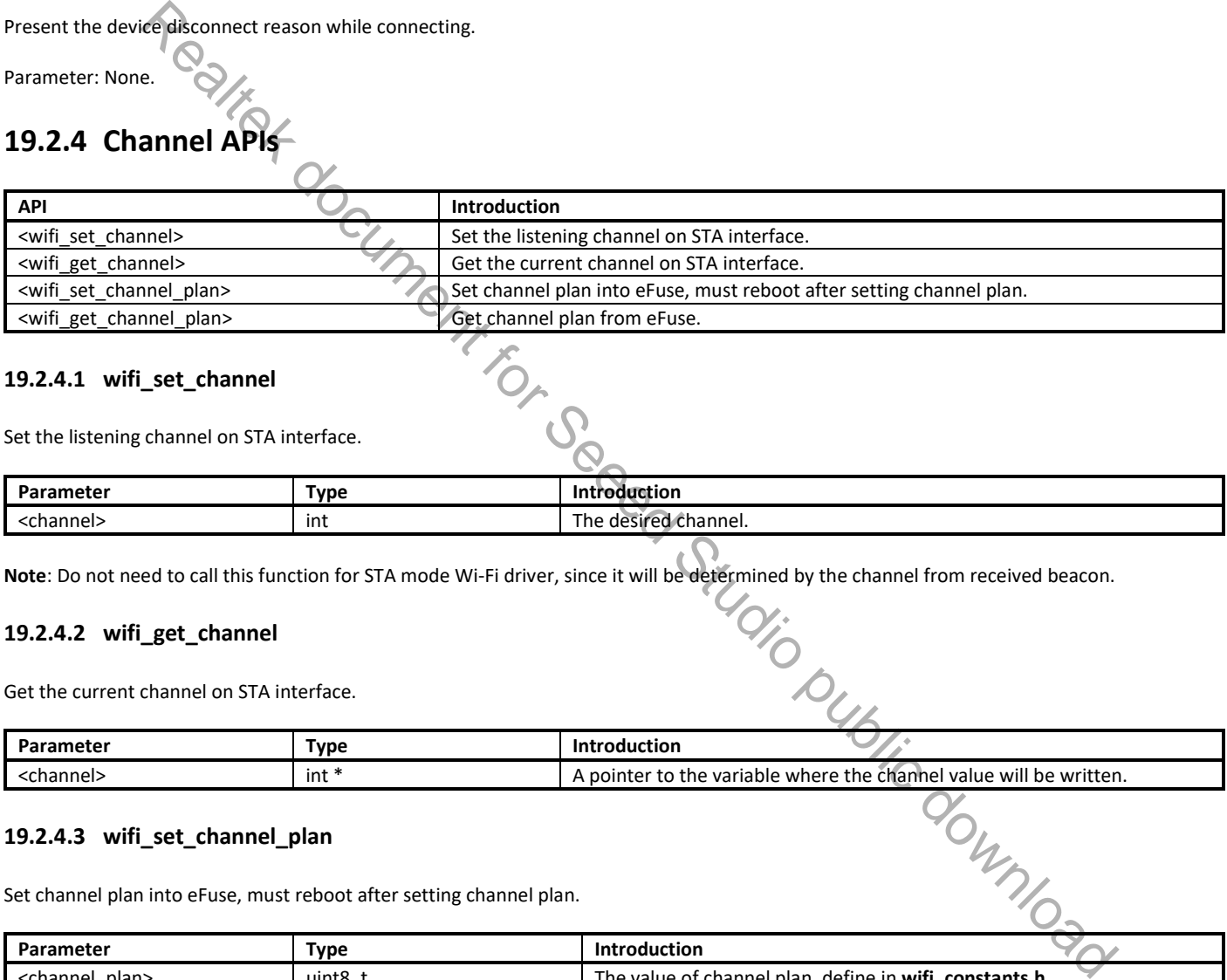

#### **19.2.4.1 wifi\_set\_channel**

Set the listening channel on STA interface.

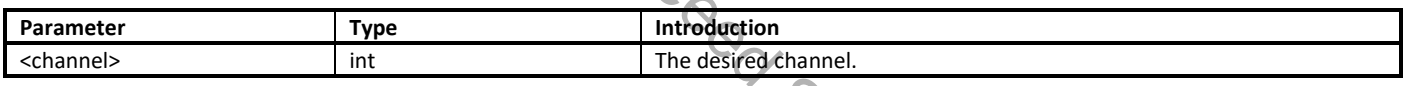

#### **19.2.4.2 wifi\_get\_channel**

Get the current channel on STA interface.

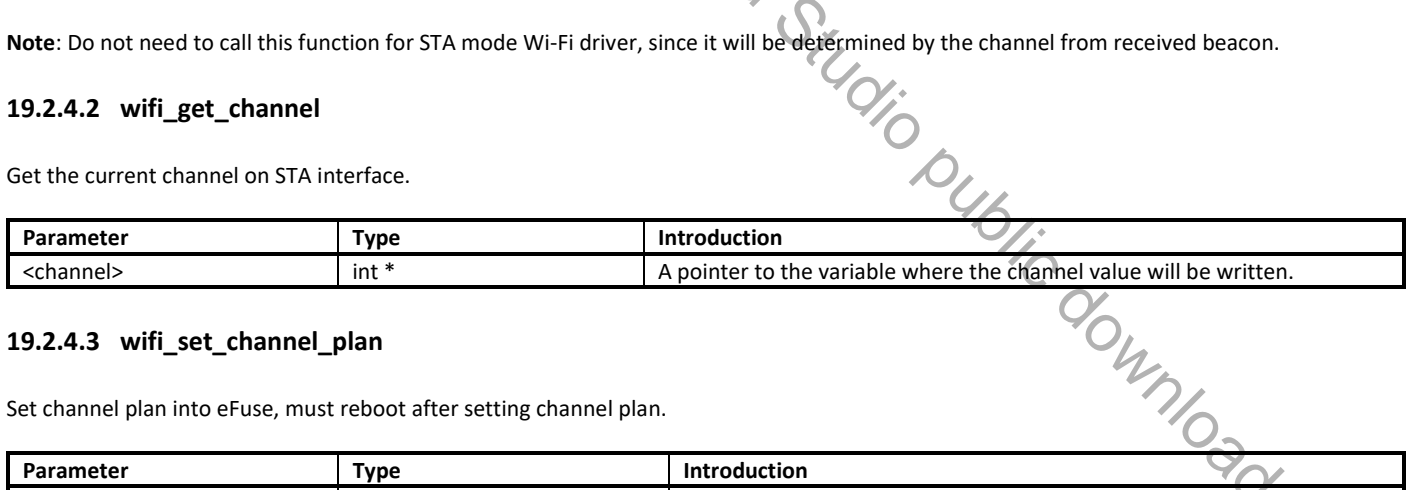

#### **19.2.4.3 wifi\_set\_channel\_plan**

Set channel plan into eFuse, must reboot after setting channel plan.

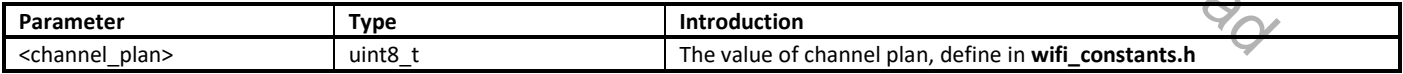

#### **19.2.4.4 wifi\_get\_channel\_plan**

Get channel plan from eFuse.

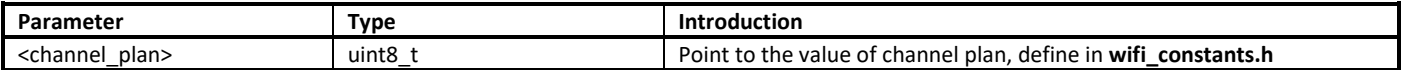

### **19.2.5 Power APIs**

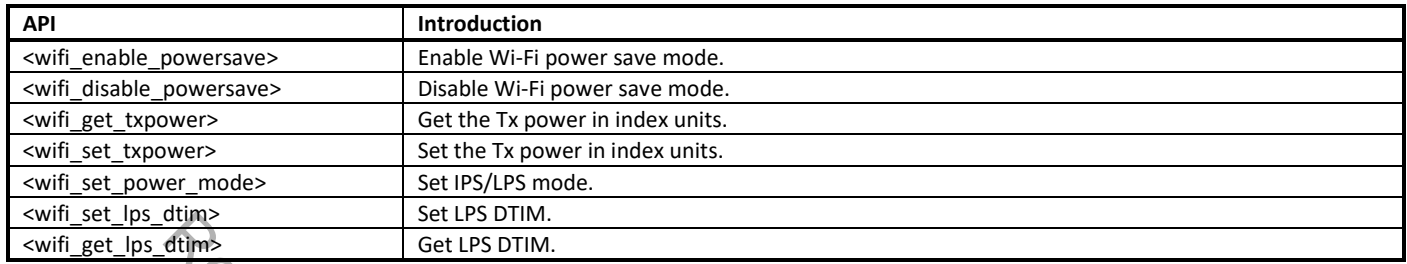

#### **19.2.5.1 wifi\_enable\_powersave**

Enable Wi-Fi power save mode. When power save mode is enabled, RF will wake up only when there is data to be sent or beacon to be received. Otherwise, RF will be awake all the time.

Parameter: None.

#### **19.2.5.2 wifi\_disable\_powersave**

Disable Wi-Fi power save mode.

Parameter: None.

#### **19.2.5.3 wifi\_get\_txpower**

Get the Tx power in index units.

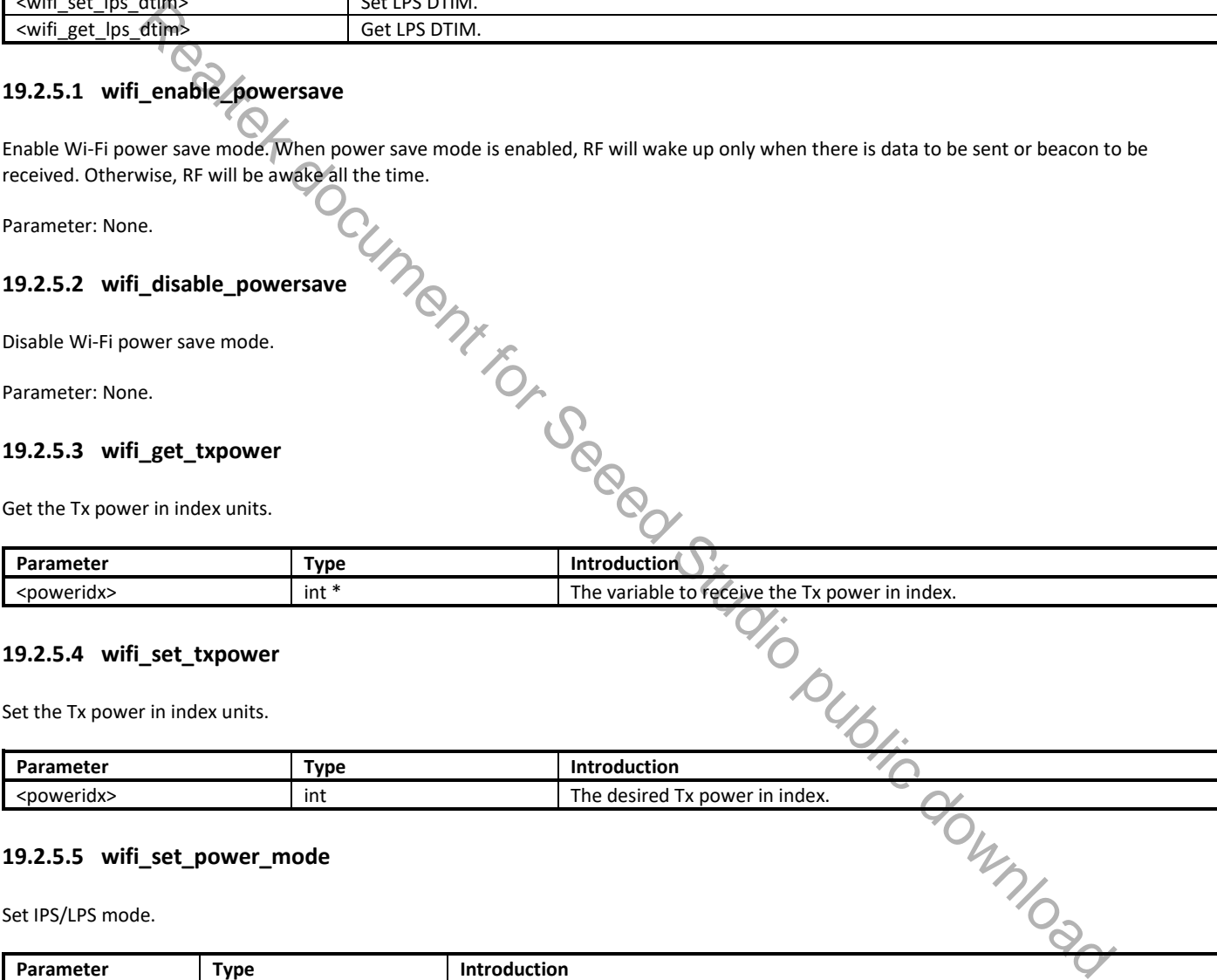

#### **19.2.5.4 wifi\_set\_txpower**

Set the Tx power in index units.

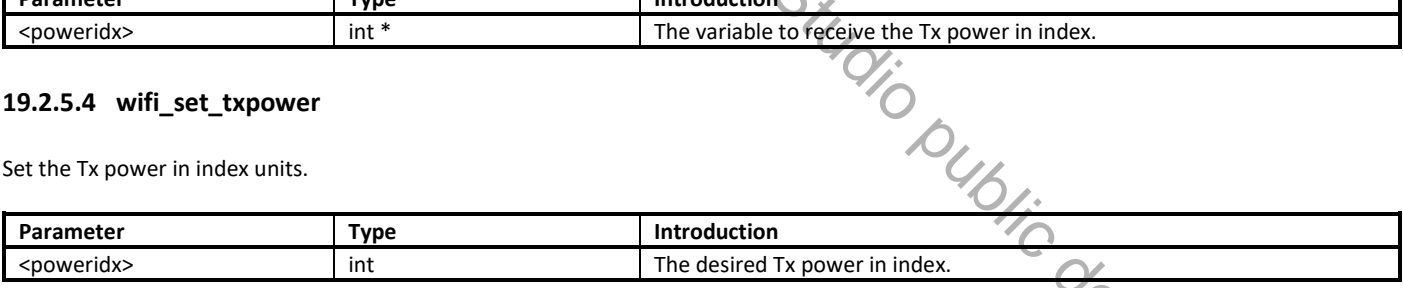

#### **19.2.5.5 wifi\_set\_power\_mode**

Set IPS/LPS mode.

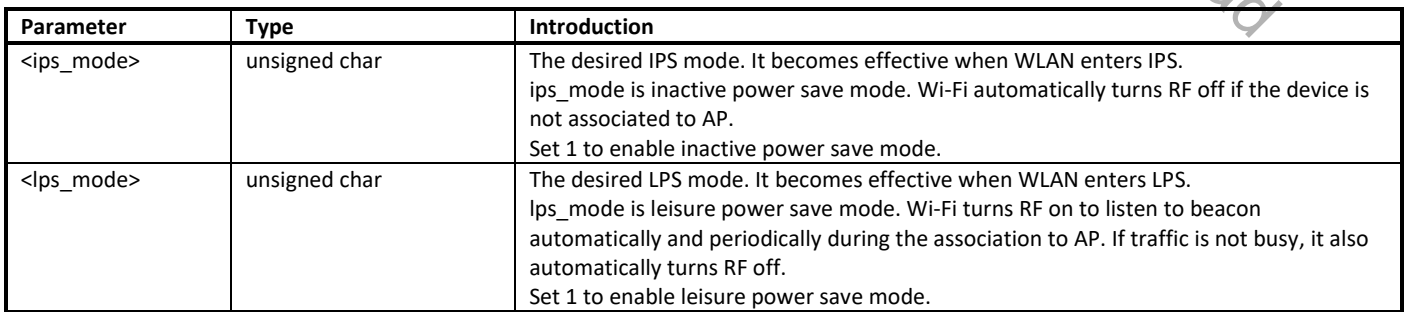

#### **19.2.5.6 wifi\_set\_lps\_dtim**

#### Set LPS DTIM.

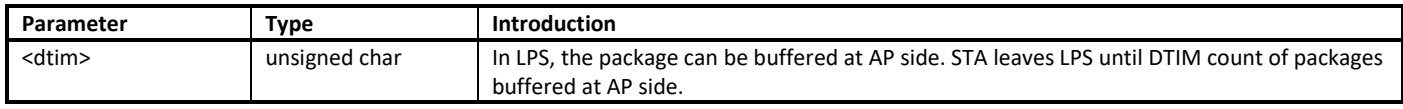

**Note**: DTIM is the duration to listen beacon. The default DTIM is 1, which is 100ms. If DTIM is set bigger than 1, the advantage is that power can be saved and the disadvantage is that STA has the risk of losing packets.

# **19.2.5.7 wifi\_get\_lps\_dtim**

Get LPS DTIM.

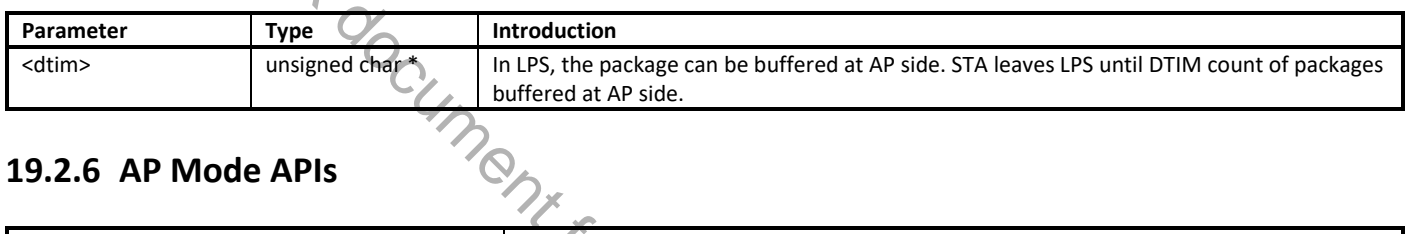

### **19.2.6 AP Mode APIs**

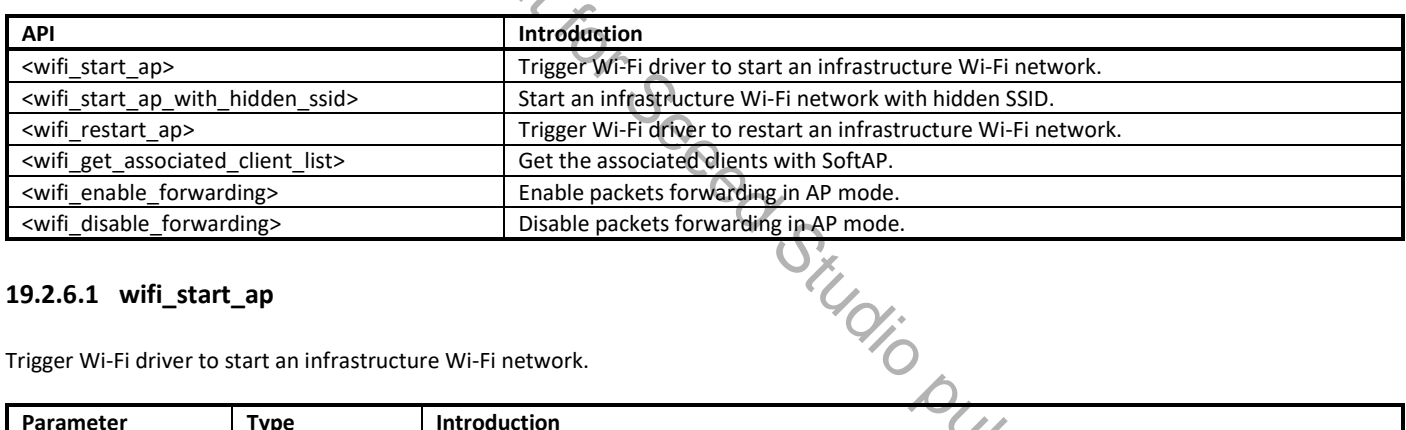

#### **19.2.6.1 wifi\_start\_ap**

Trigger Wi-Fi driver to start an infrastructure Wi-Fi network.

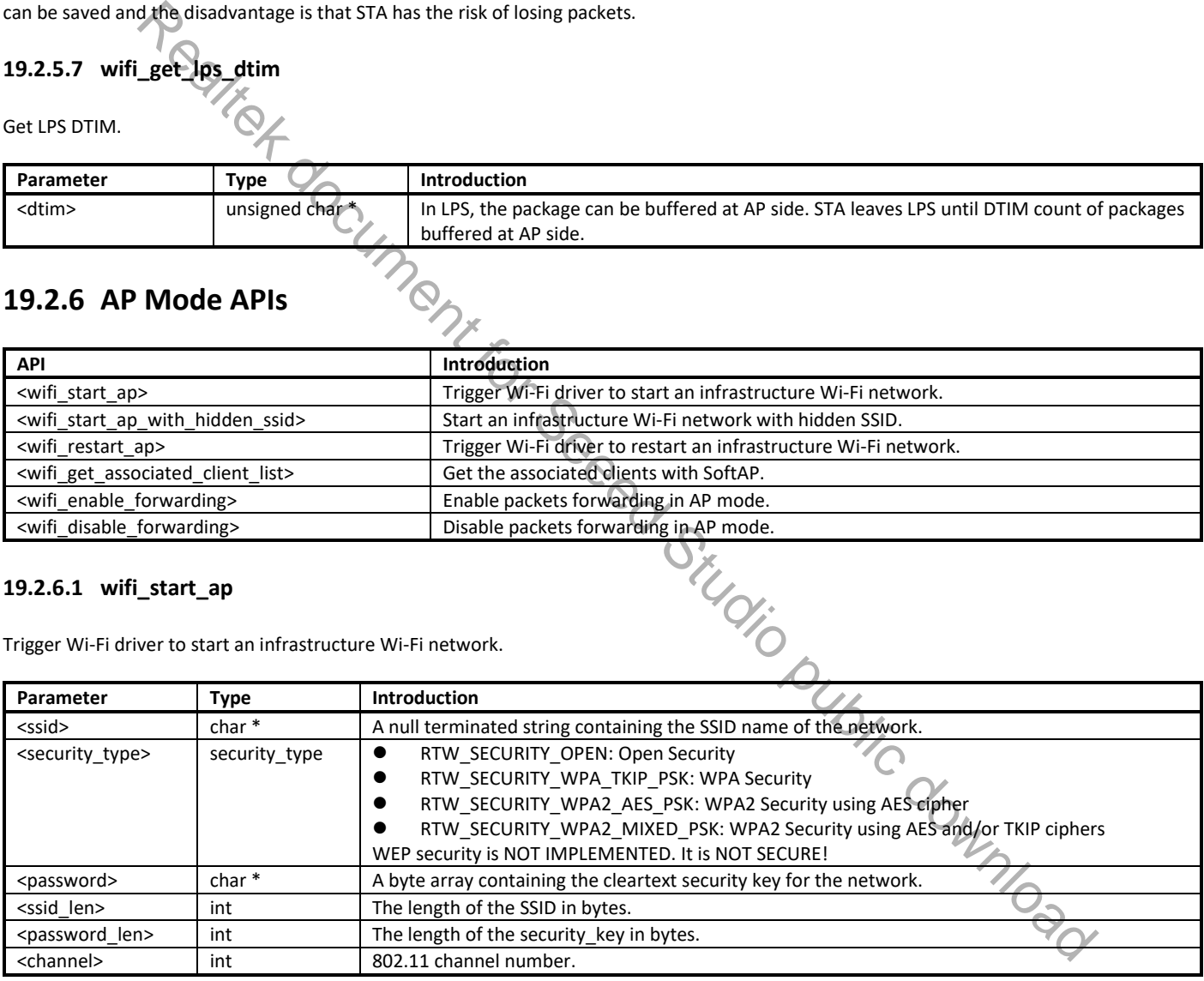

#### **Note**:

- Make sure the Wi-Fi is enabled before invoking this function. (wifi\_on())<br>● If a STA interface is active when this function is called. the softAP will sta
- If a STA interface is active when this function is called, the softAP will start on the same channel as the STA. It will not use the channel provided.

#### **19.2.6.2 wifi\_start\_ap\_with\_hidden\_ssid**

Start an infrastructure Wi-Fi network with hidden SSID.

Ameba-D

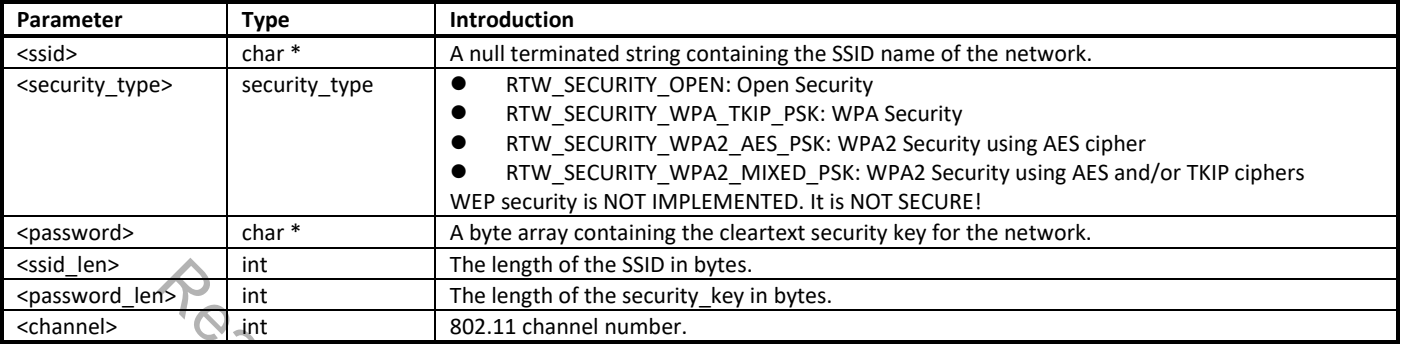

**Note**: if a STA interface is active when this function is called, the softAP will start on the same channel as the STA. It will not use the channel provided.

#### **19.2.6.3 wifi\_restart\_ap**

Trigger Wi-Fi driver to restart an infrastructure Wi-Fi network.

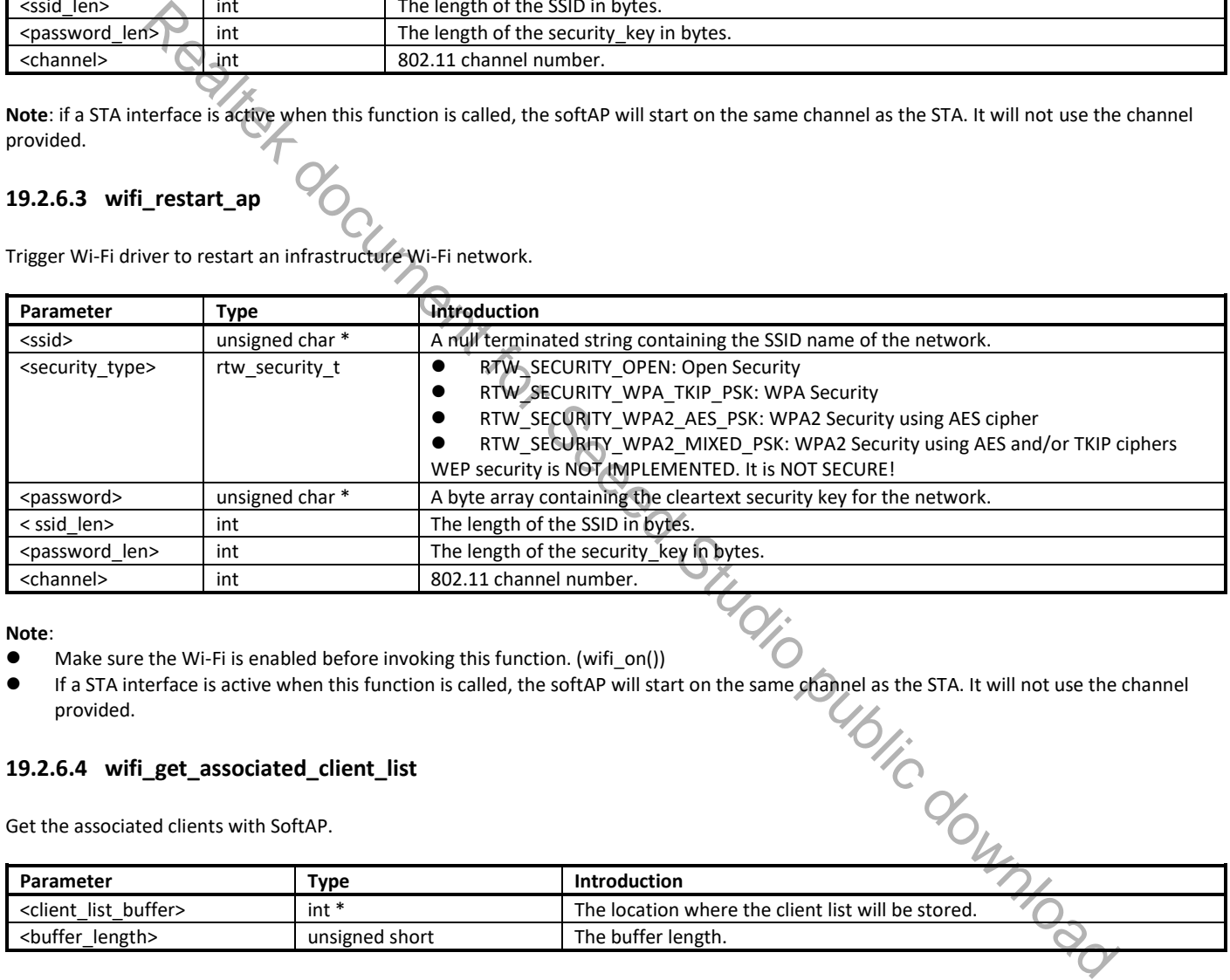

#### **Note**:

- Make sure the Wi-Fi is enabled before invoking this function. (wifi\_on())
- If a STA interface is active when this function is called, the softAP will start on the same channel as the STA. It will not use the channel<br>provided.<br>The social start of the softAP will start on the same channel as the S provided.

#### **19.2.6.4 wifi\_get\_associated\_client\_list**

Get the associated clients with SoftAP.

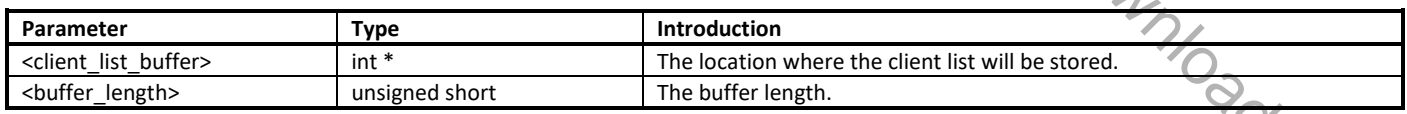

#### **19.2.6.5 wifi\_enable\_forwarding**

Enable packets forwarding in AP mode.

Parameter: None.

#### **19.2.6.6 wifi\_disable\_forwarding**

Disable packets forwarding in AP mode.

Parameter: None.

### **19.2.7 Custom IE APIs**

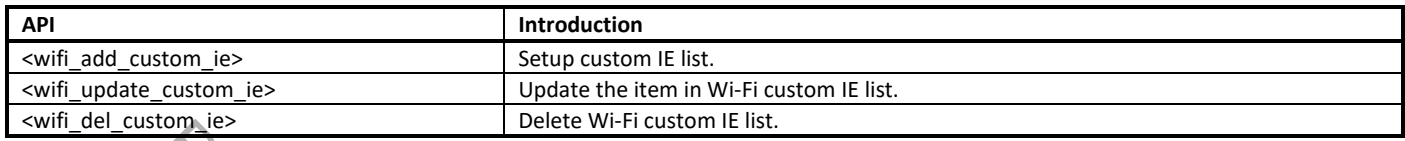

**Note**: These three APIs are only effective on beacon, probe request and probe response frames.

## **19.2.7.1 wifi\_add\_custom\_ie**

Setup custom IE list.

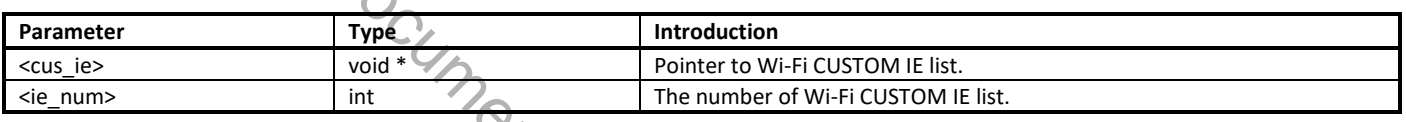

**Note**: This API can't be executed twice before deleting the previous custom IE list.

#### **19.2.7.2 wifi\_update\_custom\_ie**

Update the item in Wi-Fi custom IE list.

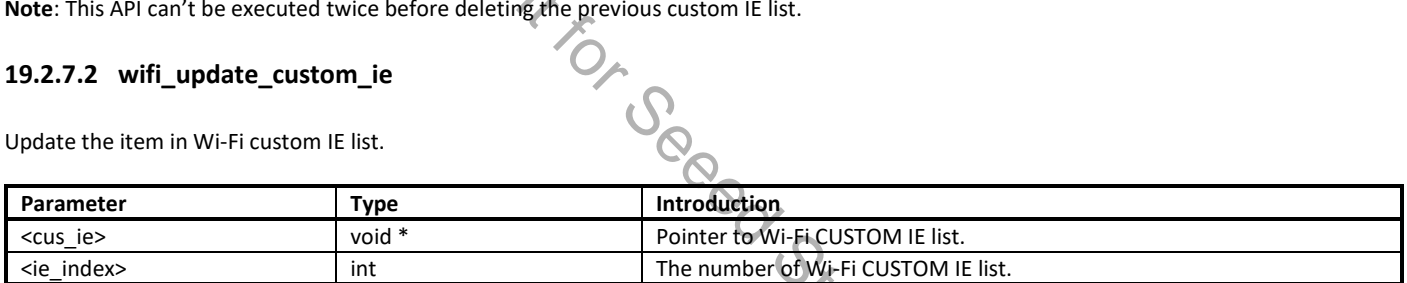

#### **19.2.7.3 wifi\_del\_custom\_ie**

Delete Wi-Fi custom IE list.

Parameter: None.

### **19.2.8 Wi-Fi Setting APIs**

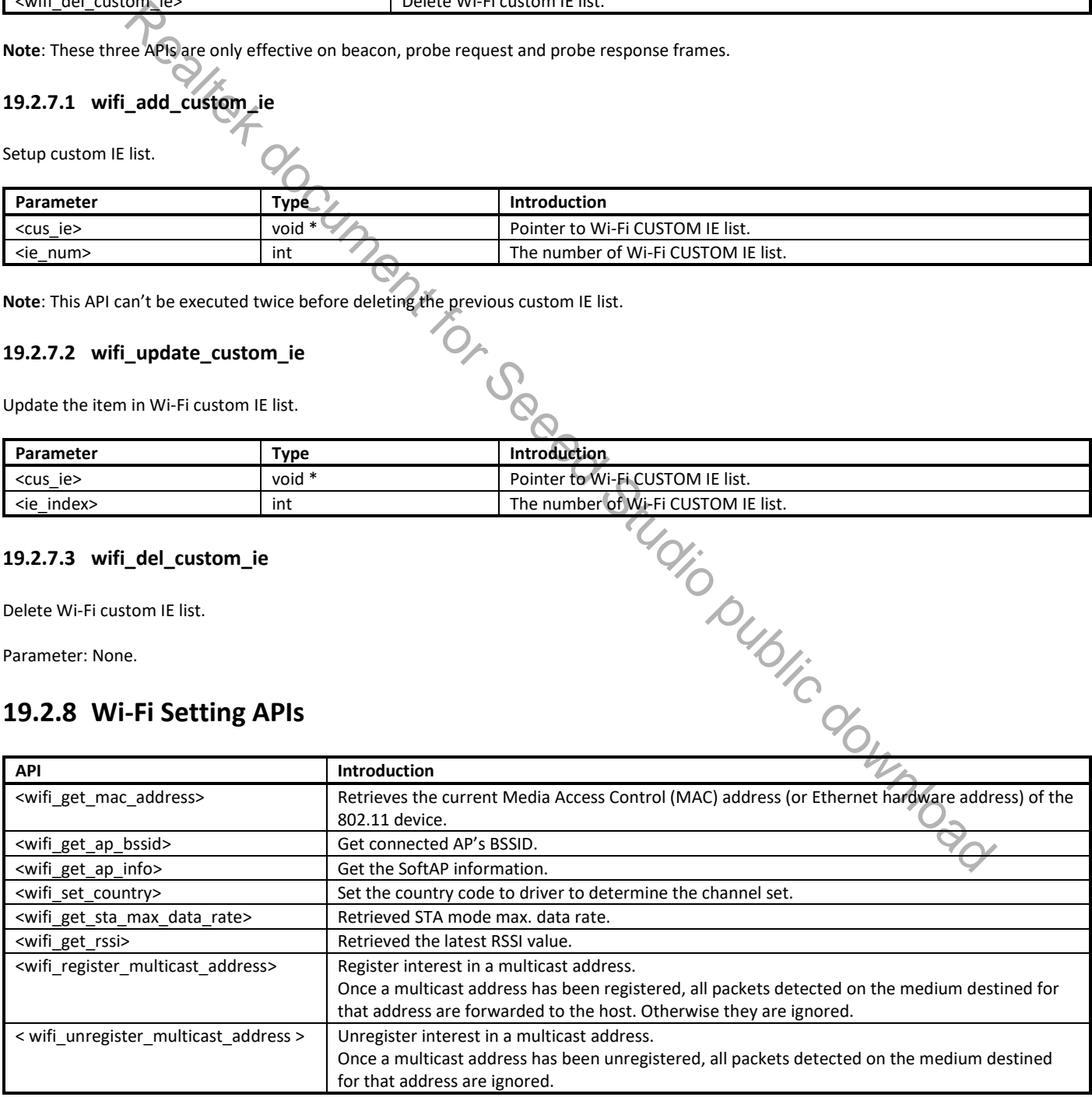

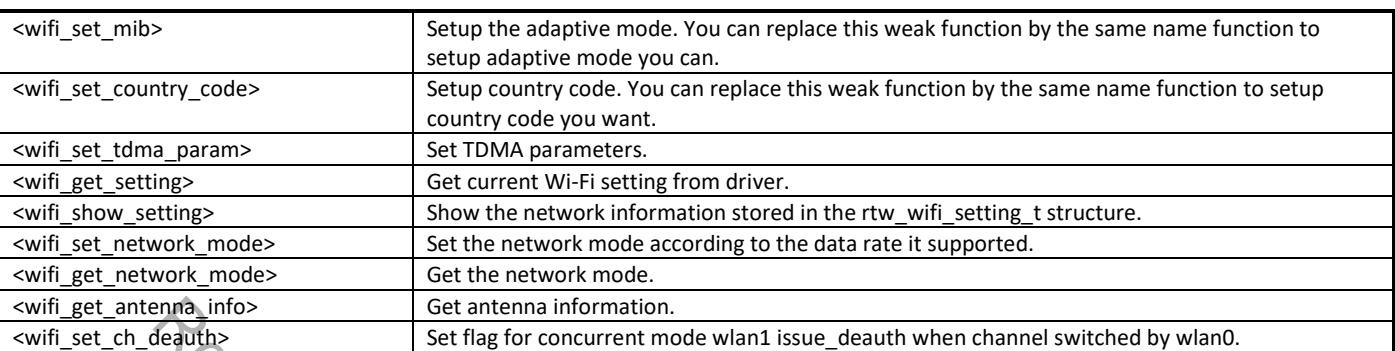

### **19.2.8.1 wifi\_get\_mac\_address**

Retrieve the current Media Access Control (MAC) address (or Ethernet hardware address) of the 802.11 device.

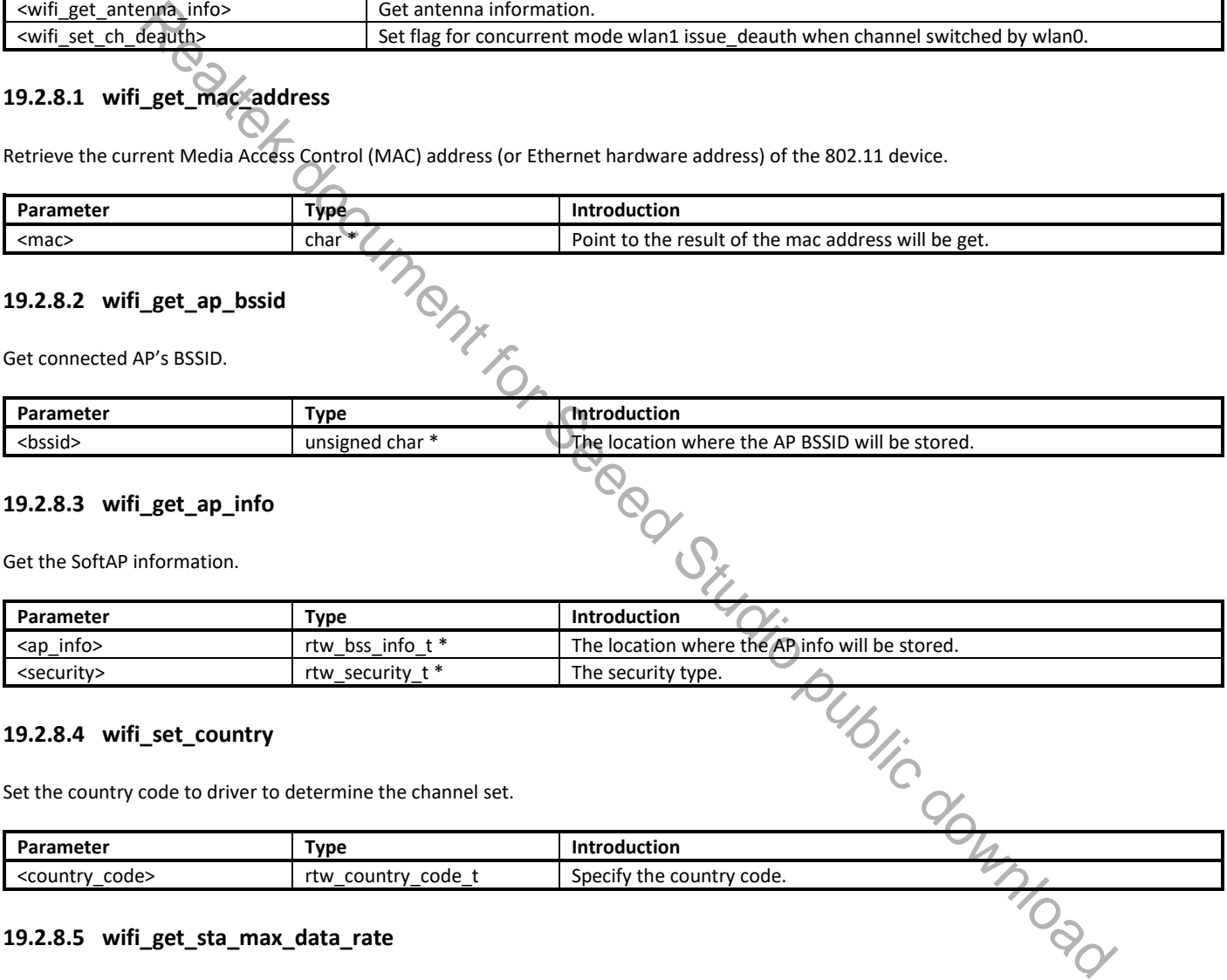

#### **19.2.8.2 wifi\_get\_ap\_bssid**

Get connected AP's BSSID.

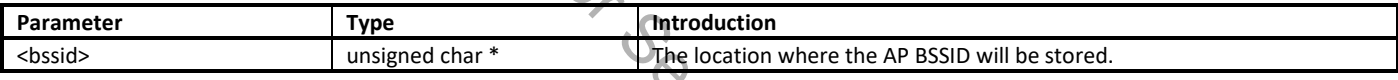

#### **19.2.8.3 wifi\_get\_ap\_info**

Get the SoftAP information.

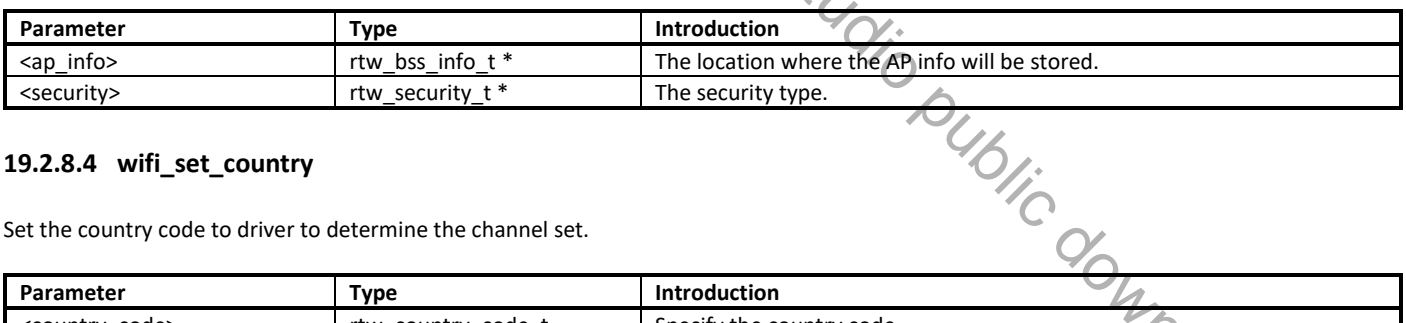

#### **19.2.8.4 wifi\_set\_country**

Set the country code to driver to determine the channel set.

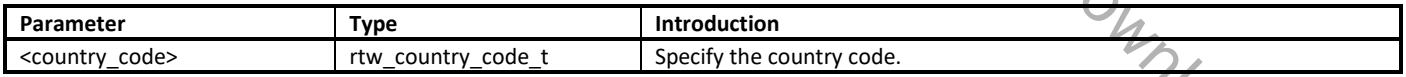

#### **19.2.8.5 wifi\_get\_sta\_max\_data\_rate**

Retrieved STA mode max. data rate.

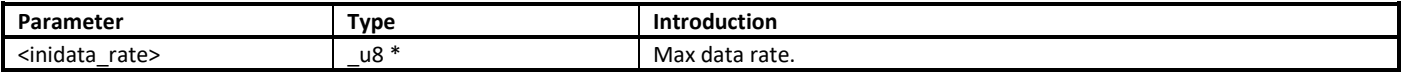

#### **19.2.8.6 wifi\_get\_rssi**

Retrieved the latest RSSI value.

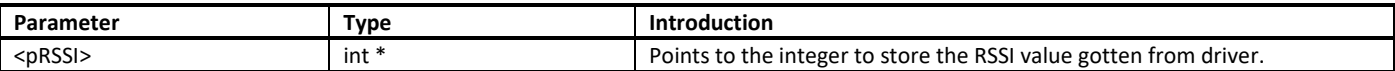

#### **19.2.8.7 wifi\_register\_multicast\_address**

Register interest in a multicast address.

Once a multicast address has been registered, all packets detected on the medium destined for that address are forwarded to the host, otherwise they are ignored.

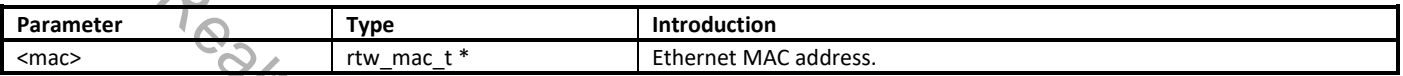

#### **19.2.8.8 wifi\_unregister\_multicast\_address**

Unregister interest in a multicast address.

Once a multicast address has been unregistered, all packets detected on the medium destined for that address are ignored.

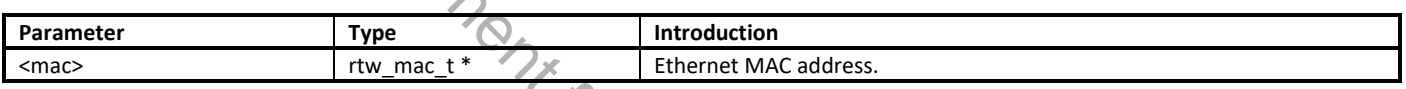

#### **19.2.8.9 wifi\_set\_mib**

Setup the adaptive mode. You can replace this weak function by the same name function to setup adaptive mode you can.

Parameter: None.

#### **19.2.8.10 wifi\_set\_country\_code**

Parameter: None.

#### **19.2.8.11 wifi\_set\_tdma\_param**

Set TDMA parameters.

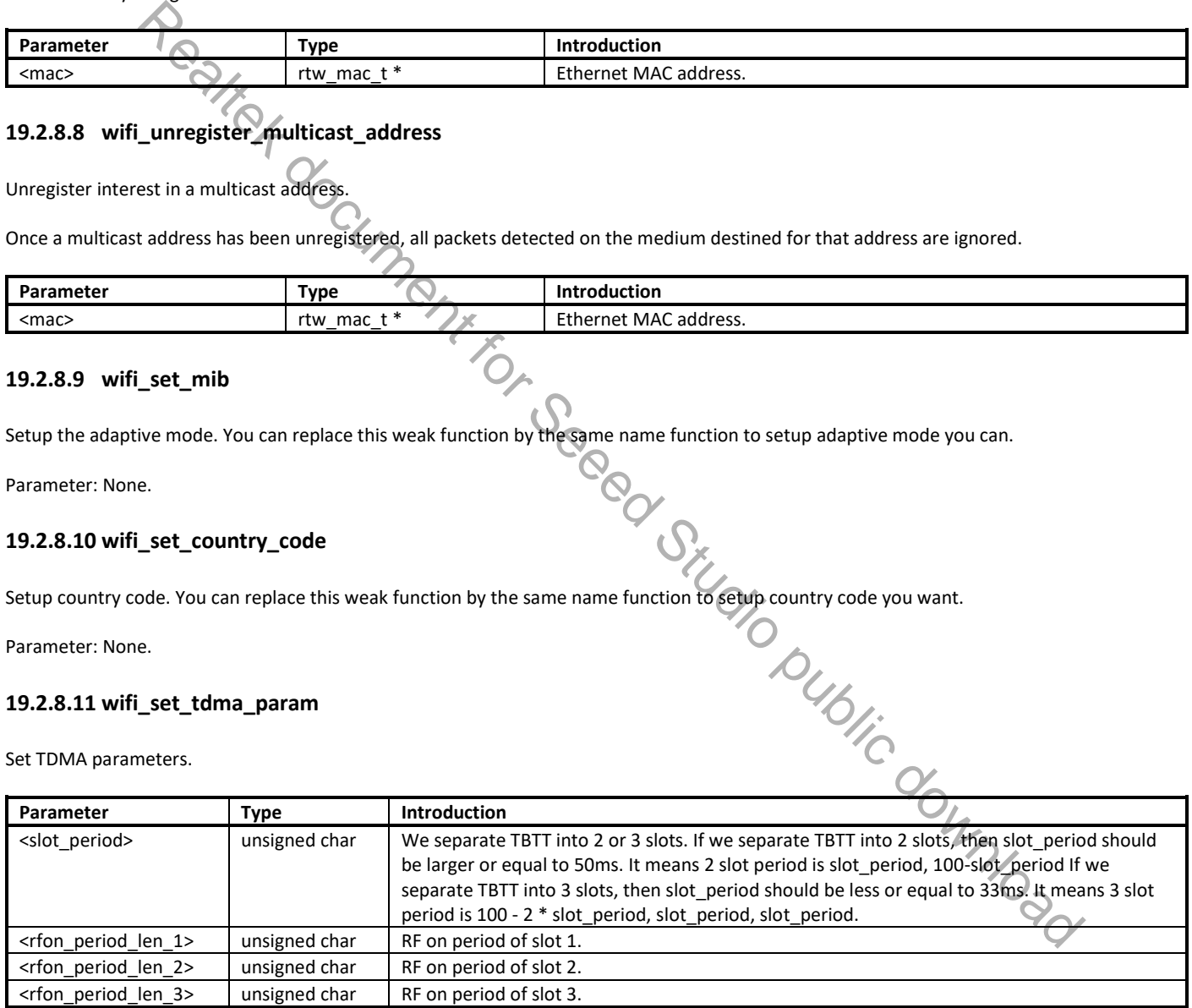

#### **19.2.8.12 wifi\_get\_setting**

Get current Wi-Fi setting from driver.

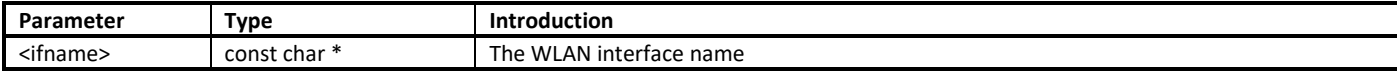

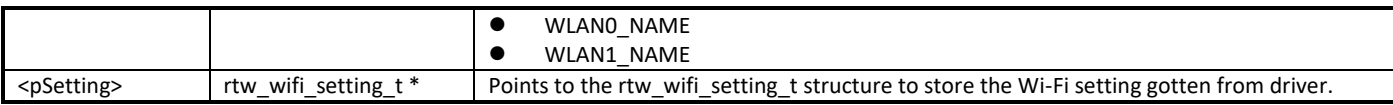

#### **19.2.8.13 wifi\_show\_setting**

Show the network information stored in the rtw\_wifi\_setting\_t structure.

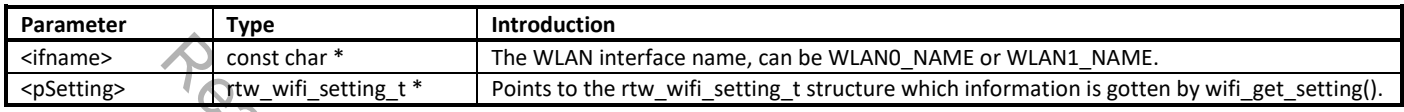

#### **19.2.8.14 wifi\_set\_network\_mode**

Set the network mode according to the data rate it supported. Driver works in BGN mode in default after driver initialization. This function is used to change wireless network mode for station mode before connecting to AP.

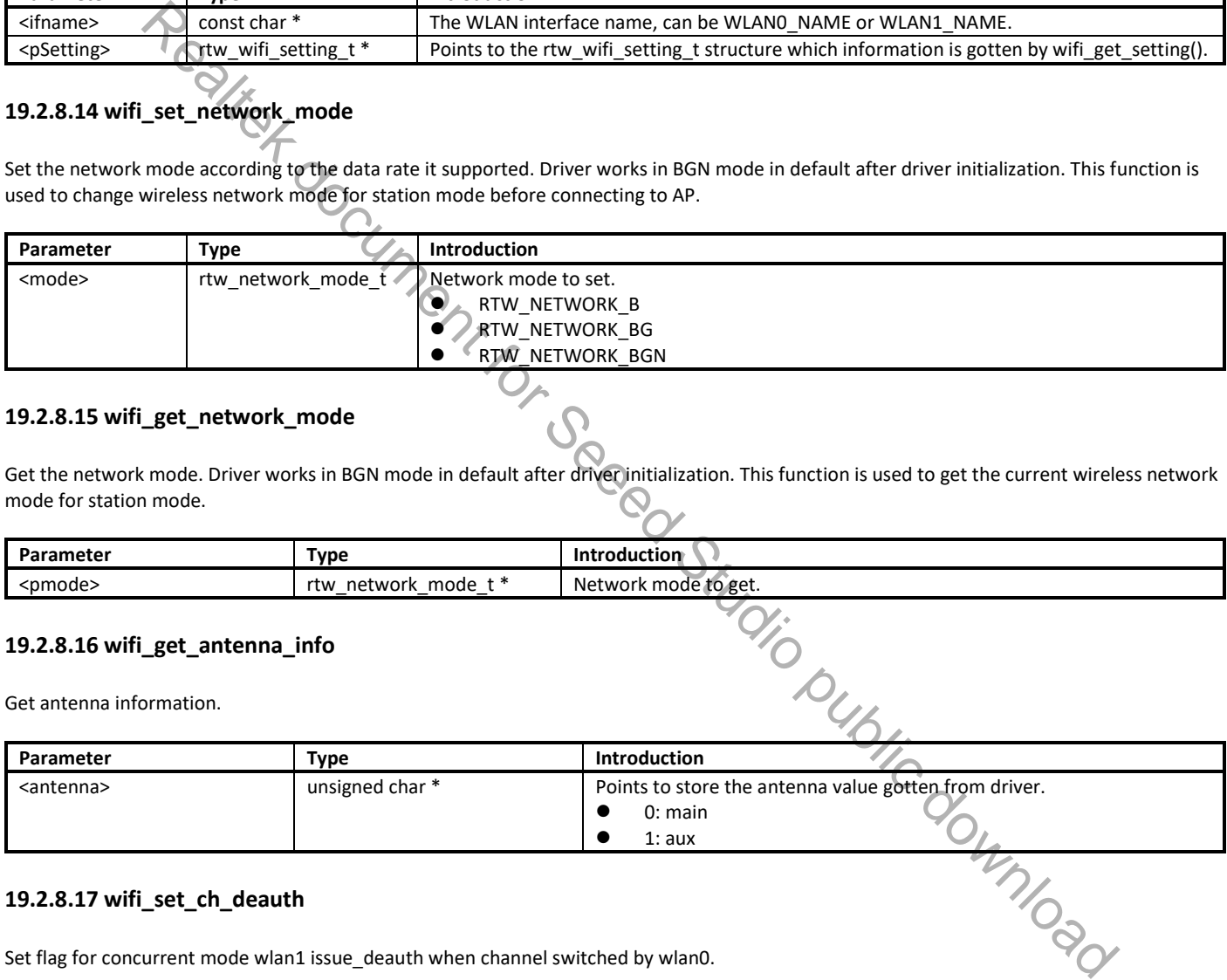

#### **19.2.8.15 wifi\_get\_network\_mode**

Get the network mode. Driver works in BGN mode in default after driver initialization. This function is used to get the current wireless network mode for station mode.

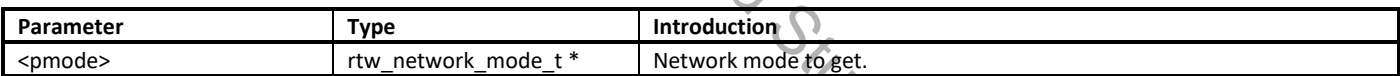

#### **19.2.8.16 wifi\_get\_antenna\_info**

Get antenna information.

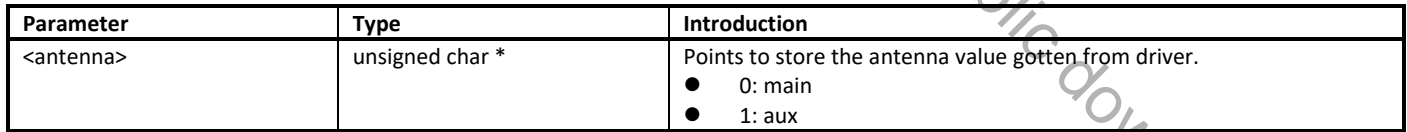

#### **19.2.8.17 wifi\_set\_ch\_deauth**

Set flag for concurrent mode wlan1 issue\_deauth when channel switched by wlan0.

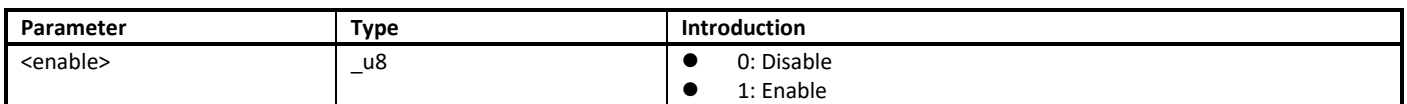

**Usage**: wifi\_set\_ch\_deayth(0) -> wlan0 wifi\_connect -> wifi\_set\_ch\_deauth(1)

### **19.2.9 Wi-Fi Indication APIs**

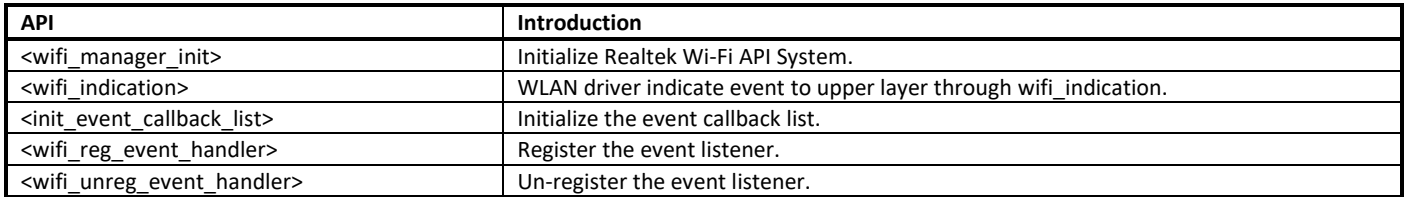

### **19.2.9.1 wifi\_manager\_init**

Initialize Realtek Wi-Fi API System.

- Initialize the required parts of the software platform, such as worker, event registering and semaphore.
- **Initialize the RTW API thread which handles the asynchronous event.**

Parameter: None.

#### **19.2.9.2 wifi\_indication**

WLAN driver indicates event to upper layer through wifi indication().

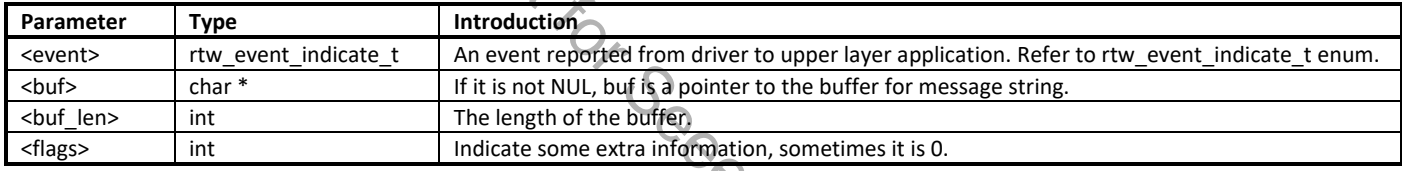

#### **Note**:

- If upper layer application triggers additional operations on receiving of wext\_wlan\_indicate, please strictly check current stack size usage (by using uxTaskGetStackHighWaterMark()), and tries not to share the same stack with WLAN driver if remaining stack space is not available for the following operations.
- Using semaphore to notice another thread instead of handing event directly in **wifi\_indication()**.

#### **19.2.9.3 init\_event\_callback\_list**

Initialize the event callback list.

Parameter: None.

**Note**: Make sure this function has been invoked before using the event handler related mechanism.

#### **19.2.9.4 wifi\_reg\_event\_handler**

Register the event listener.

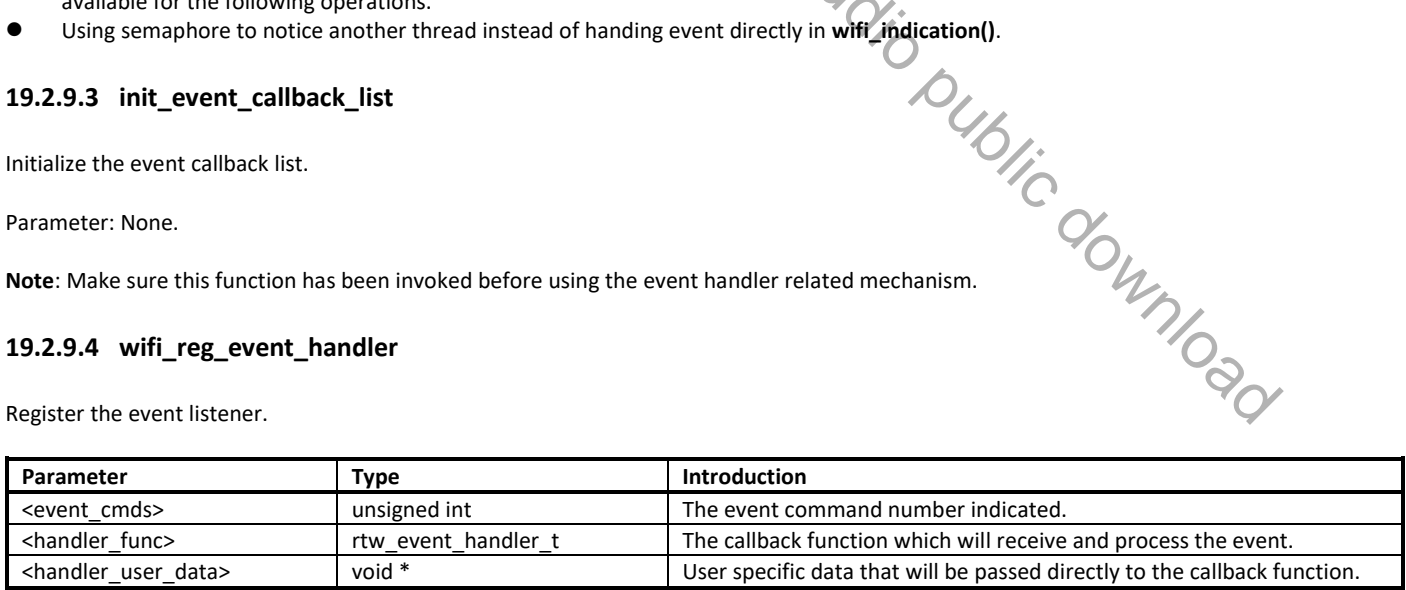

**Note**: Set the same even\_cmds with empty handler\_func will unregister the event\_cmds.

#### **19.2.9.5 wifi\_unreg\_event\_handler**

Un-register the event listener.

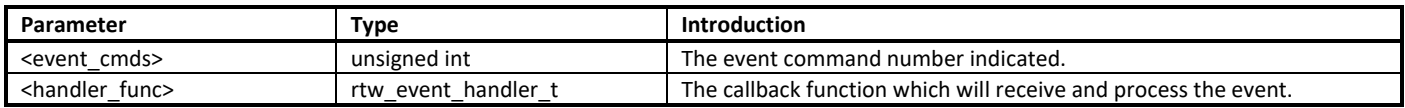

### **19.2.10 eFuse Writing APIs**

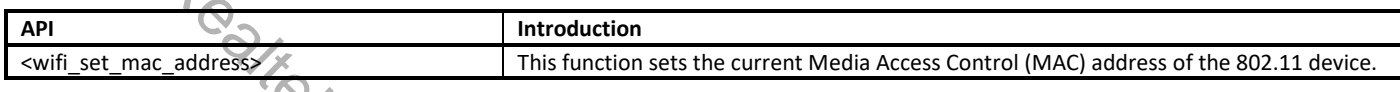

**Note**: eFuse writing related API can only be called when the voltage is 3.3V. eFuse writing with the voltage 1.8V may fail. What's more, eFuse writing can only be operated one time, so be careful to do eFuse writing.

#### **19.2.10.1 wifi\_set\_mac\_address**

Sets the current Media Access Control (MAC) address of the 802.11 device.

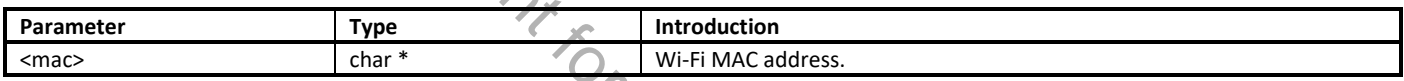

### **19.3 Fast Connection**

This section illustrates the principle of fast connection and how to implement user's own fast connection code.

Fast connection is used to reconnect with AP automatically after Wi-Fi initialized, the principle is to store the AP information in Flash and reconnect to AP after Wi-Fi initialized.

### **19.3.1 Implement**

#### **19.3.1.1 AP Information Storage**

19.3.1.1 Implement<br>19.3.1.1 AP Information Storage<br>User should implement a function to write AP information to Flash, just like demo function **wlan\_wrtie\_reconnect\_data\_to\_flash()** in example code. In this function, you should reserve some space for AP information, and write the AP information to the reserved space in a pre-defined data format. The address of the function must be assigned to the global variable **p\_write\_reconnect\_ptr**. After Wi-Fi connection success, if **p\_write\_reconnect\_ptr** points to a valid address, **wlan\_wrtie\_reconnect\_data\_to\_flash()** will be called. Realtest Witting APIS<br>
Introduction<br>
This function sets the current Media Access Control (MAC) address of the 802-<br>
Displaced API gan only be called when the voltage is 3.3V. eFuse writing with the voltage 1.8V may fall. W

**Note**: The path of example source code is **SDK/component/common/example/example\_wlan\_fast\_connect/example\_wlan\_fast\_connect.c.**

#### **19.3.1.2 Reconnection**

User should implement his own function to read AP information from Flash and connect to AP, just like demo function **wlan\_init\_done\_callback()** in example code. The address of the function must be assigned to the global variable **p\_wlan\_init\_done\_callback**. This global variable should be defined before Wi-Fi initializing. After Wi-Fi initialized, if **p\_wlan\_init\_done\_callback** points to a valid address, this function will be called.

#### **19.3.1.3 Fast Connection Data Erase**

User should implement his own function to erase fast connection data, just like demo function **Erase\_Fastconnect\_data()** in example code.

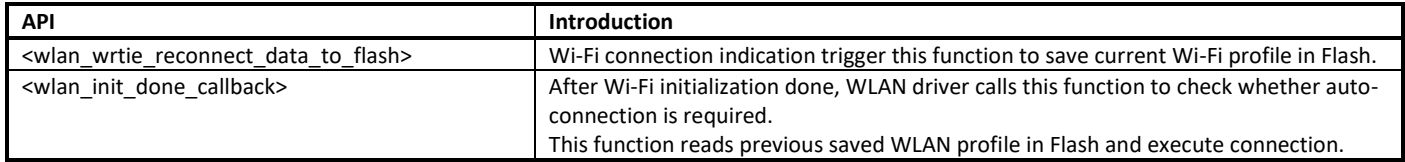

#### **19.3.2.1 wlan\_wrtie\_reconnect\_data\_to\_flash**

Wi-Fi connection indications trigger this function to save current Wi-Fi profile in Flash. Write AP information to Flash.

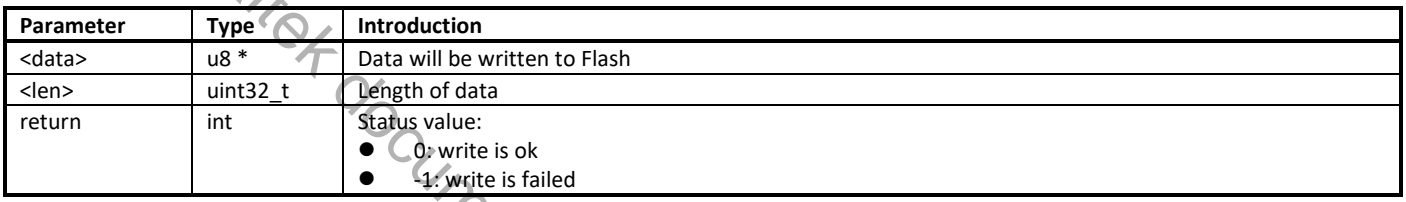

**Note**: This is only a demo API, user should define his own API.

### **19.4 WPS APIs**

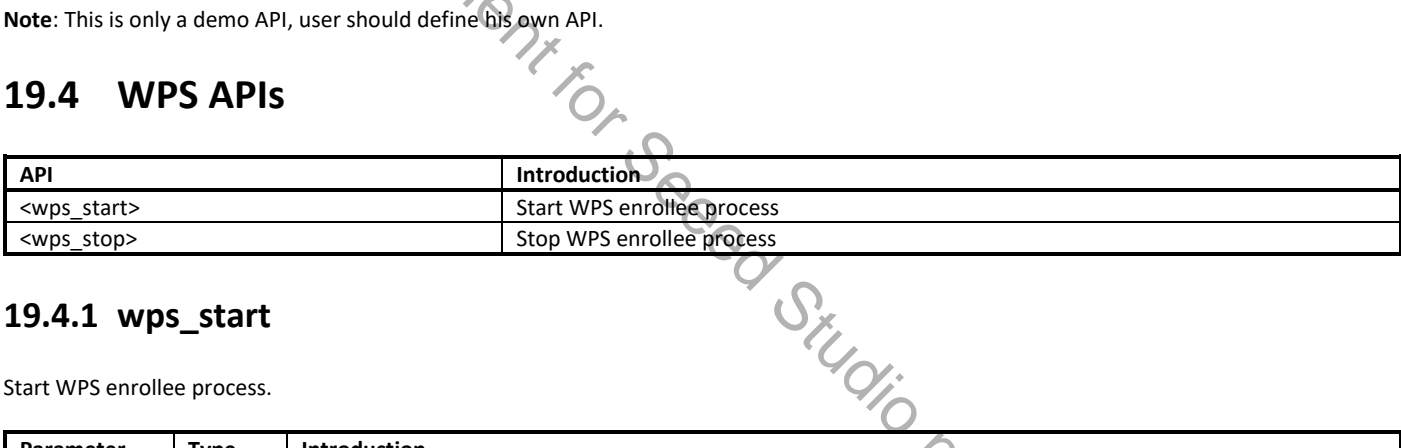

### **19.4.1 wps\_start**

Start WPS enrollee process.

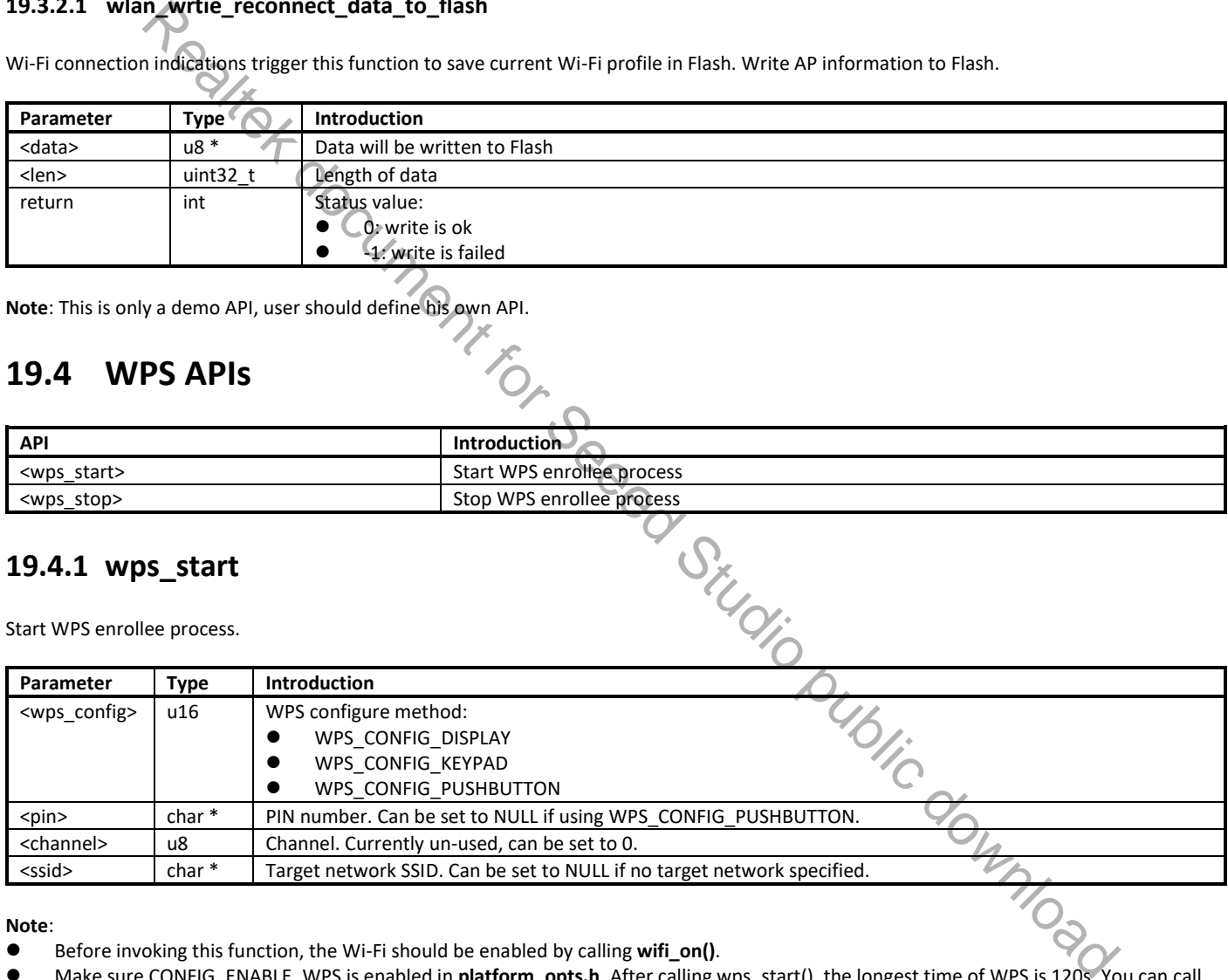

#### **Note**:

- Before invoking this function, the Wi-Fi should be enabled by calling **wifi\_on()**.
- Make sure CONFIG\_ENABLE\_WPS is enabled in **platform\_opts.h**. After calling wps\_start(), the longest time of WPS is 120s. You can call wps stop() to quit WPS.

### **19.4.2 wps\_stop**

Stop WPS enrollee process.

Parameter: None.

**Note**: Make sure CONFIG\_ENABLE\_WPS is enabled in **platform\_opts.h**.

# **20 Liquid Crystal Display Controller (LCDC)**

Ameba-D LCDC supports Thin Film Transistor (TFT) color display. It provides I8080 MCU interface (8-bit bus width) and RGB interface (6-bit bus width), and supports RGB565 data format

This chapter introduces how to use LCDC I/F to control LCD module.

# **20.1 Interface**

The available LCDC interfaces for different IC packages are shown in Table 20-1.

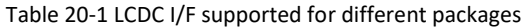

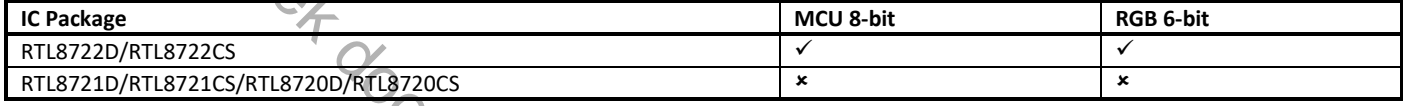

The data format supported by each interface is shown in Table 20-2. In order to display normally, the data format of LCM and LCDC interface should match.

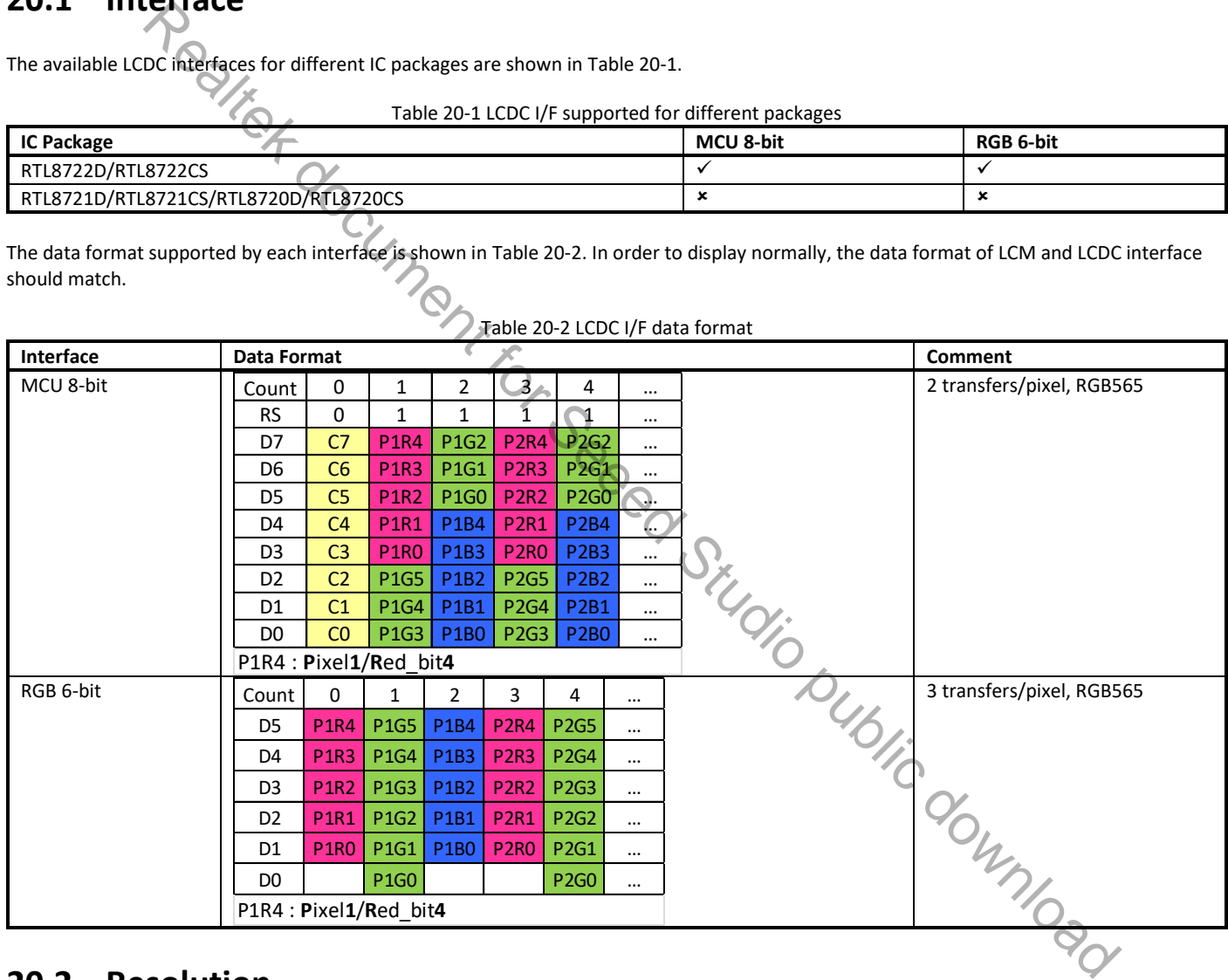

### **Table 20-2 LCDC I/F data format**

### **20.2 Resolution**

The maximum resolution supported by each interface is listed in Table 20-3.

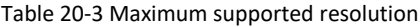

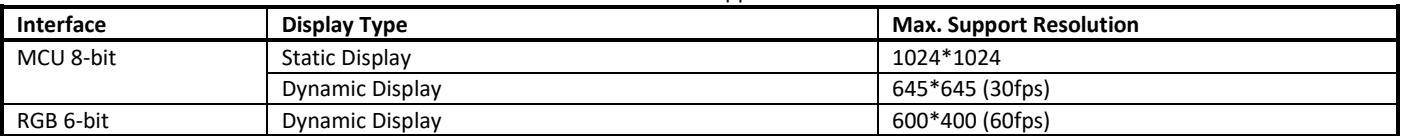
#### For RGB LCD, the typical frame rate is 60fps.

In order to support RGB-LCD with higher resolution than parameters in Table 20-1, users have to set the frame rate lower. The maximum frame rate for a RGB-LCD is calculated as follows:

- Max. dot clock: MAX\_DOT\_CLK = system\_clock/2 = 100M/2 = 50MHz<br>● Width. height. HBP. HFP. VBP. VFP are specified by LCD datasheet.
- Width, height, HBP, HFP, VBP, VFP are specified by LCD datasheet.

For 6-bit I/F mode:

image\_size = MAX\_DOT\_CLK / (3\*F) – (width + HBP + HFP) \* (VBP+VFP) - height \* (HBP + HFP);

 $\rightarrow$  F = 50M / (width \* height + (width + HBP + HFP) \* (VBP+VFP) + height \* (HBP + HFP)) / 3;

When frame rate is lower than 30fps, the screen flickering may happen. Users should evaluate the visual artifacts when setting the frame rate lower.

# **20.3 Pinmux**

The pin assignments of LCDC are listed in Table 20-4.

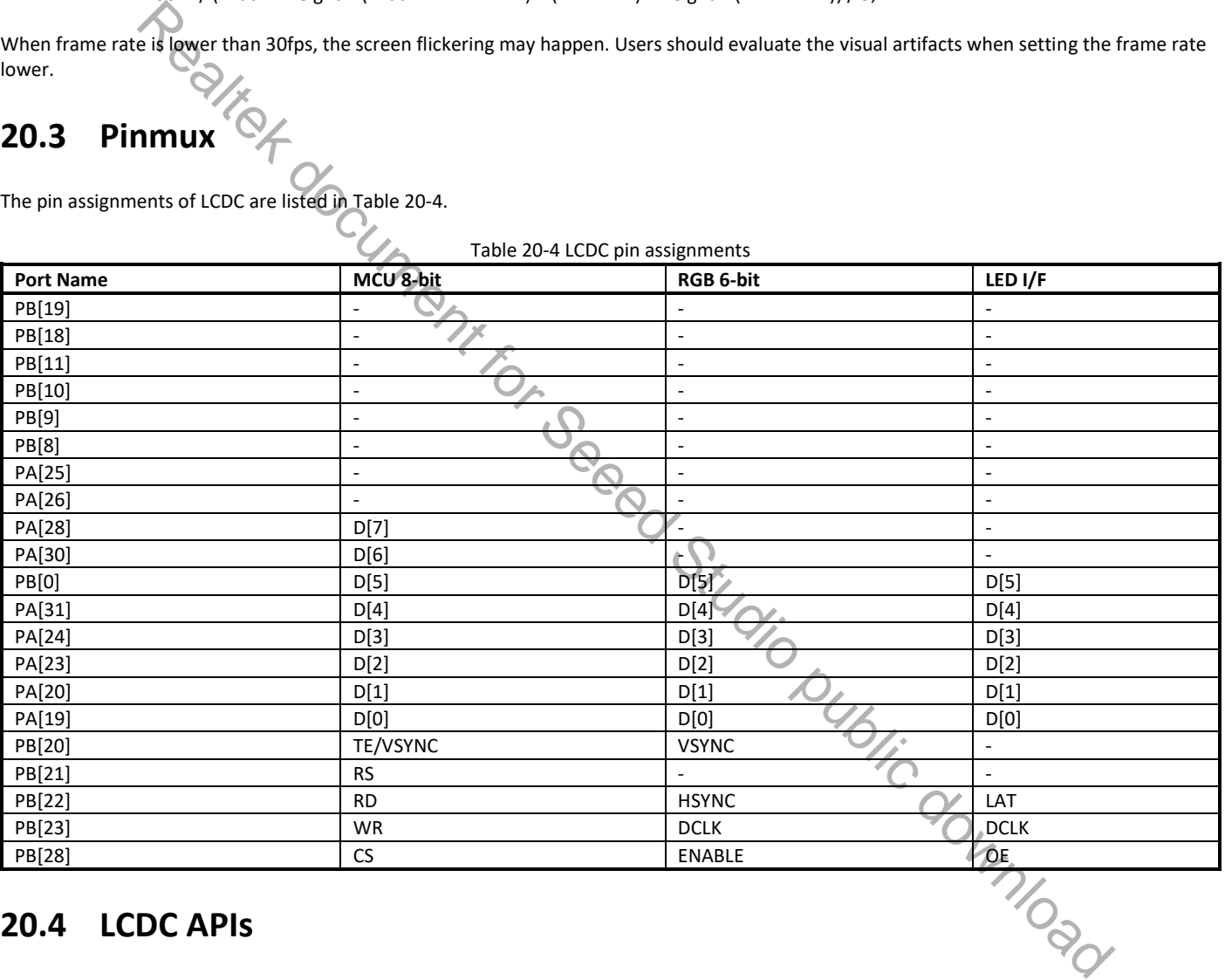

## **20.4 LCDC APIs**

## **20.4.1 MCU Function**

#### **20.4.1.1 LCDC\_MCUStructInit**

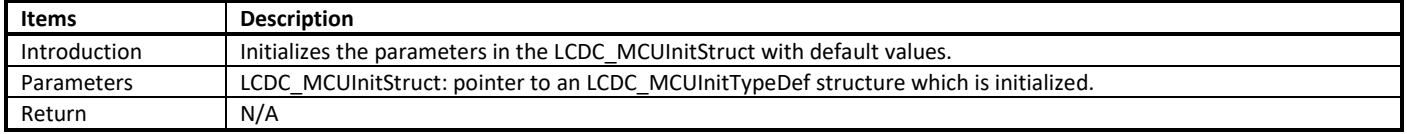

## **20.4.1.2 LCDC\_MCUInit**

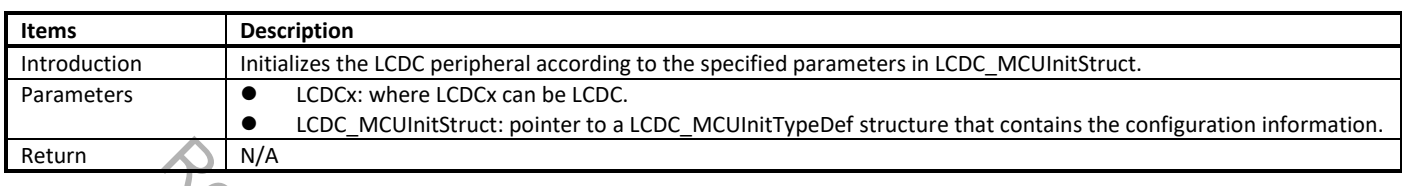

## **20.4.1.3 LCDC\_MCUIOWriteCmd**

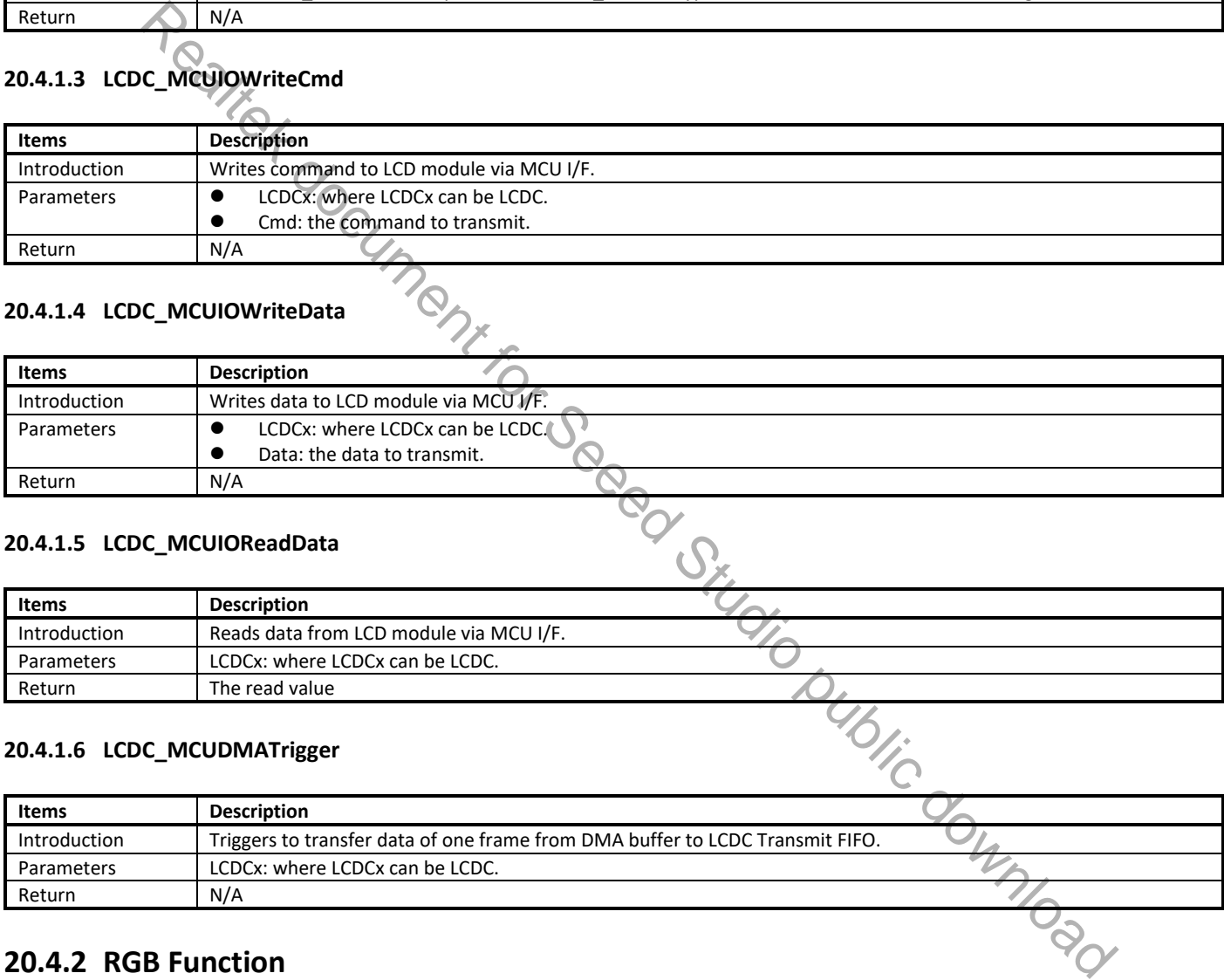

## **20.4.1.4 LCDC\_MCUIOWriteData**

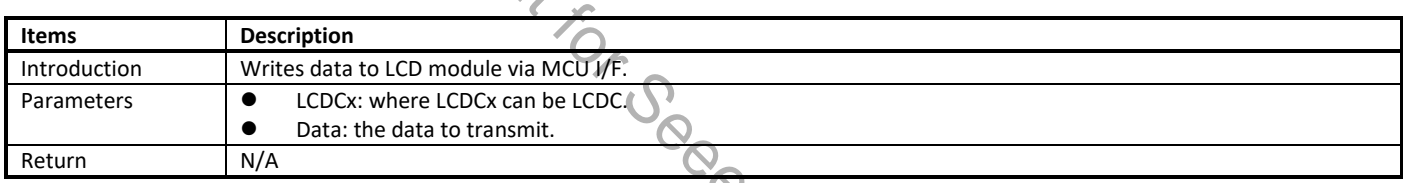

### **20.4.1.5 LCDC\_MCUIOReadData**

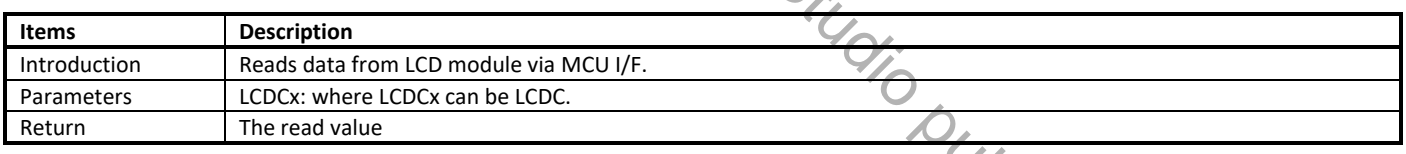

### **20.4.1.6 LCDC\_MCUDMATrigger**

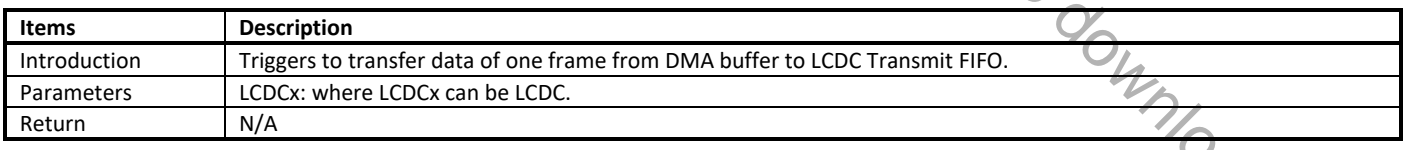

## **20.4.2 RGB Function**

### **20.4.2.1 LCDC\_RGBStructInit**

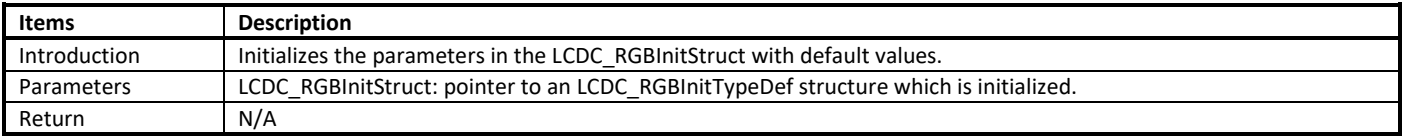

**Note**: LCDC\_RGBInitStruct contains the RGB configurable parameters for LCDC, which determine that the RGB I/F is 6-bit, DE or HV mode, the plane size, the refresh frequency and VSYNC & HSYNC control. The parameters in this structure should be set according to LCD module datasheet.

#### **20.4.2.2 LCDC\_RGBInit**

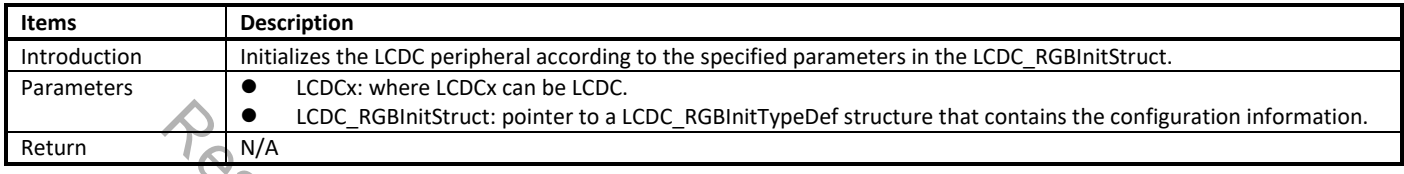

# **20.4.3 LED Function**

#### **20.4.3.1 LCDC\_LEDStructInit**

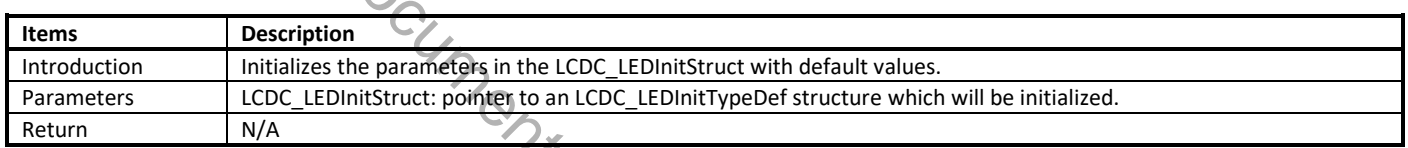

#### **20.4.3.2 LCDC\_LEDInit**

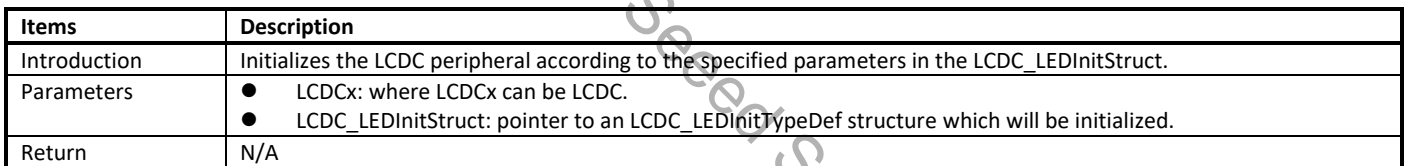

## **20.4.4 Common Function**

#### **20.4.4.1 LCDC\_DMAModeConfig**

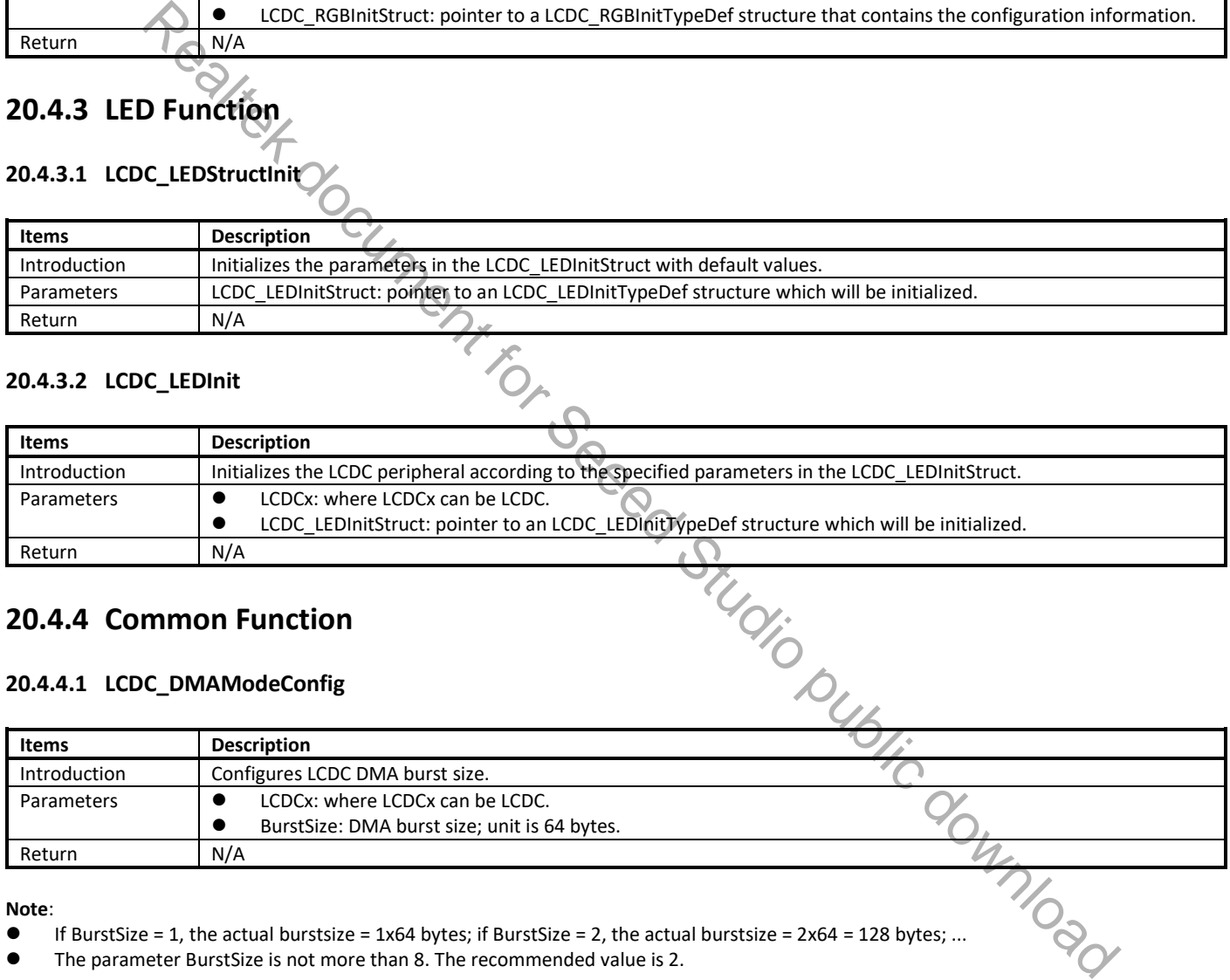

#### **Note**:

- $\bullet$  If BurstSize = 1, the actual burstsize = 1x64 bytes; if BurstSize = 2, the actual burstsize = 2x64 = 128 bytes; ...
- The parameter BurstSize is not more than 8. The recommended value is 2.

#### **20.4.4.2 LCDC\_DMAImageBaseAddrConfig**

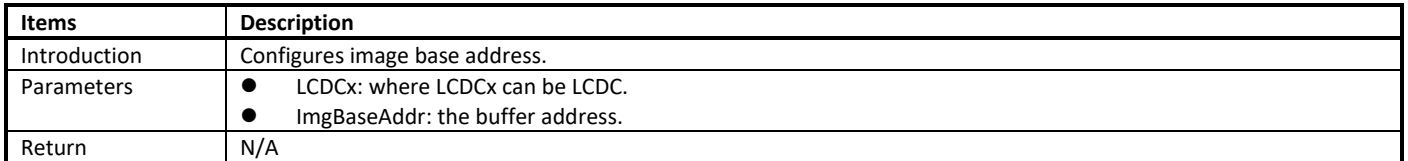

#### **20.4.4.3 LCDC\_INTConfig**

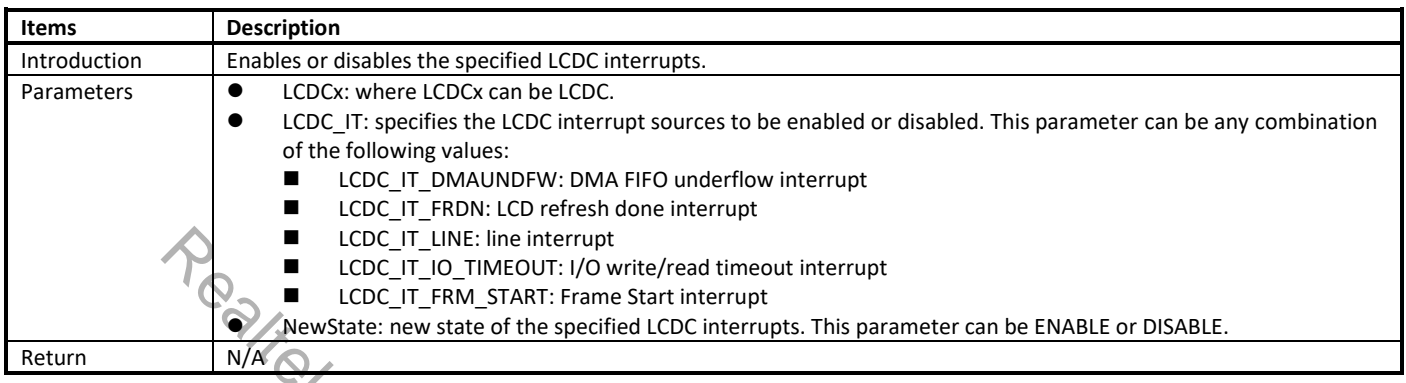

## **20.4.4.4 LCDC\_GetINTStatus**

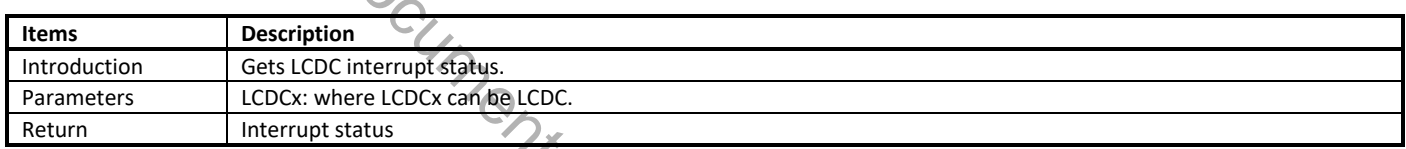

#### **20.4.4.5 LCDC\_ClearINT**

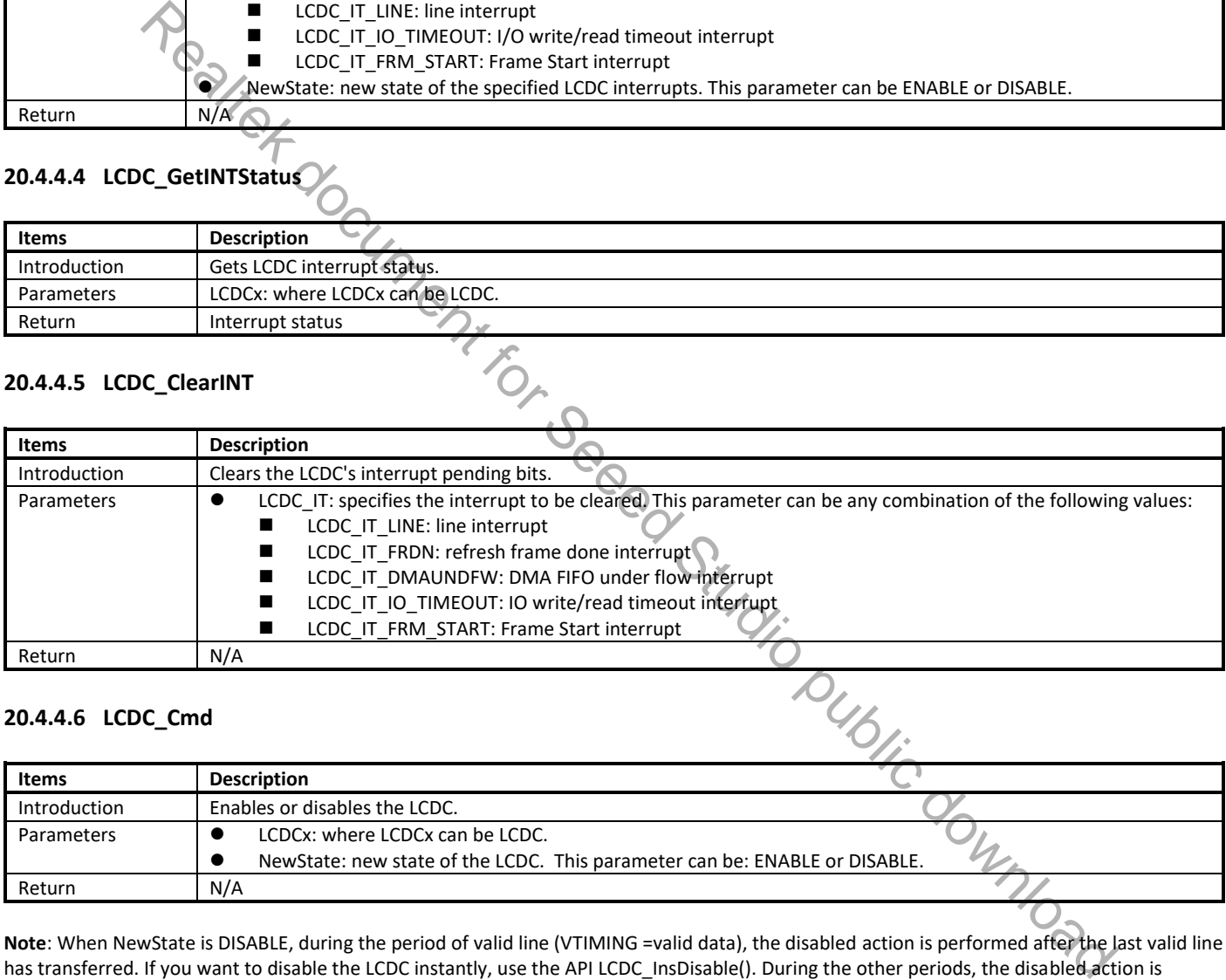

#### **20.4.4.6 LCDC\_Cmd**

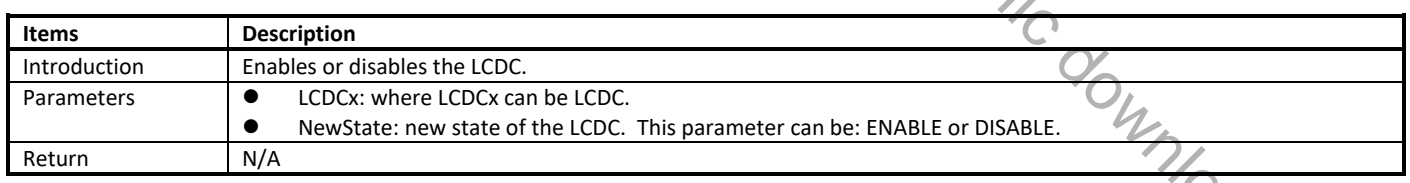

**Note**: When NewState is DISABLE, during the period of valid line (VTIMING =valid data), the disabled action is performed after the last valid line has transferred. If you want to disable the LCDC instantly, use the API LCDC\_InsDisable(). During the other periods, the disabled action is performed instantly.

#### **20.4.4.7 LCDC\_InsDisable**

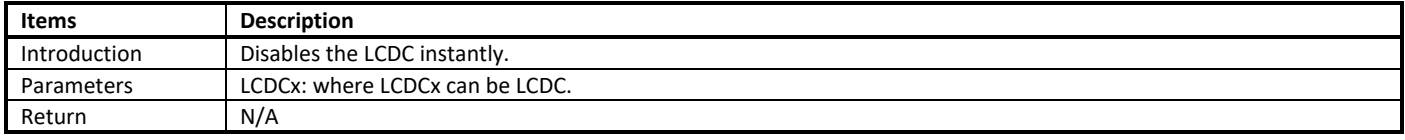

#### **20.4.4.8 LCDC\_DeInit**

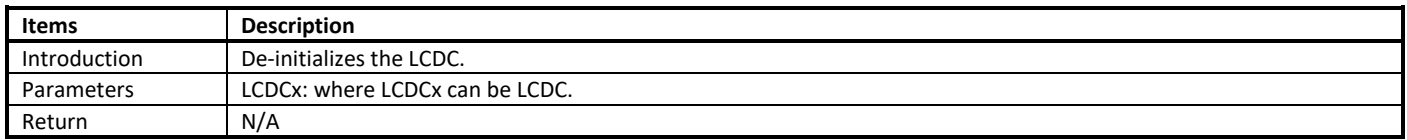

**Note**: when disabling LCDC instantly, all interrupts are cleared and disabled.

# **20.5 How to Use LCDC**

Table 20-5 lists the typical application scenarios of LCDC.

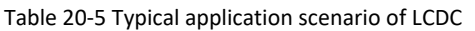

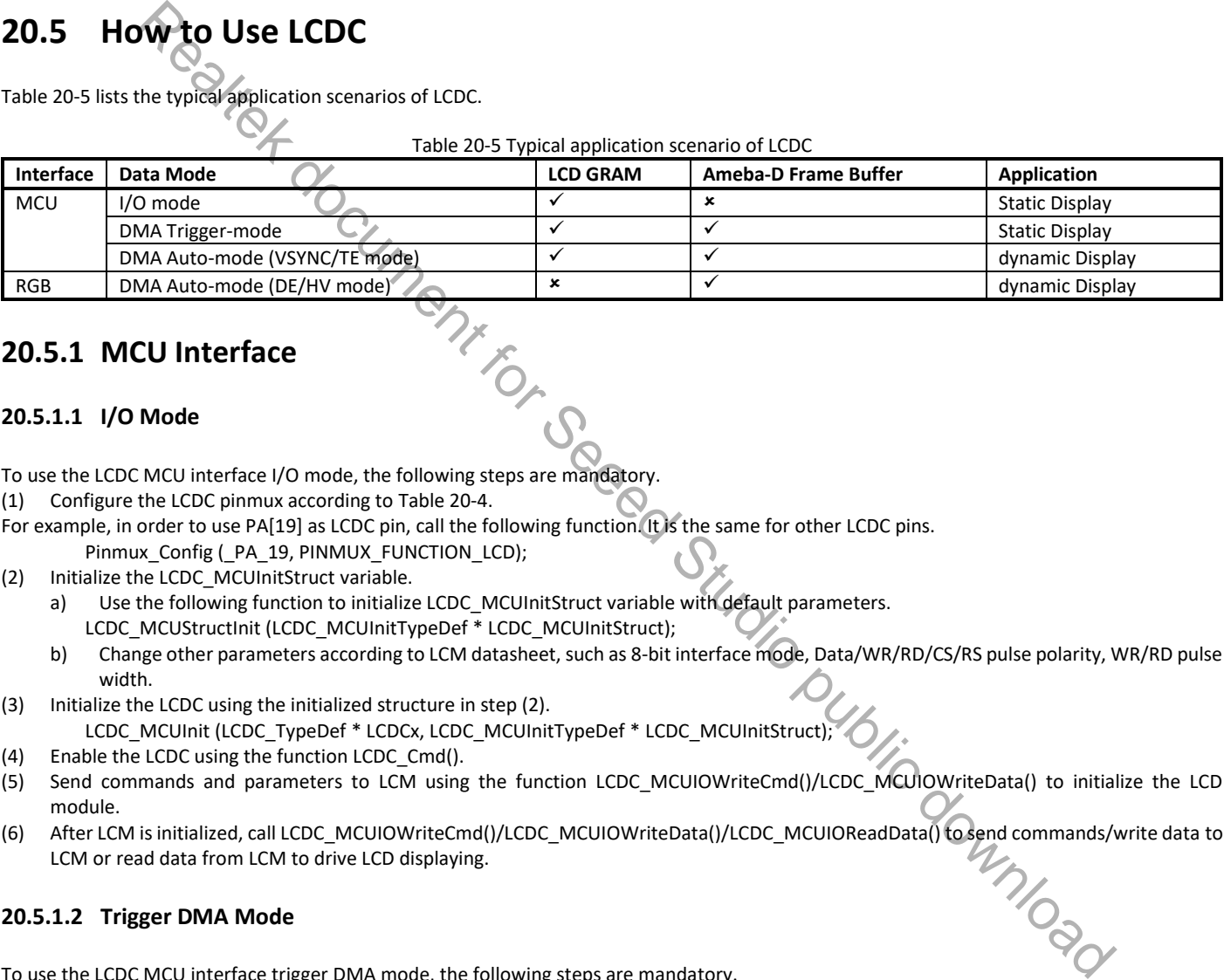

## **20.5.1 MCU Interface**

#### **20.5.1.1 I/O Mode**

To use the LCDC MCU interface I/O mode, the following steps are mandatory.

(1) Configure the LCDC pinmux according to Table 20-4.

- For example, in order to use PA[19] as LCDC pin, call the following function. It is the same for other LCDC pins. Pinmux\_Config (\_PA\_19, PINMUX\_FUNCTION\_LCD);
- (2) Initialize the LCDC\_MCUInitStruct variable.
	- a) Use the following function to initialize LCDC MCUInitStruct variable with default parameters. LCDC\_MCUStructInit (LCDC\_MCUInitTypeDef \* LCDC\_MCUInitStruct);
	- b) Change other parameters according to LCM datasheet, such as 8-bit interface mode, Data/WR/RD/CS/RS pulse polarity, WR/RD pulse width.
- (3) Initialize the LCDC using the initialized structure in step (2).
- LCDC\_MCUInit (LCDC\_TypeDef \* LCDCx, LCDC\_MCUInitTypeDef \* LCDC\_MCUInitStruct);
- (4) Enable the LCDC using the function LCDC\_Cmd().
- (5) Send commands and parameters to LCM using the function LCDC\_MCUIOWriteCmd()/LCDC\_MCUIOWriteData() to initialize the LCD module.
- (6) After LCM is initialized, call LCDC\_MCUIOWriteCmd()/LCDC\_MCUIOWriteData()/LCDC\_MCUIOReadData() to send commands/write data to LCM or read data from LCM to drive LCD displaying.

#### **20.5.1.2 Trigger DMA Mode**

To use the LCDC MCU interface trigger DMA mode, the following steps are mandatory.

- (1) Configure the LCDC pinmux according to Table 20-4.
- (2) Configure LCDC to work in MCU I/O mode, then send commands and parameters to LCM to initialize LCD. After that, users need to send a command to inform LCM to start receiving data before transferring frame data.
- (3) Initialize the LCDC\_MCUInitStruct variable.
	- a) Configure the LCDC\_MCUInitStruct parameter to Trigger DMA mode. LCDC\_MCUStructInit (LCDC\_MCUInitTypeDef \* LCDC\_MCUInitStruct); LCDC\_MCUInitStruct->LCDC\_MCUMode = LCDC\_MCU\_DMA\_MODE; LCDC\_MCUInitStruct->LCDC\_MCUDMAMode = LCDC\_TRIGGER\_DMA\_MODE;
	- b) Change other parameters according to LCM datasheet, such as LCD width/height, 8-bit I/F mode, Data/WR/RD/CS/RS pulse polarity, WR/RD pulse width.
- (4) Initialize the LCDC using the initialized structure in step (3).
	- LCDC\_MCUInit (LCDC\_TypeDef \* LCDCx, LCDC\_MCUInitTypeDef \* LCDC\_MCUInitStruct);
- (5) Configure the LCDC DMA parameters.
	- a) Configure the LCDC DMA burst size using LCDC DMAModeConfig().
	- b) Allocate DMA buffer and assign the address to LCDC using LCDC DMAImageBaseAddrConfig().
- (6) Enable LCDC interrupt using the function LCDC\_INTConfig(), if needed.
- (7) Enable the LCDC using the function LCDC\_Cmd().
- (8) Trigger one frame transfer using the function LCDC\_MCUDMATrigger(), and update the frame buffer to change the display effect.

#### **20.5.1.3 VSYNC Mode**

To use the LCDC MCU I/F VSYNC mode, the following steps are mandatory.

- (1) Configure the LCDC pinmux according to Table 20-4.
- (2) Configure LCDC to work in MCU I/O mode, then send commands and parameters to LCM to make LCD work in VSYNC mode.
- (3) Initialize the LCDC\_MCUInitStruct variable.
	- a) Configure the LCDC MCUInitStruct parameter corresponding to VSYNC mode.
		- LCDC\_MCUStructInit (LCDC\_MCUInitTypeDef \* LCDC\_MCUInitStruct);
		- LCDC\_MCUInitStruct->LCDC\_MCUMode = LCDC\_MCU\_DMA\_MODE;
		- LCDC\_MCUInitStruct->LCDC\_MCUDMAMode = LCDC\_AUTO\_DMA\_MODE;
		- LCDC\_MCUInitStruct->LCDC\_MCUSyncMode = LCDC\_MCU\_SYNC\_WITH\_VSYNC;
	- b) Change other parameters according to LCM datasheet, such as VSYNC pulse polarity/pulse width/idle period, LCD width/height.
- (4) Initialize the LCDC using the initialized structure in step (3).
	- LCDC\_MCUInit (LCDC\_TypeDef \* LCDCx, LCDC\_MCUInitTypeDef \* LCDC\_MCUInitStruct);
- (5) Configure the LCDC DMA parameters.
	- a) Configure the LCDC DMA burst size using the function LCDC\_DMAModeConfig().
	- b) Allocate DMA buffer and assign the address to LCDC using the function LCDC\_DMAImageBaseAddrConfig().
- (6) Enable the specified LCDC interrupt using the function LCDC\_INTConfig(), if needed.
- (7) Enable the LCDC using the function LCDC\_Cmd().
- (8) The LCDC can transfer frame data to LCM automatically synchronized with the VSYNC signal to LCM, and you can update the frame buffer to change the display. To use the LCDC MCU linterfaceF TE mode, the following steps are mandatory.

#### **20.5.1.4 TE Mode**

- (1) Configure the LCDC pinmux according to Table 20-4.
- 
- (3) Initialize the LCDC\_MCUInitStruct variable.
- (2) Configure LCDC to work in MCU I/O mode, then send commands and parameters to LCM to let LCD<br>
(3) Initialize the LCDC\_MCUNitStruct variable.<br>
a) Configure the LCDC\_MCUNitStruct parameter corresponding to VSYNC mode.<br>
L a) Configure the LCDC\_MCUInitStruct parameter corresponding to VSYNC mode. LCDC\_MCUStructInit (LCDC\_MCUInitTypeDef \* LCDC\_MCUInitStruct); LCDC\_MCUInitStruct->LCDC\_MCUMode = LCDC\_MCU\_DMA\_MODE; LCDC\_MCUInitStruct->LCDC\_MCUDMAMode = LCDC\_AUTO\_DMA\_MODE; LCDC\_MCUInitStruct->LCDC\_MCUSyncMode = LCDC\_MCU\_SYNC\_WITH\_TE; Weblive threation is the following steps are mandatory.<br>
McGWESYNC mode, the following steps are mandatory.<br>
The LCDC wightin MCU (V) mode, then send communads and parameters to LCM to make LCD work in VSYNC mode.<br>
LECDC:
	- b) Change other parameters if needed, such as TE pulse polarity, TE Delay, LCD width/height.
- (4) Initialize the LCDC using the initialized structure in step (3). LCDC\_MCUInit (LCDC\_TypeDef \* LCDCx, LCDC\_MCUInitTypeDef \* LCDC\_MCUInitStruct);
- (5) Configure the LCDC DMA parameters.
	- a) Configure the LCDC DMA burst size using the function LCDC\_DMAModeConfig().
	- b) Allocate DMA buffer and assign the address to LCDC using the function LCDC\_DMAImageBaseAddrConfig().
- (6) Enable the specified LCDC interrupt using the function LCDC\_INTConfig(), if needed.
- (7) Enable the LCDC using the function LCDC\_Cmd().
- (8) The LCDC can transfer frame data to LCM automatically synchronized with the TE signal from LCM, and you can update the frame buffer to change the display.

## **20.5.2 RGB Interface**

#### **20.5.2.1 DE Mode**

To use the LCDC RGB interface DE mode, the following steps are mandatory.

- (1) Configure the LCDC pinmux according to Table 20-4.
- (2) Configure LCM parameters through SPI or other interfaces if needed.
- (3) Initialize the LCDC\_RGBInitStruct variable.
	- a) Configure the LCDC RGBInitStruct parameter corresponding to DE mode. LCDC\_RGBStructInit (LCDC\_RGBInitTypeDef \* LCDC\_RGBInitStruct); LCDC\_RGBInitStruct->LCDC\_RGBSyncMode = LCDC\_RGB\_DE\_MODE;
	- b) Change other parameters if needed, such as Date/ENABLE/VSYNC/HSYNC pulse polarity, DCLK active edge, VFP, VBP, VSW, HBP, HFP, HSW, refresh frequency, LCD width/height. **JECON Studio (Figure 11:00)** Englishminated the consistent (Figure Figure 11:00) Englishminated Tried Realty the Consistent of readers and represent the document of readers and represent the consistent for each studio pub
- (4) Initialize the LCDC using the initialized structure in step (3).
	- LCDC\_RGBInit (LCDC\_TypeDef\* LCDCx, LCDC\_RGBInitTypeDef\* LCDC\_RGBInitStruct);
- (5) Configure the LCDC DMA parameters.
	- a) Set burst size using the function LCDC\_DMAModeConfig().
	- b) Set DMA FIFO under flow mode and error data using the functions LCDC\_DMAUnderFlowModeConfig() and LCDC\_DMAUnderFlowModeConfig().
	- c) Allocate DMA buffer and assign the address to LCDC using the functionL CDC\_DMAImageBaseAddrConfig().
- (6) Enable the specified LCDC interrupt using the function LCDC\_INTConfig(), if needed.
- (7) Enable the LCDC using the function LCDC\_Cmd().
- (8) The LCDC can transfer frame data to LCM automatically according to the refresh frequency, and you can update the frame buffer to change the display.

#### **20.5.2.2 HV Mode**

To use the LCDC RGB I/F HV mode, the following steps are mandatory.

- (1) Configure the LCDC pinmux according to Table 20-4.
- (2) Configure LCM parameters through SPI or other interfaces if needed.
- (3) Initialize the LCDC\_RGBInitStruct variable.
	- a) Configure the LCDC\_RGBInitStruct parameter corresponding to HV mode. LCDC\_RGBStructInit (LCDC\_RGBInitTypeDef \* LCDC\_RGBInitStruct);
	- b) Change other parameters if needed, Date/ENABLE/VSYNC/HSYNC pulse polarity, DCLK active edge, VFP, VBP, VSW, HBP, HFP, HSW, refresh frequency, LCD width/height, 6-bit parallel I/F mode, refresh frequency.
- (4) Initialize the LCDC using the initialized structure in step (3).
- LCDC\_RGBInit (LCDC\_TypeDef\* LCDCx, LCDC\_RGBInitTypeDef\* LCDC\_RGBInitStruct)
- (5) Configure the LCDC DMA parameters
	- a) Set burst size using the function LCDC\_DMAModeConfig().
	- b) Set DMA FIFO under flow mode and error data using the functions LCDC\_DMAUnderFlowModeConfig() and LCDC\_DMAUnderFlowModeConfig().
	- Allocate DMA buffer and assign the address to LCDC using the function LCDC\_DMAImageBaseAddrConfig(
- (6) Enable the specified LCDC interrupt using the function LCDC\_INTConfig(), if needed.
- (7) Enable the LCDC using the function LCDC\_Cmd().
- (8) The LCDC can transfer frame data to LCM automatically according to the refresh frequency, and you can update the frame buffer to change the display.

## **20.5.3 LED Interface**

- To use the LCDC LED interface mode, the following steps are mandatory.
- (1) Configure the LCDC pinmux according to Table 20-4.
- (2) Initialize the LCDC\_RGBInitStruct variable.
	- a) Configure the LCDC\_LEDInitStruct parameter corresponding to LED interface mode LCDC\_LEDStructInit (LCDC\_LEDInitTypeDef \* LCDC\_LEDInitStruct)
	- b) Change other parameters if needed, such as color channel, color numbers, timing (latch start time, latch pulse width, OE active width), refresh frequency, LED width/height.
- (3) Initialize the LCDC using the initialized structure in step (2).
	- LCDC\_LEDInit (LCDC\_TypeDef\* LCDCx, LCDC\_LEDInitTypeDef \* LCDC\_LEDInitStruct)
- (4) Configure the LCDC DMA parameters
	- a) Set burst size using the function LCDC\_DMAModeConfig().
	- b) Allocate DMA buffer and assign the address to LCDC using the function LCDC DMAImageBaseAddrConfig().
- (5) Enable the specified LCDC interrupt using the function LCDC\_INTConfig(), if needed.
- (6) Enable the LCDC using the function LCDC\_Cmd().
- (7) The LCDC can transfer frame data to LED array board automatically according to the refresh frequency, and you can update the frame buffer to change the display.

$$
20.6 \quad \text{GUT}^{\text{O}}_{\text{C}}
$$

emWin is the embedded GUI solution. It can be adapted to any size, either physical or virtual display, not dependent of the display controller. Making it a professional GUI for the embedded market, usable for multiple different scenarios.

Realtek has reached an emWin Pro Buyout Agreement with SEGGER. The emWin LICENSED SOFTWARE, which is located in component\common\ui\emwin, is available in object code form for Realtek customers who have been authorized.

## **20.6.1 Authorization**

In order to be authorized to use emWin software, you need to follow these steps:

- (1) Read *emWin\_Software\_License\_Agreement.pdf* carefully under the path **component\common\ui**. The document is a binding, legal agreement between Realtek and you (either an individual or a legal entity). It explains the terms and conditions that you should accept and agree.
- (2) If you do not accept and agree to this Agreement, do not unzip "emwin.zip" and do not use any of the LICENSED SOFTWARE. If you do accept and agree this Agreement, then you can unzip "emwin.zip" with the password, which can be found in emWin\_Software\_License\_Agreement.pdf. *emWin\_Software\_License\_Agreement.pdf*.

## **20.6.2 emWin Software**

After the "emwin.zip" is extracted, you can see the following directories of emWin software.

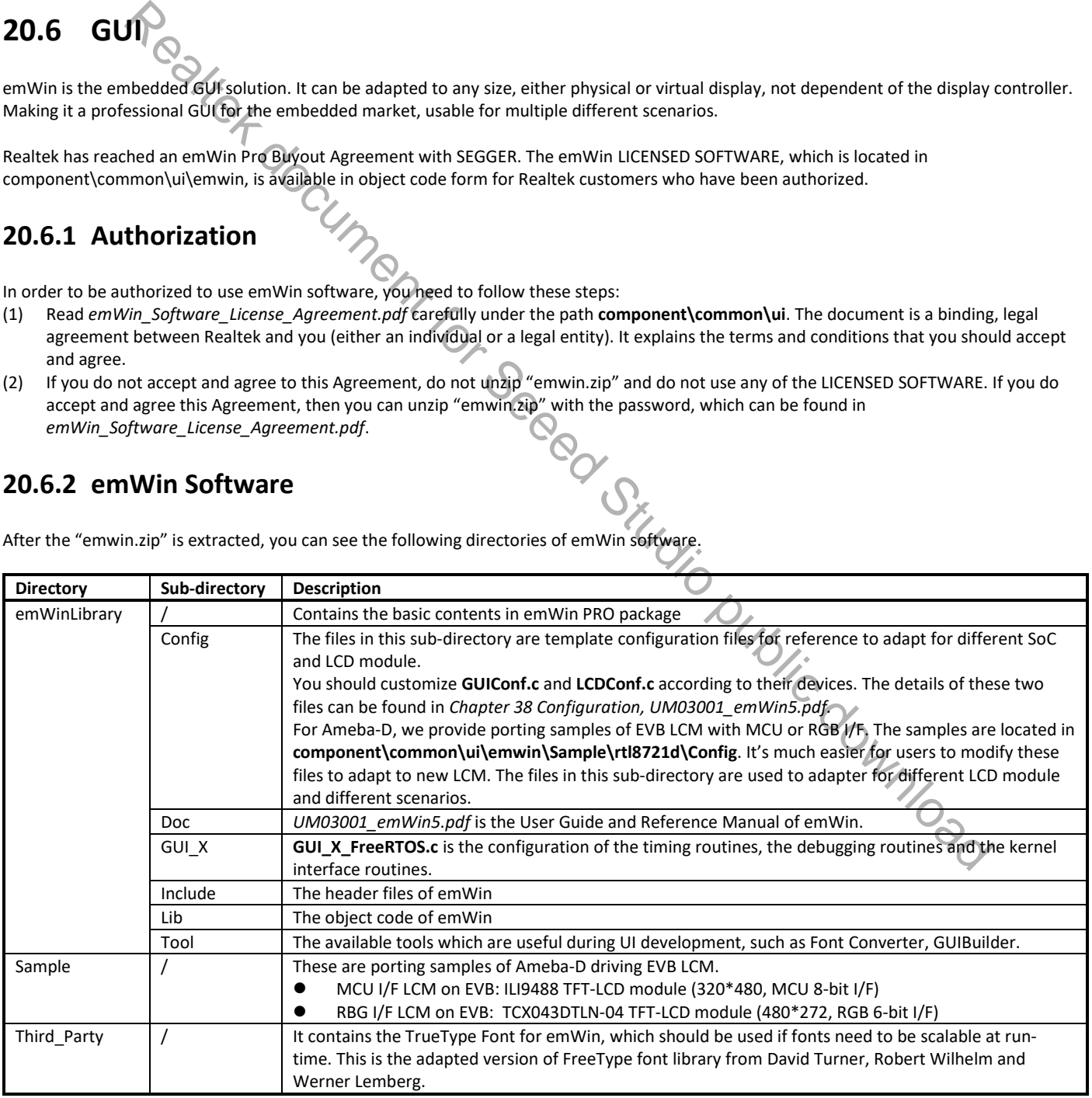

## **20.6.3 How to Adapt to LCM**

As mentioned above, we provide porting samples of Ameba-D driving EVB LCM in **component\common\ui\emwin\Sample\rtl8721d**. Table 20-6 demonstrate how to customize configuration files to adapt a new LCM.

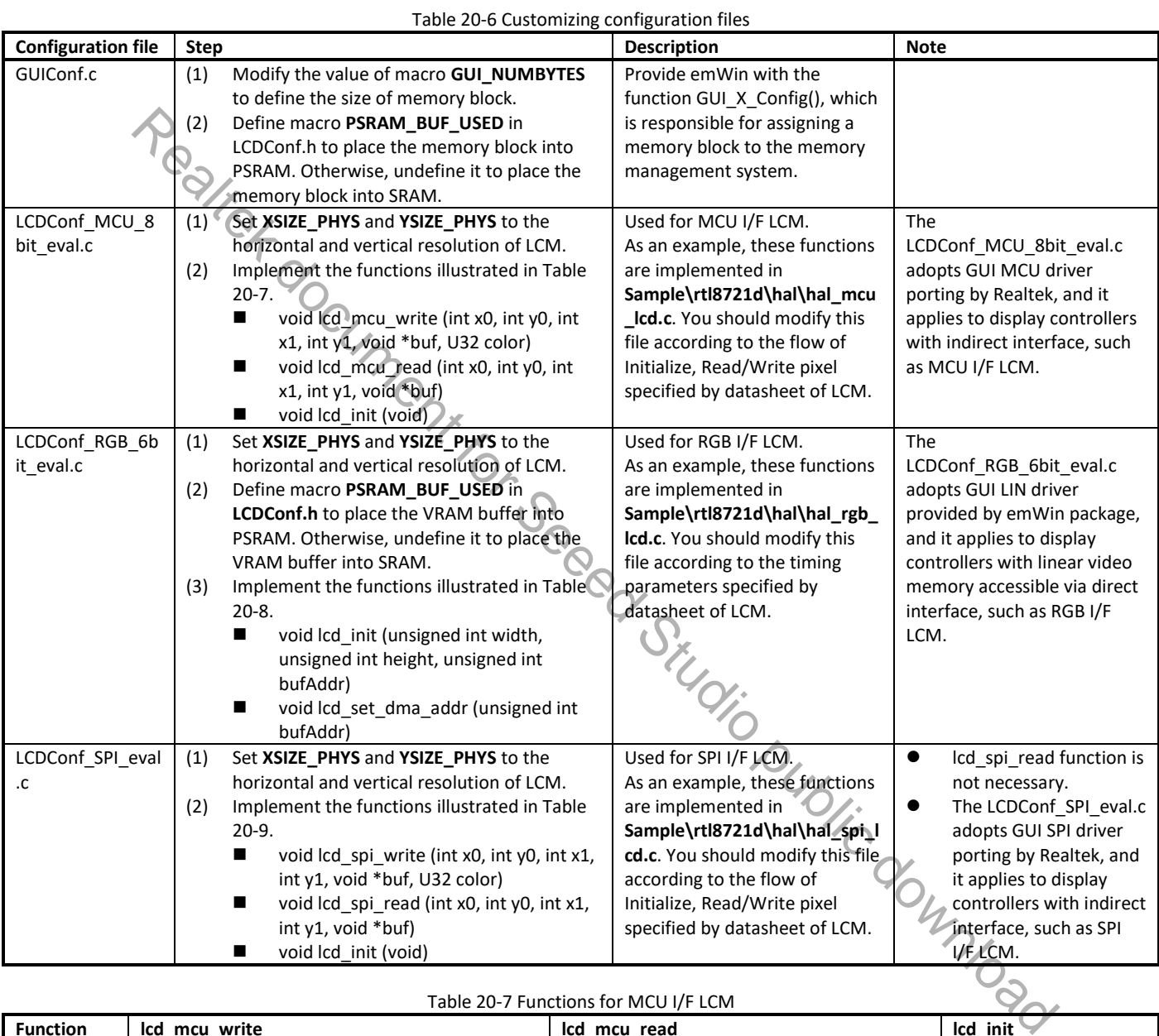

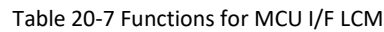

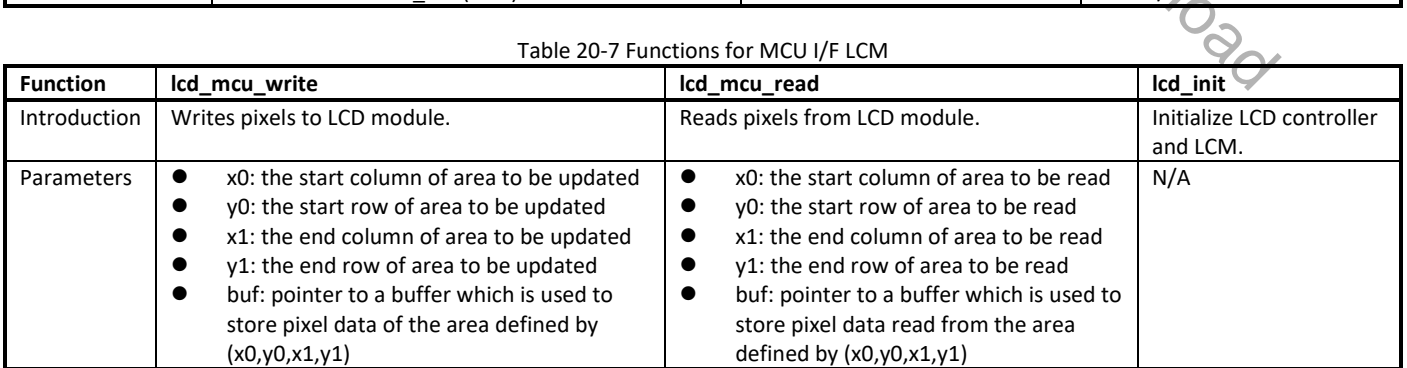

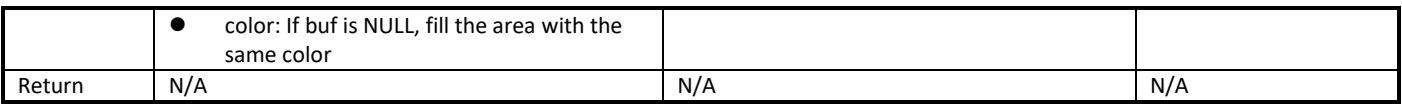

#### Table 20-8 Functions for RGB I/F LCM

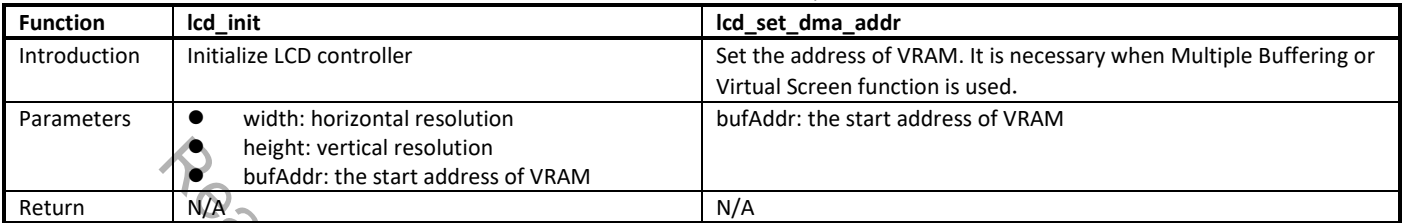

#### Table 20-9 Functions for SPI I/F LCM

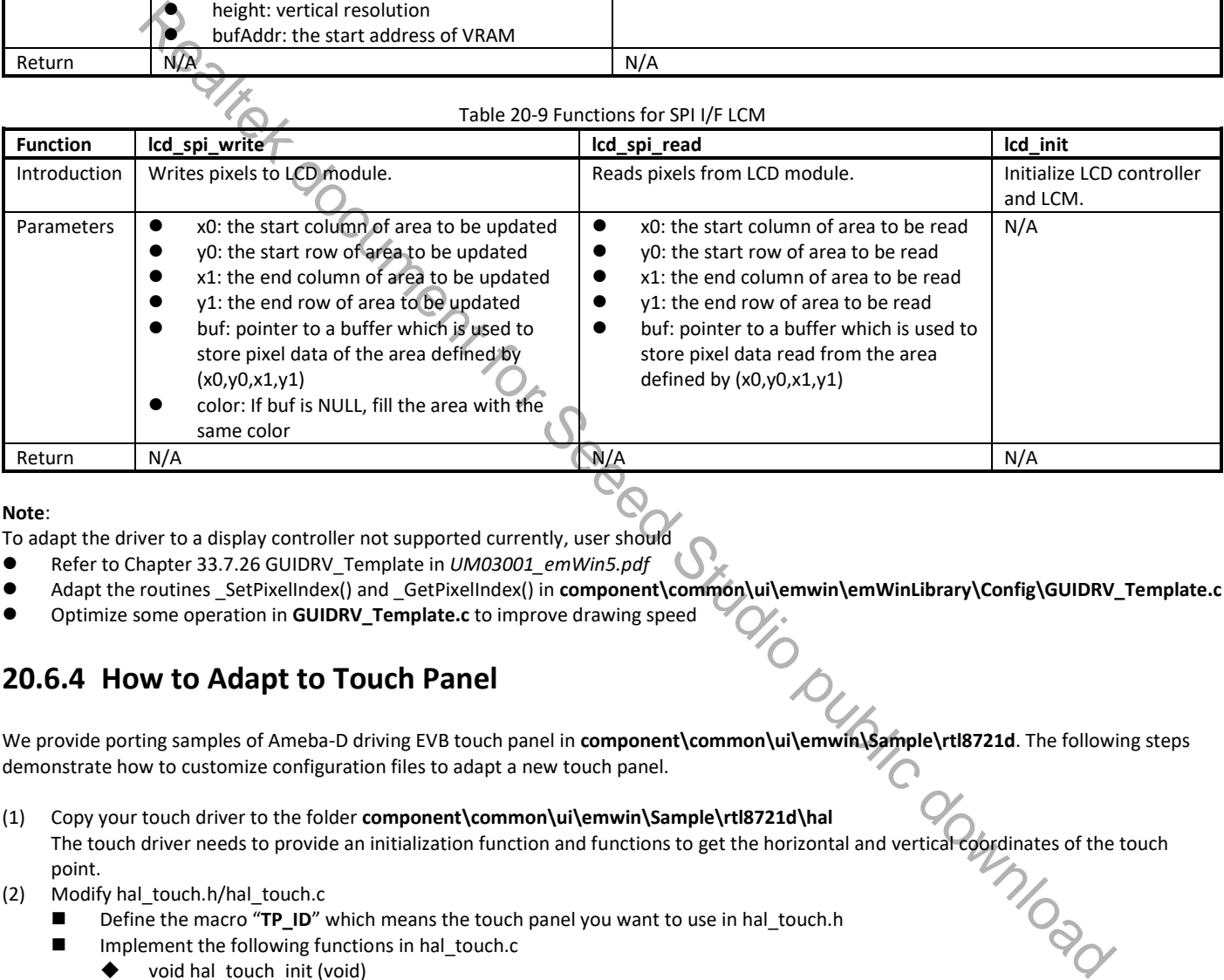

#### **Note**:

To adapt the driver to a display controller not supported currently, user should

- Refer to Chapter 33.7.26 GUIDRV\_Template in *UM03001\_emWin5.pdf*
- Adapt the routines \_SetPixelIndex() and \_GetPixelIndex() in **component\common\ui\emwin\emWinLibrary\Config\GUIDRV\_Template.c**
- Optimize some operation in **GUIDRV\_Template.c** to improve drawing speed

## **20.6.4 How to Adapt to Touch Panel**

We provide porting samples of Ameba-D driving EVB touch panel in **component\common\ui\emwin\Sample\rtl8721d**. The following steps demonstrate how to customize configuration files to adapt a new touch panel.

- (1) Copy your touch driver to the folder **component\common\ui\emwin\Sample\rtl8721d\hal** The touch driver needs to provide an initialization function and functions to get the horizontal and vertical coordinates of the touch point.<br>
Modify hal\_touch.h/hal\_touch.c<br>
The touch means the touch panel you want to use point.
- (2) Modify hal\_touch.h/hal\_touch.c
	- Define the macro "**TP\_ID**" which means the touch panel you want to use in hal\_touch.h
	- $\blacksquare$  Implement the following functions in hal\_touch.c
		- $\blacklozenge$  void hal\_touch\_init (void)
		- int hal\_touch\_measureX (void)
		- int hal\_touch\_measureY (void)

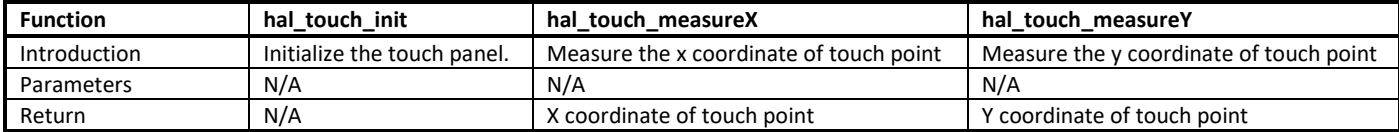

## **20.6.5 How to Use emWin in SDK**

To build and run emWin demo in SDK, you need to follow these steps:

- (1) Enable emWin compile
- **KM4 make menuconfig** > **MENUCONFIG FOR CHIP CONFIG** > **GUI Config** > **Enable GUI**, and select **emwin**. (2) Enable PSRAM if needed

By default, the VRAM buffer, which is necessary for RGB I/F LCM, is located in PSRAM. So you should enable PSRAM by setting psram\_dev\_config, psram\_dev\_enable to TRUE in rtl8721dhp\_intfcfg.c.

If you want to put the VRAM buffer in RAM instead of PSRAM, you should modify LCDConf.h as follows: #undef PSRAM\_BUF\_USED

- (3) By default, the configuration files of RGB I/F LCM (hal\_rgb\_lcd.c, LCDConf\_RGB\_6bit\_eval.c) is compiled. To use MCU I/FLCM, you should modify project\realtek\_amebaD\_va0\_example\GCC-**RELEASE\project\_hp\asdk\make\ui\emwin\Sample\Makefile** to compile hal\_mcu\_lcd.c and LCDConf\_MCU\_8bit\_eval.c instead.
- (4) Add your own code or run emWin demo code. The emWin demo code is located in **project\realtek\_amebaD\_va0\_example\example\_sources\LCDC\GUI\_demo\emWin**. The Add your cost of represent a series out of the special technology and persample leasing the sources studio, which is the source of the special of the project lycensis how to use it. The second of the special of the second

# **21 PSRAM**

Pseudo Static Random Access Memory (PSRAM) is used for high speed transmission of data stream, and is suitable for audio codec. RTL8721D uses PSRAM controller to communicate with PSRAM. PSRAM is in KM4 platform, so only KM4 can access it.

The features of PSRAM are:

- Density: 32Mbit
- $\bullet$  Address Mapping: 0x0200 0000 ~ 0x0240 0000
- Clock rate: 50MHz
- Double Data Rate (DDR)
- $\bullet$  16/32/64/128 bytes burst access
- Half sleep mode and deep power-down mode

## **21.1 Throughput**

PSRAM supports direct access and DMA access.

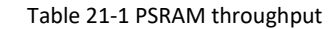

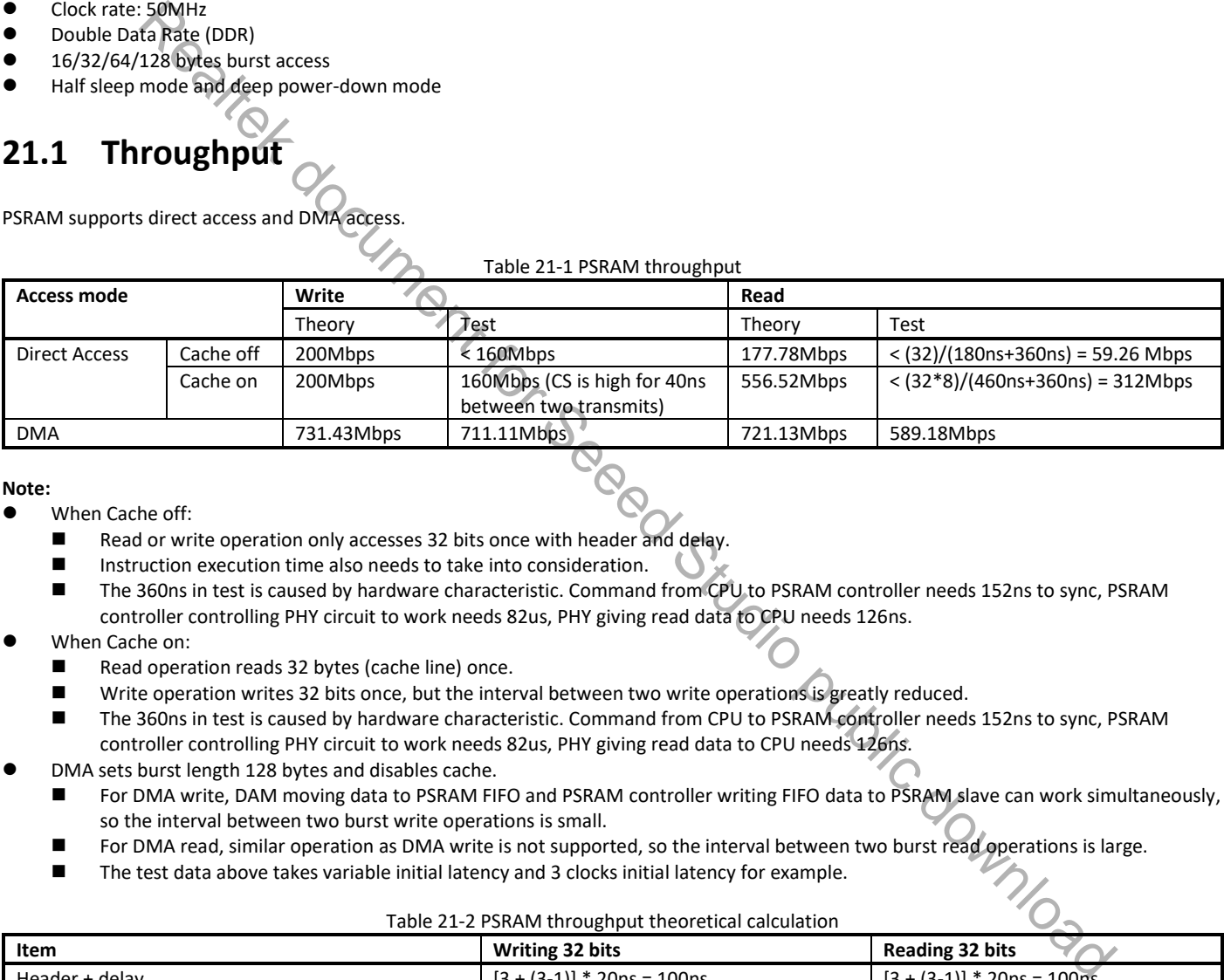

**Note:**

- When Cache off:
	- Read or write operation only accesses 32 bits once with header and delay.
	- Instruction execution time also needs to take into consideration.
	- The 360ns in test is caused by hardware characteristic. Command from CPU to PSRAM controller needs 152ns to sync, PSRAM controller controlling PHY circuit to work needs 82us, PHY giving read data to CPU needs 126ns.
- When Cache on:
	- Read operation reads 32 bytes (cache line) once.
	- Write operation writes 32 bits once, but the interval between two write operations is greatly reduced.
	- The 360ns in test is caused by hardware characteristic. Command from CPU to PSRAM controller needs 152ns to sync, PSRAM controller controlling PHY circuit to work needs 82us, PHY giving read data to CPU needs 126ns.
- DMA sets burst length 128 bytes and disables cache.
	- For DMA write, DAM moving data to PSRAM FIFO and PSRAM controller writing FIFO data to PSRAM slave can work simultaneously, so the interval between two burst write operations is small.
	- **For DMA read, similar operation as DMA write is not supported, so the interval between two burst read operations is large.**
	- The test data above takes variable initial latency and 3 clocks initial latency for example.

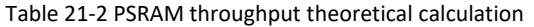

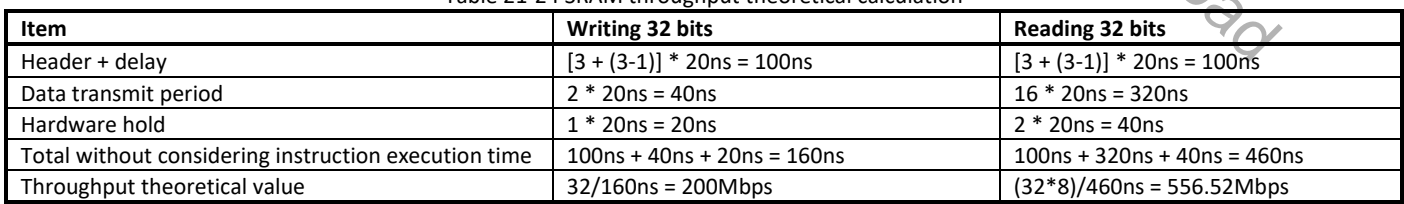

## **21.2 Power Management**

When entering KM4 powergate mode, PSRAM will be reset and its memory will be lost. If you want to retain the PSRAM, KM4 powergate mode is not supported to use. If you want to keep the PSRAM and save power, KM4 clockgate mode is supported.

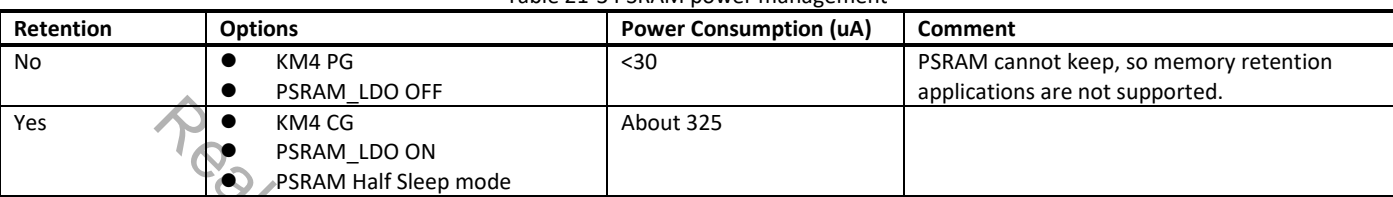

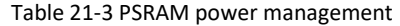

# **21.3 How to Use PSRAM?**

## **21.3.1 Initializing PSRAM**

Before accessing PSRAM, you should enable PSRAM power, initialize PSRAM controller and PSRAM slave to synchronize the related parameters.

In SDK, you should set **psram\_dev\_enable** in **rtl8721dhp\_intfcfg.c**. If the chip works in the environment with large fluctuations in temperature, you should set **psram\_dev\_cal\_enable** to enable calibration function. If you want to keep the PSRAM and save power when KM4 enters sleep mode, you should also set **psram\_dev\_retention** to enable PSRAM retention.

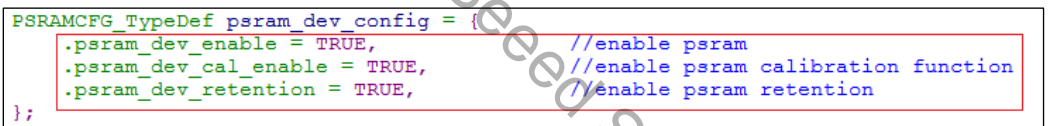

## **21.3.2 Adding BSS/TEXT/DATA Section into PSRAM Region**

Table 21-4 lists how to add a BSS/TEXT/DATA section into PSRAM region.

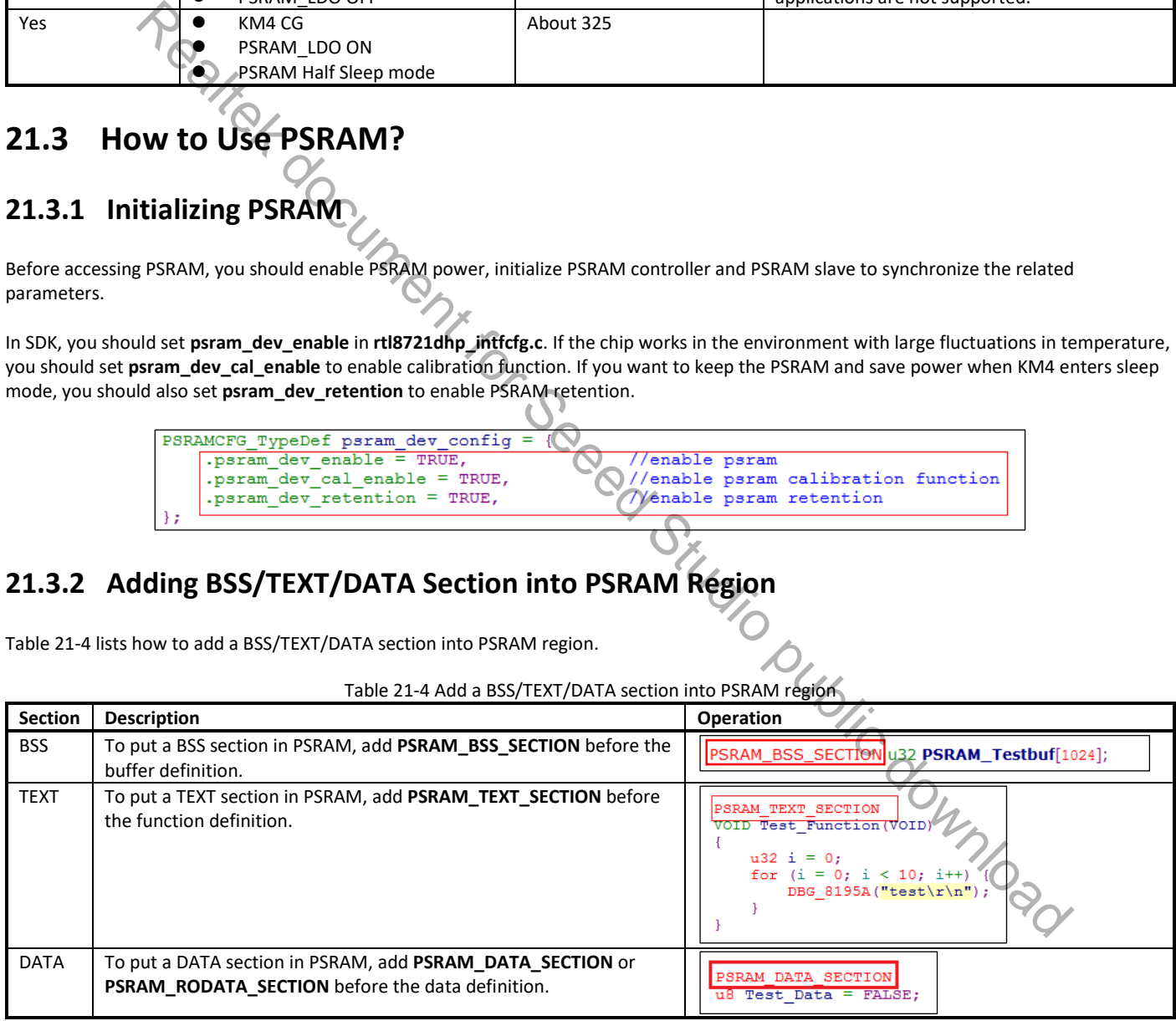

Table 21-4 Add a BSS/TEXT/DATA section into PSRAM region

After the operation, rebuild KM4 project.

## **21.3.3 Allocating Heap from PSRAM**

Before allocating heap, Initializing PSRAM must be completed, then follow the steps below.

(1) Confirm the heap size you want in **Psram\_reserve.c**.

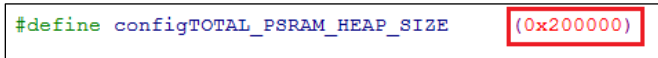

(2) Use **void \*Psram\_reserve\_malloc(int size)** to allocate a heap or use **void \*Psram\_reserve\_calloc(int num, int size)** to allocate several consecutive spaces. Both functions return a pointer to the start address of the allocation. Use **void Psram\_reserve\_free(void \*mem)** to free the allocation.

**Note**:The PSRAM\_BSS\_SECTION will be cleared only in the function **void app\_init\_psram(void**) in **rtl8721dhp\_app\_start.c**.

# **21.4 PSRAM Cache "Write Back" Policy Change Note**

## **21.4.1 Cache Policy Change**

To prevent PSRAM cell charge leak from frequent access, the cache policy is changed to "Write Back" instead. "Write back" policy also can enhance memory access performance and efficiency.

## **21.4.2 Scope**

All of chips stacking PSRAM inside on Ameba-D series: RTL8721CSM, RTL8722CSM, RTL8721DM, and RTL8722DM.

## **21.4.3 Notice**

On "Write Through" policy, the written data into cache are updated simultaneously to the corresponding PSRAM. However, on the "Write Back" policy, the synchronization operations need to be taken between cache and PSRAM to keep content consistency, especially for multiple access by different sources, e.g. CPU, serial ports and peripherals. RAM. Cache "Write Back" Policy Change Note<br>the Policy Change<br>the Policy Change examples<br>we are determined and the set of the section public is changed to "Write Back" instead. "Write back" policy<br>and a secessity of the se

Follow the described instructions on the following paragraphs while manipulating PSRAM for DMA application and heap usage.

As cache line of Ameba-D cache is 32 bytes, and cache operations are all based on cache line. So the buffer size and buffer starting address should be 32 bytes alignment to avoid synchronization issues.

#### **21.4.3.1 DMA Buffer Definition**

- When using Psram\_reserve\_malloc() to allocate a space for DMA buffer, our API has realized 32 bytes of the header address of the memory allocated. (This approach is recommended to definite DMA Buffer)
- When allocating a space for DMA buffer from PSRAM by array, keyword "\_attribute\_((aligned(32))" can be added to realize the starting<br>address 32 bytes alignment.<br>Alternative starting address 32 bytes alignment. address 32 bytes alignment.

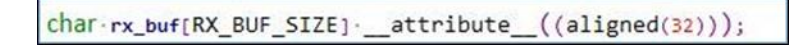

#### **21.4.3.2 DMA Operation**

The following steps should be added when executing DMA Rx/Tx.

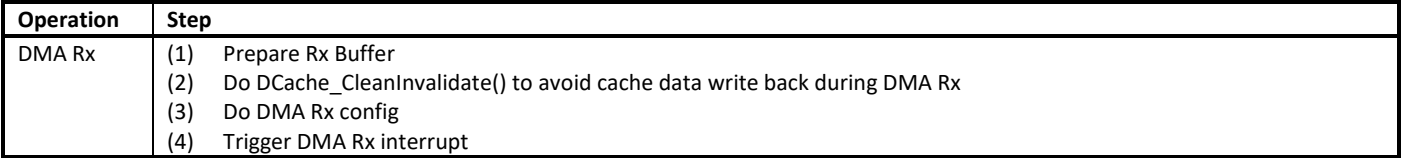

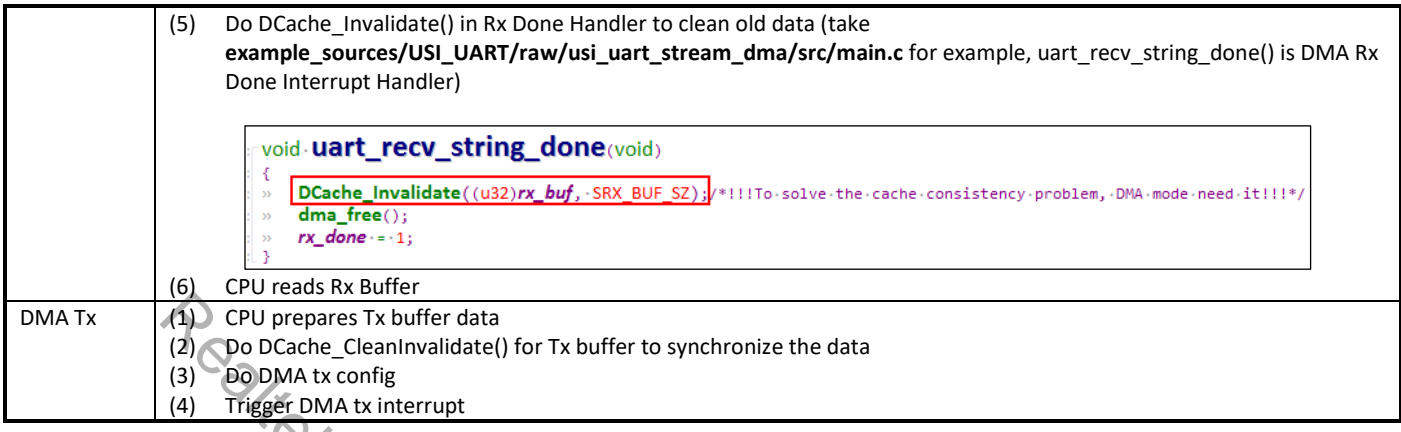

In SDK, only the example of one time xxx\_GDMA\_Init one time transmission is illustrated. The step (2) is included in xxx\_GDMA\_Init by default.

If you need multitime DMA TRx with only one time xxx GDMA\_Init, DCache\_CleanInvalidate() should be called every time before DMA transmission starts.

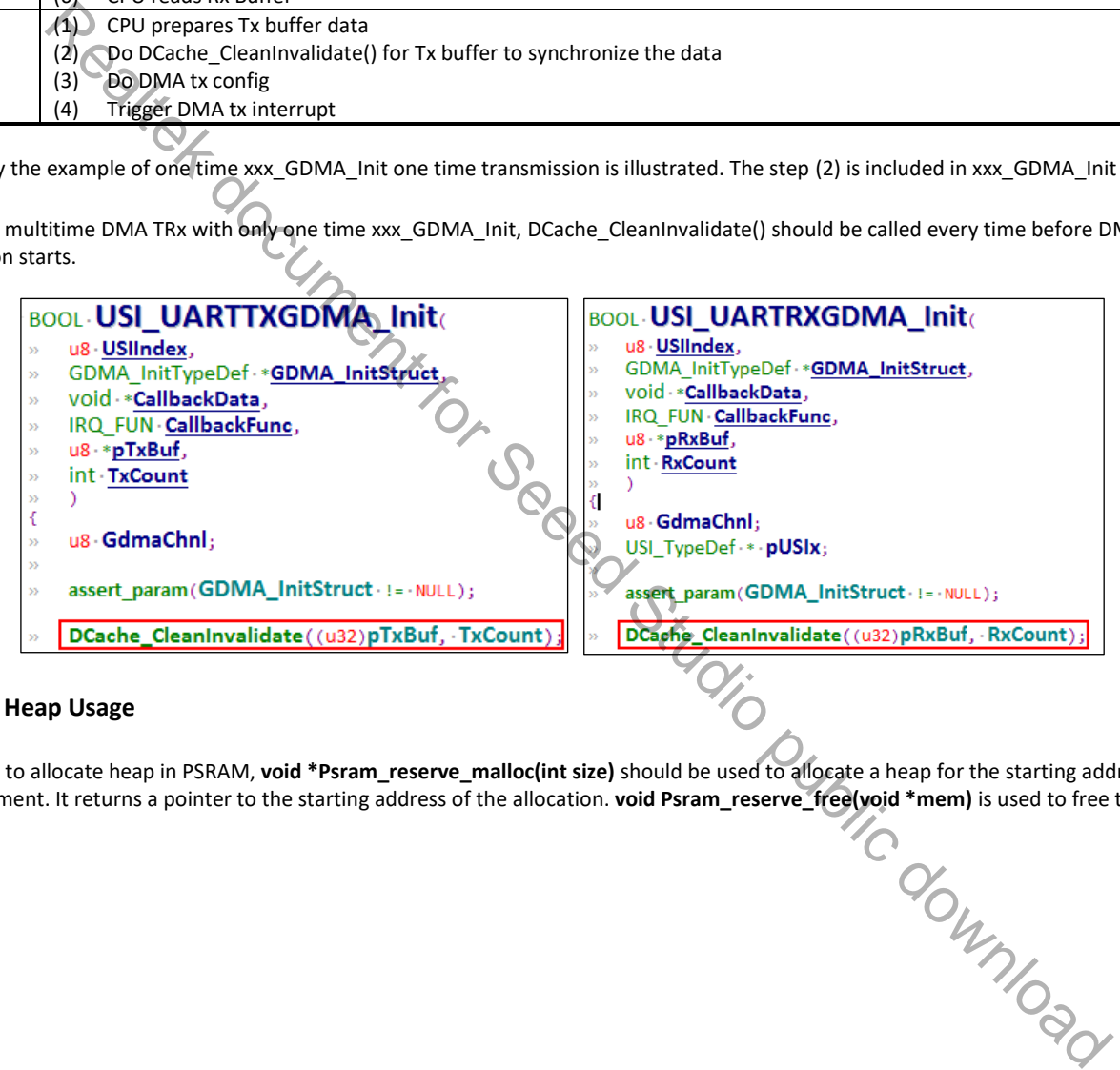

#### **21.4.3.3 Heap Usage**

If you want to allocate heap in PSRAM, **void \*Psram\_reserve\_malloc(int size)** should be used to allocate a heap for the starting address 32 bytes alignment. It returns a pointer to the starting address of the allocation. **void Psram\_reserve\_free(void \*mem)** is used to free the allocation. allocation.

# **22 MPU and Cache**

## **22.1 Functional description**

## **22.1.1 MPU**

Memory Protection Unit (MPU) is used to provide Hardware Protection by Software definition. Our code provides **mpu\_region\_config** structure to include the region memory attribute. Default attribute of all KM0 & KM4 SRAM are write-through.

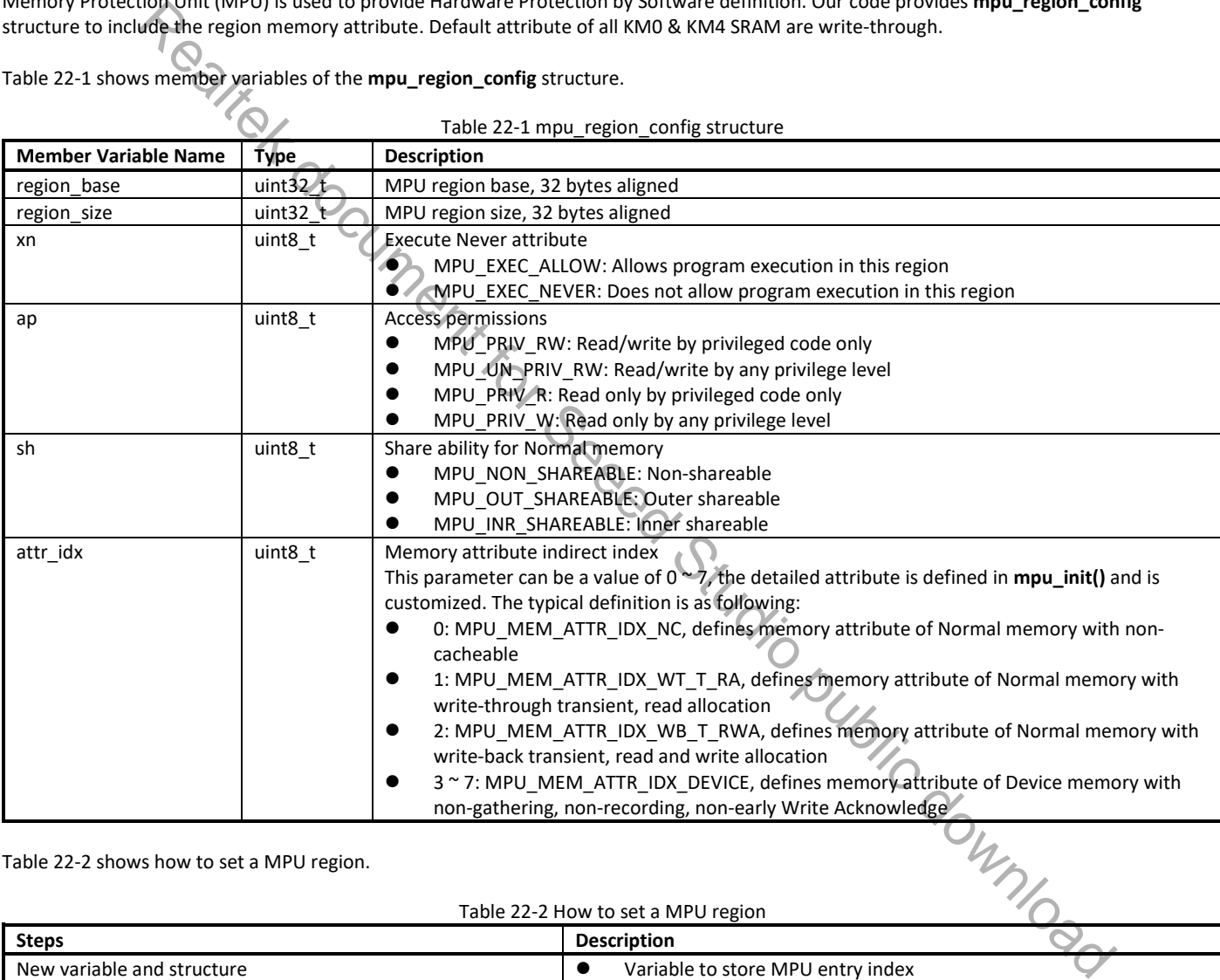

Table 22-1 shows member variables of the **mpu\_region\_config** structure.

Table 22-2 shows how to set a MPU region.

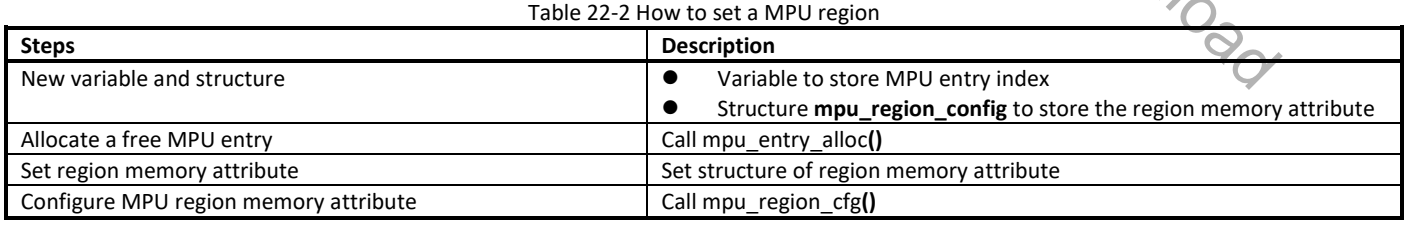

## **22.1.2 Cache**

Cache is used to improve the CPU performance of data access. Ameba-D Cache supports Enable/Disable, Flush and Clean Operation, as Table 22-3 lists.

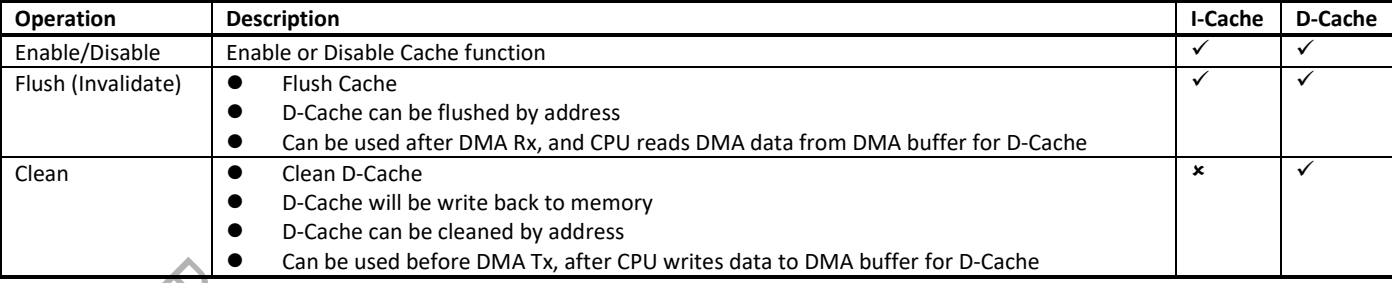

#### Table 22-3 Enable/Disable, Flush and Clean operation supported by Cache

# **22.2 MPU APIs**

# **22.2.1 mpu\_init**

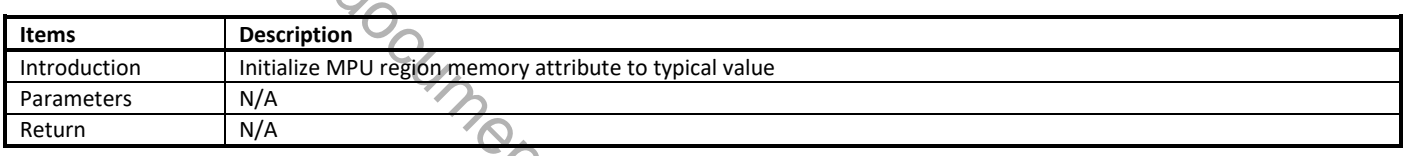

## **22.2.2 mpu\_set\_mem\_attr**

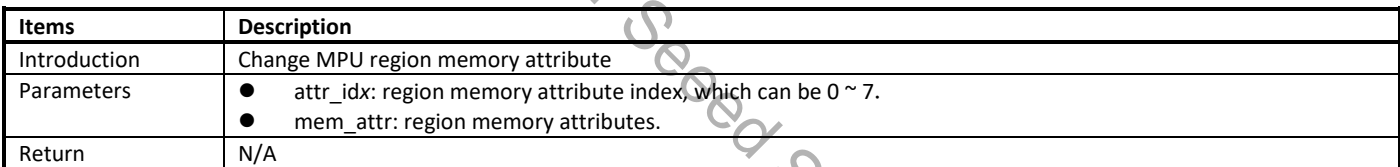

## **22.2.3 mpu\_region\_cfg**

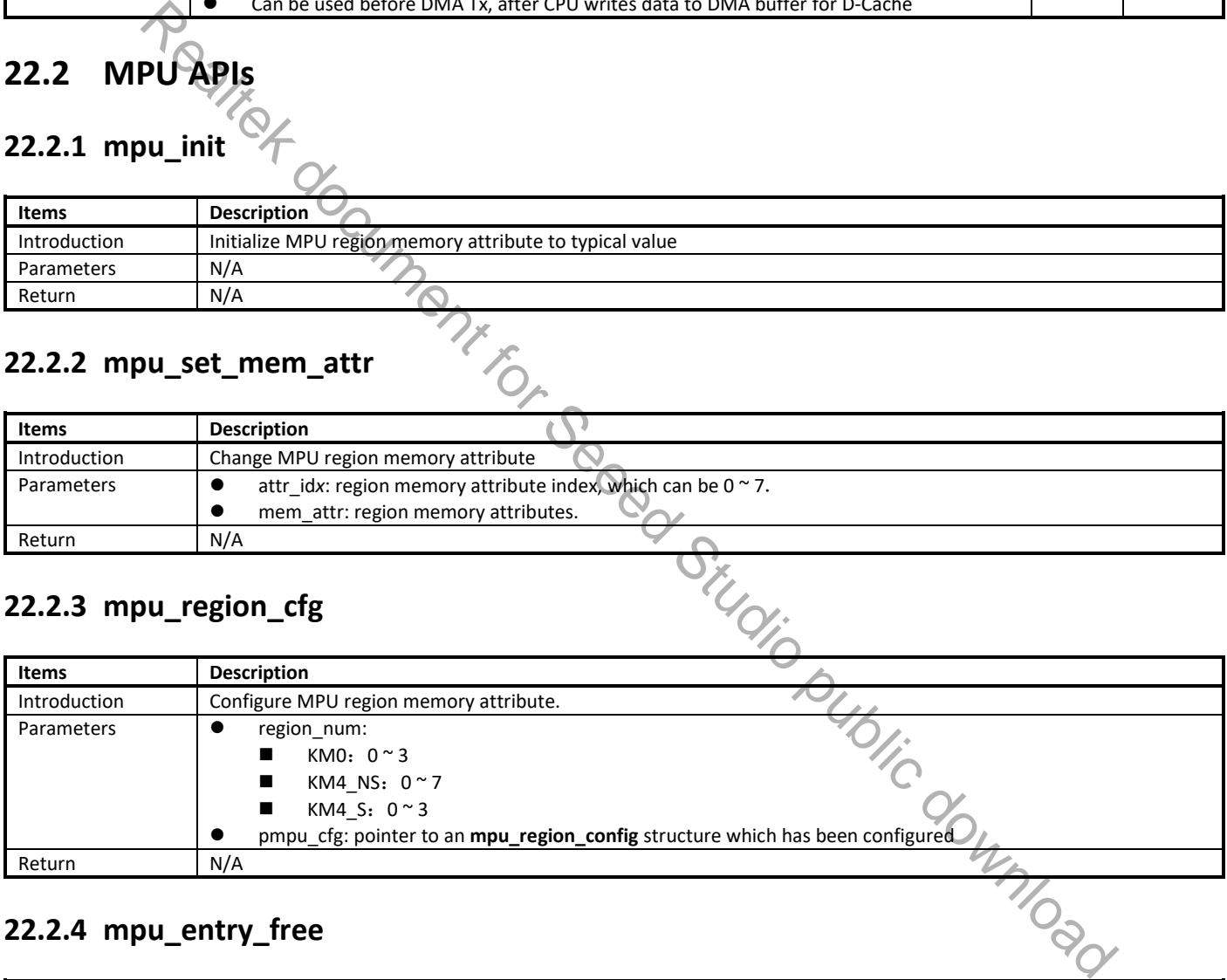

## **22.2.4 mpu\_entry\_free**

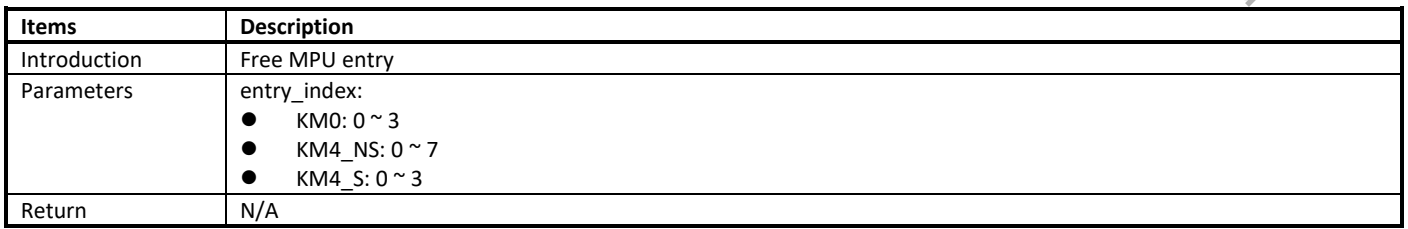

## **22.2.5 mpu\_entry\_alloc**

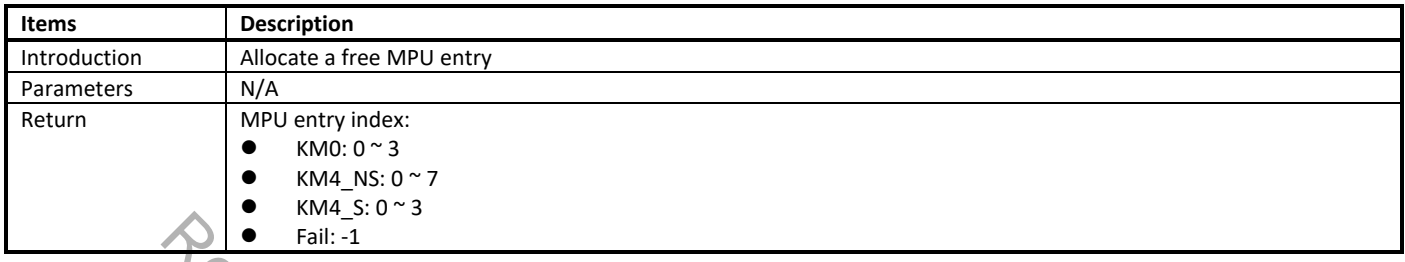

# **22.3 Cache APIs**

# **22.3.1 ICache\_Enable**

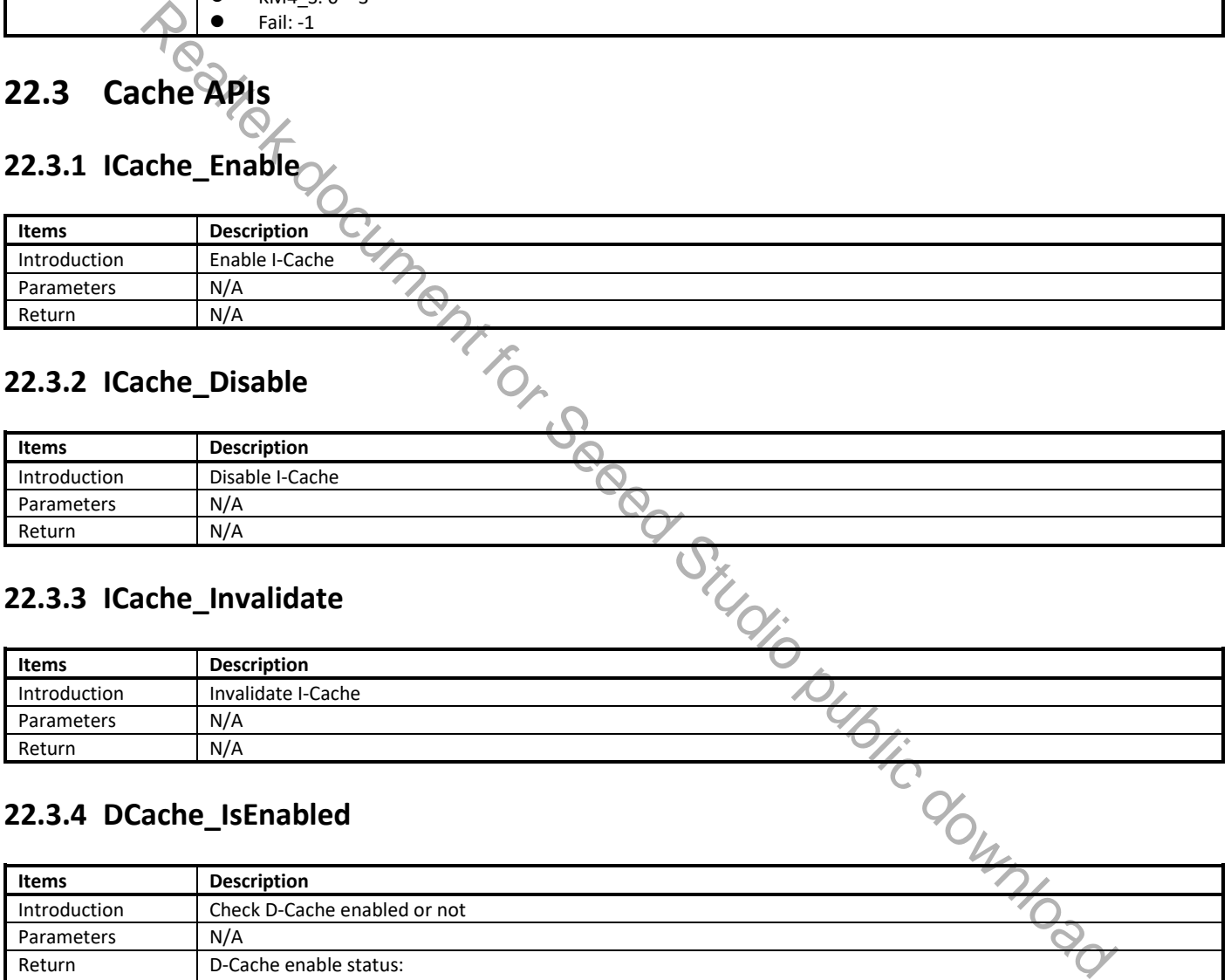

## **22.3.2 ICache\_Disable**

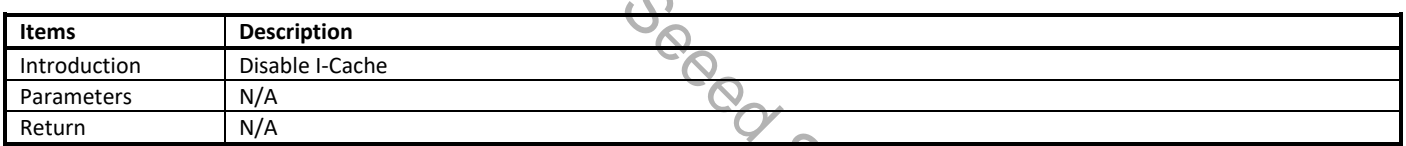

## **22.3.3 ICache\_Invalidate**

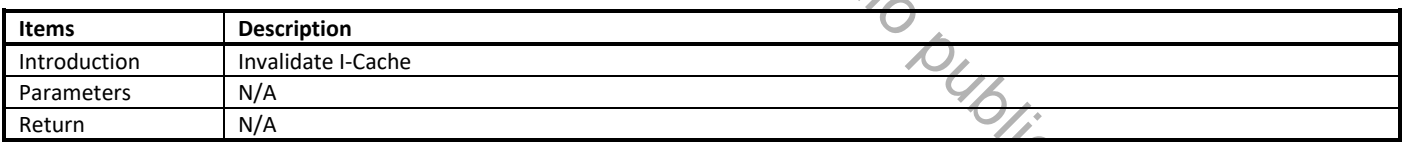

## **22.3.4 DCache\_IsEnabled**

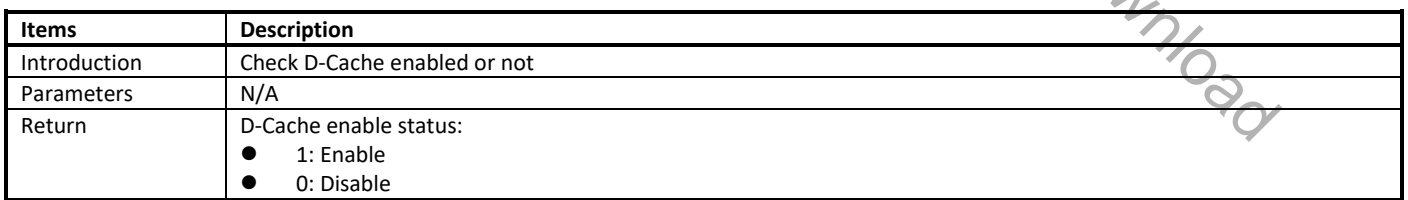

## **22.3.5 DCache\_Enable**

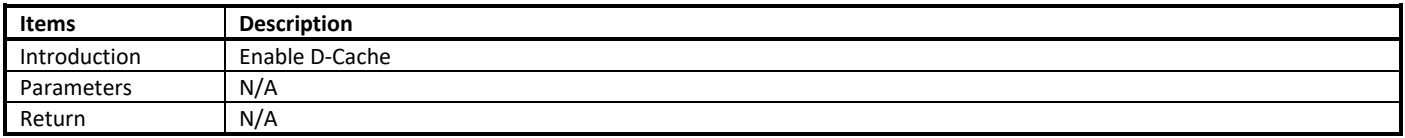

## **22.3.6 DCache\_Disable**

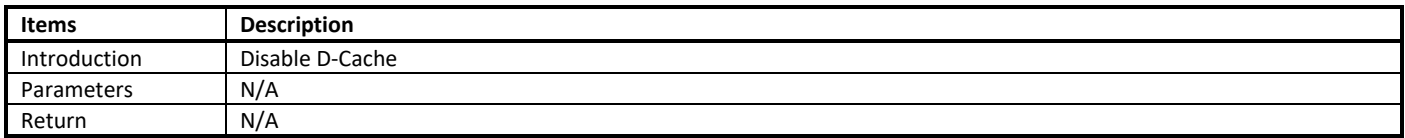

## **22.3.7 DCache\_Invalidate**

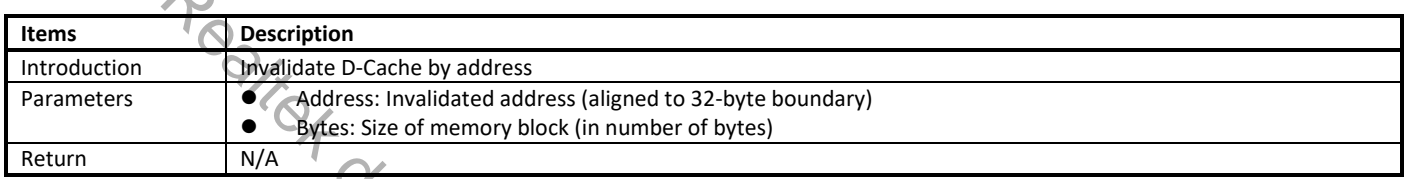

## **22.3.8 DCache\_Clean**

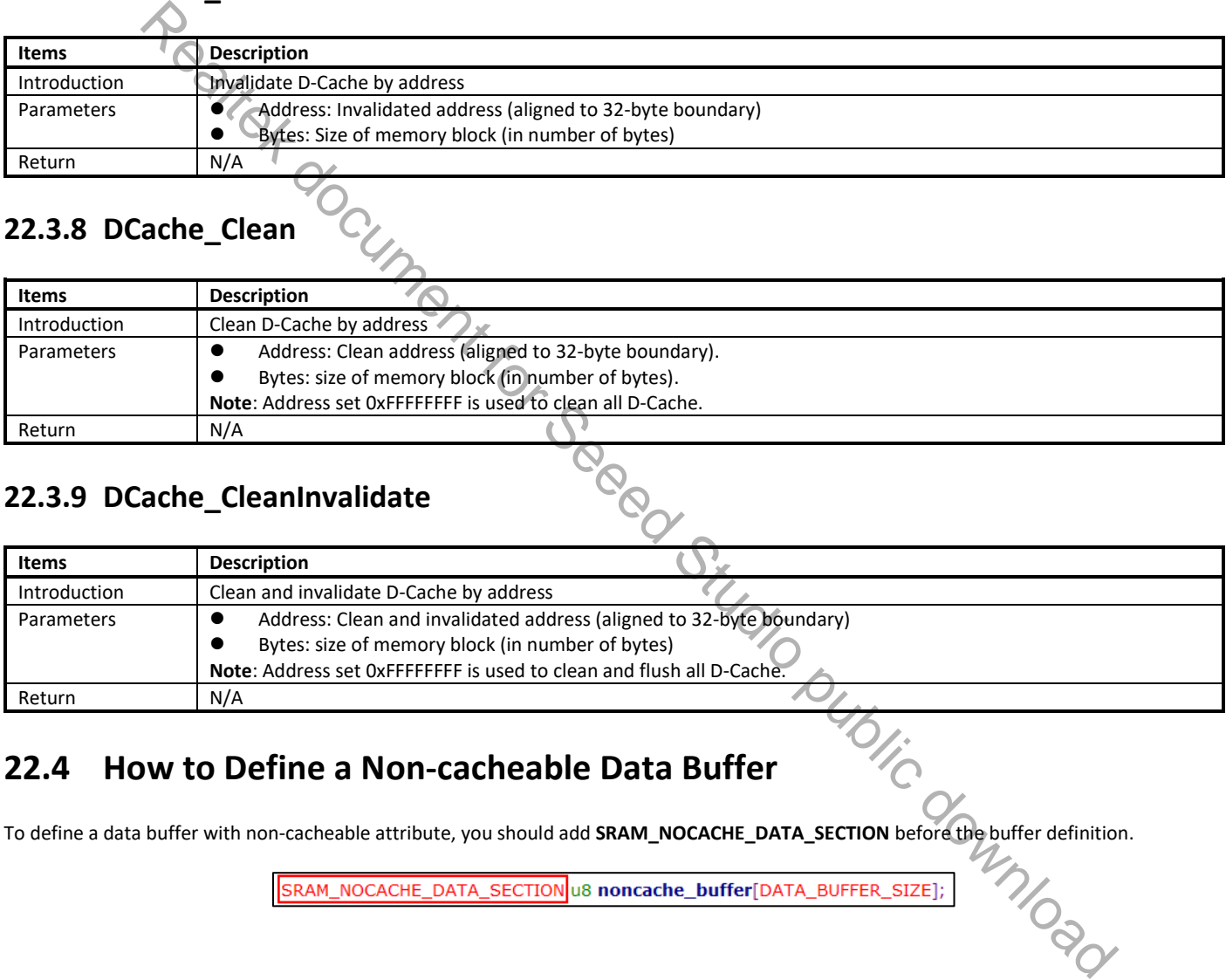

## **22.3.9 DCache\_CleanInvalidate**

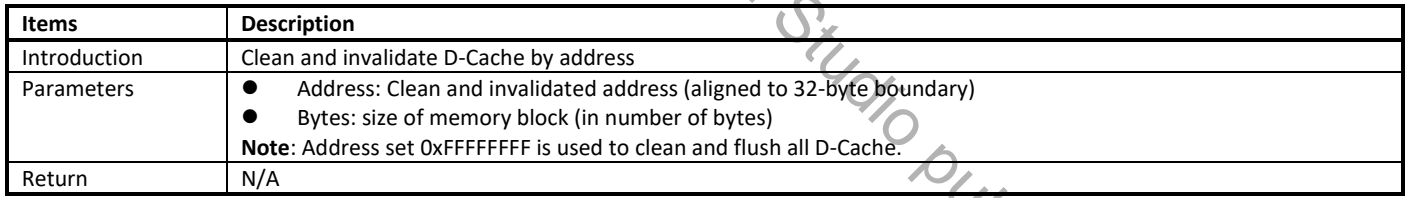

## **22.4 How to Define a Non-cacheable Data Buffer**

To define a data buffer with non-cacheable attribute, you should add **SRAM\_NOCACHE\_DATA\_SECTION** before the buffer definition.

# **23 Audio Codec Controller Guide**

# **23.1 Audio Codec**

Ameba-D audio codec (AC) is often used to play and record audio data. It is a stereo audio codec with stereo headphone amplifiers, as well as 2-way inputs and 1-way stereo/mono output that are programmable to single-ended or differential.

Ameba-D audio codec integrates anti-pop circuit for audible pop noise cancellation, MIC bias circuit for MIC power supply and programmable MIC boost ability.

Ameba-D audio codec transmits record data to or receives playback data from platform through SPORT interface. By means of specific serial interface (SI), Ameba-D platform configures and drives audio codec.

Ameba-D also provides external I<sup>2</sup>S interface for audio application extension, which supports the highest 384kHz sampling frequency.

## **23.1.1 Diagram**

The diagram of AC is shown in Fig 23-1.

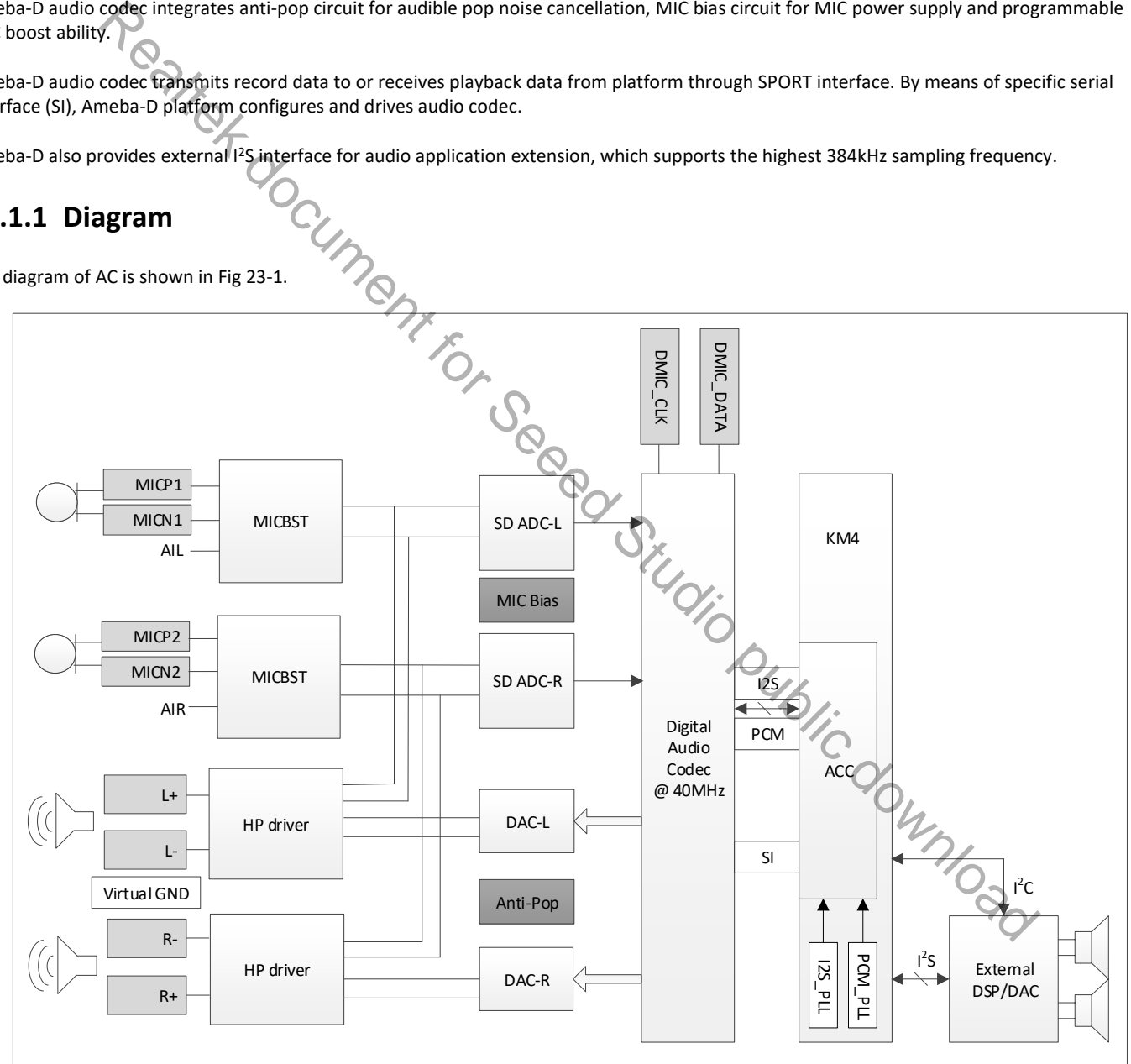

Fig 23-1 Audio codec diagram

## **23.1.2 Features**

- Mono and stereo channel
- 8-bit, 16-bit and 24-bit sample bits
- 8k, 16k, 32k, 48k, 96k, 44.1k, 48k and 88.2k sample rate
- I2S, left justify, PCM mode A, PCM mode B, PCM mode A-N and PCM mode B-N data format
- Anti-pop function to reduce audible pop
- **•** Programmable MIC boost gain
- **•** Programmable gain in ADC and DAC path
- Three line-out output modes: cap-less, differential and single-end
- **•** Three input ways: line-in, AMIC-in and DMIC-in

# **23.1.3 Application Mode**

Audio codec supports three input ways: line-in, AMIC-in and DMIC-in, but only supports one output way: line-out.

#### **23.1.3.1 Line-out**

Line-out has no amplifier to amplify output voice. Line-out supports three output modes: cap-less, differential and single-ended. User can select the wanted mode by setting the related registers.

#### ● Line-out cap-less mode

In this mode, the N-end of L/R channel outputs common-level voltage, while P-end drives the available analog audio signal. When earphone inserts into jack, the ground must short with N-end output for audio signal de-couple. That is why the ground is called virtual ground.

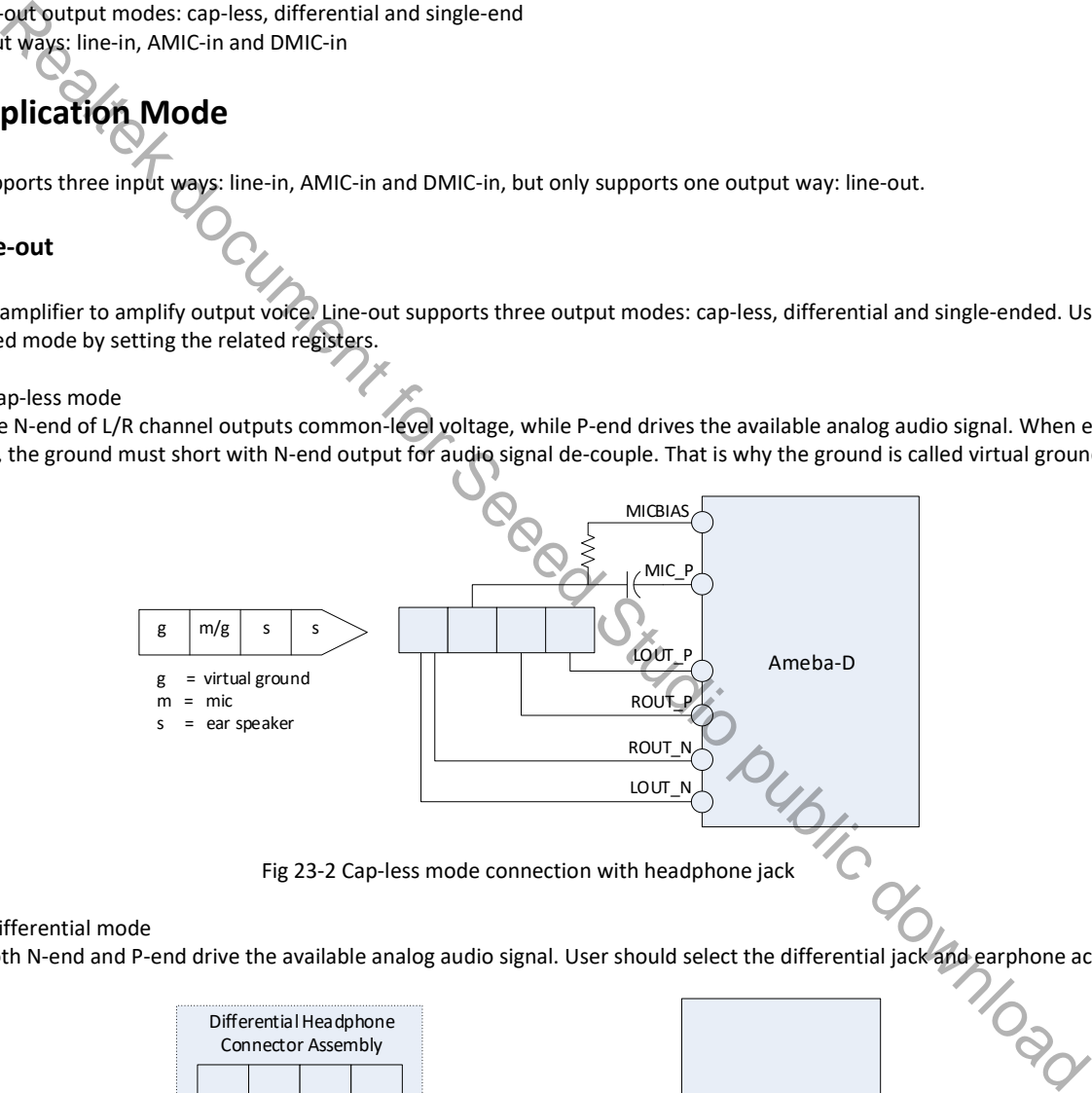

#### Line-out differential mode

In this mode, both N-end and P-end drive the available analog audio signal. User should select the differential jack and earphone accordingly.

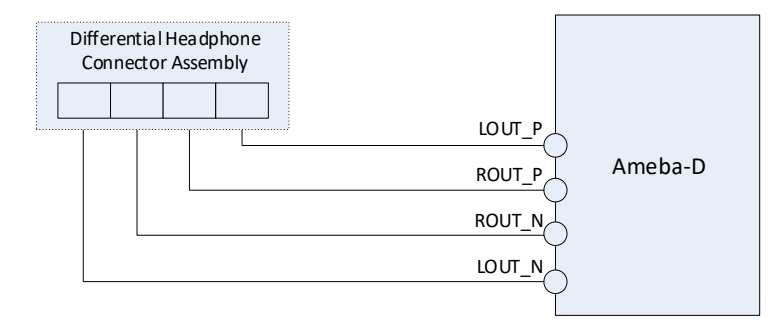

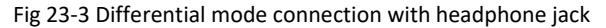

#### Line-out single-ended mode

In this mode, board circuit designer needs to place a capacitor to the P-end output path for analog audio signal pick-up. No N-end output is required.

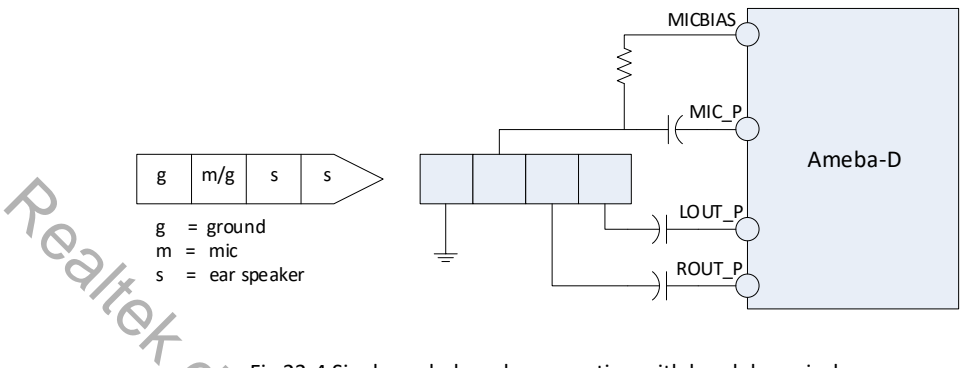

#### Fig 23-4 Single-ended mode connection with headphone jack

#### **23.1.3.2 Line-in**

Line-in has no preamplifier, its input signal often has a large output power. It often connects to the audio output of equipment such as electric guitar, electronic organ and synthesizer.

Connect the left channel of line-in signal to AUX\_L, and the right channel to AUX\_R accordingly.

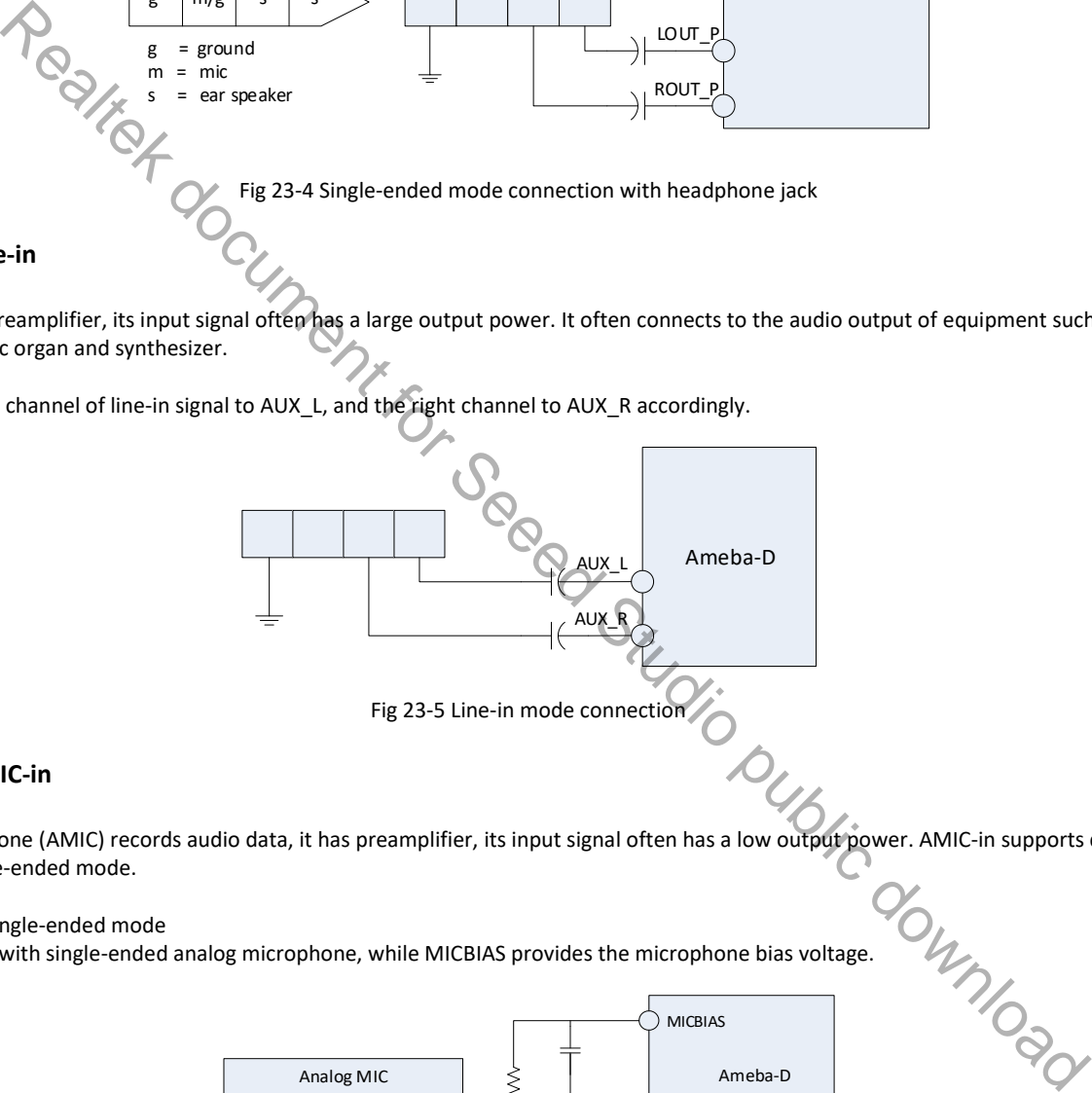

#### **23.1.3.3 AMIC-in**

mode and single-ended mode.

AMIC-in single-ended mode

Connect MIC\_P with single-ended analog microphone, while MICBIAS provides the microphone bias voltage.

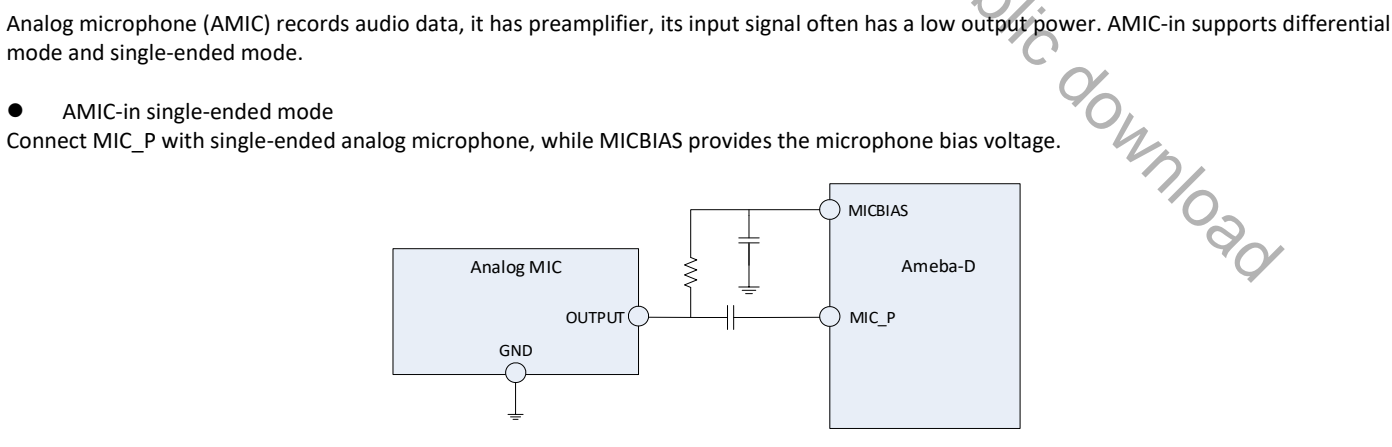

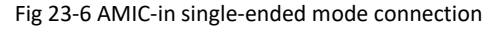

#### AMIC-in differential mode

Connect MIC\_P/MIC\_N with differential analog microphone, while MICBIAS provides the microphone bias voltage.

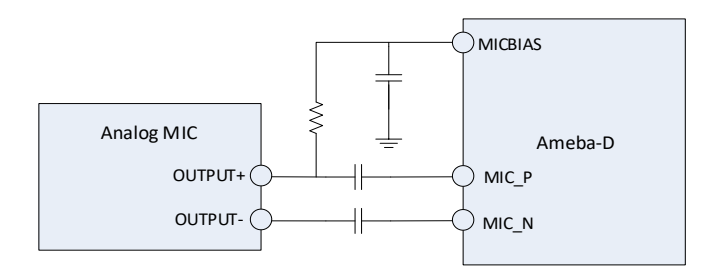

Fig 23-7 AMIC-in differential mode connection

## **23.1.3.4 DMIC-in**

Digital microphone (DMIC) records audio data, it is integrated with ADC internal, and can directly output digital signal. DMIC-in supports mono mode and stereo mode.

#### $\bullet$  DMIC-in mono mode

Tie the L/R of digital microphone to ground or VDD if only one digital microphone is placed.

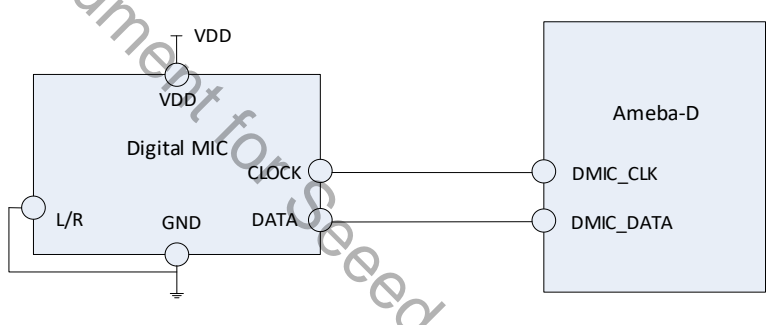

Fig 23-8 DMIC-in mono mode connection

#### **•** DMIC-in stereo mode

Tie the L/R of two digital microphones to ground and VDD respectively if stereo microphone is needed. The two microphones share the DMIC\_DATA according to the rising/falling edge.

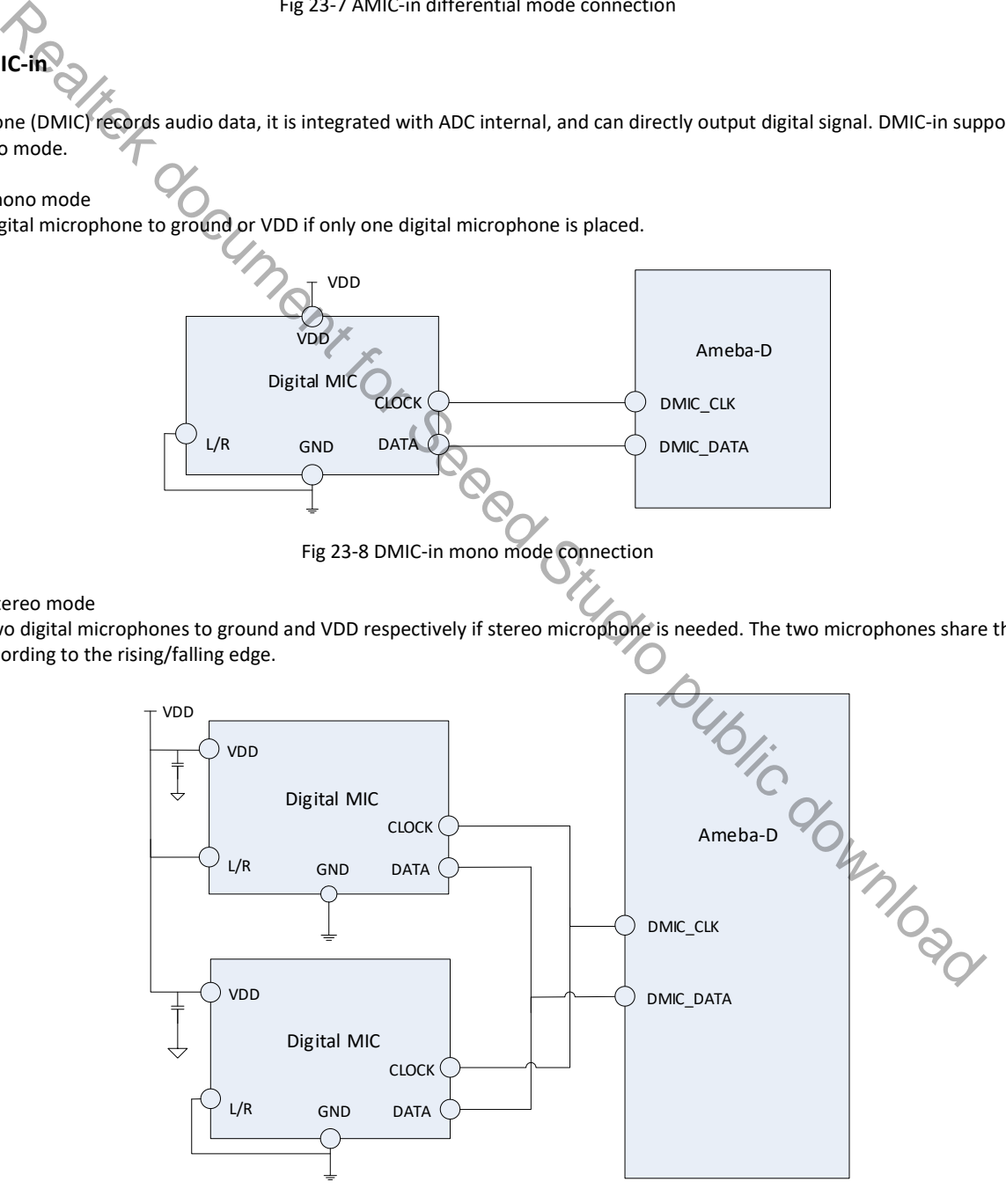

Fig 23-9 DMIC-in stereo mode connection

# **23.2 Audio Codec Controller**

Ameba-D audio codec controller (ACC) is the bridge between host audio buffers and audio codec module. It is used for audio codec input/output control.

Ameba-D audio codec controller uses GDMA to move data, and transfers audio data to or from audio codec module via SPORT, and configures audio codec module via SI.

The diagram of ACC is shown in Fig 23-10.

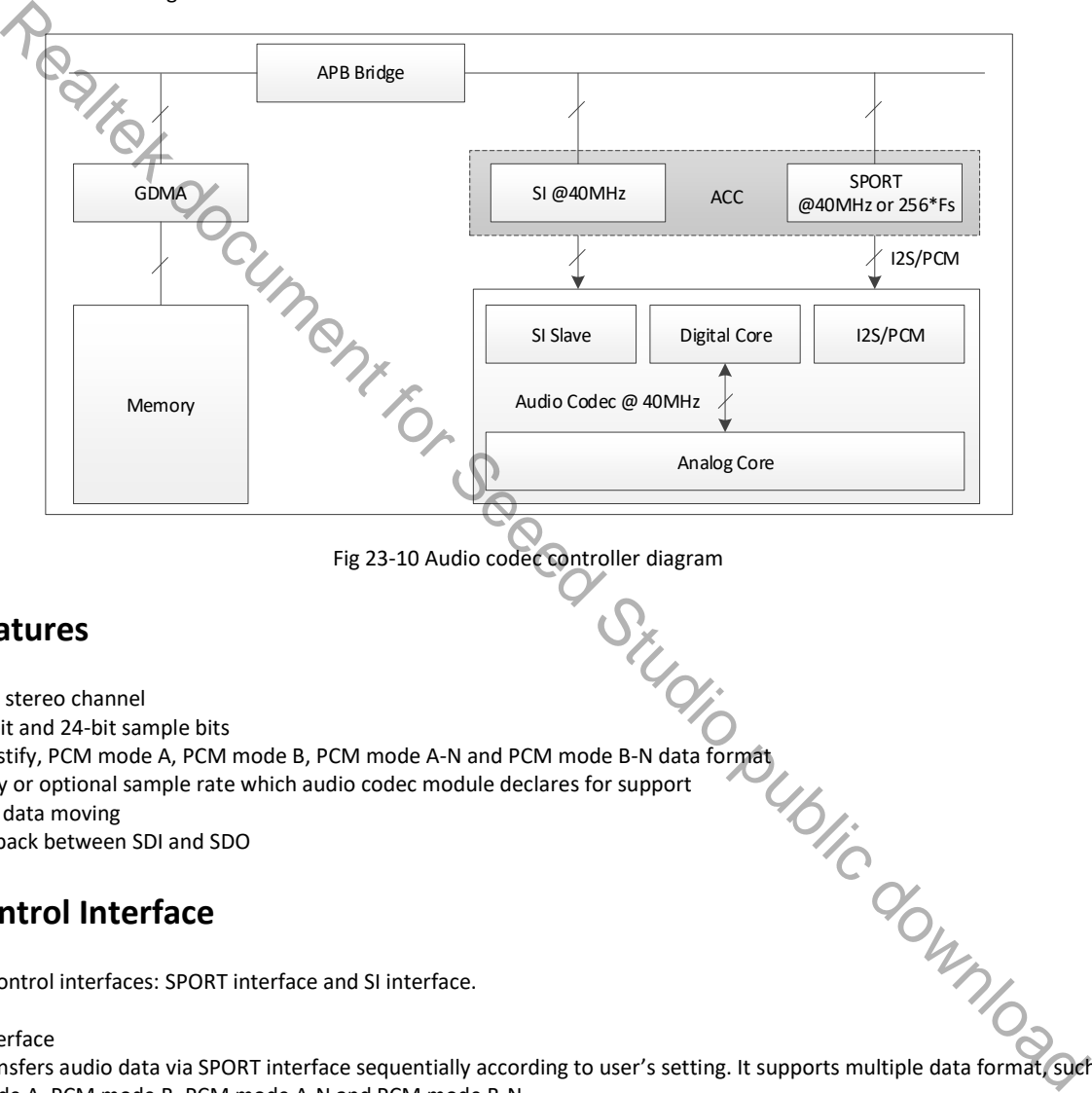

Fig 23-10 Audio codec controller diagram

## **23.2.1 Features**

- $\bullet$  Mono and stereo channel
- 8-bit, 16-bit and 24-bit sample bits
- **I2S, left justify, PCM mode A, PCM mode B, PCM mode A-N and PCM mode B-N data format**
- Mandatory or optional sample rate which audio codec module declares for support
- GDMA for data moving
- Data loopback between SDI and SDO

## **23.2.2 Control Interface**

There are two control interfaces: SPORT interface and SI interface.

**•** SPORT interface

Audio codec transfers audio data via SPORT interface sequentially according to user's setting. It supports multiple data format, such as I2S, left justify, PCM mode A, PCM mode B, PCM mode A-N and PCM mode B-N.

SI interface

Audio codec needs to configure the related analog and digital parameters before transferring audio data. SI interface is used to configure codec parameters. It can read or write codec register.

For more details about AC and AAC, refer to UM0400 Ameba-D User Manual.

## **23.3 Audio PLL**

The ACC clock architecture is shown in Fig 23-11.

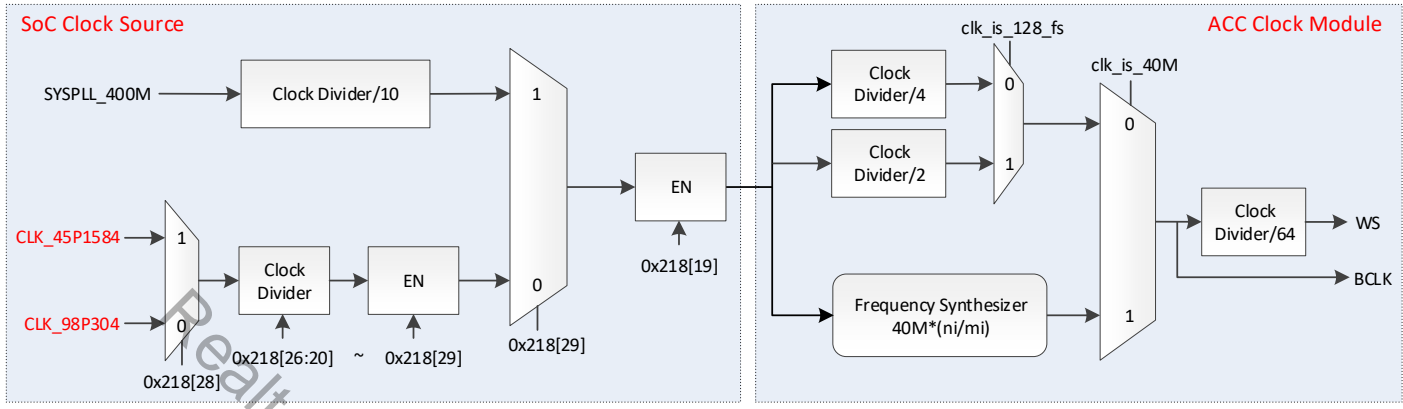

Note: CLK\_45P1584 is clock derived from PCM PLL internal, while CLK\_98P304 from I<sup>2</sup>S PLL.

Fig 23-11 ACC clock architecture

## **23.3.1 Diagram**

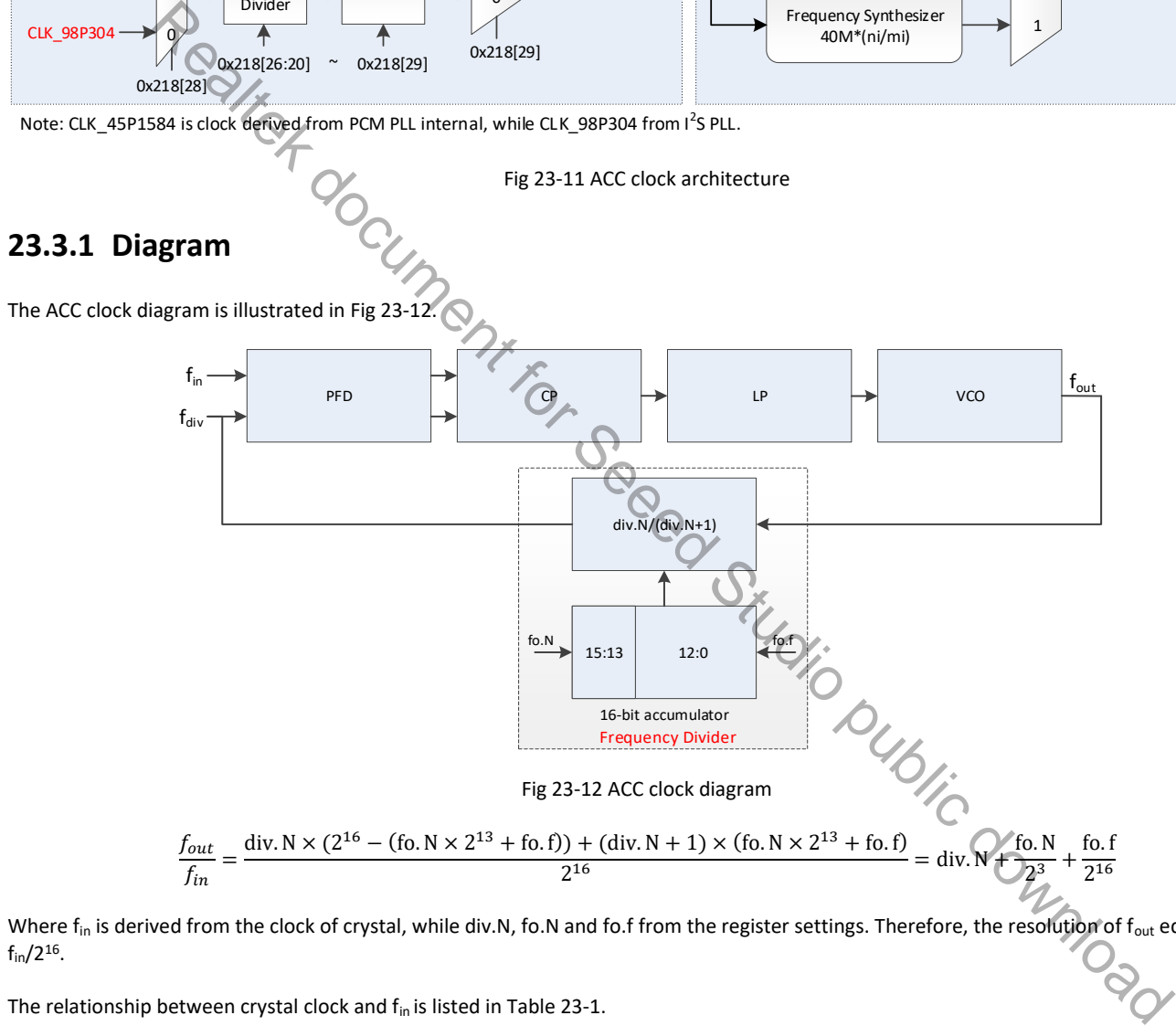

Where f<sub>in</sub> is derived from the clock of crystal, while div.N, fo.N and fo.f from the register settings. Therefore, the resolution of f<sub>out</sub> equals to  $f_{\text{in}}/2^{16}$ .

The relationship between crystal clock and f<sub>in</sub> is listed in Table 23-1.

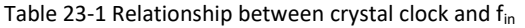

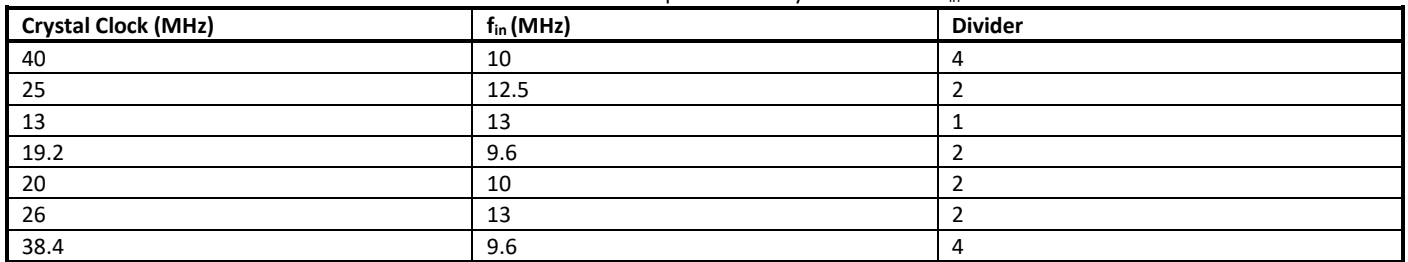

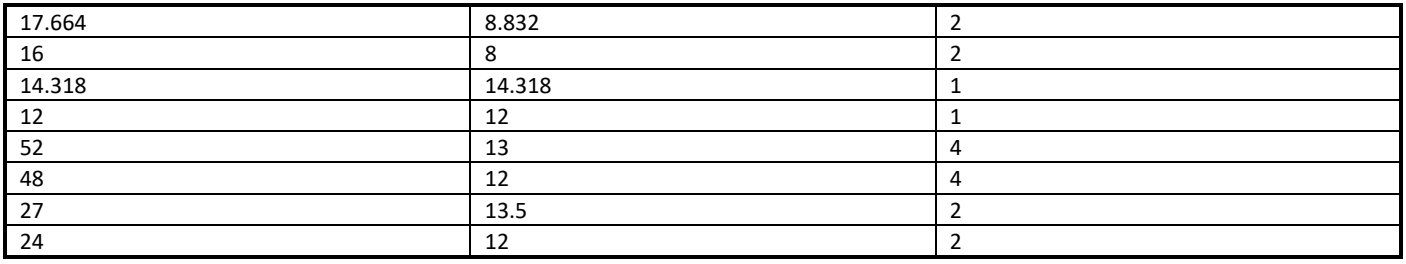

## **23.3.2 Operation Mode**

## **23.3.2.1 Auto Mode**

In auto mode, PLL circuit automatically sets the parameters (div.N, fo.N, fo.f, etc.) to output clock with the exact frequency, 196.608MHz (=98.304MHz x 2) is offered by I<sup>2</sup>S PLL while 180.6336MHz (=45.1584MHz x 4) by PCM PLL.

#### **23.3.2.2 Manual Mode**

If fine tuning PLL clock is required, users could switch the I<sup>2</sup>S or PCM PLL to manual mode. In this mode, users could control the output frequency of I<sup>2</sup>S PLL max  $\pm$  100ppm around 196.608MHz or PCM PLL max  $\pm$  100ppm around 180.6336MHz by calling the corresponding APIs. As the adjusted step of f<sub>out</sub> equals to f<sub>in</sub>/2<sup>16</sup>, f<sub>in</sub> decides the exact ppm per step ((f<sub>in</sub>/2<sup>16</sup>)/196.608 or (f<sub>in</sub>/2<sup>16</sup>)/180.6336).

The relationship between f<sub>in</sub> and ppm per step is listed in Table 23-2.

Table 23-2 Relationship between fin and ppm per step

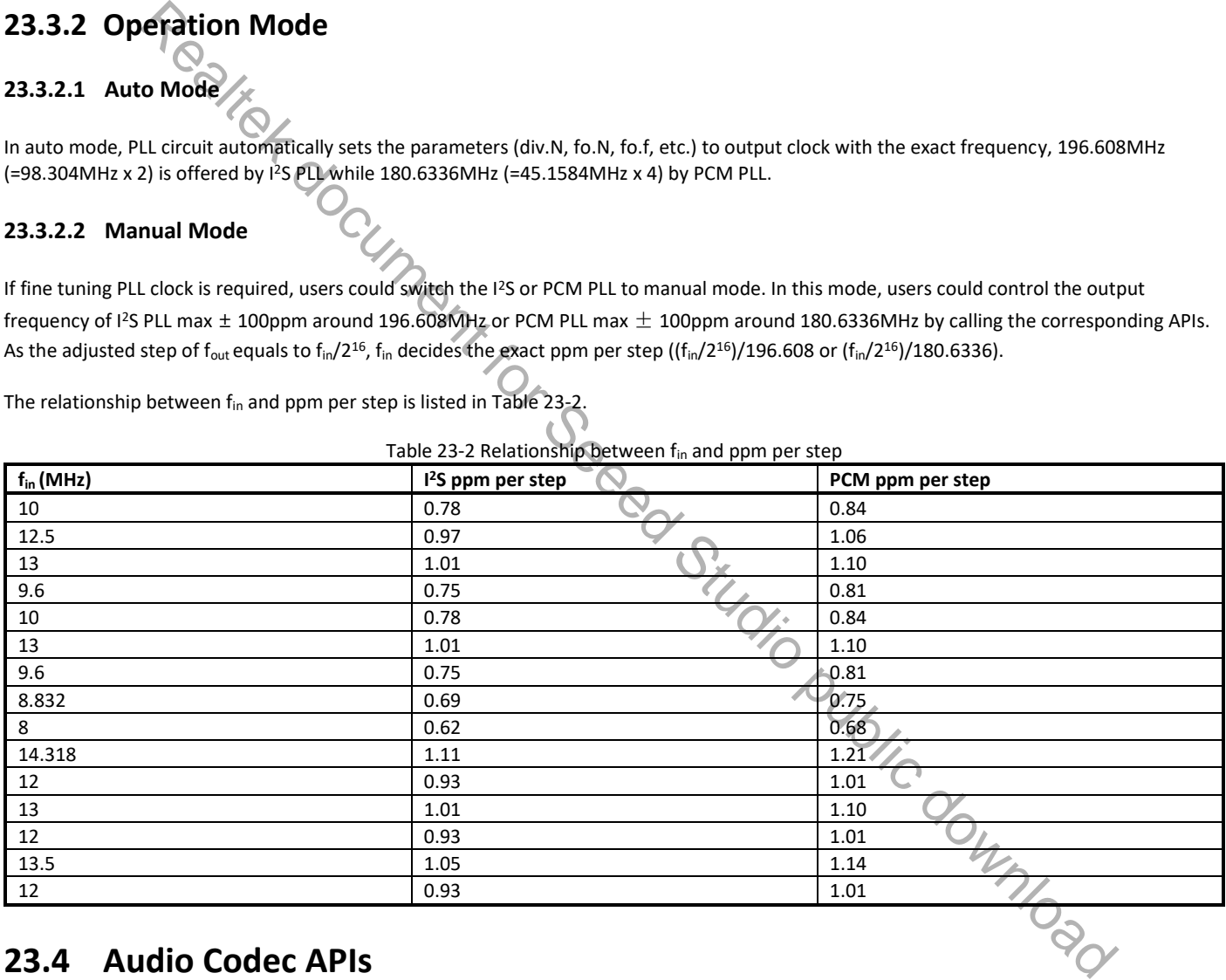

## **23.4 Audio Codec APIs**

### **23.4.1 PLL APIs**

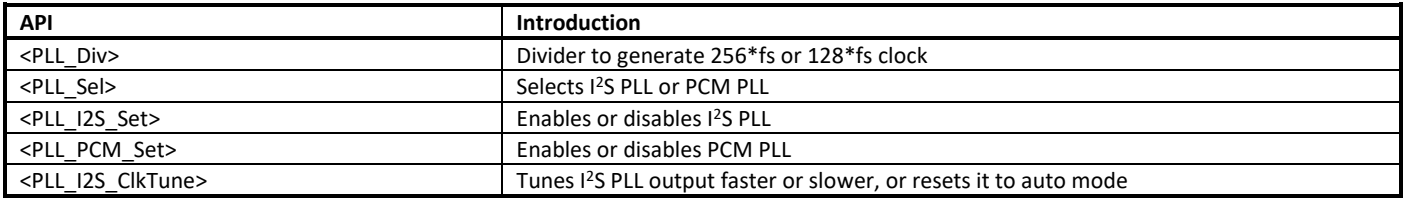

<PLL\_PCM\_ClkTune> Tunes PCM PLL output faster or slower, or resets it to auto mode

#### **23.4.1.1 PLL\_Div**

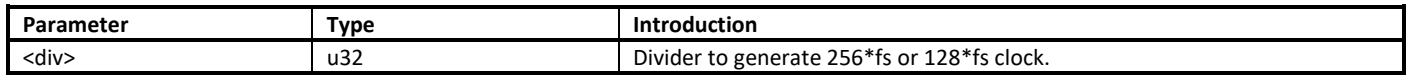

#### **23.4.1.2 PLL\_Sel**

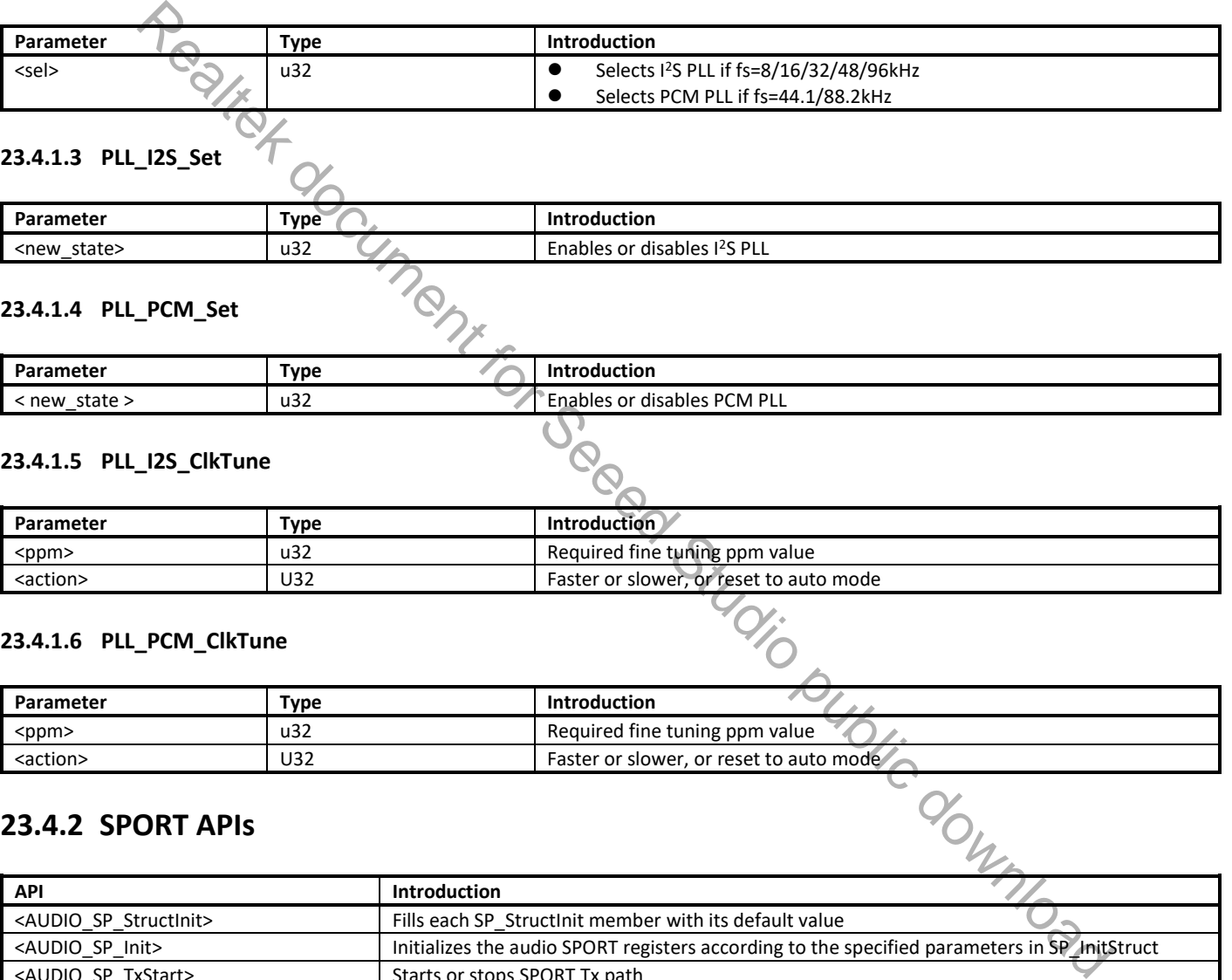

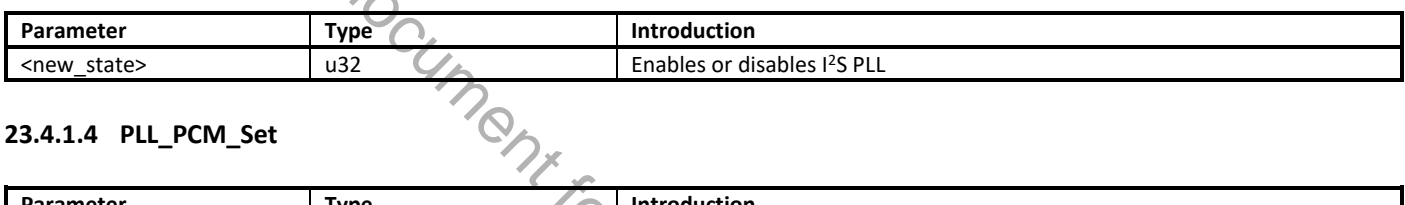

#### **23.4.1.4 PLL\_PCM\_Set**

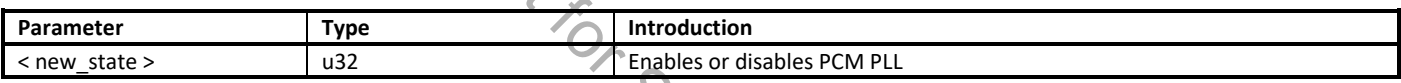

#### **23.4.1.5 PLL\_I2S\_ClkTune**

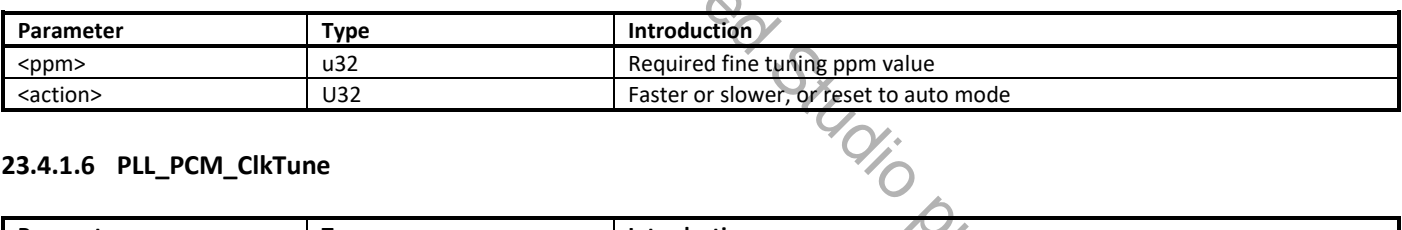

#### **23.4.1.6 PLL\_PCM\_ClkTune**

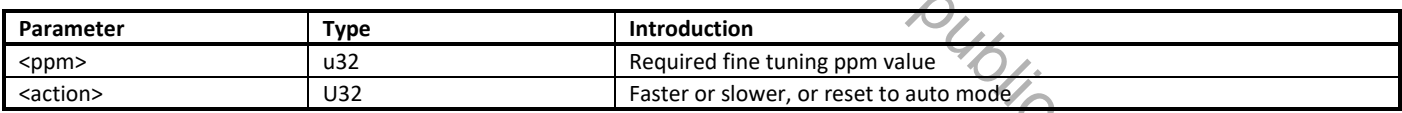

### **23.4.2 SPORT APIs**

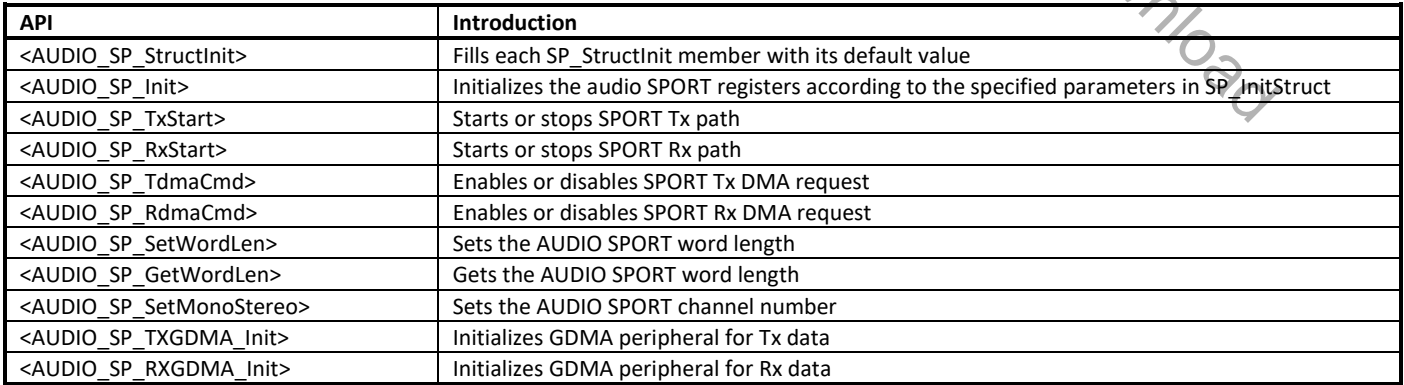

#### **23.4.2.1 AUDIO\_SP\_StructInit**

Fills each SP\_StructInit member with its default value.

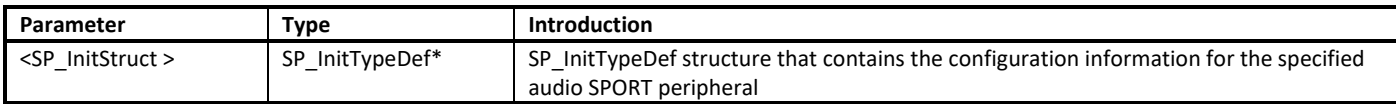

#### **23.4.2.2 AUDIO\_SP\_Init**

Initializes the audio SPORT registers according to the specified parameters in SP\_InitStruct.

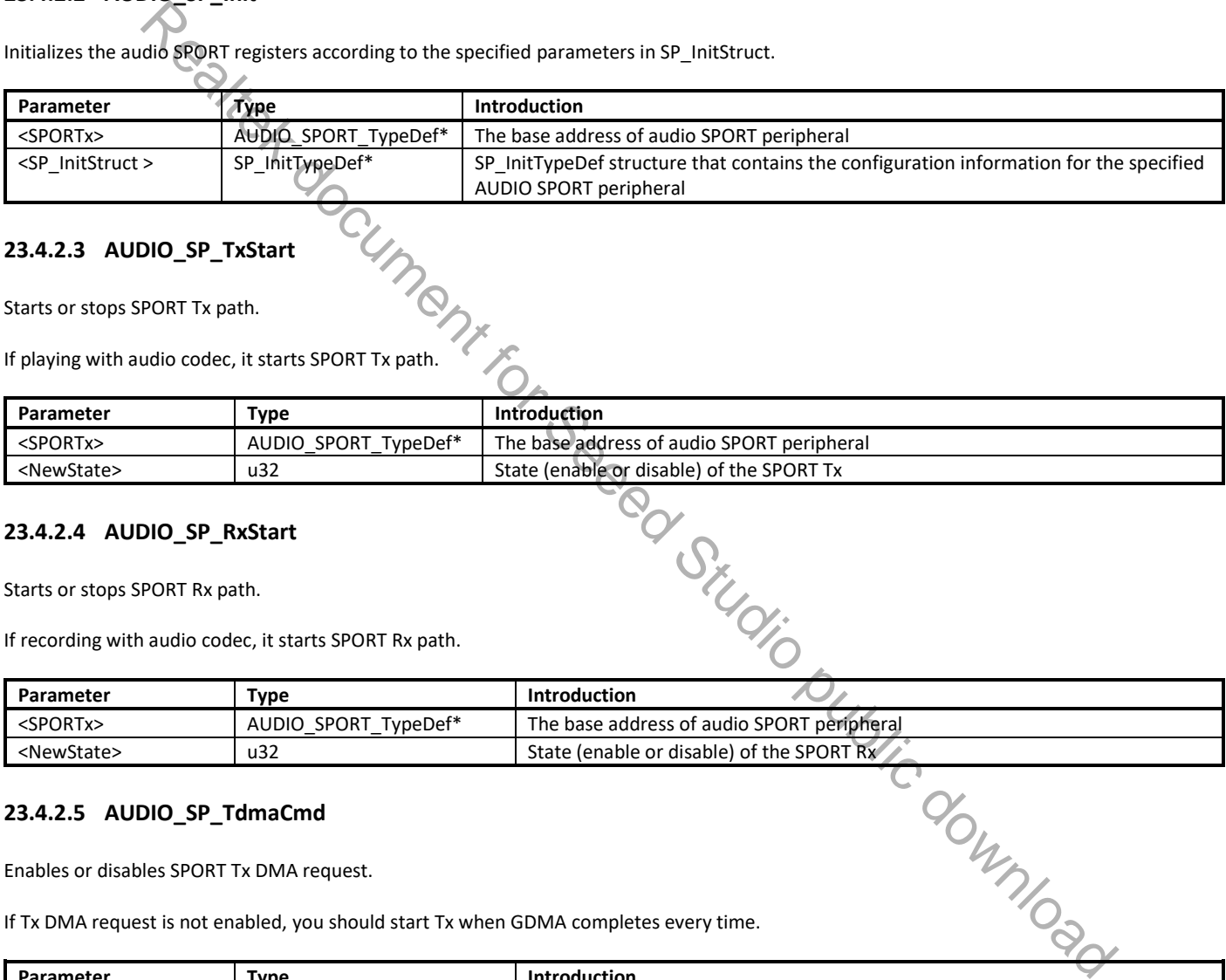

#### **23.4.2.3 AUDIO\_SP\_TxStart**

Starts or stops SPORT Tx path.

If playing with audio codec, it starts SPORT Tx path.

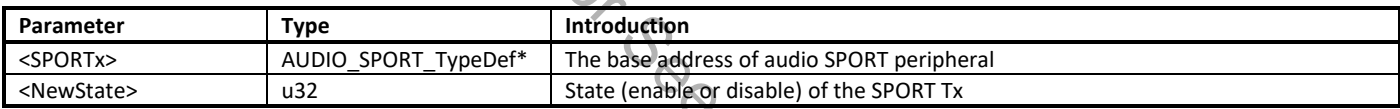

#### **23.4.2.4 AUDIO\_SP\_RxStart**

Starts or stops SPORT Rx path.

If recording with audio codec, it starts SPORT Rx path.

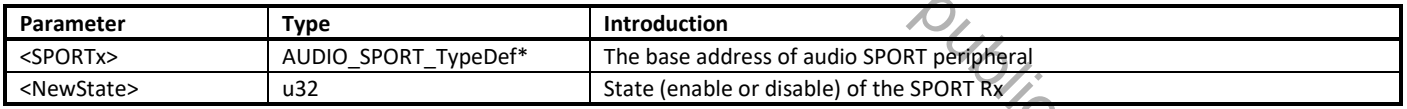

#### **23.4.2.5 AUDIO\_SP\_TdmaCmd**

Enables or disables SPORT Tx DMA request.

If Tx DMA request is not enabled, you should start Tx when GDMA completes every time.

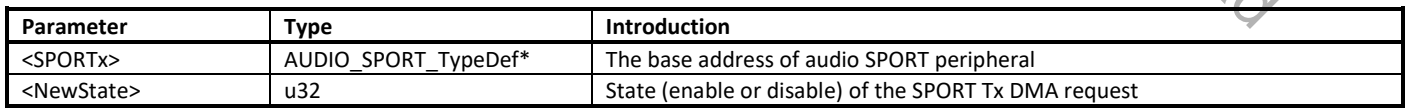

#### **23.4.2.6 AUDIO\_SP\_RdmaCmd**

Enables or disables SPORT Rx DMA request.

If Rx DMA request is not enabled, you should start Rx when GDMA completes every time.

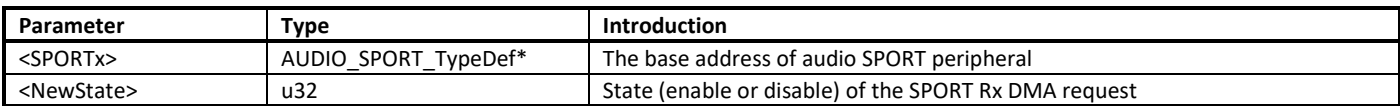

#### **23.4.2.7 AUDIO\_SP\_SetWordLen**

Sets the audio SPORT word length.

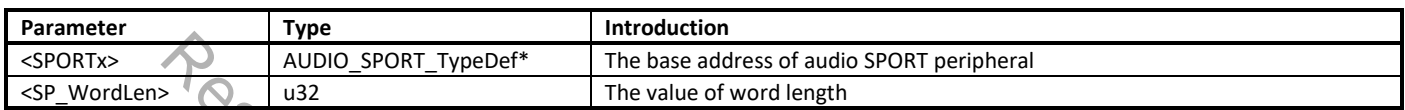

## **23.4.2.8 AUDIO\_SP\_GetWordLen**

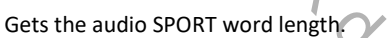

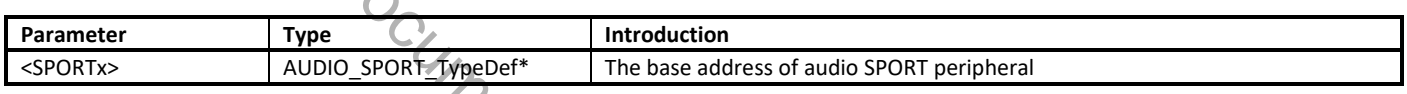

#### **23.4.2.9 AUDIO\_SP\_SetMonoStereo**

Sets the audio SPORT channel number.

SPORT only supports stereo channel and mono channel.

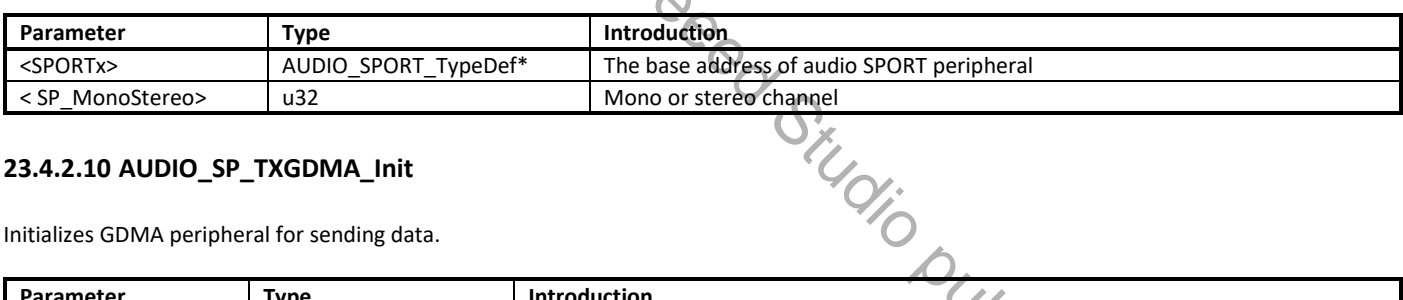

#### **23.4.2.10 AUDIO\_SP\_TXGDMA\_Init**

Initializes GDMA peripheral for sending data.

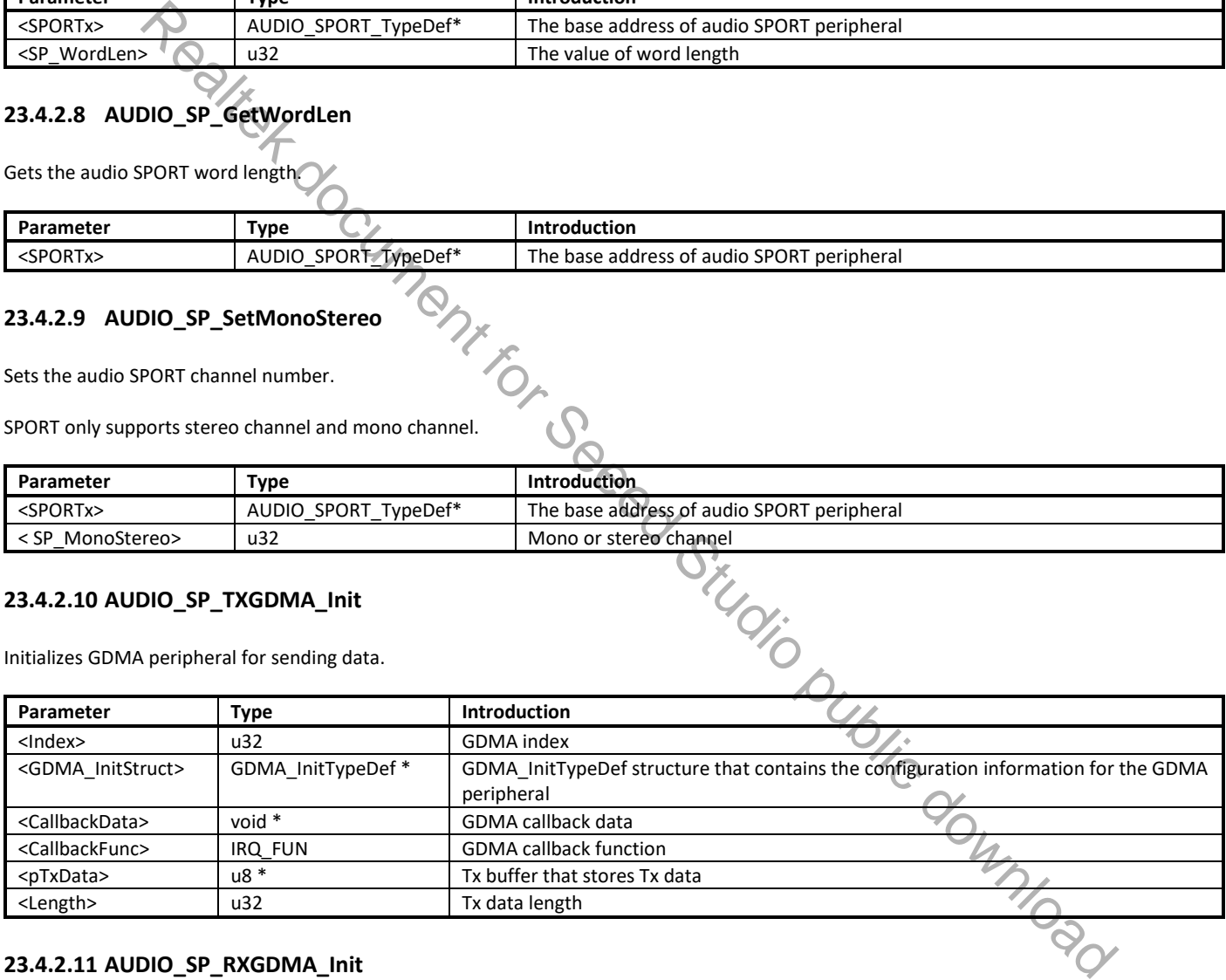

#### **23.4.2.11 AUDIO\_SP\_RXGDMA\_Init**

Initializes GDMA peripheral for receiving data.

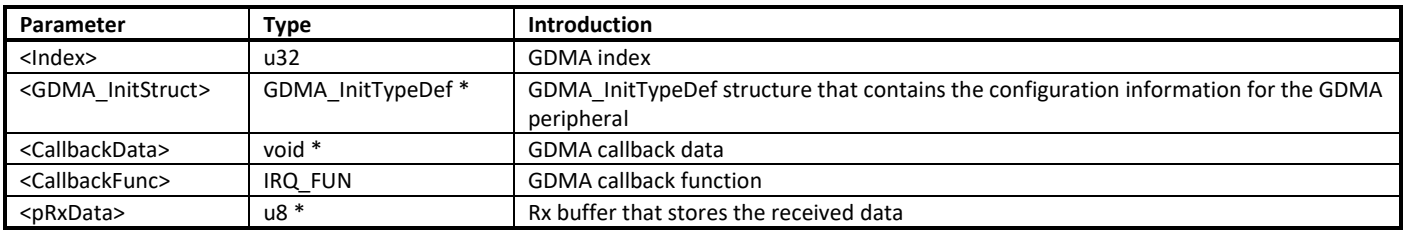

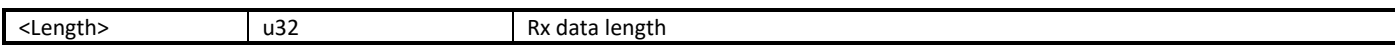

## **23.4.3 SI APIs**

SI APIs are used to read and write codec register.

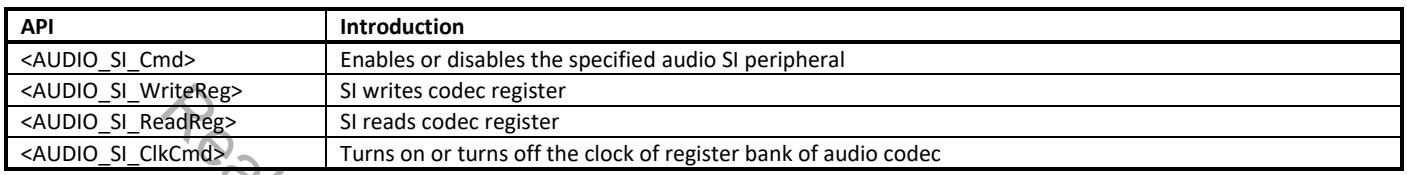

#### **23.4.3.1 AUDIO\_SI\_Cmd**

Enables or disables the specified audio SI peripheral.

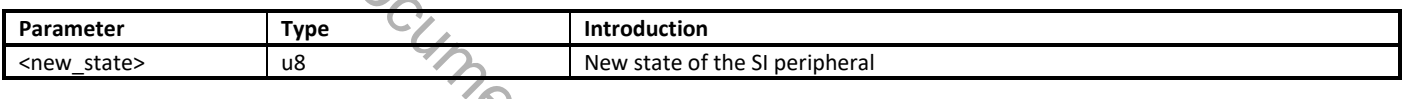

#### **23.4.3.2 AUDIO\_SI\_WriteReg**

Uses SI interface to write codec register.

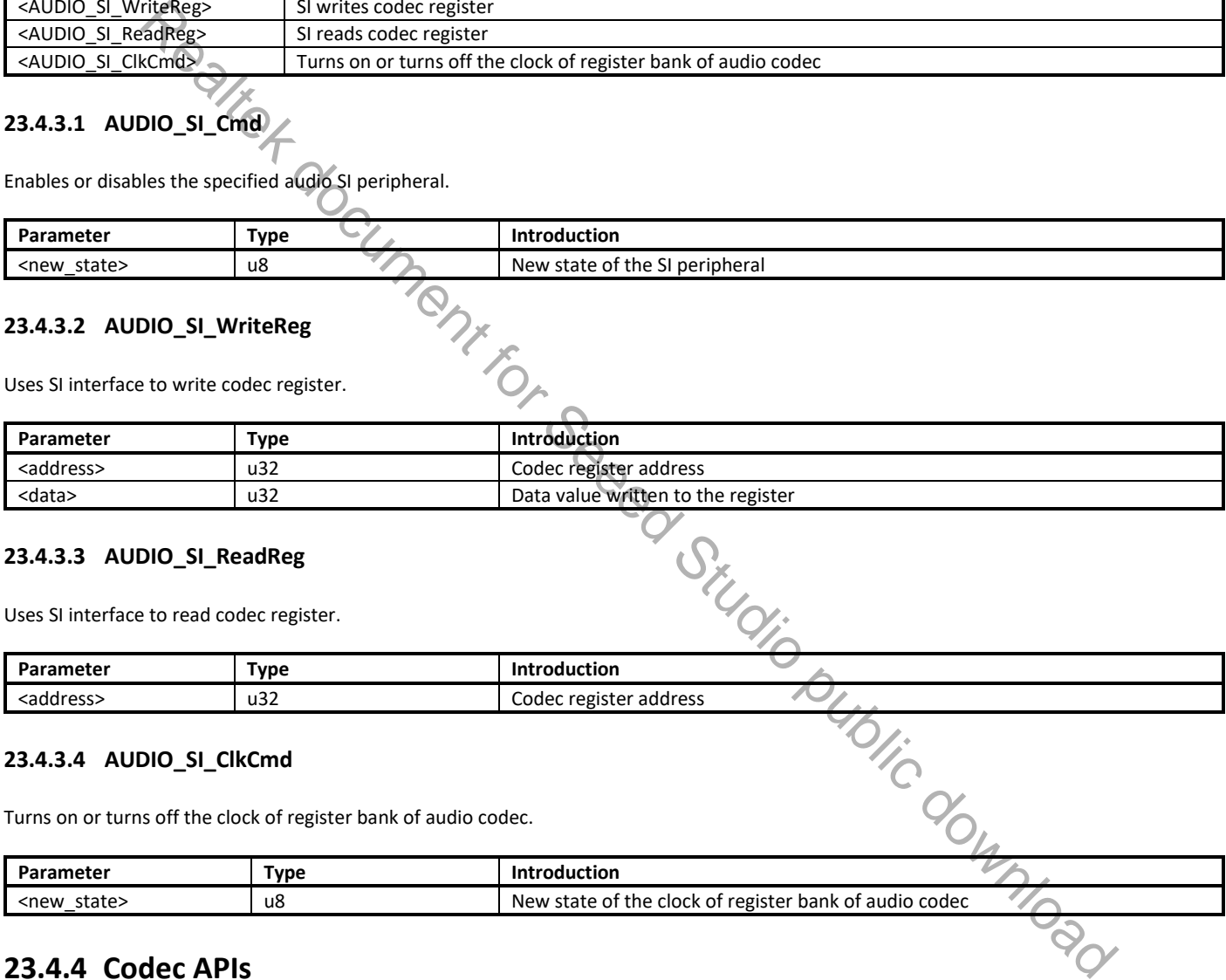

#### **23.4.3.3 AUDIO\_SI\_ReadReg**

Uses SI interface to read codec register.

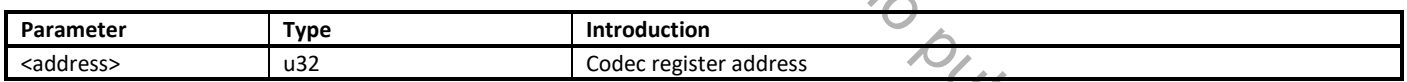

#### **23.4.3.4 AUDIO\_SI\_ClkCmd**

Turns on or turns off the clock of register bank of audio codec.

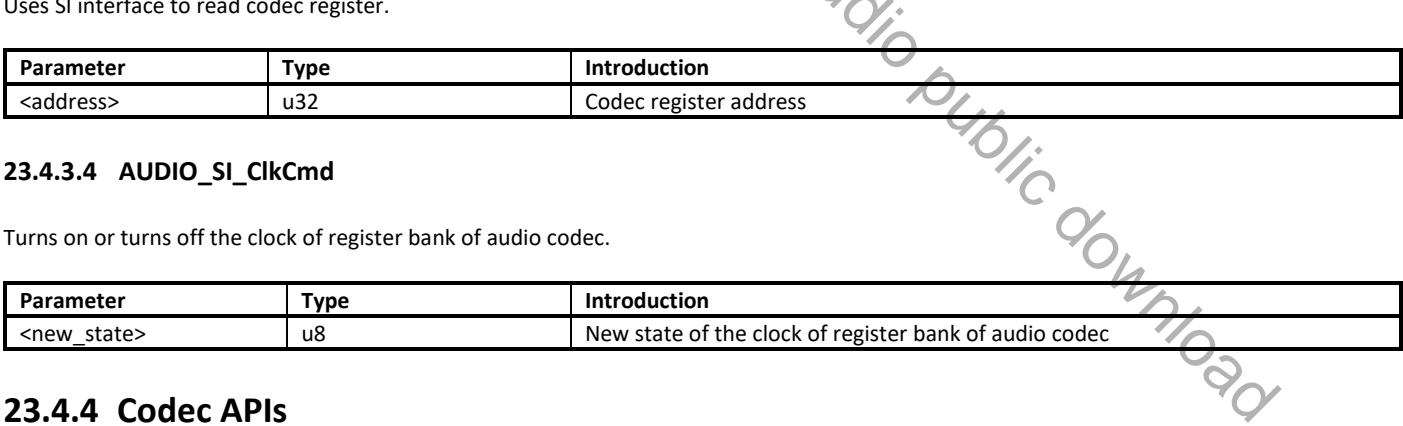

## **23.4.4 Codec APIs**

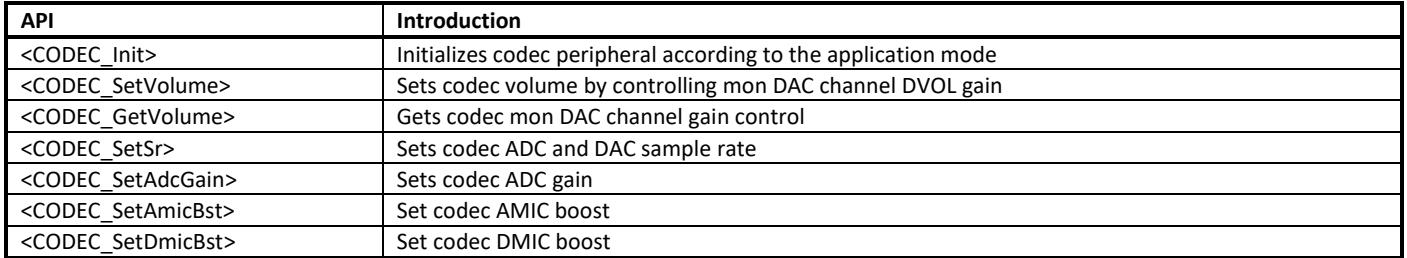

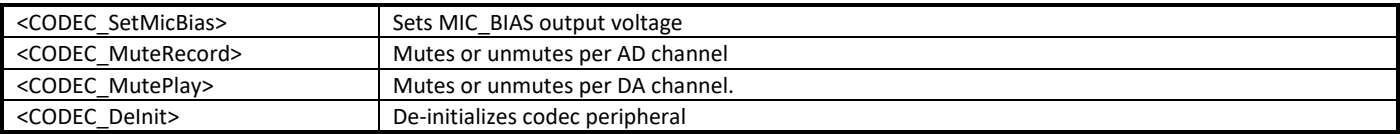

#### **23.4.4.1 CODEC\_Init**

Initializes codec peripheral according to the application mode.

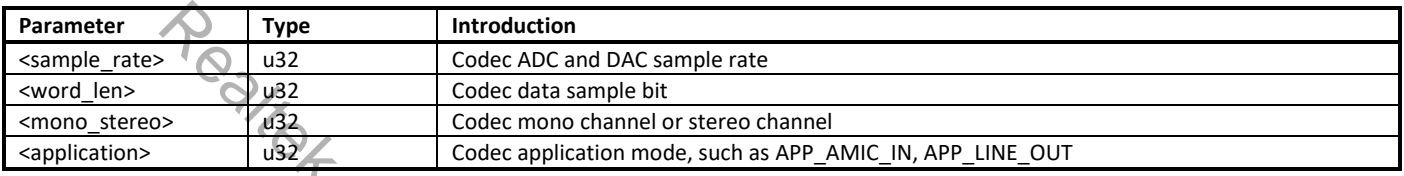

### **23.4.4.2 CODEC\_SetVolume**

Sets codec volume by controlling mon DAC channel DVOL gain.

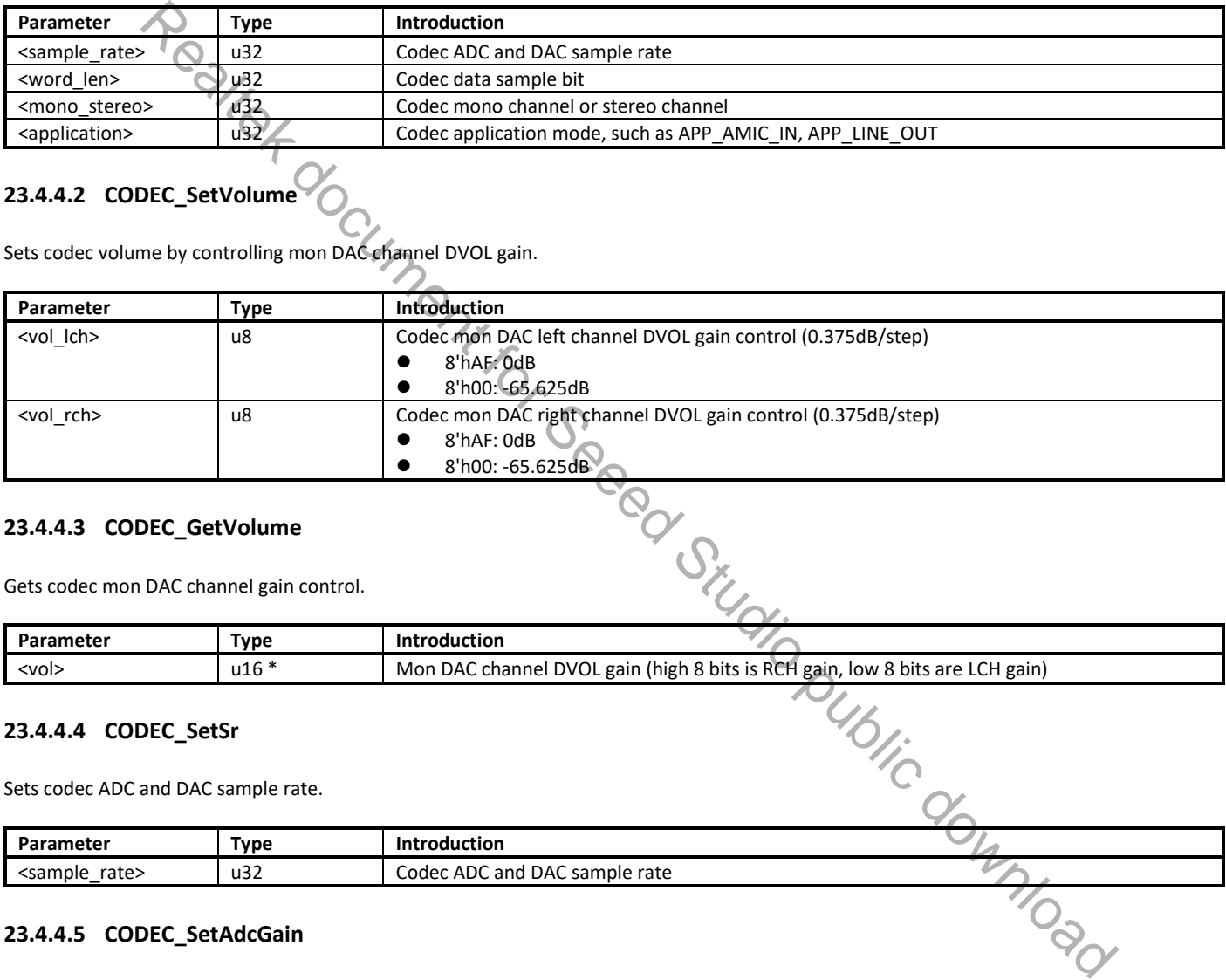

#### **23.4.4.3 CODEC\_GetVolume**

Gets codec mon DAC channel gain control.

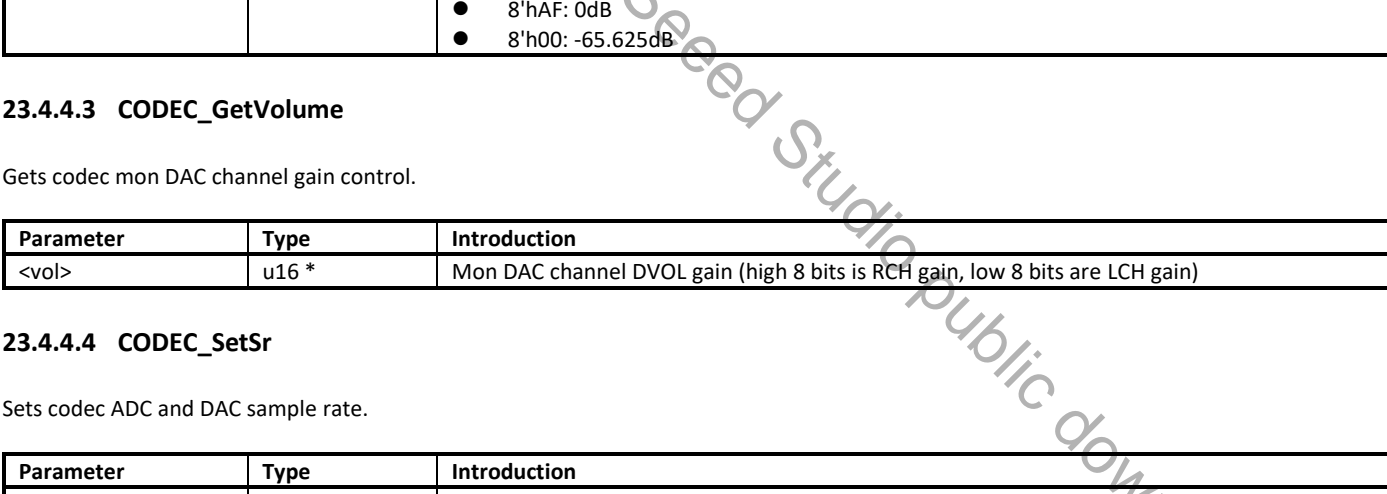

#### **23.4.4.4 CODEC\_SetSr**

Sets codec ADC and DAC sample rate.

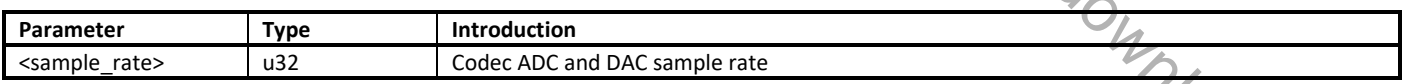

#### **23.4.4.5 CODEC\_SetAdcGain**

Sets codec ADC gain.

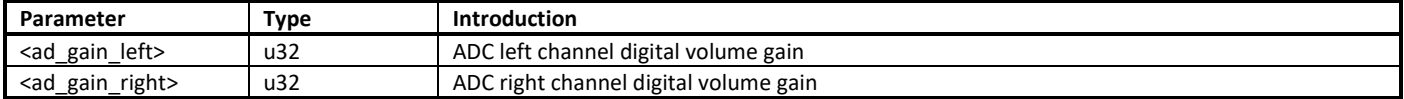

#### **23.4.4.6 CODEC\_SetAmicBst**

Sets codec AMIC boost.

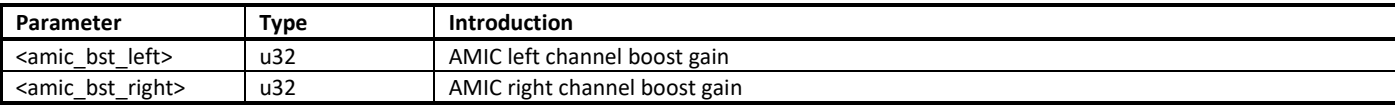

#### **23.4.4.7 CODEC\_SetDmicBst**

Sets codec DMIC boost.

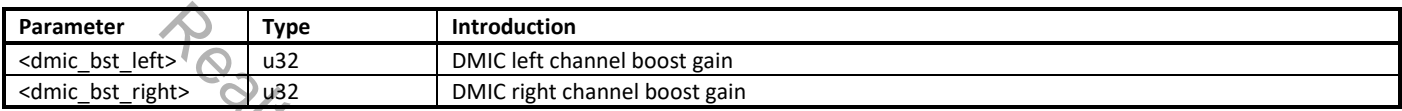

## **23.4.4.8 CODEC\_SetMicBias**

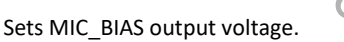

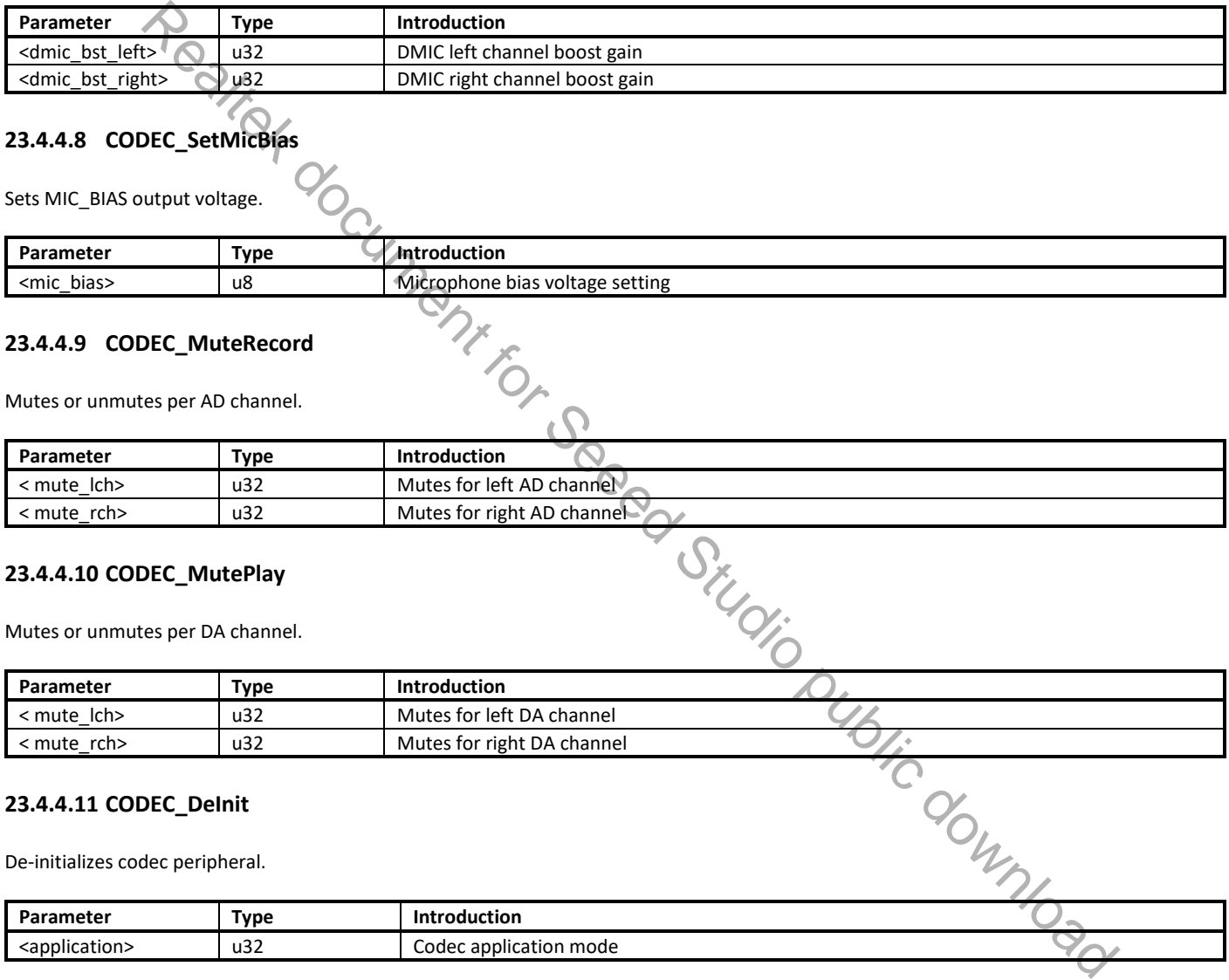

#### **23.4.4.9 CODEC\_MuteRecord**

Mutes or unmutes per AD channel.

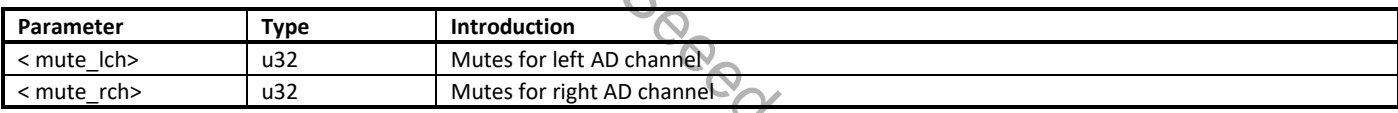

#### **23.4.4.10 CODEC\_MutePlay**

Mutes or unmutes per DA channel.

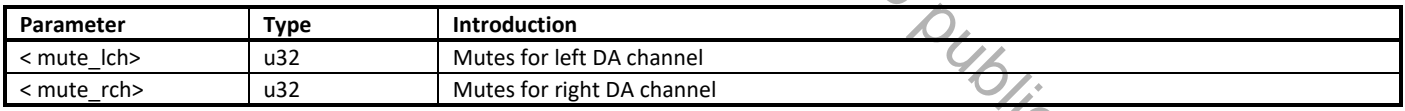

#### **23.4.4.11 CODEC\_DeInit**

De-initializes codec peripheral.

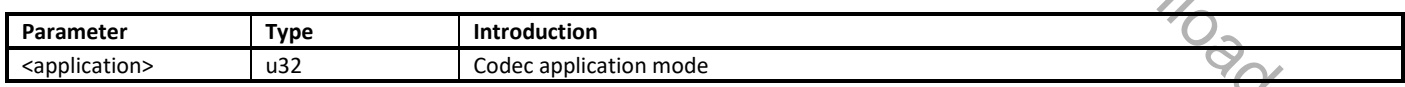

## **23.5 How to Use AC APIs?**

## **23.5.1 Audio Play**

To play the audio data through audio codec, follow the steps below:

- (1) Open audio codec clock and function
	- PLLx\_Set (0, ENABLE); (x is 0 or 1)

RCC\_PeriphClockCmd (APBPeriph\_AUDIOC, APBPeriph\_AUDIOC\_CLOCK, ENABLE);

RCC\_PeriphClockCmd (APBPeriph\_SPORT, APBPeriph\_SPORT\_CLOCK, ENABLE);

- (2) Enable pin for audio codec function
- PAD\_CMD (PinName, DISABLE); (3) Initialize codec with desired parameters
- CODEC\_Init (SampleRate, WordLen, MonoStereo, Application); (Application is APP\_LINE\_OUT)
- (4) If you need to change codec volume, use
- CODEC\_SetVolume (vol\_lch, vol\_rch); (5) If you want to adjust microphone bias output voltage, use
- CODEC\_SetMicBias (mic\_bias); (6) Fill the SPORT desired parameters
- AUDIO\_SP\_InitStruct (&SP\_InitStruct);
- (7) Configure audio SPORT with the corresponding configuration AUDIO\_SP\_Init (AUDIO\_SP\_DEV, &SP\_InitStruct);
- (8) Start Tx path AUDIO\_SP\_TdmaCmd (AUDIO\_SPORT\_DEV, ENABLE); AUDIO\_SP\_TxStart (AUDIO\_SPORT\_DEV, ENABLE);
- (9) Activate GDMA to Tx data AUDIO\_SP\_TXGDMA\_Init (Index, &GDMA\_InitStruct, \*CallbackData, CallbackFunc, pTxData, Length);

## **23.5.2 Audio Record**

- To record the audio data through audio codec, follow the steps below:
- (1) Open audio codec clock and function
	- PLLx Set (0, ENABLE); (x is 0 or 1) RCC\_PeriphClockCmd (APBPeriph\_AUDIOC, APBPeriph\_AUDIOC\_CLOCK, ENABLE); RCC\_PeriphClockCmd (APBPeriph\_SPORT, APBPeriph\_SPORT\_CLOCK, ENABLE);
- (2) Enable pin for audio codec function
	- PAD\_CMD (PinName, DISABLE);
- (3) Initialize codec with desired parameters CODEC\_Init (SampleRate, WordLen, MonoStereo, Application);

Application can select APP\_AMIC\_IN for analog microphone, select APP\_DMIC\_IN for digital microphone, or select APP\_LINE\_IN.

- (4) If codec needs to change volume, use CODEC\_SetVolume (vol\_lch, vol\_rch);
- (5) If codec needs to change ADC gain, use CODEC\_SetAdcGain (ad\_gain\_left, ad\_gain\_right);
- (6) Fill the desired parameters AUDIO\_SP\_InitStruct (&SP\_InitStruct);
- (7) Configure audio SPORT with the corresponding configuration AUDIO\_SP\_Init (AUDIO\_SP\_DEV, &SP\_InitStruct);
- (8) Start Rx path AUDIO\_SP\_RdmaCmd (AUDIO\_SPORT\_DEV, ENABLE);
	- AUDIO\_SP\_RxStart (AUDIO\_SPORT\_DEV, ENABLE);
- (9) Activate GDMA to Rx data
	- AUDIO\_SP\_RXGDMA\_Init (Index, &GDMA\_InitStruct, \*CallbackData, CallbackFunc, pRxData, Length);

## **23.5.3 Example List**

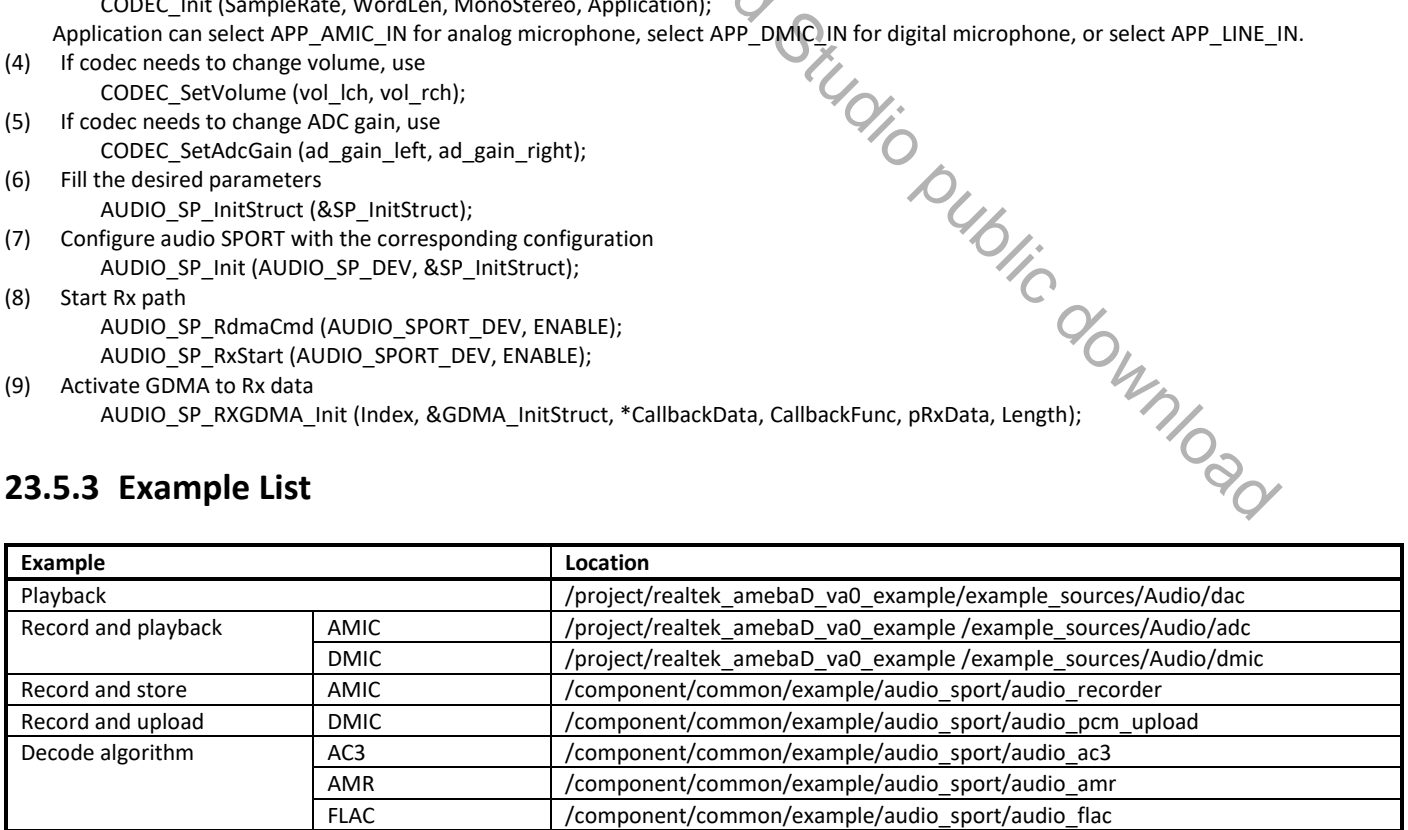

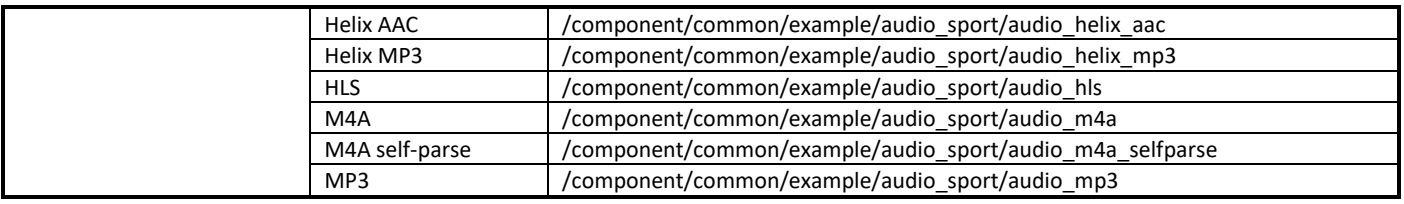

**Note**: In the example code, we don't disable the GDMA even if no valid data are available. If you want to disable the GDMA, it should be done in a GDMA related interrupt routine. Disabling the GDMA outside of an interrupt routine may cause an exception if the GDMA is still transferring data.

# **23.6 Hardware Design Guide**

## **23.6.1 Line-out**

The line-out connection of audio codec is illustrated in Fig 23-13. The capacitors between 3.5mm jack and IC should be 47uF tantalum capacitors rather than ceramic capacitors. The reason is that capacitance value of ceramic capacitors may decrease when bias voltage is applied to them, which causes audio performance bad.

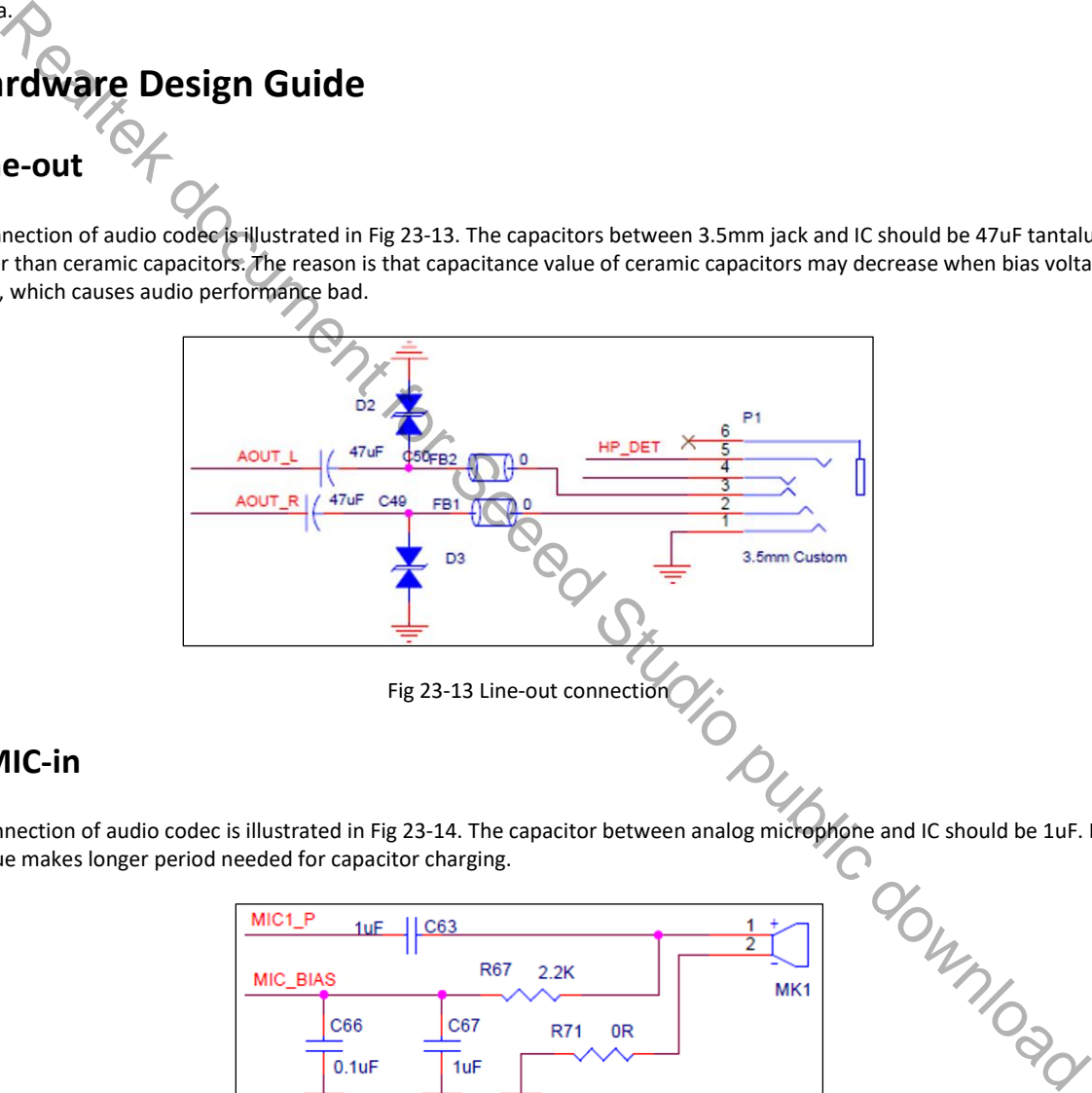

## **23.6.2 AMIC-in**

capacitance value makes longer period needed for capacitor charging.

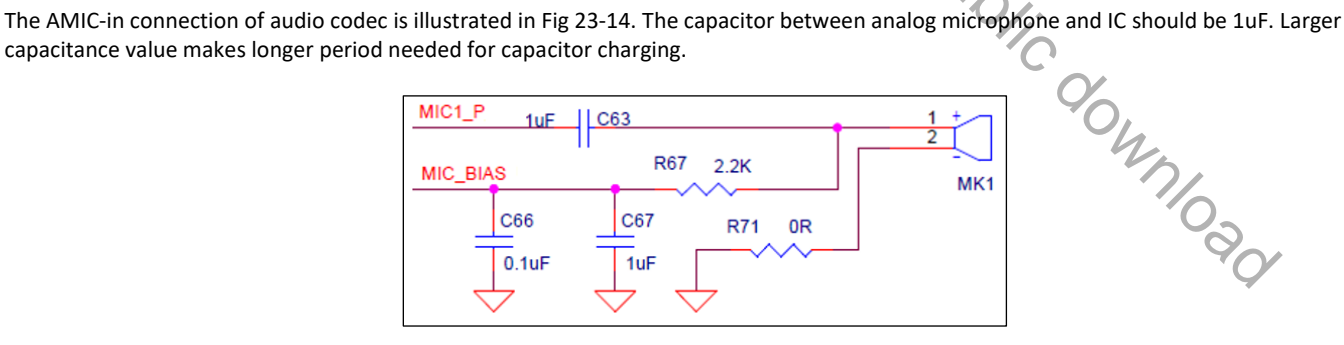

Fig 23-14 AMIC-in connection

MIC\_BIAS connects to the positive side of microphone through a 2.2kohm resistor to offer bias voltage.

- Short the negative side of microphone to ground if working at single-ended mode, or connect to ground through a 2.2kohm resistor at differential mode.
- Connect the negative side of microphone to MIC\_N through a 1uF capacitor at differential mode.

## **23.6.3 Power**

The power connection of audio codec is illustrated in Fig 23-15.

- The capacitor between AUDIO VREF and ground should be 4.7nF. Larger capacitance value makes longer period needed for AVCC's stabilization.
- The capacitor between AVCC or AVCC\_DRIV and ground should be 1uF or a little larger to keep voltage stable.

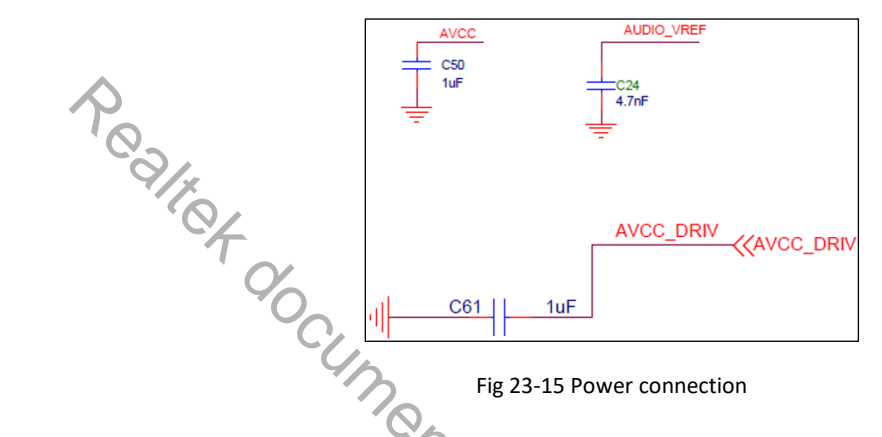

# **23.7 Performance of Encoding & Decoding**

The performance of decoding or encoding audio files of different formats are listed in Table 23-3 ~ Table 23-9. Data listed in these tables are obtained when the dynamic memory is allocated in SRAM. Data may be different if memory is allocated in PSRAM.

## **23.7.1 AC3 Format**

The performance of decoding AC3 format audio data is listed in Table 23-3.

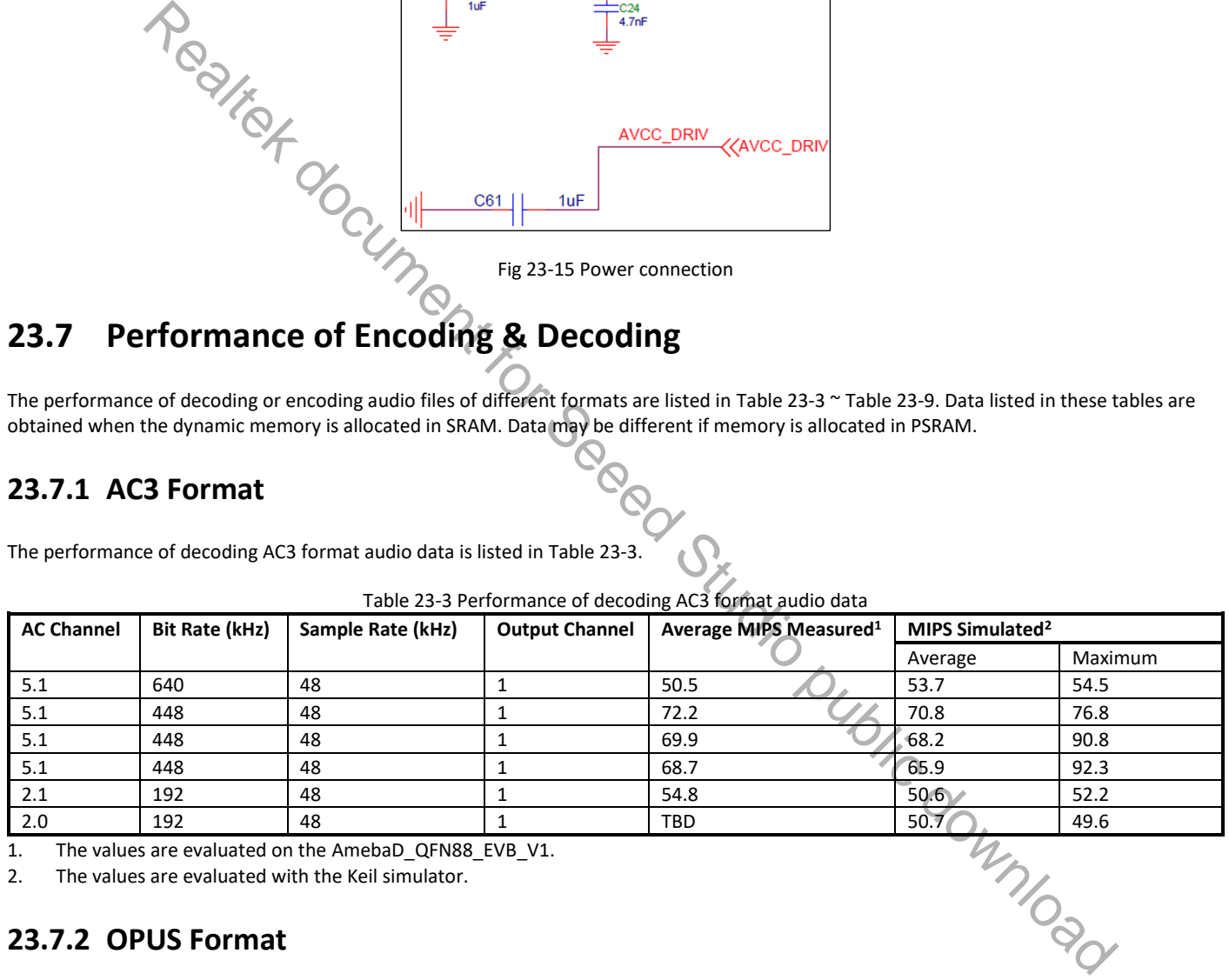

#### Table 23-3 Performance of decoding AC3 format audio data

1. The values are evaluated on the AmebaD\_QFN88\_EVB\_V1.

2. The values are evaluated with the Keil simulator.

## **23.7.2 OPUS Format**

The simulated CPU load of encoding and decoding of OPUS audio data is listed in Table 23-4. Keil simulator is used during the whole process. The decoding files used in the measurement process are created with opus-tools-0.2-opus-1.3.

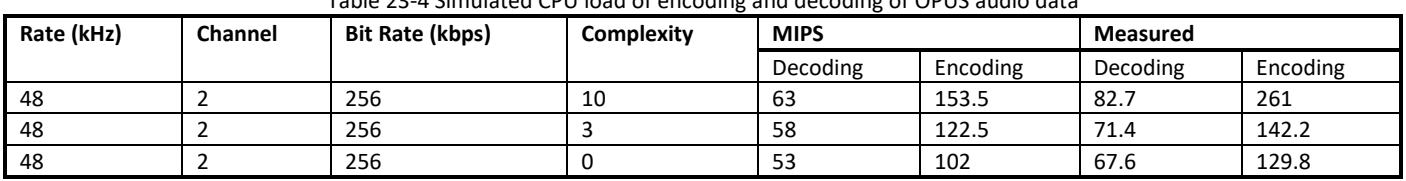

#### Table 23-4 Simulated CPU load of encoding and decoding of OPUS audio data

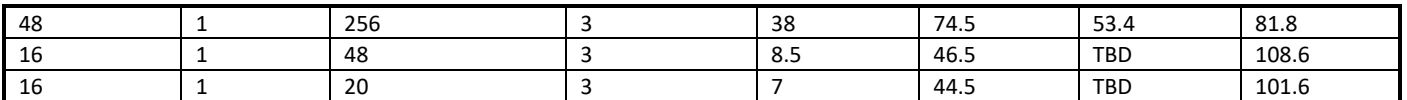

If users decide to use libopus library to deal with their data, the code size requirement is listed in Table 23-5. The version used here is libopus 1.1.4.

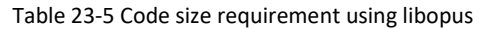

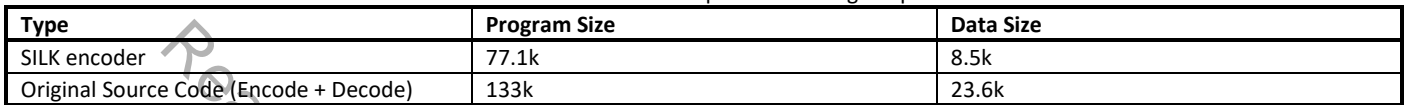

In Table 23-6, CPU load on using Silk encoder is listed.

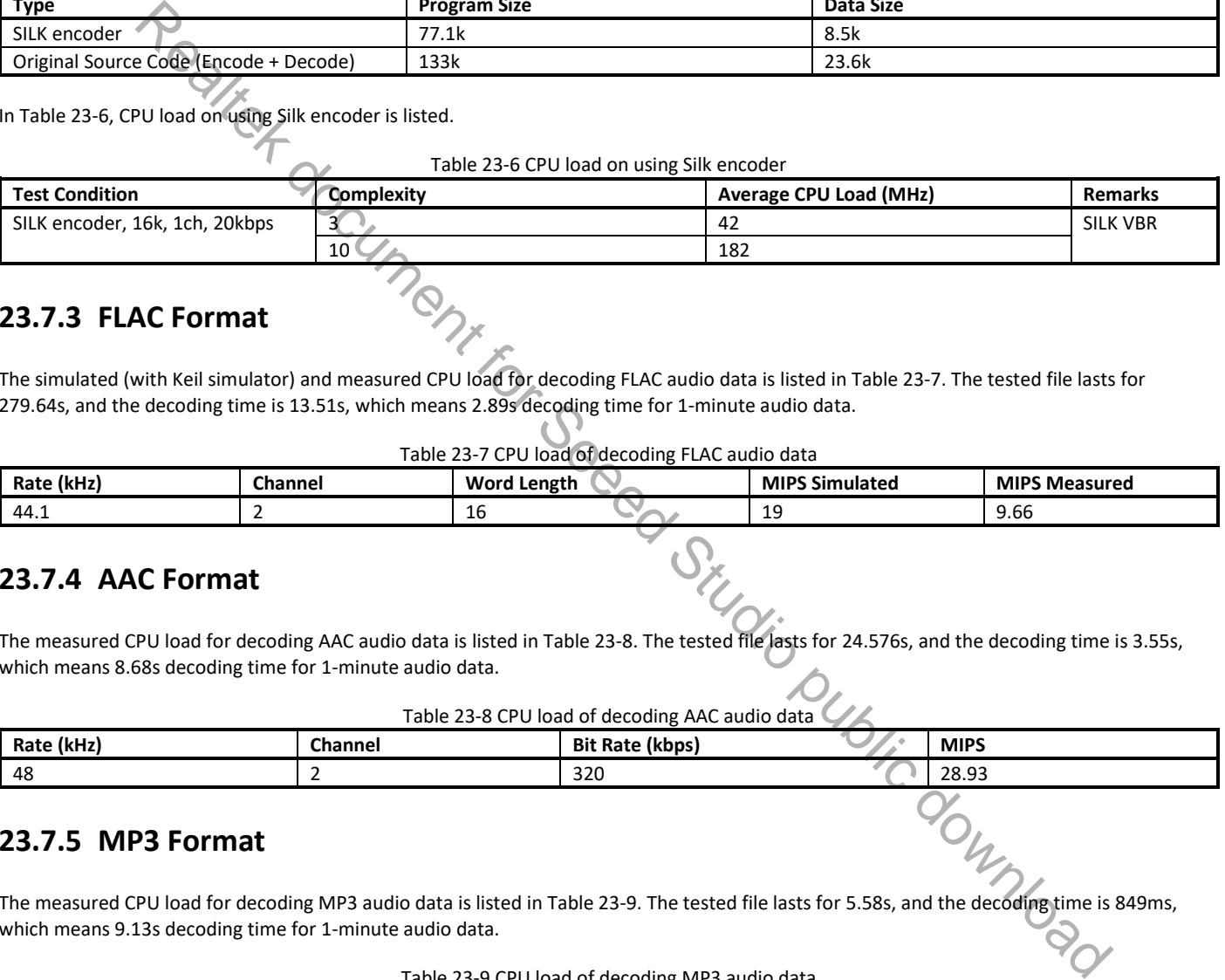

## **23.7.3 FLAC Format**

The simulated (with Keil simulator) and measured CPU load for decoding FLAC audio data is listed in Table 23-7. The tested file lasts for 279.64s, and the decoding time is 13.51s, which means 2.89s decoding time for 1-minute audio data.

Table 23-7 CPU load of decoding FLAC audio data

| (kHz)<br>Rate | <b>Channel</b> | Word<br>Length | <b>MIPS</b><br>Simulated | <b>MIPS Measured</b> |
|---------------|----------------|----------------|--------------------------|----------------------|
| 44.⊥          |                | ᅩ              | --                       | $\sim$<br>9.66       |
|               |                |                |                          |                      |

### **23.7.4 AAC Format**

The measured CPU load for decoding AAC audio data is listed in Table 23-8. The tested file lasts for 24.576s, and the decoding time is 3.55s, which means 8.68s decoding time for 1-minute audio data.

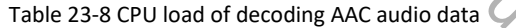

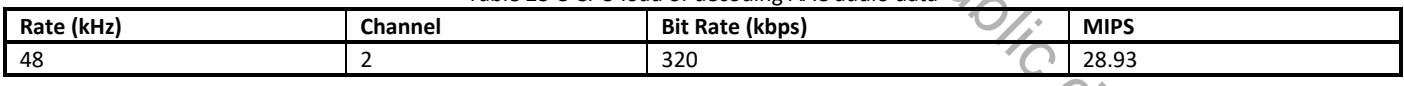

## **23.7.5 MP3 Format**

The measured CPU load for decoding MP3 audio data is listed in Table 23-9. The tested file lasts for 5.58s, and the decoding time is 849ms, which means 9.13s decoding time for 1-minute audio data.

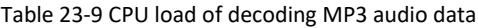

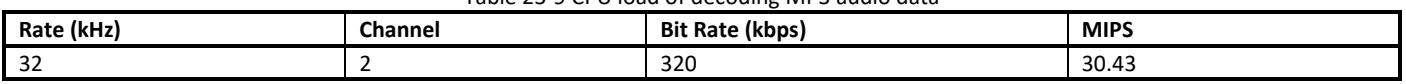
## **23.8 Q & A**

## **23.8.1 How to Connect the Output of DAC to A Power Amplifier?**

In our SDK, the output of DAC is configured as single-ended by default. The N-end should be left alone. The P-end of L/R should be connected to the amplifier respectively. Choose either the P-end of L or R if only one channel is needed.

- If the power amplifier is an AB type amplifier, refer to the design shown in Fig 23-16 (power amplifier is LM4991).
- If the power amplifier is a D type amplifier, refer to the design shown in Fig 23-17 (power amplifier is ALC1003).

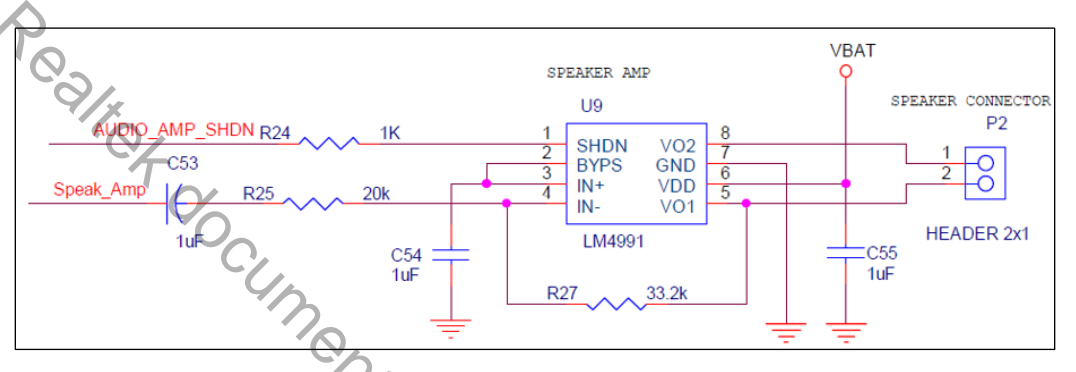

Fig 23-16 Reference design of using AB type power amplifier

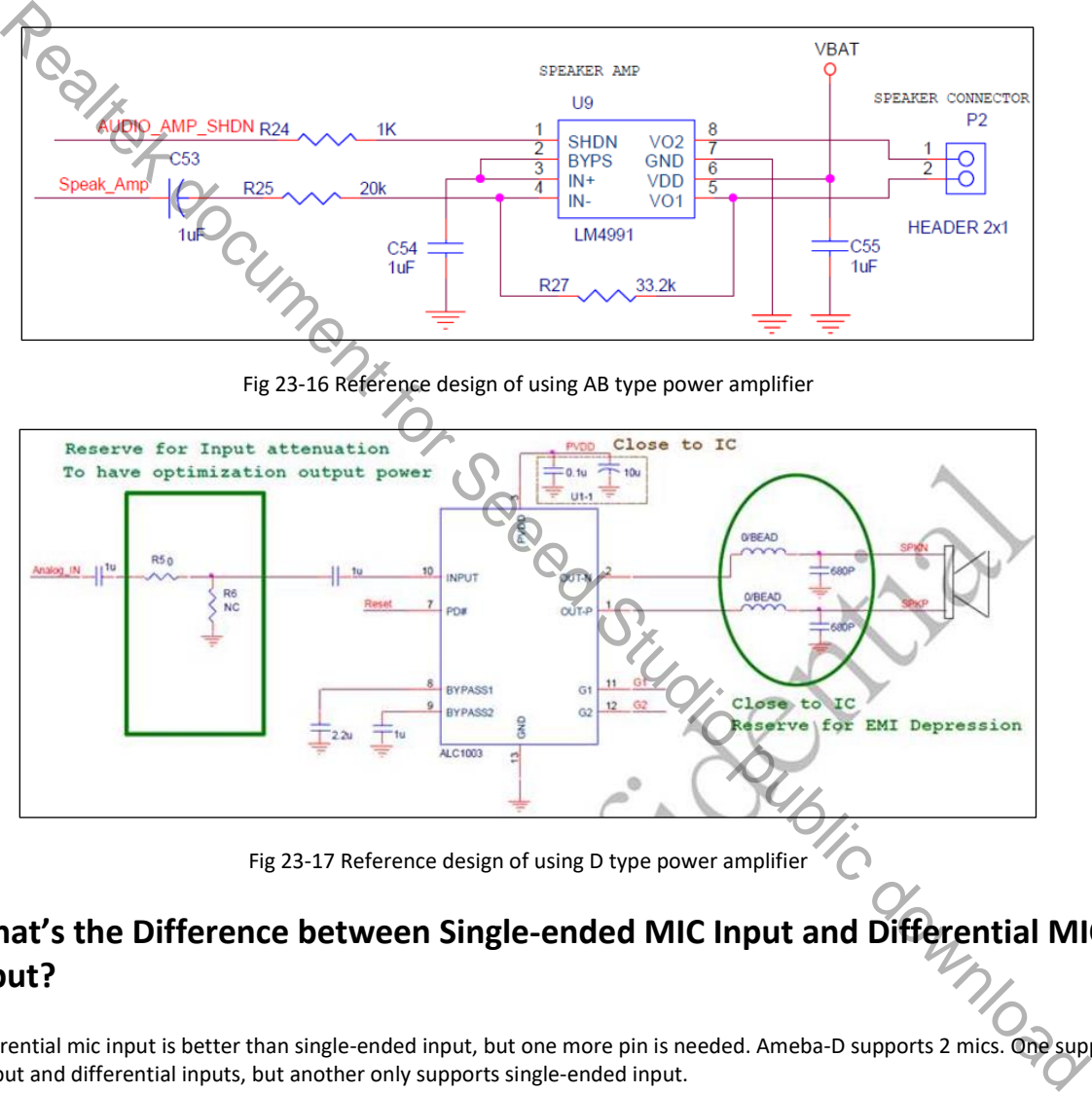

Fig 23-17 Reference design of using D type power amplifier

## **23.8.2 What's the Difference between Single-ended MIC Input and Differential MIC Input?**

The SNR of differential mic input is better than single-ended input, but one more pin is needed. Ameba-D supports 2 mics. One supports both single-ended input and differential inputs, but another only supports single-ended input.

## **23.8.3 How to Play Local Audio Files?**

If audio files are stored in SD card, you can use APIs related to SD card and file system to read and play audio files. If audio files are stored in flash, you need to copy the audio files to SRAM or PSRAM first, then call AUDIO\_SP\_TXGDMA\_Init() to play them. Passing address directly to AUDIO SP\_TXGDMA\_Init() doesn't work. The reason is that flash doesn't support GDMA transfer, but SRAM or PSRAM supports.

## **24 Cap-Touch**

Ameba-D Cap-Touch provides 4 channels for capacitive sensing. The sensitivity and threshold for each channel are configurable. For different applications and surroundings, users should tune parameters to achieve the best performance.

This chapter introduces how to use Cap-Touch and design touch key.

## **24.1 Pinmux**

The pin assignments of Cap-Touch channels are listed in Table 20-4.

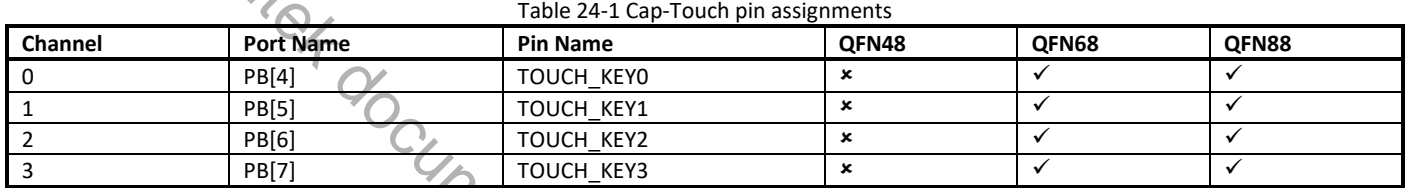

## **24.2 APIs**

## **24.2.1 CapTouch\_StructInit**

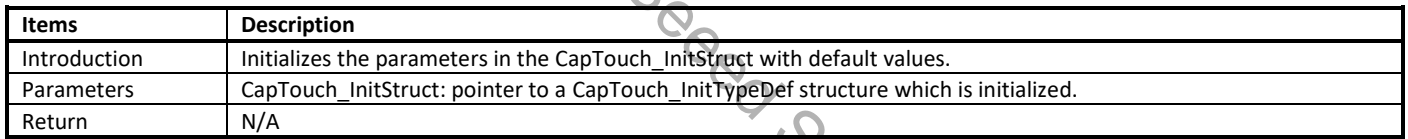

Note: CapTouch\_InitStruct contains the configurable parameters for Cap-Touch and each channel, which includes the debounce control, ETC parameters, mbias current and threshold for channels. parameters, mbias current and threshold for channels.

## **24.2.2 CapTouch\_Init**

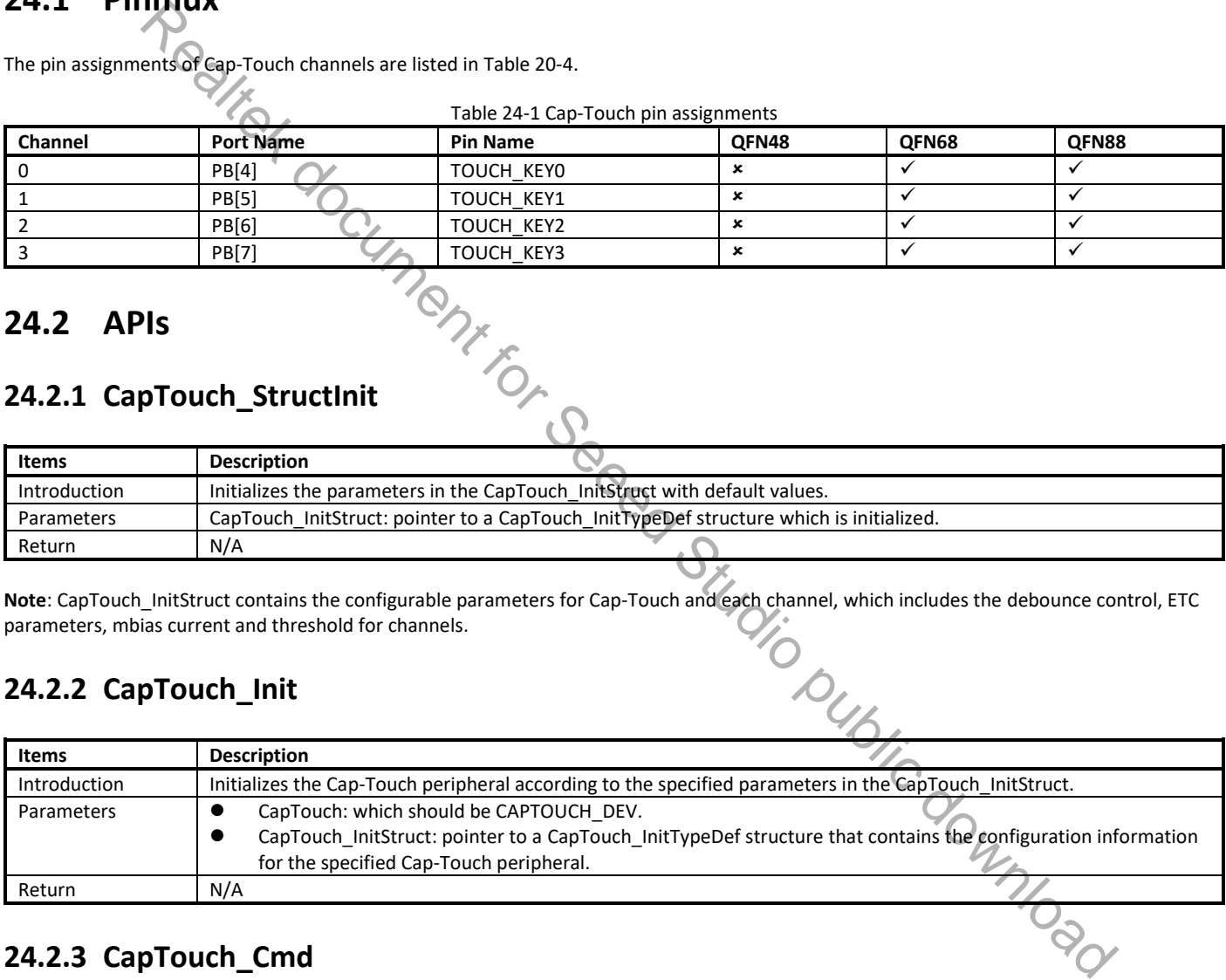

## **24.2.3 CapTouch\_Cmd**

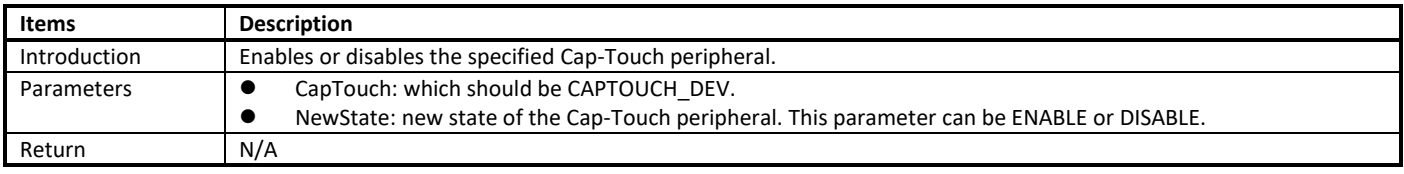

## **24.2.4 CapTouch\_INTConfig**

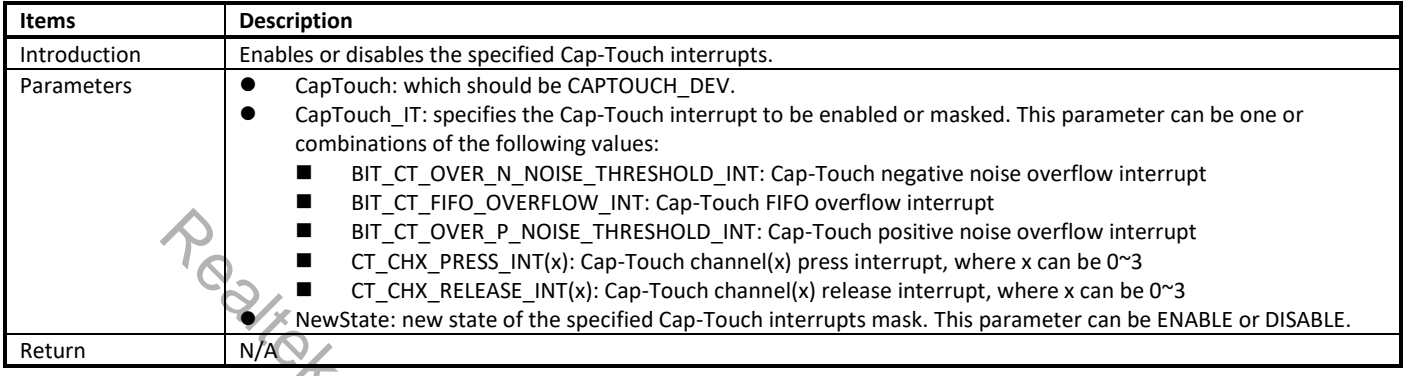

## **24.2.5 CapTouch\_GetISR**

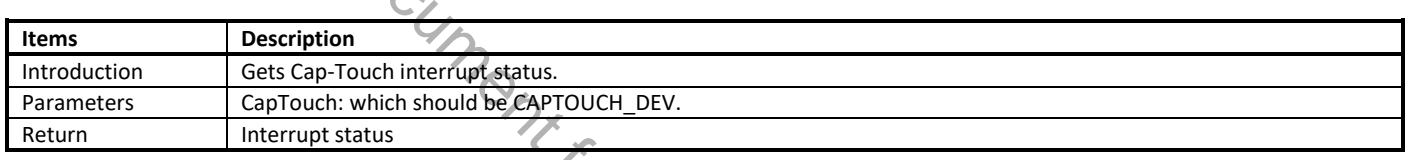

# **24.2.6 CapTouch\_INTClearPendingBit**

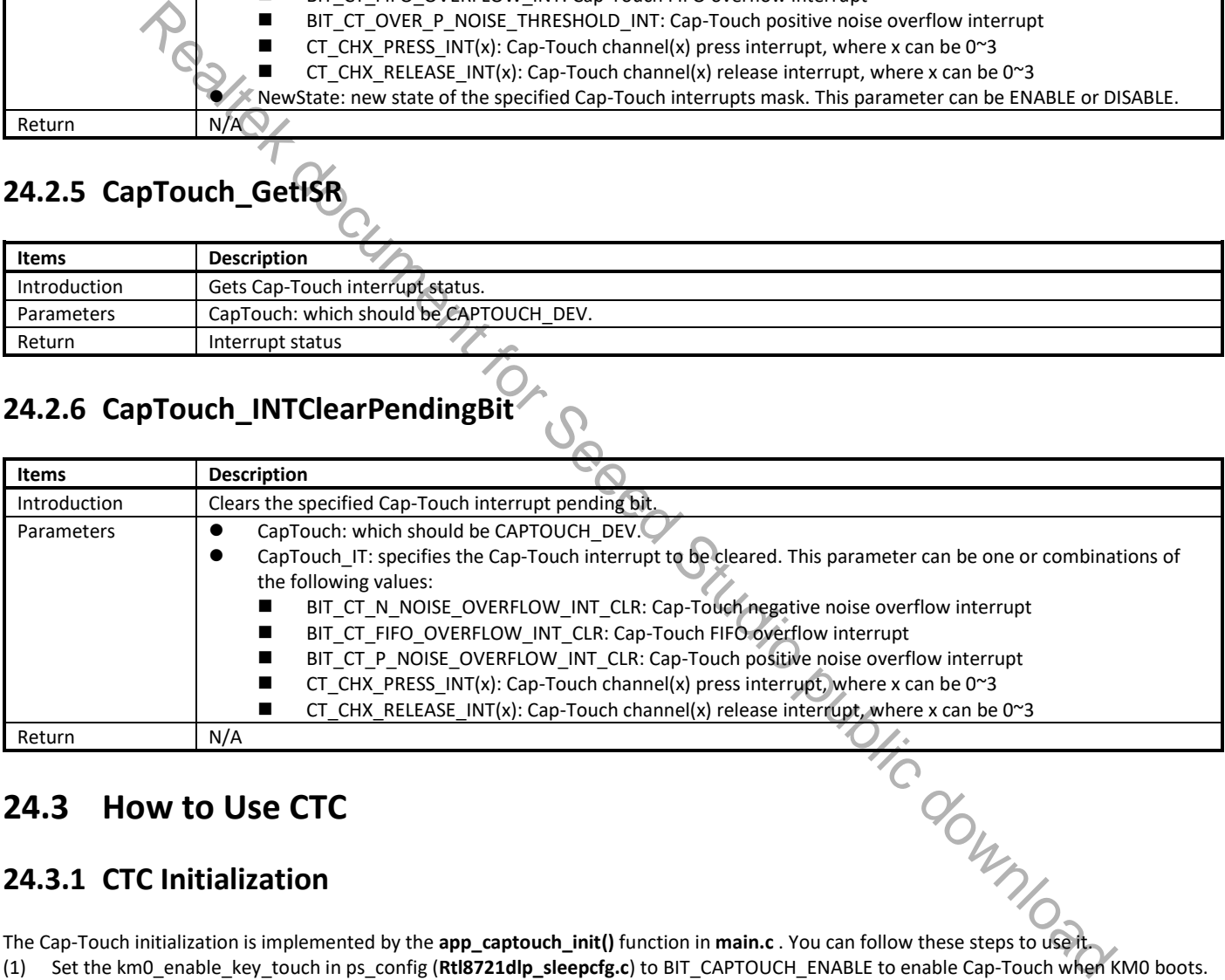

## **24.3 How to Use CTC**

## **24.3.1 CTC Initialization**

The Cap-Touch initialization is implemented by the **app\_captouch\_init()** function in **main.c** . You can follow these steps to use it.

```
PSCFG_TypeDef ps_config = {
    .km0_config_wifi_enable = TRUE,
     <mark>km0_enable_key_touch</mark> = FALSE, //BIT_KEY_ENABLE | BIT_CAPTOUCH_ENABLE,
    .km0_tickles_debug = FALSE,/* if open WIFI FW, should close it, or beacon will lost in WOWLAN */
    .km0_osc2m_close = TRUE,
    .km0_pg_enable = FALSE,
    km0 rtc_calibration = FALSE,
```
(2) Set configuration parameters in the following structure (**touch\_key.c**), which includes touch threshold, noise threshold, mbias current, enable control for each channel. The method to tune parameters for each channel can be found in 24.3.2.

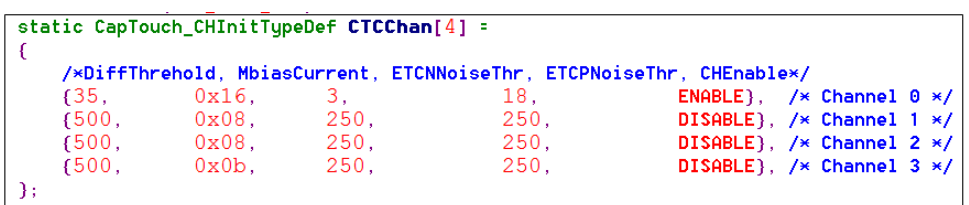

(3) Rebuild SDK and re-burn images, the Cap-Touch would work after boot up. When finger touch or proximity is detected, the Cap-Touch would send a "Key Press" interrupt to system.

## **24.3.2 CTC Calibration**

To achieve the best performance (sensitivity, reliability or response time), users need to tune touch threshold, noise threshold and mbias current during development. The reference value of parameters is shown in Table 24-2. Of course, users can tune other parameters manually to fit special requirements.

The parameters for each channel should be tuned individually. To calibrate for channel 0, for example, users can follow these steps:

(1) Initialize the parameter of CapTouch\_InitStruct with default values using CapTouch\_StructInit() to enable channel 0. CapTouch StructInit(&CapTouch InitStruct);

CapTouch\_InitStruct.CT\_Channel[0].CT\_CHEnable = ENABLE;

- (2) Initialize the Cap-Touch peripheral according to CapTouch\_InitStruct in step (1). CapTouch\_Init(CAPTOUCH\_DEV, &CapTouch\_InitStruct);
- (3) Enable Cap-Touch.
	- CapTouch\_Cmd(CAPTOUCH\_DEV, ENABLE);
- (4) Call CapTouch\_GetChAveData() to read the sample data from channel 0 periodically. CapTouch\_GetChAveData(CAPTOUCH\_DEV, 0);

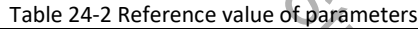

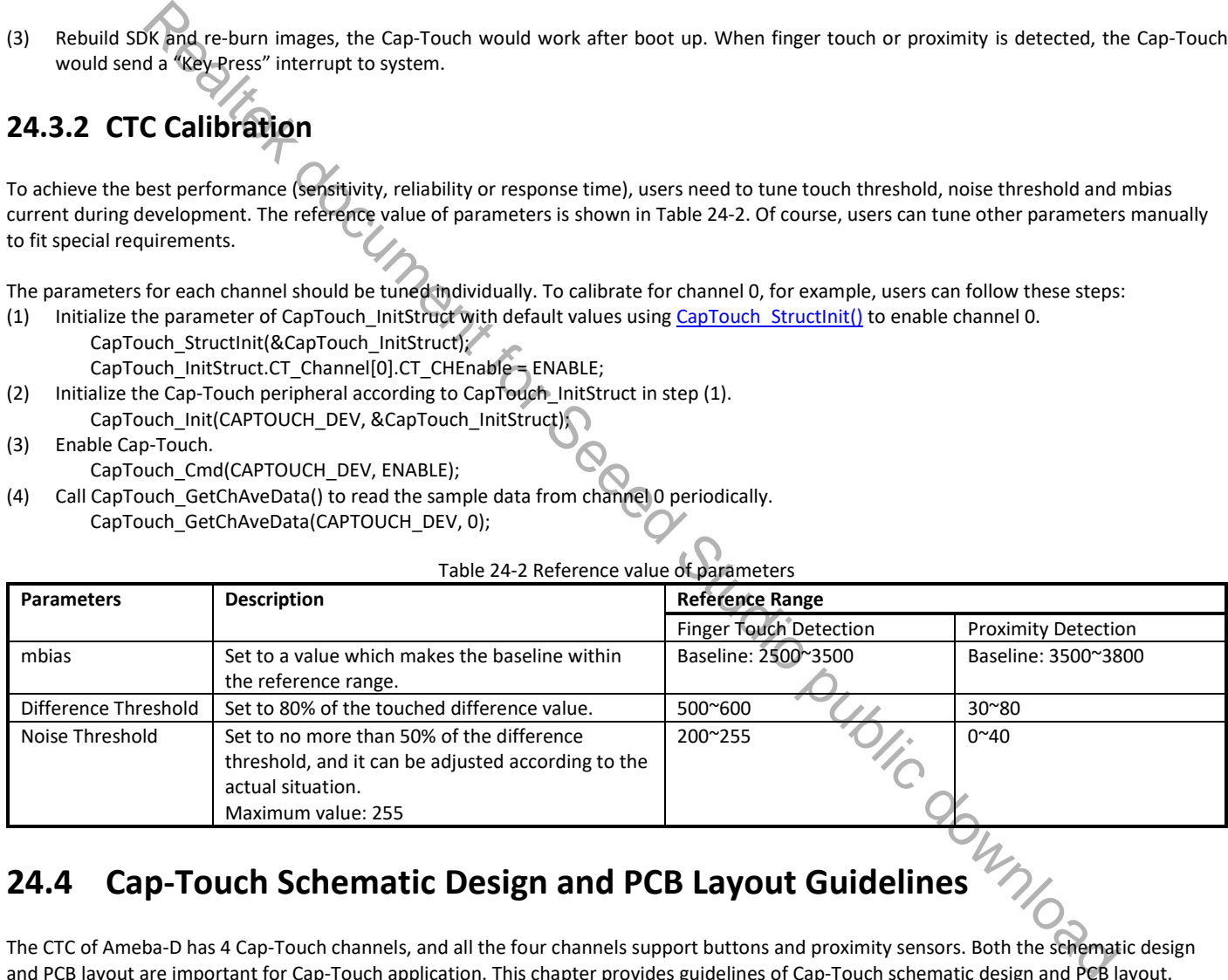

## **24.4 Cap-Touch Schematic Design and PCB Layout Guidelines**

The CTC of Ameba-D has 4 Cap-Touch channels, and all the four channels support buttons and proximity sensors. Both the schematic design and PCB layout are important for Cap-Touch application. This chapter provides guidelines of Cap-Touch schematic design and PCB layout.

## **24.4.1 Cap-Touch Schematic Design**

The CTC supports 4 channels, each channel supports button and proximity sensor, while only 2 channels are used. When designing the Cap-Touch schematic, you shouldn't select the sensor pins that are next to each other for better stability. Also, do not make the sensor trace run parallel to a clock signal or driven signal, which may result in cross-talk, and may cause the sensor next to those signals to make trigger false. Refer to PCB Layout in getting started with PCB layout design guidelines to avoid cross-talk.

All Cap-Touch channels must have a 47Ω series resistance (placed close to the chip) to improve noise immunity both for button and proximity sensor. If any Cap-Touch channel is not used, it is recommended to disable this channel and connect it to ground. Refer to How to Use CTC for details of disabling a channel.

For example, Fig 24-1 is a schematic in which only 4 channels are enabled.

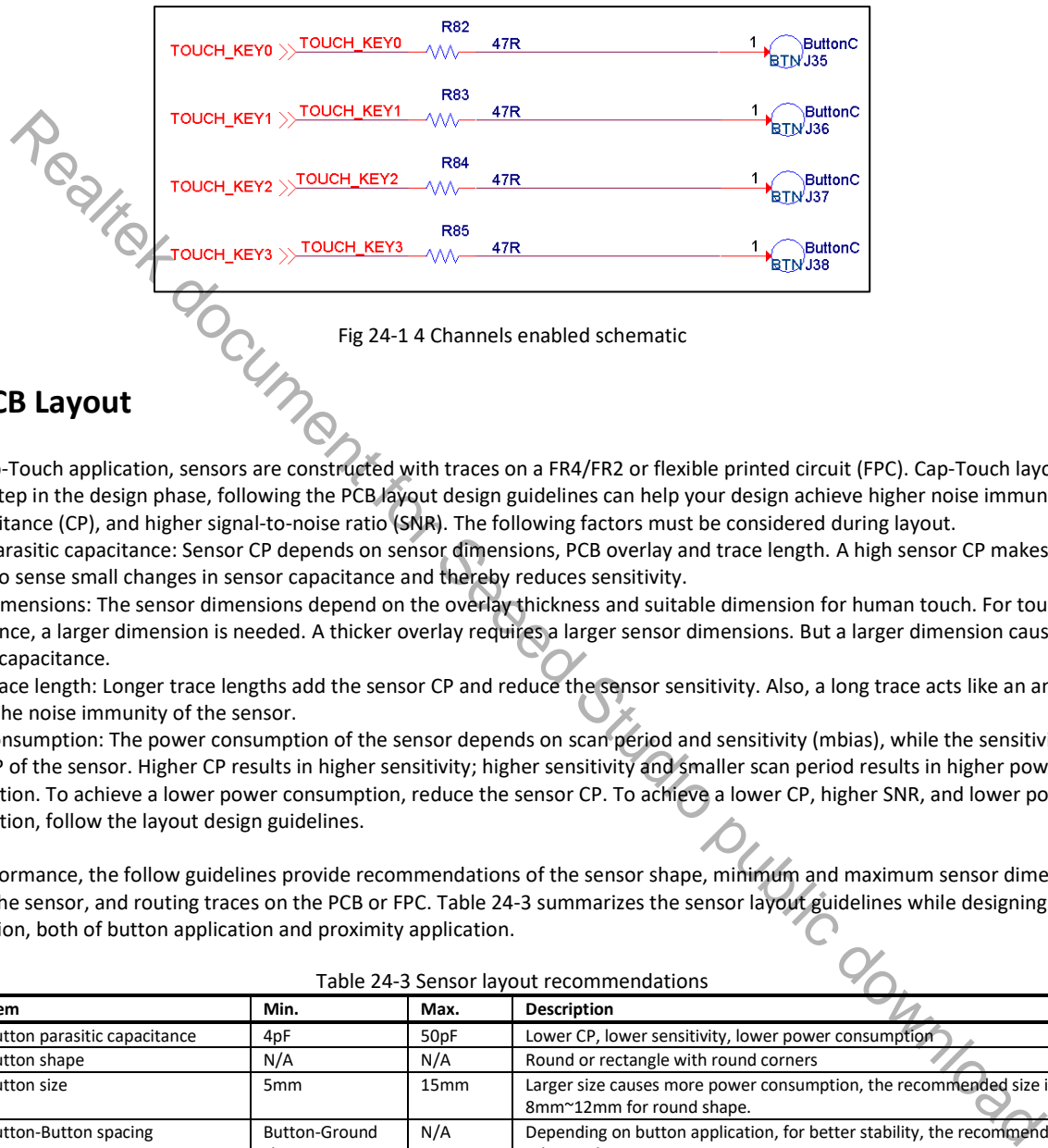

## **24.4.2 PCB Layout**

In a typical Cap-Touch application, sensors are constructed with traces on a FR4/FR2 or flexible printed circuit (FPC). Cap-Touch layout design is an important step in the design phase, following the PCB layout design guidelines can help your design achieve higher noise immunity, lower parasitic capacitance (CP), and higher signal-to-noise ratio (SNR). The following factors must be considered during layout.

- Sensor parasitic capacitance: Sensor CP depends on sensor dimensions, PCB overlay and trace length. A high sensor CP makes it more difficult to sense small changes in sensor capacitance and thereby reduces sensitivity.
- **Sensor dimensions: The sensor dimensions depend on the overlay thickness and suitable dimension for human touch. For touch** convenience, a larger dimension is needed. A thicker overlay requires a larger sensor dimensions. But a larger dimension causes a higher parasitic capacitance.
- Sensor trace length: Longer trace lengths add the sensor CP and reduce the sensor sensitivity. Also, a long trace acts like an antenna and reduces the noise immunity of the sensor.
- Power consumption: The power consumption of the sensor depends on scan period and sensitivity (mbias), while the sensitivity depends on the CP of the sensor. Higher CP results in higher sensitivity; higher sensitivity and smaller scan period results in higher power consumption. To achieve a lower power consumption, reduce the sensor CP. To achieve a lower CP, higher SNR, and lower power consumption, follow the layout design guidelines.

For better performance, the follow guidelines provide recommendations of the sensor shape, minimum and maximum sensor dimensions, placement of the sensor, and routing traces on the PCB or FPC. Table 24-3 summarizes the sensor layout guidelines while designing a Cap-Touch application, both of button application and proximity application.

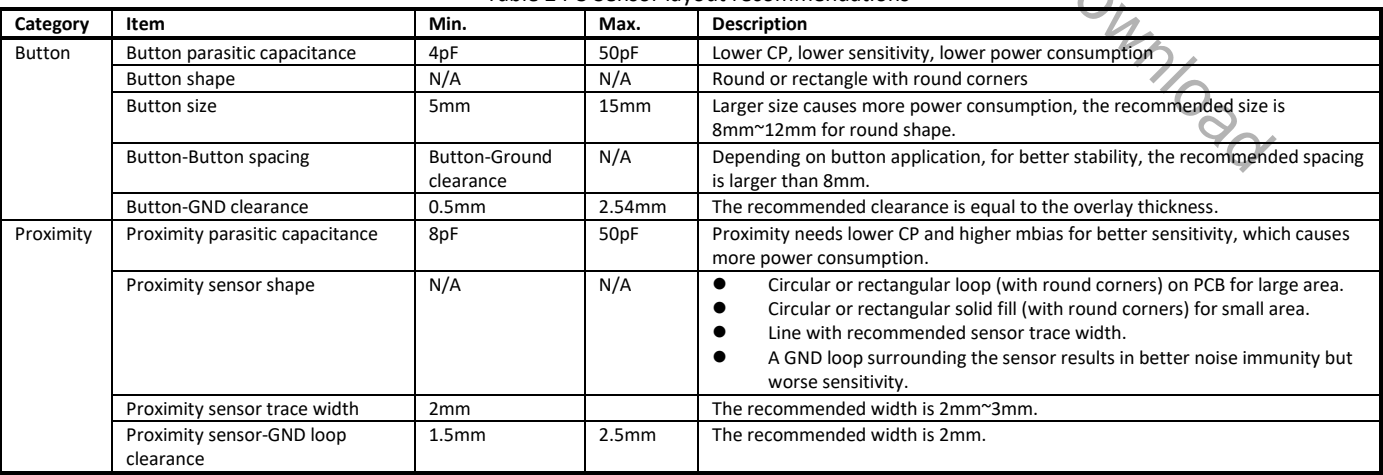

#### Table 24-3 Sensor layout recommendations

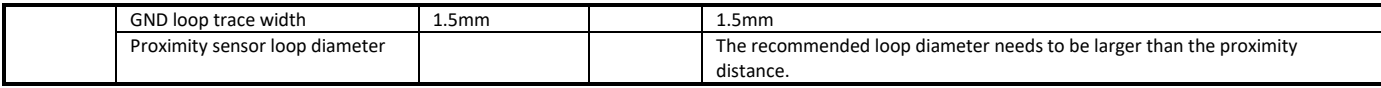

Table 24-4 summarizes the layout guidelines for placement of components, routing of sensor, sensor trace and GND layer while designing a Cap-Touch application, both button application and proximity application.

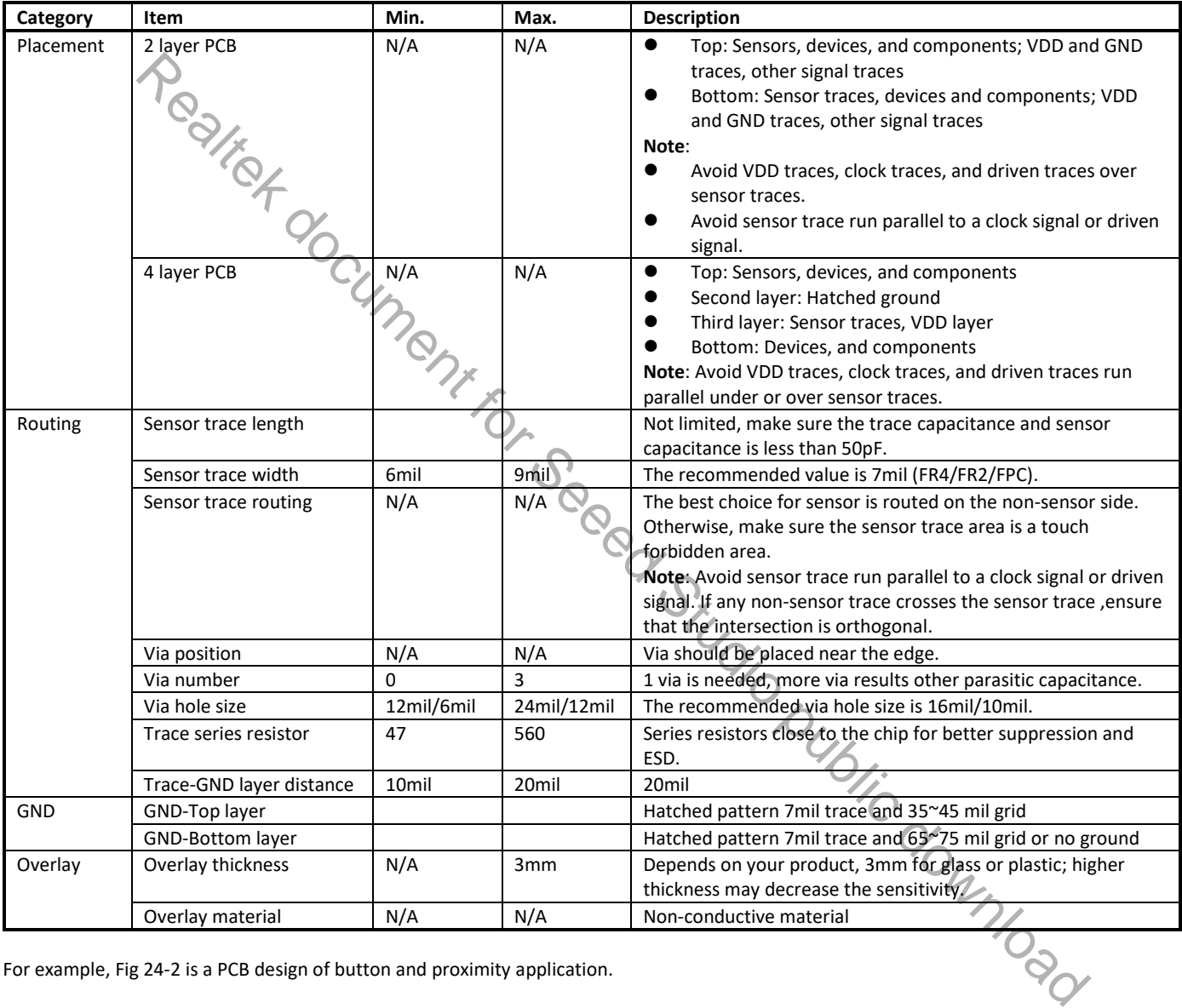

Table 24-4 Other layout recommendations

For example, Fig 24-2 is a PCB design of button and proximity application.

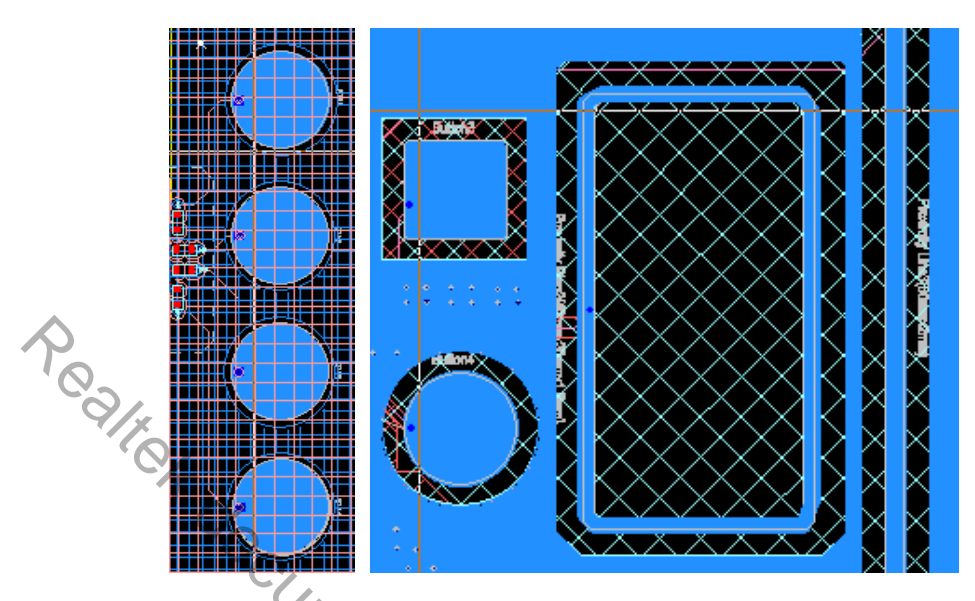

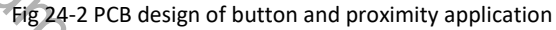

Realter Control PCB design of button and proximity application Realter Control Public Control Public Screen of Realter Control Public download

# **25 Infrared Radiation (IR)**

Ameba-D Infrared Radiation (IR) provides hardware modulation for Infrared Radiation sending and hardware auto capture for receiving.

This chapter introduces how to use IR.

## **25.1 Pinmux**

The pin assignments of IR are listed in Table 25-1.

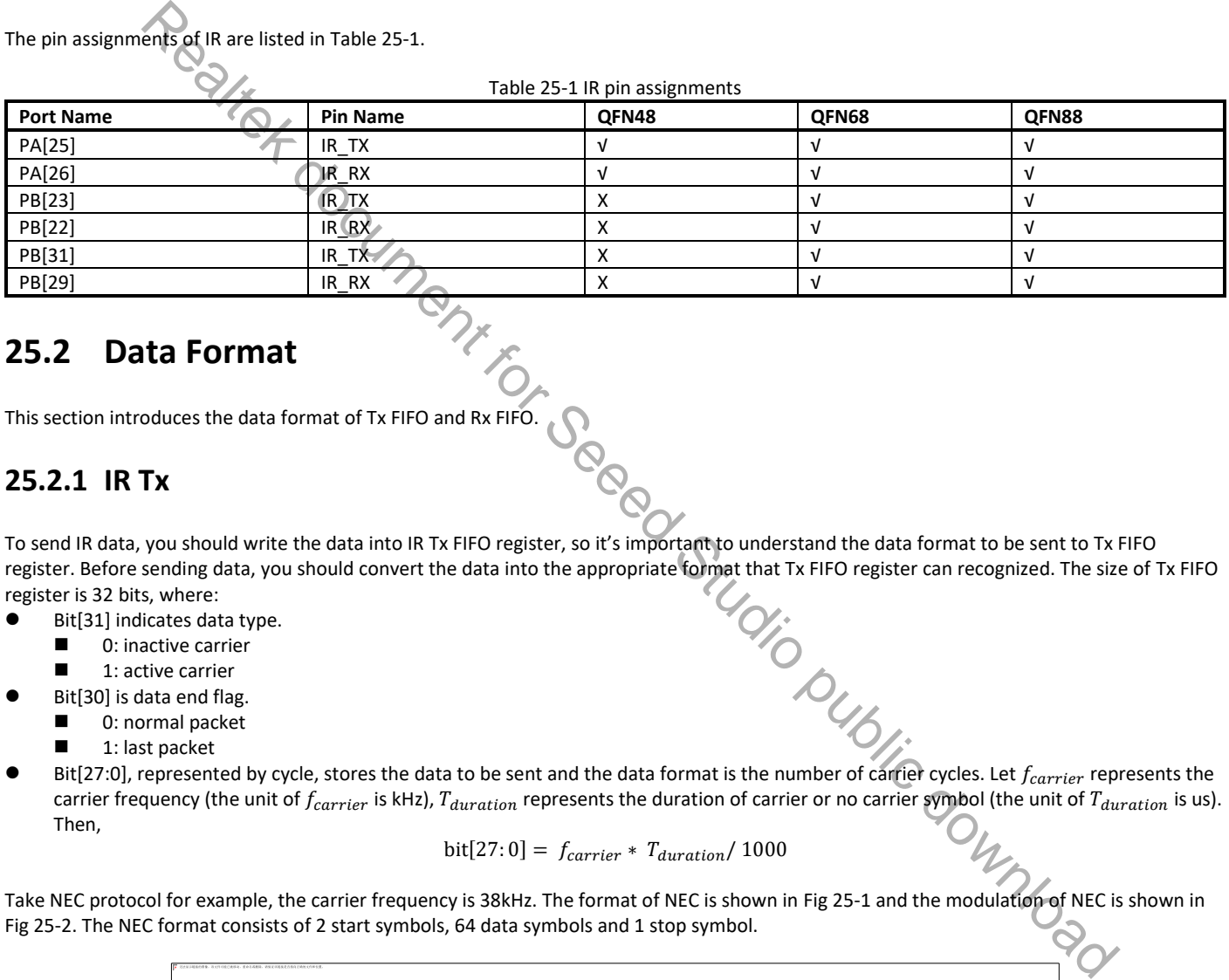

## **25.2 Data Format**

This section introduces the data format of Tx FIFO and Rx FIFO.

## **25.2.1 IR Tx**

To send IR data, you should write the data into IR Tx FIFO register, so it's important to understand the data format to be sent to Tx FIFO register. Before sending data, you should convert the data into the appropriate format that Tx FIFO register can recognized. The size of Tx FIFO register is 32 bits, where:<br> **C** Bit[31] indicates data type.<br> **C** Bit[31] in register is 32 bits, where:

- Bit[31] indicates data type.
	- 0: inactive carrier
	- 1: active carrier
- Bit[30] is data end flag.
	- 0: normal packet
	- 1: last packet
- Bit[27:0], represented by cycle, stores the data to be sent and the data format is the number of carrier cycles. Let  $f_{\text{carrier}}$  represents the carrier frequency (the unit of  $f_{carrier}$  is kHz),  $T_{duration}$  represents the duration of carrier or no carrier symbol (the unit of  $T_{duration}$  is us). Then,

$$
bit[27:0] = f_{carrier} * T_{duration}/1000
$$

Take NEC protocol for example, the carrier frequency is 38kHz. The format of NEC is shown in Fig 25-1 and the modulation of NEC is shown in Fig 25-2. The NEC format consists of 2 start symbols, 64 data symbols and 1 stop symbol.

Fig 25-1 NEC format

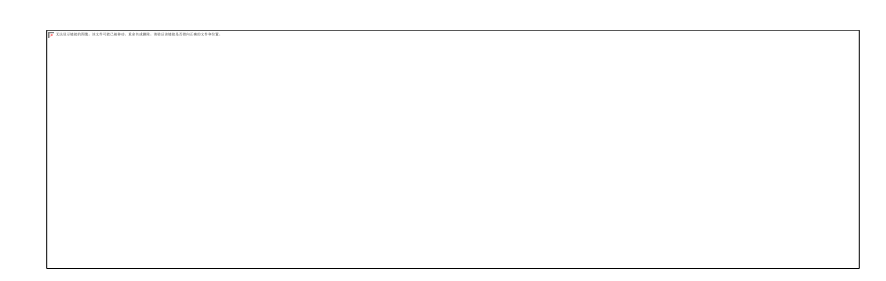

Fig 25-2 NEC modulation

- To send logical "1", you should write two data into Tx FIFO register.
	- For the first data, bit[31] = 1, bit[30] = 0, bit[27:0] =  $38*560/1000 = 21$ .
	- For the second data, bit[31] = 0, bit[30] = 0, bit[27:0] =  $38*(2250-560)/1000 = 64$ .
- To send logical "0", you should write two data into Tx FIFO register.
	- For the first data,  $bit[31] = 1$ ,  $bit[30] = 0$ ,  $bit[27:0] = 38*560/1000 = 21$ .
	- For the second data, bit[31] = 0, bit[30] = 0, bit[27:0] =  $38*(1120-560)/1000 = 21$ .

At last, you need to send the stop symbol. In this symbol, set bit[30] = 1 because the stop symbol indicates the data end of the current transmission.

## **25.2.2 IR Rx**

To receive IR data, you should read the data in Rx FIFO register, so it's important to understand the data format to be received in Rx FIFO register. The size of Rx FIFO register is 32 bits, where:

- Bit[31] indicates data level
	- **0**: high level
	- $\blacksquare$  1: low level
- Bit[30:0] stores the data to be received and the data format is cycle duration. Let  $f_{sampling}$  represents the sampling frequency (the unit of  $f_{sampling}$  is kHz),  $T_{level}$  represents the duration of each high/low level (the unit of  $T_{level}$ is us). Then,

$$
T_{level} = \frac{bit[30:0]}{f_{sampling}} * 1000
$$

With the use of  $T_{level}$ , you can do further processing to get the information you need.

## **25.3 APIs**

## **25.3.1 IR Setting APIs**

#### **25.3.1.1 IR\_StructInit**

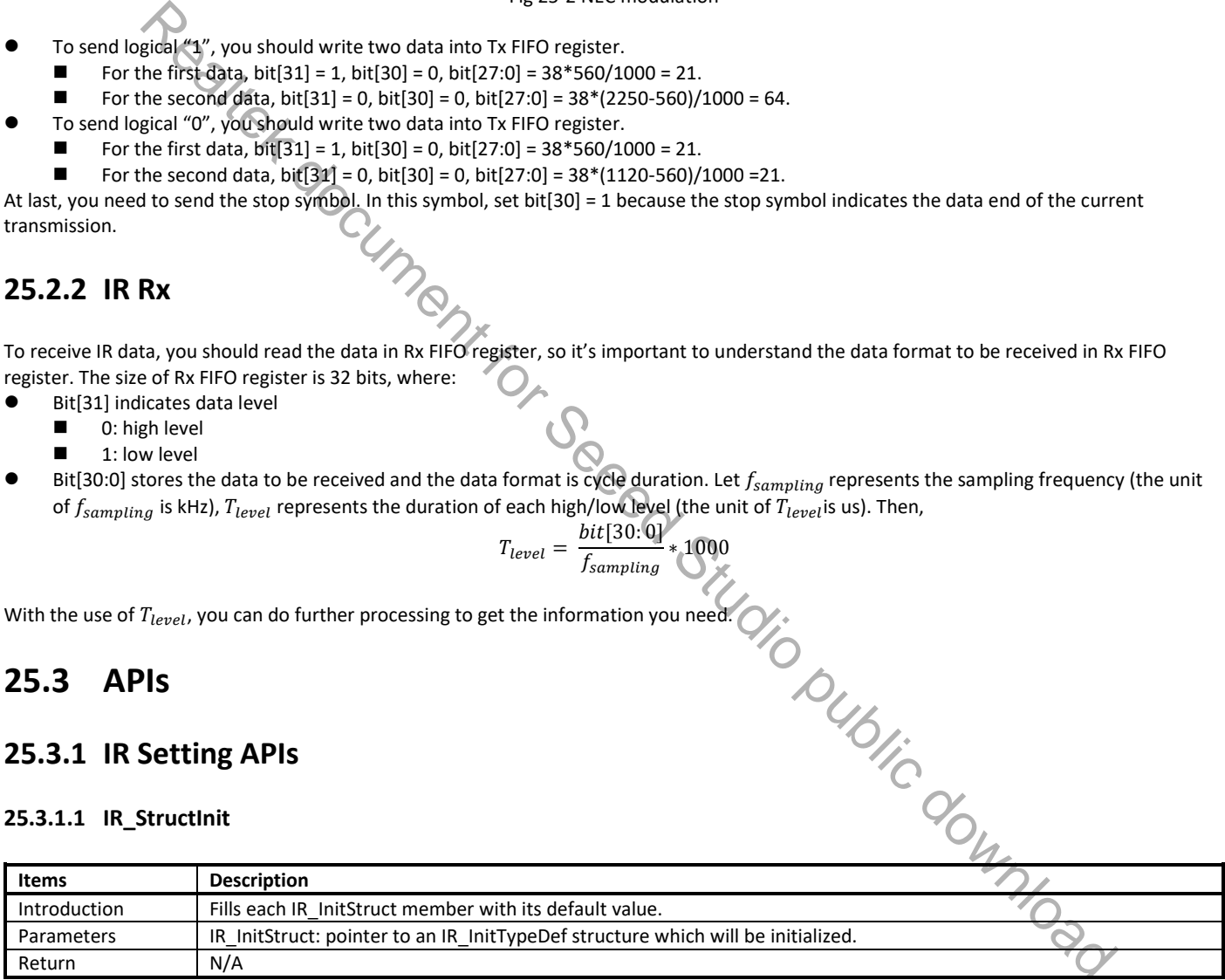

#### **25.3.1.2 IR\_Init**

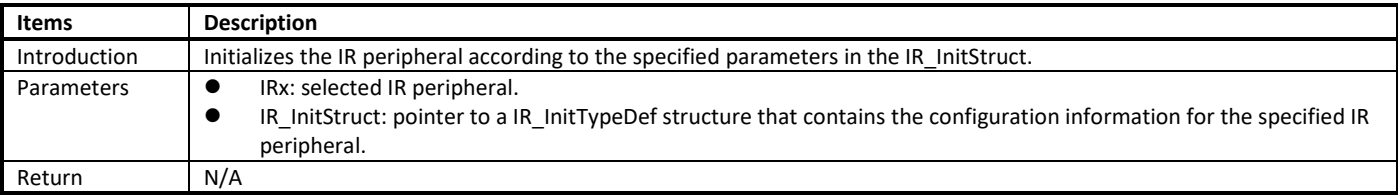

### **25.3.1.3 IR\_Cmd**

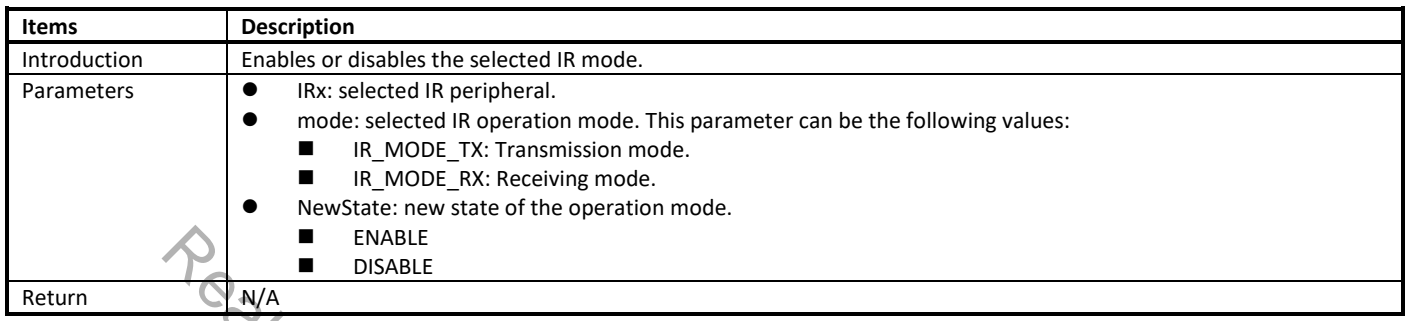

# **25.3.1.4 IR\_INTConfig**

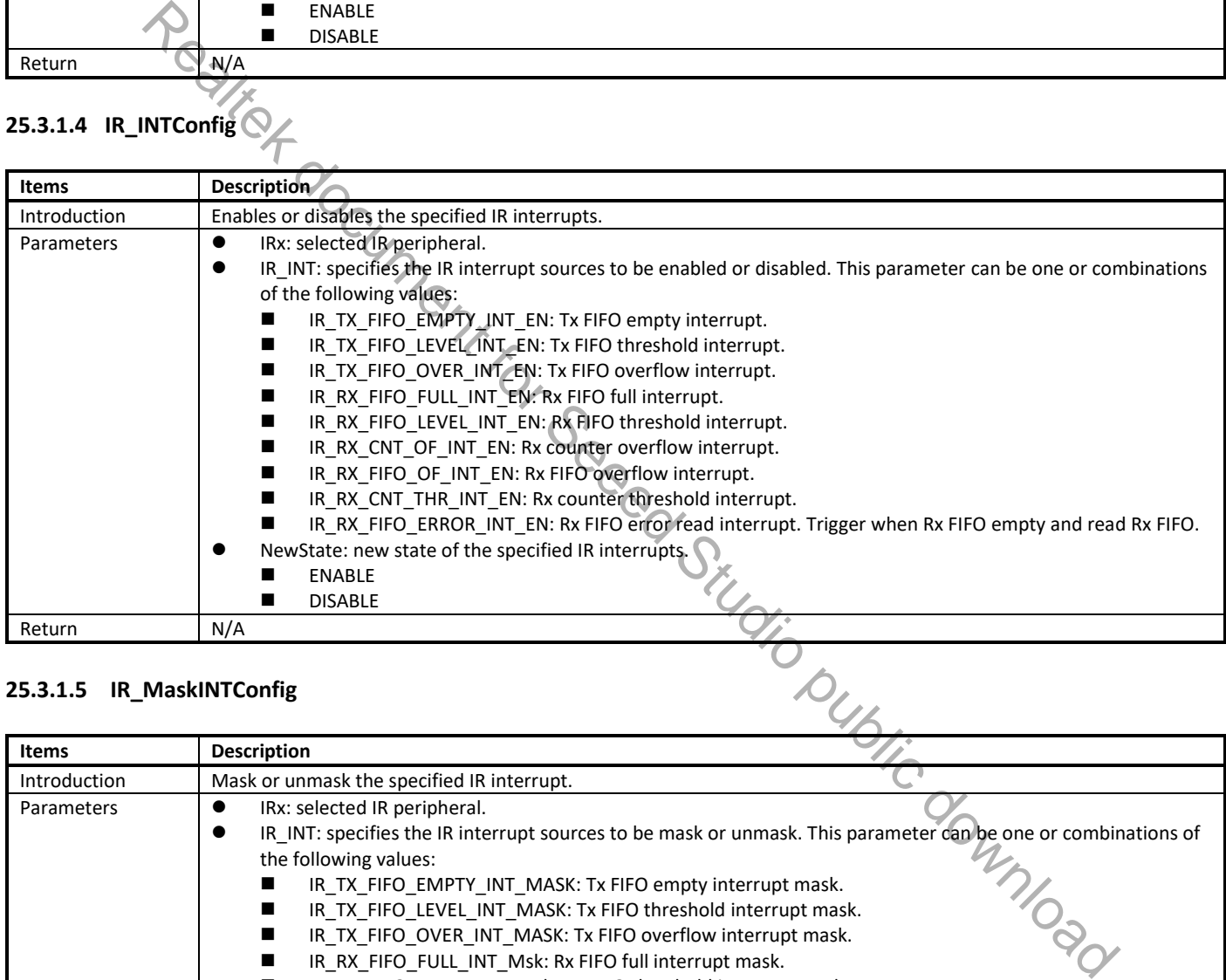

#### **25.3.1.5 IR\_MaskINTConfig**

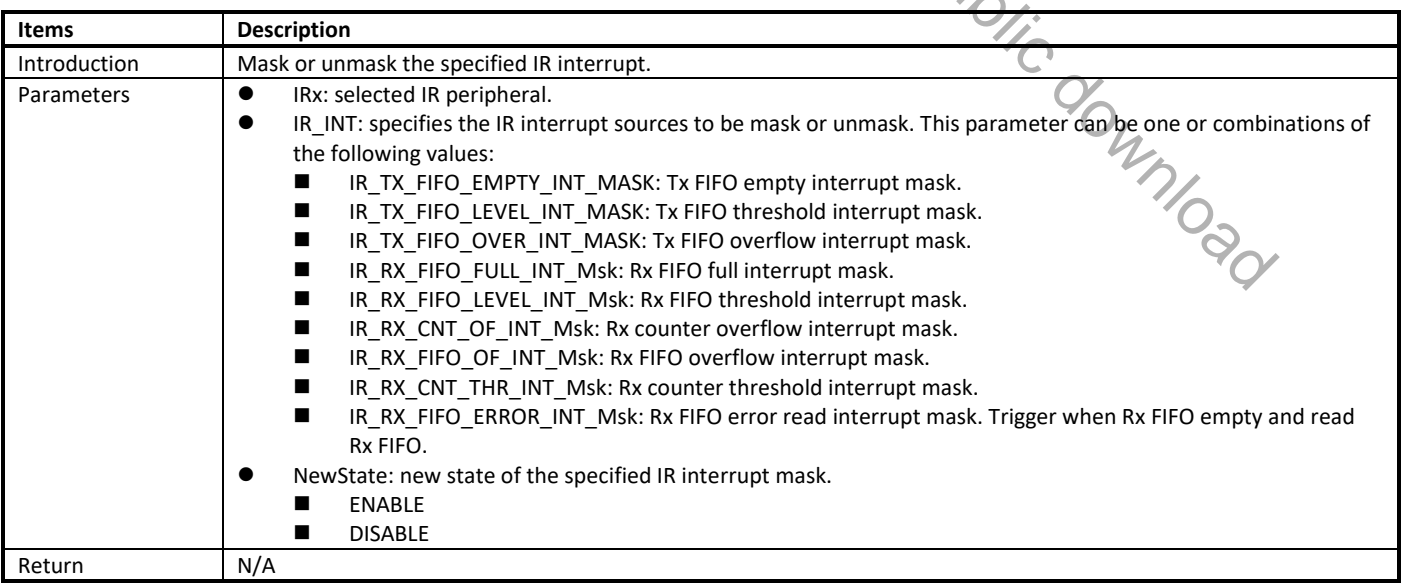

### **25.3.1.6 IR\_GetINTStatus**

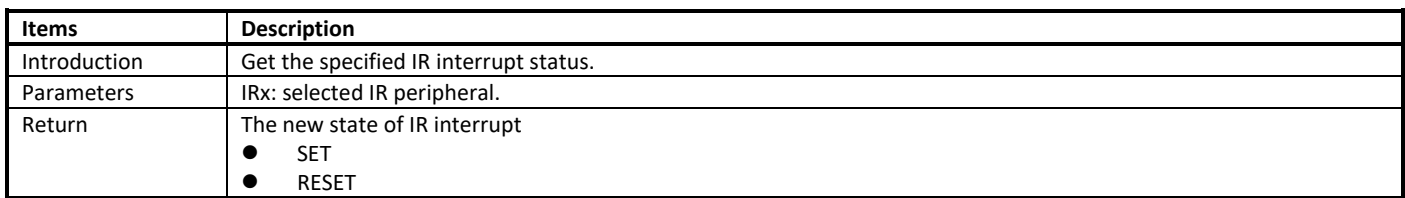

## **25.3.1.7 IR\_GetIMR**

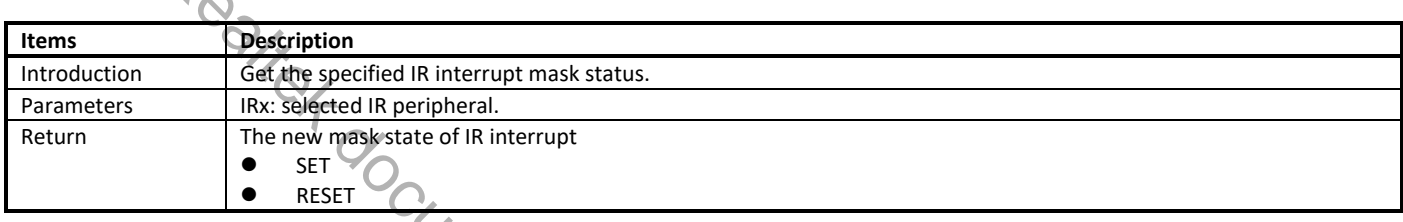

#### **25.3.1.8 IR\_FSMRunning**

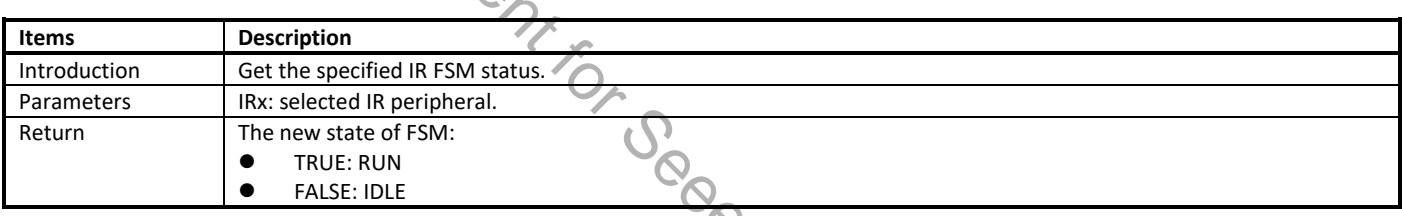

#### **25.3.1.9 IR\_ClearINTPendingBit**

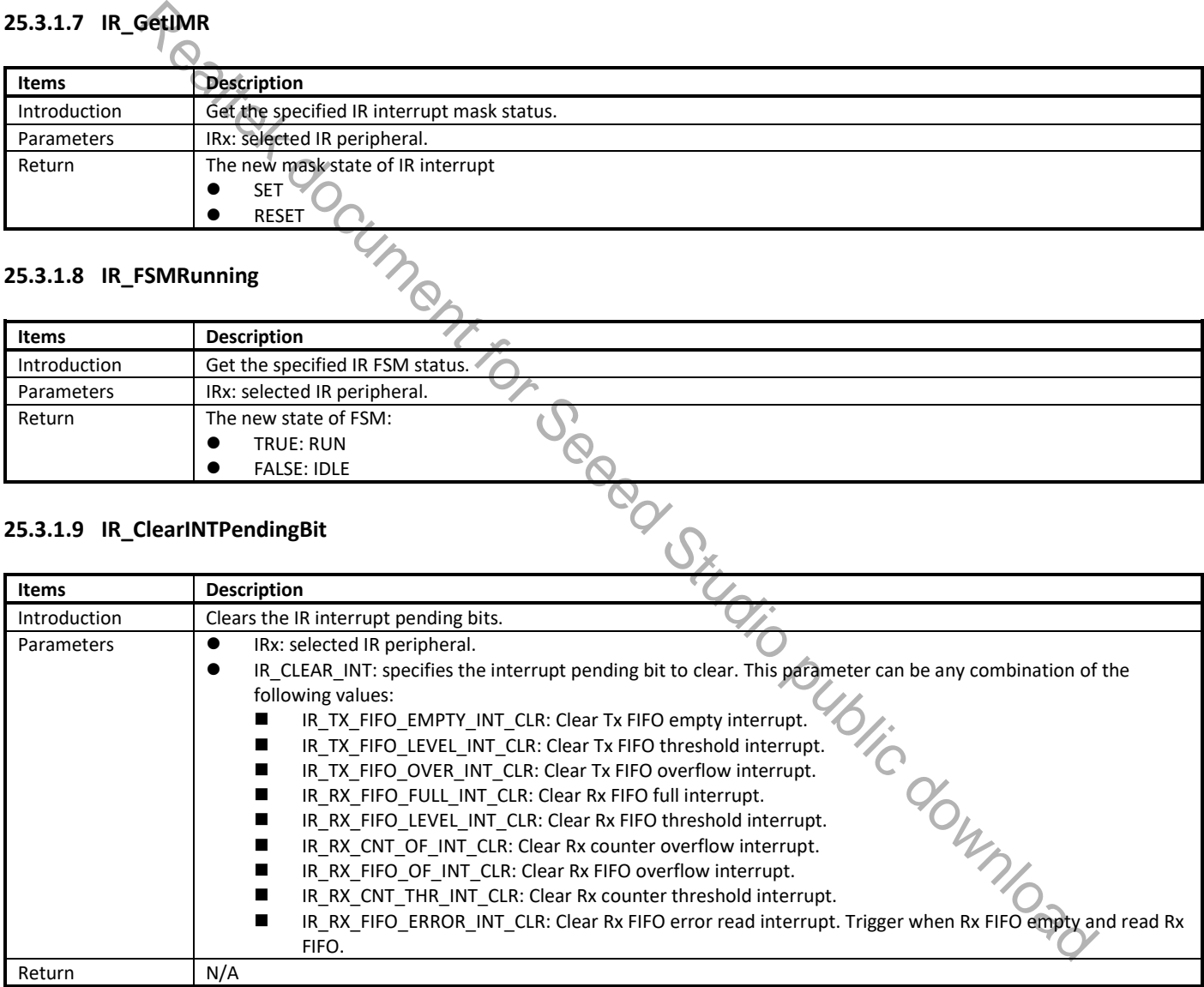

## **25.3.2 IR Tx APIs**

#### **25.3.2.1 IR\_SendBuf**

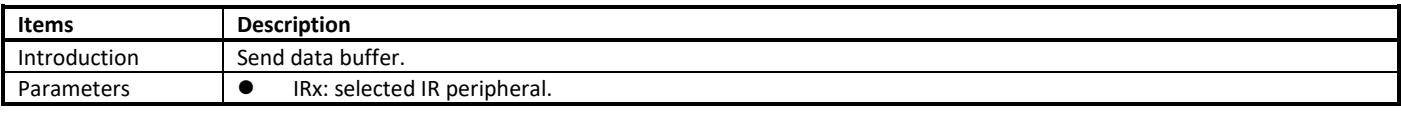

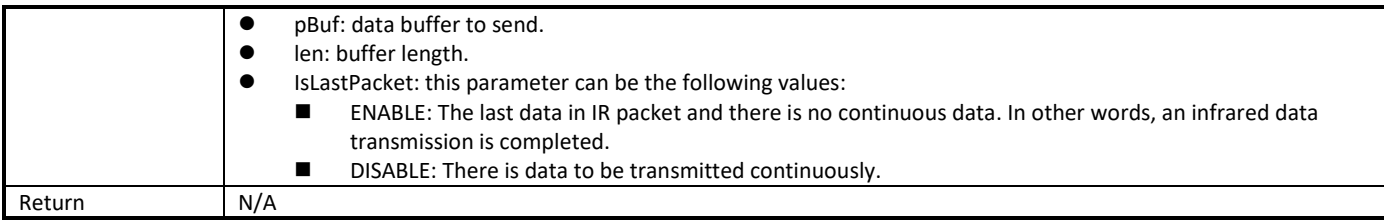

**Note**: the difference between IR\_SendBuf() and IR\_SendData() is that IR\_SendBuf() send a data buffer once and the number of sending data is the length of data buffer, while IR\_SendData() only send one data once.

## **25.3.2.2 IR\_SendData**

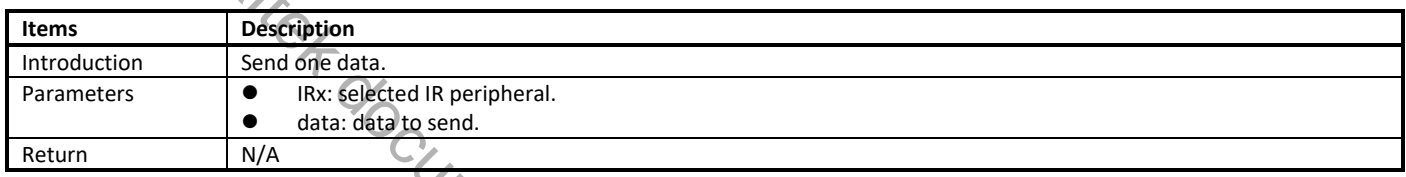

#### **25.3.2.3 IR\_SetTxThreshold**

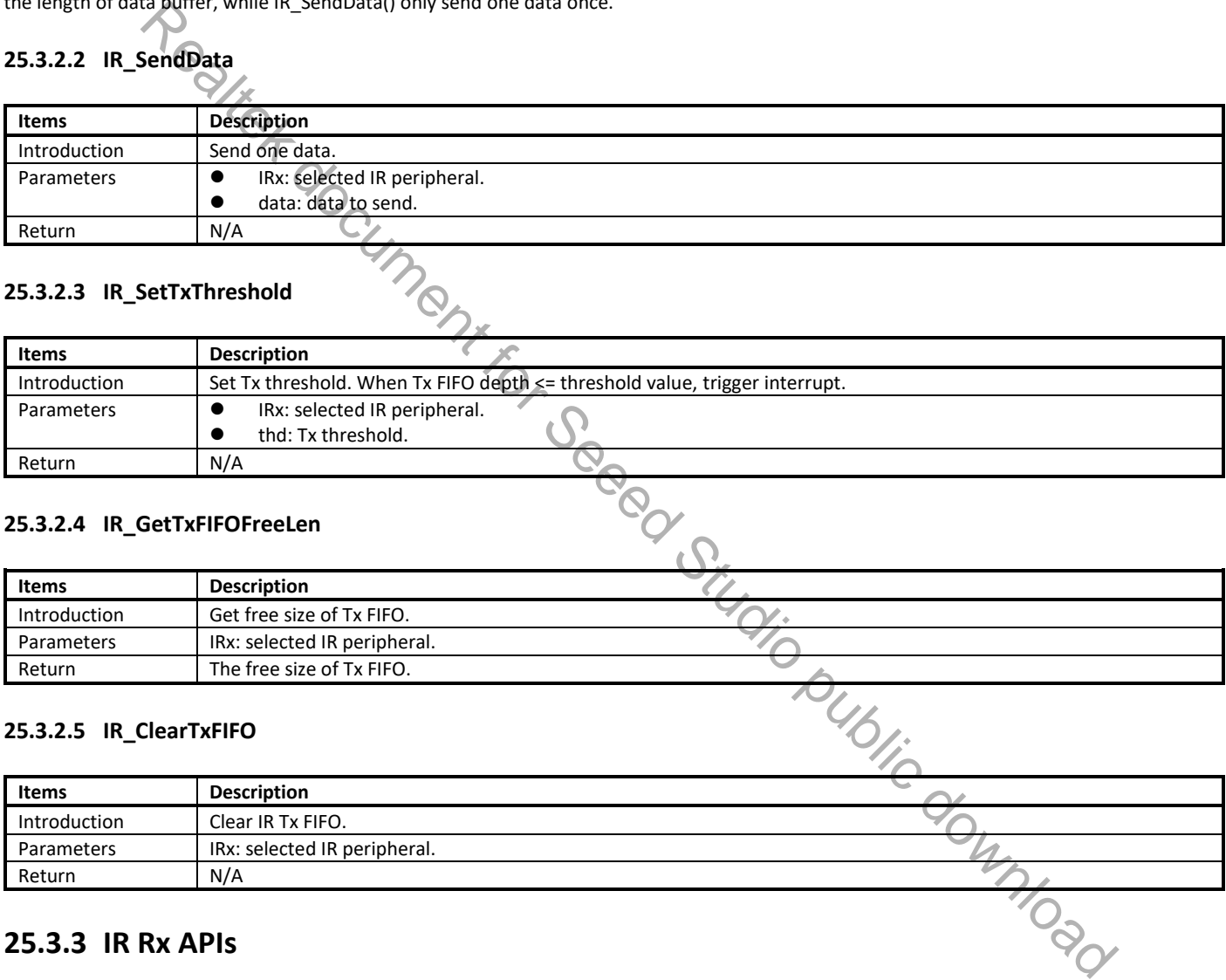

#### **25.3.2.4 IR\_GetTxFIFOFreeLen**

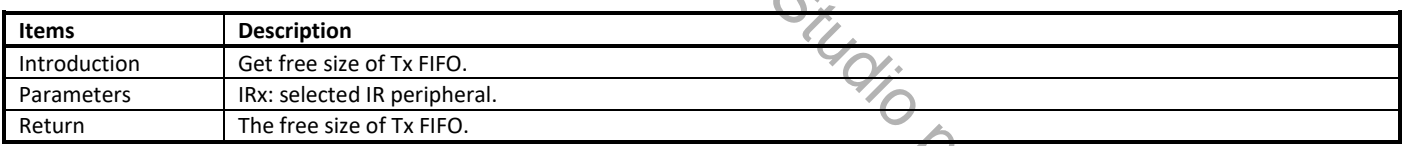

#### **25.3.2.5 IR\_ClearTxFIFO**

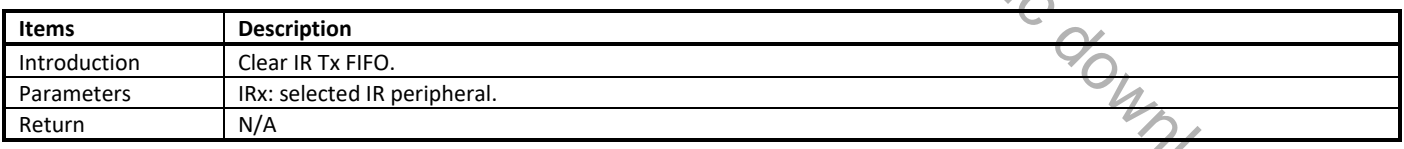

### **25.3.3 IR Rx APIs**

#### **25.3.3.1 IR\_ReceiveBuf**

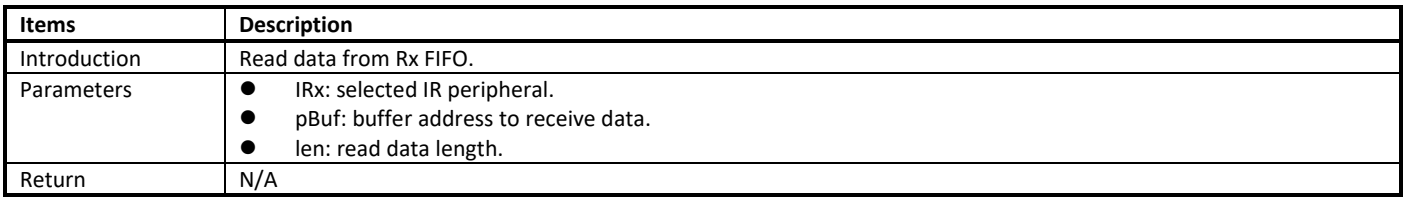

**Note**: the difference between IR\_ReceiveBuf() and IR\_ReceiveData() is that IR\_ReceiveBuf() read a data buffer once and the number of receiving data can be defined by users but shouldn't be larger than the data size in Rx FIFO, while IR\_ ReceiveData() only read one data once. The data size in Rx FIFO can be required by calling IR\_GetRxDataLen().

#### **25.3.3.2 IR\_ReceiveData**

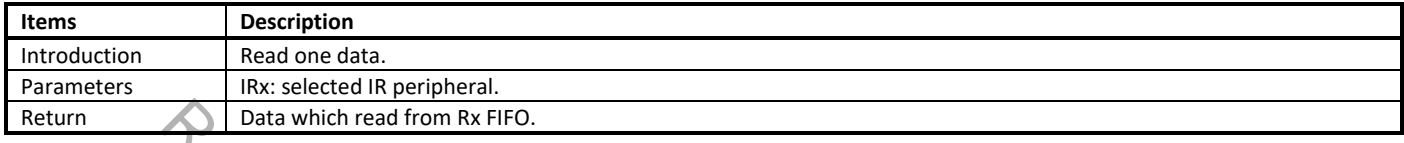

### **25.3.3.3 IR\_SetRxThreshold**

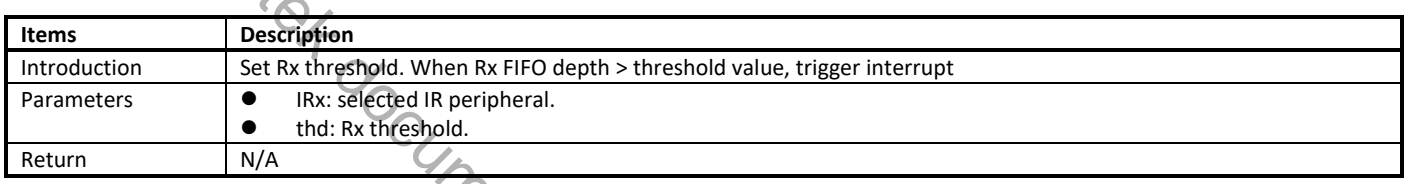

#### **25.3.3.4 IR\_GetRxDataLen**

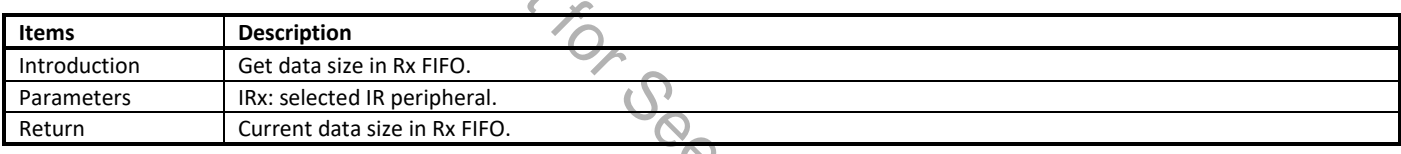

#### **25.3.3.5 IR\_ClearRxFIFO**

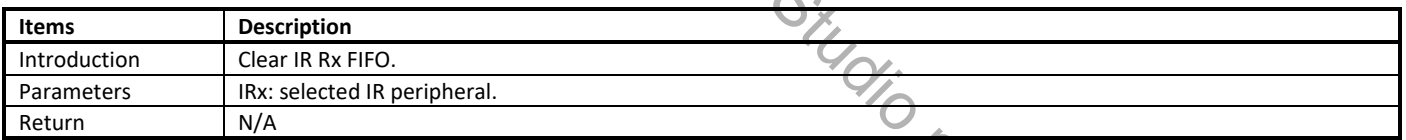

#### **25.3.3.6 IR\_SetRxCounterThreshold**

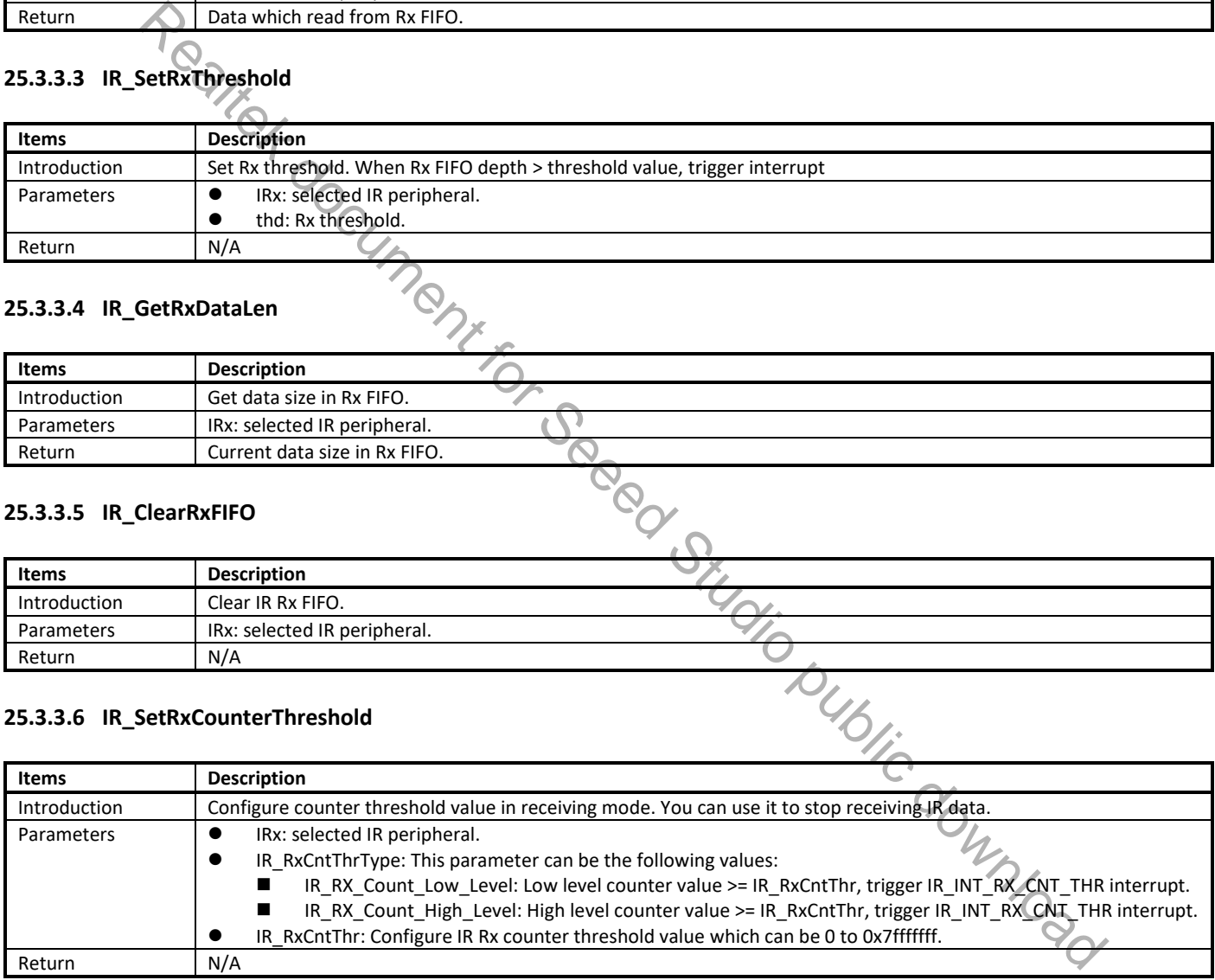

#### **25.3.3.7 IR\_StartManualRxTrigger**

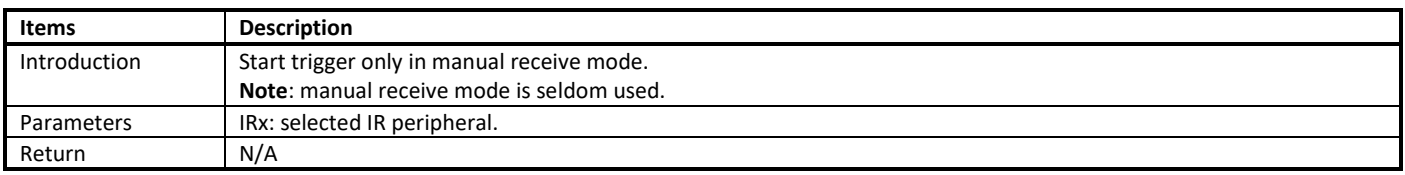

## **25.4 IR Usage**

## **25.4.1 Sending**

#### **25.4.1.1 Tx Polling Mode**

To use IR sending function, the following steps are mandatory.

(1) Configure the IR pinmux according to Table 25-1.

For example, in order to use PB[23] as IR Tx pin, call the following function. And it is the same for other IR pins.

- Pinmux\_Config(\_PB\_23, PINMUX\_FUNCTION\_IR);
- (2) Call IR\_Cmd() to disable IR.
- (3) Set parameters, change some parameter if needed. IR\_StructInit(IR\_InitTypeDef \*IR\_InitStruct);
- (4) Initialize hardware using the parameters in step (3). IR\_Init(IR\_InitTypeDef \*IR\_InitStruct);
- (5) Write Tx data to FIFO using IR SendBuf() or IR SendData().
- (6) Call IR\_Cmd() to enable IR to start transmission.
- (7) Write more data to FIFO if needed.

#### **Note**:

- In step (2) and step (6), It is suggested that disabling IR at first, and then enabling IR after writing data to FIFO.
- In step (5), pay attention to convert the data into the appropriate format that Tx FIFO register can recognized before writing data to FIFO. You can refer to section 25.2.1.

#### **25.4.1.2 Special Notes**

#### **25.4.1.2.1 Tx FIFO Offset Issue**

1999. 25.4.1.2.1 Tx FIFO Offset Issue<br>If you want to judge whether Tx data in FIFO has been sent completely or not, you'd better check Tx FIFO empty flag rather than TX\_FIFO\_OFFSET.

#### **25.4.1.2.2 Tx Last Packet Cannot Let FSM Enter Idle Issue**

to Tx FIFO. You can refer to step (2) and step (6) in section 25.4.1.1.

## **25.4.2 Receiving**

#### **25.4.2.1 Rx Interrupt Mode**

To use IR receiving function, the following steps are mandatory.

- if the last packet written to Tx FIFO cannot let Tx state machine enter idle, it is suggested that before enabling IR Tx, writing some data packets<br>to Tx FIFO. You can refer to step (2) and step (6) in section 25.4.1.1.<br>a (1) Configure the IR pinmux according to Table 25-1. For example, in order to use PB[22] as IR Rx pin, call the following function. And it is the same for other IR pins. Pinmux\_Config(\_PB\_22, PINMUX\_FUNCTION\_IR); ore provided by the Theory, call the following function. And it is the same for other IR pins.<br>
Recording the use PB(23) as FINAISTMATE (NOTE);<br>
edition: The second Studio public download Entry and the form of the same for
- (2) Set parameters, such as sampling frequency, Rx FIFO threshold level, Rx counter threshold type, Rx counter threshold level, Rx trigger mode if needed.

IR\_StructInit(IR\_InitTypeDef \*IR\_InitStruct);

- (3) Initialize hardware using the parameters in step (2). IR\_Init(IR\_InitTypeDef \*IR\_InitStruct);
- (4) Configure interrupt if needed and register interrupt callback function. IR\_INTConfig(IR\_DEV, IR\_RX\_INT\_ALL\_EN, ENABLE); InterruptRegister((IRQ\_FUN) IR\_irq\_handler, IR\_IRQ, (u32)NULL, 10); InterruptEn(IR\_IRQ, 10);
- (5) Call IR\_Cmd() to enable IR.
- (6) Clear Rx FIFO by calling IR\_ClearRxFIFO().
- (7) When Rx FIFO threshold interrupt triggers, read data from Rx FIFO with the use of IR\_ReceiveBuf() and IR\_ReceiveData(), and make further processing in interrupt handle function.

#### **Note**:

- In step (7), to decode the receiving data correctly, you should understand the data format in Rx FIFO register. You can refer to section 25.2.2.
- Waveform inverse issue: in Rx ending, if the waveform is inverse, you should #define INVERSE\_DATA in Ir\_nec\_protocol.h and set IR\_InitStruct.IR\_RxCntThrType = IR\_RX\_COUNT\_HIGH\_LEVEL.

## **25.4.2.2 Rx Learning**

The process of Rx learning is similar to common Rx introduced in section 25.4.1.2.1. As shown in Fig 25-3, the difference is that in interrupt handle function, Rx learning should store each pulse of the Rx waveform, while common Rx only needs to store the carrier or un-carrier duration.

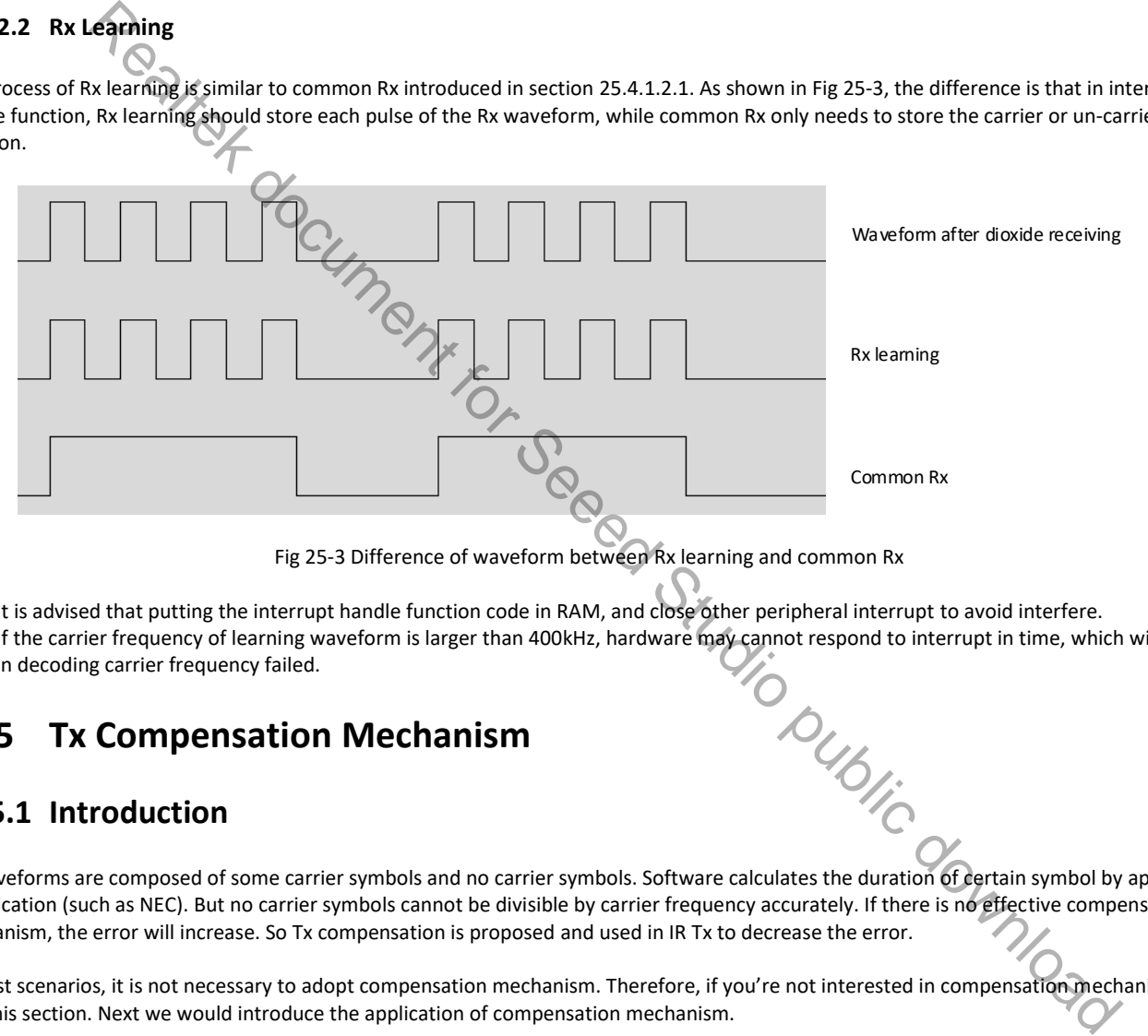

Fig 25-3 Difference of waveform between Rx learning and common Rx

**Note**:

- It is advised that putting the interrupt handle function code in RAM, and close other peripheral interrupt to avoid interfere.
- If the carrier frequency of learning waveform is larger than 400kHz, hardware may cannot respond to interrupt in time, which will result in decoding carrier frequency failed.

## **25.5 Tx Compensation Mechanism**

## **25.5.1 Introduction**

Tx waveforms are composed of some carrier symbols and no carrier symbols. Software calculates the duration of certain symbol by application specification (such as NEC). But no carrier symbols cannot be divisible by carrier frequency accurately. If there is no effective compensation mechanism, the error will increase. So Tx compensation is proposed and used in IR Tx to decrease the error.

In most scenarios, it is not necessary to adopt compensation mechanism. Therefore, if you're not interested in compensation mechanism, just skip this section. Next we would introduce the application of compensation mechanism.

## **25.5.2 Tx Compensation Mechanism Application**

Take NEC application for example, the Tx NEC waveform shown in Fig 25-4 is with  $f_{carrier}$  = 38kHz, and duty = 1/3. The system clock is 100MHz.

For 38kHz carrier frequency:

$$
T_{carrier} = \frac{1}{f_{carrier}} = \frac{1}{38K} = 26.31us
$$

$$
T_{carrier\_duty} = T_{carrier} * duty = 8.77us
$$

Compensation frequency  $f_{comp}$  is a dependent clock, you can set  $f_{comp}$ to any value you want. In this example, we set  $f_{comp}$  =1MHz, so  $T_{comp} =$ 1  $= 1us.$ 

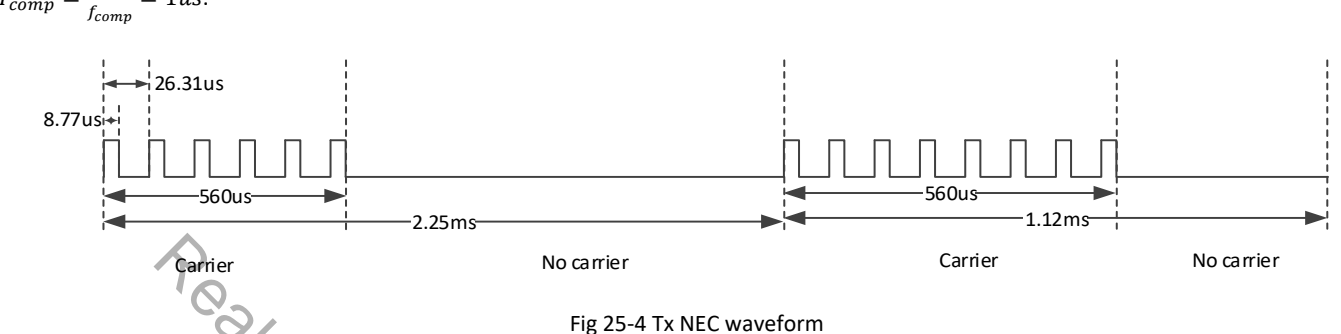

We divided this waveform into four symbols: 560us carrier symbol, 2250us ~ 560us no carrier symbol, 560us carrier symbol, and 1120us ~ 560us no carrier symbol.

- If no compensation mechanism is adopted (IR\_TX\_COMPENSATION = 0), the real wave can be calculated as follows.
	- The first carrier symbol: Referring to section 25.2.1, cycle = 21, 560us  $\approx$  21\*26.31+8.77=561.28us.
	- **■** The second no carrier symbol:  $e^{\phi}$ cle = (2250 560) \* 38/1000=64, (2250-560)us = 1690us ≈ 64\*26.31+(26.31-8.77)=1701.38us.
	- The third carrier symbol is the same as the first one.
	- **■** The forth no carrier symbol: cycle = 21, 560us  $\approx$  21\*26.31+(26.31-8.77)=570.05us.
- If compensation mechanism is adopted (IR\_TX\_COMPENSATION = 3), the real wave can be calculated as follows.
	- The first carrier symbol: Referring to section 25.2.1, cycle = 21, 560us  $\approx$  21\*26.31+8.77=561.28us.
	- **■** The second no carrier symbol: cycle =  $(2250 560) * 1000/1000 = 1690$ ,  $(2250 560)$ us = 1690us = 1690 \* 1us.
	- The third carrier symbol is the same as the first one.
	- The forth no carrier symbol:  $cycle = 560$ ,  $560us = 560 * 1us$ .

Compare the above two calculating methods, we can find that by using compensation mechanism, the accuracy can be improved.

#### **Note**:

- **•** Compensation mechanism can only be used for no carrier symbol.
- IR\_TX\_COMPENSATION is bit[28:29] of IR\_TX\_FIFO register. Compensation method 1 (IR\_TX\_COMPENSATION = 1) and method 2 (IR\_TX\_COMPENSATION = 2) are not recommended. If you want to use compensation mechanism, refer to method 3 (IR\_TX\_COMPENSATION = 3). No carrier<br>
We carrier<br>
Realte<br>
We can be the symbols. S60 to carrier symbol, S60 to carrier symbol, S60 to carrier symbol, S60<br>
System method Referance Studio (IR\_TX\_COMPENSATION = 0), the resi wave can be calculated as

## **25.6 IR Schematic Design Guideline**

### **25.6.1 Leakage**

To avoid the leakage problem, we suggest using the IR circuit which is shown in Fig 25-5.

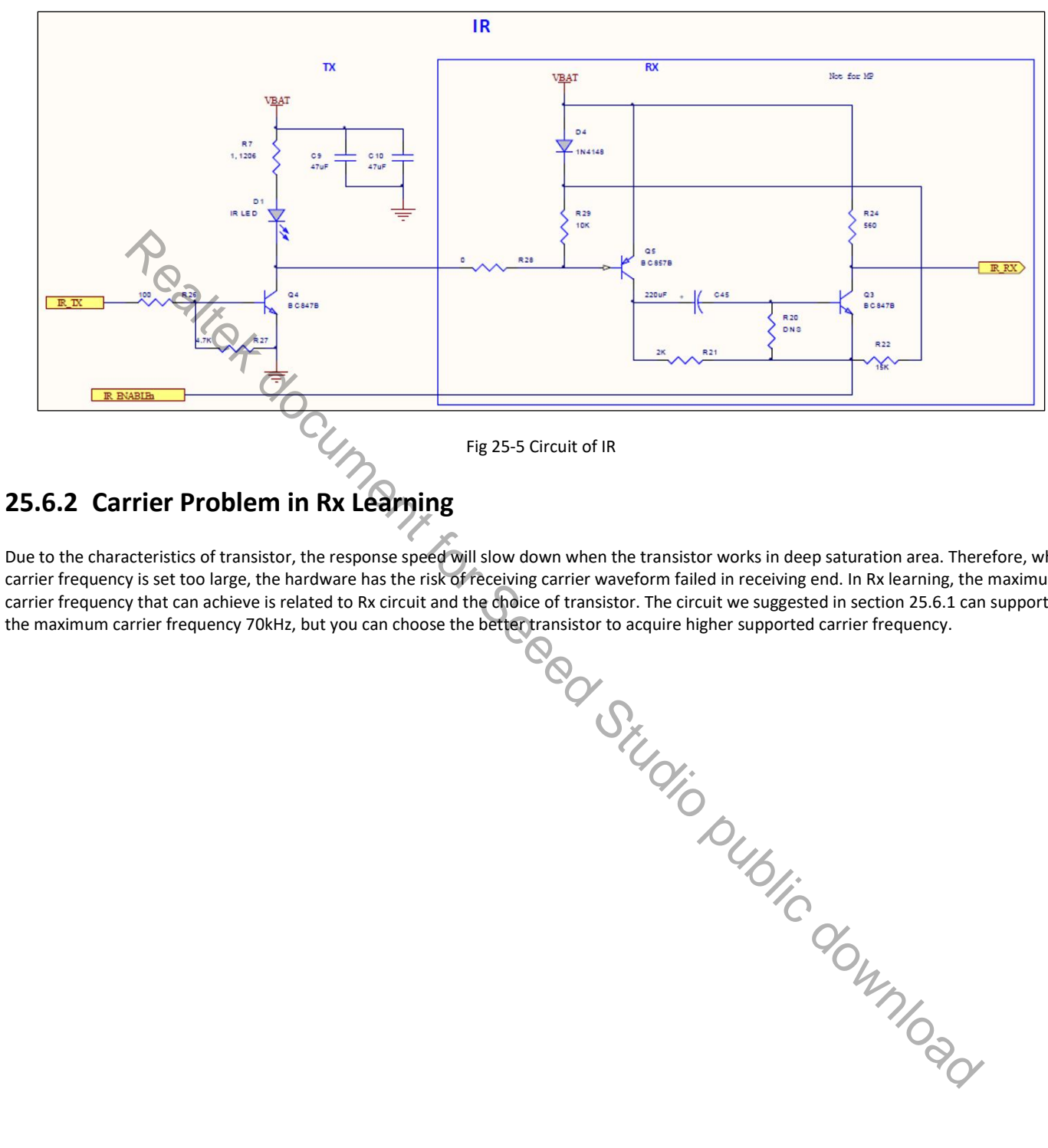

Fig 25-5 Circuit of IR

## **25.6.2 Carrier Problem in Rx Learning**

Due to the characteristics of transistor, the response speed will slow down when the transistor works in deep saturation area. Therefore, when carrier frequency is set too large, the hardware has the risk of receiving carrier waveform failed in receiving end. In Rx learning, the maximum carrier frequency that can achieve is related to Rx circuit and the choice of transistor. The circuit we suggested in section 25.6.1 can support

## **26 Brownout Detector (BOD)**

BOD is mainly used to notify a user that the voltage level is low for the applications which use batteries. Ameba-D provides many thresholds to choose, the alternative levels and corresponding voltage value is shown in Table 26-1 and **Note:** The voltage value may have ±5% error. Table 26-2.

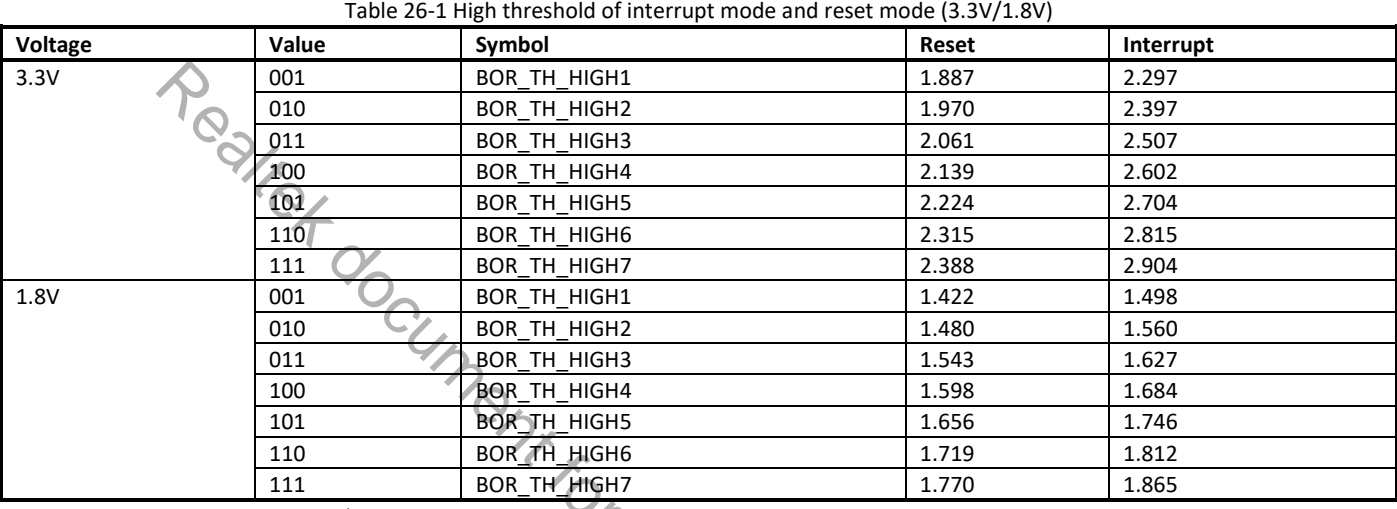

**Note:** The voltage value may have ±5% error.

#### Table 26-2 Low threshold of interrupt mode and reset mode (3.3V/1.8V)

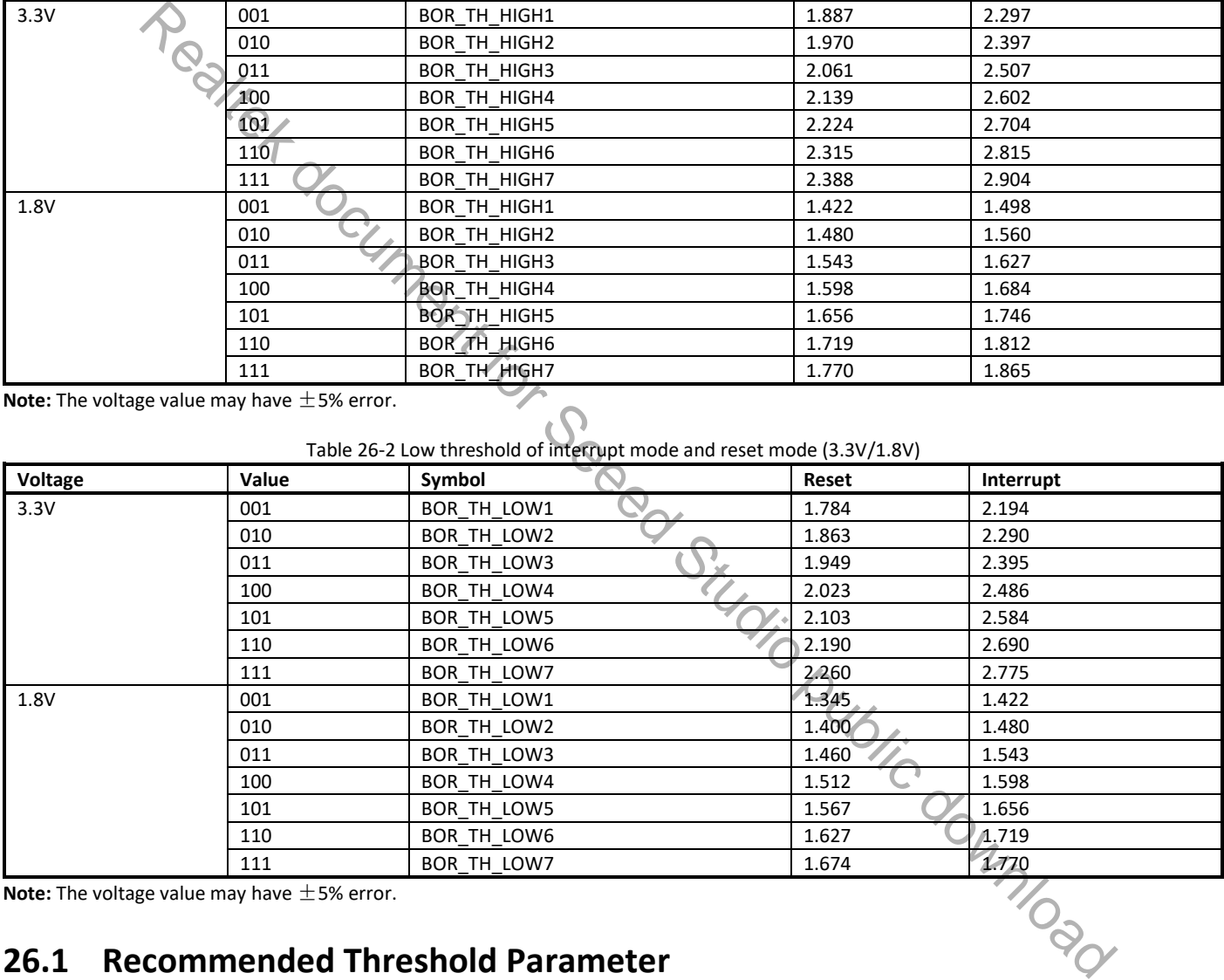

**Note:** The voltage value may have ±5% error.

## **26.1 Recommended Threshold Parameter**

The recommended threshold parameters are shown in Table 26-3.

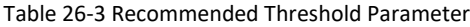

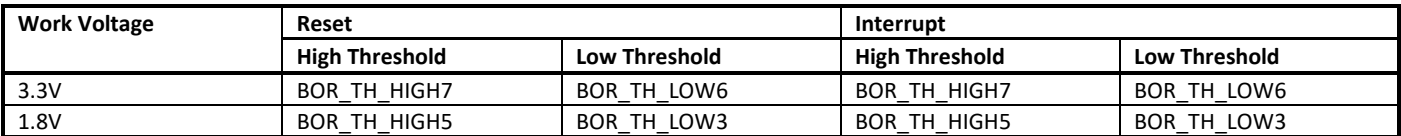

**Note:** To avoid voltage fluctuation during work trigger BOD interrupt or reset by mistake, the difference between high and low threshold can be appropriately increased.

## **26.2 BOD APIs**

## **26.2.1 BOR\_ModeSet**

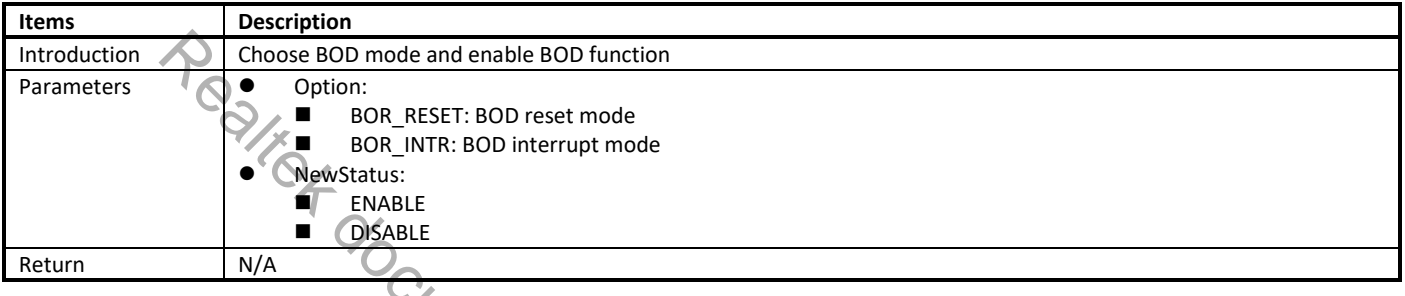

# **26.2.2 BOR\_ThresholdSet**

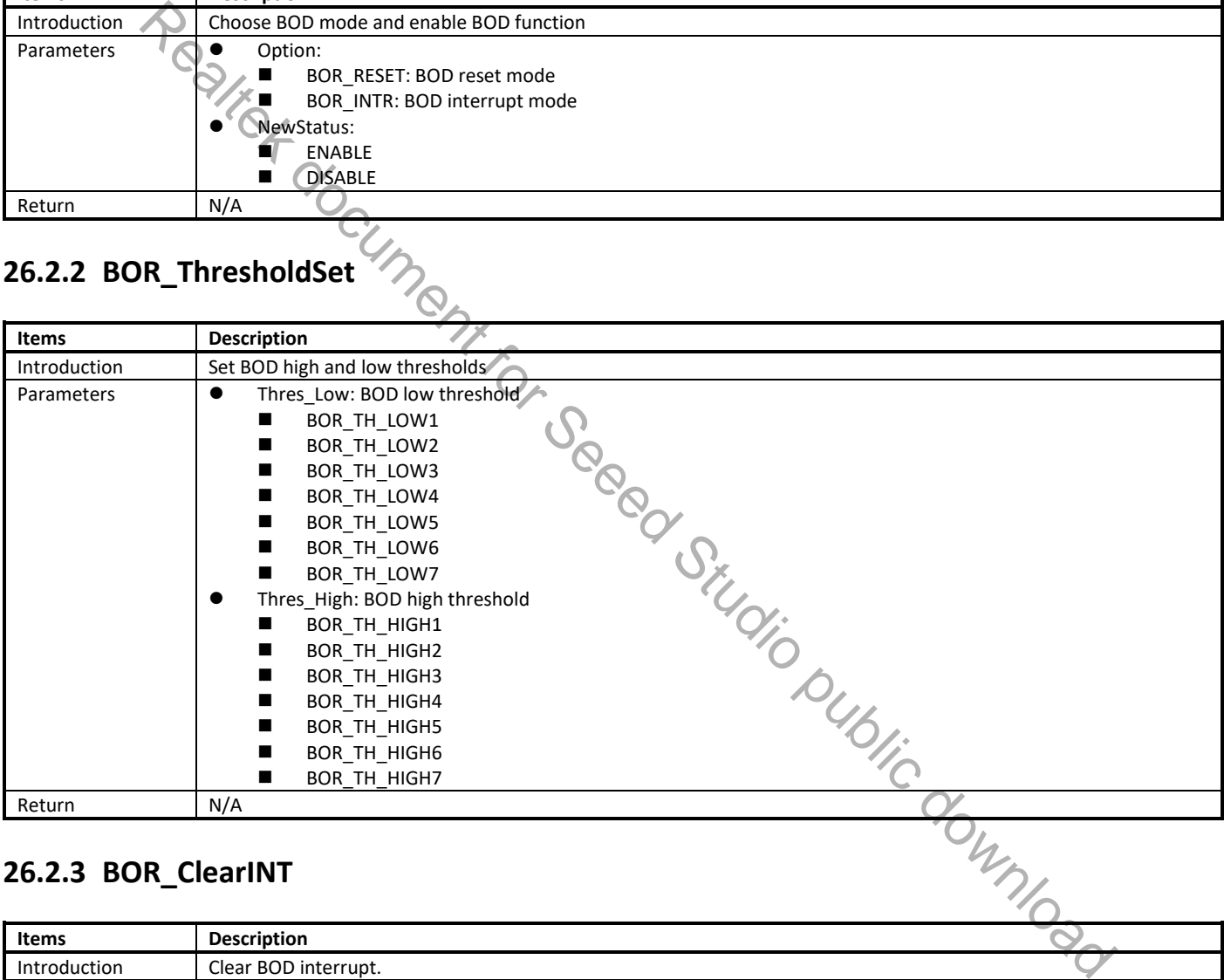

## **26.2.3 BOR\_ClearINT**

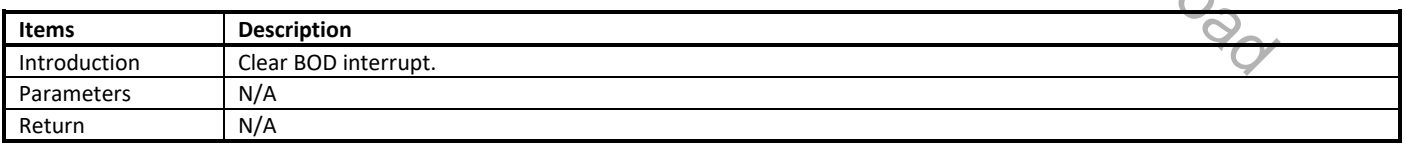

## **26.2.4 BOR\_DbncSet**

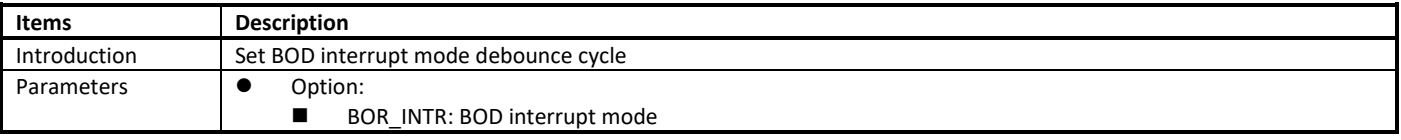

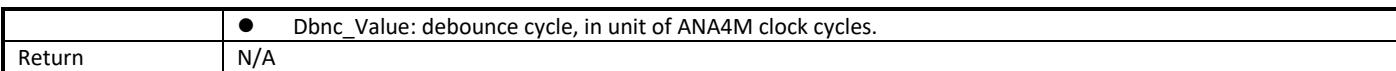

Realtek document for Seead Studio public download

**Note:** Only BOD interrupt mode can set debounce cycle.

# **27 Flash Translation Layer (FTL)**

## **27.1 Overview**

NOR-Flash is comprised of blocks, which contains pages, and they contain individual cells of data. Flash read/write operations take place at page level. But erase operations take place at the block level. The flash needs to be erased before write. The memory portion for erasing differs in size from that for reading or writing, resulting in the major performance degradation of the overall flash memory system.

Therefore, a type of system software termed FTL has been introduced, which is provided to make the flash a friendly medium to store data. The architecture of Flash memory system is shown in Fig 27-1.

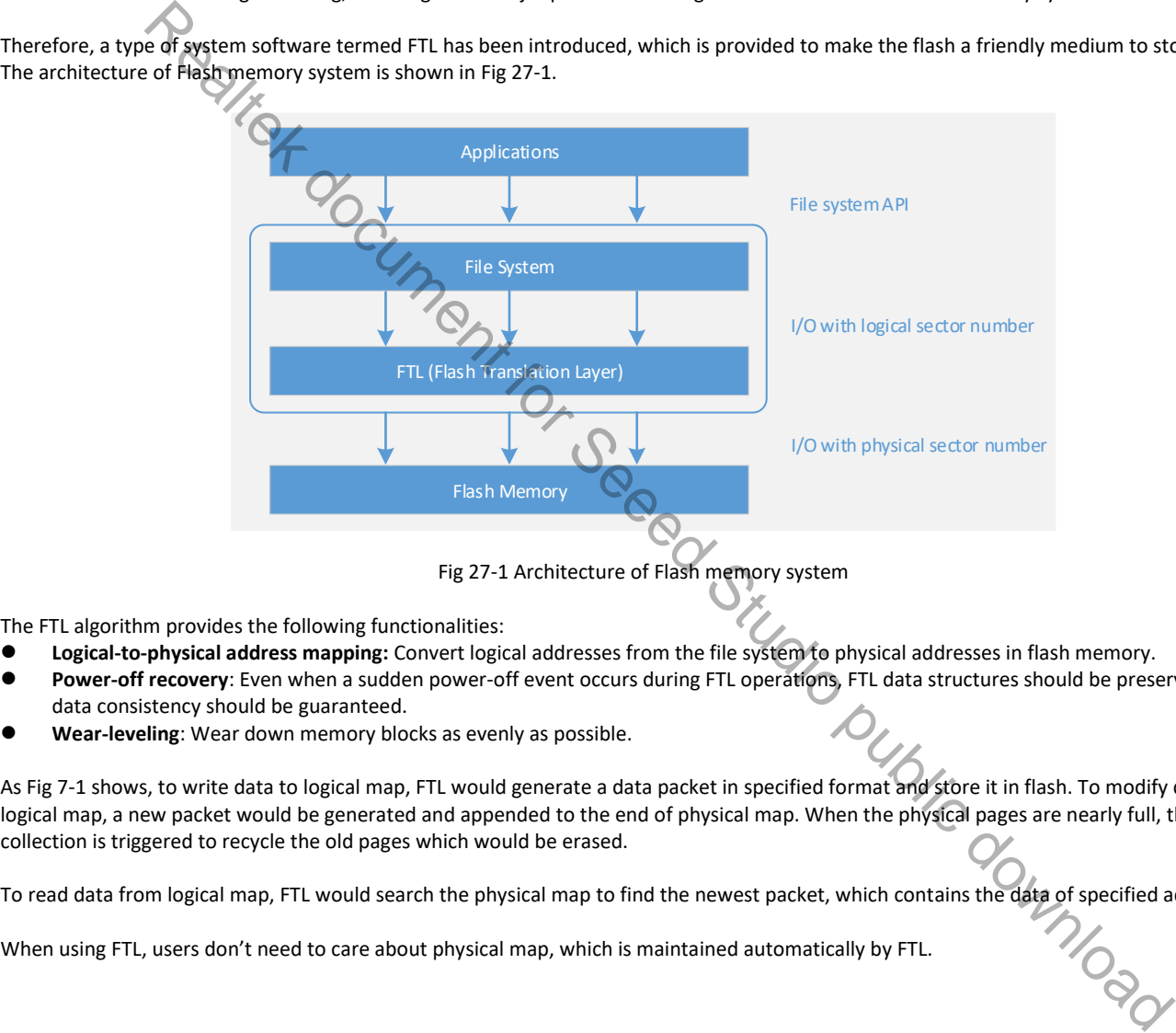

Fig 27-1 Architecture of Flash memory system

The FTL algorithm provides the following functionalities:

- **Logical-to-physical address mapping:** Convert logical addresses from the file system to physical addresses in flash memory.
- **Power-off recovery**: Even when a sudden power-off event occurs during FTL operations, FTL data structures should be preserved and data consistency should be guaranteed.
- **Wear-leveling**: Wear down memory blocks as evenly as possible.

As Fig 7-1 shows, to write data to logical map, FTL would generate a data packet in specified format and store it in flash. To modify data in logical map, a new packet would be generated and appended to the end of physical map. When the physical pages are nearly full, the garbage collection is triggered to recycle the old pages which would be erased.

To read data from logical map, FTL would search the physical map to find the newest packet, which contains the data of specified address.

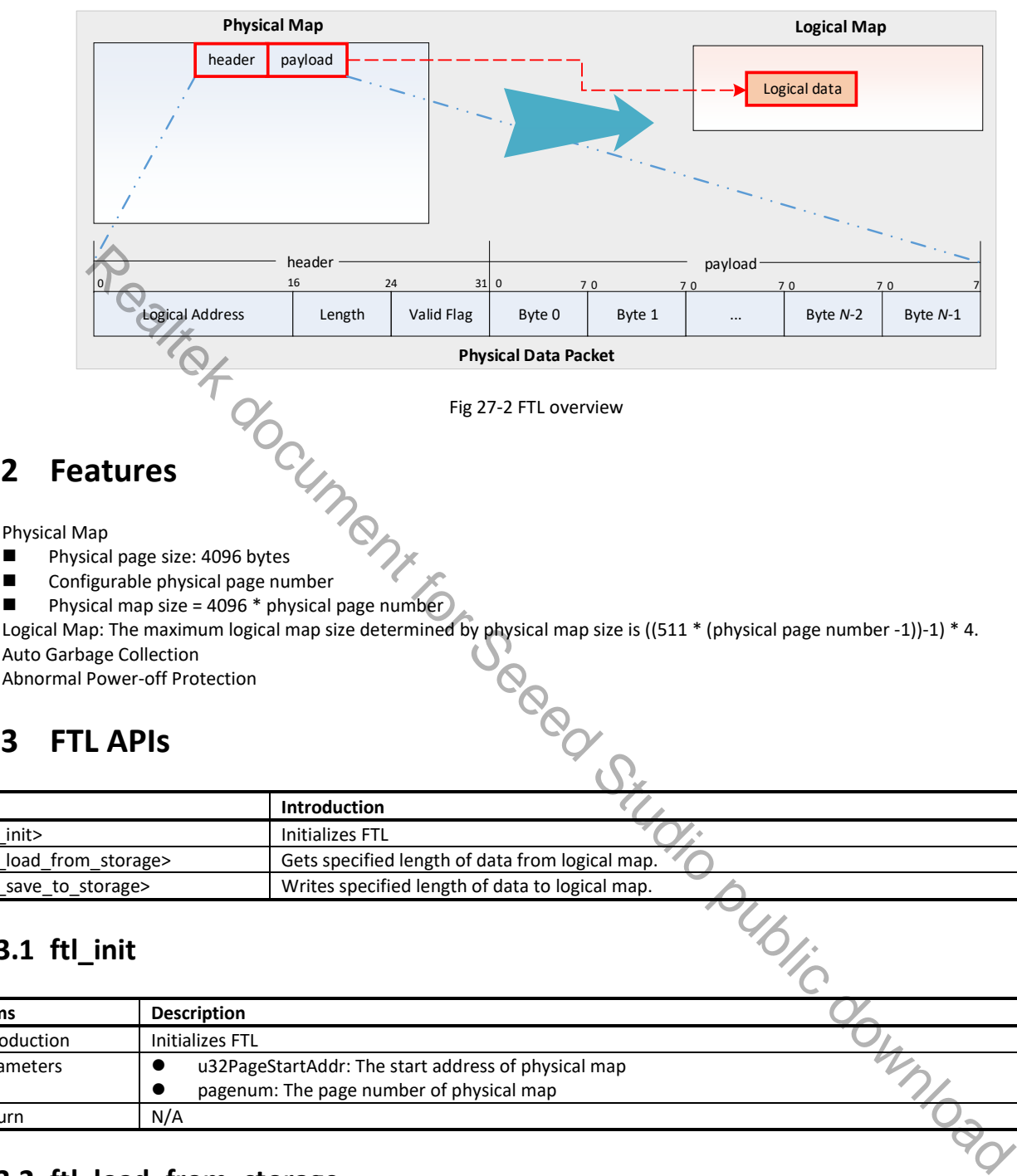

Fig 27-2 FTL overview

## **27.2 Features**

- Physical Map
	-
	- Configurable physical page number
	- Physical map size = 4096 \* physical page number
	-
- Auto Garbage Collection
- Abnormal Power-off Protection

## **27.3 FTL APIs**

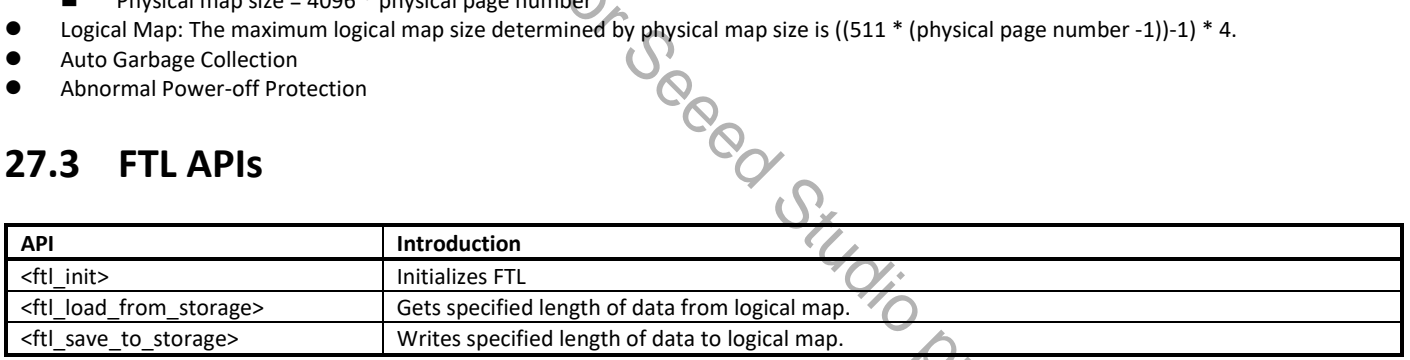

## **27.3.1 ftl\_init**

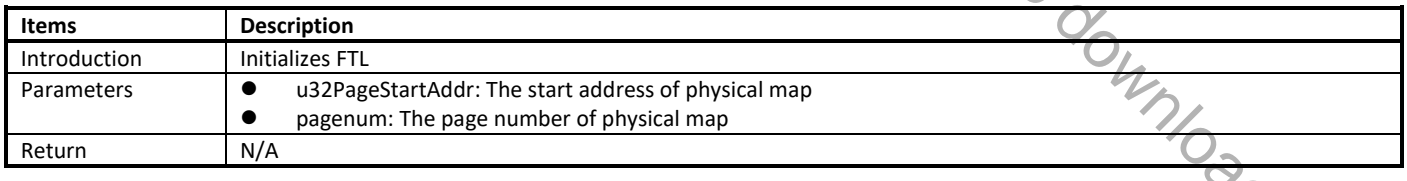

## **27.3.2 ftl\_load\_from\_storage**

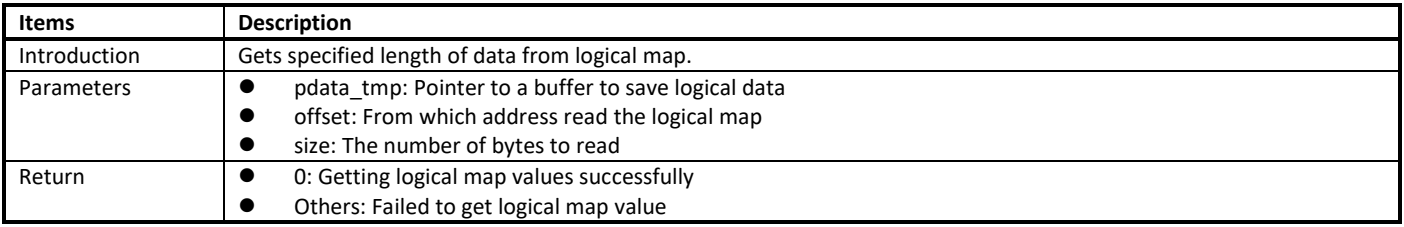

## **27.3.3 ftl\_save\_to\_storage**

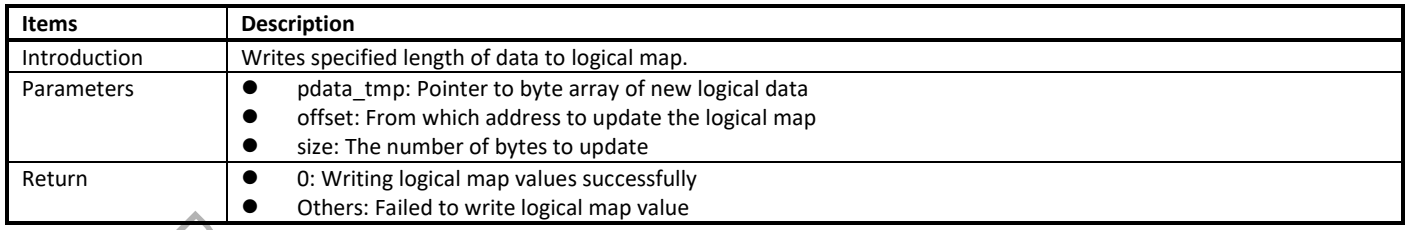

## **27.4 How to Use FTL**

## **27.4.1 Precautions**

When using FTL, you must know the precautions below.

- Theoretically, the logical map area can be extended to 64KB; but the maximum usable logical map area limited by the actual physical space is ((511  $*$  (physical page number -1))-1)  $*$  4.
- The default physical page number is 3, and it is not recommended to increase, because the default internal implement of FTL will malloc a buffer to cache the content of FTL.
	- For typical BLE application, each connection needs about 256 bytes FTL memory, and SDK will maintain 3 connections' information by default.
	- For BLE mesh, each node needs about 20 bytes FTL memory. The maximum node number can be set by dev\_key\_num.

Table 27-1 lists there typical scenarios of BLE, refer to it to set the appropriate offset of application according to your actual situation.

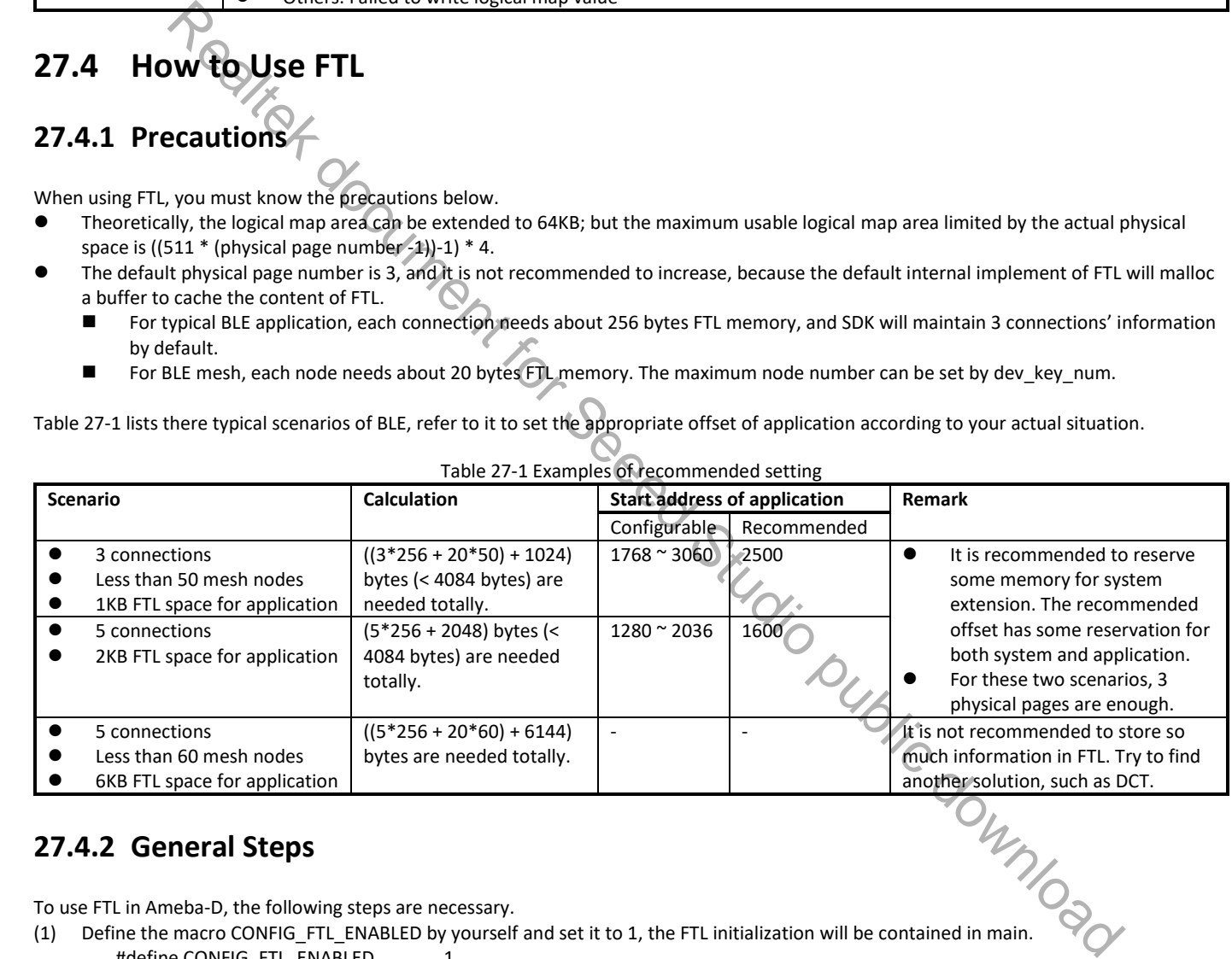

#### Table 27-1 Examples of recommended setting

## **27.4.2 General Steps**

To use FTL in Ameba-D, the following steps are necessary.

(1) Define the macro CONFIG FTL ENABLED by yourself and set it to 1, the FTL initialization will be contained in main. #define CONFIG\_FTL\_ENABLED 1

- If Bluetooth is enabled in your system, **CONFIG\_FTL\_ENABLED** is defined automatically after defining **CONFIG\_BT\_EN**.
- (2) Define **FTL\_MEM\_CUSTEM** to **1** in rtl8721dhp\_intfcfg.c.

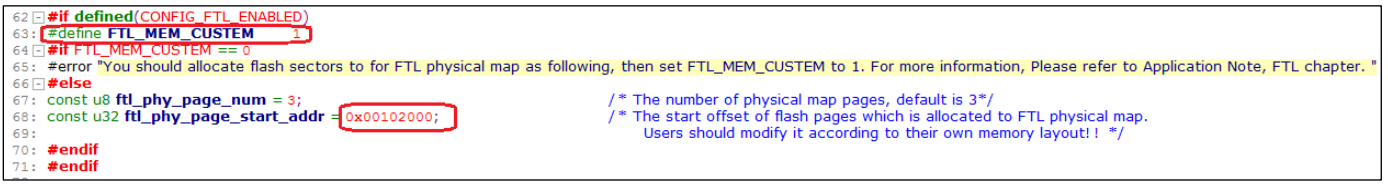

Note: If the memory layout is modified and overwrites FTL area 0x0810 2000~0x0810 4FFF, you also need to modify the physical page start address. Otherwise, an error would be thrown out to remind you.

tl8721dhp\_intfcfg.o<br>ive/e/AmebaD/AmebaD\_svn/project/realtek\_amebaD\_cm4\_gcc\_verification/asdk/../../../component/soc/realtek/amebad/fwlib/usrcfg/rtl8721dhp\_intfcfg.c:64:2: error: #error "You should allocate flash sectors to \*\*\* [/cygdrive/e/AmebaD/AmebaD\_svn/project/realtek\_amebaD\_cm4\_gcc\_verification/asdk/Makefile.include.gen:449: rtl8721dhp\_intfcfg.o] Error 1<br>Leaving directory '/cygdrive/e/AmebaD/AmebaD\_svn/project/realtek\_amebaD\_cm4\_gcc\_ve

The default configurations for logical & physical map is as follows:

- 3 pages allocated for physical map: 0x0810\_2000~0x0810\_4FFF
- **O** Logical map size: 4084 bytes
- , install the load\_from\_storage/functions to read from/write to logical map.<br>
(3) Call ft Load\_from\_storage/functions to read from/write to logical map.  $\frac{C}{C}$

## **28 Audio Signal Generation and Analysis**

## **28.1 Introduction**

When developing digital mic (DMIC) related applications, you may need to generate a signal of a certain frequency to test whether the DMIC works well or not. This chapter introduces how to generate a signal and how to analyze the frequency of a signal collected by the DMIC first. Then, digital analog-analog digital (DAAD) loopback is explained. DAAD loopback is helpful in determining which part (codec or DMIC) doesn't work well when problems occur.

## **28.1.1 Compilation**

You need to add the **example\_audio\_signal\_generate.c** to your project before you can use all the commands mentioned in this chapter. Related File used are placed under the path: **/component/common/example/audio\_sport/audio\_signal\_generate**.

Follow two steps to use this function:

- (1) Set the macro named "AUDIO\_SIGNAL\_GENERATE" to 1 in **platform\_opts.h** under the path: **/project/realtek\_amebaD\_va0\_example/inc/inc\_hp.**
- (2) In Cygwin terminal, change to the directory **/project/realtek\_amebaD\_va0\_example/ GCC-RELEASE/project\_hp**, type **make menuconfig,**  and enable audio related configurations (MENUCONFIG FOR CHIP CONFIG > Audio Config > Enable Audio).

## **28.1.2 Generating a Signal of a Certain Frequency**

Frequencies of signals supported by the program range from 20Hz ~ 20000Hz, which is the frequency range that people can hear.

Type command "Audio\_generate tone spkr (*f*)" to generate a signal whose frequency is equal to *f* (20 < *f* <20000).

## **28.1.3 Analyzing Signals Collected by DMIC**

One way of testing a DMIC is to analyze the signals collected by the DMIC in frequency domain. If the detected frequency is the same as the frequency of the signal, the DMIC works well.

Type command "Audio\_generate dmic fft 1" to analyze the signal collected by DMIC in frequency domain. The main frequency and its relative strength are printed out. Due to frequency leakage, the frequency detected may not be the same as the one you play, but the number should be closed. You can use this command to analyze signals whose frequencies range from 20~20000Hz. problems occur.<br>
The example station signal generate.c to your project before you can use all the commands mentioned in this charge the control of the placed under the pair.<br>
Sto to use this function.<br>
Sto to use this func

## **28.1.4 DAAD**

DMIC related problems can be caused by internal codec or DMIC itself. This section explains how to use DAAD loopback to determine whether the internal codec works in a normal way or not.

Fig 28-1 depicts how DAAD loopback works. The data transmitted from DA Digital IP is received directly by AD Digital IP without the interference of DMIC.

Type command "Audio generate daad fft (f)" to generate a signal whose frequency is f. The main frequency detected and relative strength calculated will be printed out. If the frequency detected is closed to the one you generate, it means that the internal codec works well. The problem may be caused by DMIC.

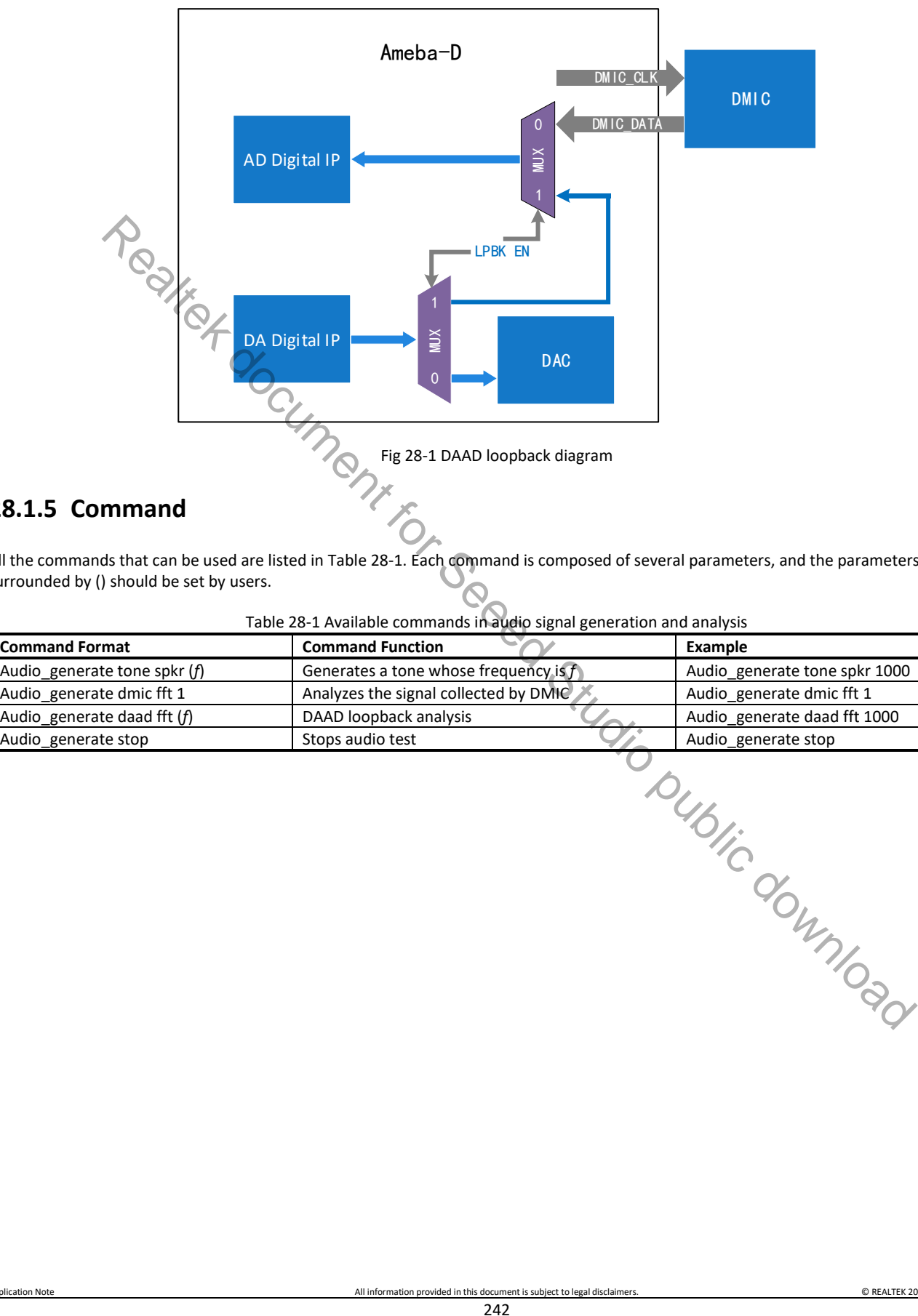

## **28.1.5 Command**

All the commands that can be used are listed in Table 28-1. Each command is composed of several parameters, and the parameters which are surrounded by () should be set by users.

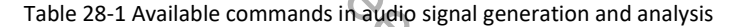

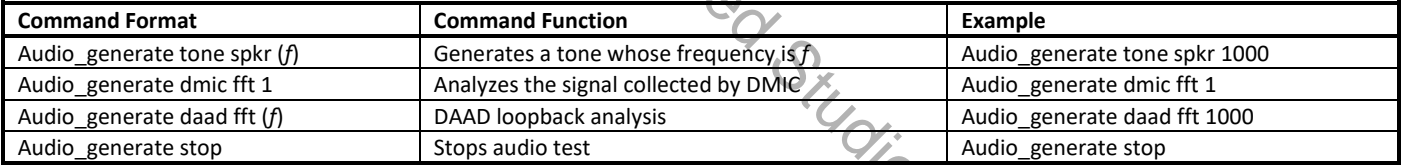

## **29 Key-Scan**

Ameba-D Key-Scan provides up to 6\*6 (36) keypad array with 12 GPIOs, which can be configured for different applications, for example: 5\*7 or 3\*4 keypad arrays. Also multi-key detection and low power mode are supported.

This chapter introduces the APIs of Key-Scan, and how to use Key-Scan.

## **29.1 Pinmux**

The pin assignments of Key-Scan are listed in Table 20-4.

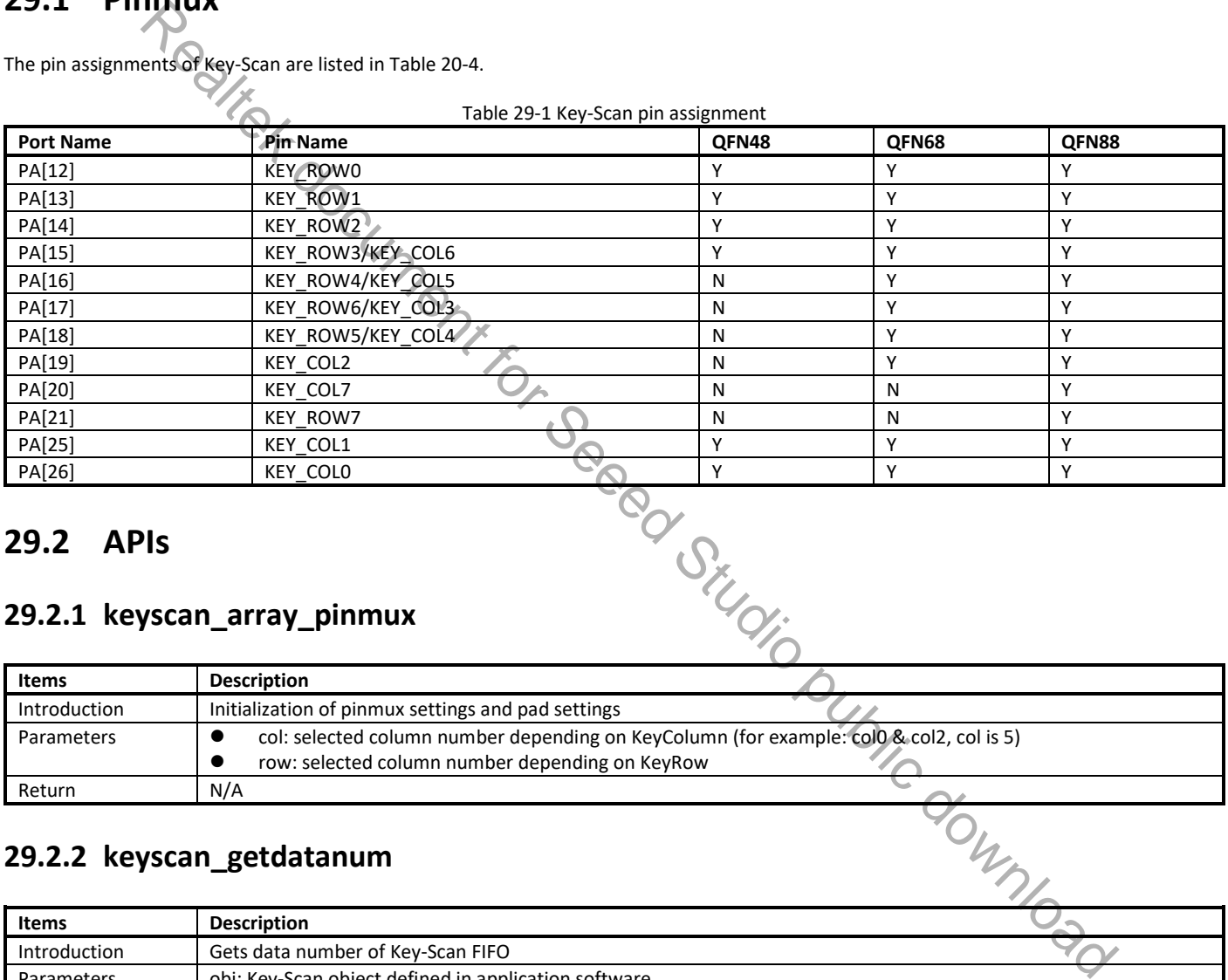

## **29.2 APIs**

### **29.2.1 keyscan\_array\_pinmux**

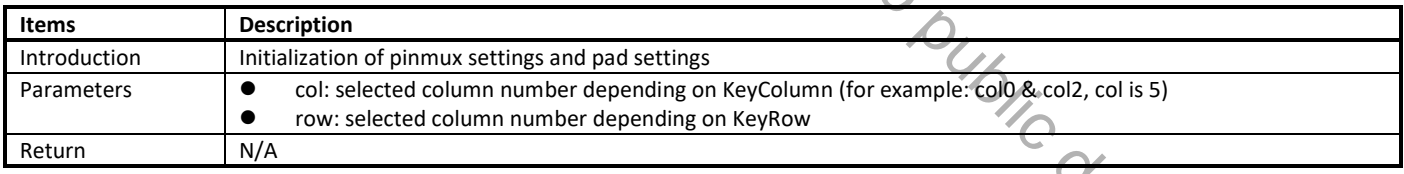

## **29.2.2 keyscan\_getdatanum**

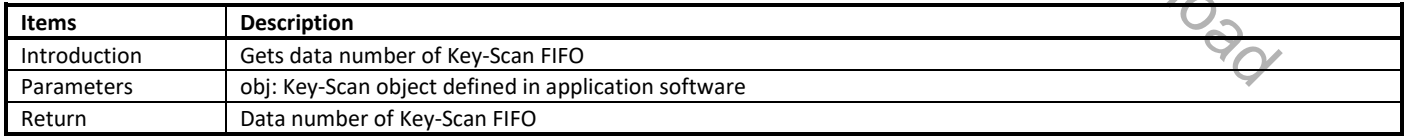

### **29.2.3 keyscan\_read**

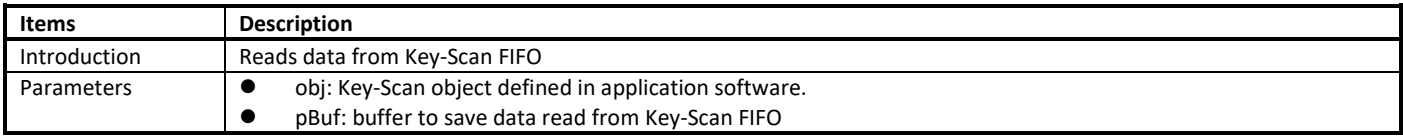

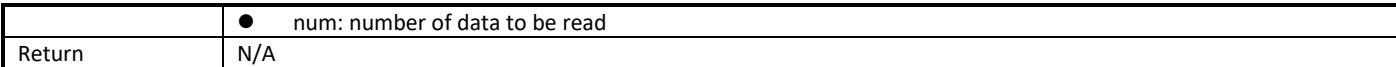

## **29.2.4 keyscan\_init**

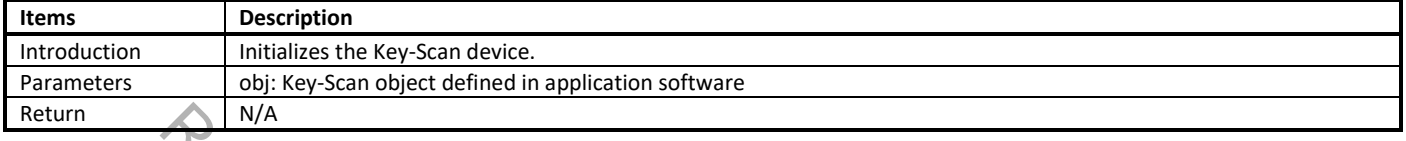

## **29.2.5 keyscan\_set\_irq**

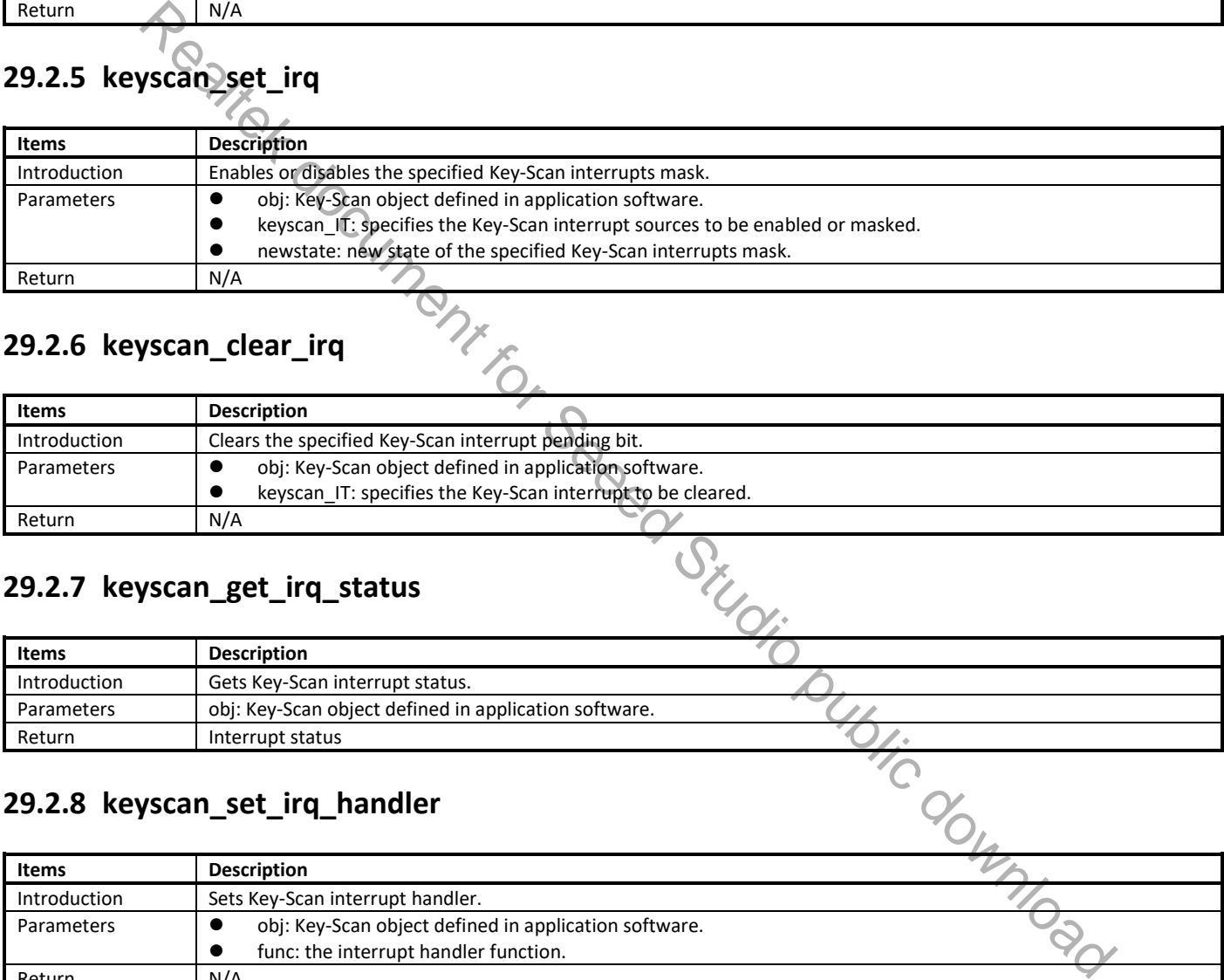

## **29.2.6 keyscan\_clear\_irq**

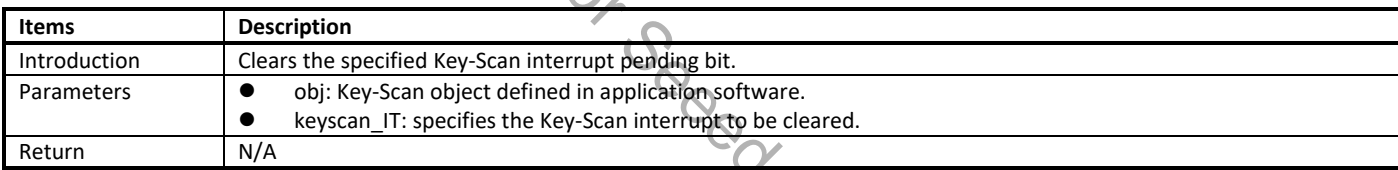

## **29.2.7 keyscan\_get\_irq\_status**

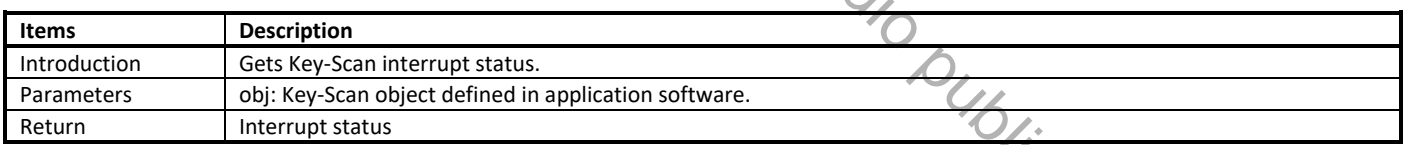

## **29.2.8 keyscan\_set\_irq\_handler**

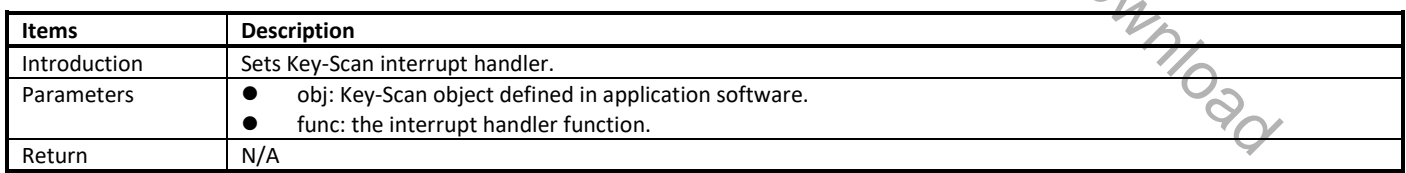

## **29.2.9 keyscan\_enable**

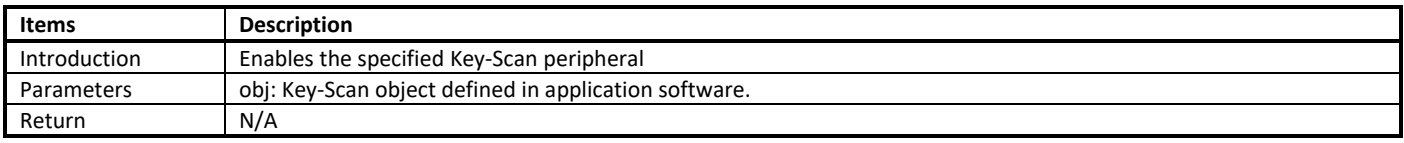

## **29.2.10 keyscan\_disable**

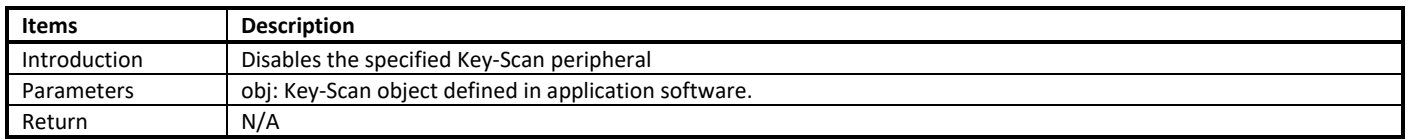

## **29.2.11 keyscan\_clearfifodata**

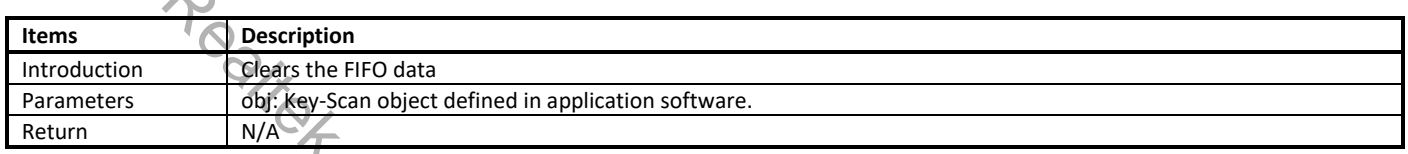

## **29.3 Key-Scan Usage**

There are two ways to use the Key-Scan: using default settings or using APIs listed in 29.2.

## **29.3.1 Using Default Configuration**

When using default settings, only the keypad can be configured.

The Key-Scan initialization is implemented by the function **app\_keyscan\_init**() in **main.c** . User can follow these steps to use it.

(1) Set the km0\_enable\_key\_touch in ps\_config (**Rtl8721dlp\_sleepcfg.c**) to BIT\_KEY\_ENABLE to enable Key-Scan when KM0 boots.

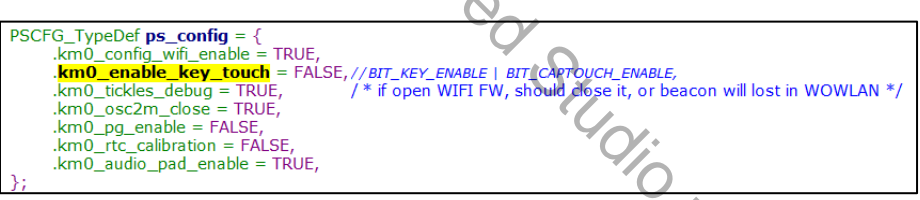

(2) Configure the GPIOs in the following structure (**touch\_key.c**), and set valid to 1 for the pins which will be used in keypad.

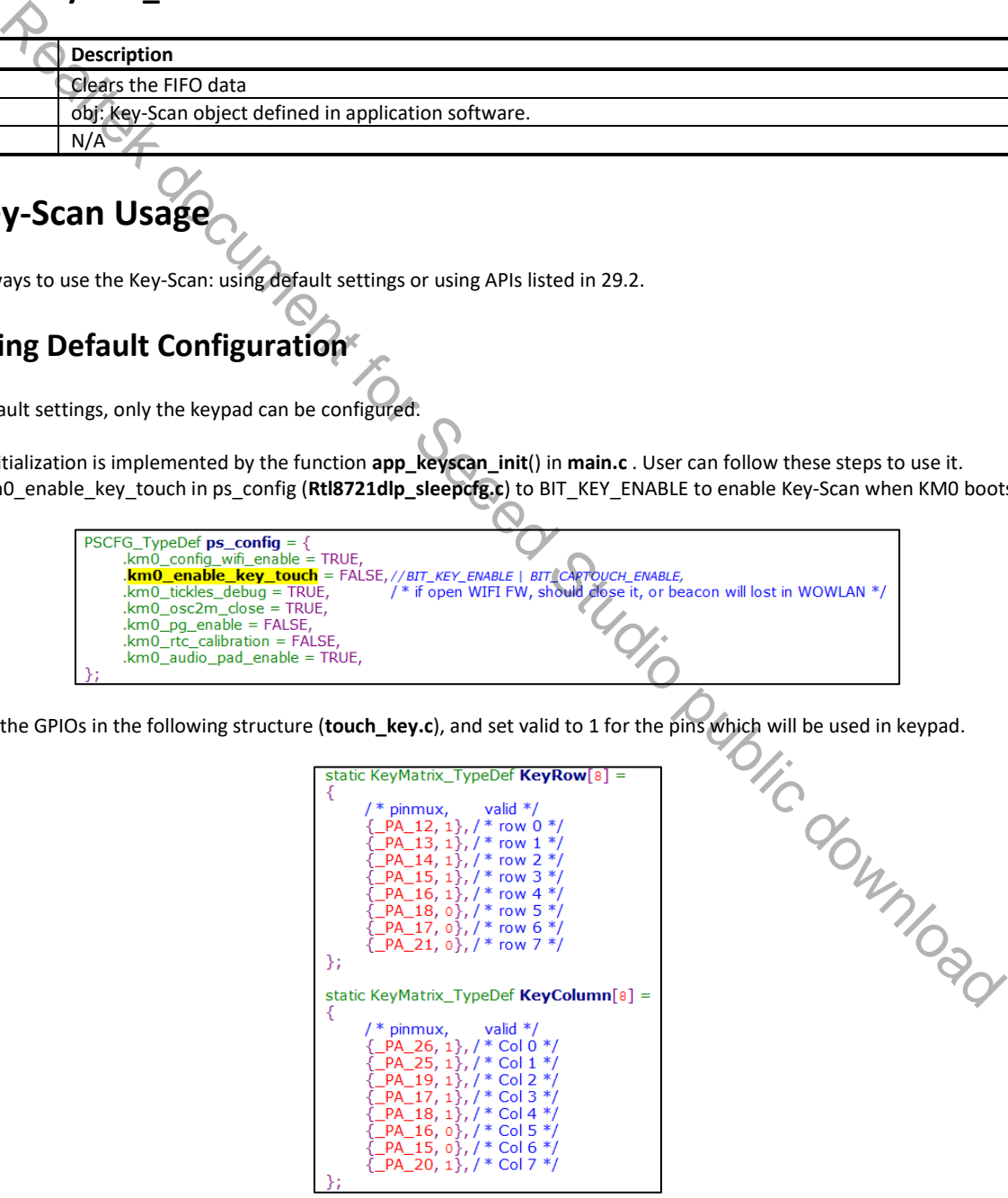

(3) Rebuild SDK and re-burn images, the Key-Scan would work after boot up.

### **29.3.2 Using APIs**

When using APIs, more parameters can be configured.

(1) A Key-Scan object must be defined in application software first, then the necessary parameters must be configured. For the parameter row, if row 0, row 2 and row 5 will be used, row must be set to 0x25 (100101), the same as parameter col. For the parameter clk, scan clock=bus clock/(clk+1).

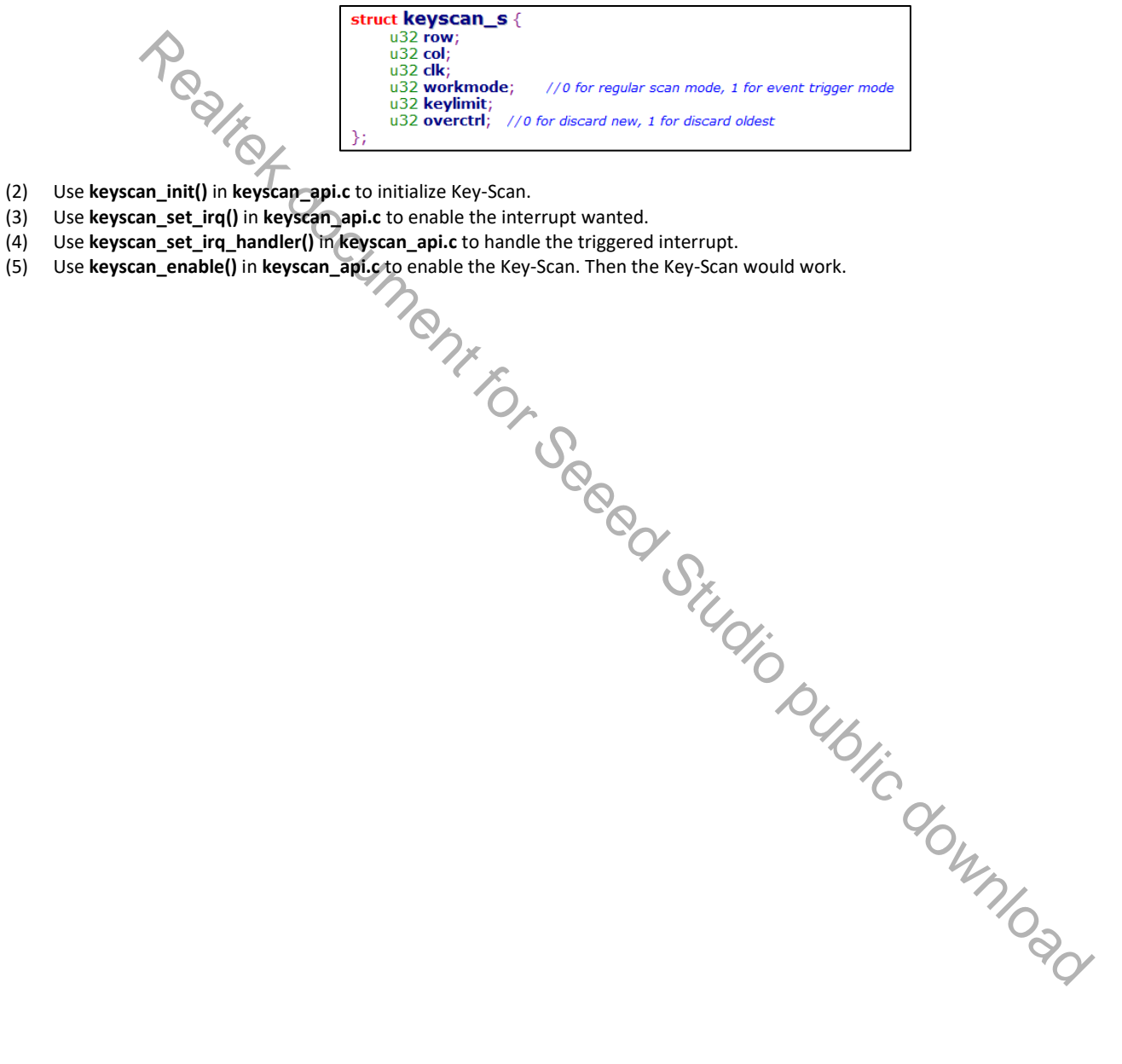

- (2) Use **keyscan\_init()** in **keyscan\_api.c** to initialize Key-Scan.
- (3) Use **keyscan\_set\_irq()** in **keyscan\_api.c** to enable the interrupt wanted.
- (4) Use **keyscan\_set\_irq\_handler()** in **keyscan\_api.c** to handle the triggered interrupt.
- 

## **30 Bluetooth**

## **30.1 Overview**

Bluetooth (BT) is one of the most popular short-range wireless communication technologies. The lower power feature of Bluetooth is redesigned and greatly enhanced since Bluetooth 4.0. The latest version of Bluetooth Low Energy (BLE) core specification is 5.2. BLE enables short-distance data exchange between fixed devices and mobile devices, and aims to build personal area networks (PAN) for its outstanding low power feature.

In Ameba-D, BLE shares WLAN's Radio Frequency (RF) circuit and antenna to transmit and receive data because BLE does not have a separate radio system. Users must ensure that WLAN is initialized before BLE's initialization, and BLE is de-initialized before WLAN's de-initialization.

When BLE is enabled for the first time, there is a compile error to remind users to configure the start address of Flash Translation layer (FTL). Users need to ensure that this area does not overlap with other areas.

Two ways of debug log are offered for BLE; the up level debug log and the low level debug log. The up level log is steaming out from PA[26], and the low level log is steaming out from PA[16]. Fortunately, these two GPIOs only work as UART pins when BLE log is enabled, so they can be used as normal GPIOs, only if a 0 ohm resistance is placed between the GPIOs and the peripheral circuit.

## **30.2 BT Examples**

Ameba-D BT examples provide a set of BT functionality, such as BT Config, BT Peripheral, BT Central and BT Beacon. For more information, refer to *UM0201 Ameba Common BT Application User Manual EN.pdf.*

This section illustrates how to build and run BT examples in our SDK, including GCC and IAR environment.

## **30.2.1 GCC Project**

(1) Enter SDK path: **project/realtek\_amebaD\_va0\_example/GCC-RELEASE/project\_hp**, input command **make menuconfig** to enable BT.

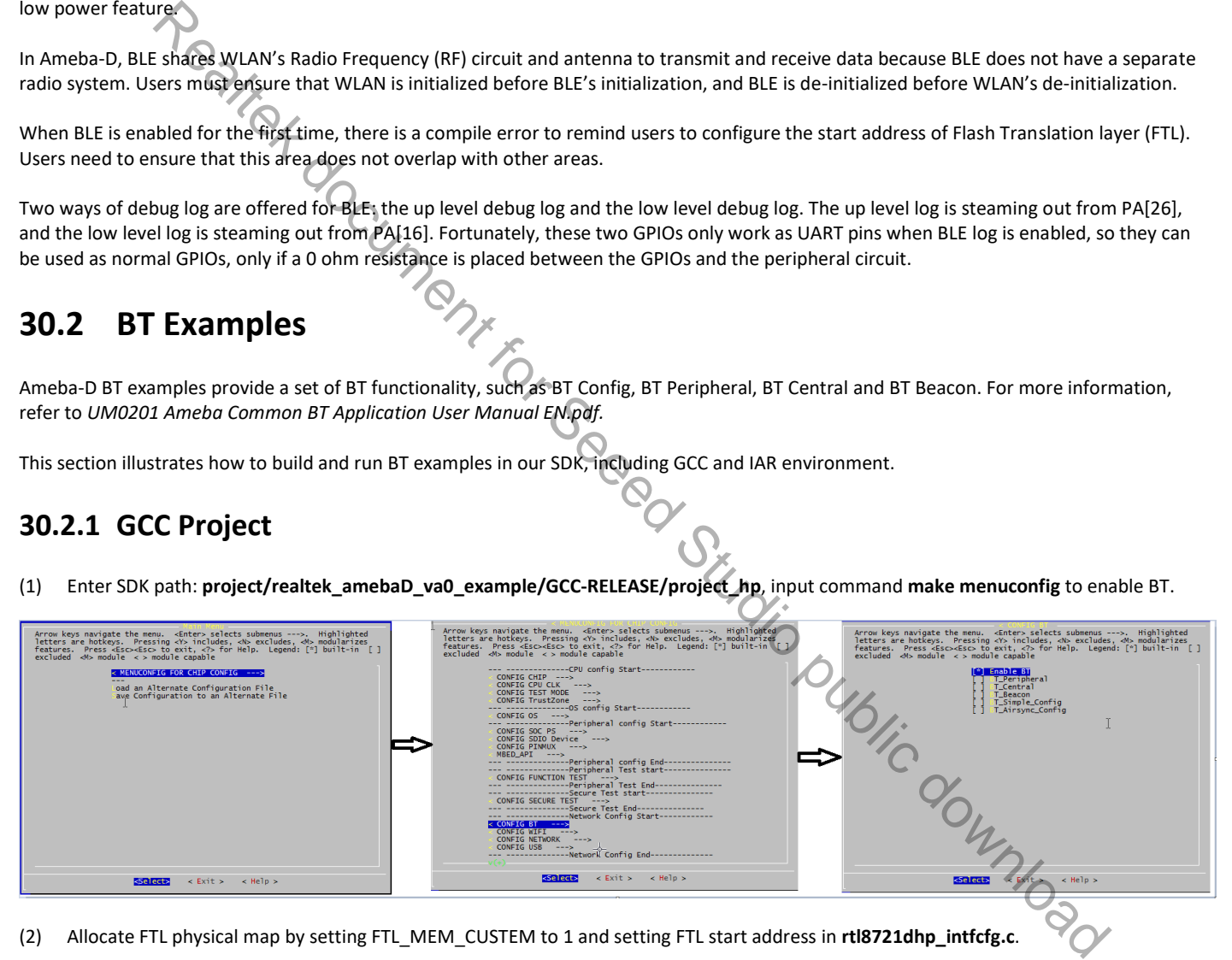

(2) Allocate FTL physical map by setting FTL\_MEM\_CUSTEM to 1 and setting FTL start address in **rtl8721dhp\_intfcfg.c**.

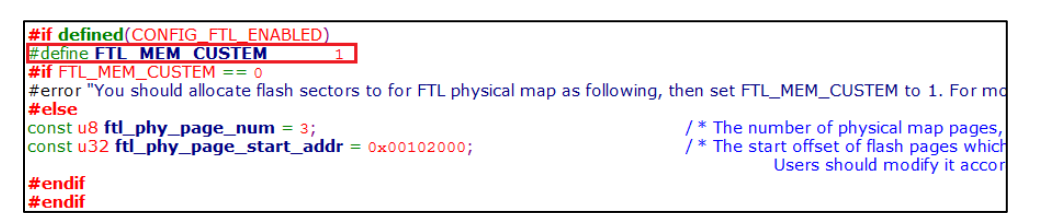

(3) Build images and use ImageTool to download images to your board.

**Note**: You can select one BLE example or all the examples at once. If all the examples are selected at once, the integrated image can support all BLE test commands, and the scatternet configuration will display only when both peripheral and central are selected.

## **30.2.2 IAR Project**

(1) Enter SDK path: **project/realtek\_amebaD\_va0\_example/inc/inc\_hp**, edit **platform\_autoconf.h** to enable BT by defining the corresponding macro to 1.

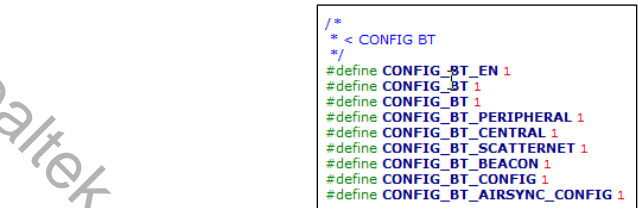

(2) Allocate FTL physical map by setting FTL\_MEM\_CUSTEM to 1 and setting FTL start address in **rtl8721dhp\_intfcfg.c**.

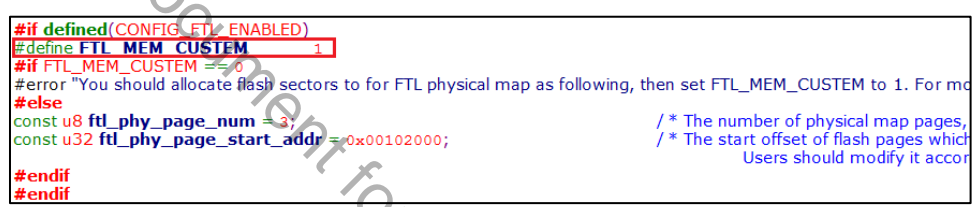

(3) Build image and use ImageTool to download images to your board.

**Note**: You can select one BLE example or all the examples at once. If all the examples are selected at once, the integrated image can support all BLE test commands, and the scatternet configuration will display only when both peripheral and central are selected.

## **30.3 BT Debug**

### **30.3.1 Introduction**

This section focuses on how to use log tools to capture log files. When user wants to debug an issue of BT SDK, four log files are needed, as shown in Table 30-1.

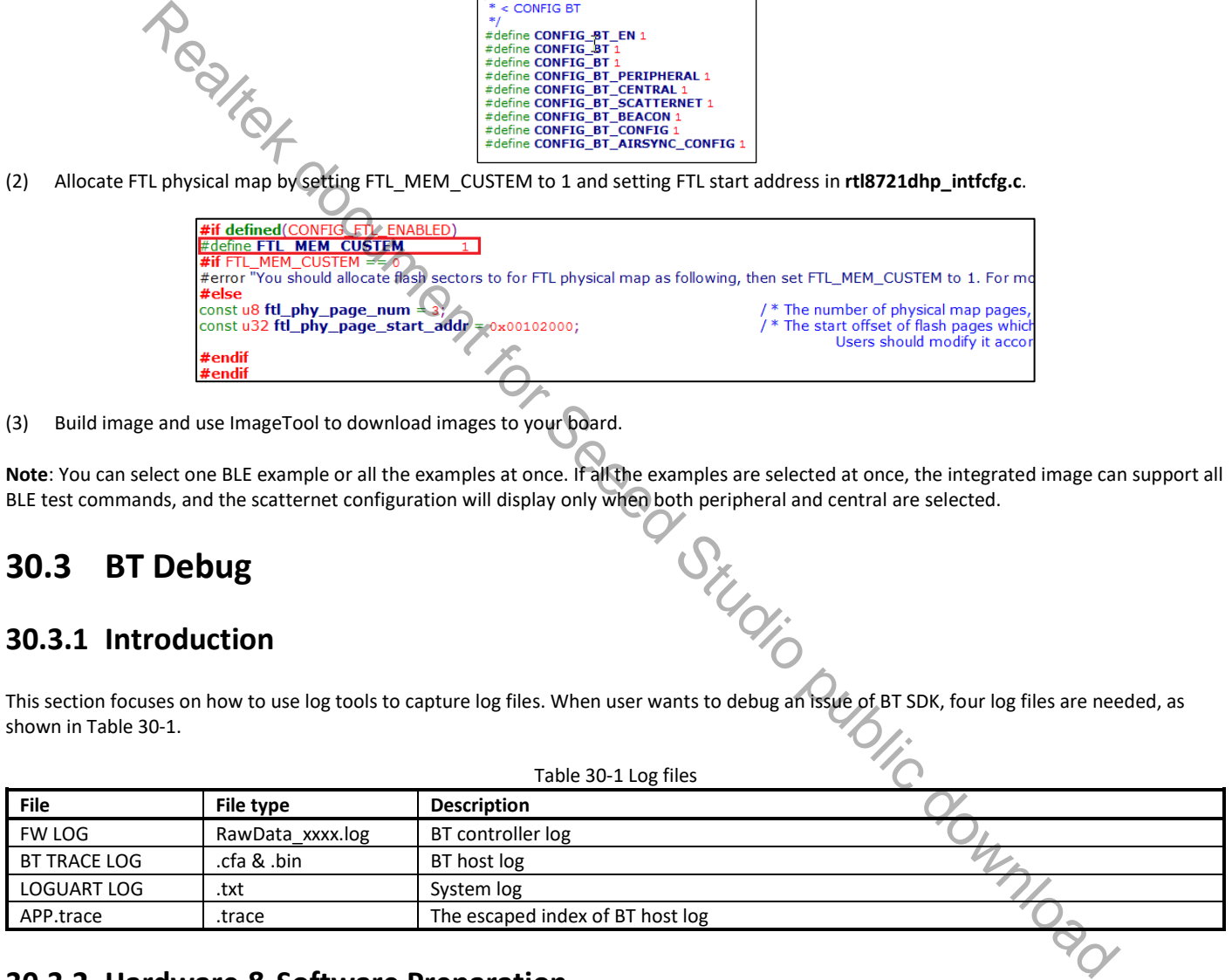

### **30.3.2 Hardware & Software Preparation**

If user wants to capture log files to debug, the needed hardware and software are listed below.

#### **30.3.2.1 Hardware**

When using BT function, along with using the following GPIOs at the same time, it is best to series a 0 ohm resistor between these GPIOs and peripherals, so that you can easily pull out a test point when debugging BT. For more information, refer to the design of HDK.

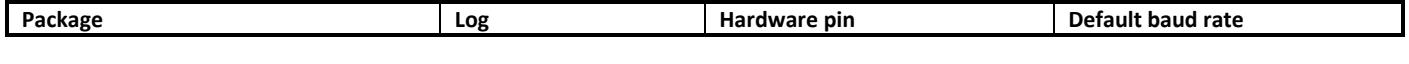

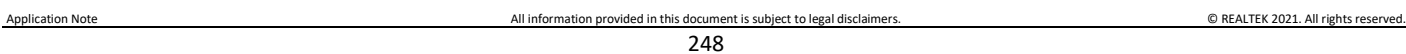

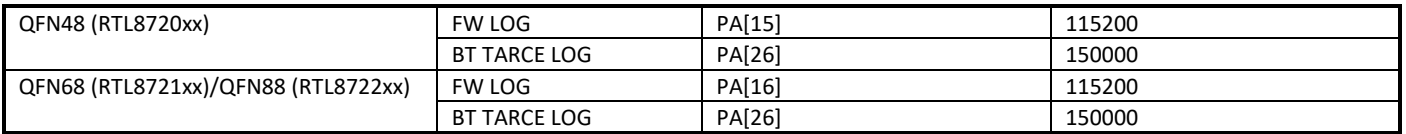

#### **30.3.2.2 Software**

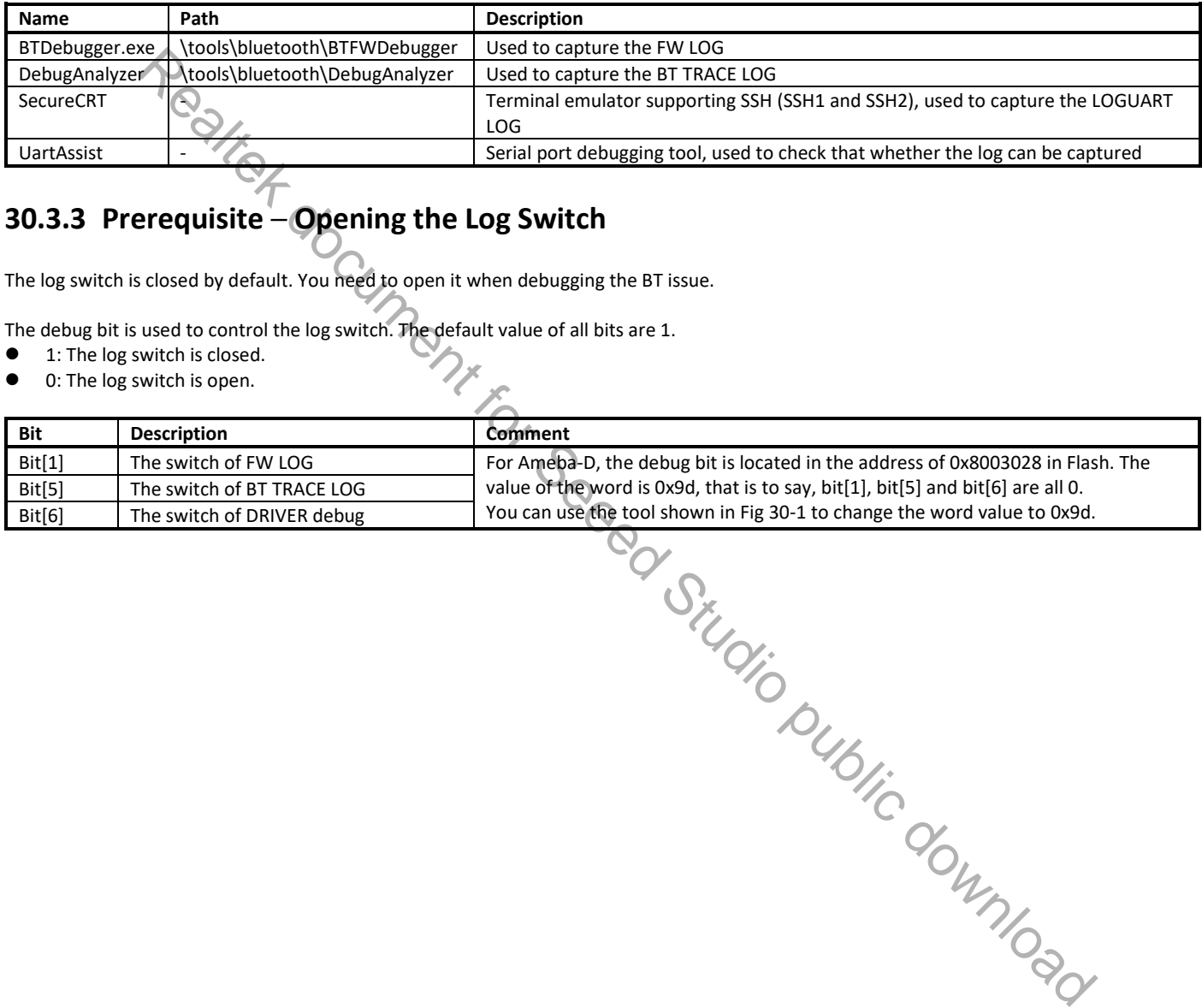

# **30.3.3 Prerequisite ─ Opening the Log Switch**

The log switch is closed by default. You need to open it when debugging the BT issue.

The debug bit is used to control the log switch. The default value of all bits are 1.<br>
• 1: The log switch is closed.<br>
• 0: The log switch is open.

- 1: The log switch is closed.<br>• 0: The log switch is open.
- 0: The log switch is open.

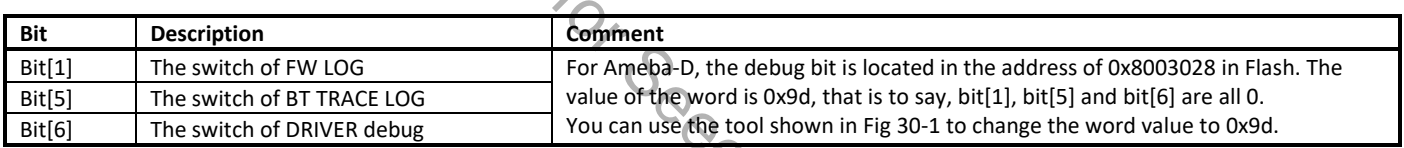

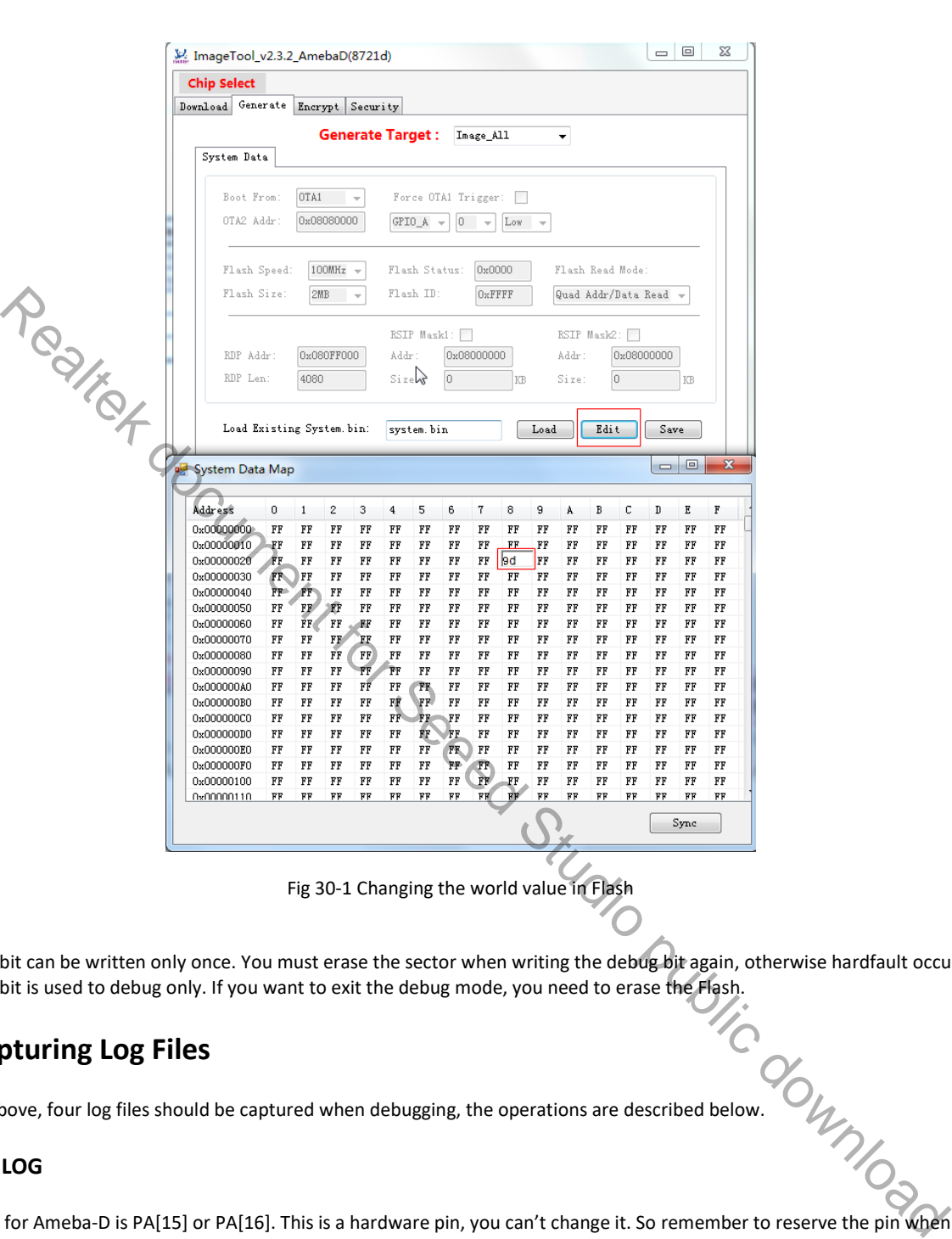

#### **Note**:

- The debug bit can be written only once. You must erase the sector when writing the debug bit again, otherwise hardfault occurs.
- 

### **30.3.4 Capturing Log Files**

The debug bit is used to debug only. If you want to exit the debug mode, you need to erase the Flash.<br>
3.4 Capturing Log Files<br>
1 The captured when debugging, the operations are described below. As mentioned above, four log files should be captured when debugging, the operations are described below.

#### **30.3.4.1 FW LOG**

The FW LOG pin for Ameba-D is PA[15] or PA[16]. This is a hardware pin, you can't change it. So remember to reserve the pin when debugging the BT issue.

Follow the steps below to capture the FW LOG:

(1) Open the Device Manager of your PC to check the number of the UART COM (e.g. COM3).

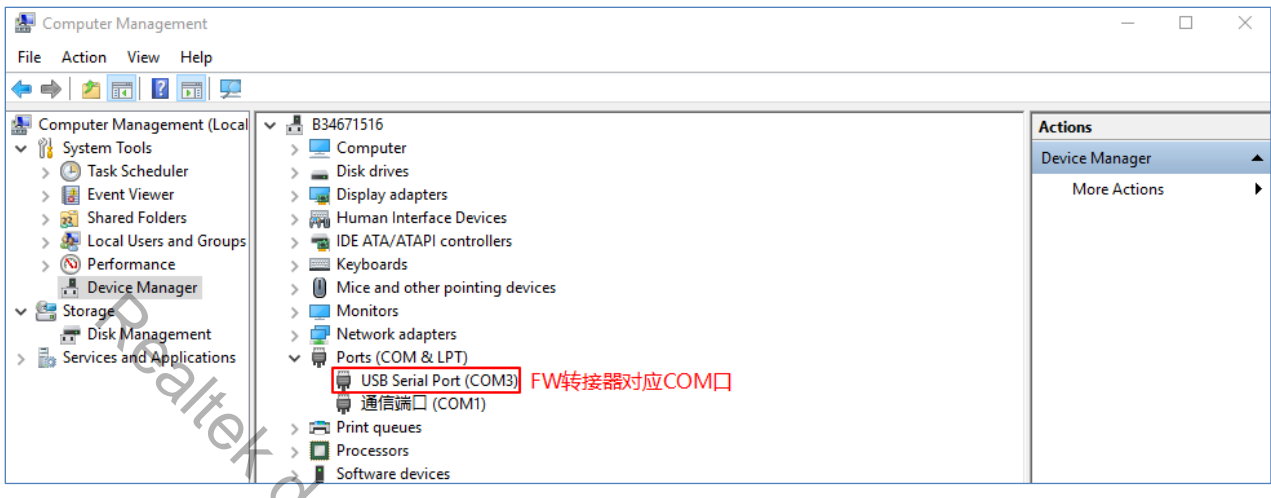

(2) Launch the software ─ BTDebugger.exe, then click **Setting** > **Com Setting** to choose the corresponding COM of UART.

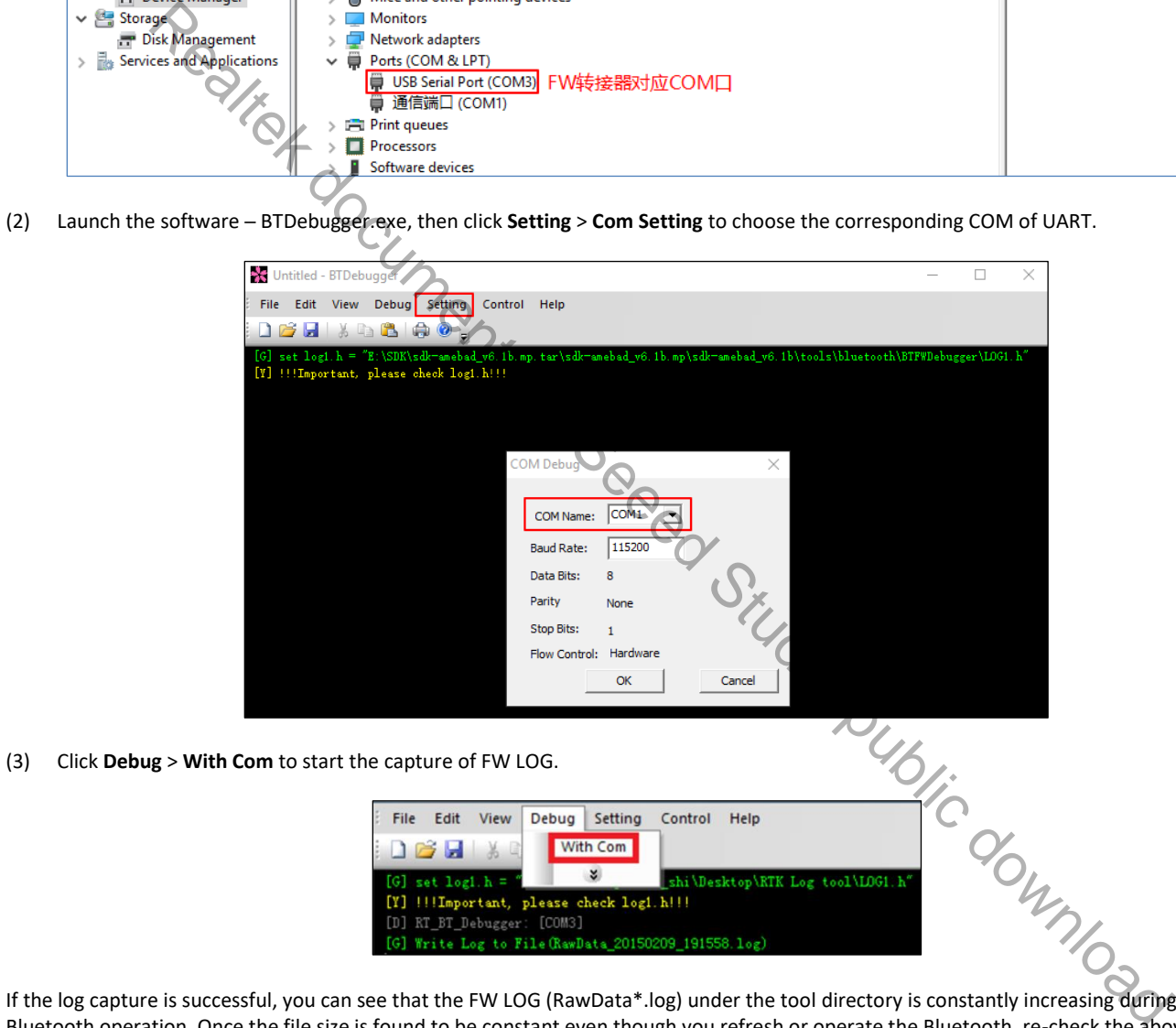

If the log capture is successful, you can see that the FW LOG (RawData\*.log) under the tool directory is constantly increasing during the Bluetooth operation. Once the file size is found to be constant even though you refresh or operate the Bluetooth, re-check the above steps.

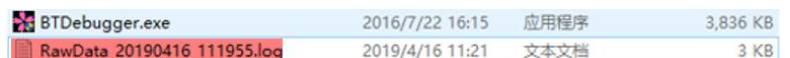

#### **30.3.4.2 BT TRACE LOG**

The BT TRACE LOG pin for Ameba-D is PA[26]. This pin shares the software pin of UART, it can be changed to another pin according to the Datasheet.

Follow the steps below to capture the BT TRACE LOG:

- (1) Open the Device Manager of your PC to check the number of the UART COM.
- (2) Launch the software ─ DebugAnalyzer.exe, then choose the corresponding COM of Serial Port, and configure the items.

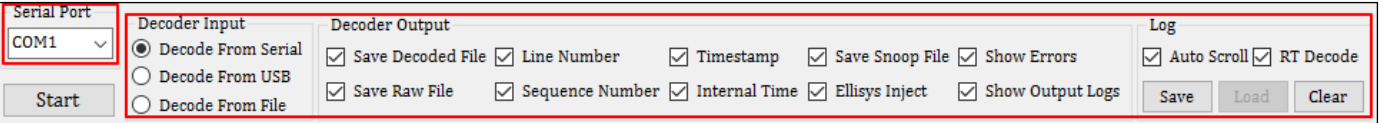

(3) Click **Settings** to change the details of settings.

**Note**:

- For Ameba-D, the baud rate is 1500000.
- The output directory of BT TRACE LOG can be defined by yourself.

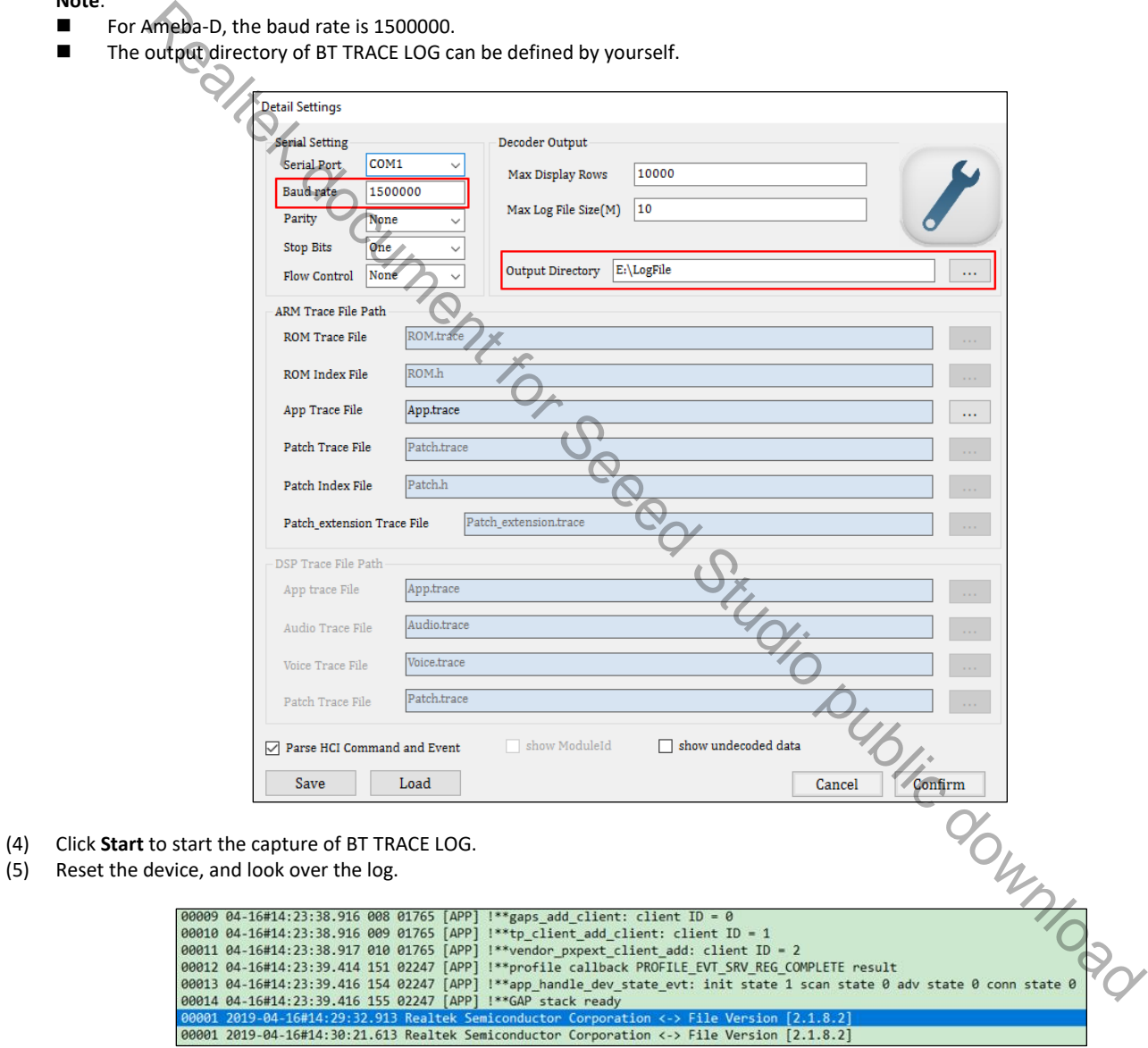

The log files located in the LogFile folder are COM\*.cfa and COM\*.bin, select them according to the operation time. If the COM\*.bin file is constantly increasing, the log may be right.

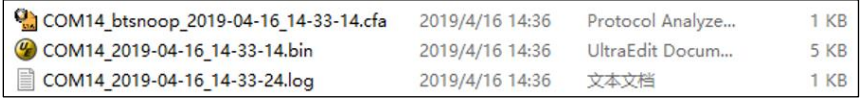

(4) Click Start to
## **30.3.4.3 LOGUART LOG**

The LOGUART LOG can be seen in UART log tools such as SecureCRT. If the hardware level initialization has been done successfully, the log of "Start upperStack" will be printed.

The LOGUART LOG can be stored in a \*.txt file.

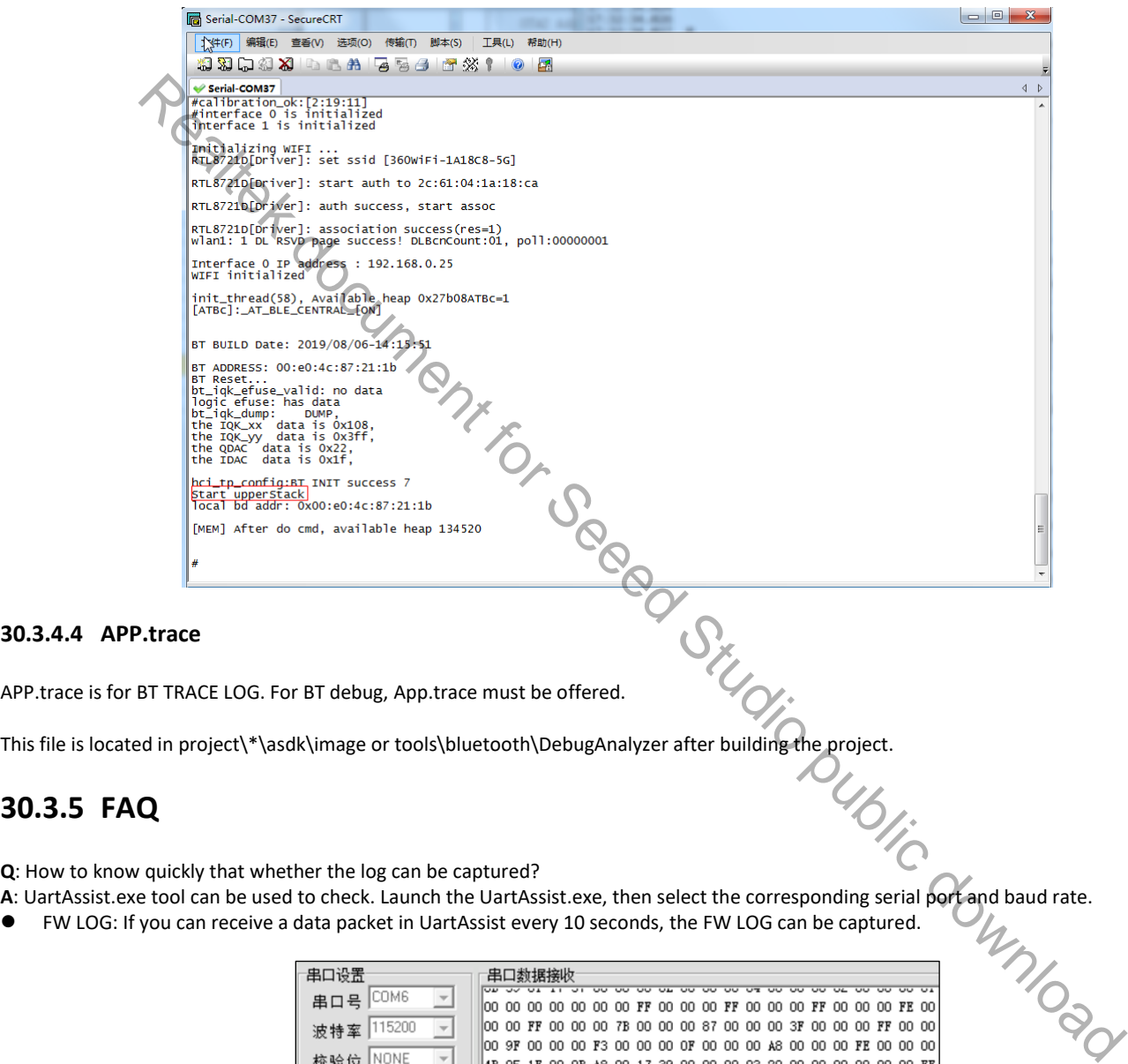

## **30.3.4.4 APP.trace**

APP.trace is for BT TRACE LOG. For BT debug, App.trace must be offered.

This file is located in project\\*\asdk\image or tools\bluetooth\DebugAnalyzer after building the project.<br>
22 5 FAO<br>
22 5 FAO

## **30.3.5 FAQ**

**Q**: How to know quickly that whether the log can be captured?

- 
- 

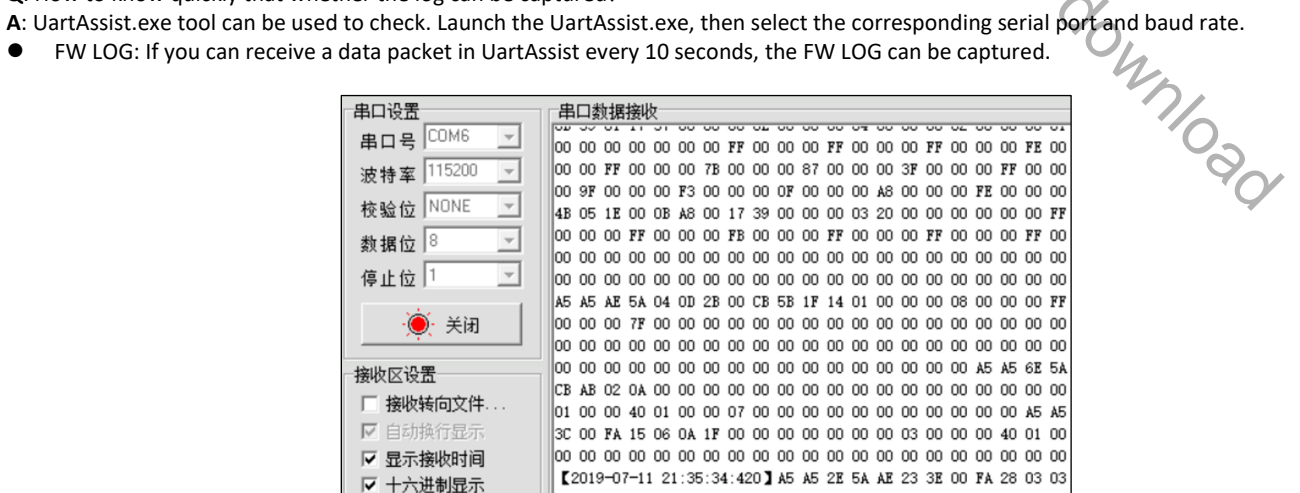

 BT TRACE LOG: If you can see a data packet starting with "7E" in UartAssist when resetting the device every time, the BT TRACE LOG can be captured.

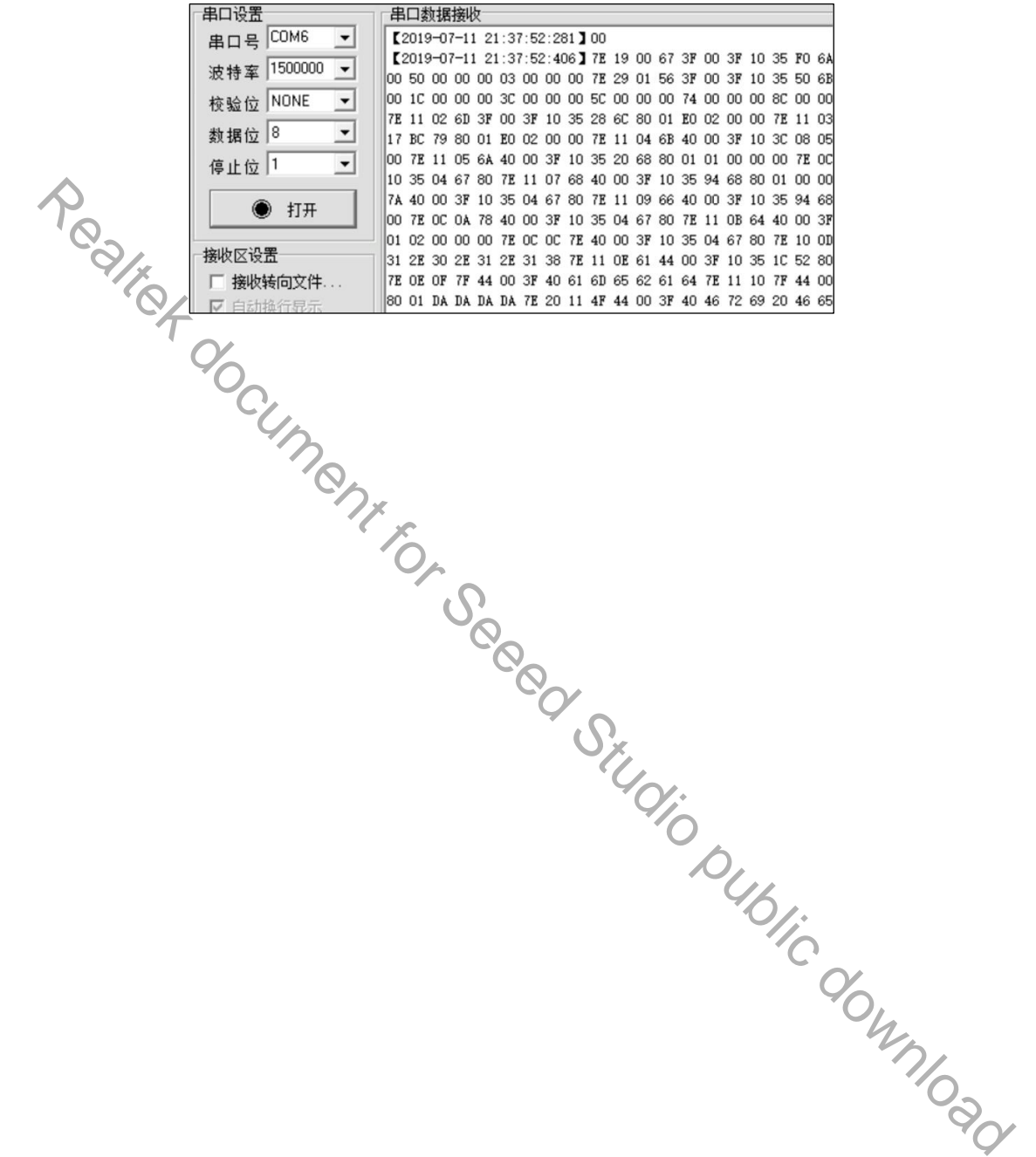

## **Revision History**

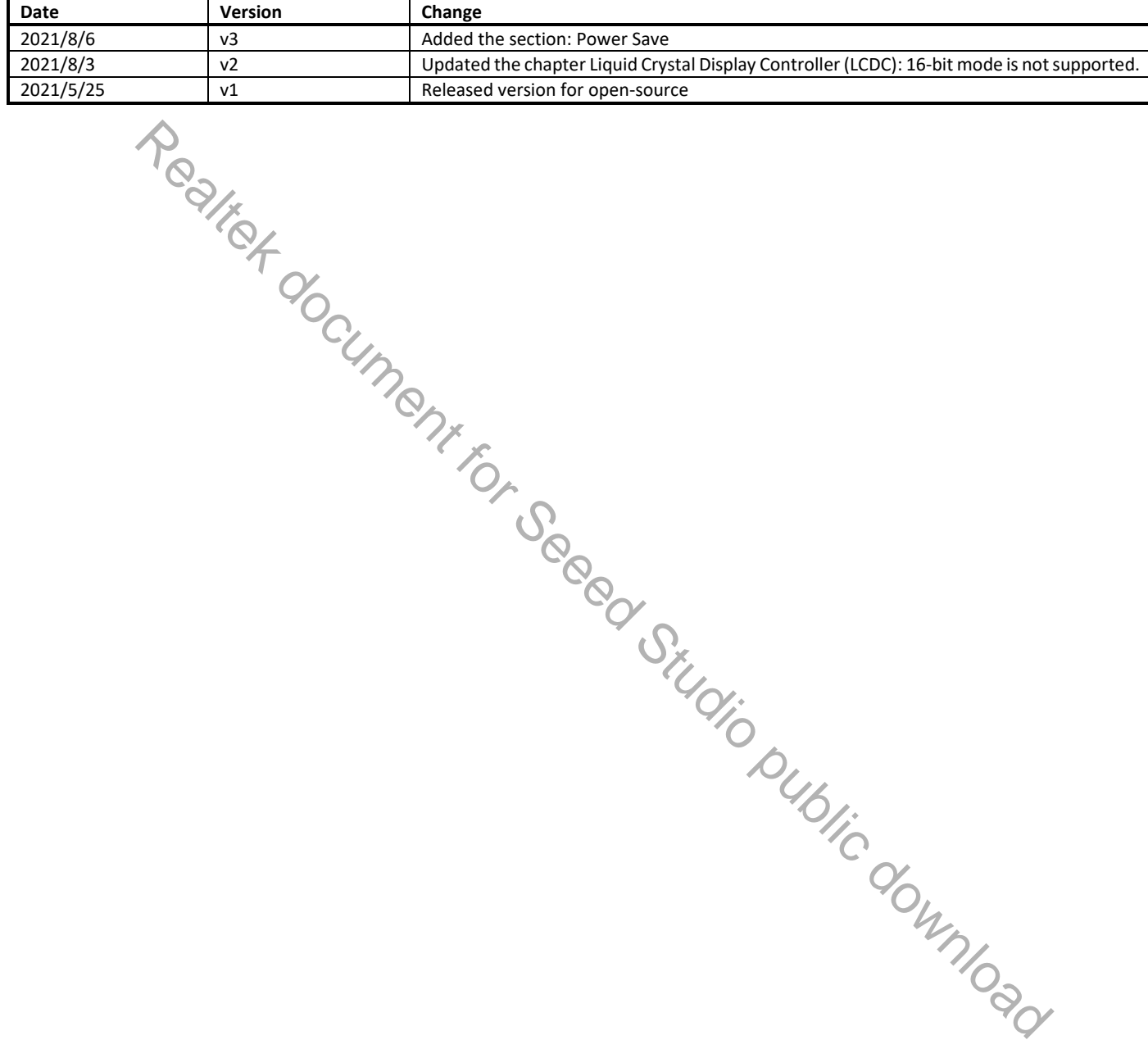